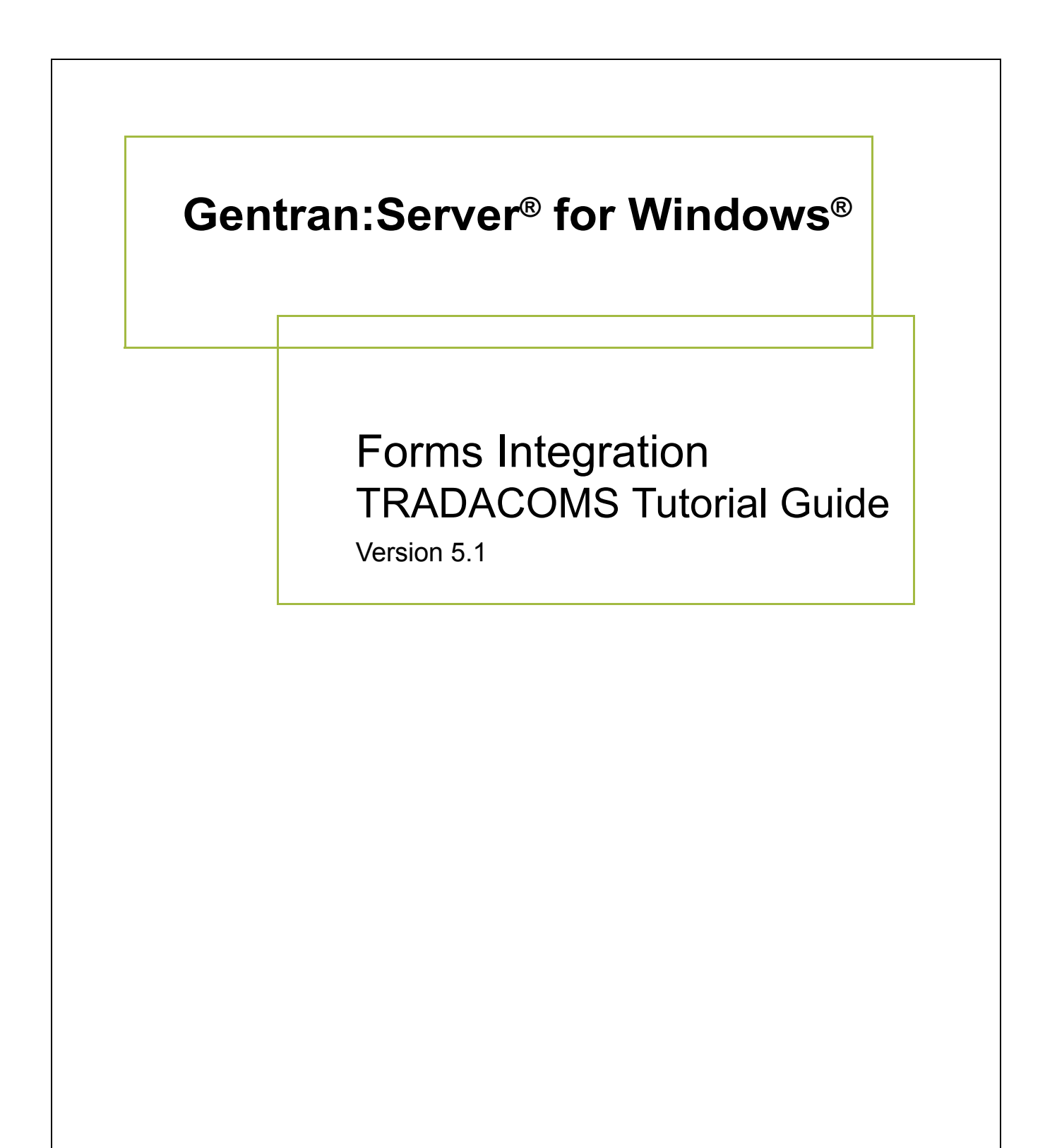

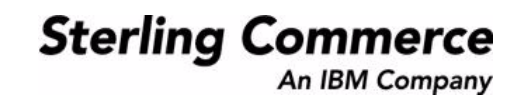

### **Copyright Notice**

#### **Gentran:Server for Windows**

© Copyright 1995–2005 Sterling Commerce, Inc. ALL RIGHTS RESERVED

#### **Sterling Commerce Software Trade Secret Notice**

#### **THE GENTRAN:SERVER FOR WINDOWS SOFTWARE ("STERLING COMMERCE SOFTWARE") IS THE CONFIDENTIAL AND TRADE SECRET PROPERTY OF STERLING COMMERCE, INC., ITS AFFILIATED COMPANIES OR ITS OR THEIR LICENSORS, AND IS PROVIDED UNDER THE TERMS OF A LICENSE AGREEMENT. NO DUPLICATION OR DISCLOSURE WITHOUT PRIOR WRITTEN PERMISSION. RESTRICTED RIGHTS.**

This documentation, the Sterling Commerce Software it describes, and the information and know-how they contain constitute the proprietary, confidential and valuable trade secret information of Sterling Commerce, Inc., its affiliated companies or its or their licensors, and may not be used for any unauthorized purpose, or disclosed to others without the prior written permission of the applicable Sterling Commerce entity. This documentation and the Sterling Commerce Software that it describes have been provided pursuant to a license agreement that contains prohibitions against and/or restrictions on their copying, modification and use. Duplication, in whole or in part, if and when permitted, shall bear this notice and the Sterling Commerce, Inc. copyright notice.

As and when provided to any governmental entity, government contractor or subcontractor subject to the FARs, this documentation is provided with RESTRICTED RIGHTS under Title 48 CFR 52.227-19. Further, as and when provided to any governmental entity, government contractor or subcontractor subject to DFARs, this documentation and the Sterling Commerce Software it describes are provided pursuant to the customary Sterling Commerce license, as described in Title 48 CFR 227-7202 with respect to commercial software and commercial software documentation.

These terms of use shall be governed by the laws of the State of Ohio, USA, without regard to its conflict of laws provisions. If you are accessing the Sterling Commerce Software under an executed agreement, then nothing in these terms and conditions supersedes or modifies the executed agreement.

Product names mentioned herein may be trademarks and/or registered trademarks of their respective companies. Gentran and Gentran:Server are registered trademarks of Sterling Commerce, Inc.

#### **Third Party Software:**

Portions of the Sterling Commerce Software may include products, or may be distributed on the same storage media with products, ("Third Party Software") offered by third parties ("Third Party Licensors").

#### **Warranty Disclaimer**

This documentation and the Sterling Commerce Software which it describes are licensed either "AS IS" or with a limited warranty, as set forth in the Sterling Commerce license agreement. Other than any limited warranties provided, NO OTHER WARRANTY IS EXPRESSED AND NONE SHALL BE IMPLIED, INCLUDING THE WARRANTIES OF MERCHANTABILITY AND FITNESS FOR USE OR FOR A PARTICULAR PURPOSE. The applicable Sterling Commerce entity reserves the right to revise this publication from time to time and to make changes in the content hereof without the obligation to notify any person or entity of such revisions or changes.

The Third Party Software is provided 'AS IS' WITHOUT ANY WARRANTY AND ANY EXPRESSED OR IMPLIED WARRANTIES, INCLUDING BUT NOT LIMITED TO, THE IMPLIED WARRANTIES OF MERCHANTABILITY, AND FITNESS FOR A PARTICULAR PURPOSE ARE DISCLAIMED. FURTHER, IF YOU ARE LOCATED OR ACCESSING THIS SOFTWARE IN THE UNITED STATES, ANY EXPRESS OR IMPLIED WARRANTY REGARDING TITLE OR NON-INFRINGEMENT ARE DISCLAIMED.

> Sterling Commerce, Inc. 4600 Lakehurst Court Dublin, OH 43016-2000 \* 614/793-7000 © Copyright 1995–2005—Sterling Commerce, Inc.

# **Table of Contents**

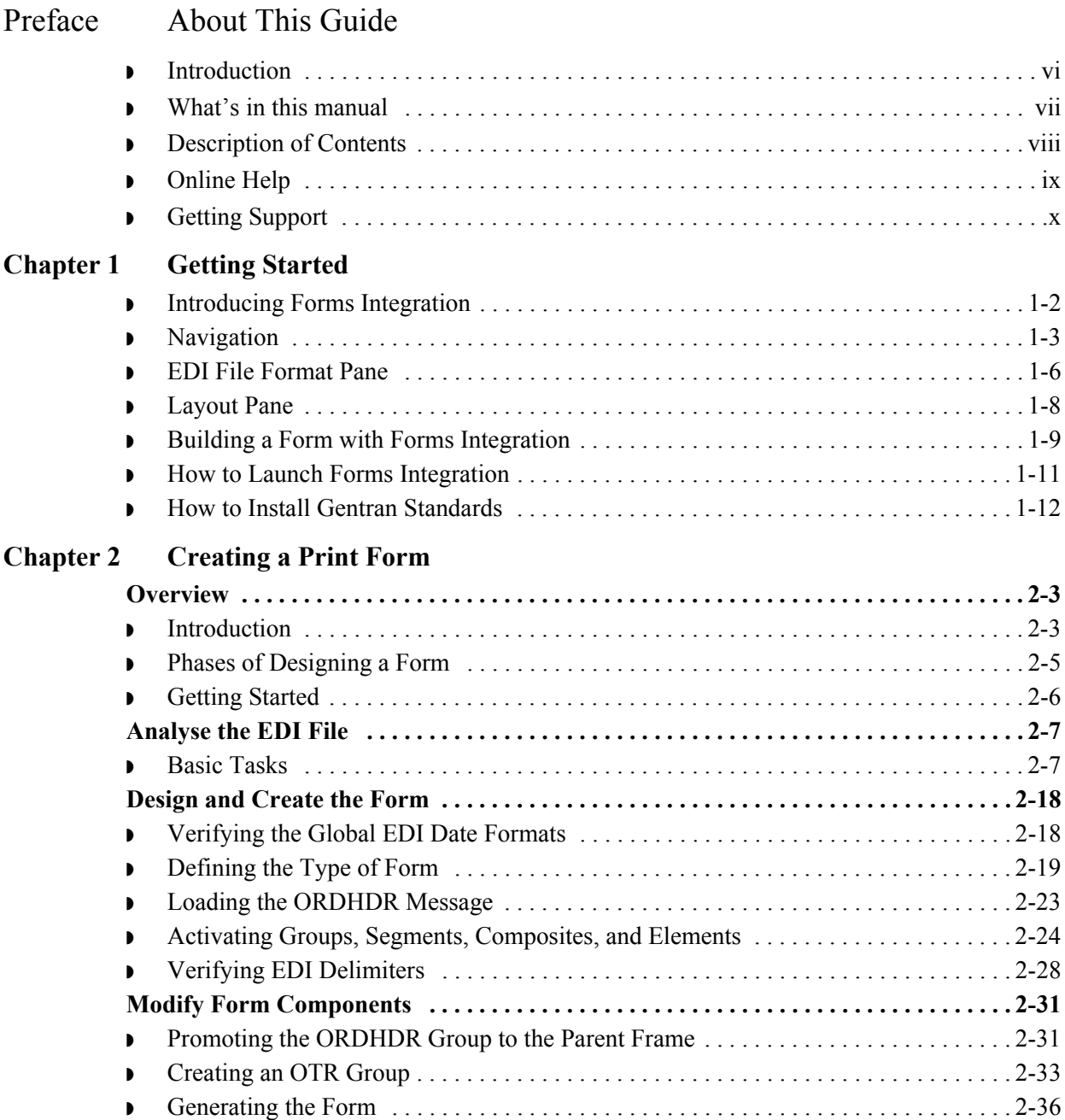

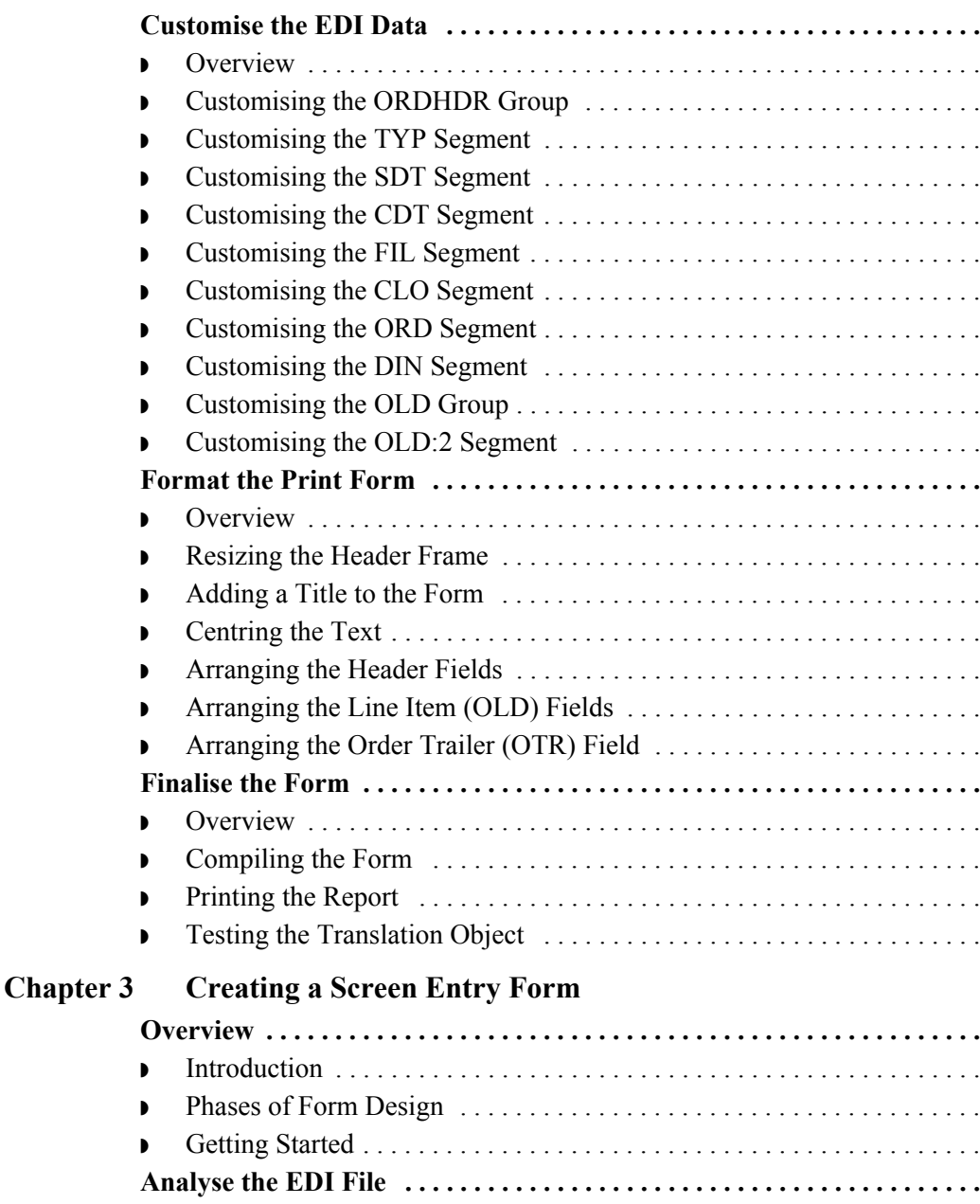

◗ [Basic Tasks . . . . . . . . . . . . . . . . . . . . . . . . . . . . . . . . . . . . . . . . . . . . . . . . . . . . . . . . . . 3-7](#page-134-1) **[Design and Create the Form . . . . . . . . . . . . . . . . . . . . . . . . . . . . . . . . . . . . . . . . . . . . . . 3-22](#page-149-0)** ◗ [Verifying the Global EDI Date Formats . . . . . . . . . . . . . . . . . . . . . . . . . . . . . . . . . . . 3-22](#page-149-1) ◗ [Defining the Type of Form . . . . . . . . . . . . . . . . . . . . . . . . . . . . . . . . . . . . . . . . . . . . . 3-23](#page-150-0) ◗ [Activating Groups, Segments, Composites, and Elements . . . . . . . . . . . . . . . . . . . . . 3-28](#page-155-0) ◗ [Verifying EDI Delimiters and Adding Frame Help Text . . . . . . . . . . . . . . . . . . . . . . 3-31](#page-158-0) **[Modify Form Components . . . . . . . . . . . . . . . . . . . . . . . . . . . . . . . . . . . . . . . . . . . . . . . 3-35](#page-162-0)** ◗ [Changing the Maximum Use of Segments and Groups . . . . . . . . . . . . . . . . . . . . . . . 3-35](#page-162-1) ◗ [Changing the Maximum Use of the IRF Segment . . . . . . . . . . . . . . . . . . . . . . . . . . . 3-36](#page-163-0) ◗ [Changing the Maximum Use of the PYT Segment . . . . . . . . . . . . . . . . . . . . . . . . . . . 3-37](#page-164-0)

**Continue the ELIMON SET . . . . . . . . 2-39** . . . . . . . . . . . 2-39 ◗ [Customising the ORDHDR Group . . . . . . . . . . . . . . . . . . . . . . . . . . . . . . . . . . . . . . . 2-41](#page-66-0) . . . . . . . . . . . 2-42 . . . . . . . . . . . 2-43 ◗ [Customising the CDT Segment . . . . . . . . . . . . . . . . . . . . . . . . . . . . . . . . . . . . . . . . . . 2-44](#page-69-0) . . . . . . . . . . . 2-48 . . . . . . . . . . . 2-50 . . . . . . . . . . . 2-54 . . . . . . . . . . . 2-61 . . . . . . . . . . . 2-63  $\dots \dots 2 - 64$ **[Format the Print Form . . . . . . . . . . . . . . . . . . . . . . . . . . . . . . . . . . . . . . . . . . . . . . . . . . 2-73](#page-98-0)** . . . . . . . . . . . 2-73 . . . . . . . . . . . 2-74 . . . . . . . . . . . 2-75 . . . . . . . . . . . 2-76  $\dots \dots \dots \, 2-77$  $\ldots \ldots \ldots 2 - 82$  $\dots \dots \dots$  . . . . . . . 2-96 **[Finalise the Form . . . . . . . . . . . . . . . . . . . . . . . . . . . . . . . . . . . . . . . . . . . . . . . . . . . . . . .](#page-122-0) 2-97** . . . . . . . . . . . 2-97 . . . . . . . . . . . 2-98 . . . . . . . . . . 2-100  $\dots \dots \dots$  . . . . . . . 2-101

**[Overview . . . . . . . . . . . . . . . . . . . . . . . . . . . . . . . . . . . . . . . . . . . . . . . . . . . . . . . . . . . . . . . 3-3](#page-130-0)** . . . . . . . . . . . . 3-3 . . . . . . . . . . . . 3-5 ◗ [Getting Started . . . . . . . . . . . . . . . . . . . . . . . . . . . . . . . . . . . . . . . . . . . . . . . . . . . . . . . .](#page-133-0) 3-6 **[Analyse the EDI File . . . . . . . . . . . . . . . . . . . . . . . . . . . . . . . . . . . . . . . . . . . . . . . . . . . . .](#page-134-0) 3-7**

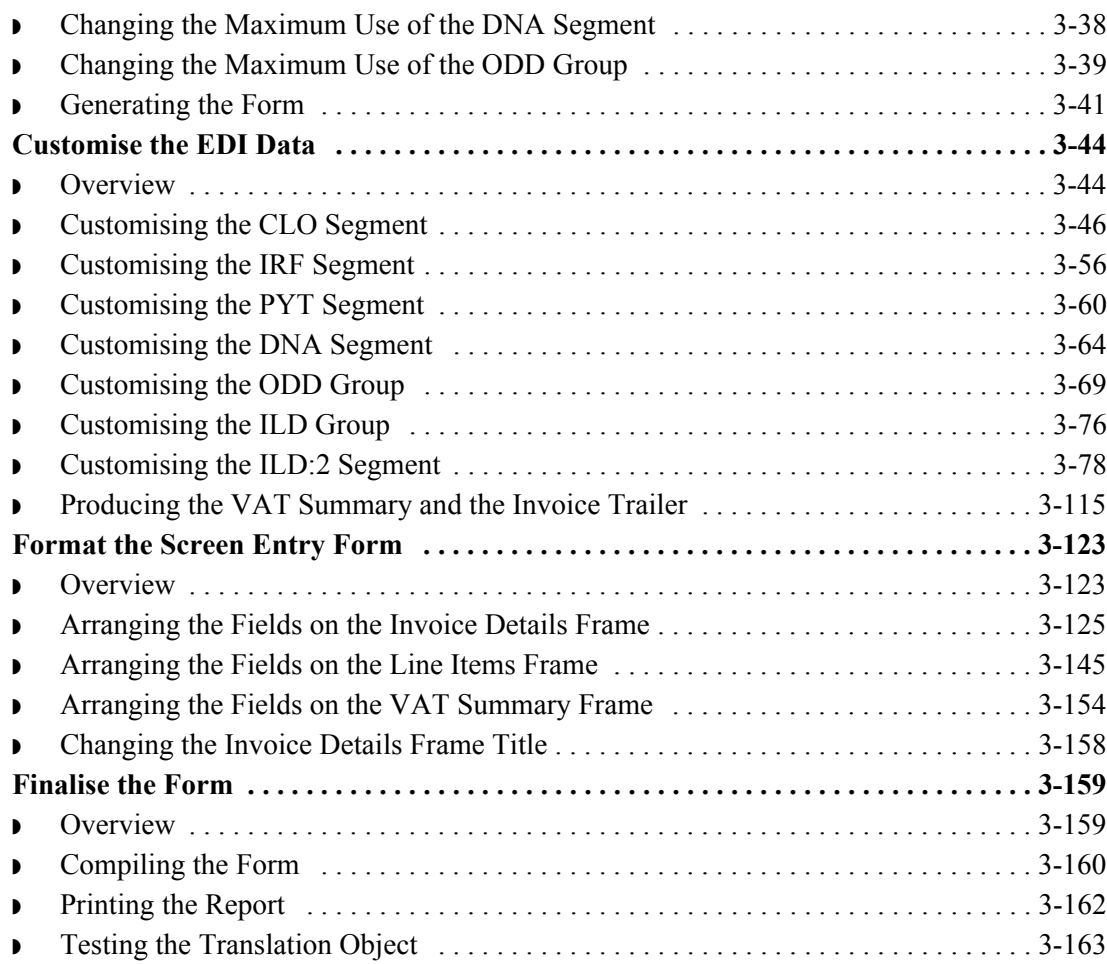

[Glossary](#page-292-0)

# **About This Guide**

<span id="page-6-0"></span>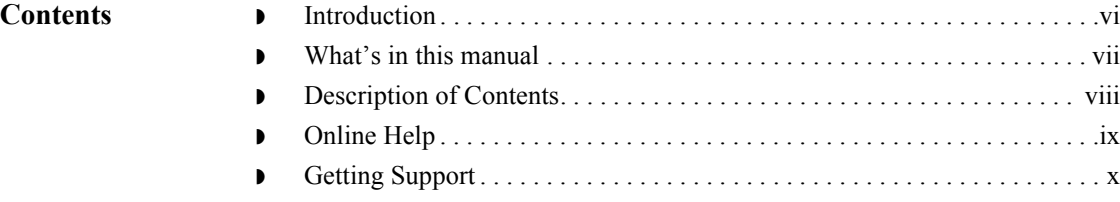

### <span id="page-7-0"></span>**Introduction**

**Welcome** Welcome to Gentran:Server® Windows® Forms Integration subsystem, Sterling Commerce's Electronic Data Interchange (EDI) form-generation software for the Windows operating system. Gentran:Server provides you with the tools that you need to design forms to facilitate the keying and printing of EDI documents.

### <span id="page-8-0"></span>**What's in this manual**

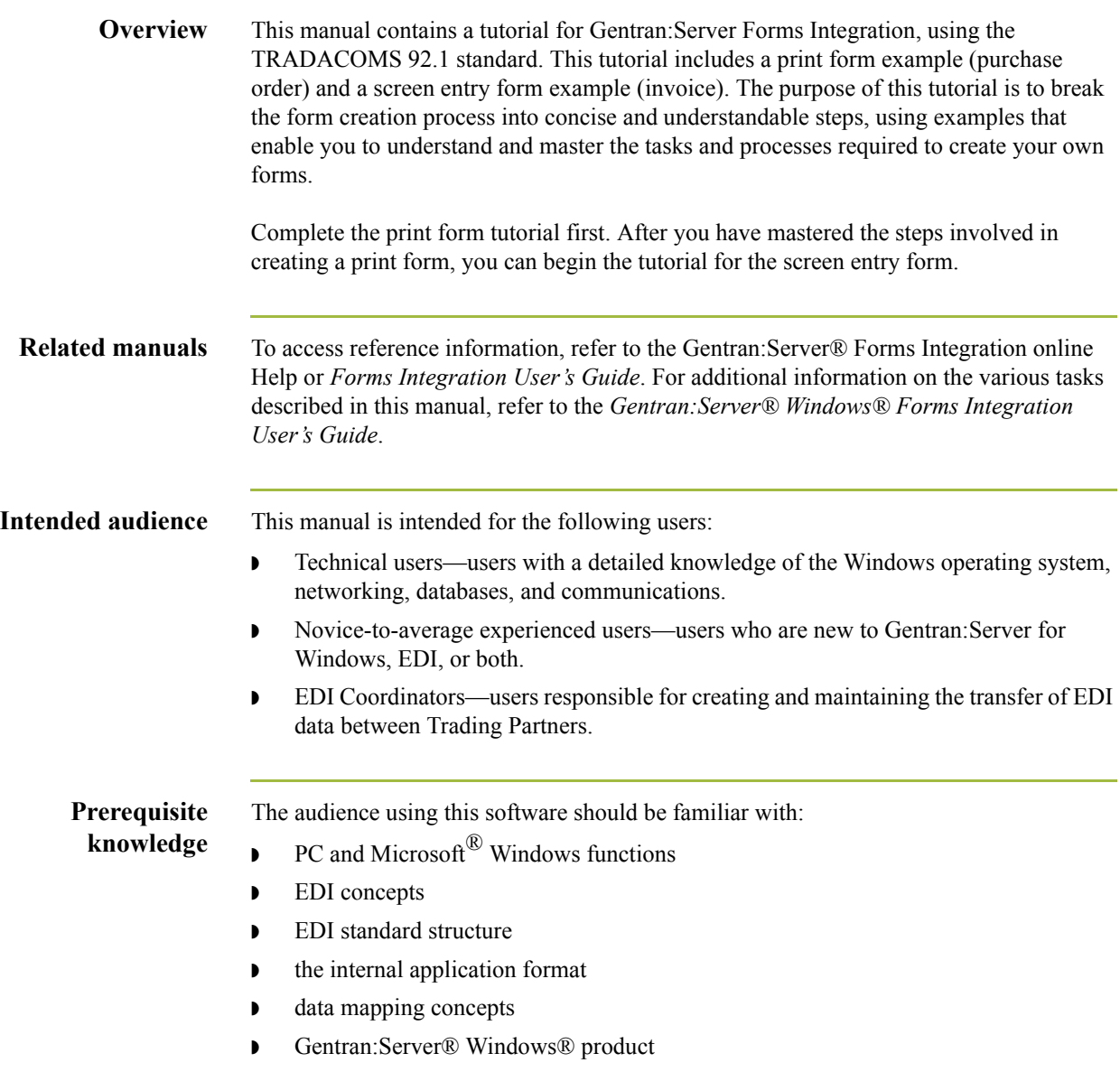

 $\sqrt{ }$ 

## <span id="page-9-0"></span>**Description of Contents**

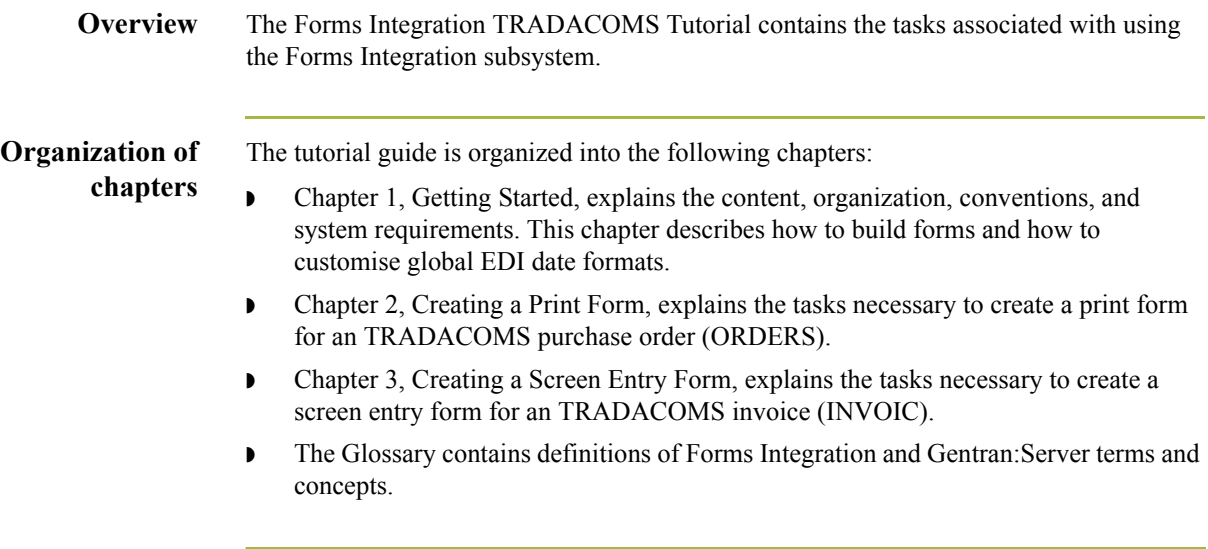

## <span id="page-10-0"></span>**Online Help**

**Overview** The majority of the Gentran:Server® Windows® Forms Integration User's Guide documentation is also contained in the online Help system.

# <span id="page-11-0"></span>**Getting Support**

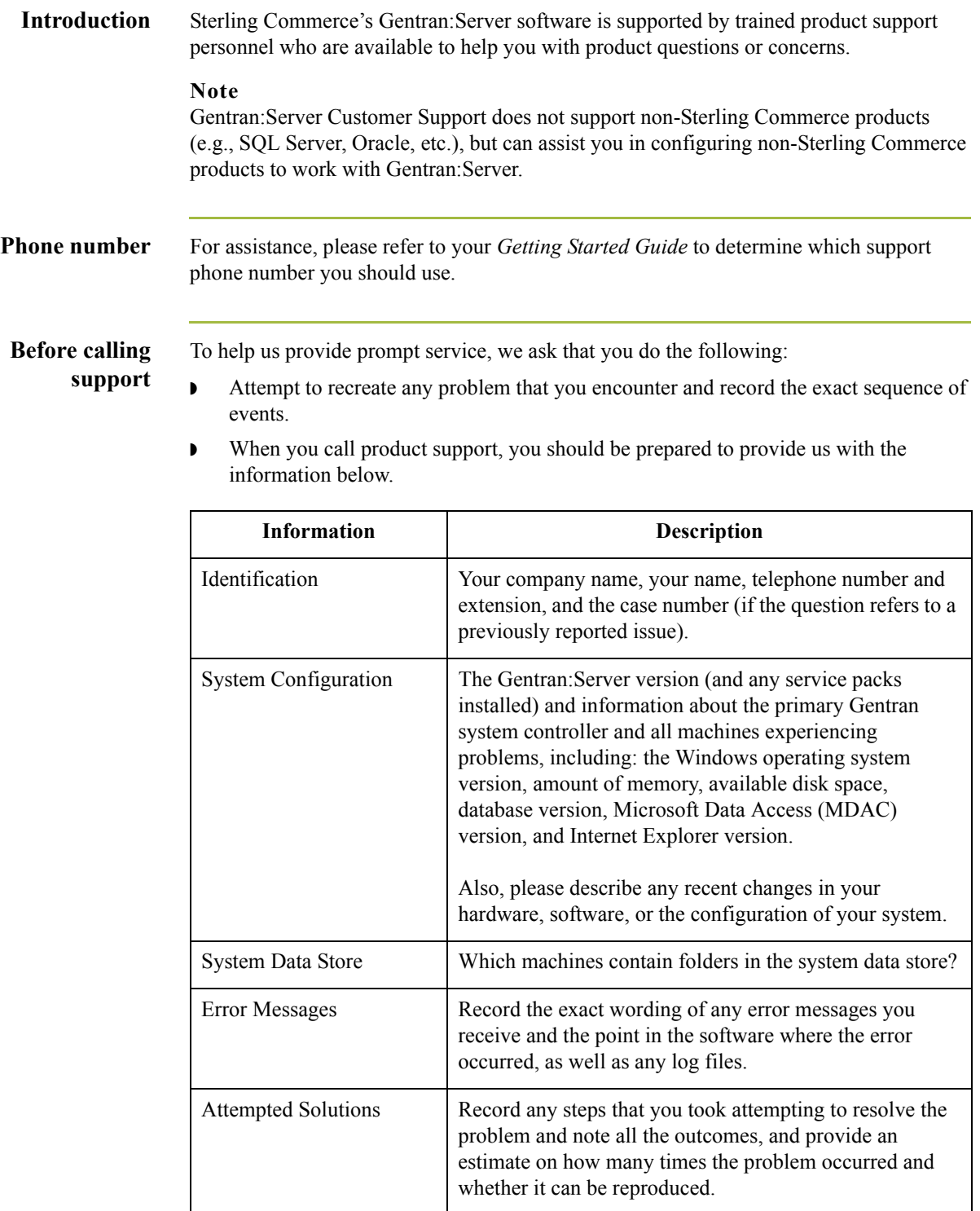

**Accessing the Sterling Commerce Support Web Site** The Sterling Commerce Customer Support Web Site contains valuable information about getting support for Gentran:Server for Windows, including the:

- $\bullet$  scope of support services
- $\bullet$  customer support policies
- ◗ call prioritizing
- $\bullet$  customer support phone directory
- ◗ how to create new Support on Demand cases
- ◗ how to check the status of Support on Demand cases
- ◗ how to add information to Support on Demand cases

The Customer Support Web Site is constantly updated and all Sterling Commerce customers have access to it. This web site also contains the most recent product updates and is a valuable source of product information.

#### **Reference**

Refer to the *Getting Started Guide* for information on how to access the Customer Support World Wide Web Site.

**Documentation** The Customer Support Web Site contains a documentation library, which has the entire Gentran:Server for Windows documentation set. You can download the product manuals in PDF format from this library at any time.

xii

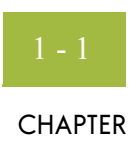

# **Getting Started**

<span id="page-14-0"></span>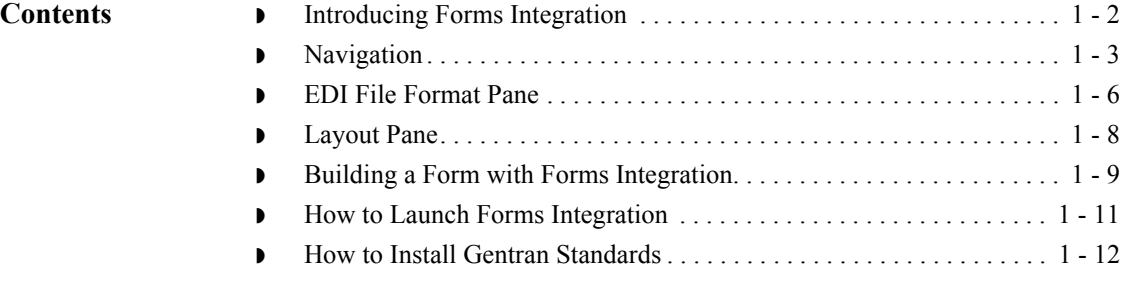

## <span id="page-15-0"></span>**Introducing Forms Integration**

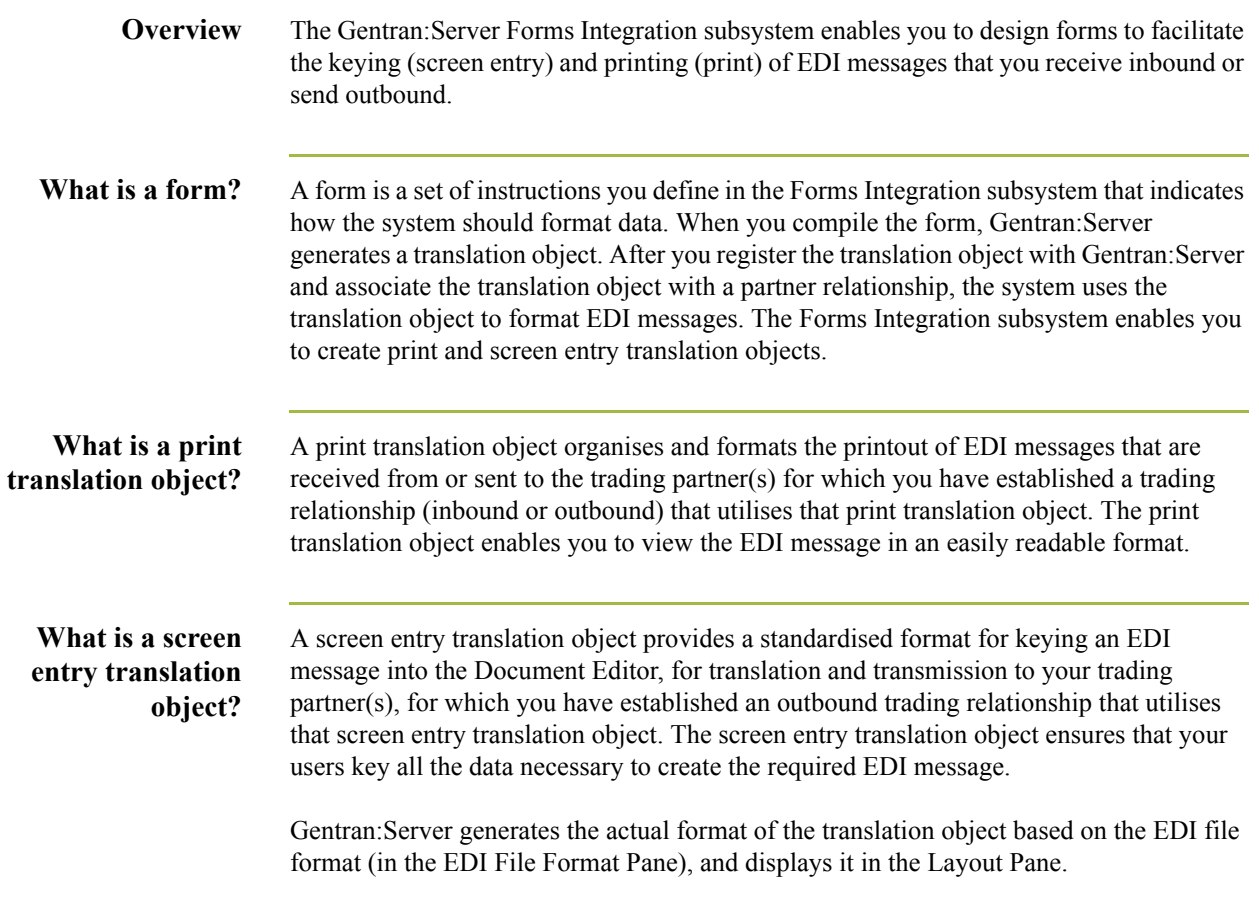

### <span id="page-16-0"></span>**Navigation**

### **Overview** The Gentran: Server Forms Integration Window allows you to access its functionality in four different ways, as follows:

- ◗ Click the menu option from the Main Menu Bar.
- **•** Click the appropriate button on the Main Toolbar.
- ◗ Click or double-click the appropriate part of the form.
- ◗ Click a form component (EDI File Format Pane or Layout Pane) with the right mouse button to access a shortcut menu that contains all the functions that are currently available for that form component. The shortcut menus enable you to quickly and easily access available functionality. The content of the shortcut menus will vary, depending on the type and level of the selected form component.

### **Note**

When you start Gentran:Server, the Main Menu Bar contains a subset of menu items. The full set of menu items is displayed after you create a new form or open (load) an existing form.

 $\mathcal{L}$ 

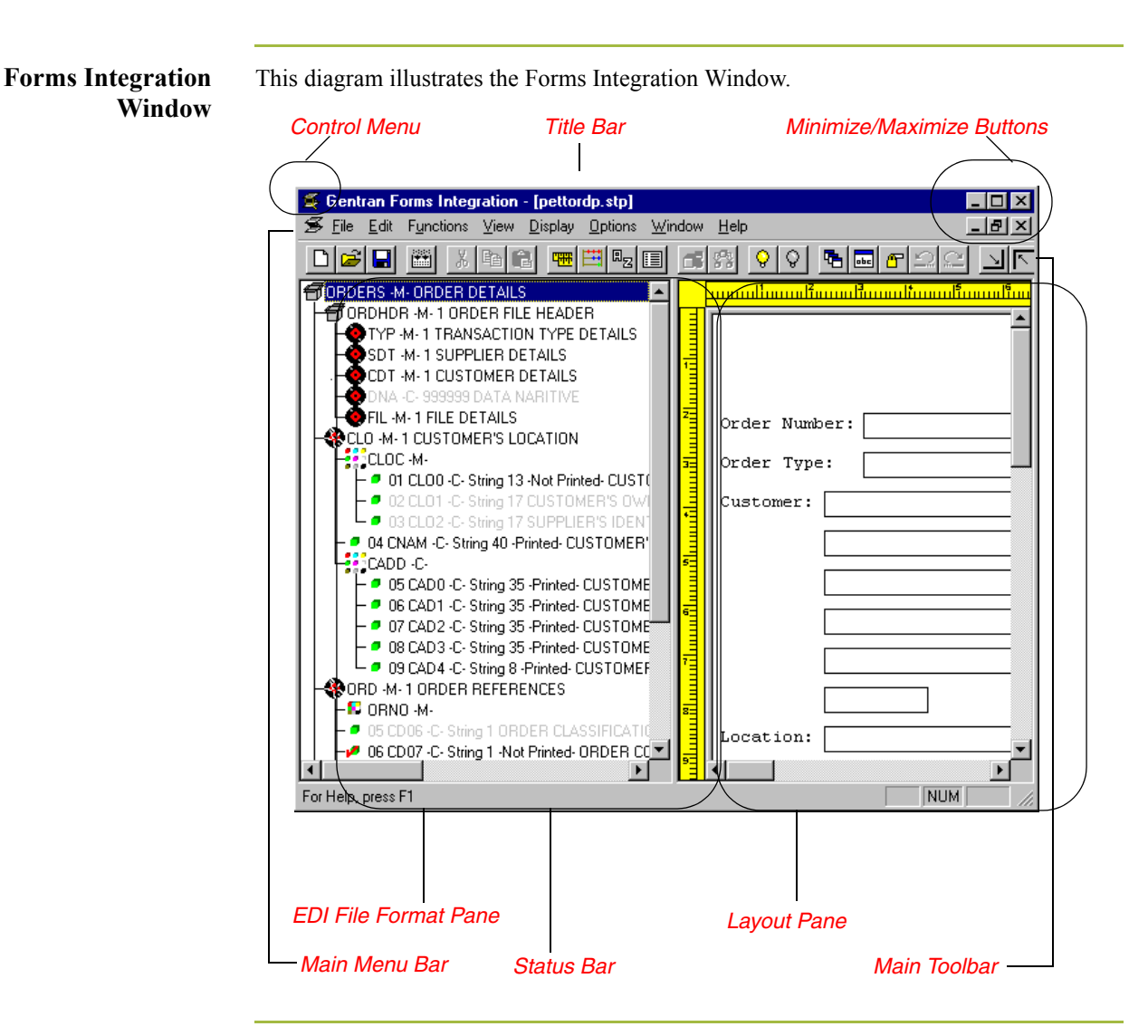

### **Forms Integration Window parts and functions**

I

This table describes the parts of the Gentran:Server Forms Integration Window.

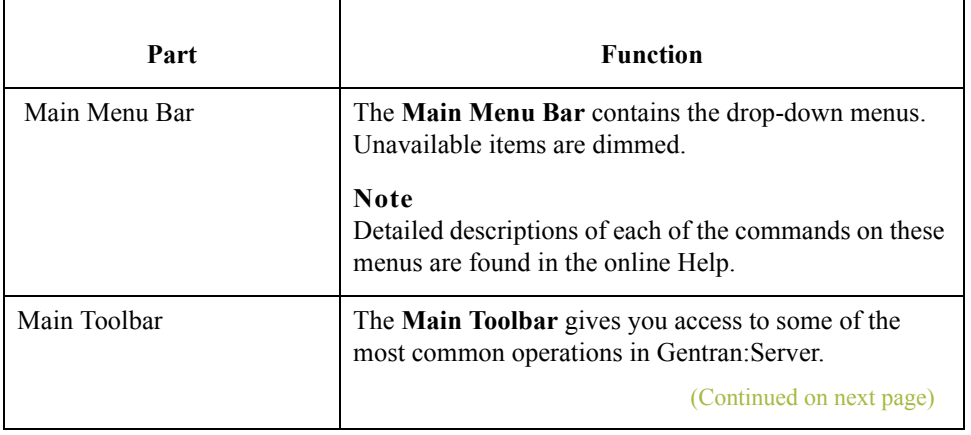

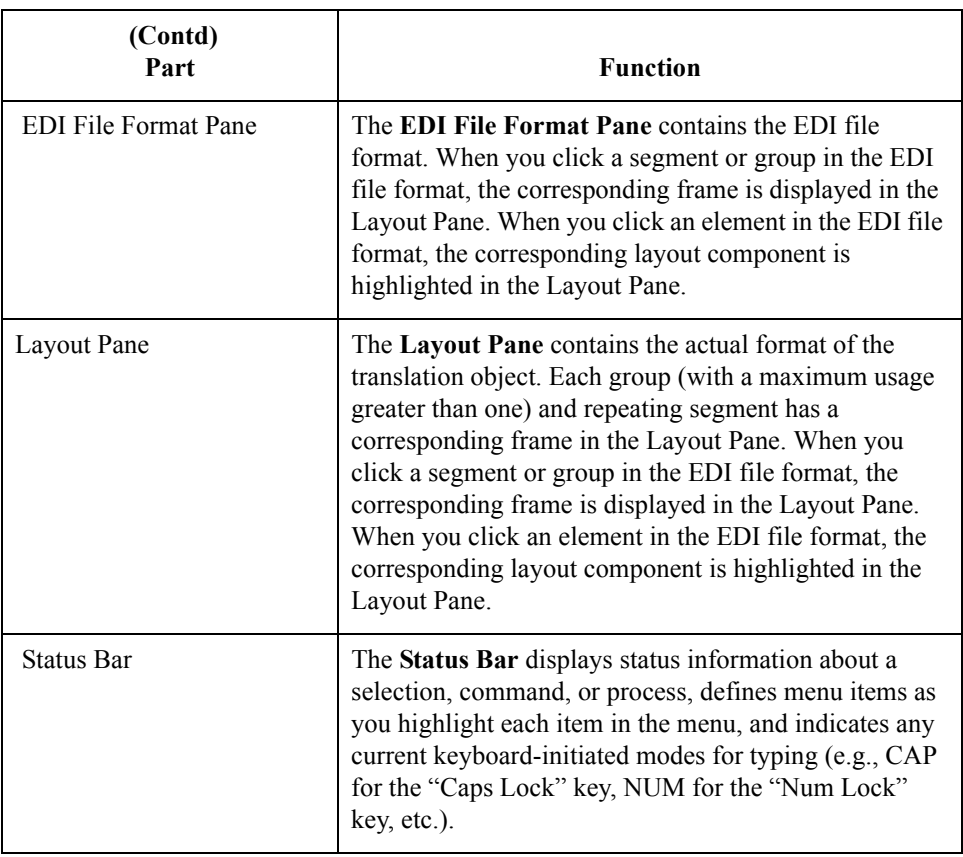

**Main Toolbar** The Main Toolbar gives you access to some of the most common operations in Gentran:Server. Unavailable items are dimmed. The Main Toolbar is a dockable toolbar, so you can affix it to any edge of the client window. This diagram illustrates the Main Toolbar.

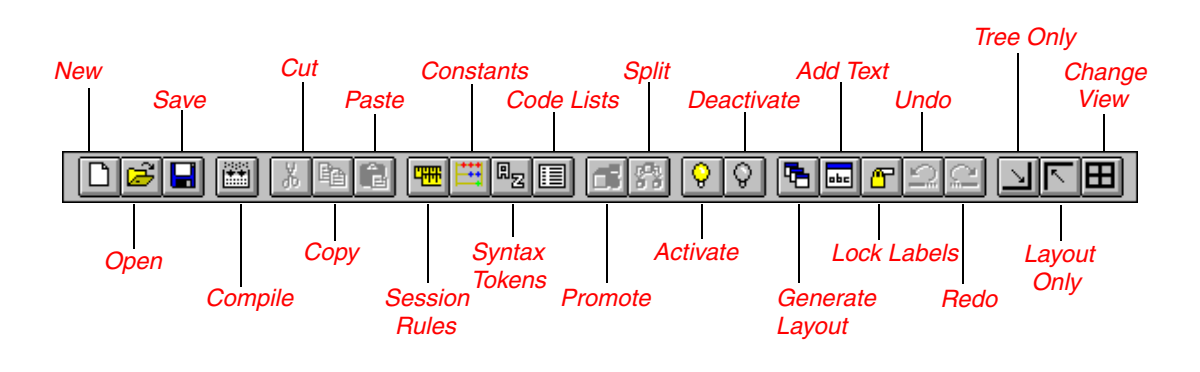

### <span id="page-19-0"></span>**EDI File Format Pane**

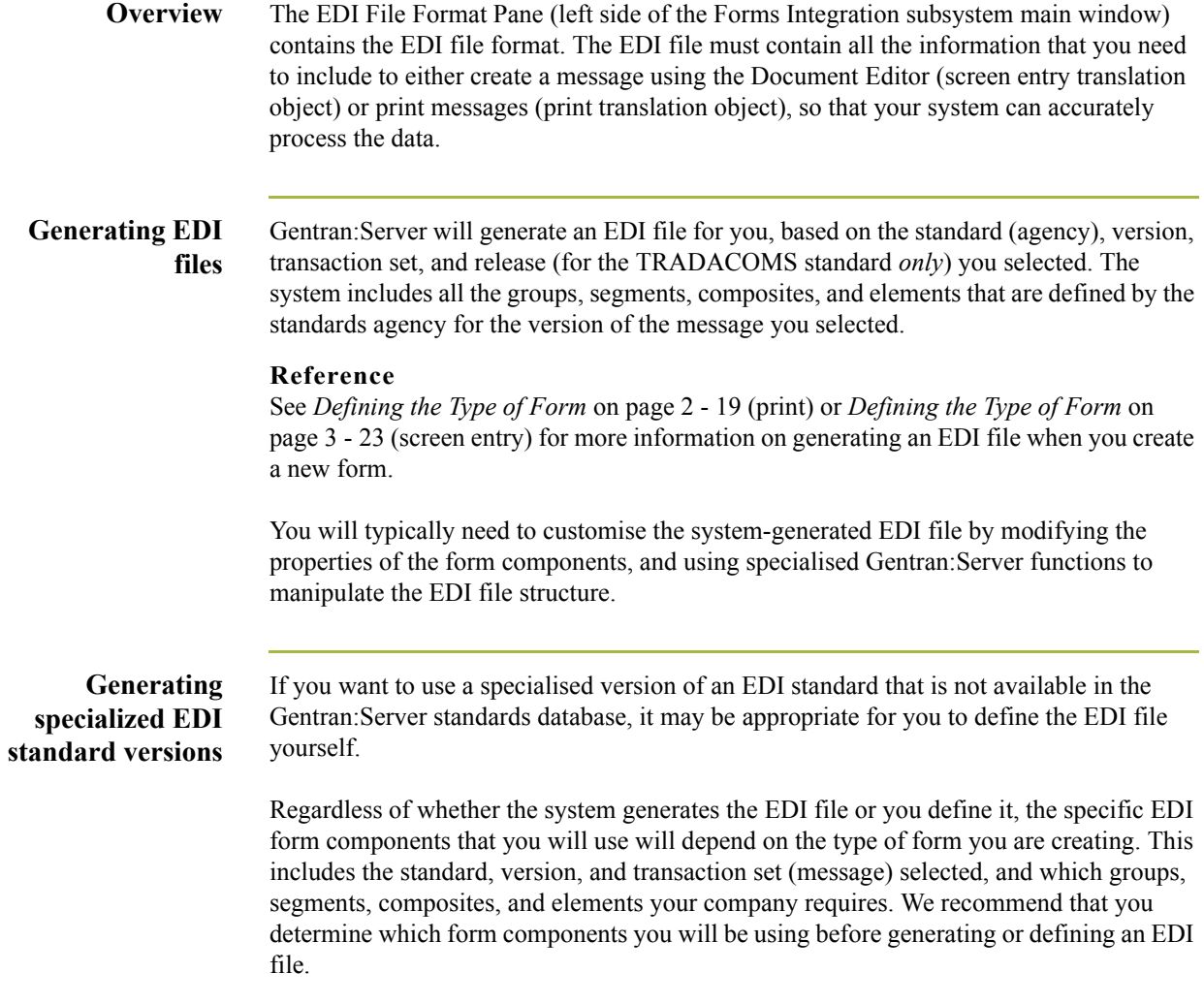

**Form components** This table described the form components that Gentran:Server uses to define the EDI file format.

#### **Note**

When an element has an operation performed against it, a red checkmark is displayed over the element icon.

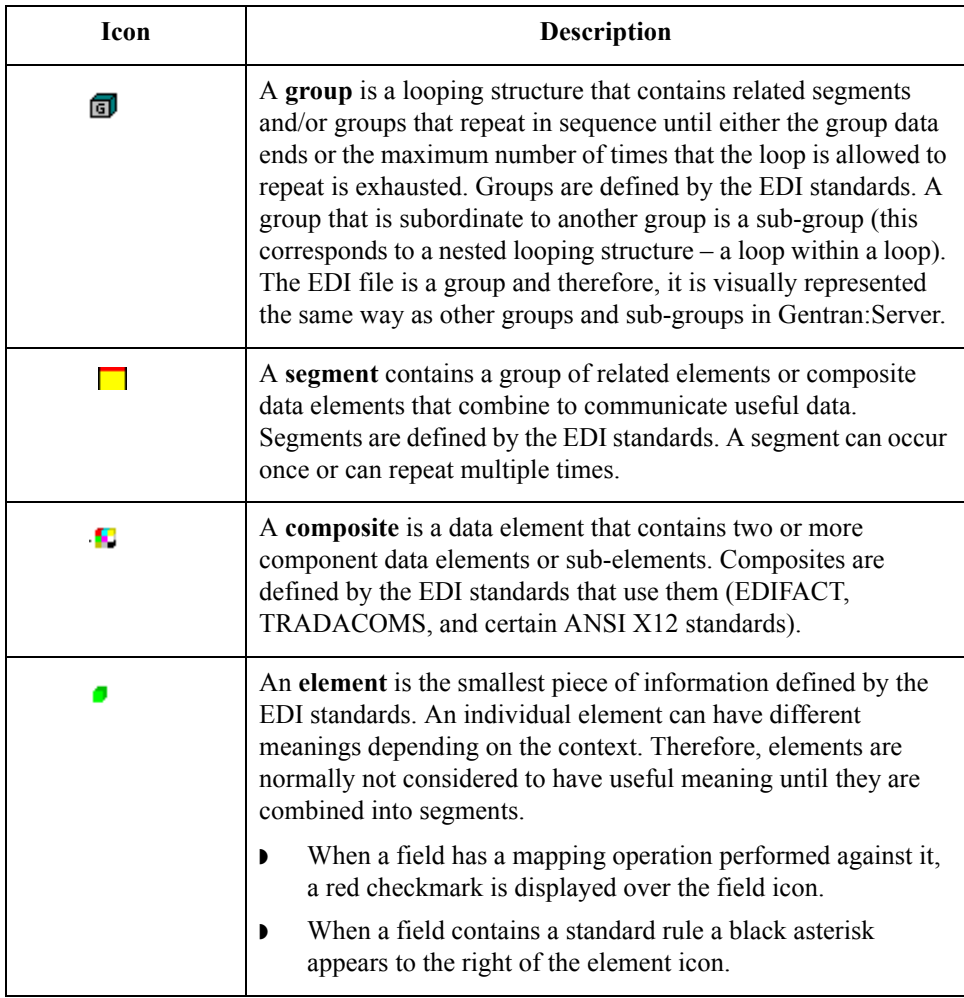

## <span id="page-21-0"></span>**Layout Pane**

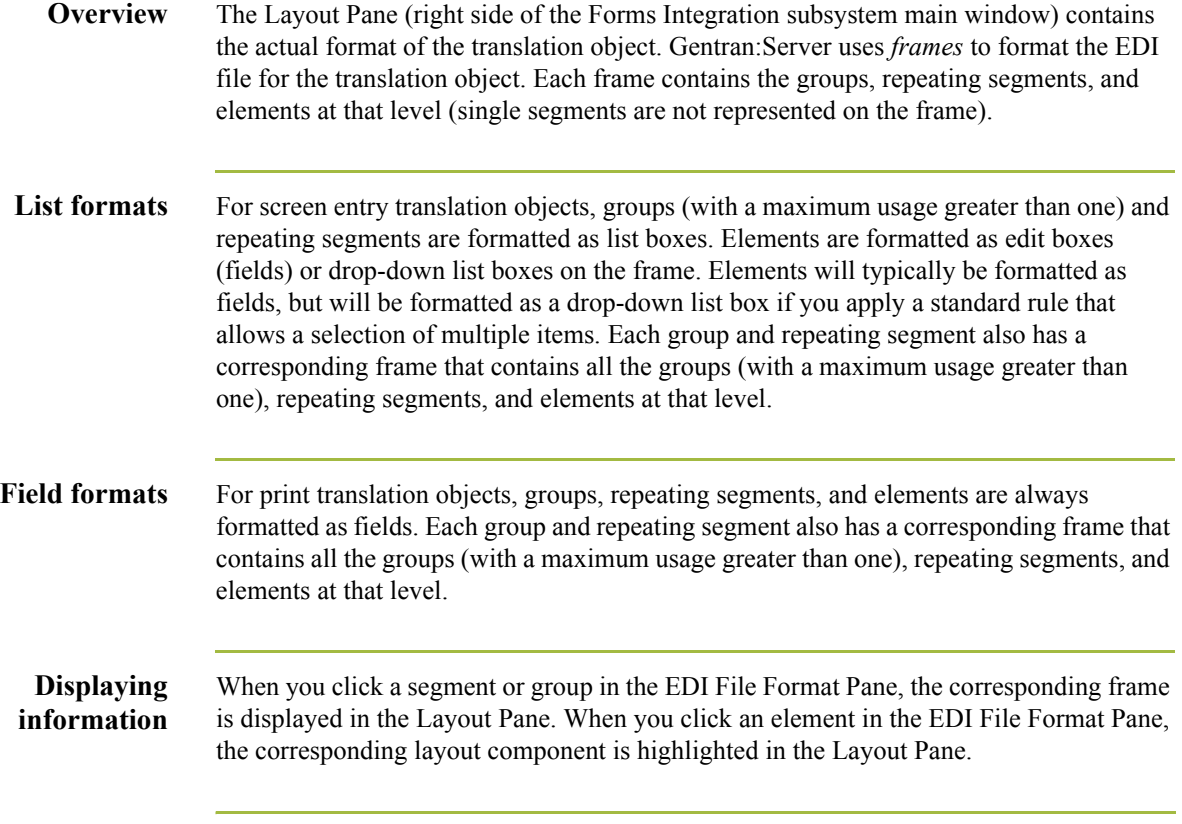

 $\mathfrak{h}$ 

## <span id="page-22-0"></span>**Building a Form with Forms Integration**

**Overview** This section defines how to proceed with building a form using the Gentran:Server Forms Integration subsystem. **Stages of building a form** This table describes the steps required to build a form using Forms Integration. **Stage Description** 1 **Prepare and Analyse.** Obtain a layout of how you want the form to be displayed and determine how it corresponds to the EDI standard you will be using. Determine what operations need to be performed to generate the required layout. 2 **Set Global Defaults (first time only).** The first time you use Gentran:Server, you should establish the default date format that the system will use. **Reference** See *[Verifying the Global EDI Date Formats](#page-43-2)* on page 2 - 18 (print) or *[Verifying the Global EDI Date Formats](#page-149-2)* on page 3 - 22 (screen entry) for more information. 3 **Create, Save, and Name a New Form. Reference** See *[Design and Create the Form](#page-43-3)* on page 2 - 18 (print) or *[Design and](#page-149-3)  [Create the Form](#page-149-3)* on page 3 - 22 (screen entry) for more information. 4 **Activate the Appropriate EDI Groups, Segments, Composites, and Elements. Reference** See *[Activating Groups, Segments, Composites, and Elements](#page-49-1)* on [page 2 - 24](#page-49-1) (print) or *[Activating Groups, Segments, Composites, and](#page-155-1)  Elements* [on page 3 - 28](#page-155-1) (screen entry) for more information. 5 **Promote, Split, and Change Segments and Groups. Reference** See *[Modify Form Components](#page-56-2)* on page 2 - 31 (print) or *[Modify Form](#page-162-2)  Components* [on page 3 - 35](#page-162-2) (screen entry) for more information on promoting, splitting, and changing segments and groups. 6 **Customise the EDI Data. Reference** See *[Customise the EDI Data](#page-64-2)* on page 2 - 39 (print) or *[Customise the EDI](#page-171-2)  Data* [on page 3 - 44](#page-171-2) (screen entry) for more information. (Continued on next page)

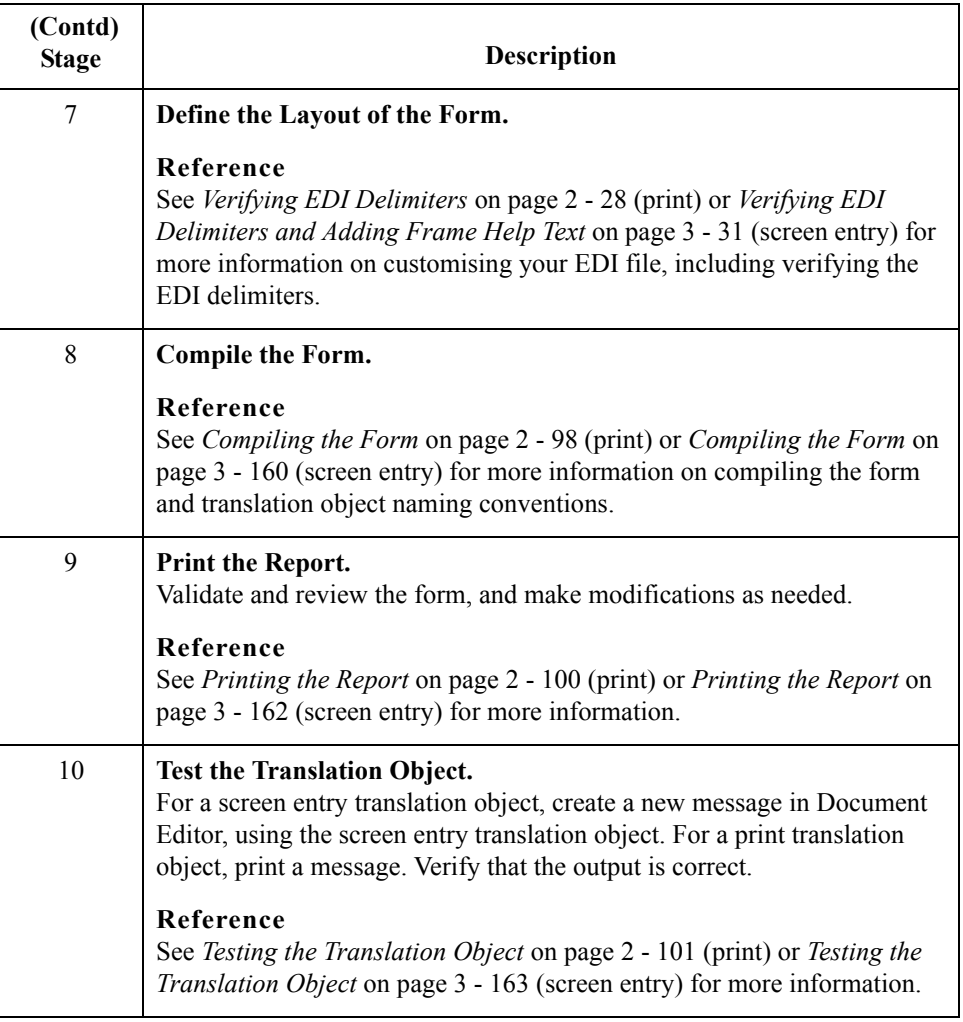

 $\mathcal{G}$ 

## <span id="page-24-0"></span>**How to Launch Forms Integration**

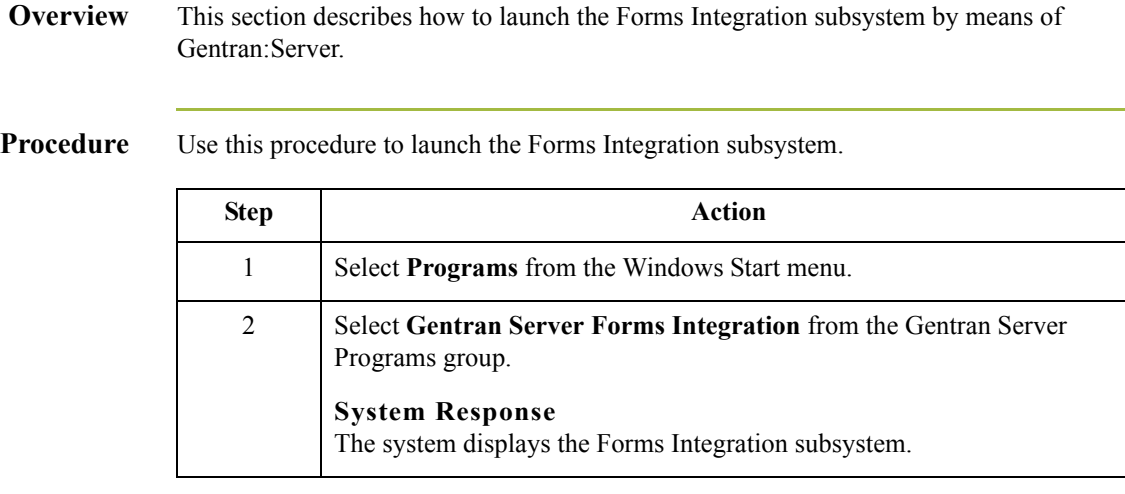

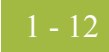

### <span id="page-25-0"></span>**How to Install Gentran Standards**

### **Overview Note**

You need to install Gentran Standards only if you installed Integration Components during the Gentran:Server installation.

### **Reference**

See the appropriate Gentran:Server Standards card for information about installing the Gentran Standards.

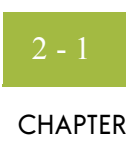

# **Creating a Print Form**

<span id="page-26-0"></span>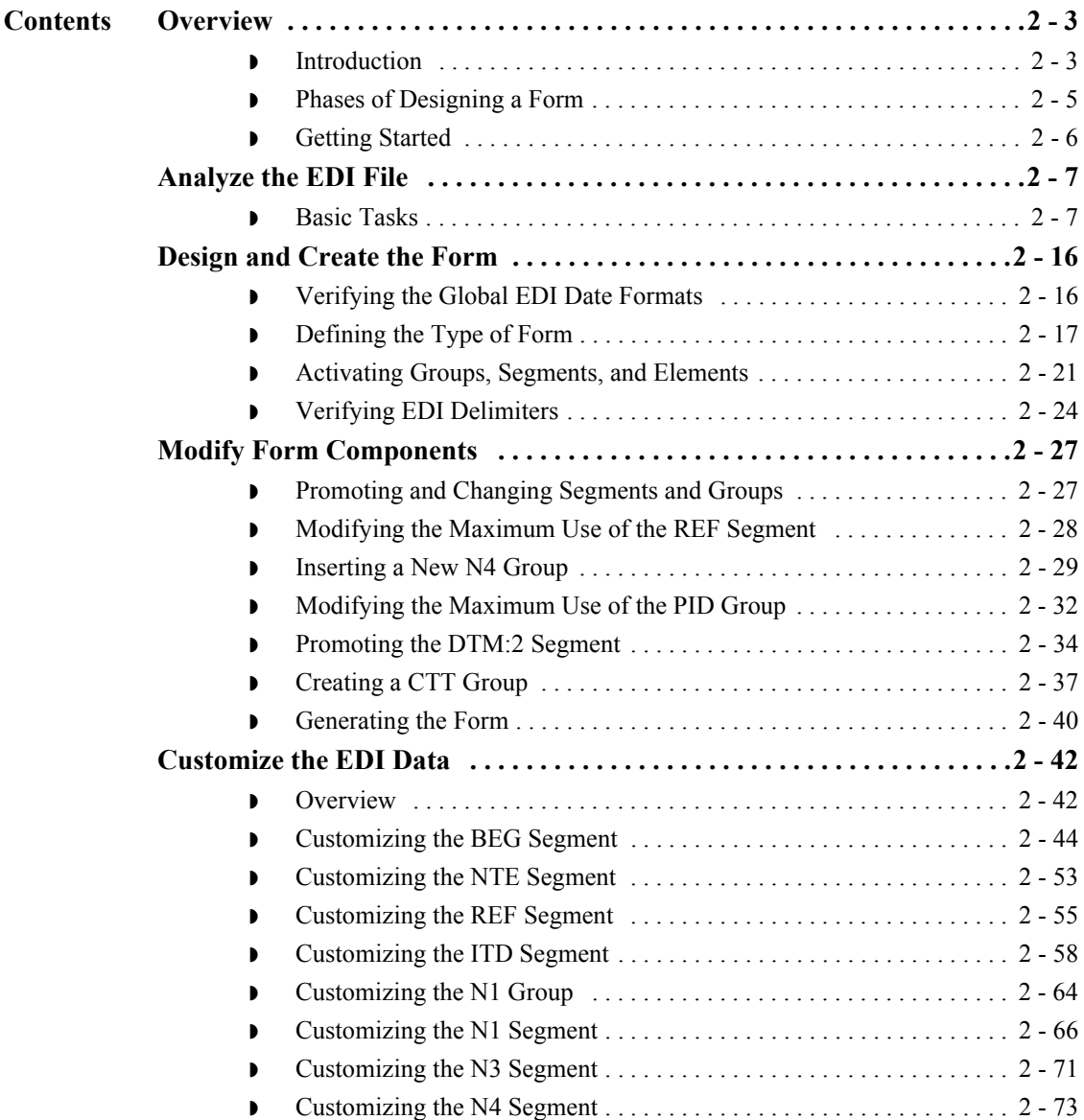

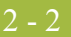

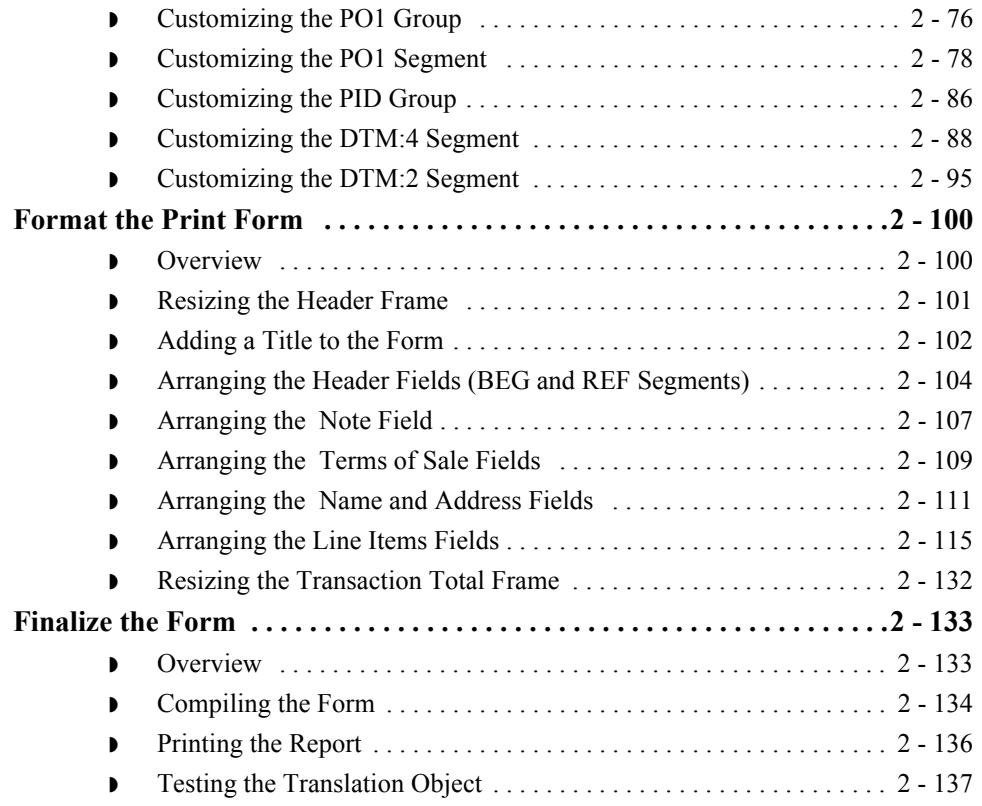

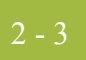

# <span id="page-28-0"></span>Overview **0**

## <span id="page-28-1"></span>**Introduction**

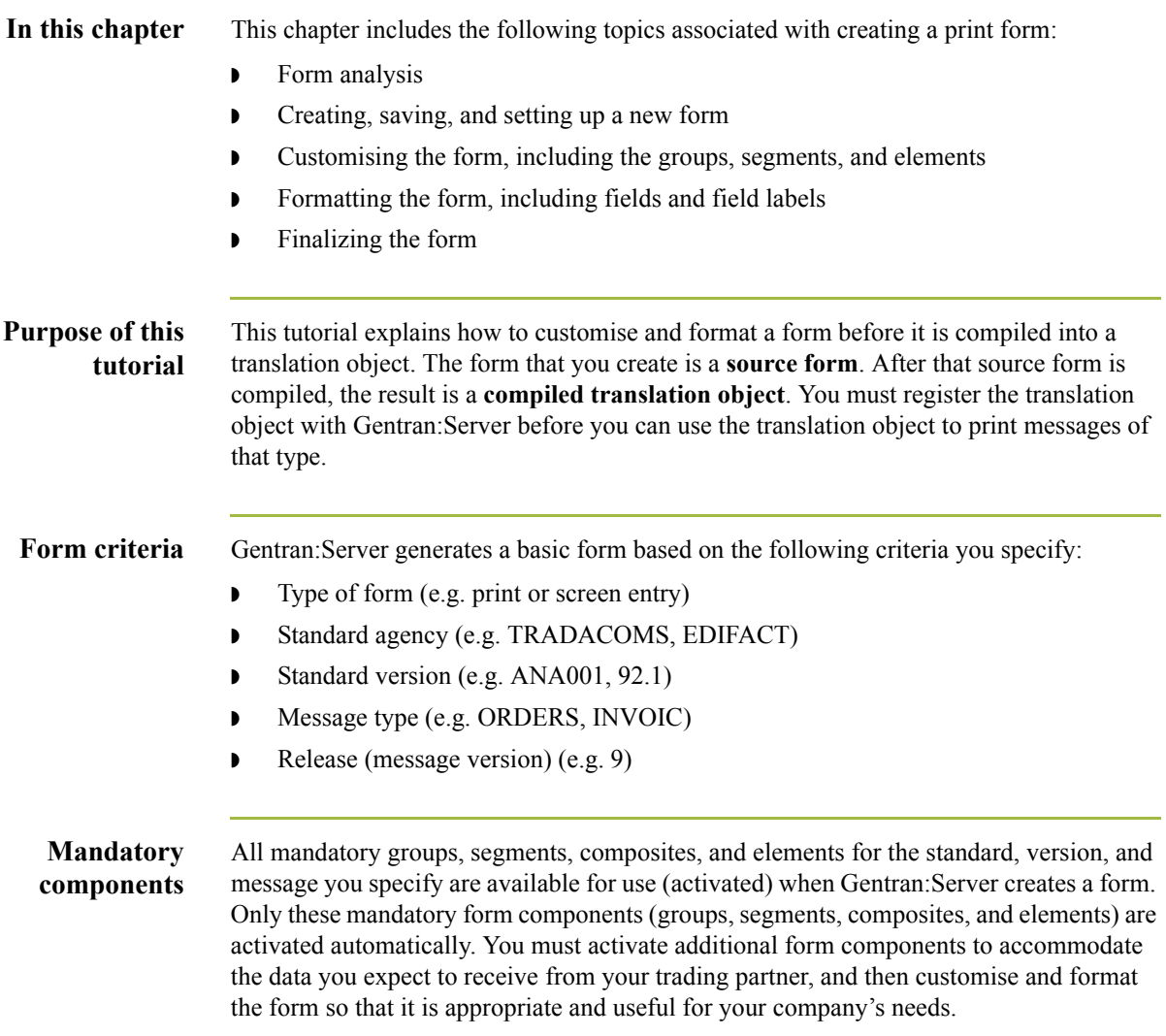

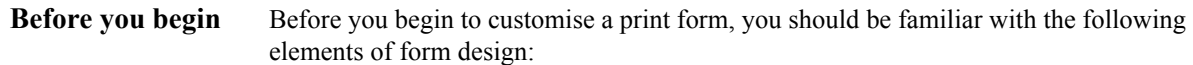

- ◗ EDI standards (how EDI standards work and how the information your users need is translated to and from the standards)
- ◗ Your users (the individuals who will be using the print forms to create printouts of processed EDI data)
- ◗ Your trading partners (the organisations that send you or that you send the EDI data to be processed and printed)

You can create a different print form for each combination of message, trading partner, standard version, and release. There is no limit to the number of print forms you can create, and the number of print forms you create is not affected by the number of screen entry forms you create.

### **Recommendation**

We recommend that you mock up a layout of the print form the way you ultimately want it to look. As you are designing the layout, you should take into consideration the people who will be using the printouts. Make sure that the form makes sense to the people who will be using it. By analysing your company's needs before you actually create the print form, you will reduce the amount of time spent later on redesigning or reformatting the form. Specifically, you should include the following design considerations in your form planning:

- ◗ Which fields should be printed, and which are necessary for the EDI data but do not need to be displayed on the printout
- ◗ Where fields should be located on the form
- What labels you will use to identify the fields on the form

#### **Note**

Press **F1** from any area of the system to access the online Help for that function. The online Help system contains field definitions and other detailed information.

### <span id="page-30-0"></span>**Phases of Designing a Form**

**Design phases** There are four phases in designing a form. These phases generally are completed in the order in which they are listed below, although the form design process is an iterative one (that is, the phases may overlap). This tutorial is designed to guide you through each of these four phases in sequential order, completing one phase before proceeding to the next. However, when you create your own forms, the phases may overlap, and usually you will return to one or more of the phases several times before the form is completed.

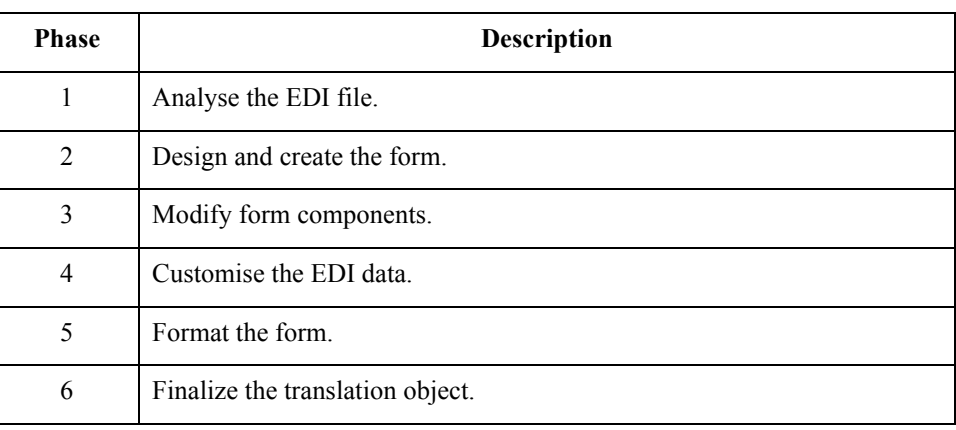

 $\mathcal{L}$ 

# <span id="page-31-0"></span>**Getting Started**

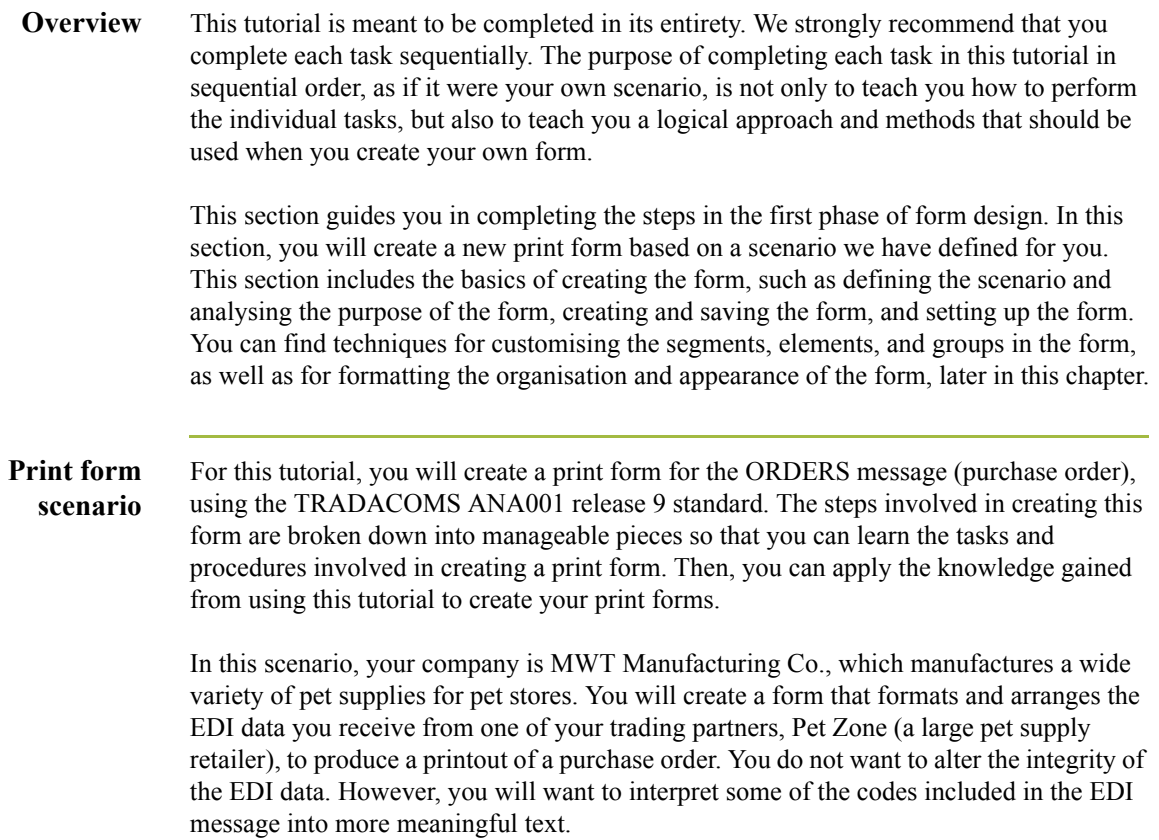

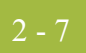

## <span id="page-32-0"></span>Analyse the EDI File **0**

### <span id="page-32-1"></span>**Basic Tasks**

**Introduction** To analyse the EDI file, first you must determine what data your trading partner will send you. You and your partner must agree on which standard, version, message, and release you will be using. In this tutorial, you are using a TRADACOMS ANA001 ORDERS release 9 purchase order. It is important to know the information that your partner will send you in the purchase order, and what data will be contained in each element used.

> It is very helpful to review the EDI standard that you will use before analysing the EDI file. We recommend that you obtain an EDI standard manual for the standard and version that you will use. Standard manuals are available from EDI standard agencies.

> The TRADACOMS standard uses a header with each interchange (ORDHDR for the ORDERS message). The header message contains information that pertains to each message in the interchange. Gentran:Server copies the header segments to the beginning of each document, to ensure that all the relevant information is contained in the document. Therefore, you will need to load the header message (ORDHDR) into the ORDERS EDI file, so that all the segments and elements are available for use.

> After discussing with your partner what they will send, determining which segments and elements your company requires, and reviewing the EDI standard, you can list the items that you will need to use. Then, you will make the form components you need available for use (activate). When Gentran:Server generates the EDI file format, the system includes all the groups, segments, composites, and elements that are defined by the standard agency for the version of the message you selected. The system activates all the groups, segments, composites, and elements that are defined as mandatory (must be present) by the standard. The system does not enable you to deactivate mandatory groups, segments, composites, and elements.

### **Mandatory components**

For a TRADACOMS ANA001 ORDERS release 9 purchase order, the following groups, segments, composites, and elements have been defined as mandatory by the standards committee.

This table describes the components that are activated automatically when you create a new form.

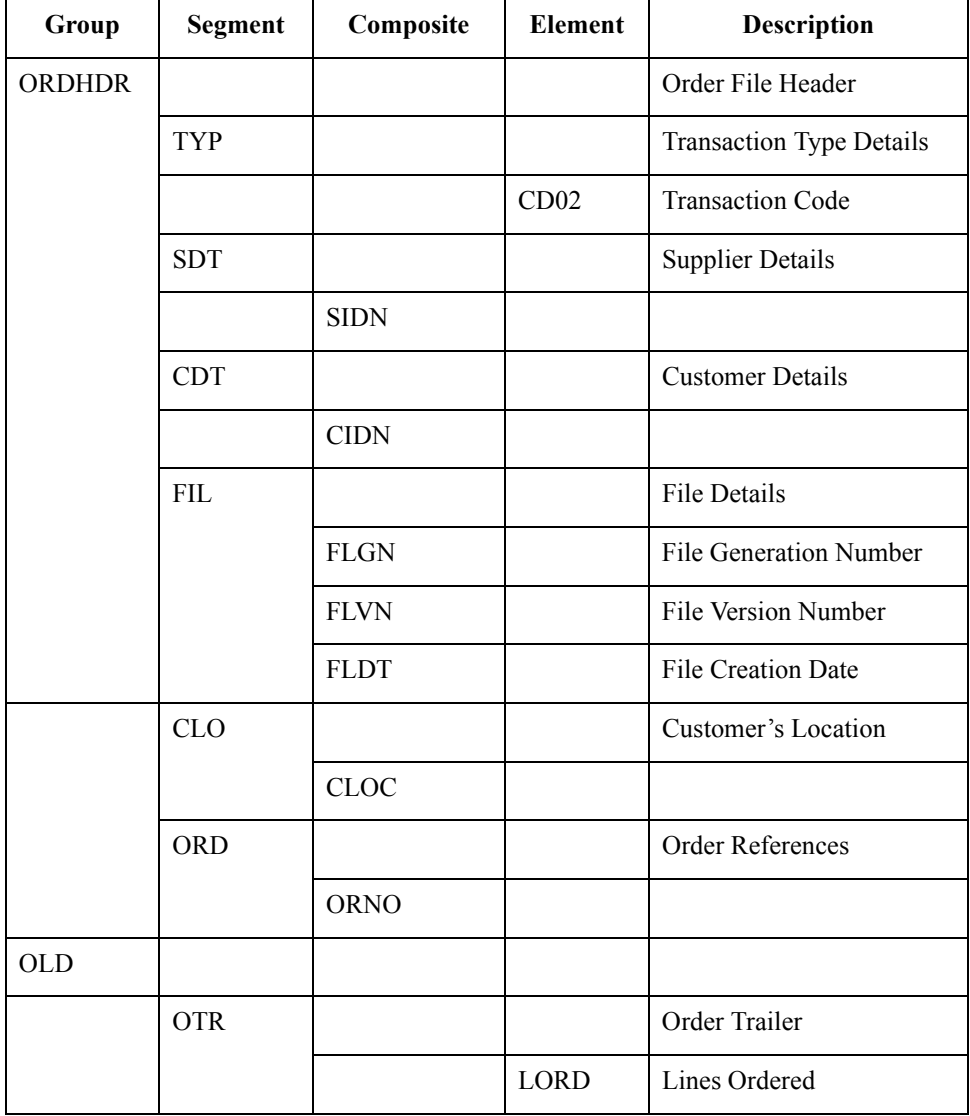

When translating data, the system does not process groups, segments, composites, and elements that are not activated. Therefore, you must make available (activate) the form components that are not defined as mandatory by the standard, but that you have determined you need to use in the form.

 $\mathcal{L}$ 

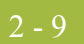

**Form analysis** The first step in creating a form is the analysis of the form requirements. If the analysis you perform is complete, you will have all the information you need to create the form in an efficient and logical manner. If you omit this critical step and proceed directly to creating the form, it is likely that creating the form will be a much longer and arduous task, and the form may not work the way you need it to, due to oversights and omissions.

> Creating a print form for the TRADACOMS ORDERS purchase order requires several steps. Some steps are performed at the message level (such as activating form components), and others are iterative steps that are performed for each group, segment, or element in the form. In this analysis phase, you must determine what EDI data Pet Zone will be sending you, as well as what information you want to print for the purchase order. The fields on the form must accommodate all information that you want to print from the purchase order your trading partner sends you.

### **Required components**

This table lists the form components that are required (need to be activated) and are not mandatory for the standard.

#### **Note**

When you activate a conditional group, segment, or composite, the mandatory subordinate segments, composites, and elements are activated automatically. A conditional group, segment, or composite is used only if there is EDI data available for an element in it.

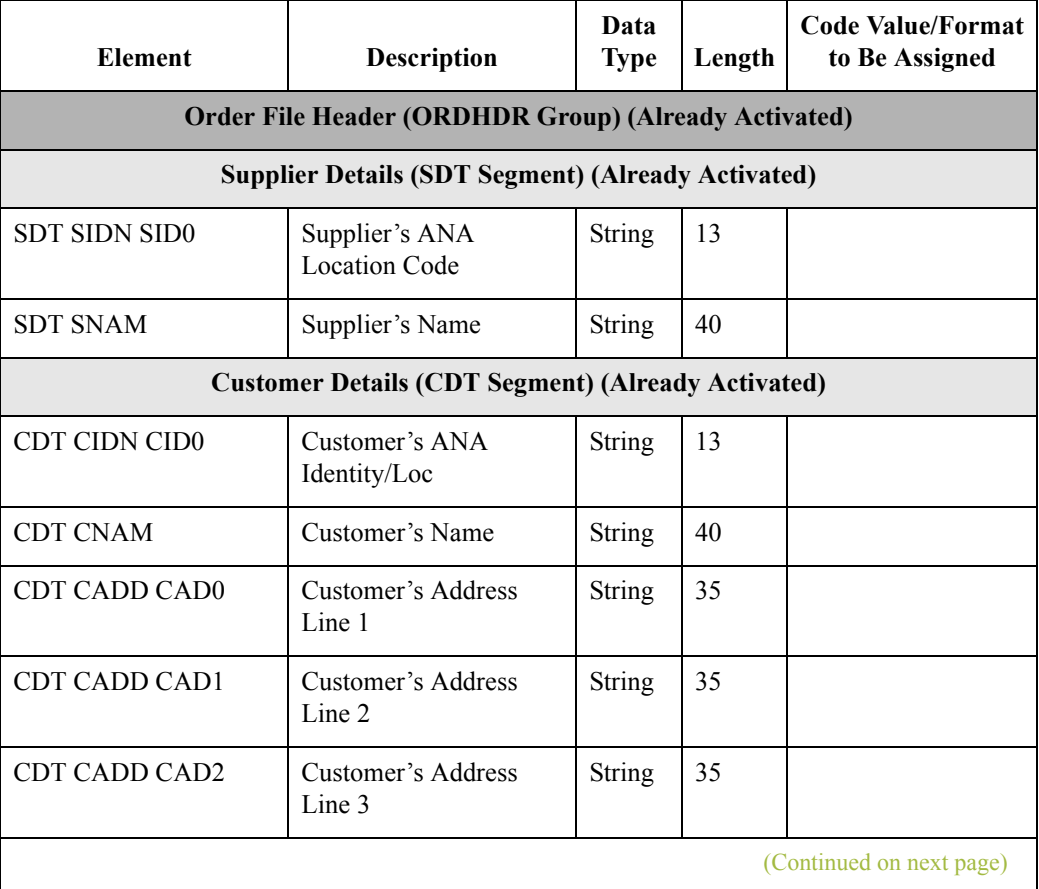

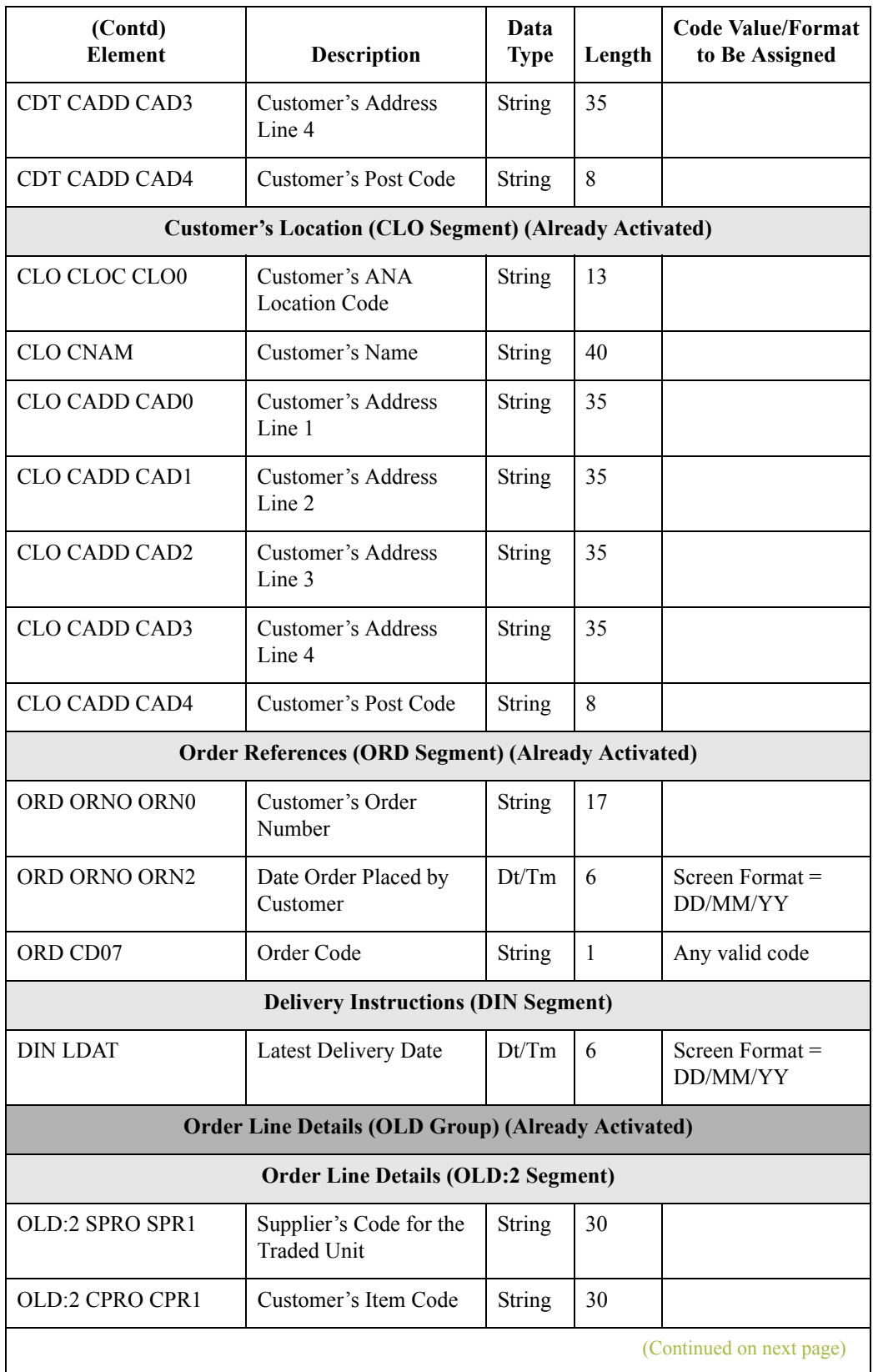
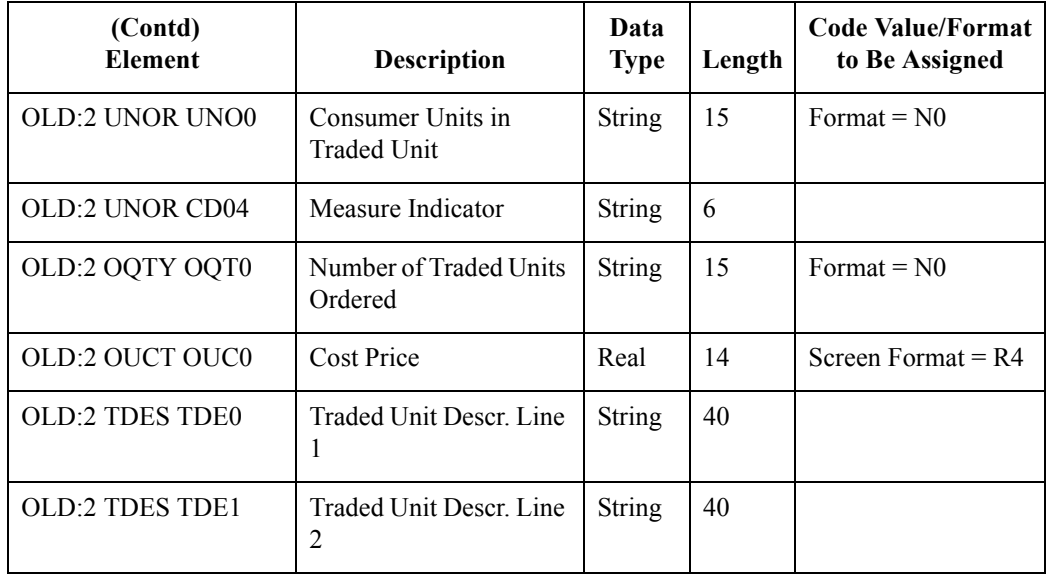

Segment analysis For each segment activated (either mandatory or optional), you must answer the following questions:

- **•** Is the segment a group?
- ◗ Will the segment have a maximum use greater than one?
- ◗ What composites and elements need to be activated for the segment?

This table describes the segment components used in this tutorial.

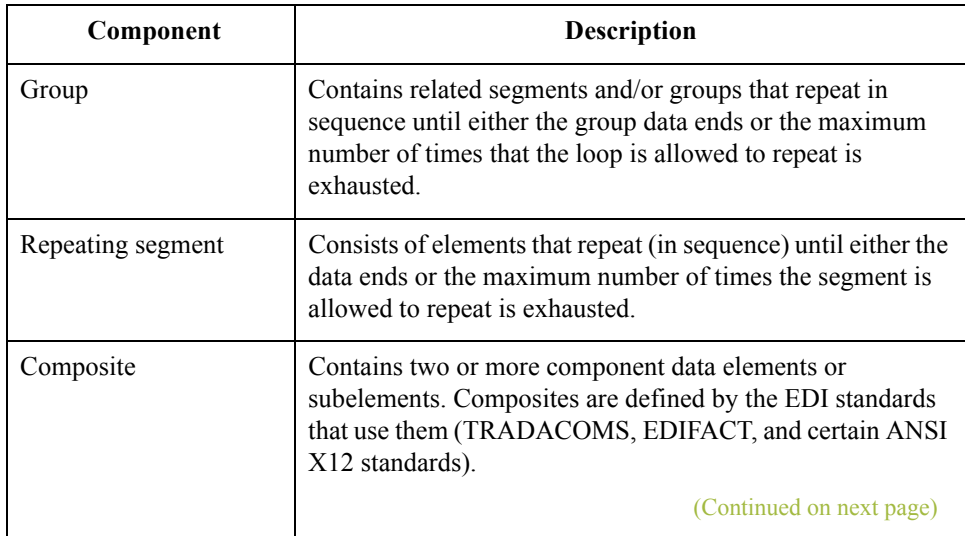

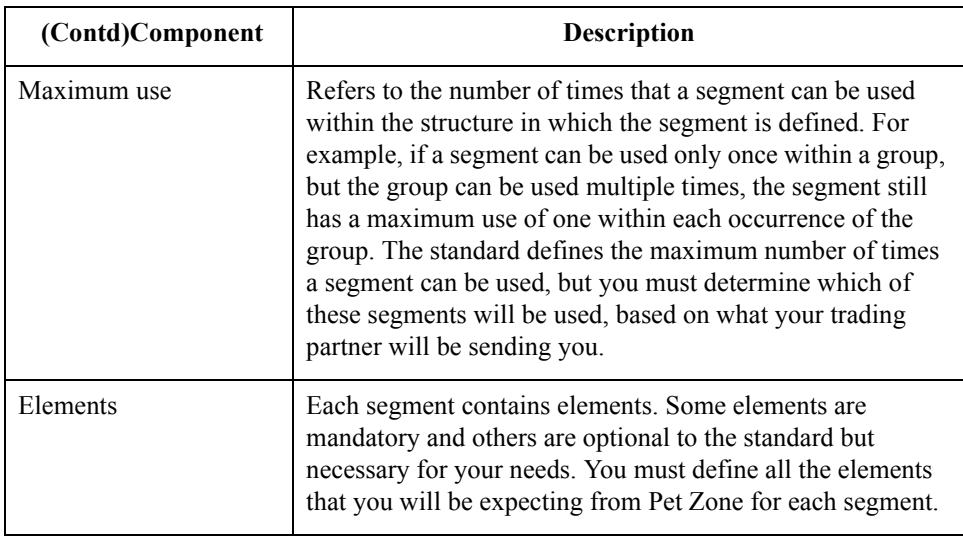

## **Customisation**

**tasks**

Gentran:Server generates a form based on the groups, segments, composites, and elements you activate. At this point, the form is compliant with the standard and it contains all the necessary components based on the data Pet Zone will send you. However, you need to customise the form components to produce a printed report that looks the way your company expects it to look.

This table lists the customisation tasks described in this tutorial.

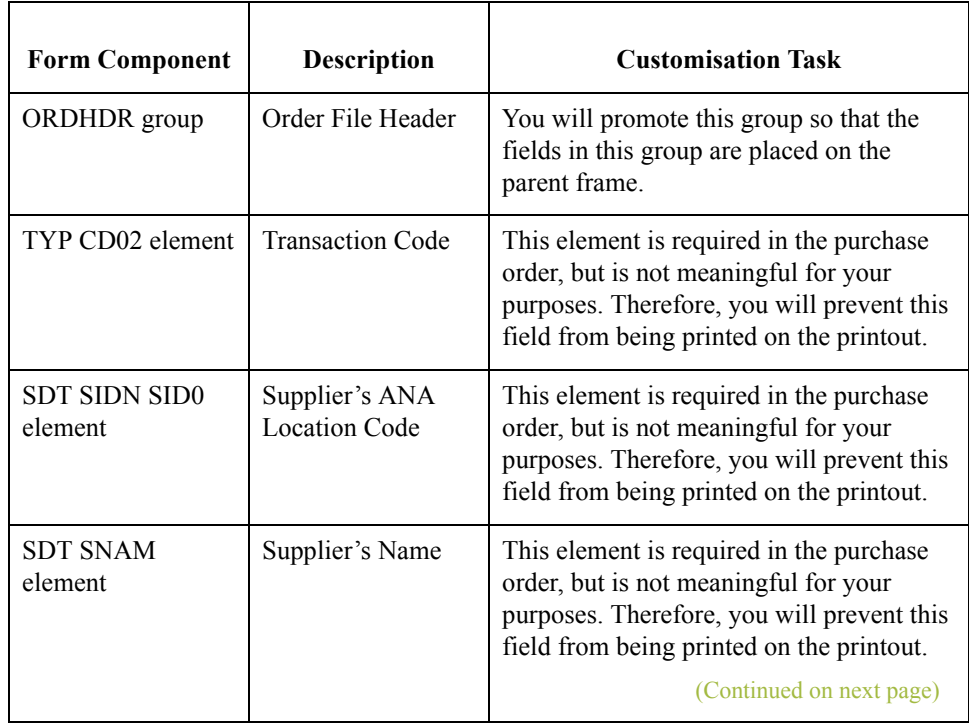

 $\mathcal{L}$ 

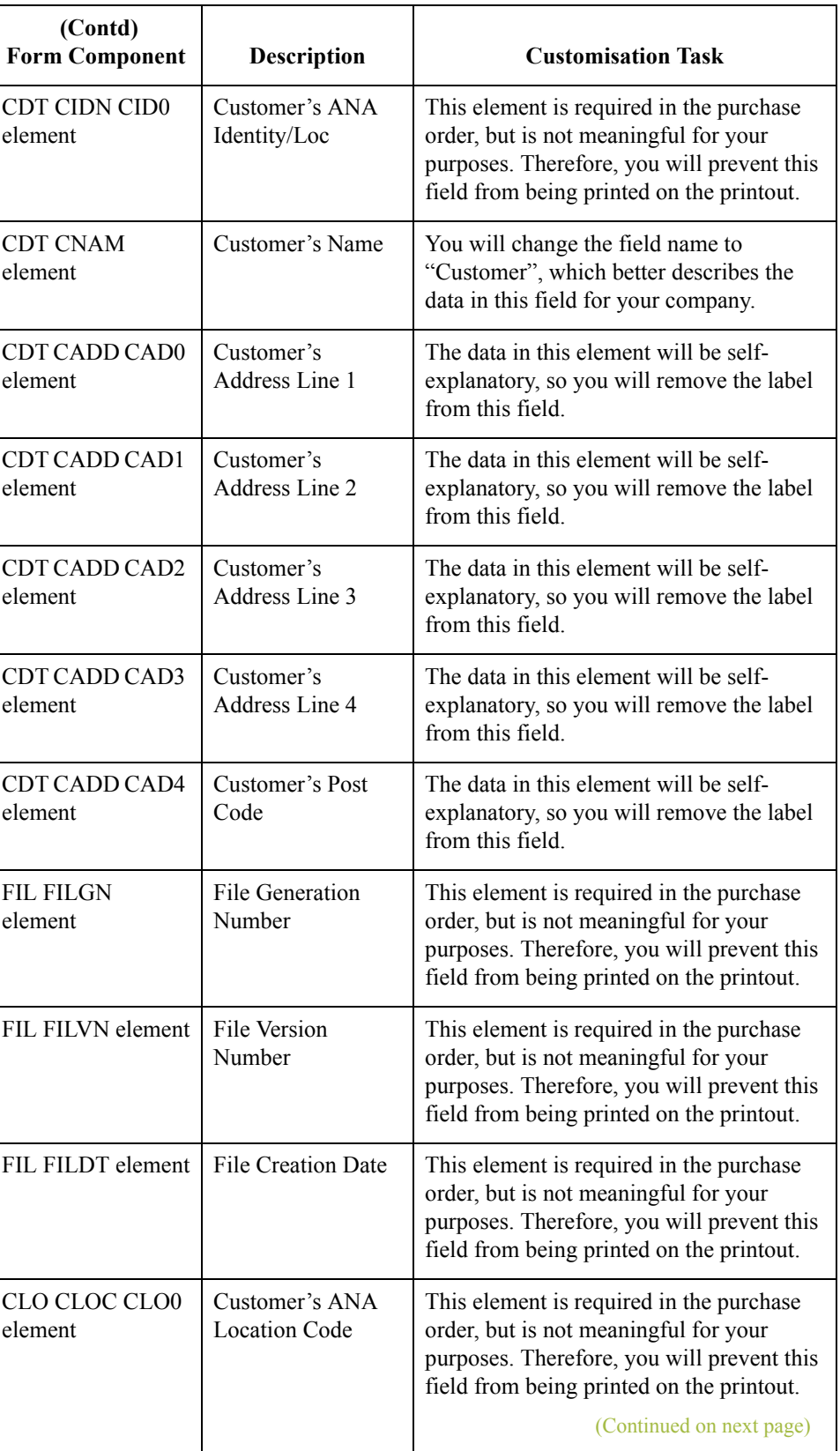

 $\langle$ 

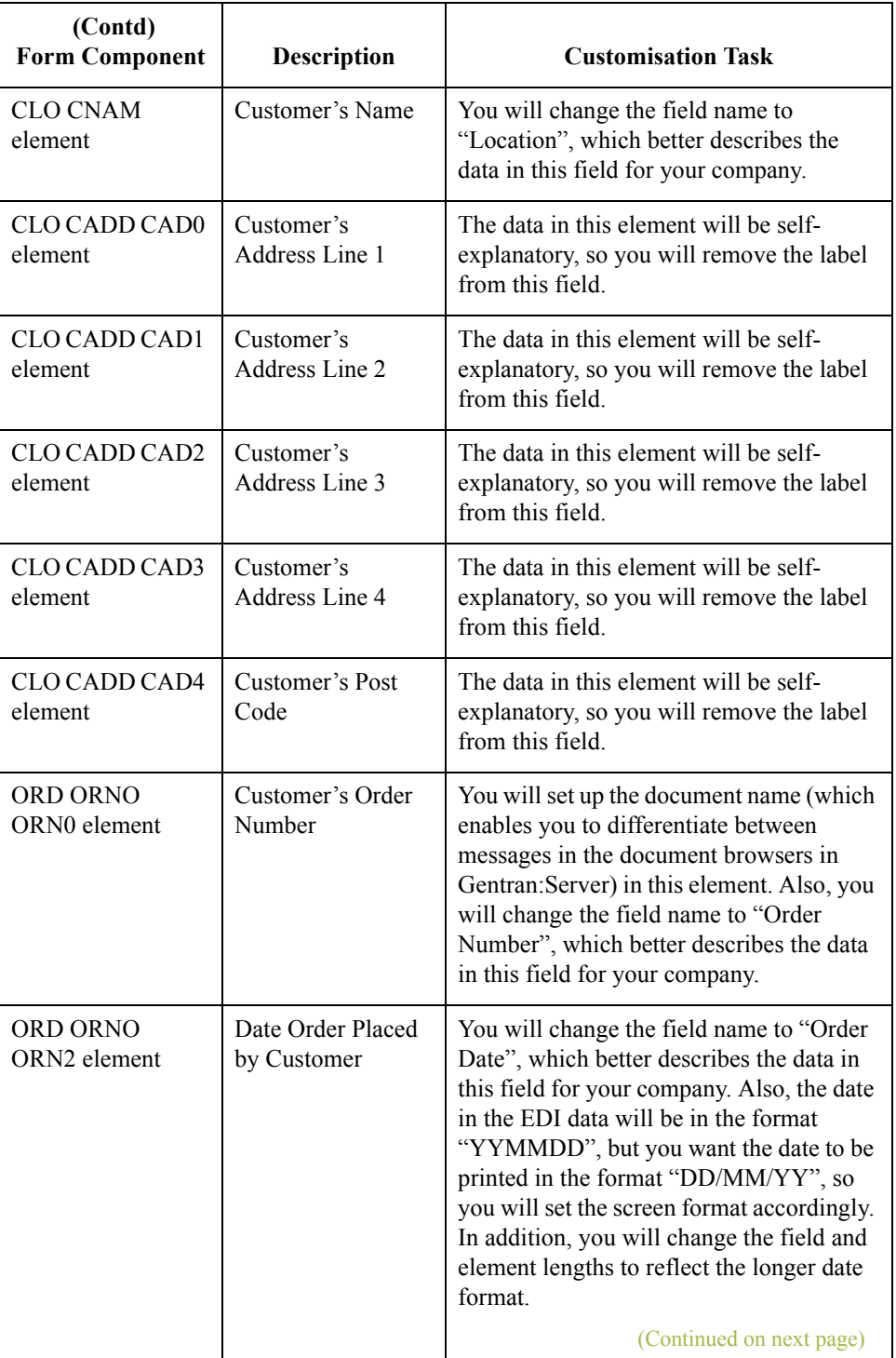

 $\sqrt{ }$ 

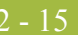

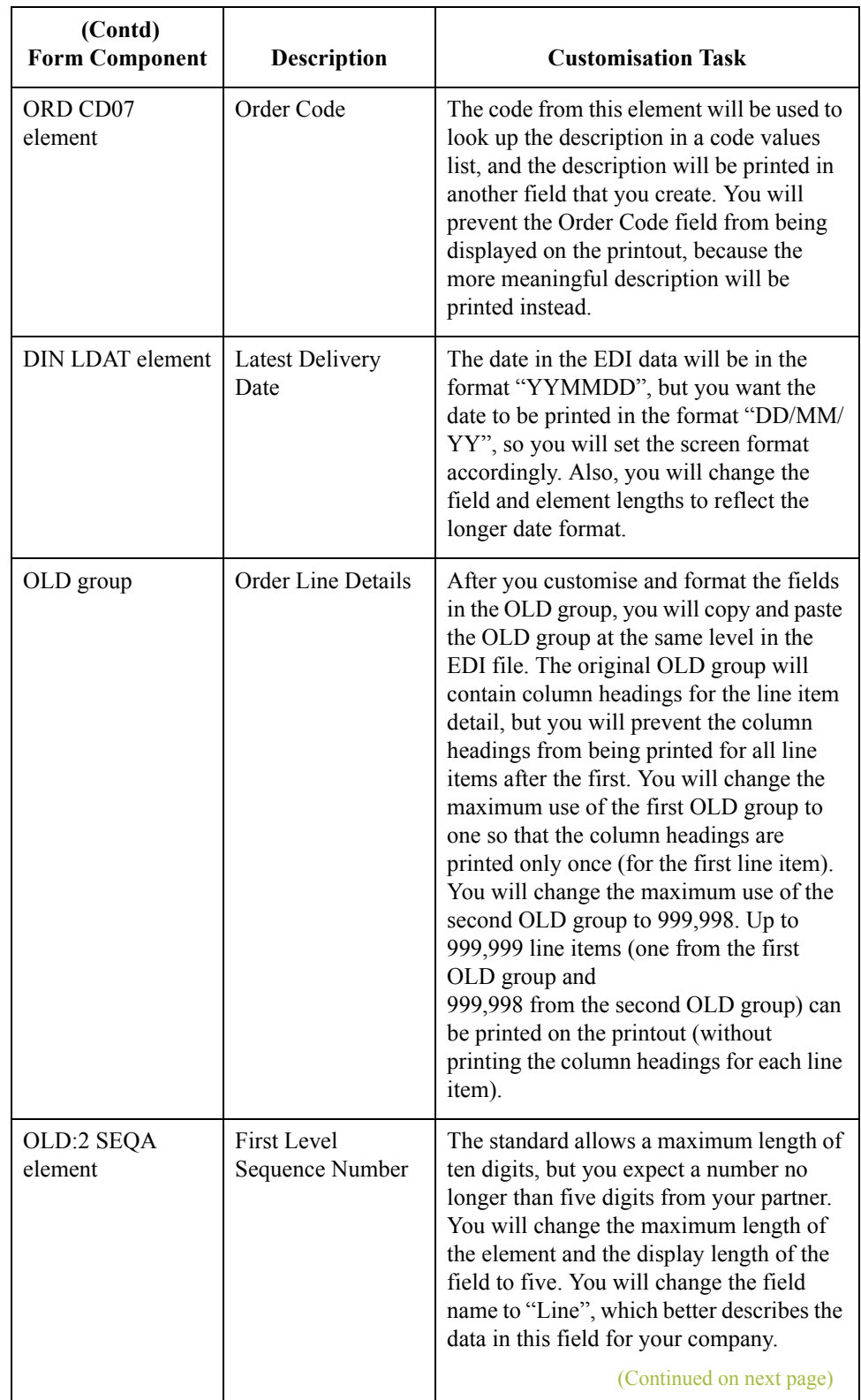

 $\mathfrak{h}$ 

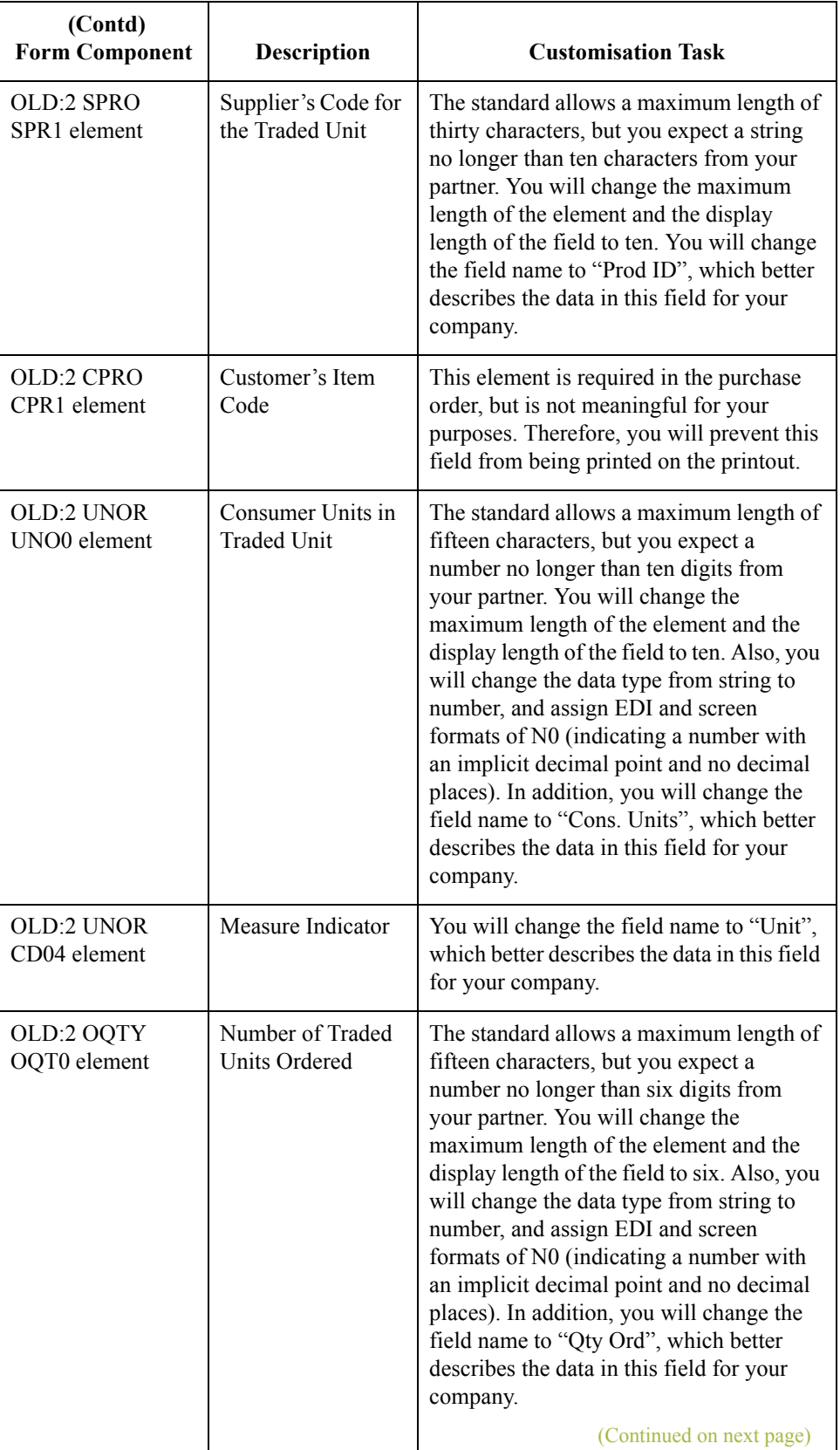

 $\mathfrak{h}$ 

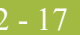

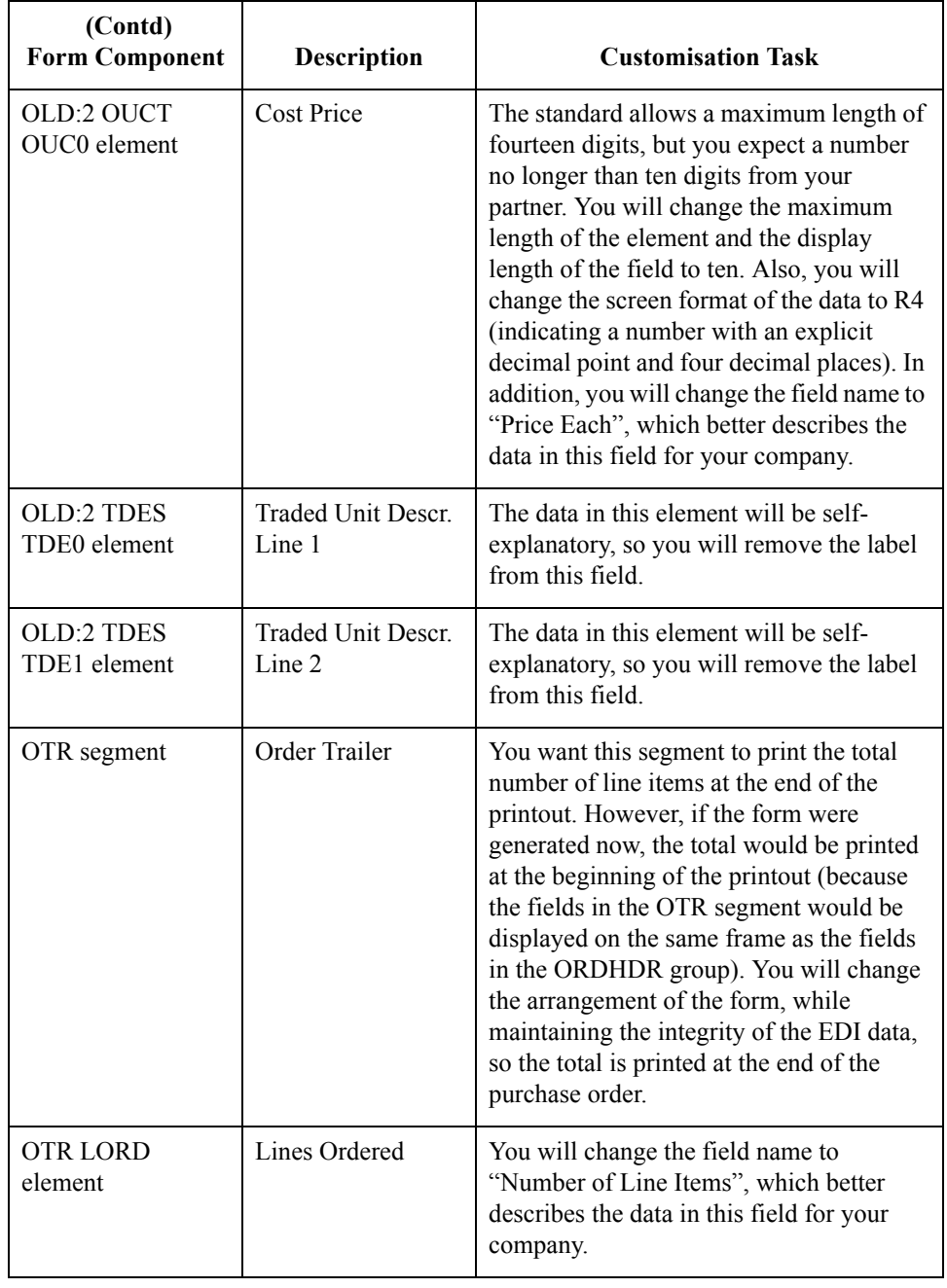

# Design and Create the Form **0**

# **Verifying the Global EDI Date Formats**

**Introduction** Gentran: Server enables you to customise the global EDI date formats (for all forms). You can specify the default EDI format of dates for both six-character dates and eightcharacter dates. When you customise the global EDI date formats, the settings are valid for all forms created in the current session of Gentran:Server. However, you can override the default date formats for an individual element on the Element Properties dialogue for that element.

> You must verify that you are using the correct global date formats the first time you use Gentran:Server. Typically, you will verify the global EDI date formats one time only. You can change the default date formats if they do not match the formats you intend to use.

### **Procedure** Use this procedure to verify the global EDI date formats.

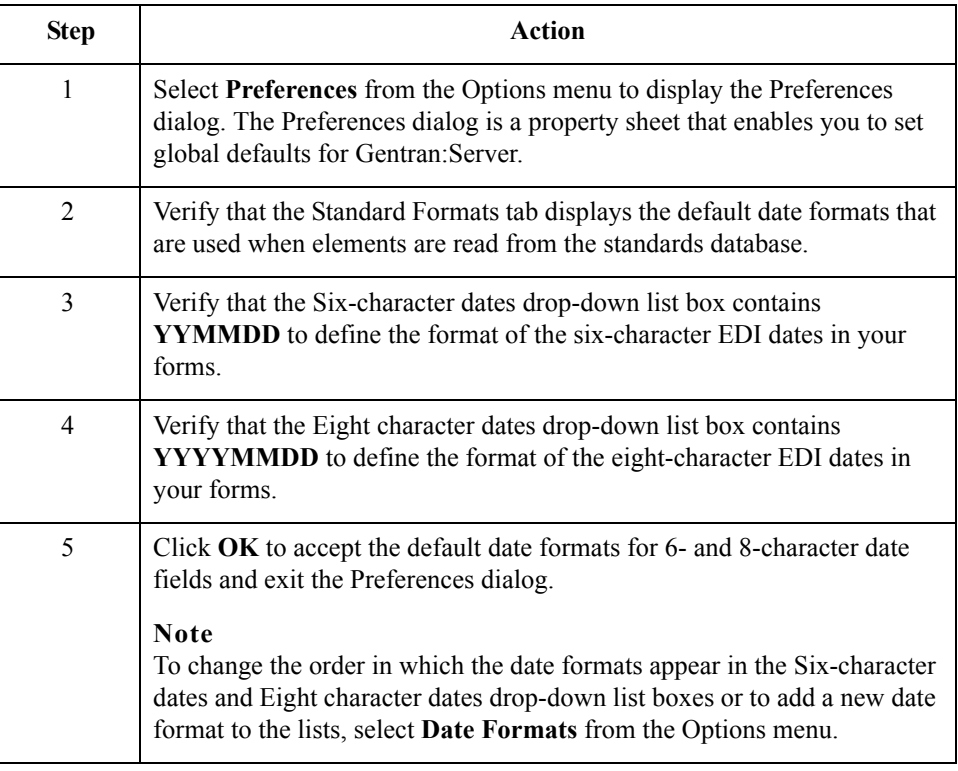

# **Defining the Type of Form**

**Overview** The first task in creating a new form is to define the type of form and EDI standard, version, transaction (message), and release. In this tutorial, you are creating a print form so that you can print the purchase orders that your partner sends you. Instead of defining the ORDERS message to the system yourself, you want Gentran:Server to use the standards database on your system to build the purchase order according to the TRADACOMS standard.

### **Procedure** Use this procedure to create the new print form.

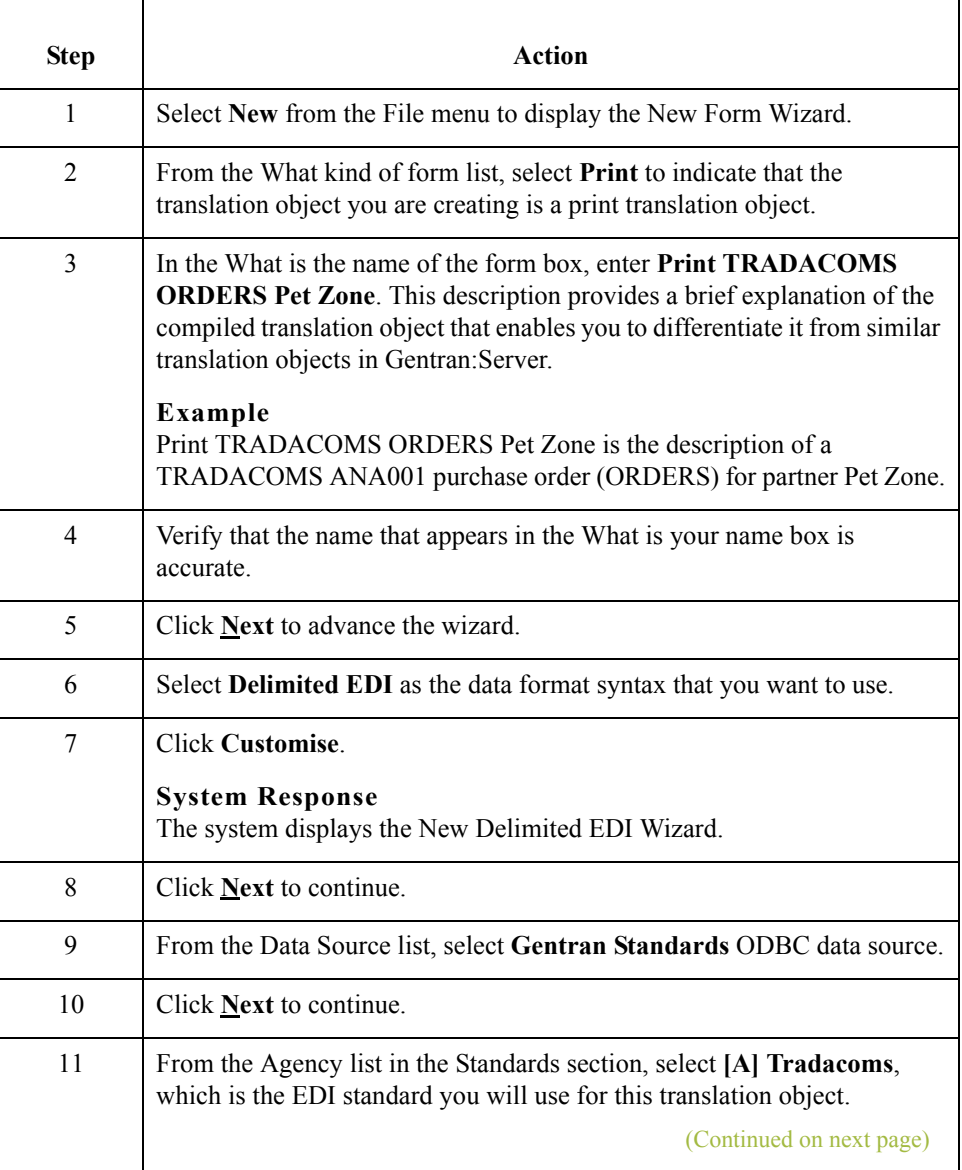

 $\mathcal{L}$ 

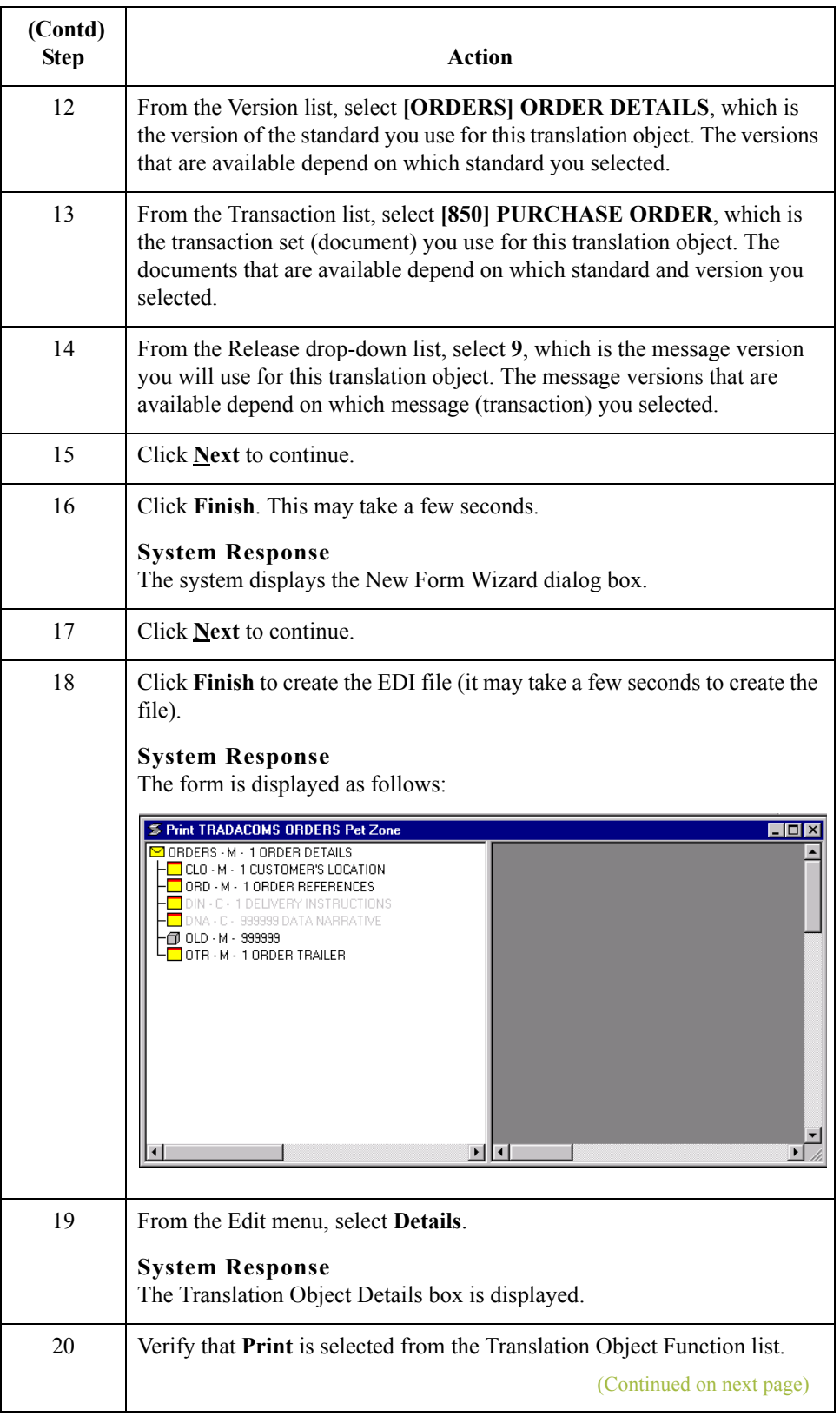

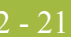

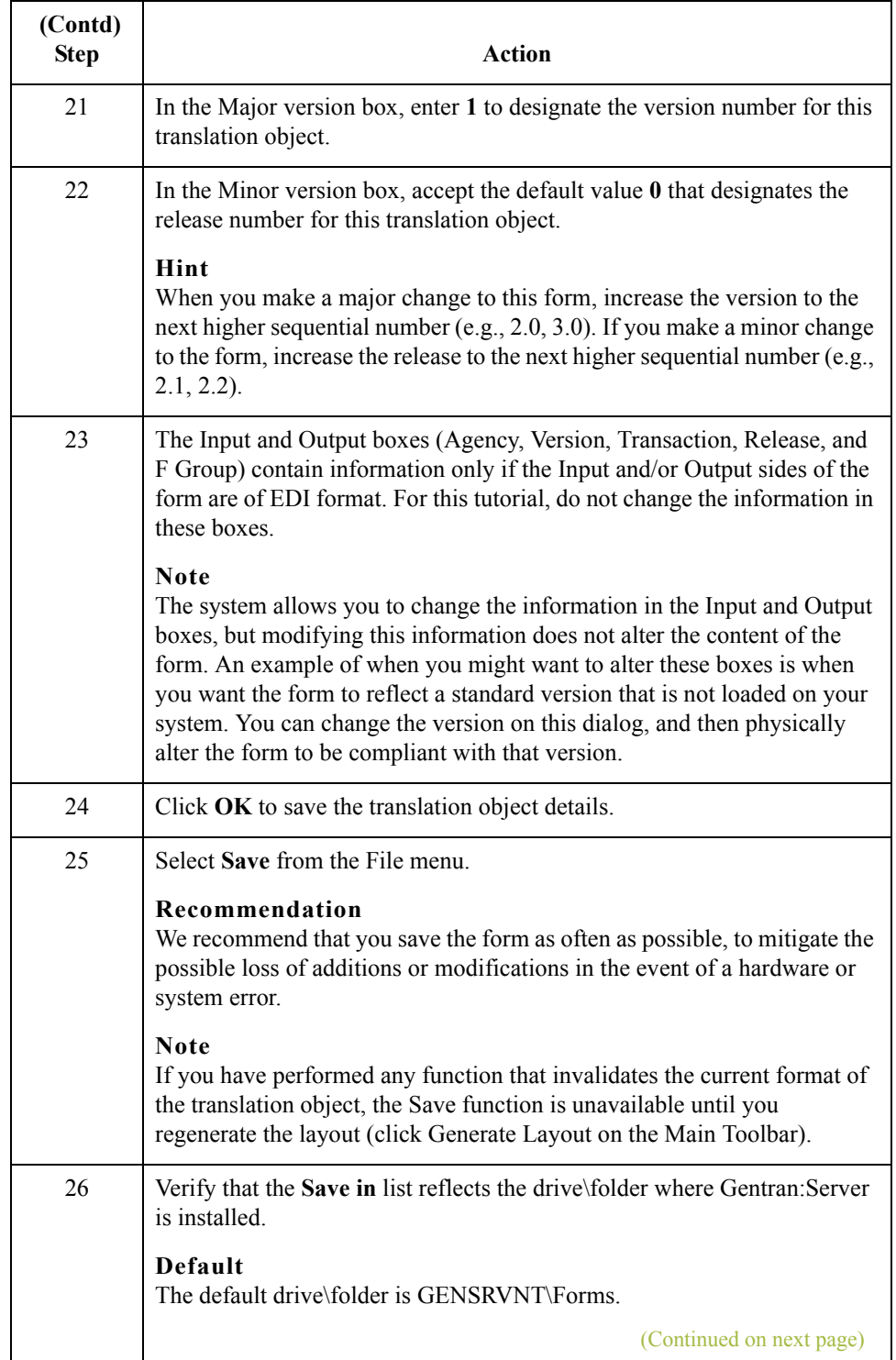

 $\mathcal{G}$ 

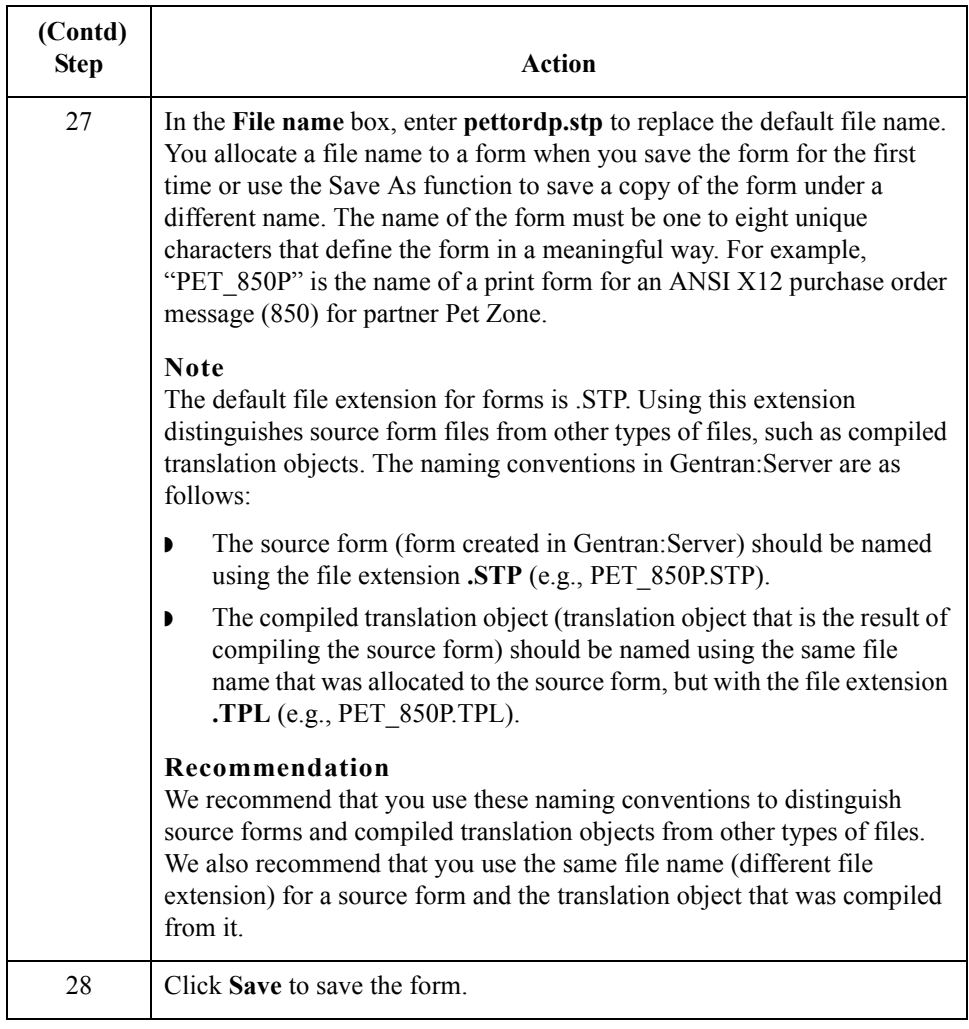

# **Loading the ORDHDR Message**

**Overview** The TRADACOMS standard uses a header with each interchange (ORDHDR for the ORDERS message). The header message contains information that pertains to each message in the interchange. Gentran:Server copies the header segments to the beginning of each document, to ensure that all the relevant information is contained in the document. Therefore, you need to load the header message (ORDHDR) into the ORDERS EDI file, so that all the segments and elements are available for use.

### **Procedure** Use this procedure to load the ORDHDR message into the ORDERS EDI file.

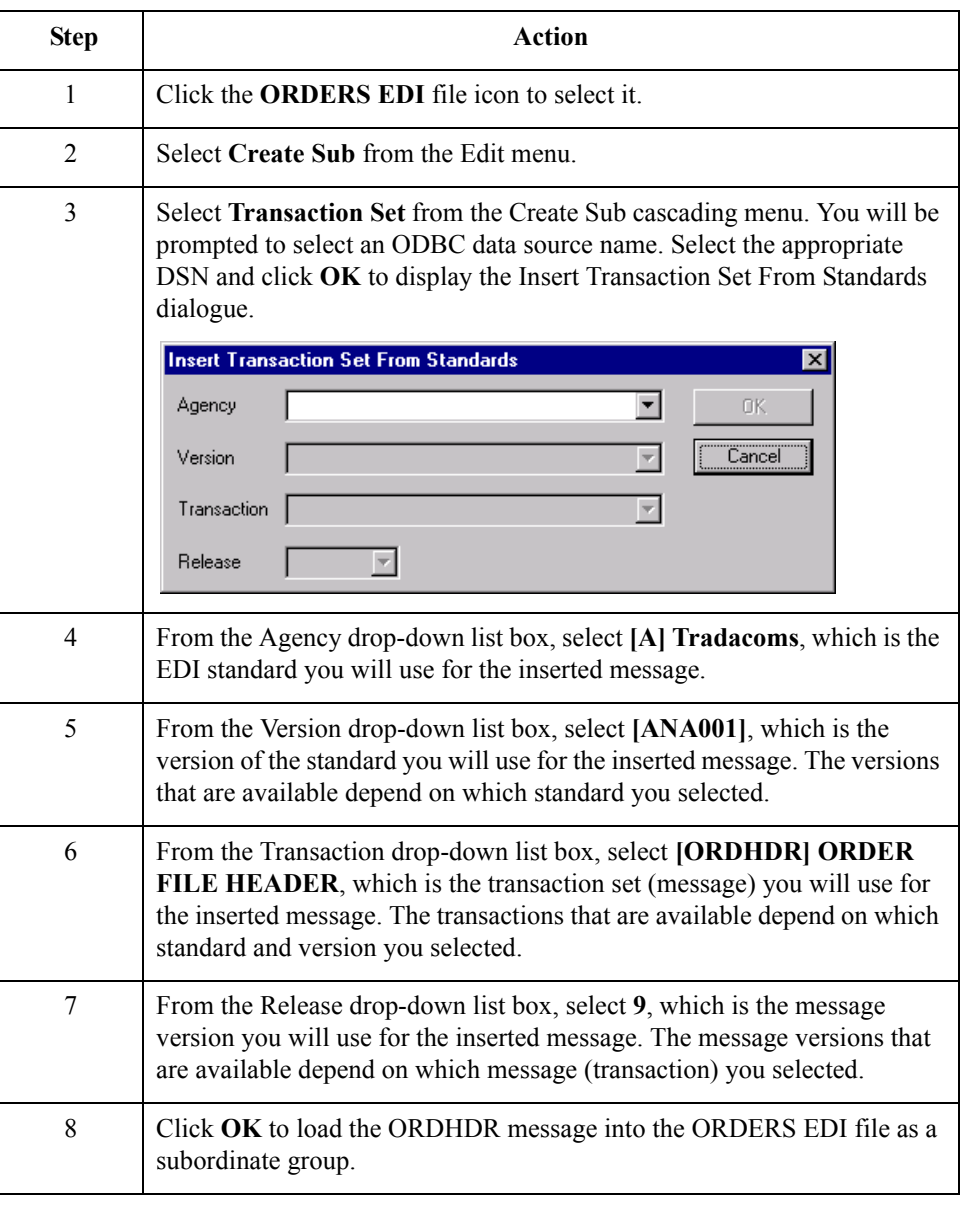

## **Activating Groups, Segments, Composites, and Elements**

**Overview** When Gentran: Server generates the form, the system includes all the groups, segments, composites, and elements that are defined by the standard agency (TRADACOMS) for the version (ANA001), message (ORDERS), and release (9) you selected. The system activates all the groups, segments, composites, and elements that are defined as mandatory (must be present) by the standard. The system does not enable you to deactivate the mandatory groups, segments, composites, and elements.

**Example** In the example below, the CLO segment and CLO CLOC composite are mandatory for the purchase order. You do not need to activate these components. The CLO CLOC CLO0, CLO CLOC CLO1, CLO CLOC CLO2, and CLO CNAM elements and the CLO CADD composite are not mandatory, so they are dimmed on the form. To view the segments, composites, and elements in a group, segment, or composite on your form, double-click the form component in the EDI File Format Window (left side of the Forms main window). To activate an inactive form component, click **Activate** on the Main Toolbar, then click the form component. The component is no longer dimmed.

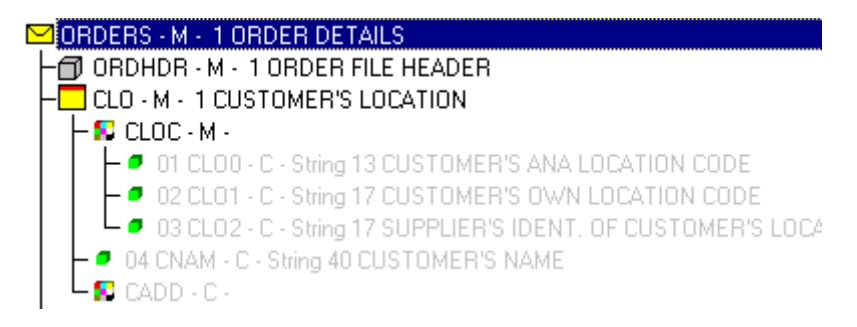

You must activate the groups, segments, composites, and elements that are not defined as mandatory by the standard, but that you have determined that you need to use in the form. This table lists the groups, segments, elements, and composites used in this tutorial.

## **Groups, segments, elements, and composites used in this tutorial**

**Group Segment Composite Element** ORDHDR (already activated) SDT (already activated) SIDN (already activated) SID0 SNAM CDT (already activated) CIDN (already activated) CID0 CNAM CADD CAD0 CAD1 CAD2 CAD3 CAD4 CLO (already activated) CLOC (already activated) CLO0 CNAM CADD CAD0 CAD1 CAD2 CAD3 CAD4 ORD (already activated) ORNO (already activated) ORN0 ORN2 CD07 DIN LDAT (Continued on next page)

 $\langle$ 

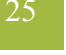

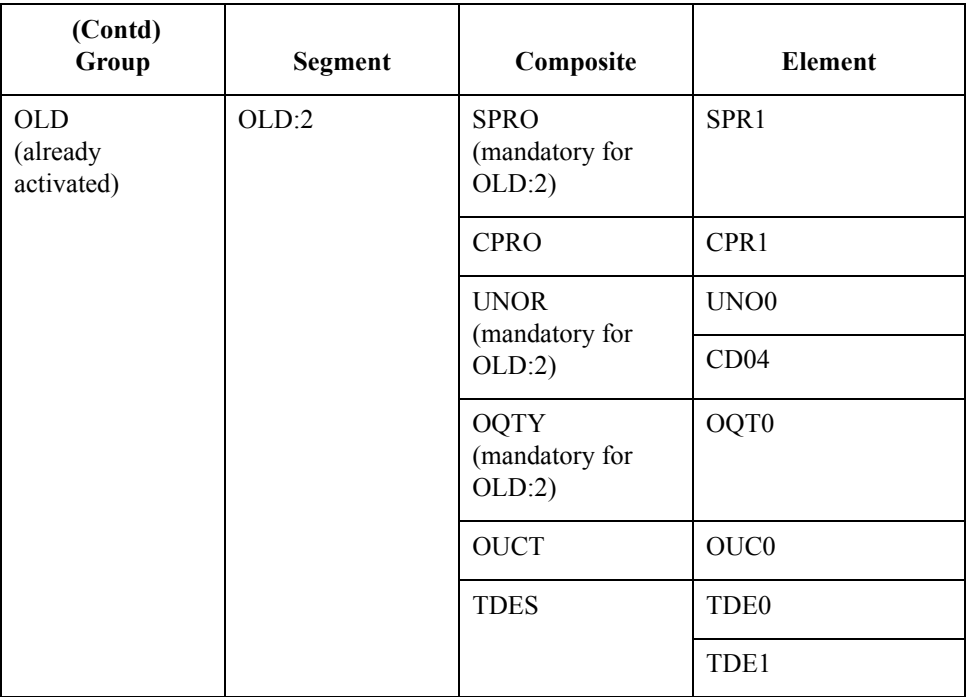

**Procedure** Use this procedure to activate the required groups, segments, composites, and elements.

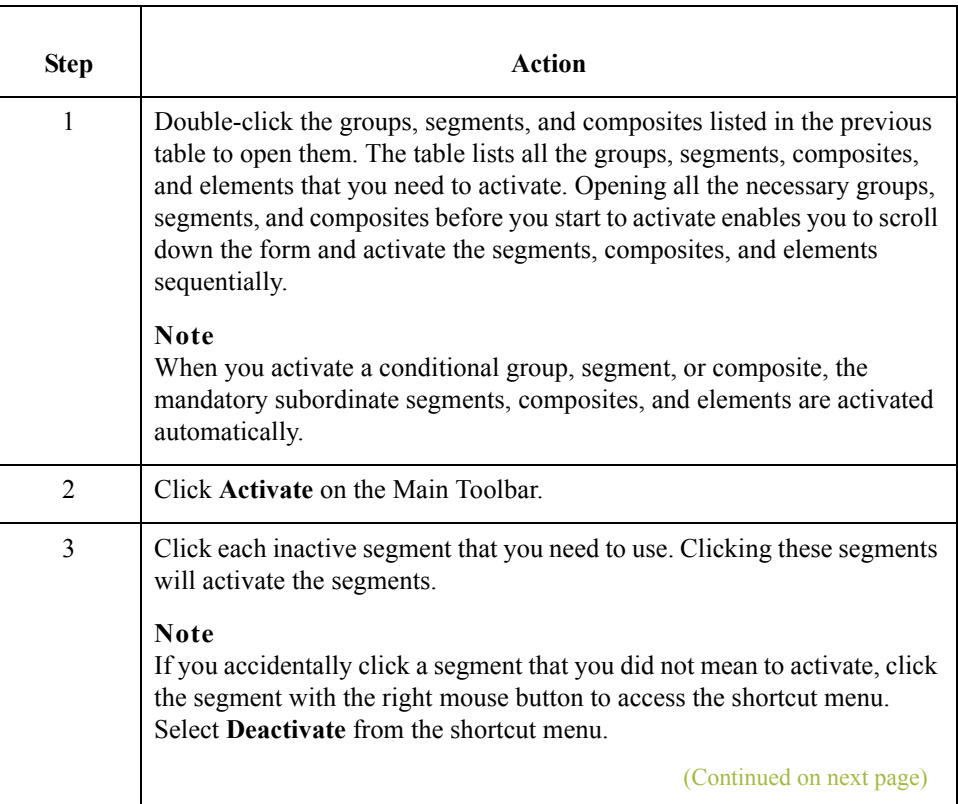

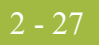

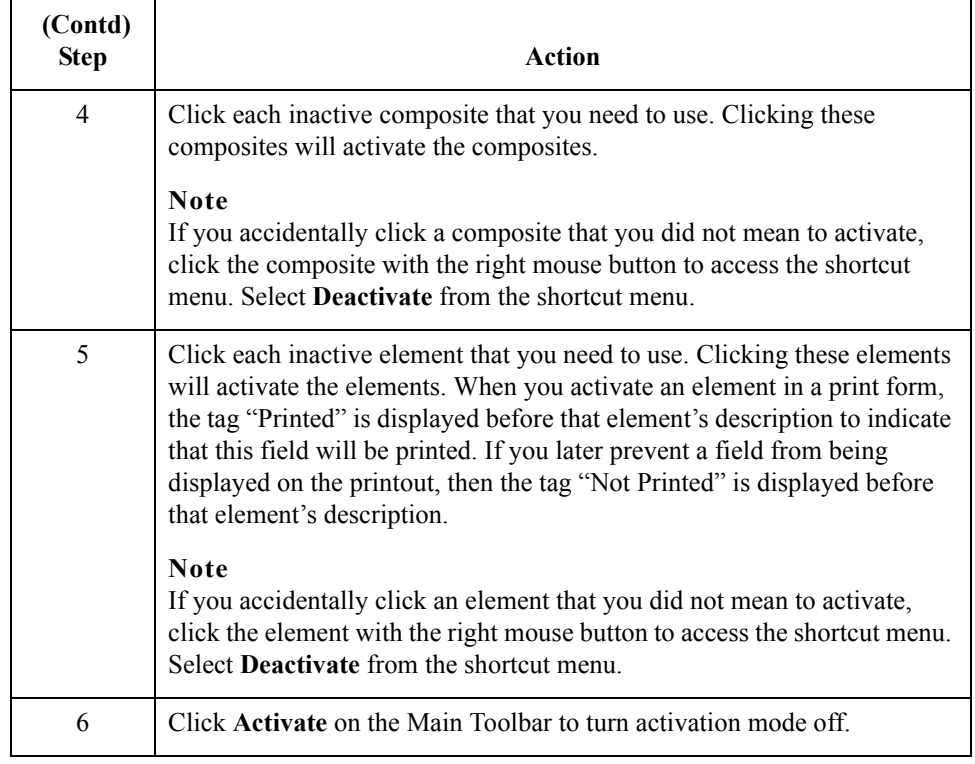

 $\mathcal{G}$ 

## **Verifying EDI Delimiters**

2 - 28

**Overview** You are using an EDI standard that contains composite elements, so you must verify that Gentran:Server is specifying the correct delimiters. Delimiters are flags that you define to the system as separating specific EDI components. Delimiters are necessary for all variable field-length standards, because the data is compressed (and the leading zeroes and trailing blanks are removed). The fields vary in length, so the system needs a flag to determine where one element ends and another begins. For example, an element delimiter marks the beginning of a new element.

### **Recommendation**

Although verifying EDI delimiters in Gentran:Server is mandatory only if you are using a standard with composite elements or subelements, we recommend that you perform this task regardless of which standard you use.

### **EDI delimiters table**

This table lists the valid EDI delimiters.

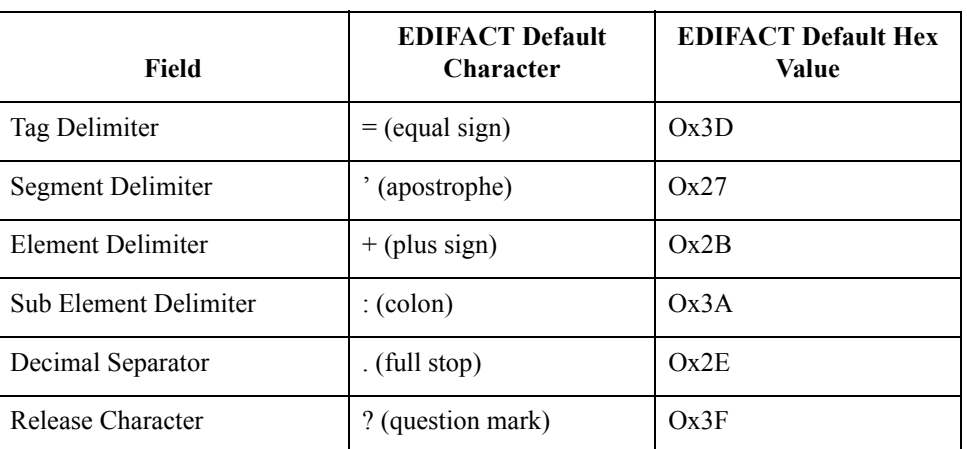

**Procedure** Use this procedure to verify EDI delimiters.

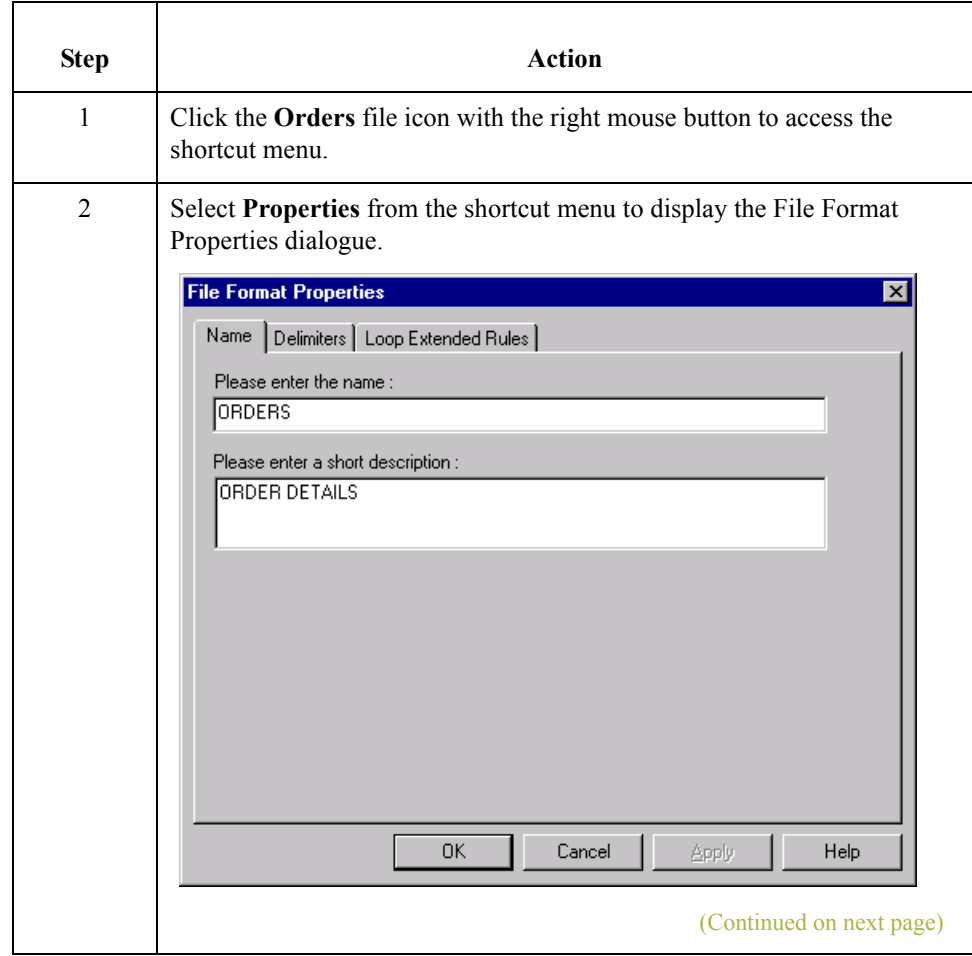

 $\mathfrak{h}$ 

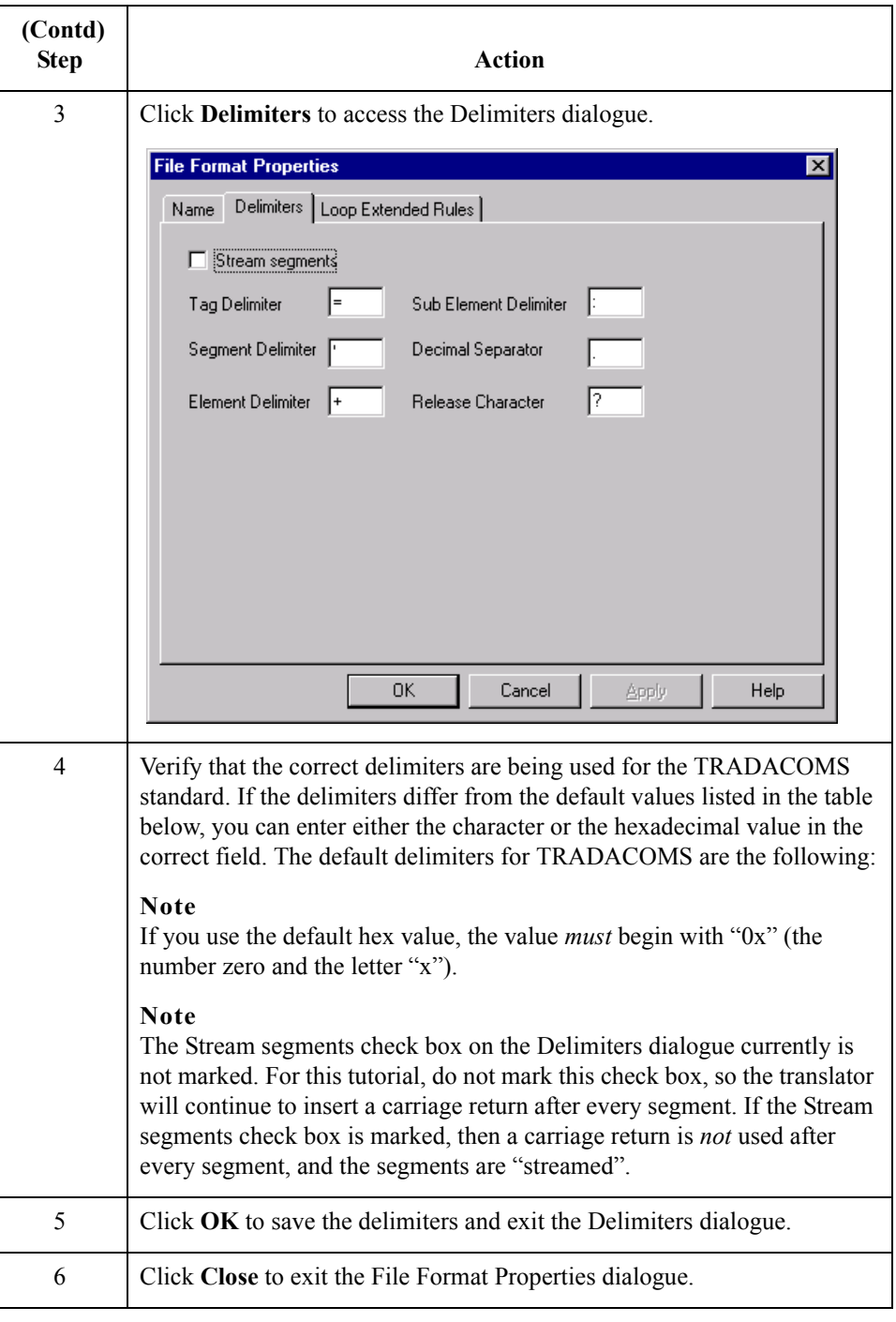

# Modify Form Components **0**

# **Promoting the ORDHDR Group to the Parent Frame**

### **Introduction** The Promote function extracts one iteration (instance) of a group or repeating segment. Promote is a specialised function that preserves the integrity of the EDI structure.

By default, the fields corresponding to each group and repeating segment are displayed on a separate frame from the rest of the fields in the message. When you promote a group to the parent frame, the fields corresponding to the group are displayed on the frame to which the group is subordinate. If you do not promote a group to the parent frame, the fields corresponding to the group are displayed on their own frame.

**Procedure** Use this procedure to promote the ORDHDR group to the parent frame.

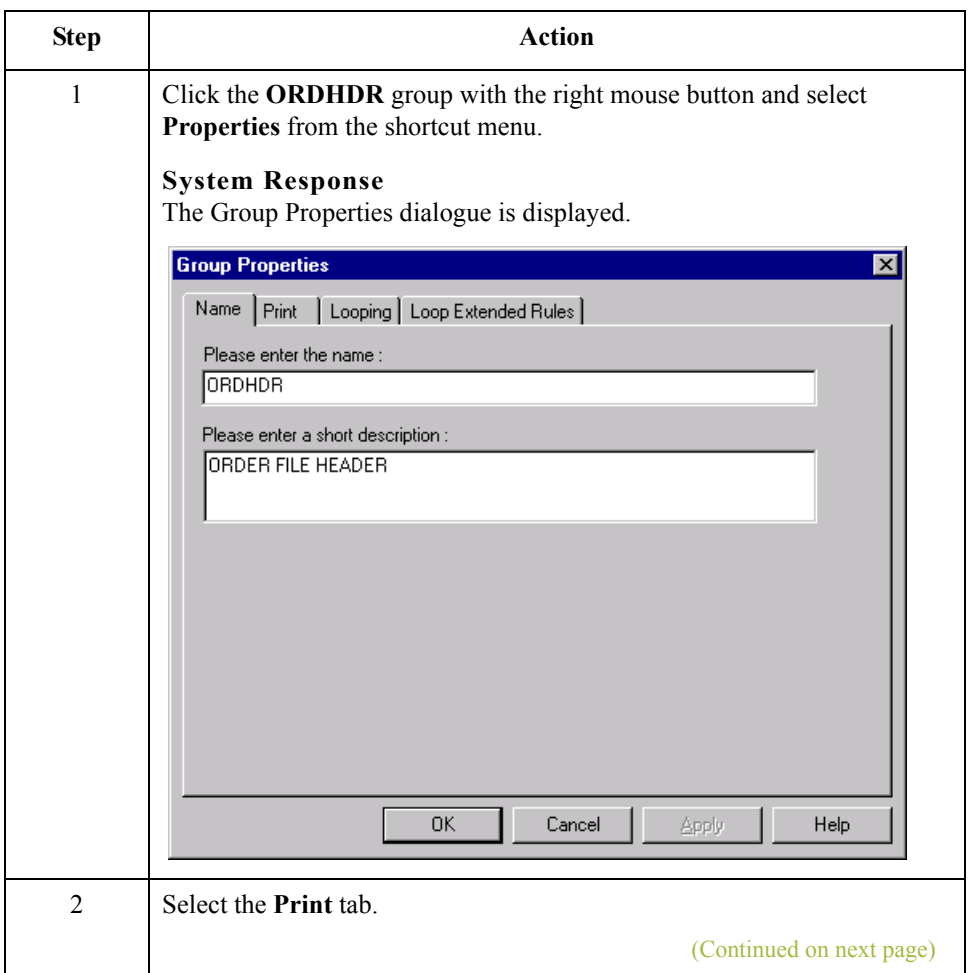

 $\mathcal{L}$ 

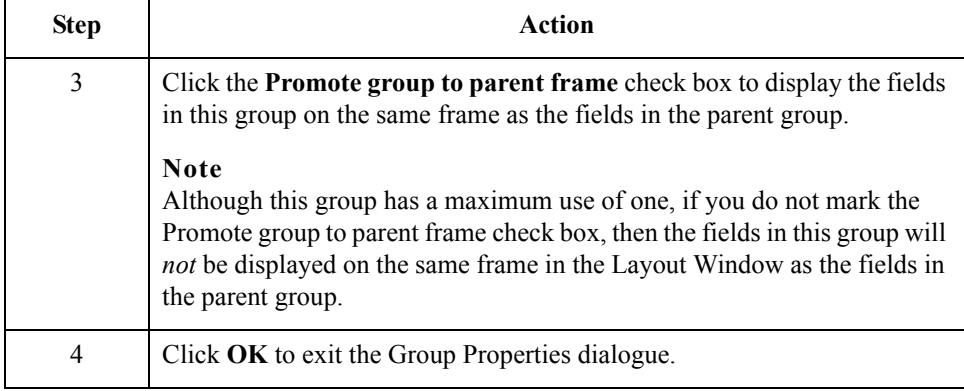

 $\mathcal{G}$ 

## **Creating an OTR Group**

## **Overview** The OTR segment contains Order Trailer summary information for the purchase order. If the form were generated now (displaying the layout of the fields in the form on the right side of the Forms main window), the total number of line items would be printed along with the ORDHDR fields at the beginning of the purchase order (because the fields in the OTR segment would be displayed on the same frame as the fields in the ORDHDR group).

To print the total number of line items at the end of the printout *and* maintain the integrity of the purchase order, you must create an OTR *group* with a minimum use and a maximum use of one, then cut the OTR segment and paste it as a subordinate to the group you just created. By moving the OTR segment to the new OTR group that you create, the total number of line items will be displayed on its own frame, separate from the header (ORDHDR) information.

### **Procedure** Use this procedure to create an OTR group.

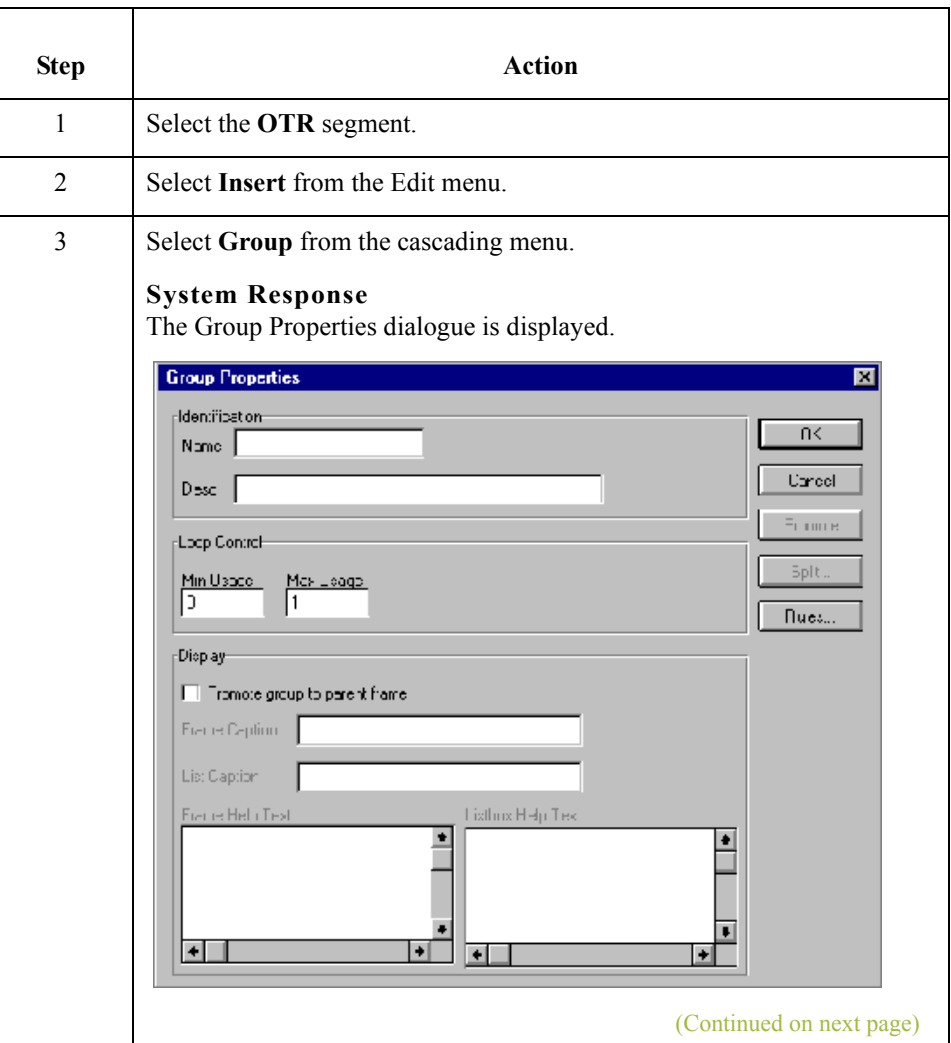

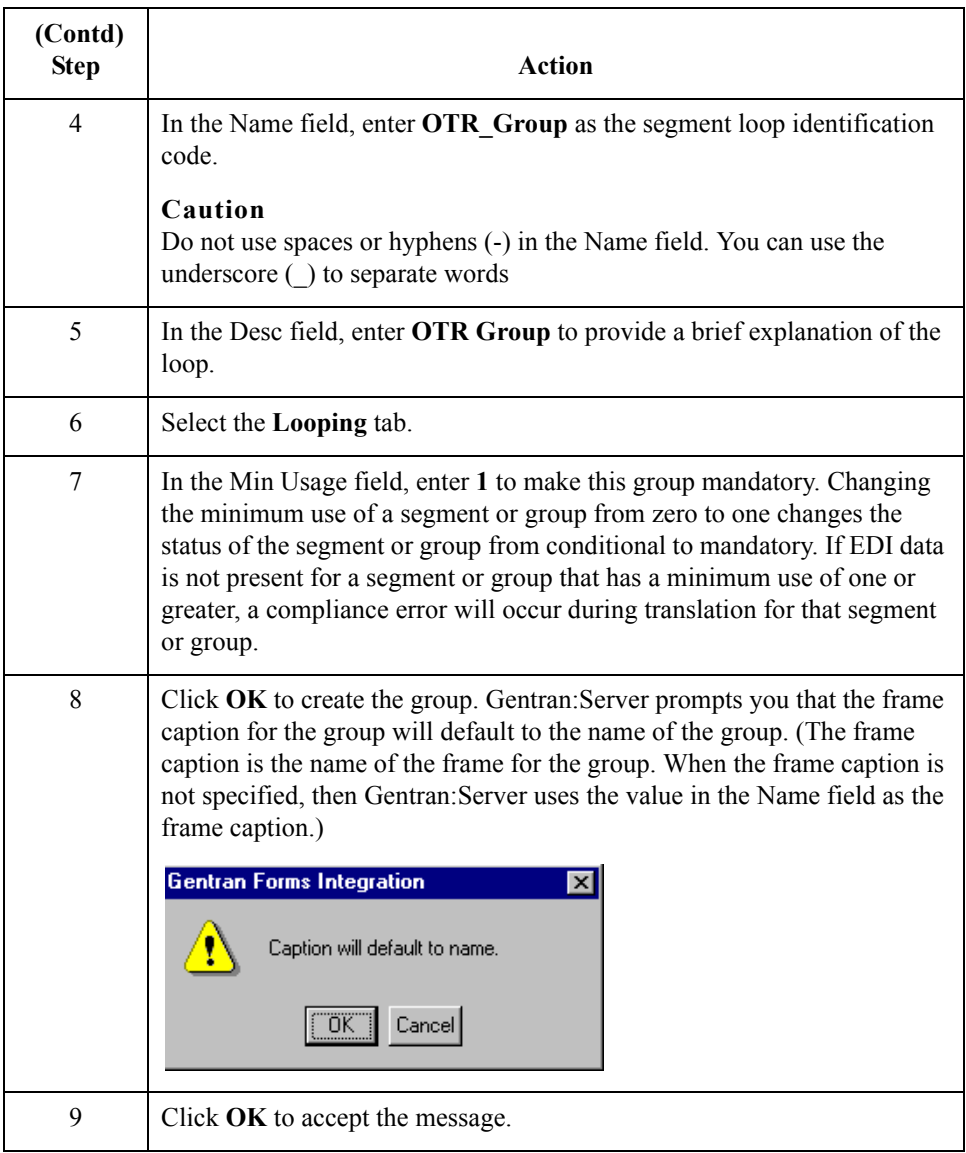

## **How to cut and paste the OTR segment**

Use this procedure to cut and paste the OTR segment.

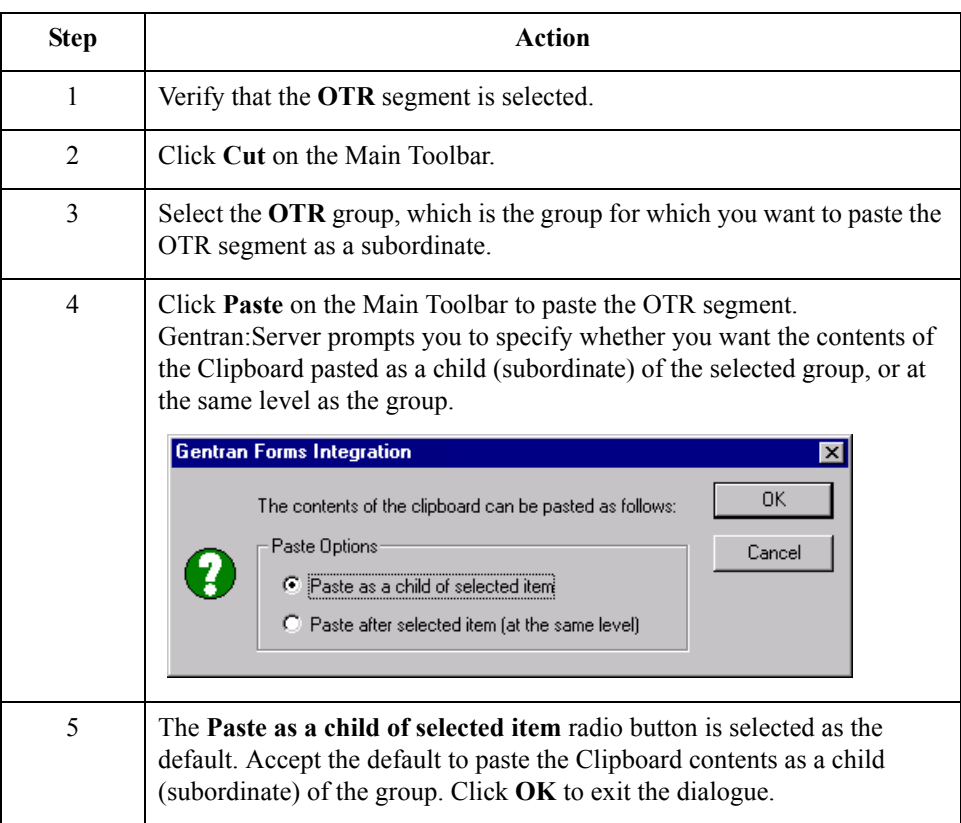

 $\mathfrak{h}$ 

# **Generating the Form**

- 36

**Overview** Generating a form is different from compiling a form. When you *compile* a form, the source form is translated into a compiled translation object. When you *generate* a form, the fields of the form are displayed on a frame in the Layout Window (right side of the Forms main window), based on the groups, segments, and elements that are activated.

### **Note**

You can, and should, regenerate (or refresh) the form several times as you customise and format the form to ensure that you are viewing the most recent changes to the Layout Window.

**Procedure** Use this procedure to generate the print form based on the groups, segments, and elements you activated.

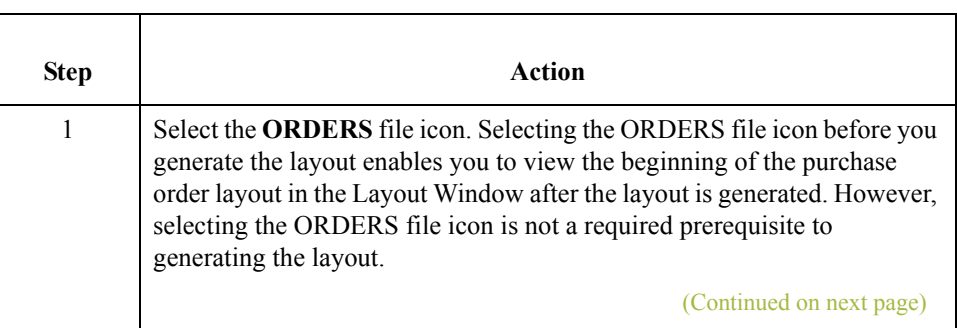

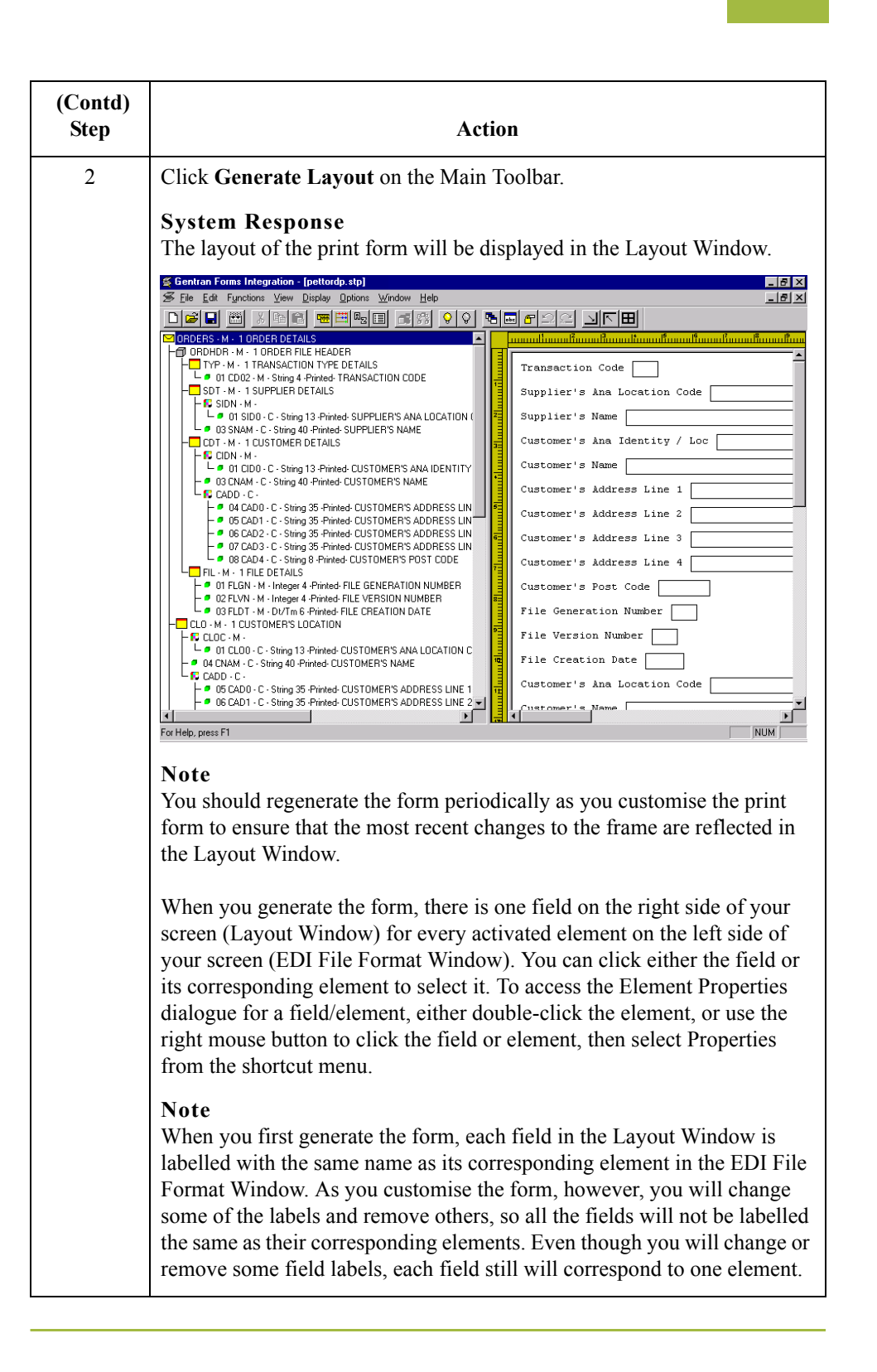

### **After generating the form**

After the print form is generated, each group and repeating segment has a corresponding frame in the Layout Window that contains all the groups, segments, and elements at that level. Fields in groups or segments that have a maximum use of only one are displayed on the frame corresponding to the group to which the groups or segments are subordinate. For example, the following fields are displayed on one frame (all the groups and segments in which these fields are contained are subordinate to the same group):

- ◗ Transaction Code (TYP CD02)
- ◗ Supplier's ANA Location Code (SDT SIDN SID0)
- ◗ Supplier's Name (SIDN SNAM)
- ◗ Customer's ANA Identity/Loc (CDT CIDN CID0)

### **Note**

There are several other fields on this frame. All of the fields on this frame are subordinate to the same group.

In print forms, the frames are not titled in the Layout Window (as they are in screen entry forms). To identify the frame that currently is displayed, click one of the fields on the frame, then check the EDI File Format Window to determine in which segment or group the field is contained.

 $\sqrt{2}$ 

## -38

# Customise the EDI Data **0**

# **Overview**

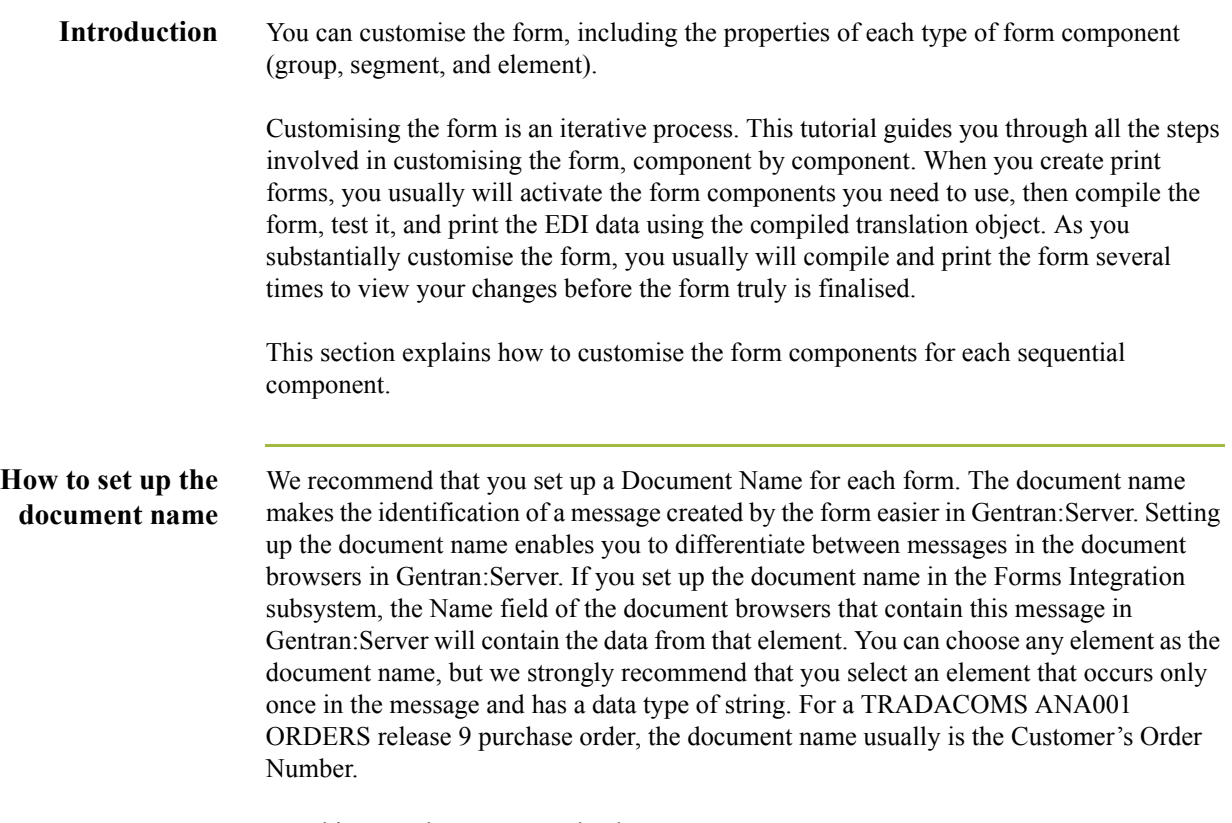

Use this procedure to set up the document name.

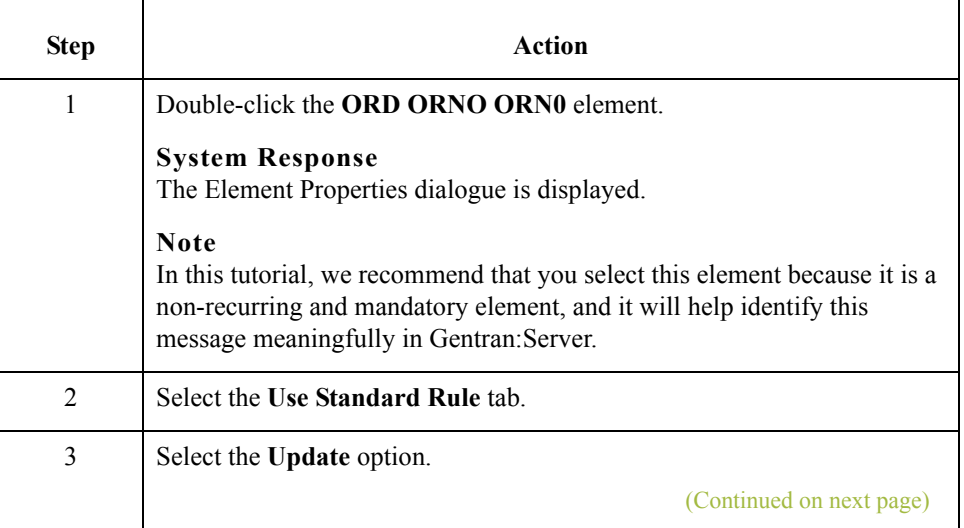

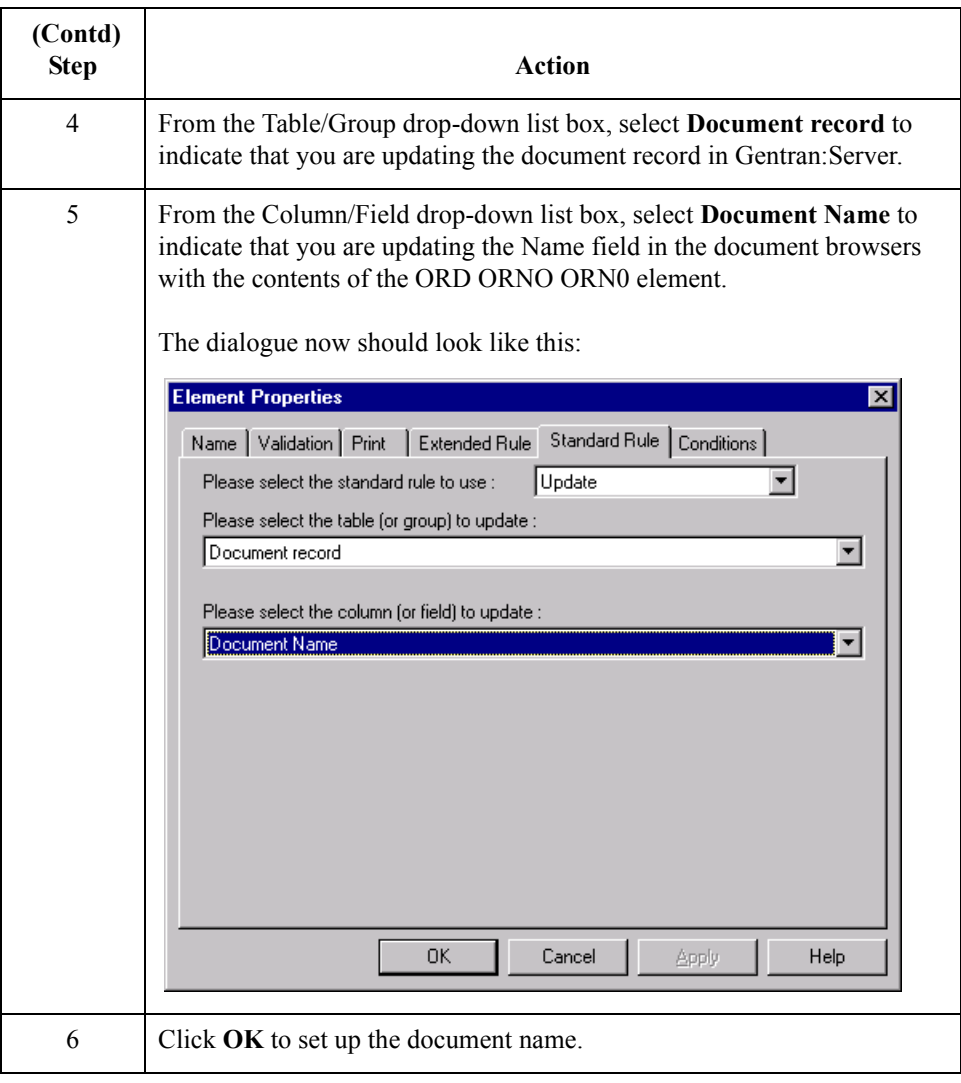

# **Customising the ORDHDR Group**

**Overview** The ORDHDR group (Order File Header) is used to print the header details pertaining to the ORDERS message. You already promoted this group to the parent frame (the ORDERS file).

 $\sqrt{ }$ 

# **Customising the TYP Segment**

**Overview** The TYP segment (Transaction Type Details) contains the transaction code for this message.

**How to customise the TYP CD02 element**

The TYP CD02 element (Transaction Code) is a mandatory element that contains the code for the type of orders that follow (e.g. new orders, cancelled orders, etc.). You do not need to print the code on the printout, so you will prevent (hide) the Transaction Code field from being printed.

Use this procedure to prevent the Transaction Code field from being printed.

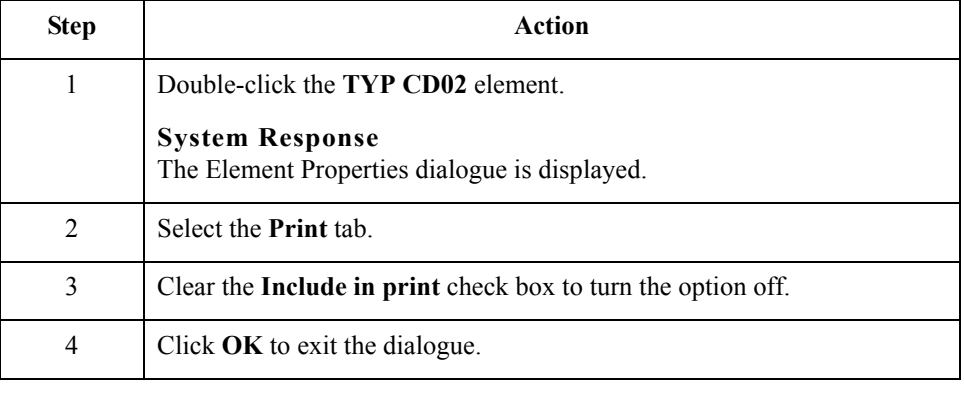

## **Customising the SDT Segment**

**Overview** The SDT segment (Supplier Details) contains details about the supplier. In this tutorial, the supplier is your company, MWT Manufacturing Co.

**How to customise the SDT SIDN SID0 element** The SDT SIDN SID0 element (Supplier's ANA Location Code) contains the code assigned by the Article Numbering Association for the supplier's location. Your trading partner will send you this code, but you do not need the code to be printed on the printout. Therefore, you will hide this field.

Use this procedure to hide the Supplier's ANA Location Code field.

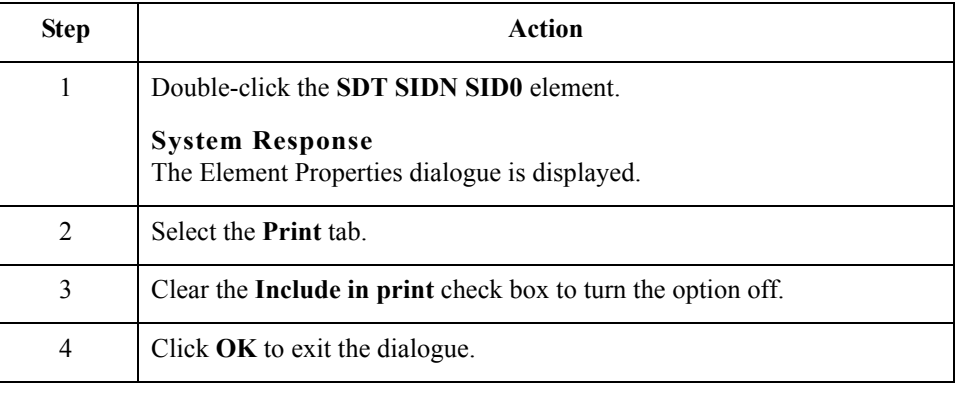

## **How to customise the SDT SNAM element**

The SDT SNAM element (Supplier's Name) contains the name of the supplier (in this tutorial, you are the supplier). Your trading partner will send you this name, but you do not need the name to be printed on the printout. (*All* purchase orders you receive from customers should have your company designated as the supplier.) Therefore, you will hide this field.

Use this procedure to hide the Supplier's Name field.

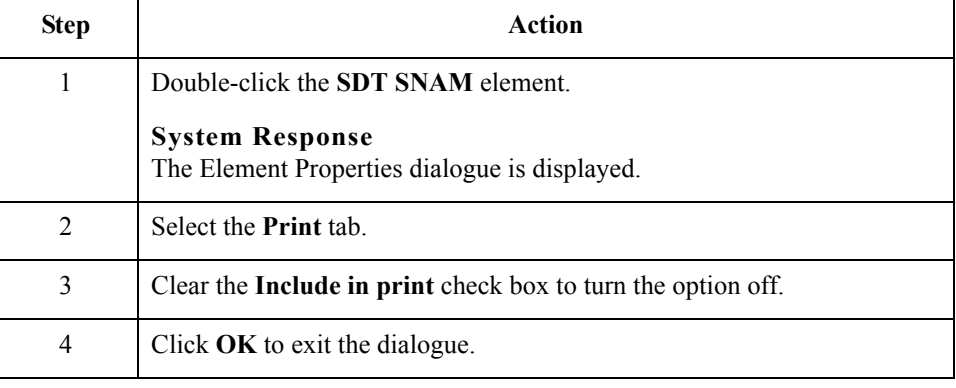

. 44

## **Customising the CDT Segment**

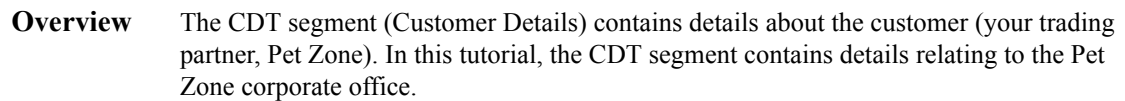

**How to customise the CDT CIDN CID0 element** The CDT CIDN CID0 element (Customer's ANA Identity/Loc) contains the code assigned by the Article Numbering Association for the customer's location. Your trading partner will send you this code, but you do not need the code to be printed on the printout. Therefore, you will hide this field.

Use this procedure to hide the Customer's ANA Identity/Loc field.

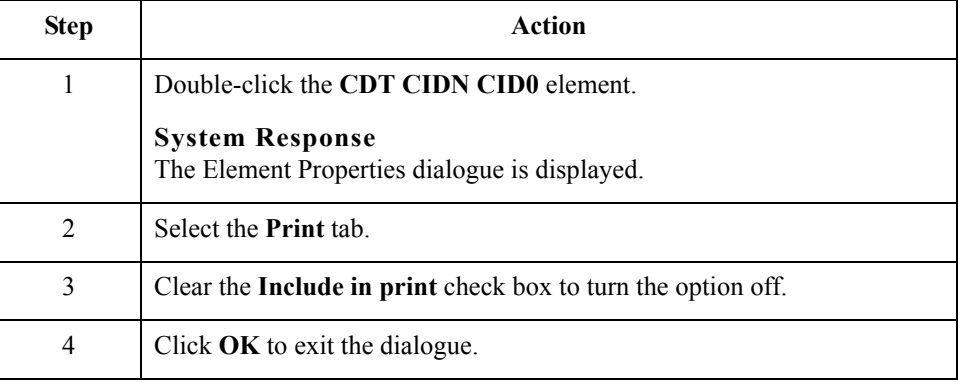

## **How to customise the CDT CNAM element**

 $\sqrt{2}$ 

The CDT CNAM element contains the Customer's Name. For brevity, you will change the field label to Customer.

Use this procedure to change the field label for the Customer's Name field.

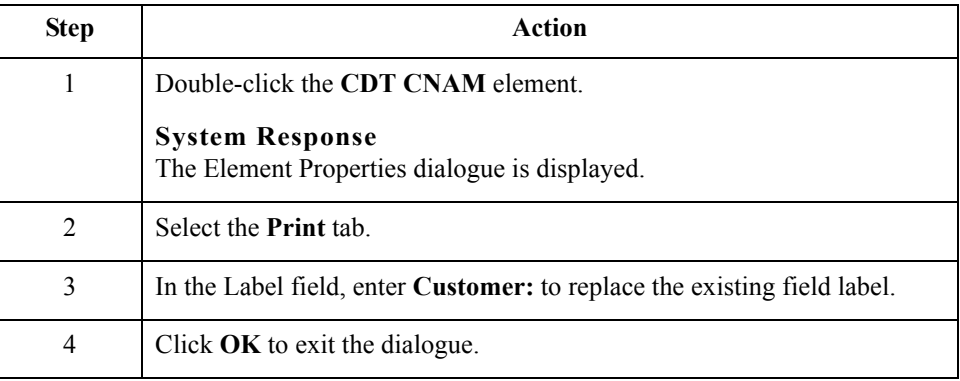

**How to customise the CDT CADD CAD0 element** The CDT CADD CAD0 element (Customer's Address Line 1) contains the first line of the customer's address. The address will correspond to the name in the CDT CNAM element, so you do not need to print a label for the address fields.

Use this procedure to remove the field label for the Customer's Address Line 1 field.

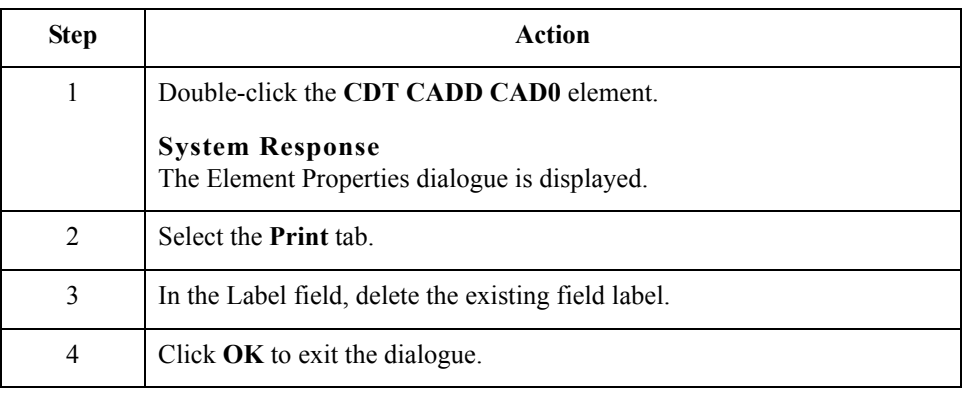

## **How to customise the CDT CADD CAD1 element**

The CDT CADD CAD1 element (Customer's Address Line 2) contains the second line of the customer's address. The address will correspond to the name in the CDT CNAM element, so you do not need to print a label for the address fields.

Use this procedure to remove the field label for the Customer's Address Line 2 field.

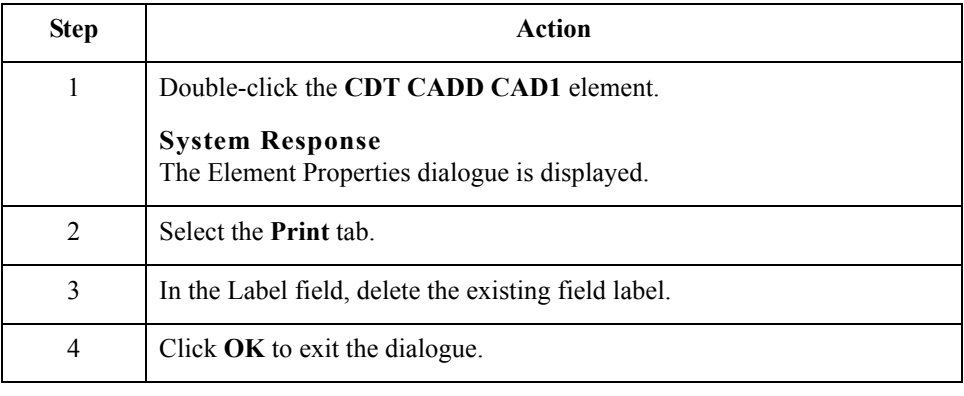

 $\mathcal{L}$ 

## **How to customise the CDT CADD CAD2 element**

The CDT CADD CAD2 element (Customer's Address Line 3) contains the third line of the customer's address. The address will correspond to the name in the CDT CNAM element, so you do not need to print a label for the address fields.

Use this procedure to remove the field label for the Customer's Address Line 3 field.

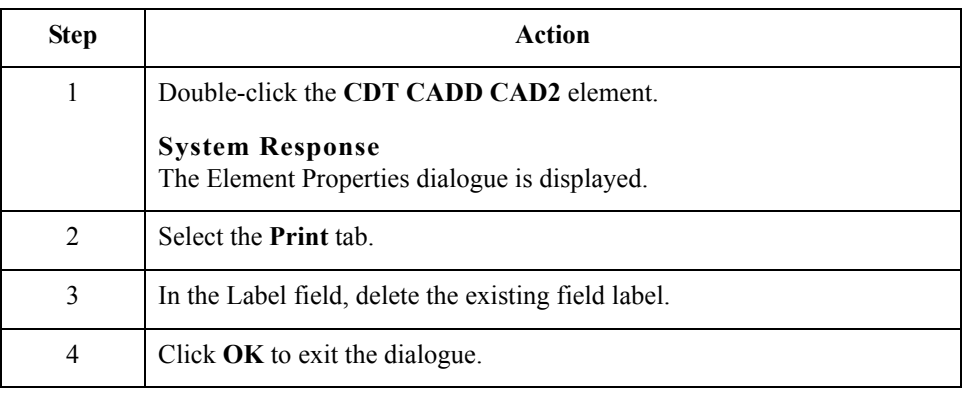

## **How to customise the CDT CADD CAD3 element**

The CDT CADD CAD3 element (Customer's Address Line 4) contains the fourth line of the customer's address. The address will correspond to the name in the CDT CNAM element, so you do not need to print a label for the address fields.

Use this procedure to remove the field label for the Customer's Address Line 4 field.

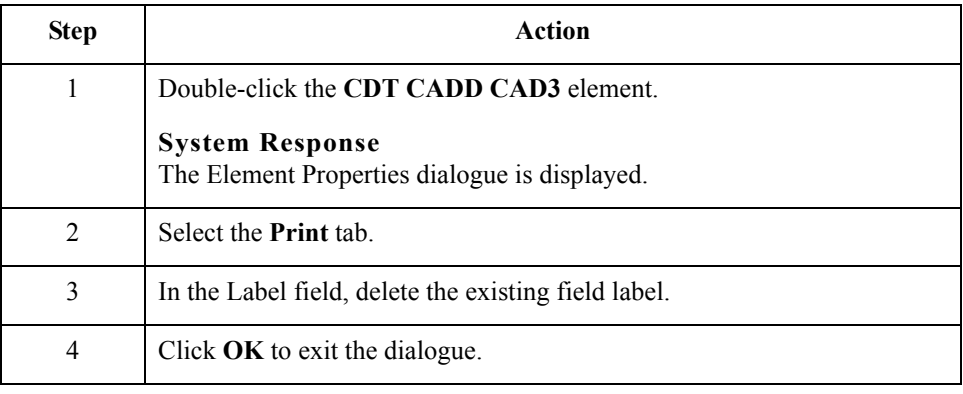
#### **How to customise the CDT CADD CAD4 element**

The CDT CADD CAD4 element (Customer's Post Code) contains the post code of the customer's address. The post code will correspond to the name in the CDT CNAM element, so you do not need to print a label for this field.

Use this procedure to remove the field label for the Customer's Post Code field.

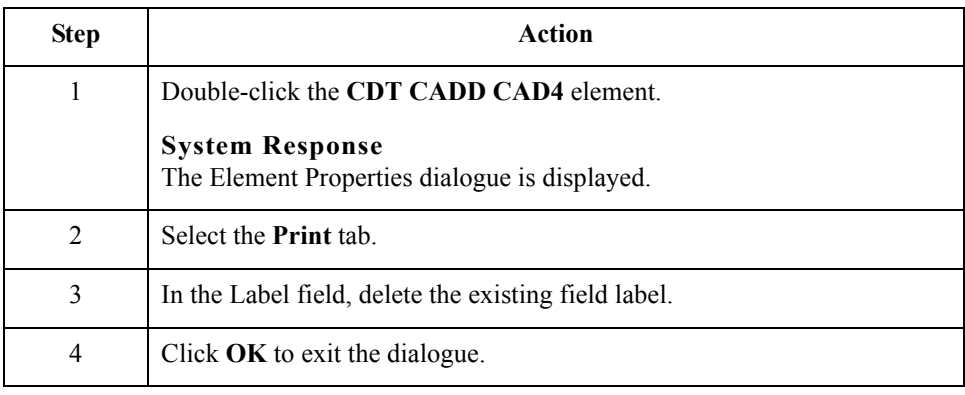

## **Customising the FIL Segment**

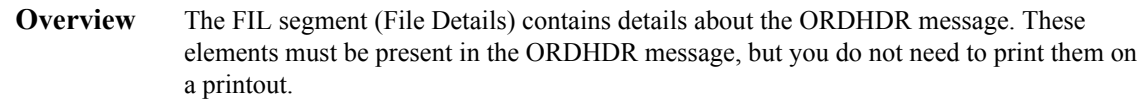

**How to customise the FIL FLGN element** The FIL FLGN element (File Generation Number) contains the sequential number assigned to this message by your trading partner. Your trading partner will send you this number, but you do not need the number to be printed on the printout. Therefore, you will hide this field.

Use this procedure to hide the File Generation Number field.

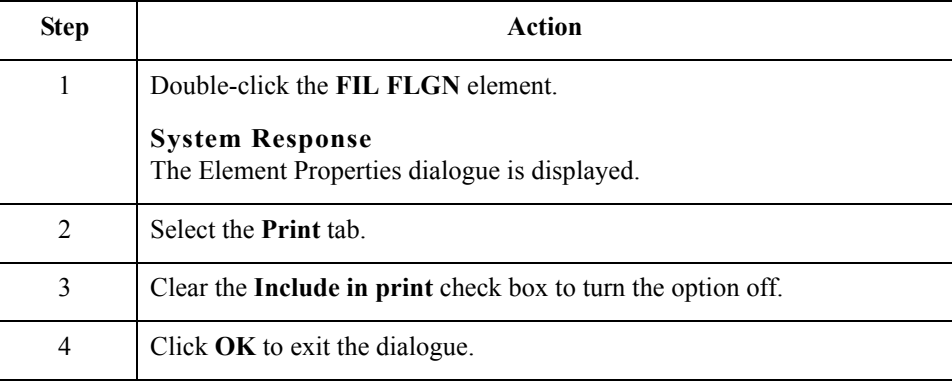

### **How to customise the FIL FLVN element**

 $\sqrt{2}$ 

The FIL FLVN element (File Version Number) contains the number corresponding to this version of the message. The first version of the message is always version one, and subsequent copies of the message are incremented by one. Your trading partner will send you this number, but you do not need the number to be printed on the printout. Therefore, you will hide this field.

Use this procedure to hide the File Version Number field.

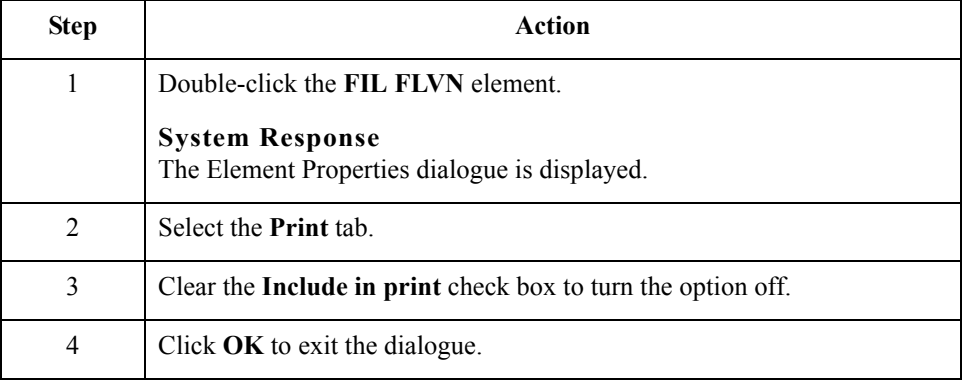

#### **How to customise the FIL FLDT element**

The FIL FLDT element (File Creation Date) contains the date on which the message was created. Your trading partner will send you this date, but you do not need the date to be printed on the printout. Therefore, you will hide this field.

Use this procedure to hide the File Creation Date field.

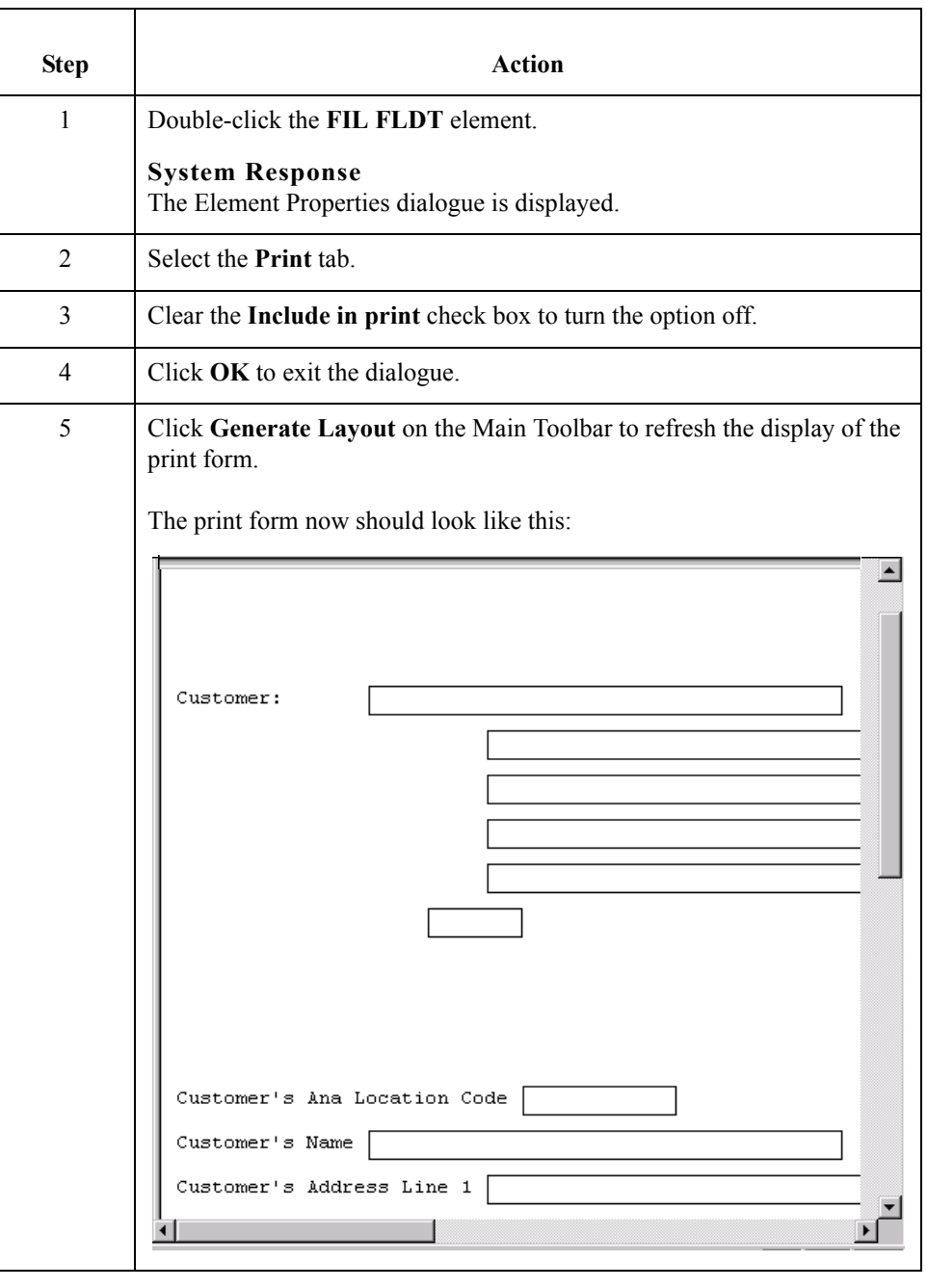

2 - 50

## **Customising the CLO Segment**

**Overview** The CLO segment (Customer's Location) contains details about the specific customer location pertaining to this purchase order. In this tutorial, the CLO segment contains details relating to the specific Pet Zone store to which the order should be sent. Earlier in this tutorial, you customised the CDT segment, which contains details relating to the Pet Zone corporate office.

### **How to customise the CLO CLOC CLO0 element**

The CLO CLOC CLO0 element (Customer's ANA Location Code) contains the code assigned by the Article Numbering Association for the customer's location. Your trading partner will send you this code, but you do not need the code to be printed on the printout. Therefore, you will hide this field.

Use this procedure to hide the Customer's ANA Location Code field.

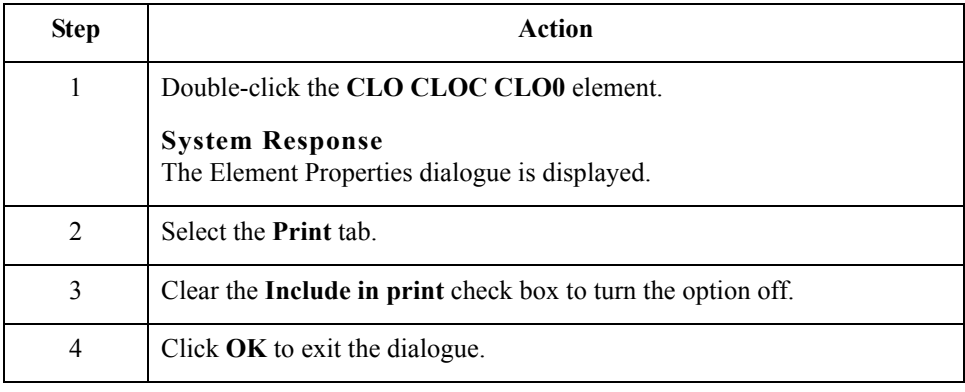

#### **How to customise the CLO CNAM element**

 $\sqrt{2}$ 

The CLO CNAM element contains the Customer's Name (for the specific location to which the order should be sent). For brevity, you will change the field label to Location.

Use this procedure to change the field label for the Customer's Name field.

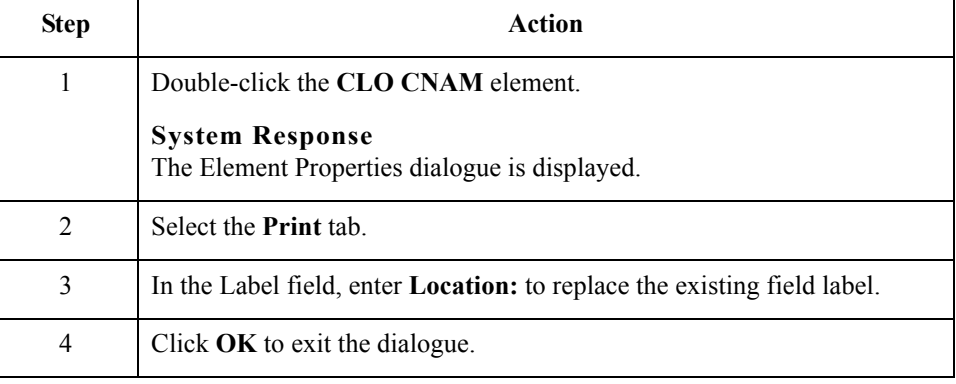

#### **How to customise the CLO CADD CAD0 element**

The CLO CADD CAD0 element (Customer's Address Line 1) contains the first line of the customer's address. The address will correspond to the name in the CLO CNAM element, so you do not need to print a label for the address fields.

Use this procedure to remove the field label for the Customer's Address Line 1 field.

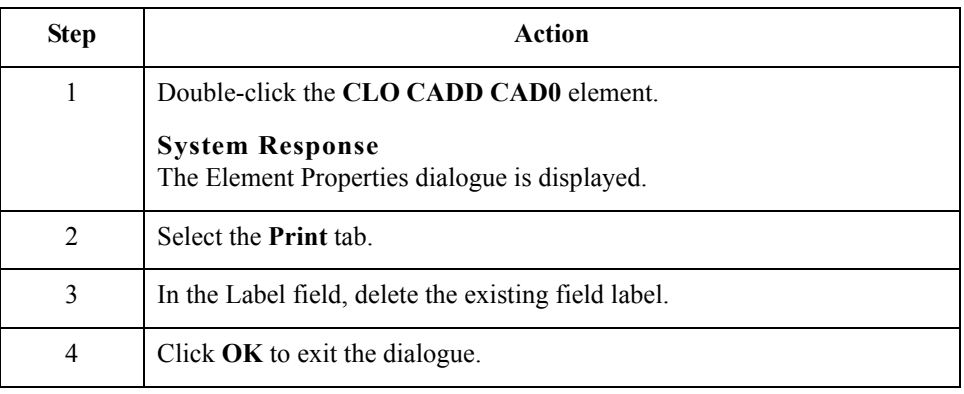

#### **How to customise the CLO CADD CAD1 element**

The CLO CADD CAD1 element (Customer's Address Line 2) contains the second line of the customer's address. The address will correspond to the name in the CLO CNAM element, so you do not need to print a label for the address fields.

Use this procedure to remove the field label for the Customer's Address Line 2 field.

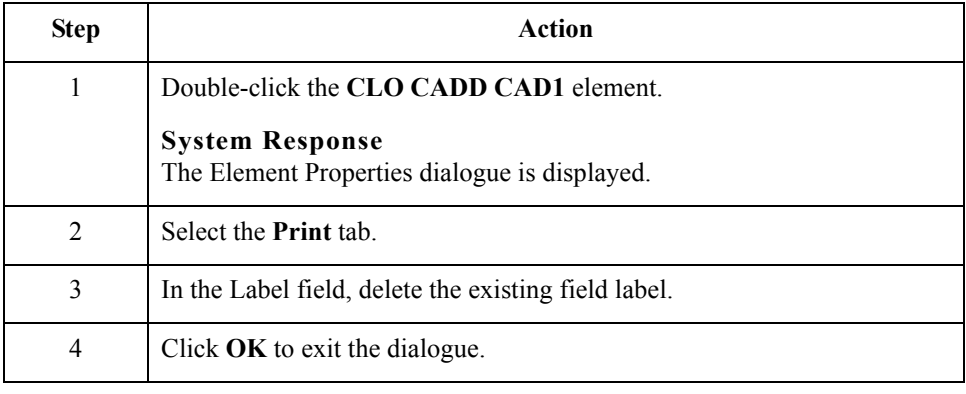

 $\mathcal{L}$ 

#### **How to customise the CLO CADD CAD2 element**

The CLO CADD CAD2 element (Customer's Address Line 3) contains the third line of the customer's address. The address will correspond to the name in the CLO CNAM element, so you do not need to print a label for the address fields.

Use this procedure to remove the field label for the Customer's Address Line 3 field.

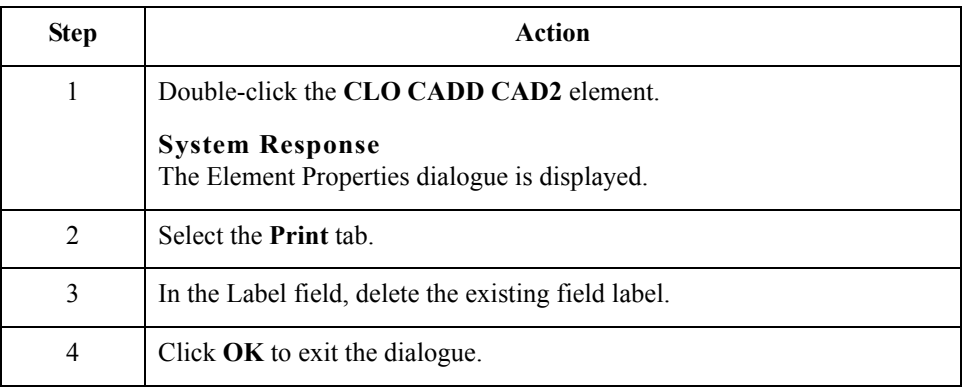

#### **How to customise the CLO CADD CAD3 element**

The CLO CADD CAD3 element (Customer's Address Line 4) contains the fourth line of the customer's address. The address will correspond to the name in the CLO CNAM element, so you do not need to print a label for the address fields.

Use this procedure to remove the field label for the Customer's Address Line 4 field.

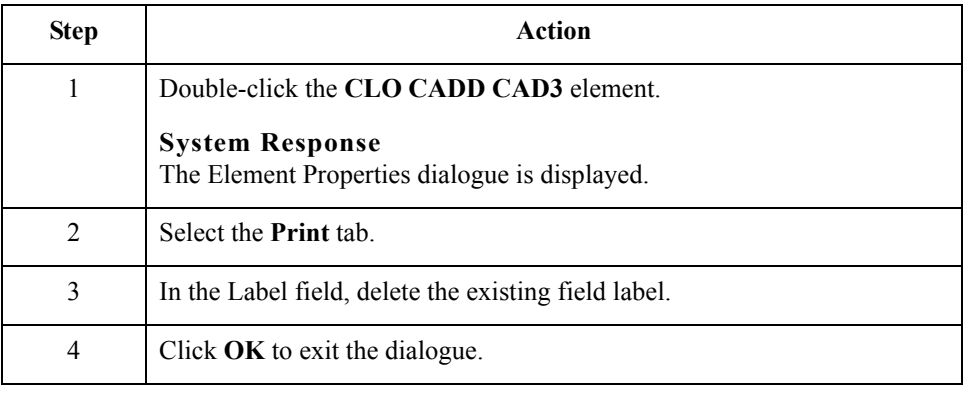

**How to customise the CLO CADD CAD4 element** The CLO CADD CAD4 element (Customer's Post Code) contains the post code of the customer's address. The post code will correspond to the name in the CLO CNAM element, so you do not need to print a label for this field.

Use this procedure to remove the field label for the Customer's Post Code field.

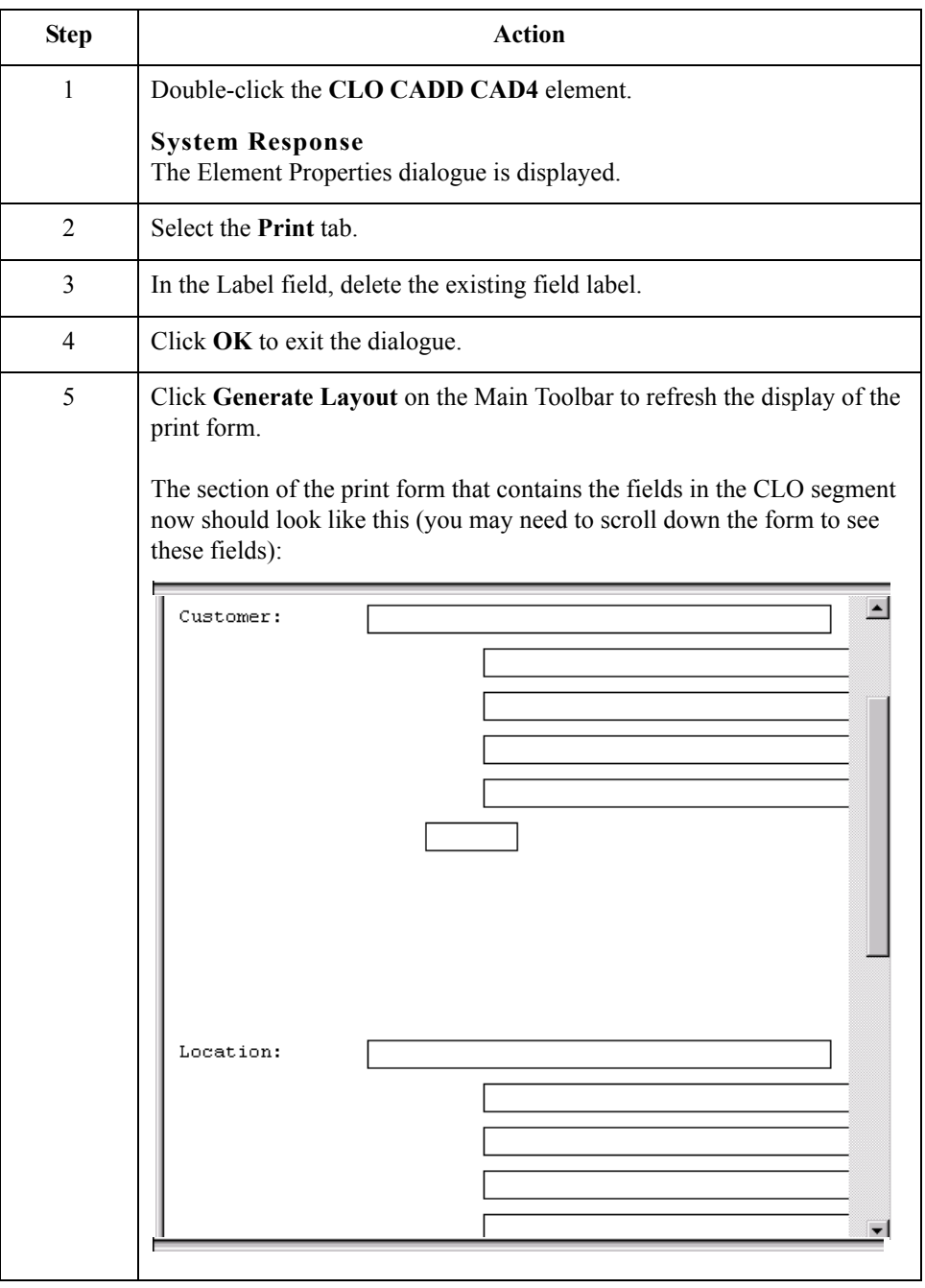

 $\mathfrak{h}$ 

## **Customising the ORD Segment**

**Overview** The ORD segment (Order References) contains reference information pertaining to this purchase order, such as the purchase order number, the date the order was placed, and the purchase order code.

**How to customise the ORD ORNO ORN0 element** The ORD ORNO ORN0 element (Customer's Order Number) contains the purchase order number assigned by the customer. You already used a standard rule for this element to assign the document name. For brevity, you will change the field label to Order Number.

Use this procedure to change the field label for the Customer's Order Number field.

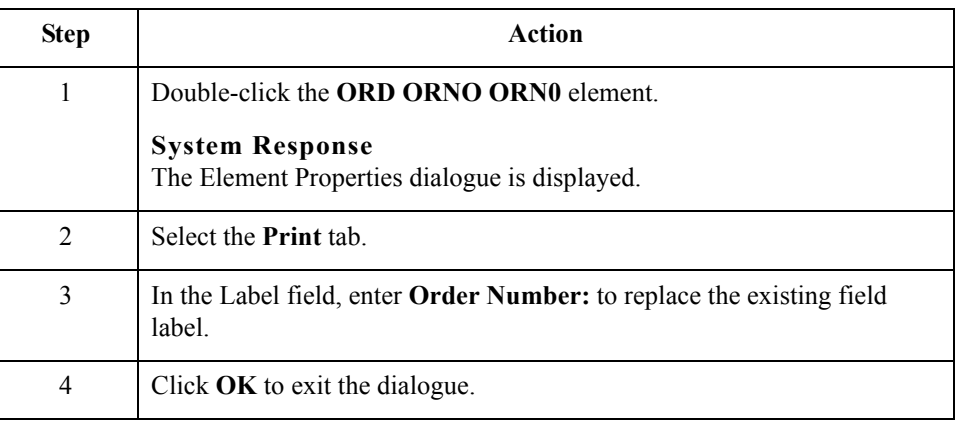

#### **How to customise the ORD ORNO ORN2 element**

The ORD ORNO ORN2 element (Date Order Placed by Customer) contains the date on which the customer placed the purchase order. You will change the screen format for the purchase order date to DD/MM/YY. Also, this element is defined by the standard to be a six-digit date. In this tutorial, the purchase order date will be printed as an eight-digit date, so you will change the element and field lengths to accommodate the longer date. For brevity, you will change the field label to Order Date.

Use this procedure to change the screen format, change the element and field lengths, and rename the field label for the Date Order Placed by Customer field.

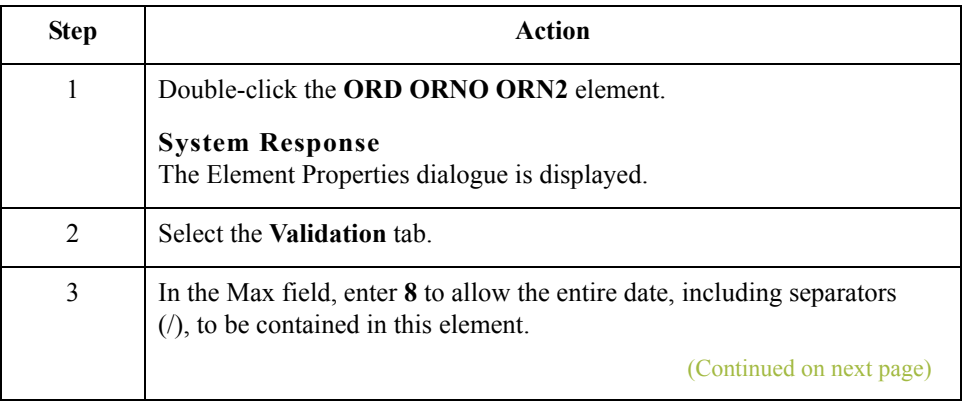

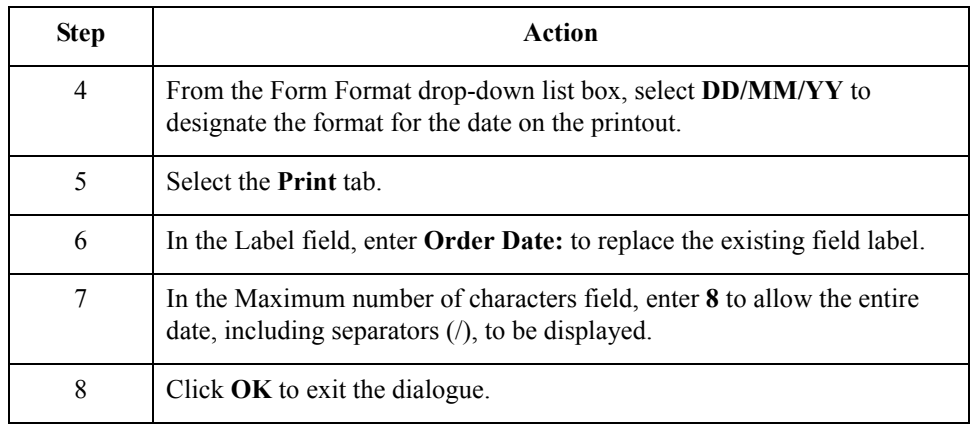

### **Customising the ORD ORNO CD07 element**

The ORD ORNO CD07 element (Order Code) contains the code representing the type of purchase order (e.g. new order, cancelled order) for this message. You want the more meaningful description of the code to be printed on the printout, instead of the code itself. Therefore, you will hide the Order Code field, but use the code from that element (ORD ORNO CD07) to look up the code description in Code Values List 7 and print that description in another field that you create. The description of the code will be displayed in the new field on the printout. You will rename the new field and change the element and field lengths to accommodate the text from the description of the code.

#### **How to copy the ORD ORNO CD07 element**

The description of the EDI code in the ORD ORNO CD07 element is important, even though you do not need to print the code itself. For example, the EDI code value "N" is not descriptive enough for users reading a printout of the purchase order. The description of code "N" ("New Order") is meaningful, however.

Before you can print the description of the EDI code value, you must create a new element in the ORNO segment to store and print the description. The new ORNO element is the element that will print the description of the Order Code. You will use the Copy and Paste functions to copy EDI information in the form. Copied form components retain all the information of the original form components.

Use this procedure to copy and paste the ORD ORNO CD07 element.

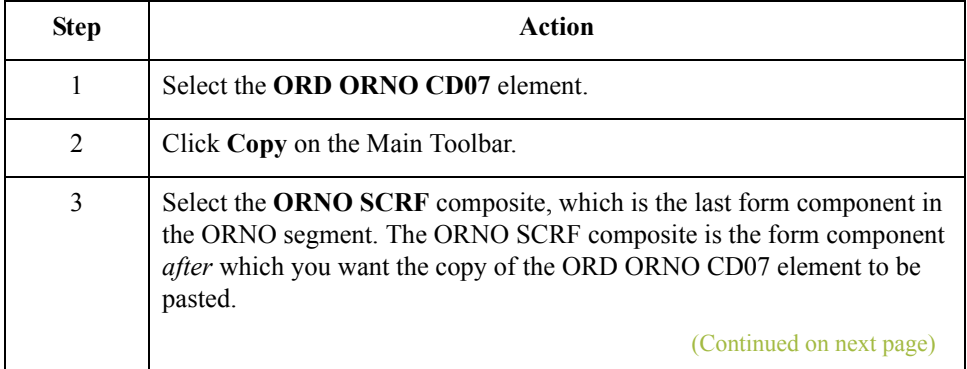

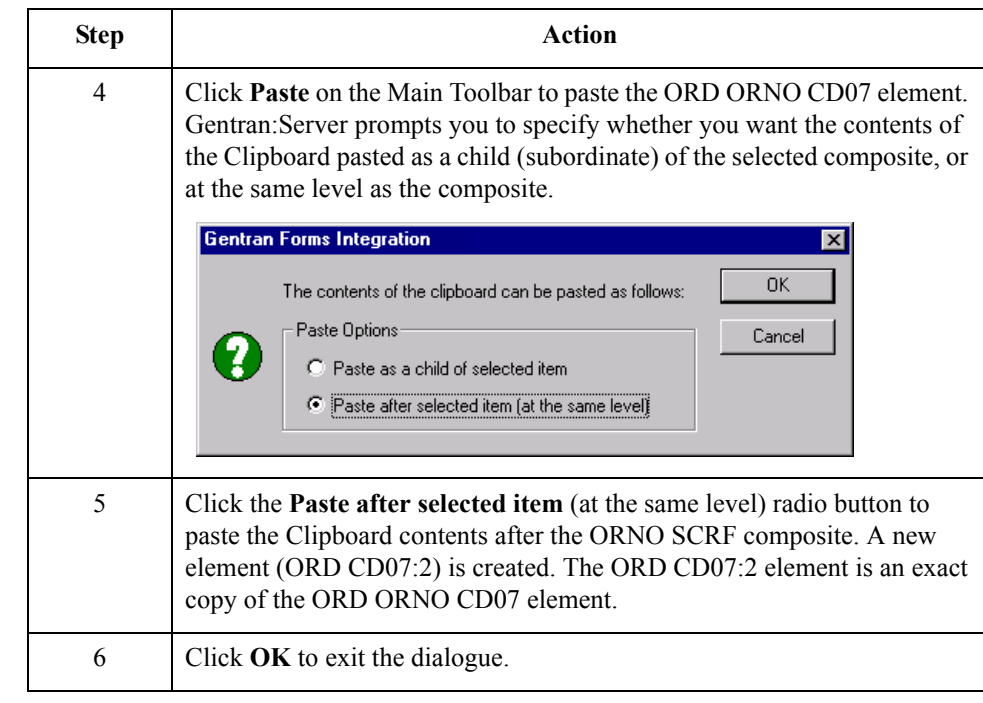

#### **How to change the ORD CD07:2 element and field properties**

The system names the new element created from copying the ORD ORNO CD07 element ORD CD07:2. You will rename the new element to identify its purpose, which is to print the description of the code from the ORD ORNO CD07 element.

#### **Note**

If a segment or element occurs more than once in a form, it is identified by its name <ID>. The second and subsequent occurrences are identified by  $\langle ID \rangle$ :n, where "n" is the number of the occurrence in the form.

You will rename the element name and field label corresponding to the newly-created ORD CD07:2 element to reflect the contents of the field (the description of the Order Code). You will also increase the field and element lengths to accommodate the longer description.

Use this procedure to change the rename the element name and field label, and change the field and element lengths, for the ORD CD07:2 element.

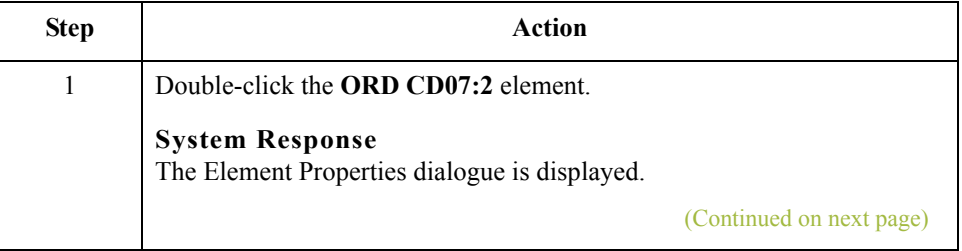

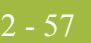

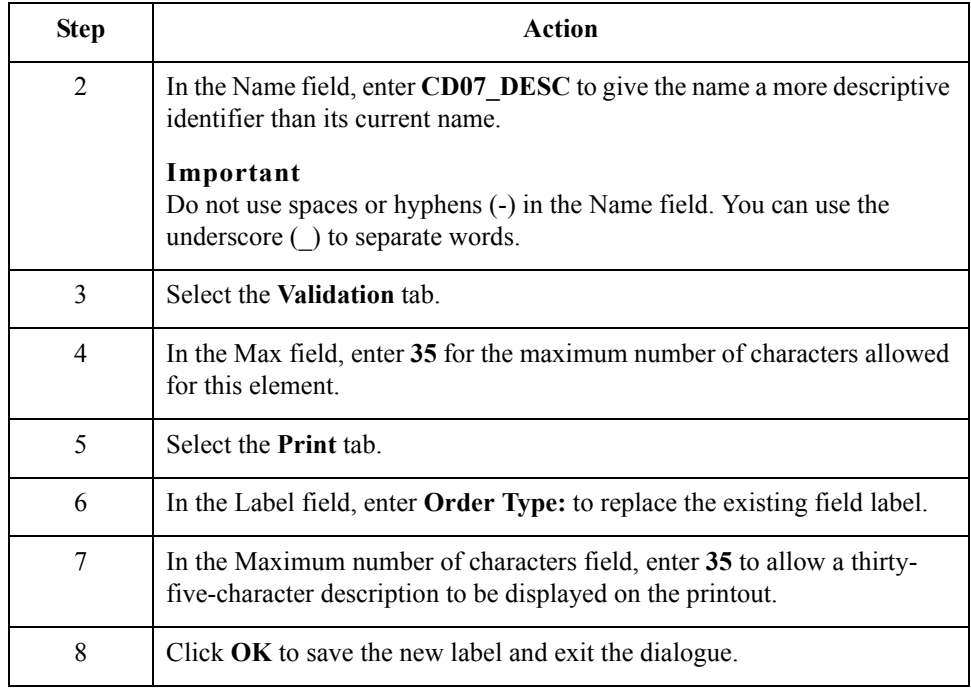

#### **How to hide the ORD ORNO CD07 field and loading a code list table from the standard**

Now that you have created an exact copy of the ORD ORNO CD07 element in order to retain all of the EDI data and formatting associated with that element, you can hide the Order Code field.

When you use code list tables, you load a code list table from the standard to tell the system which code list table to use in looking up EDI code values. You can load the specific code values you expect to receive in the EDI data, or you can load the entire code list table. For this tutorial, you will load the entire code list table.

Use this procedure to hide the Order Code field and load the code list table from the standard.

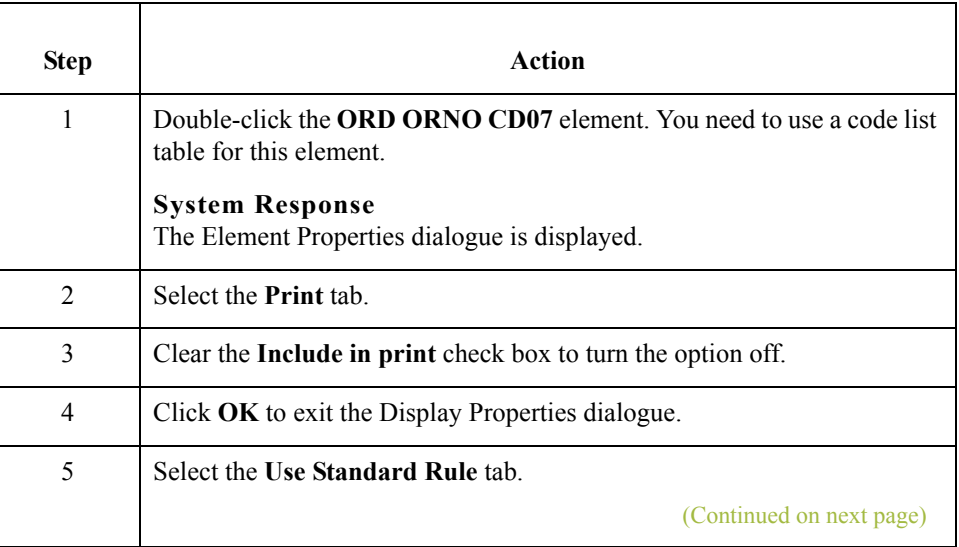

 $\mathcal{L}$ 

2 - 58

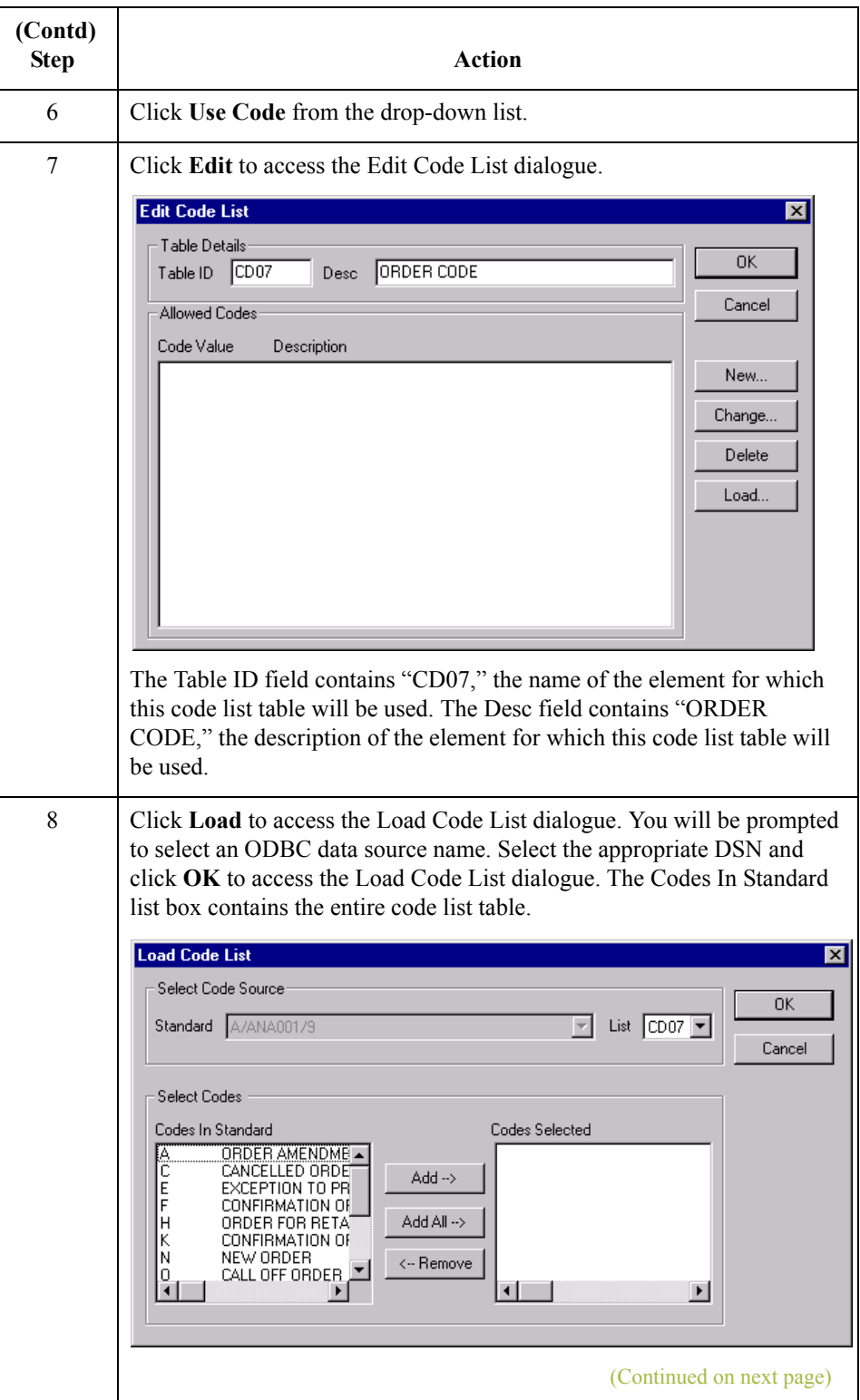

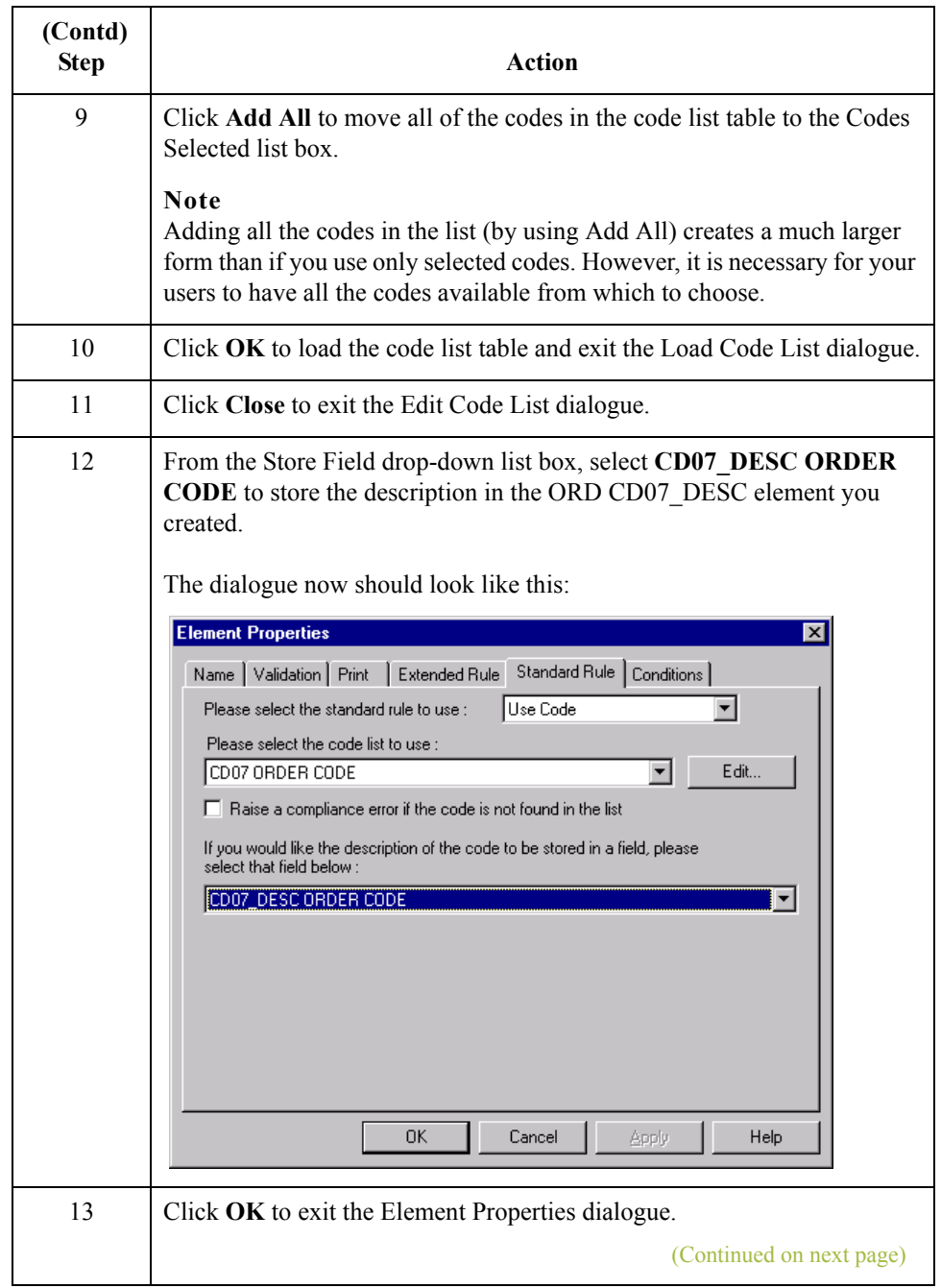

 $\mathfrak{h}$ 

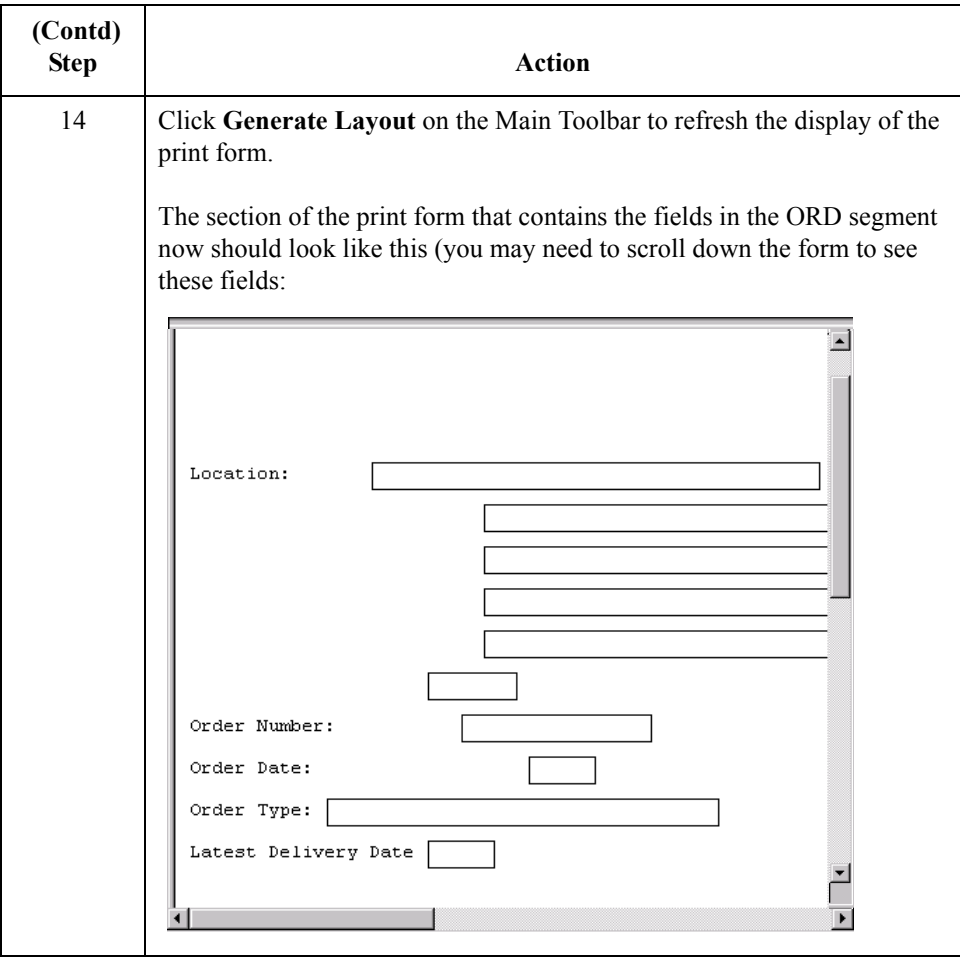

 $\mathcal{G}$ 

## **Customising the DIN Segment**

**Overview** The DIN segment (Delivery Instructions) is a conditional segment that contains details about the delivery of the ordered items. For this tutorial, the only delivery instructions you and your trading partner require is the last date on which the items may be delivered.

### **How to customise the DIN LDAT element**

The DIN LDAT element (Latest Delivery Date) contains the last date on which the ordered items may be delivered. You will change the screen format for the last delivery date to DD/MM/YY. Also, this element is defined by the standard to be a six-digit date. In this tutorial, the last delivery date will be printed as an eight-digit date, so you will change the element and field lengths to accommodate the longer date. In addition, you will add a colon (:) to the field label to make the label consistent with the other field labels on the same frame.

Use this procedure to change the screen format, change the field and element lengths, and add a colon (:) to the field label for the Latest Delivery Date field.

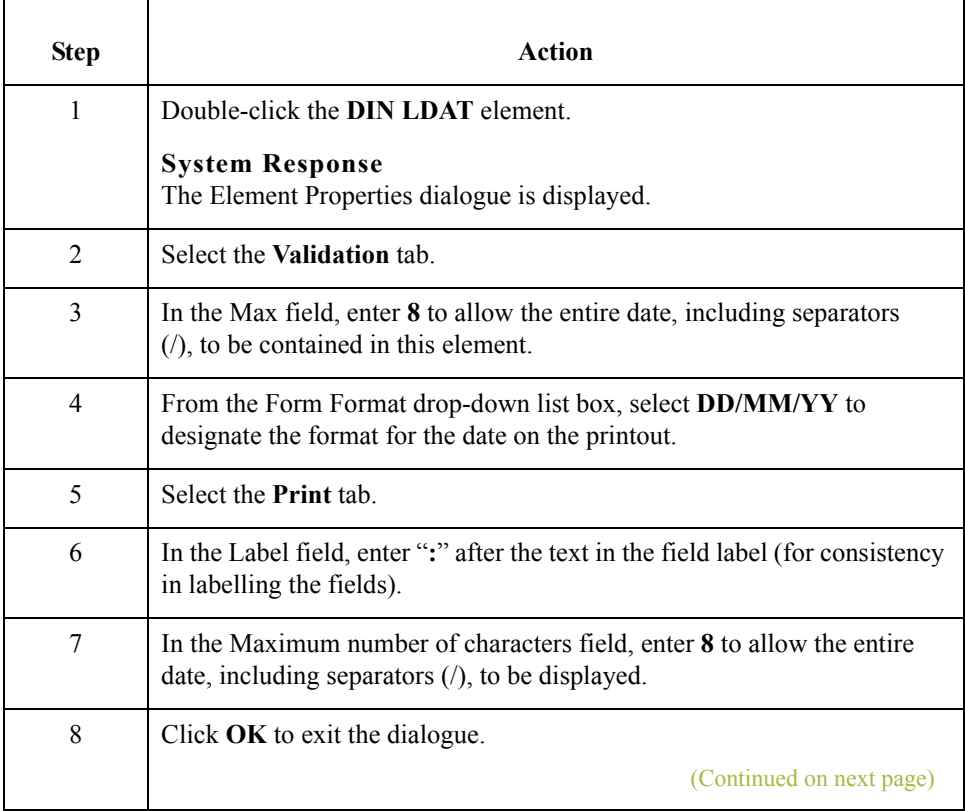

 $\mathcal{L}$ 

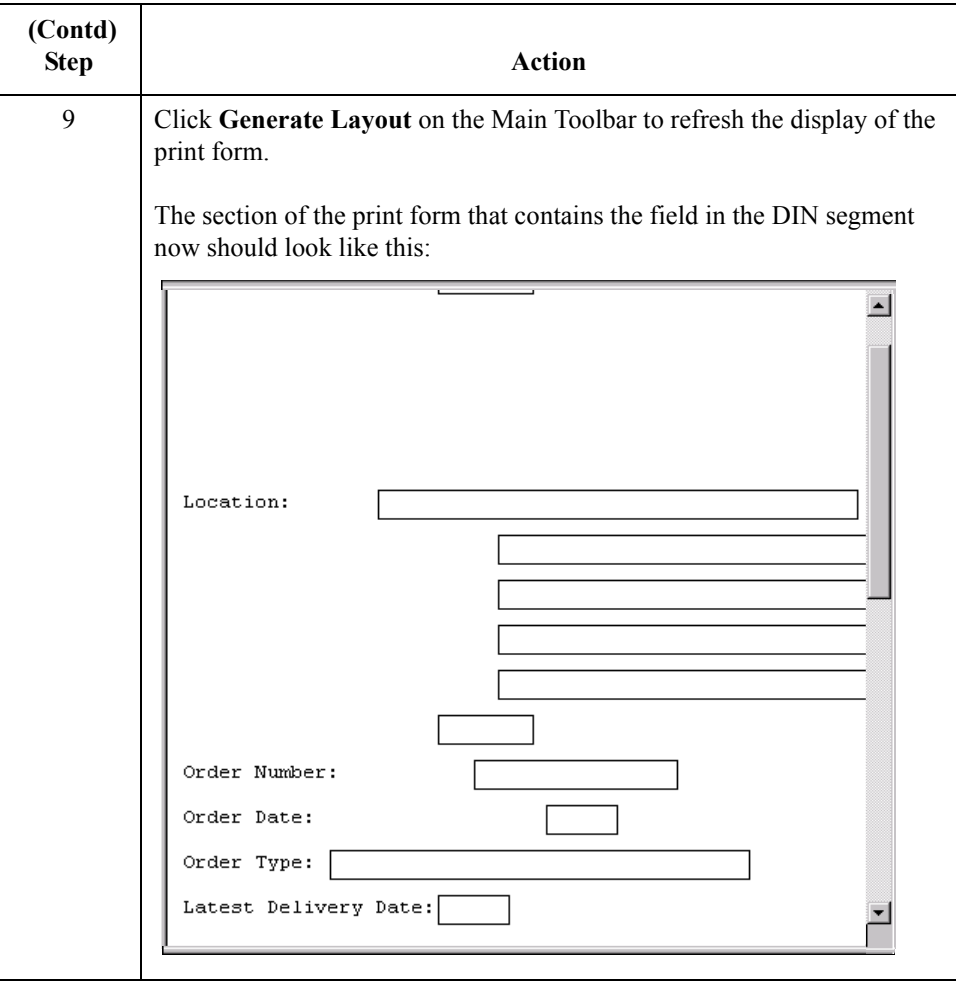

## **Customising the OLD Group**

**Overview** The OLD group contains details about each line item in the purchase order. The fields in the OLD group are displayed on a separate frame than the fields you have customised up to now, because the OLD group has a maximum use of 999,999. The fields on the OLD frame will be be printed as many times as necessary (up to 999,999 occurrences) before the fields on the next frame (OTR group) are printed.

2 - 64

## **Customising the OLD:2 Segment**

**Overview** The OLD:2 segment (Order Line Details) contains line item details for the purchase order.

### **How to customise the OLD:2 SEQA element**

The OLD:2 SEQA element (First Level Sequence Number) contains the line number for each item on the purchase order. Your trading partner will send you the value "1" for the first line item, and will increment each subsequent line item by one. You and your trading partner have agreed that they will order no more than 99999 line items per purchase order. Because each line item will be numbered sequentially, starting with one, you will need a maximum length of only five digits for this field. Therefore, you will change the element and field lengths to five. Also, for brevity, you will rename the field label.

Use this procedure to change the field and element lengths and rename the field label for the First Level Sequence Number field.

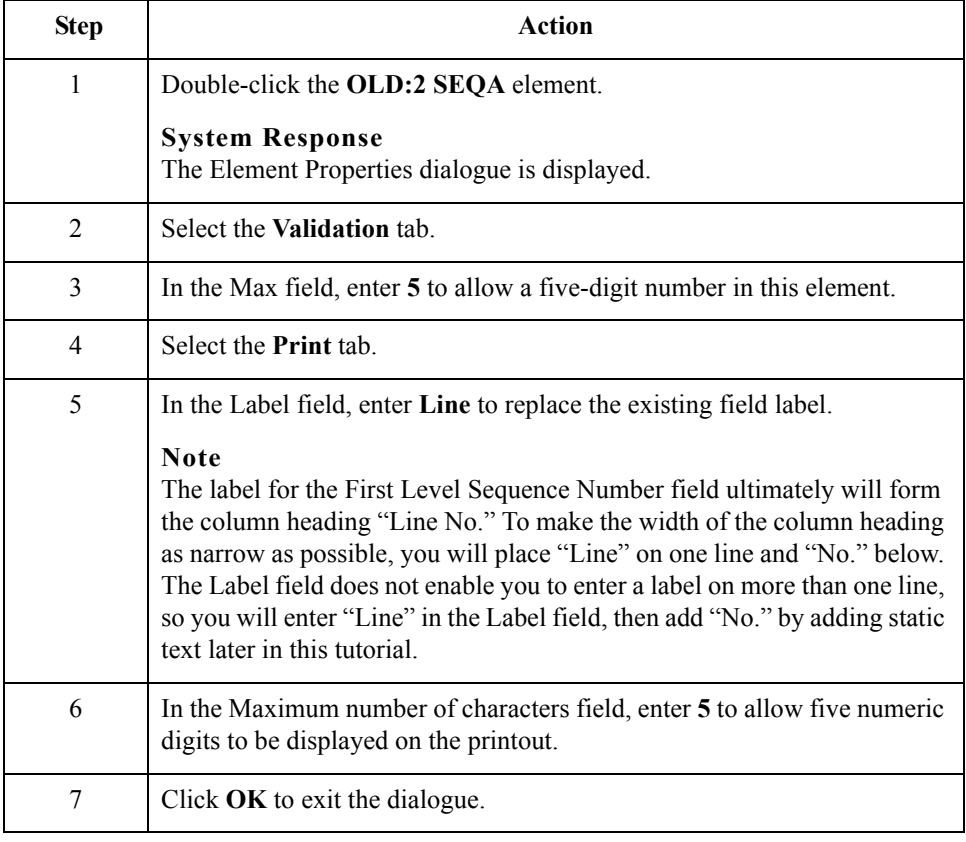

#### **How to customise the OLD:2 SPRO SPR1 element**

The OLD:2 SPRO SPR1 element (Supplier's Code for the Traded Unit) contains the supplier's internal reference identifying the ordered item. In this tutorial, MWT Manufacturing Co. (the supplier) provides a catalogue to its trading partners (customers). The catalogue lists all the items available for ordering, including the supplier's code for each item. Your trading partner will send you the supplier's number corresponding to each item ordered.

In this tutorial, the supplier's codes do not exceed ten characters, so you will change the field and element lengths to ten. In addition, for brevity, you will rename the field label.

Use this procedure to change the field and element lengths and rename the field label for the Supplier's Code for the Traded Unit field.

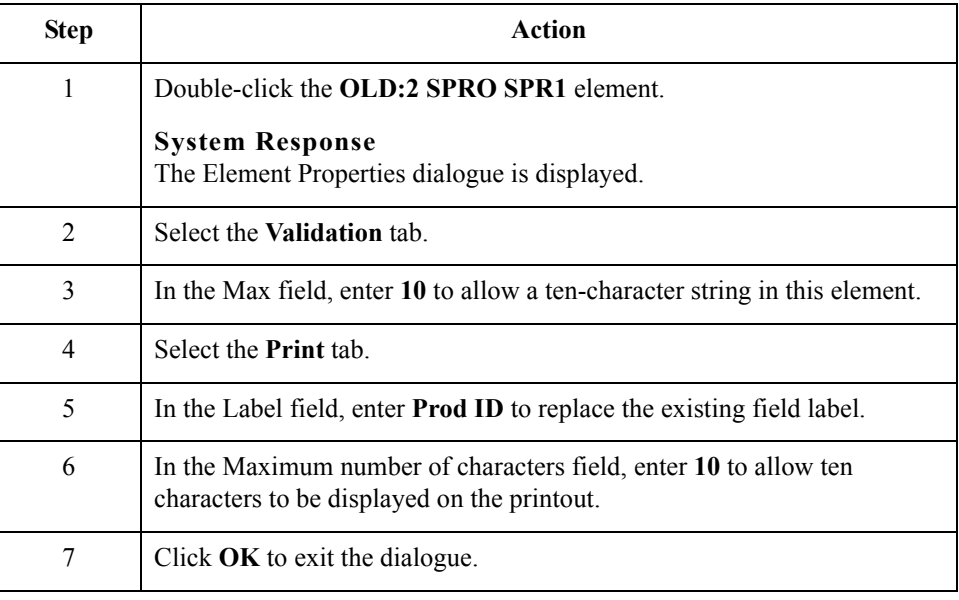

 $\mathcal{L}$ 

#### **How to customise the OLD:2 CPRO CPR1 element**

The OLD:2 CPRO CPR1 element (Customer's Item Code) contains the customer's internal reference identifying the ordered item. In this tutorial, your trading partner will send you the customer's item code corresponding to each item ordered. However, you do not need this code to be printed on the printout, so you will hide this element.

Use this procedure to hide the Customer's Item Code field.

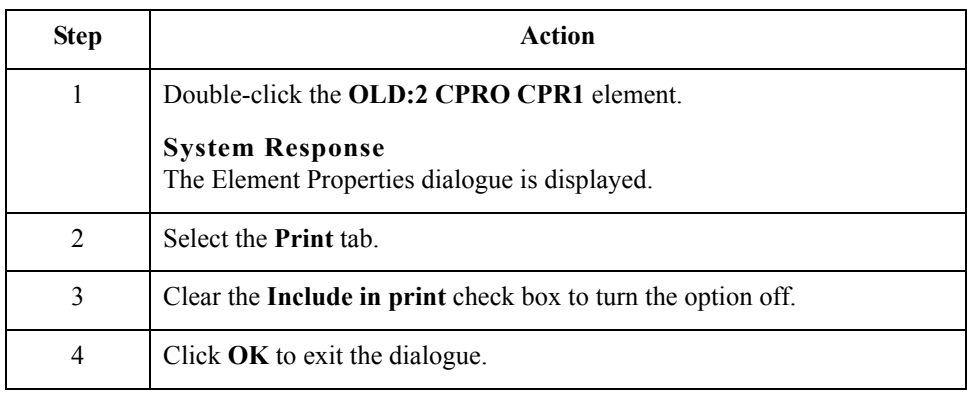

### **How to customise the OLD:2 UNOR UNO0 element**

The OLD:2 UNOR UNO0 element (Consumer Units in Traded Unit) contains the consumer units information. The standard defines the OLD:2 UNOR UNO0 element as a string data type. However, your trading partner will send you a number-type element in N0 format (formatted with an implicit decimal point and no decimal places). Therefore, you will change the data type and the screen and EDI formats to reflect the data your partner will send you.

Also, you and your partner have decided that none of the items you will trade contain a number of units greater than ten digits. You will change the field and element lengths to reflect the smaller number of units. In addition, for brevity, you will rename the field label.

Use this procedure to change the field and element lengths, the data type, and the screen and EDI formats, as well as to rename the field label, for the Consumer Units in Traded Unit field.

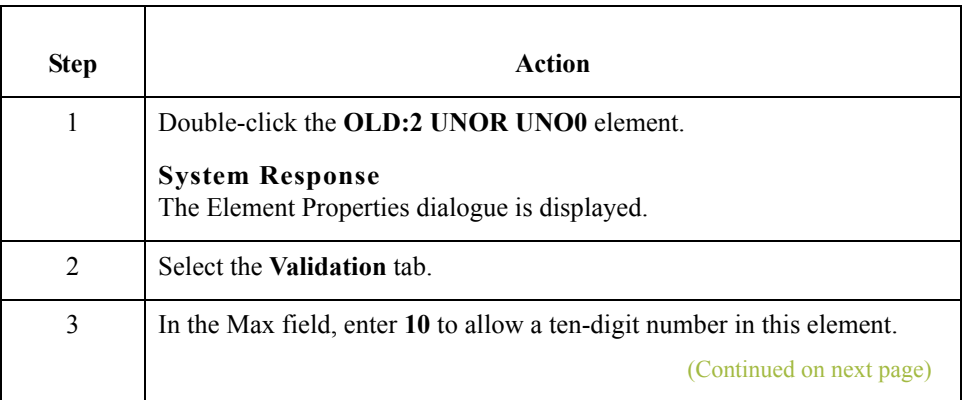

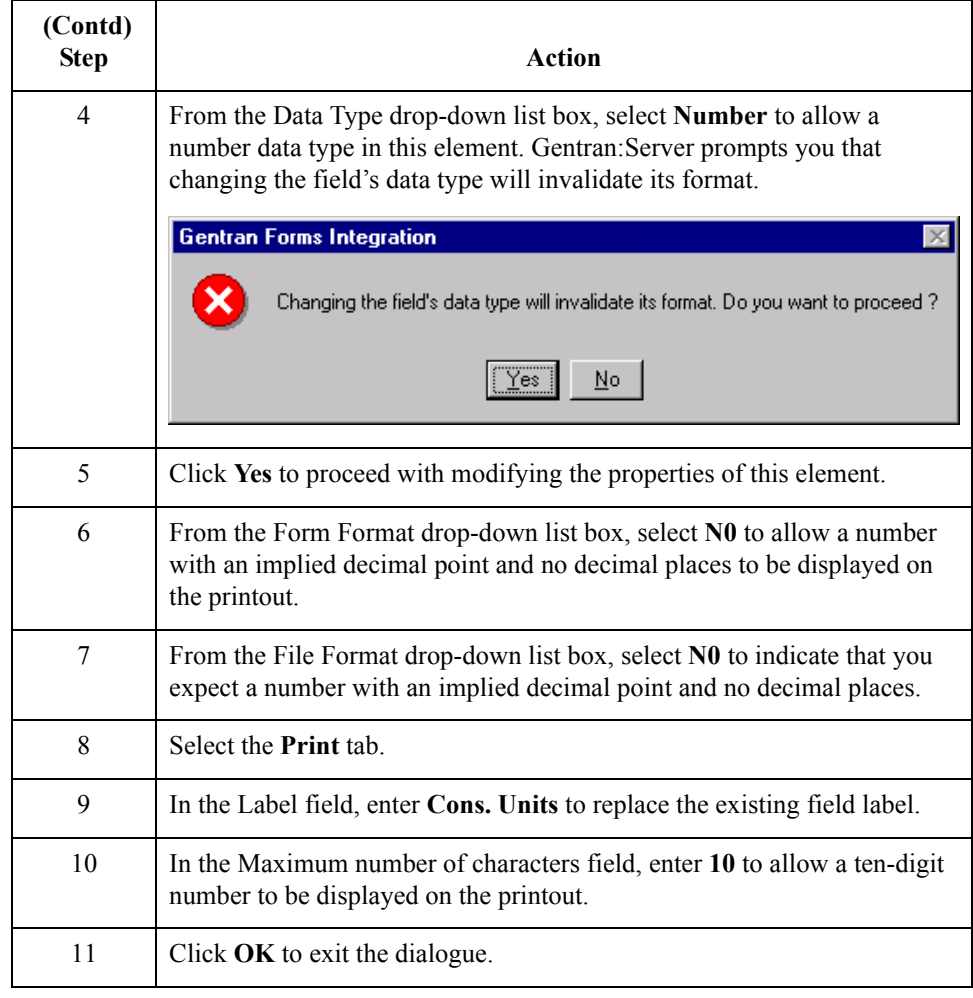

### **How to customise the OLD:2 UNOR CD04 element**

The OLD:2 UNOR CD04 element (Measure Indicator) contains the abbreviation for the ordering measure (e.g. kilograms, metres, litres) for the ordered item. For brevity, you will rename the field label.

Use this procedure to rename the field label for the Measure Indicator field.

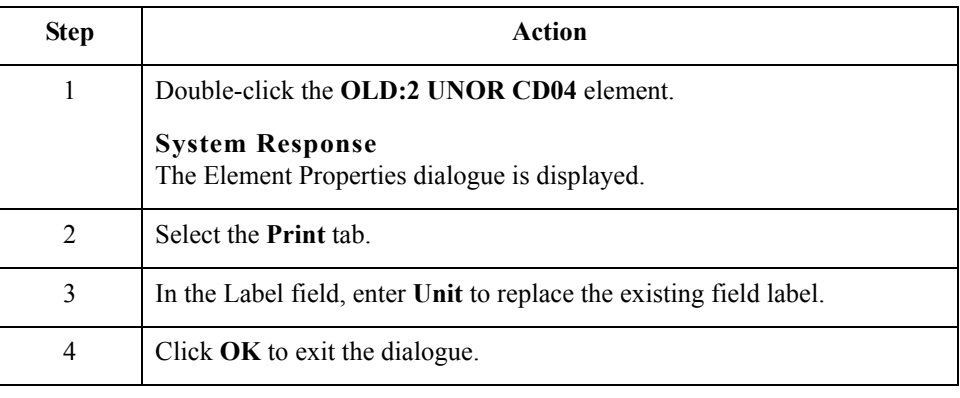

 $\mathcal{L}$ 

#### **How to customise the OLD:2 OQTY OQT0 element**

The OLD:2 OQTY OQT0 element (Number of Traded Units Ordered) contains the total number of units ordered (quantity) for each line item, in units defined in the OLD:2 UNOR CD04 element. The standard defines the OLD:2 OQTY OQT0 element as a string data type. However, your trading partner will send you a number-type element in N0 format (formatted with an implicit decimal point and no decimal places). Therefore, you will change the data type and the screen and EDI formats to reflect the data your partner will send you.

Also, you know that your trading partner will order no more than 999999 (a six-digit number) of any one item, so you will change the maximum length to six for this field. You will change the field and element lengths to reflect the smaller quantities. In addition, for brevity, you will rename the field label.

Use this procedure to change the field and element lengths, the data type, and the screen and EDI formats, as well as to rename the field label, for the Number of Traded Units Ordered field.

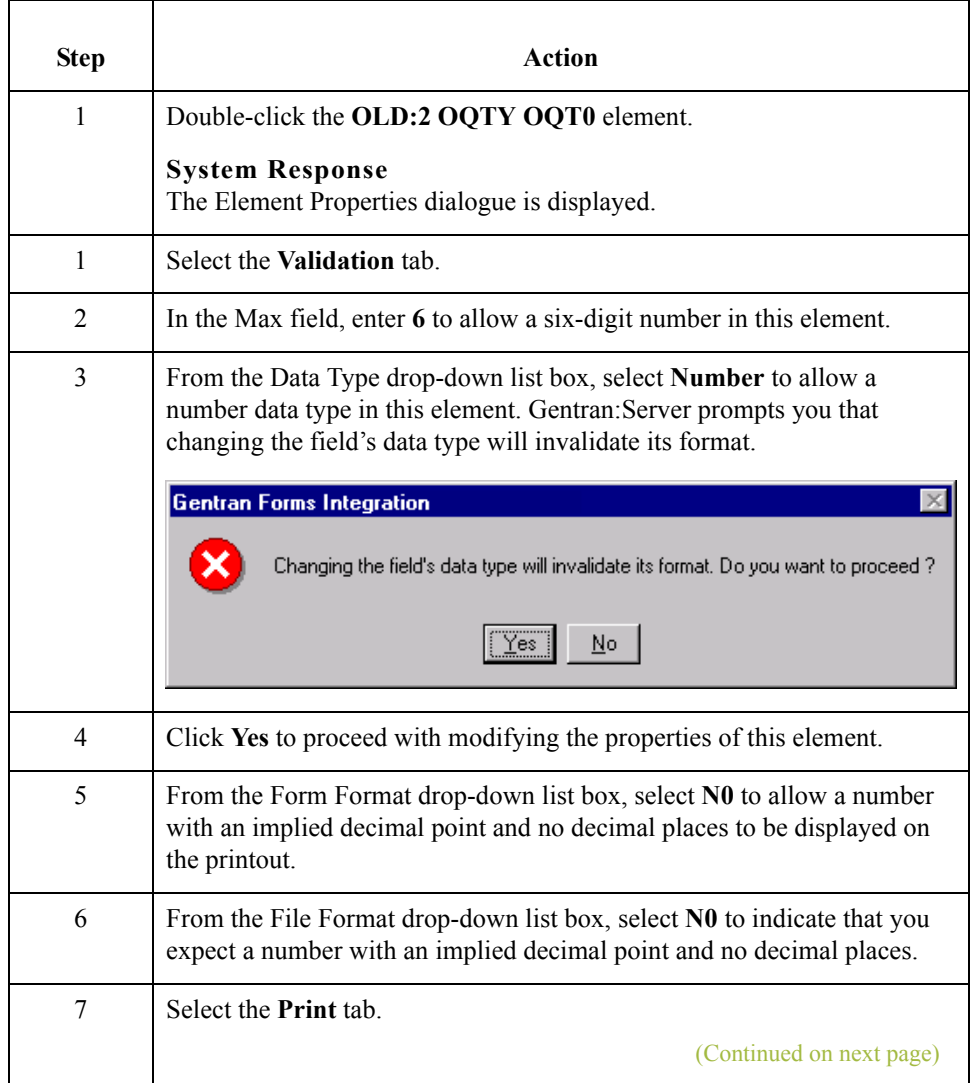

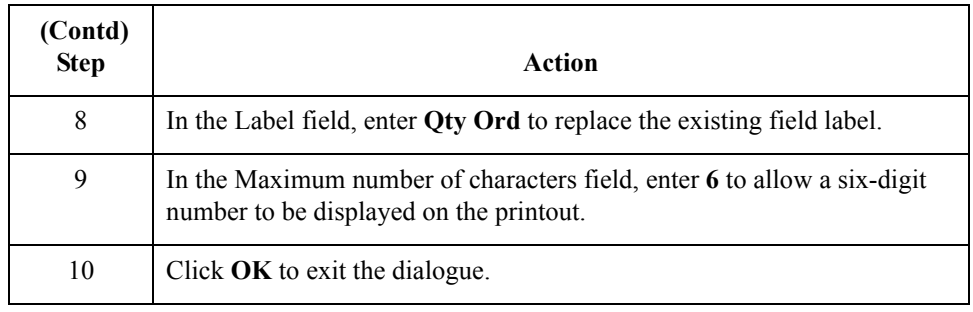

### **How to customise the OLD:2 OUCT OUC0 element**

The OLD:2 OUCT OUC0 element (Cost Price) contains the price per unit ordered. This price is the net cost in pounds (e.g. after deducting line discounts, etc., but before the application of VAT) for an item. Your trading partner will send you prices in N4 format (formatted with an implicit decimal point and four decimal places), but you want the price to be displayed on the printout in R4 format (formatted with an explicit decimal point). Therefore, you will change the screen format to reflect how you want the price to look on the printout.

Also, you know that the items you sell to Pet Zone are not priced at more than £9999.99 each, so this field needs a maximum length of only ten (four places for the pounds; four places for the pence, if present; one place for the decimal point; and one place for a plus or minus sign, if present). You will change the field and element lengths to reflect the prices you expect. In addition, you will rename the field label Price Each.

Use this procedure to change the field and element lengths, change the screen format, and rename the field label for the Cost Price field.

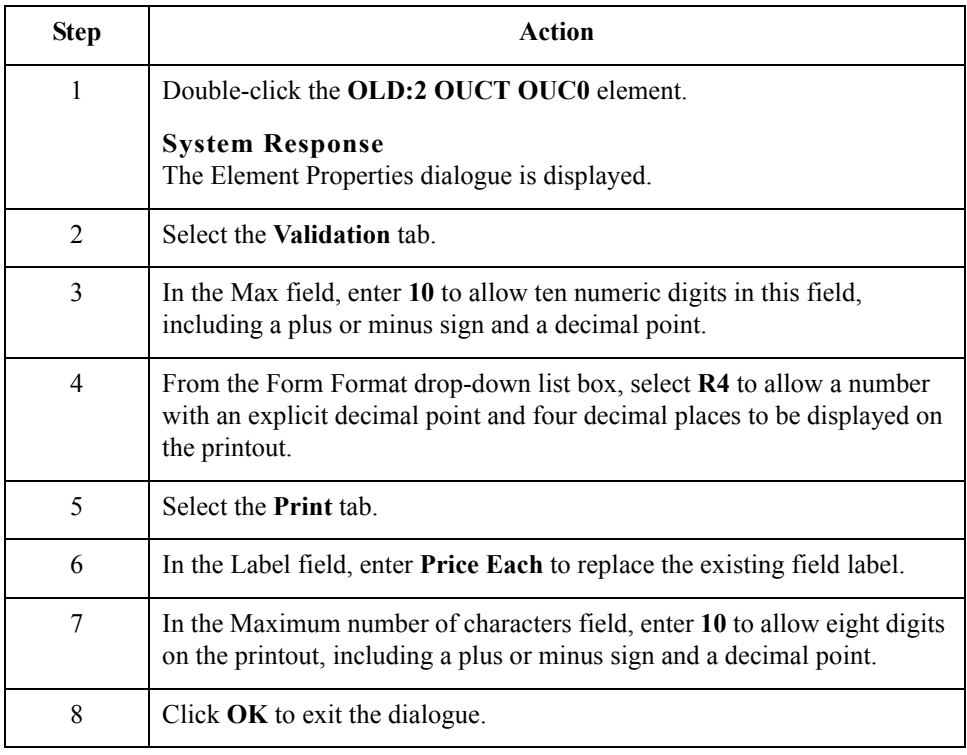

 $\mathcal{S}_{\mathcal{A}}$ 

#### **How to customise the OLD:2 TDES TDE0 element**

The OLD:2 TDES TDE0 element (Traded Unit Descr. Line 1) contains the first line of the description of the ordered item. The description will be self-explanatory in the context of the rest of the line item information, so you will remove the label from this field.

Use this procedure to remove the field label for the Traded Unit Descr. Line 1 field.

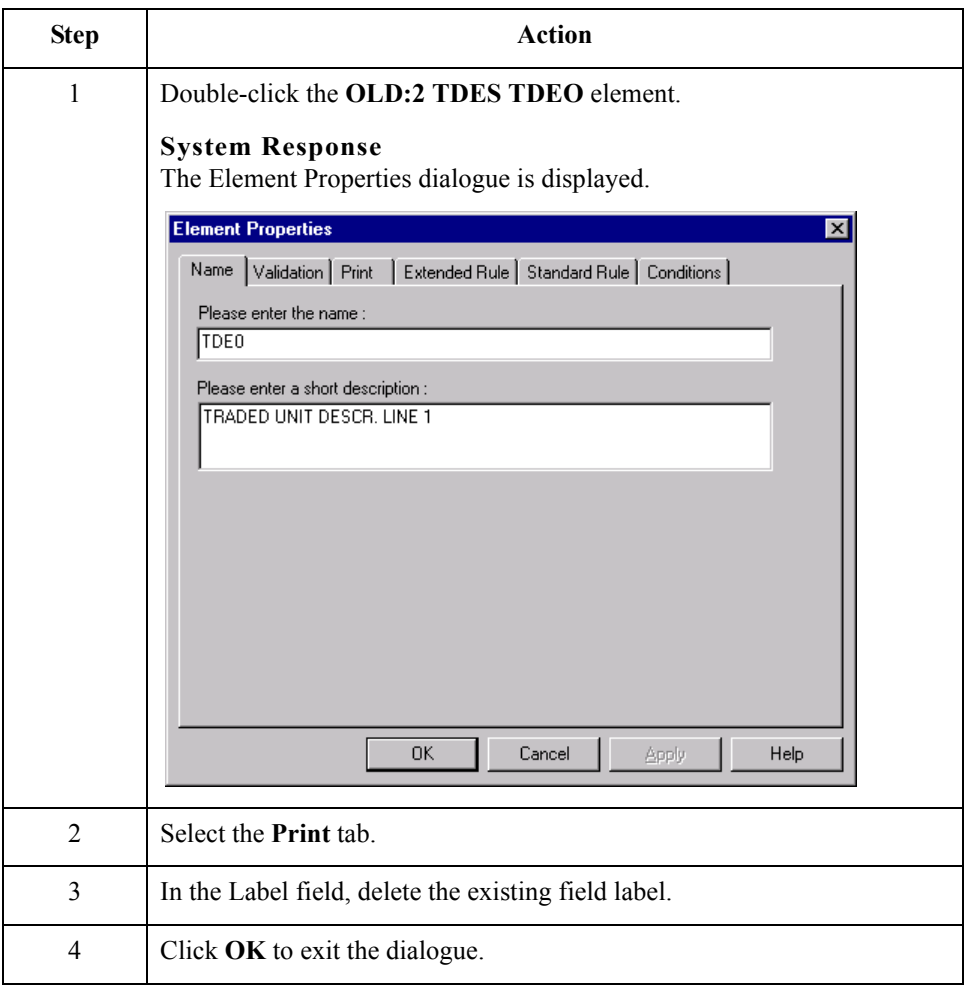

 $\mathcal{L}$ 

#### **How to customise the OLD:2 TDES TDE1 element**

The OLD:2 TDES TDE1 element (Traded Unit Descr. Line 2) contains the second line of the description of the ordered item. The description will be self-explanatory in the context of the rest of the line item information, so you will remove the label from this field.

Use this procedure to remove the field label for the Traded Unit Descr. Line 2 field.

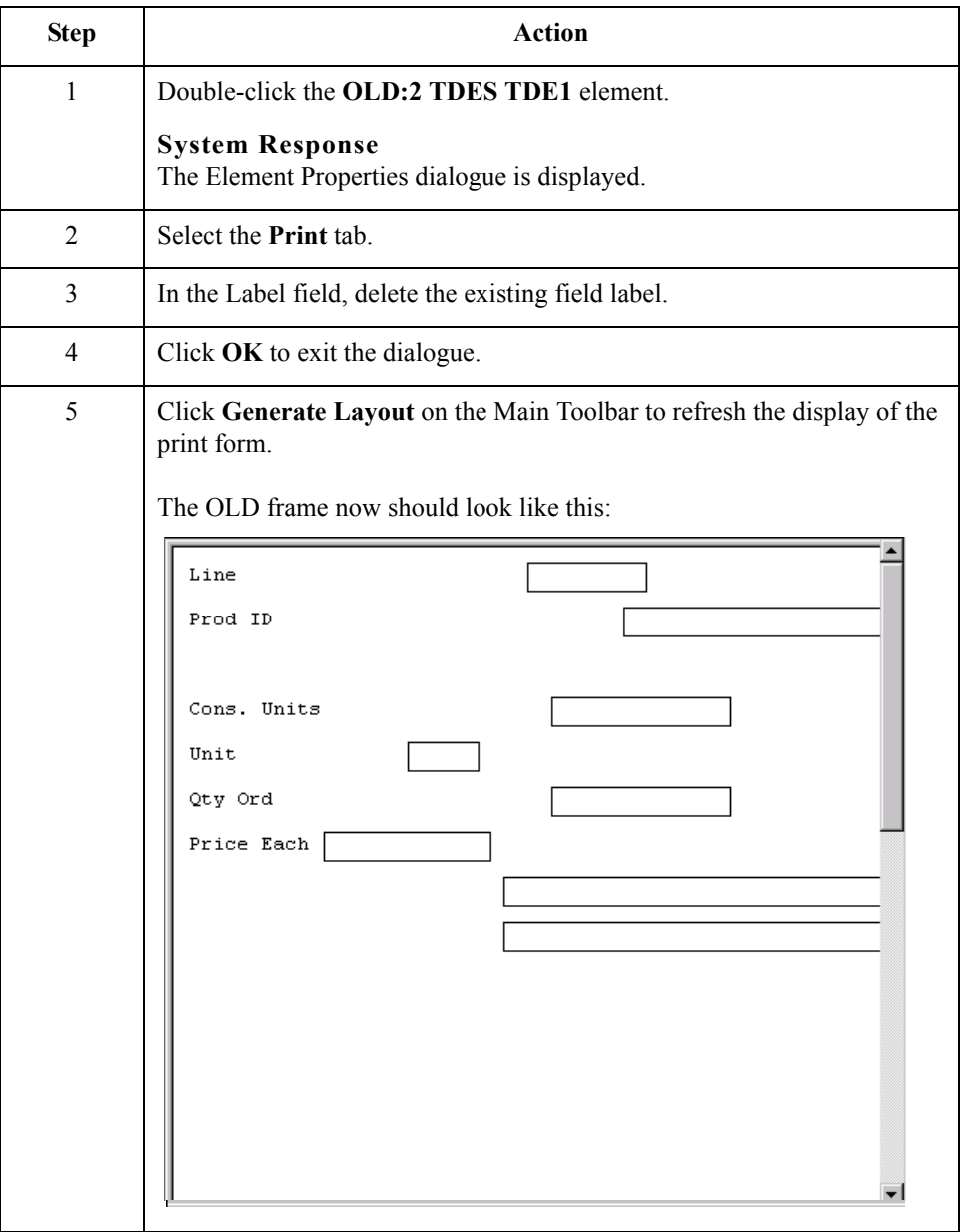

#### **How to customise the OTR LORD element**

The OTR LORD element contains the Lines Ordered. You will rename the field label.

Use this procedure to rename the field label for the Lines Ordered field.

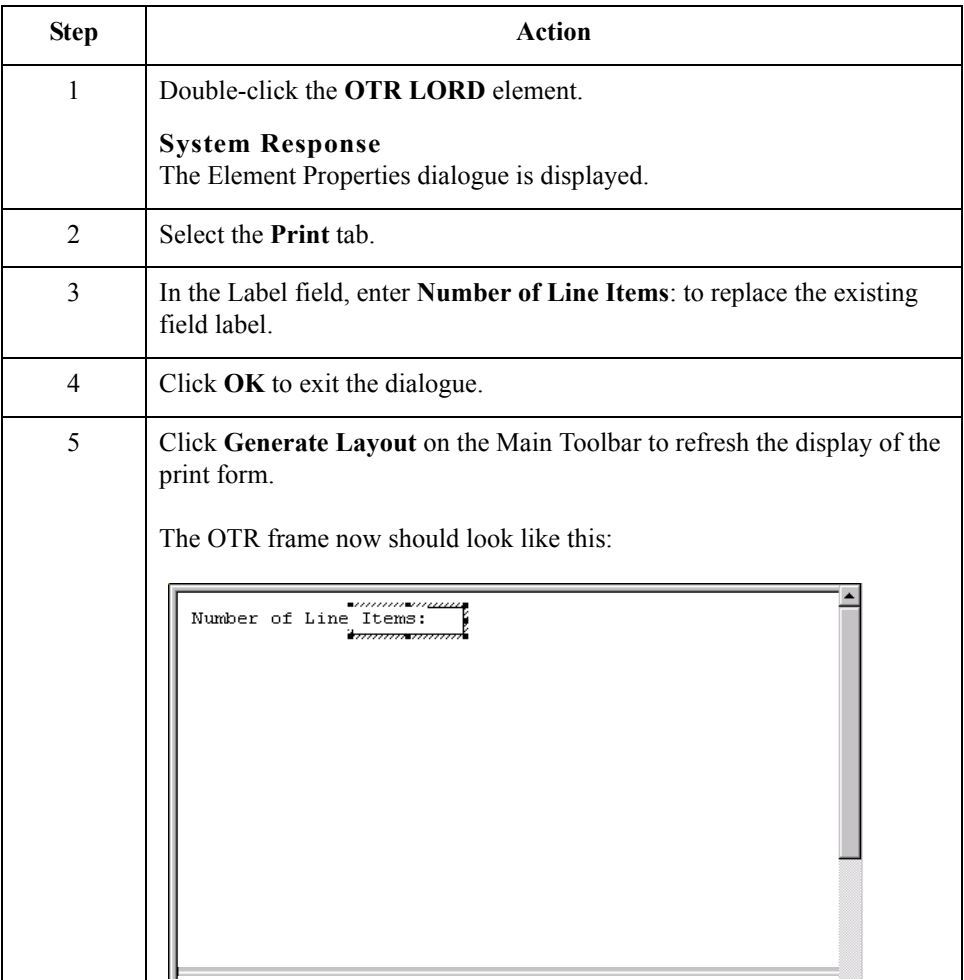

Now you are ready to format the fields and their labels to make the fields on the purchase order more consistent and visually attractive.

 $\mathfrak{g}$ 

## Format the Print Form **0**

## **Overview**

**Introduction** In the previous section of this tutorial, you customised the print form for a TRADACOMS ANA001 ORDERS release 9 purchase order that you will use to print the data you receive from Pet Zone. After successfully customising the fields and elements of the print form, you are ready to format the layout of the form.

> One form can consist of several frames. Each group (with a maximum use greater than one) and repeating segment has a corresponding frame that contains all the groups, segments, and elements at that level. When the form is printed, the frames are printed consecutively, in the order in which they occur in the form. Each frame is *not* printed on a separate page.

This section explains how to format the form, field by field.

## **Resizing the Header Frame**

#### **Overview** When a printout is produced based on the customised print form, the information is arranged according to how the frames and the fields contained on them were arranged when the form was compiled. You should eliminate unnecessary space as you arrange the fields on each frame.

#### **Note**

When the form is generated, the upper left corner of each frame in the form is placed in the upper left corner of the Layout Window.

**Procedure** Use this procedure to resize the header frame (containing fields from the ORDHDR group and the CLO, ORD, and DIN segments).

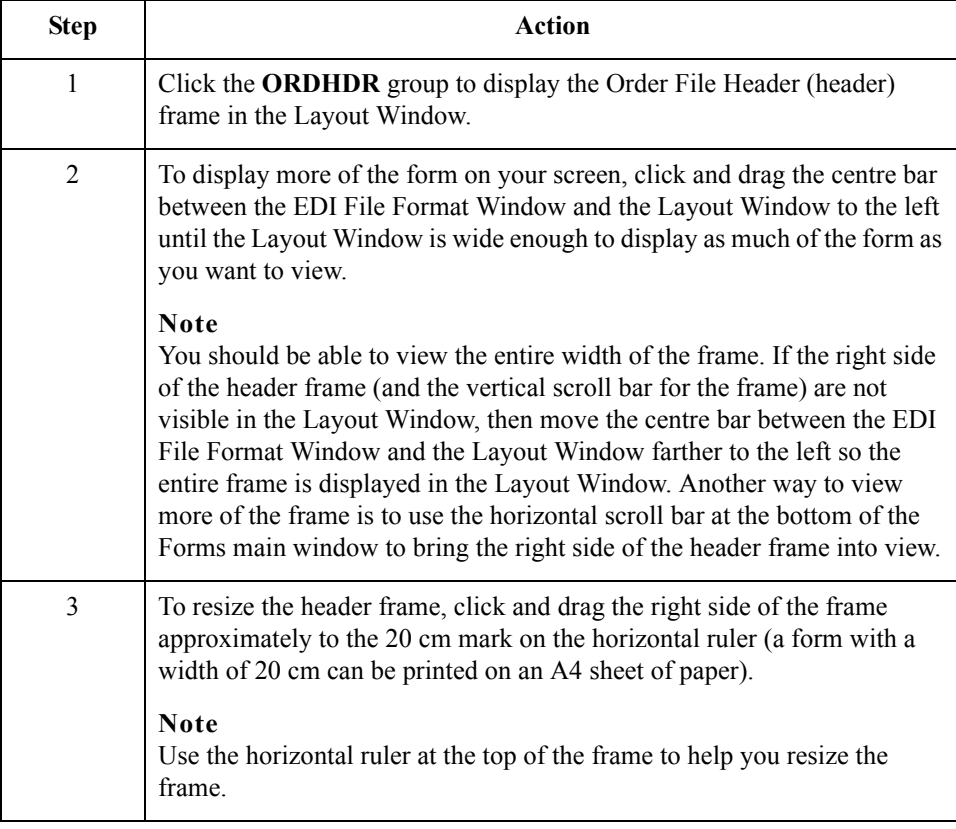

## **Adding a Title to the Form**

**Overview** You want the form to have a title designating the standard agency (TRADACOMS), the version (ANA001), the type of message (purchase order), the release (9), and the trading partner (Pet Zone) for which this form is used. You will add a title to the print form by adding static text.

**Procedure** Use this procedure to add and position the title for the form.

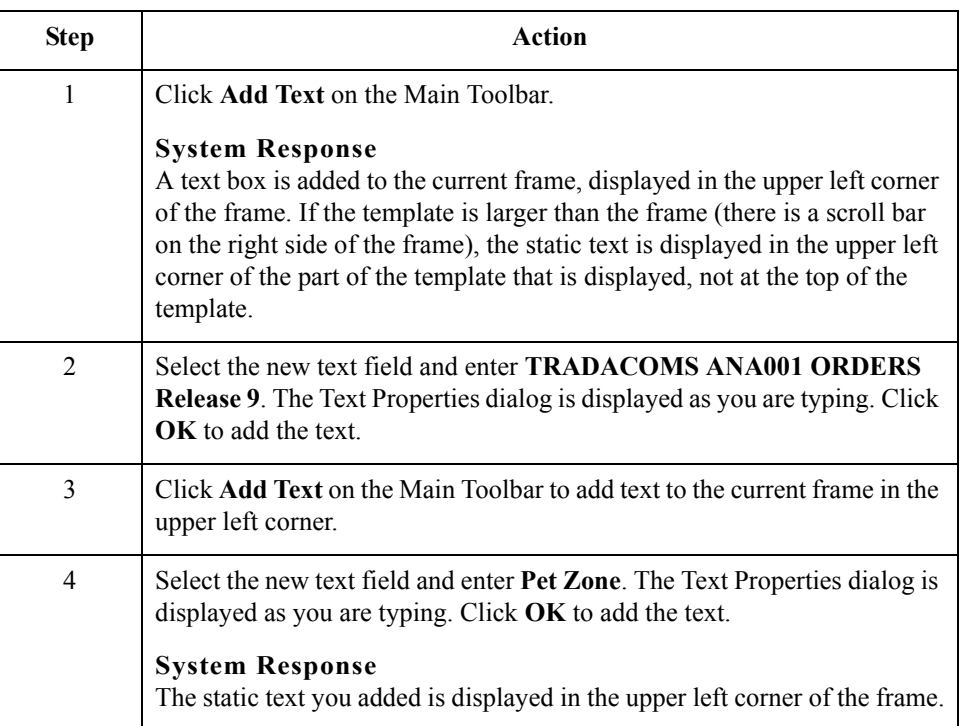

 $\mathcal{L}$ 

# **Centring the Text**

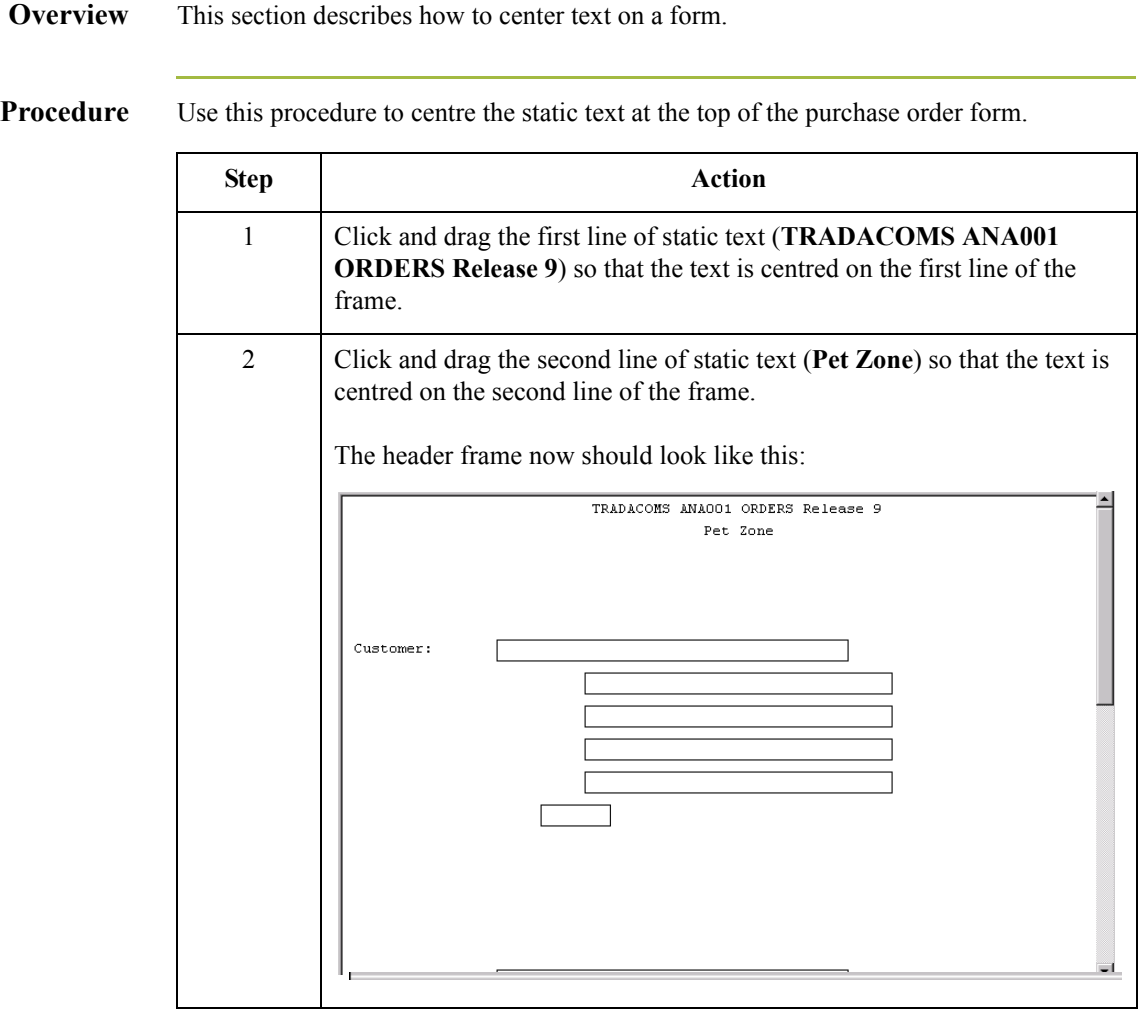

## **Arranging the Header Fields**

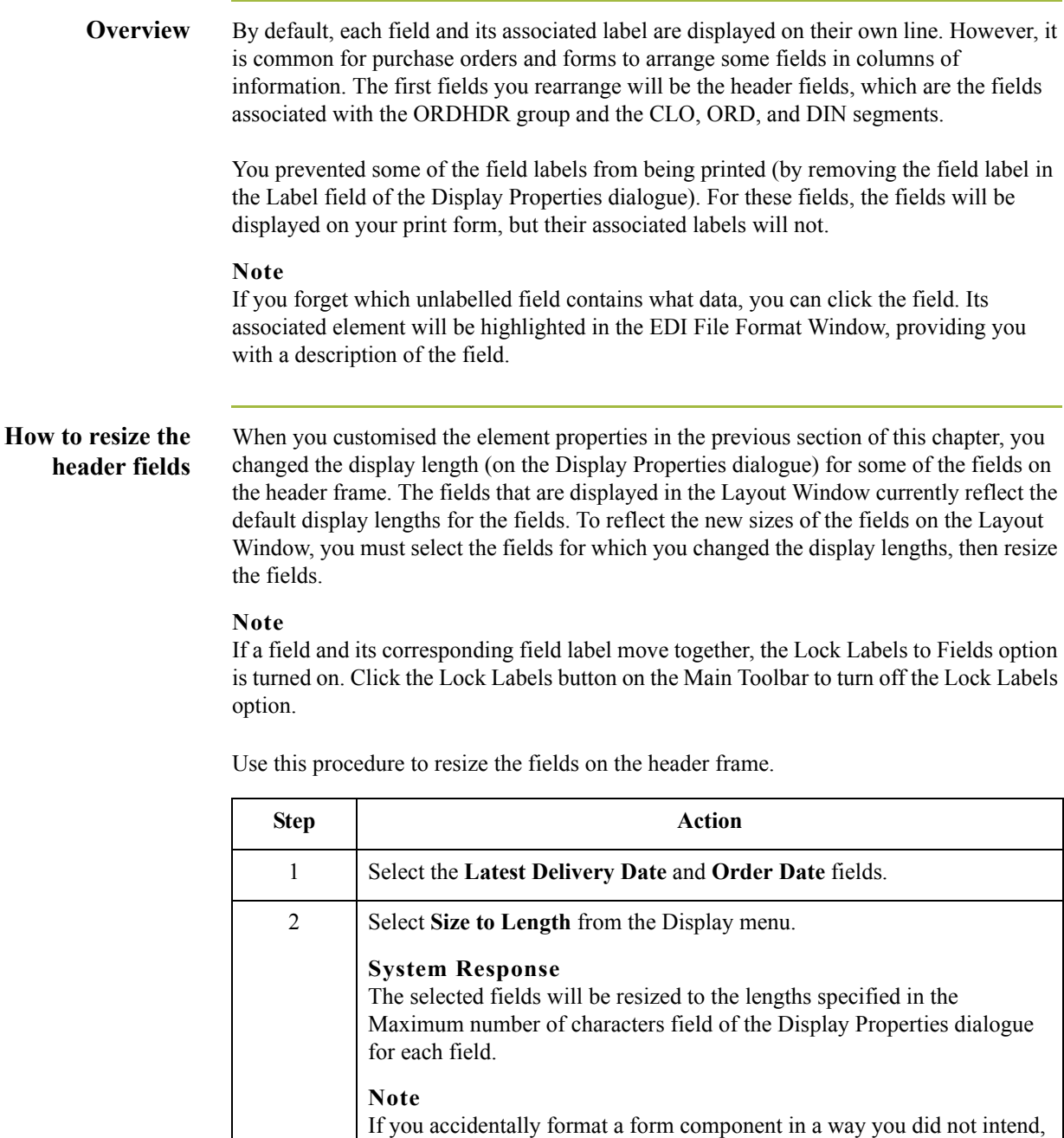

 $\mathcal{G}$ 

select Undo from the Display menu to undo your last formatting action.

#### **How to move and align the header fields and field labels**

Use this procedure to move and align the fields and field labels on the header frame.

#### **Note**

If a field is not in the part of the frame that currently is displayed, use the scroll bar to scroll down the frame until you locate the hidden field(s).

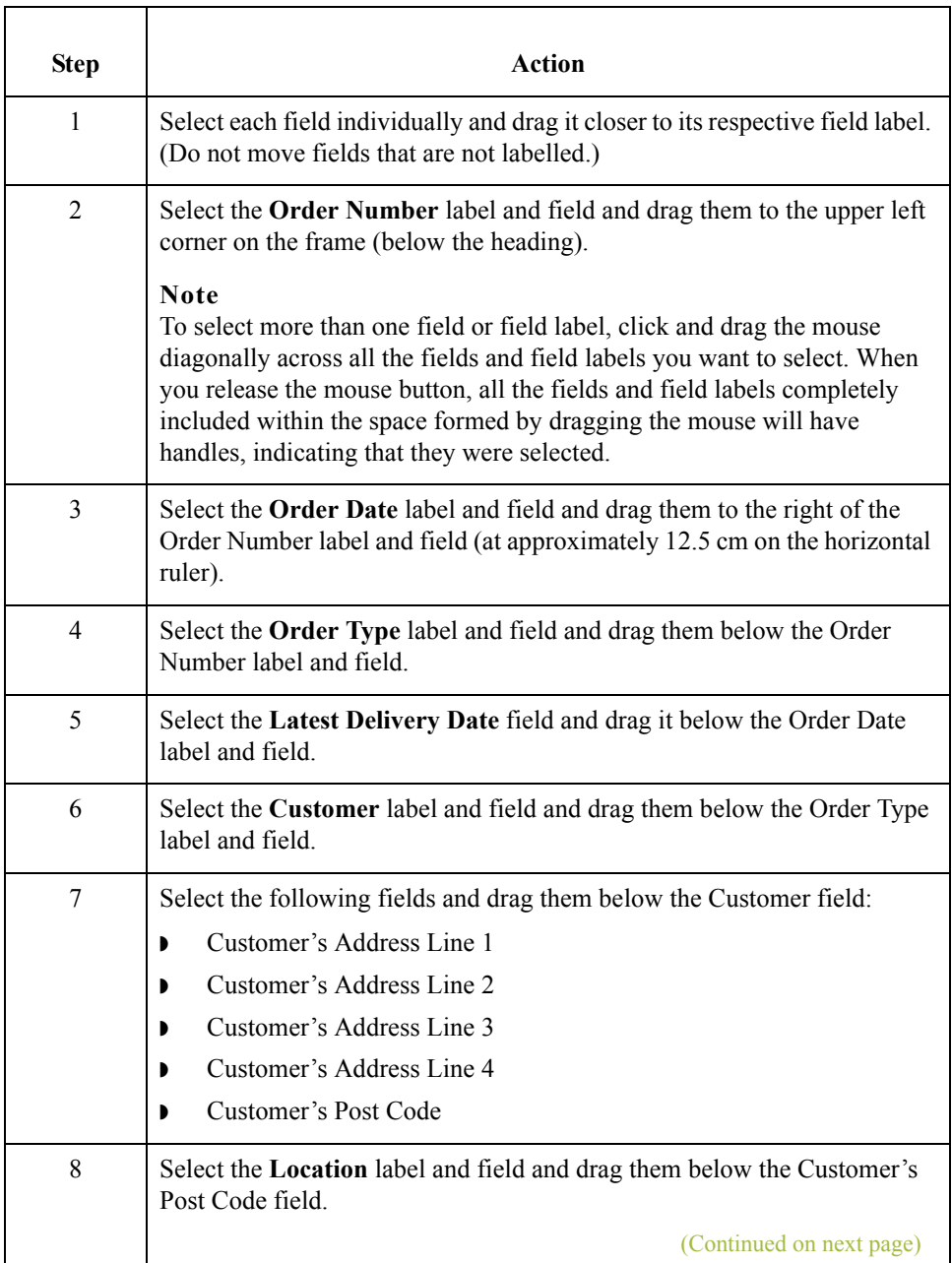

9 Select the following fields and drag them below the Location field: ◗ Customer's Address Line 1 ◗ Customer's Address Line 2 ◗ Customer's Address Line 3 ◗ Customer's Address Line 4 ◗ Customer's Post Code 10 Select the following field labels: ◗ Order Number ◗ Order Type ◗ Customer ◗ Location 11 Select **Align Controls** from the Display menu, then select **Left** from the Align Controls cascading menu. The left margins of the selected field labels are aligned. 12 Select the **Order Date** and **Latest Delivery Date** field labels. **Note** To select more than one item on a frame, click the first item, then press CTRL and click the second item. 13 Select **Align Controls** from the Display menu, then select **Left** from the Align Controls cascading menu. The left margins of the selected field labels are aligned. 14 Select the **Order Type** and **Order Number** fields (in that order). 15 Select **Align Controls** from the Display menu, then select **Left** from the Align Controls cascading menu. The left margins of the Order Type and Order Number fields are aligned. 16 Select the **Order Date** and **Latest Delivery Date** fields (in that order). 17 Select **Align Controls** from the Display menu, then select **Left** from the Align Controls cascading menu. The left margins of the Latest Delivery Date and Order Date fields are aligned. 18 Select all the **Customer** and **Location** fields (Customer's Address Line 1, Customer's Address Line 2, Customer's Address Line 3, Customer's Address Line 4, and Customer's Post Code). 19 Select **Align Controls** from the Display menu, then select **Left** from the Align Controls cascading menu. The left margins of the selected fields are aligned. (Continued on next page)  **(Contd) Step Action** 

 $\mathcal{S}_{\mathcal{A}}$ 

2 - 80

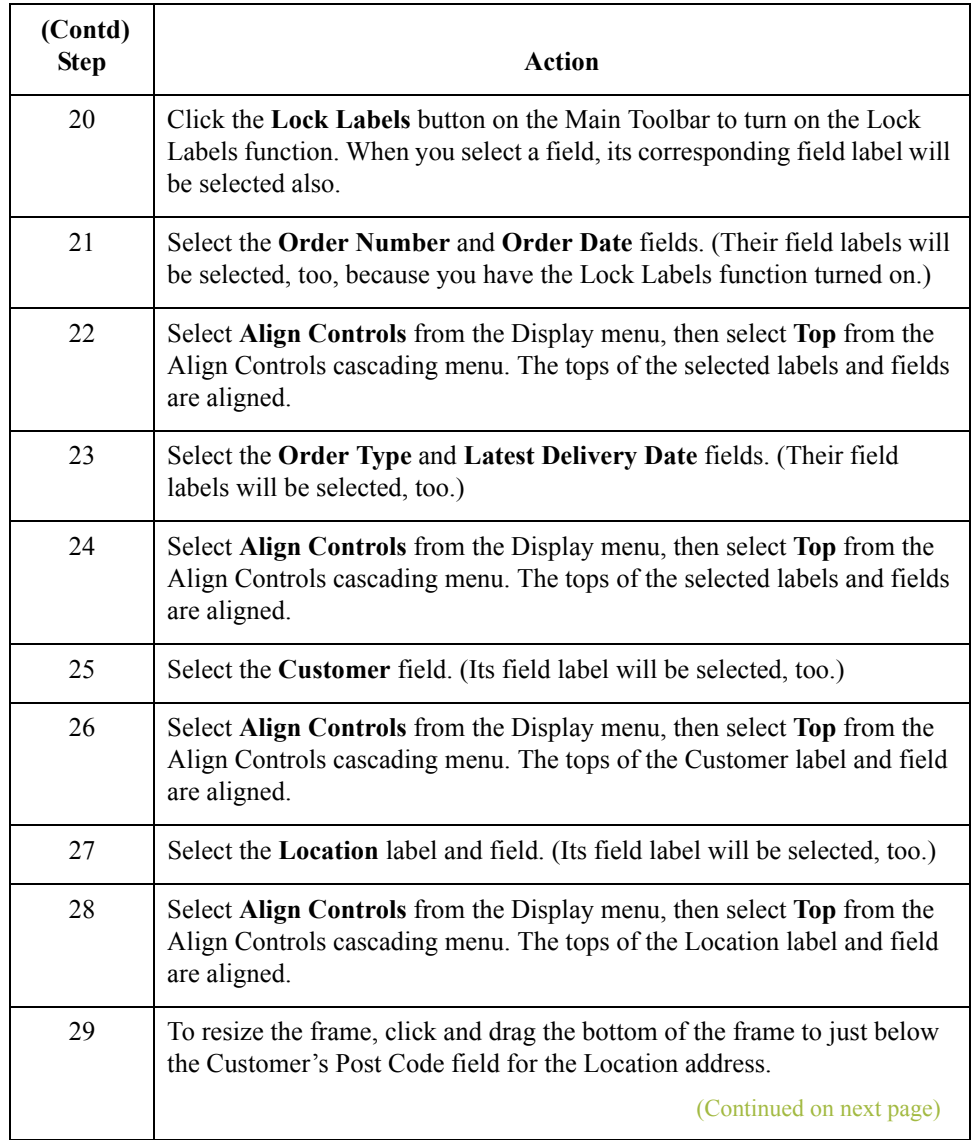

 $\mathcal{G}$ 

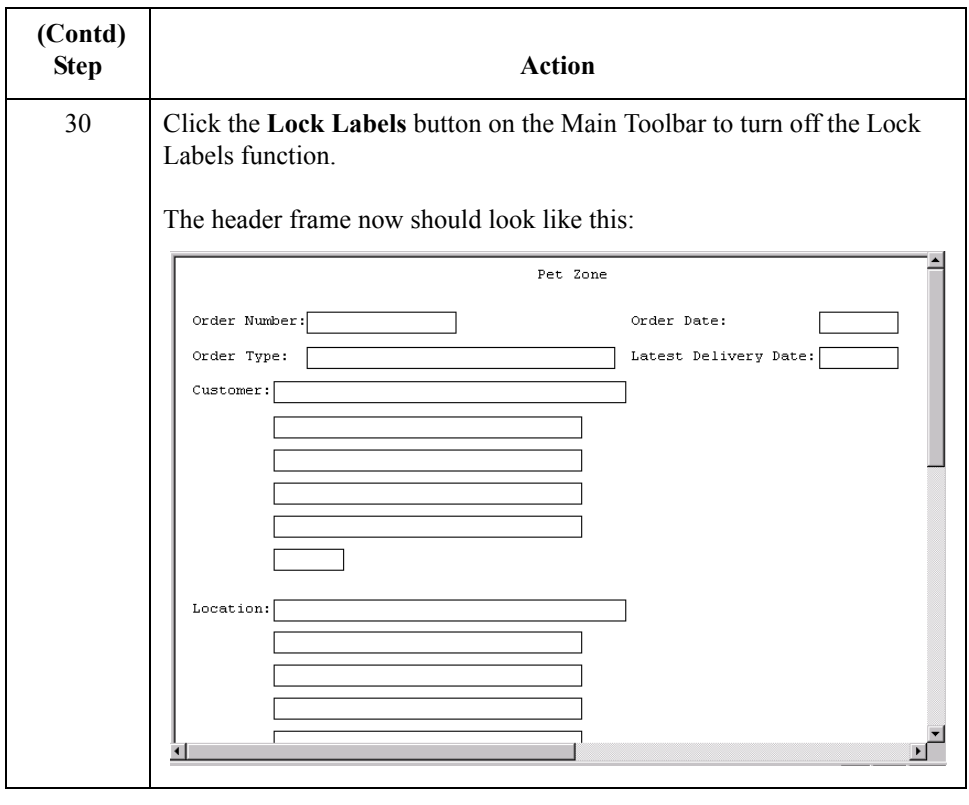

2 - 82

How

 $\sqrt{2}$ 

## **Arranging the Line Item (OLD) Fields**

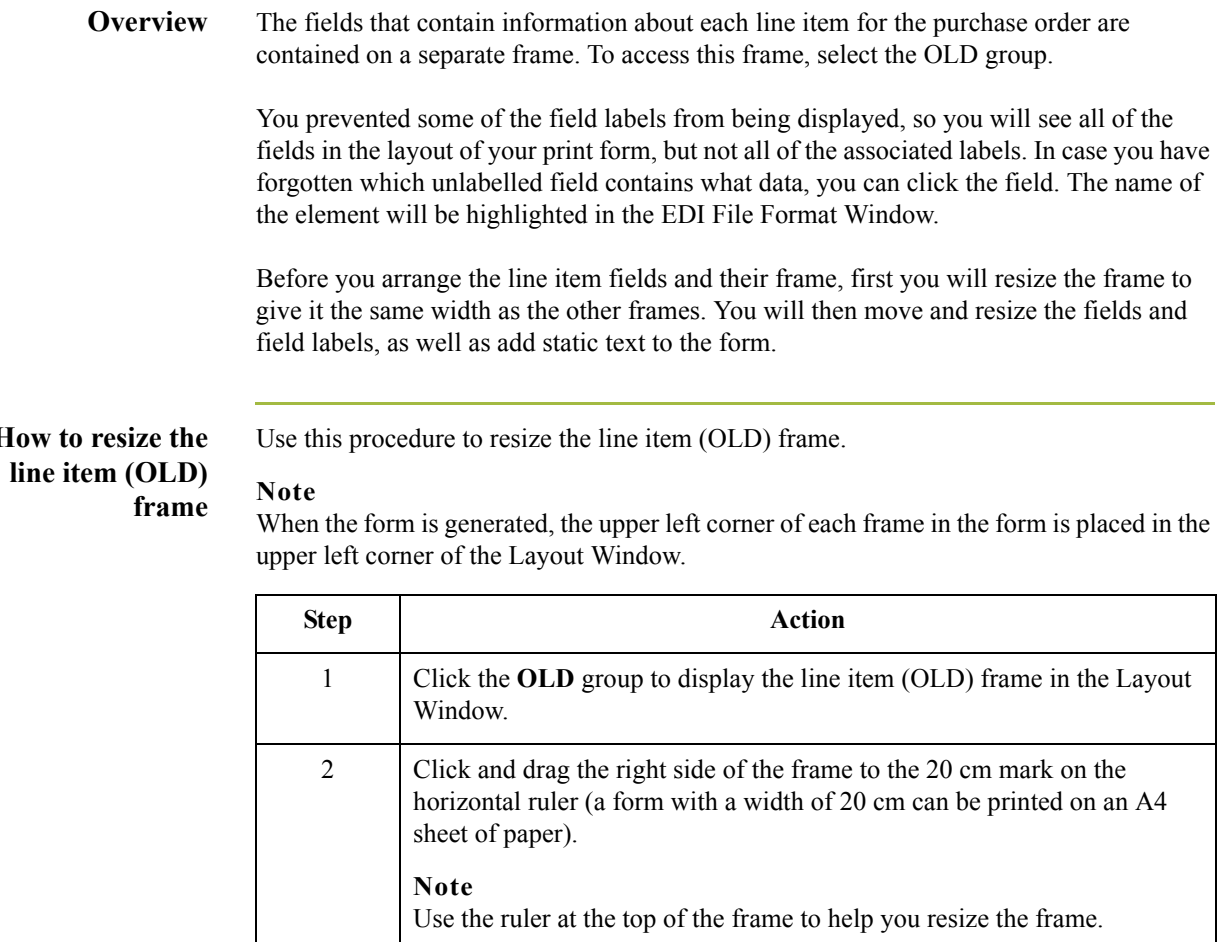
# **How to resize the line item fields**

Use this procedure to resize the line item fields.

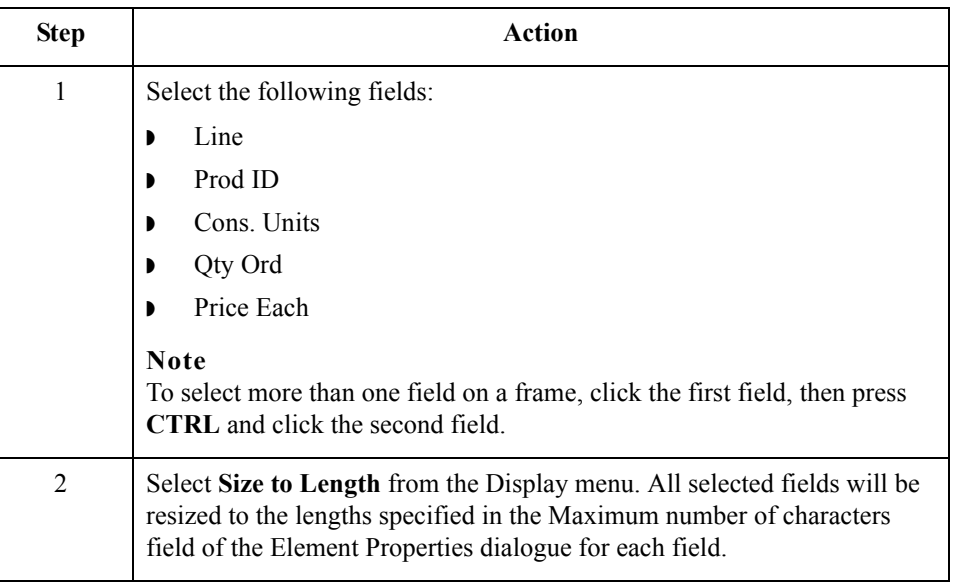

# **How to complete the line no. column heading**

You can add column headings (using static text) to the frame to change the way the field labels are displayed in the form. Currently, each field label in the form consists of one line of text.

In this tutorial, you want to label the Line field "Line No." You do not want the label to extend beyond the margins of the field that it labels, so you will place "Line" on one line on the frame and "No." on the line below.

Use this procedure to add and position static text.

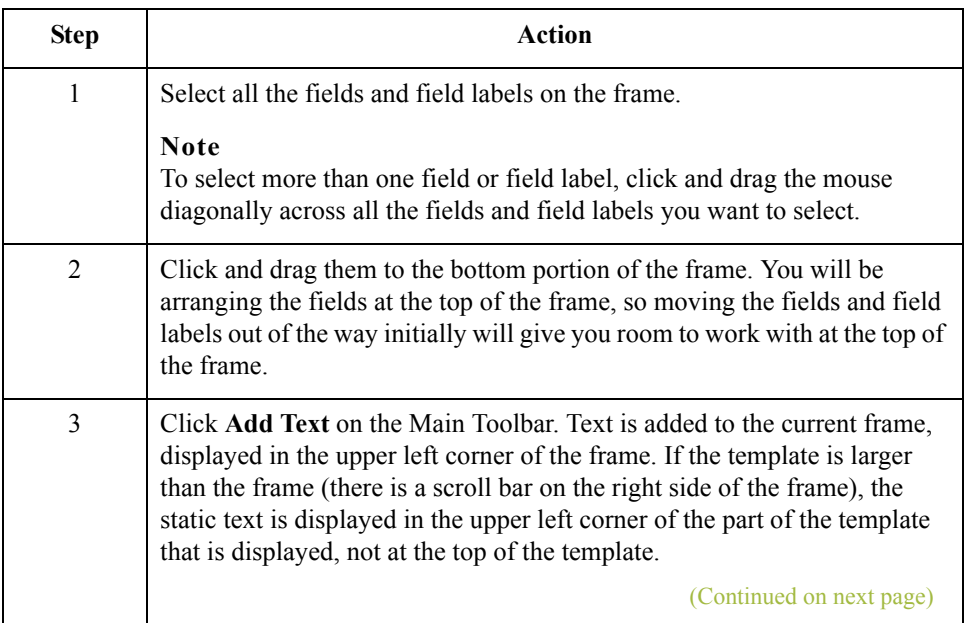

 $\mathcal{L}$ 

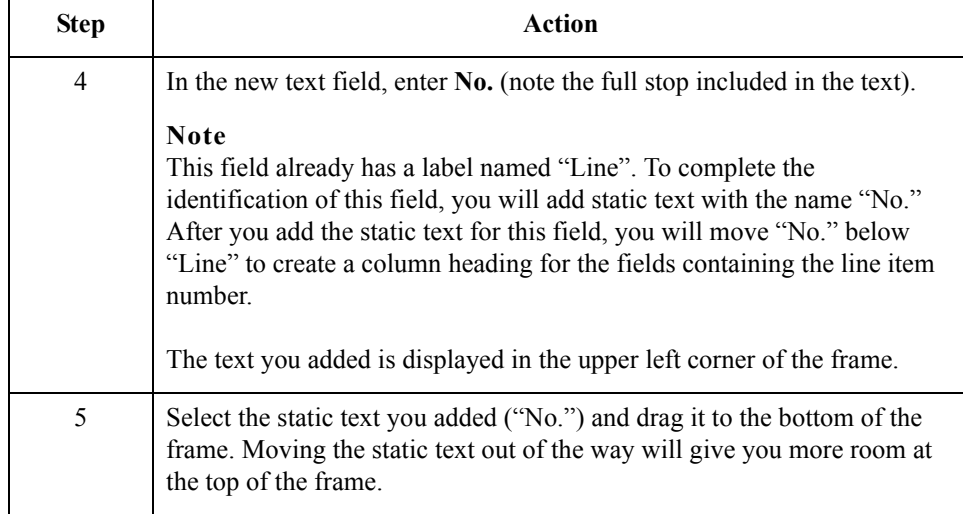

# **Adding lines separating column headings and fields**

In this print form, rectangular boxes are used to designate fields. The boxes make it easy to distinguish fields from field labels and static text. In the printed report, there will not be rectangular boxes surrounding the data in the fields. The printed field data and the field labels tend to look the same on the printout (same typeface, same size text, no boldface or italic type). You can make the field labels and static text stand out from the fields containing the actual data by adding lines separating the labels from the fields. You will add static text to the form to add the separating lines.

You will add the following lines of static text (hyphens) to the form:

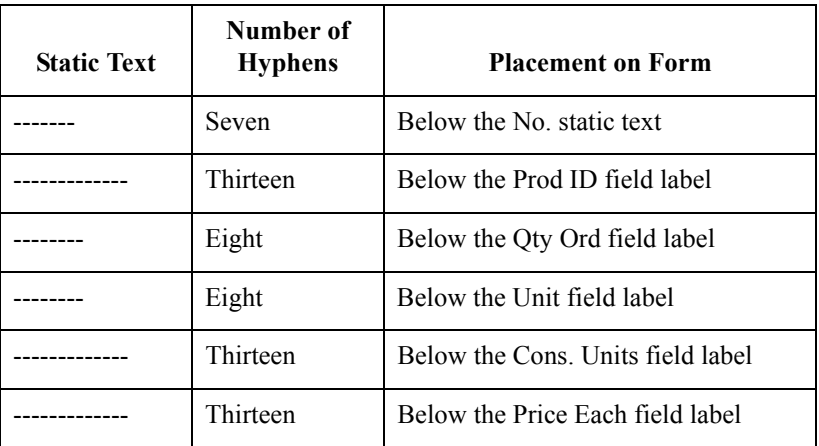

When you finish adding the static text and moving each line of static text to its proper location, the line item (OLD) frame should look like this:

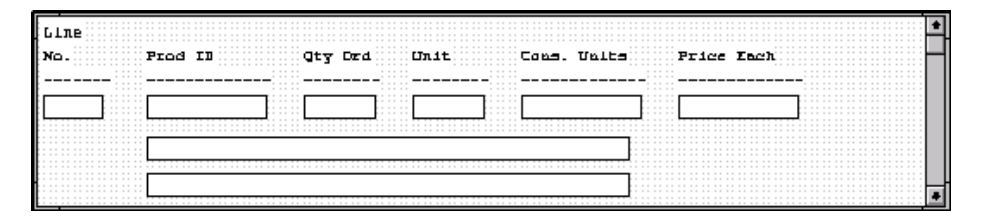

You will add all of the static text, then move each static text to its proper location.

**Procedure** Use this procedure to add and position separating lines (------) in the form.

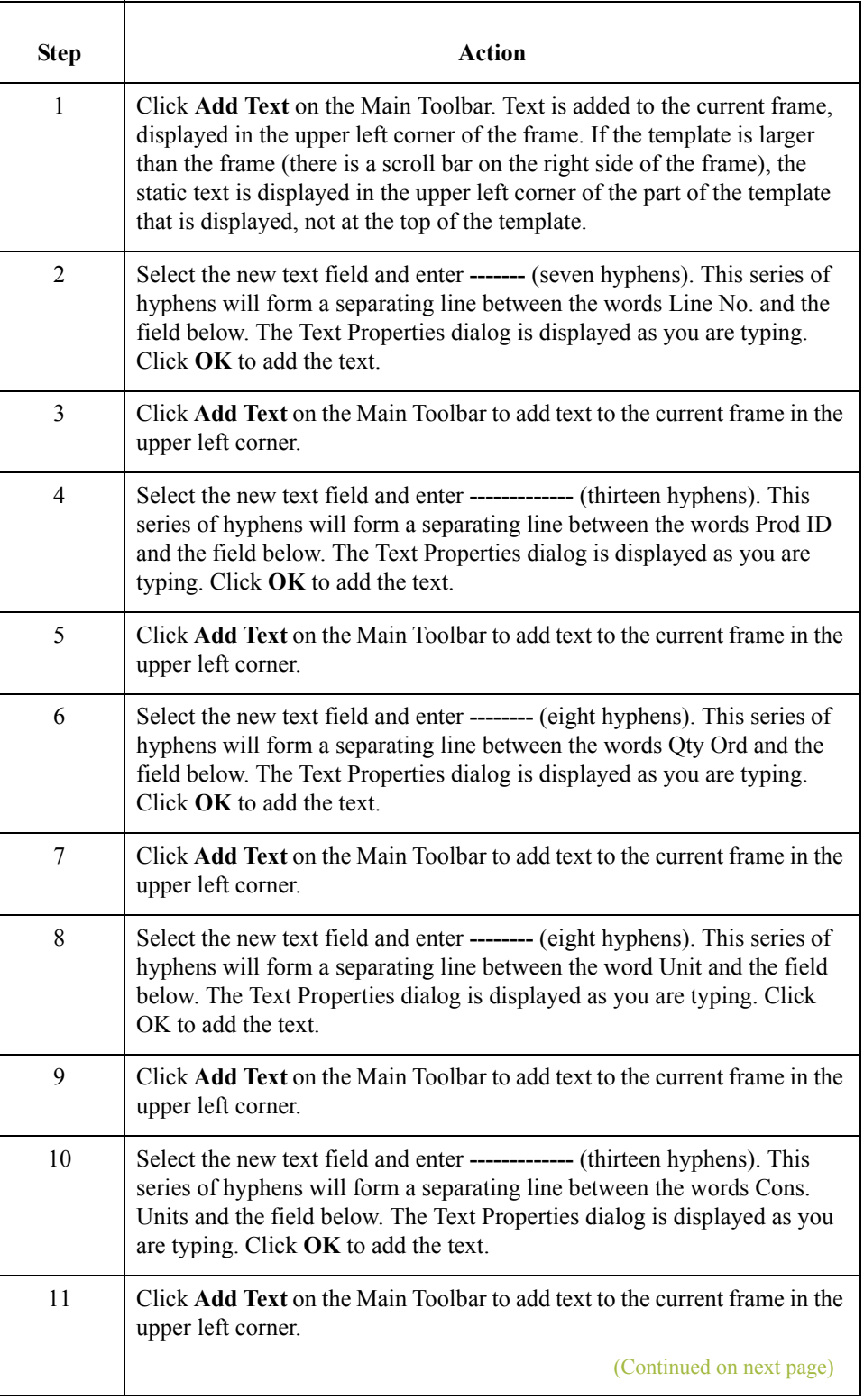

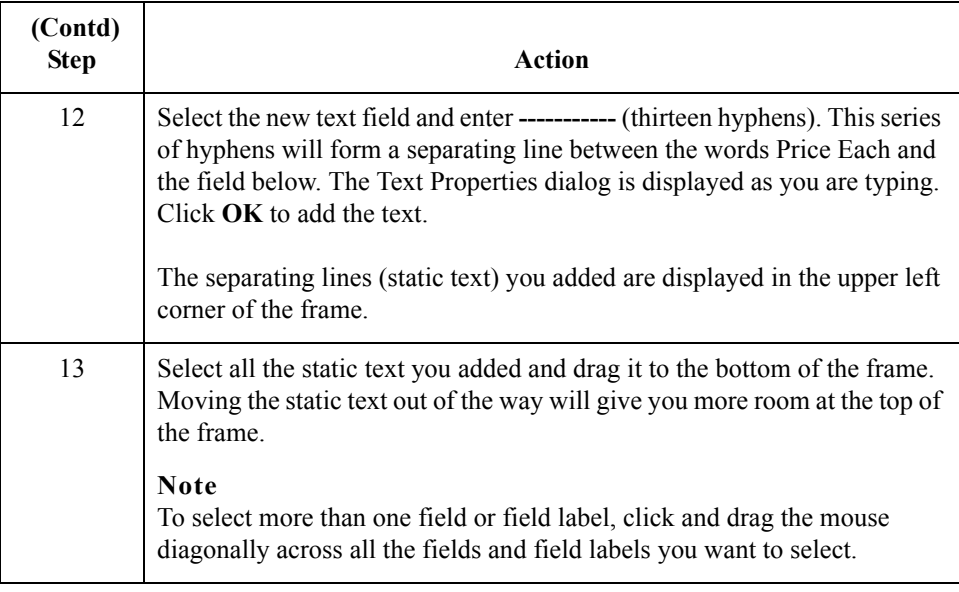

**Moving the line item fields, labels, and separating lines**

The line item (OLD) frame now contains all of the fields, labels, and separating lines that will be arranged on the form to create columns of information. Now you are ready to move the fields, labels, and separating lines to their proper locations on the frame.

## **How to arrange the Line No. column**

Use this procedure to arrange the Line No. column on the line item (OLD) frame.

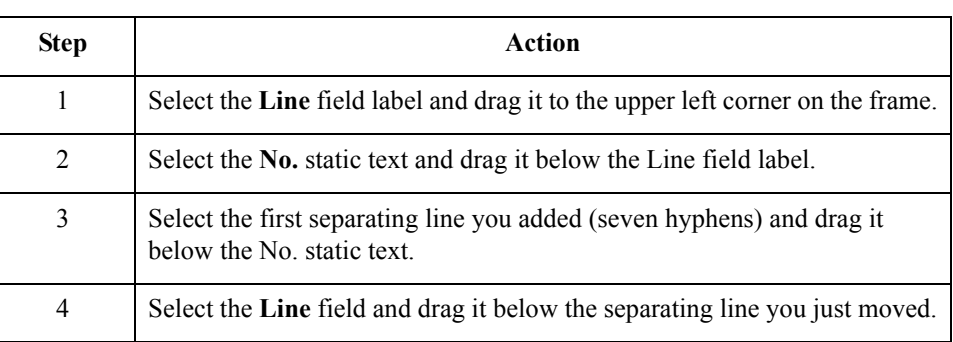

### **How to arrange the Prod ID column**

 $\sqrt{2}$ 

Use this procedure to arrange the Prod ID column on the line item (OLD) frame.

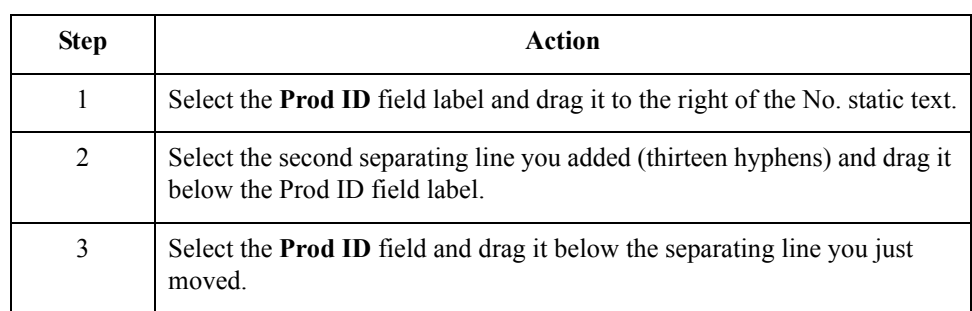

2 - 86

# **How to arrange the Qty Ord column**

Use this procedure to arrange the Qty Ord column on the line item (OLD) frame.

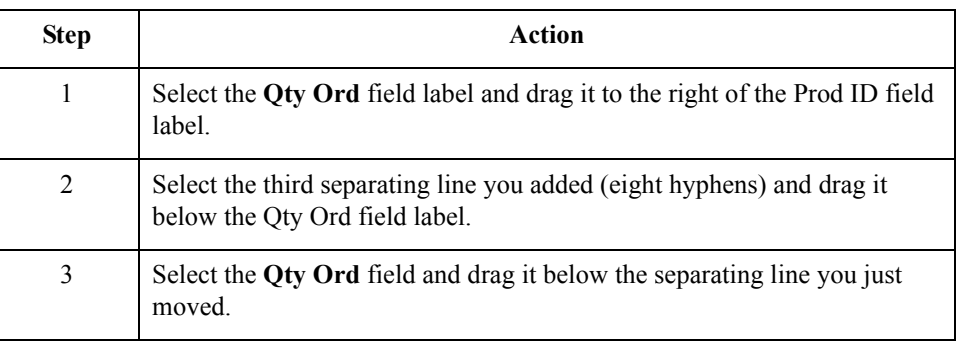

# **How to arrange the unit column**

Use this procedure to arrange the Unit column on the line item (OLD) frame.

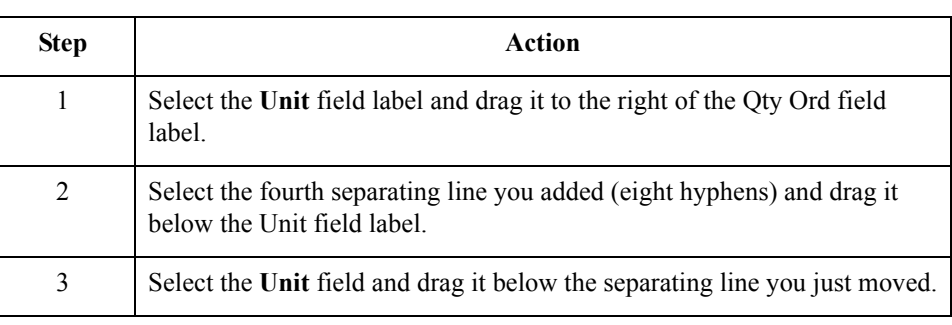

#### **How to arrange the cons. units column**

Use this procedure to arrange the Cons. Units column on the line item (OLD) frame.

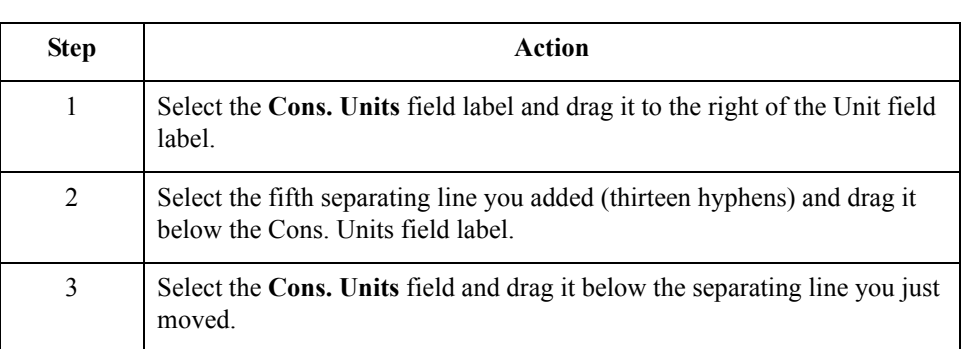

# **How to arrange the price each column**

Use this procedure to arrange the Price Each column on the line item (OLD) frame.

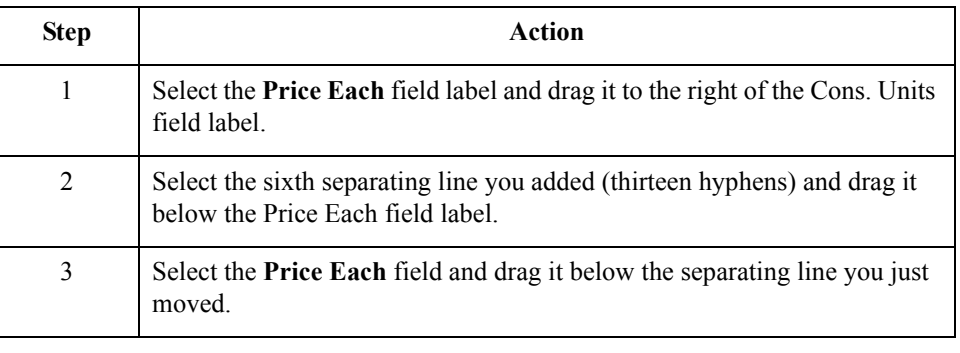

## **How to move the description fields**

The description fields (Traded Unit Descr. Line 1 and Traded Unit Descr. Line 2) will not be placed in a column. Rather, these fields will be placed below the rest of the fields on the line item (OLD) frame.

Use this procedure to move the description fields.

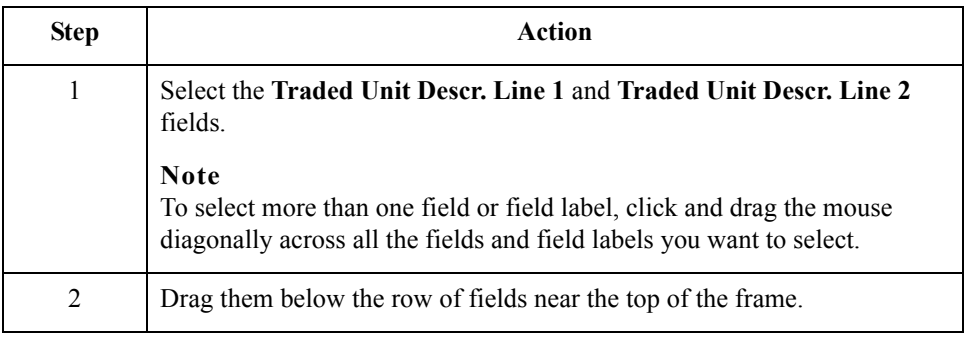

## **How to resize the line item (OLD) frame**

You should resize the line item (OLD) frame to eliminate unnecessary space resulting from arranging the fields on the frame.

To resize the frame, click and drag the bottom of the frame to just below the description fields.

The line item (OLD) frame now should look like this:

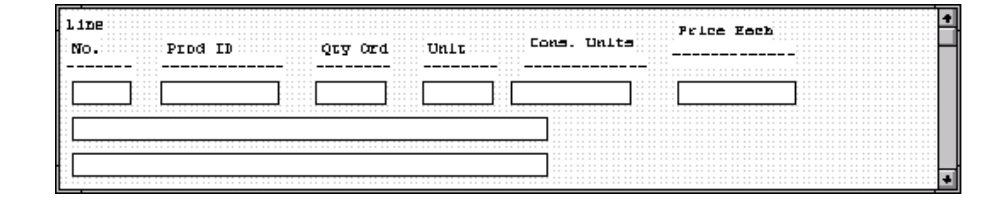

**How to align rows** One of the remaining tasks in formatting the line item frame is to align the fields, field labels, and static text. First, you will align the items in rows to give the form a consistent appearance. Then, you will align the items in columns later in this tutorial.

Use this procedure to align the fields, field labels, and static text by row (horizontally).

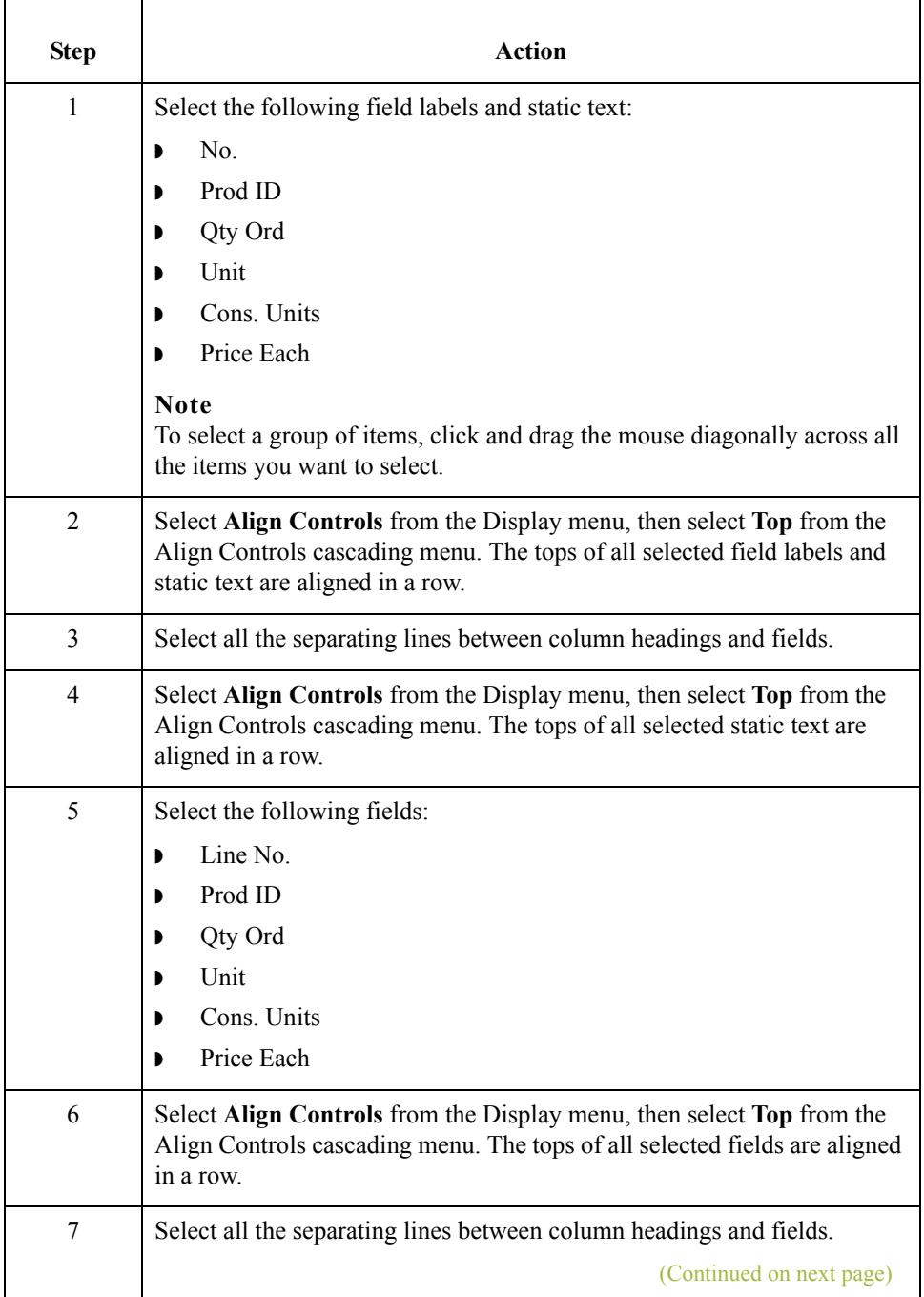

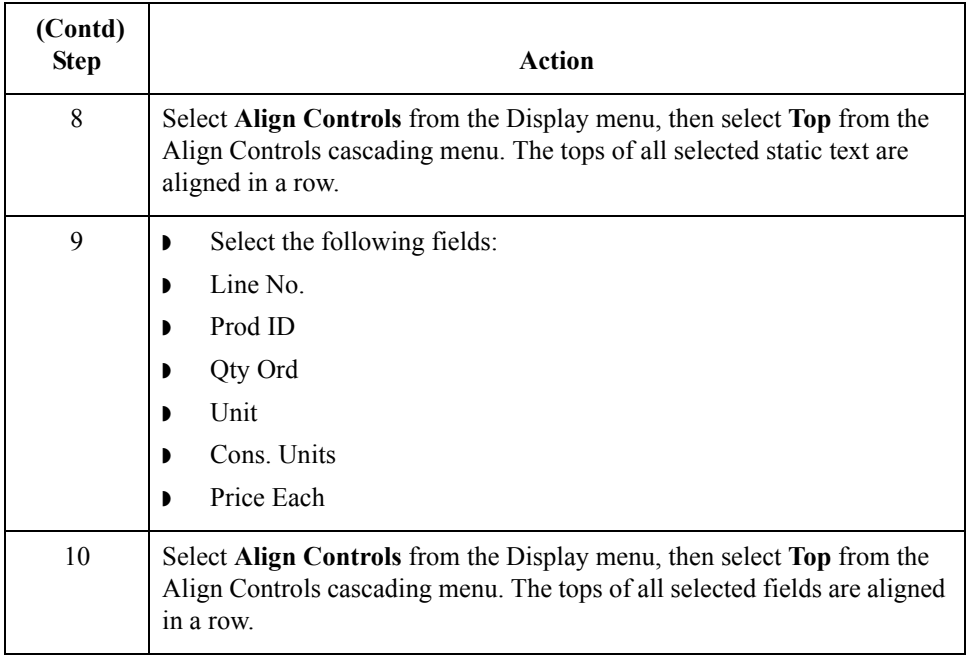

#### **How to align columns** Now, you will align the fields, field labels, and static text in columns to help give the form a consistent appearance.

Use this procedure to align the fields, field labels, and static text in columns.

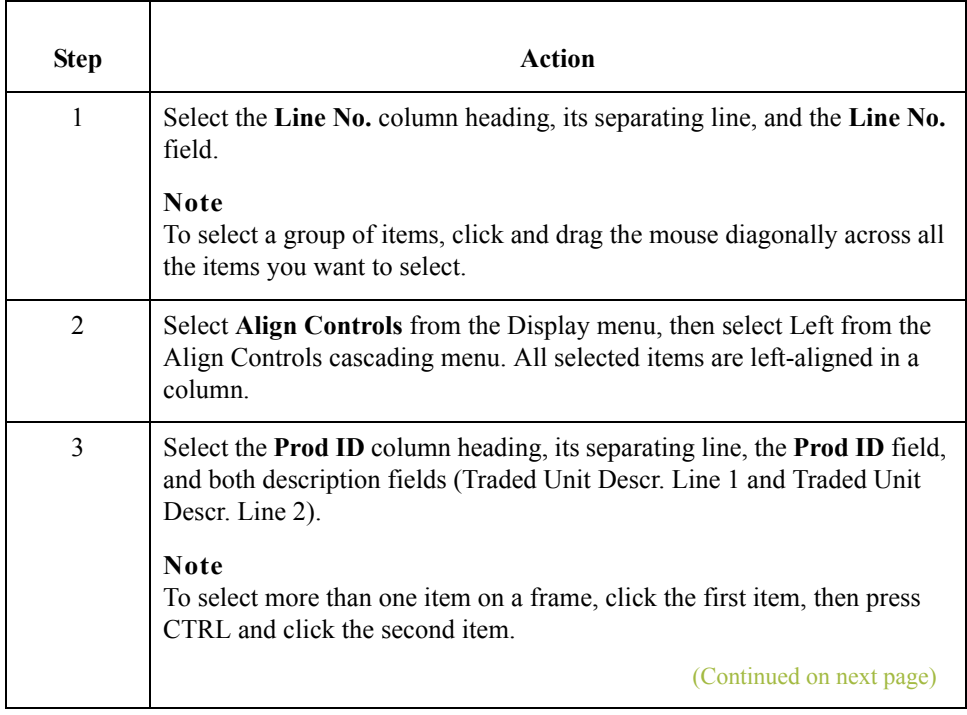

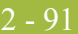

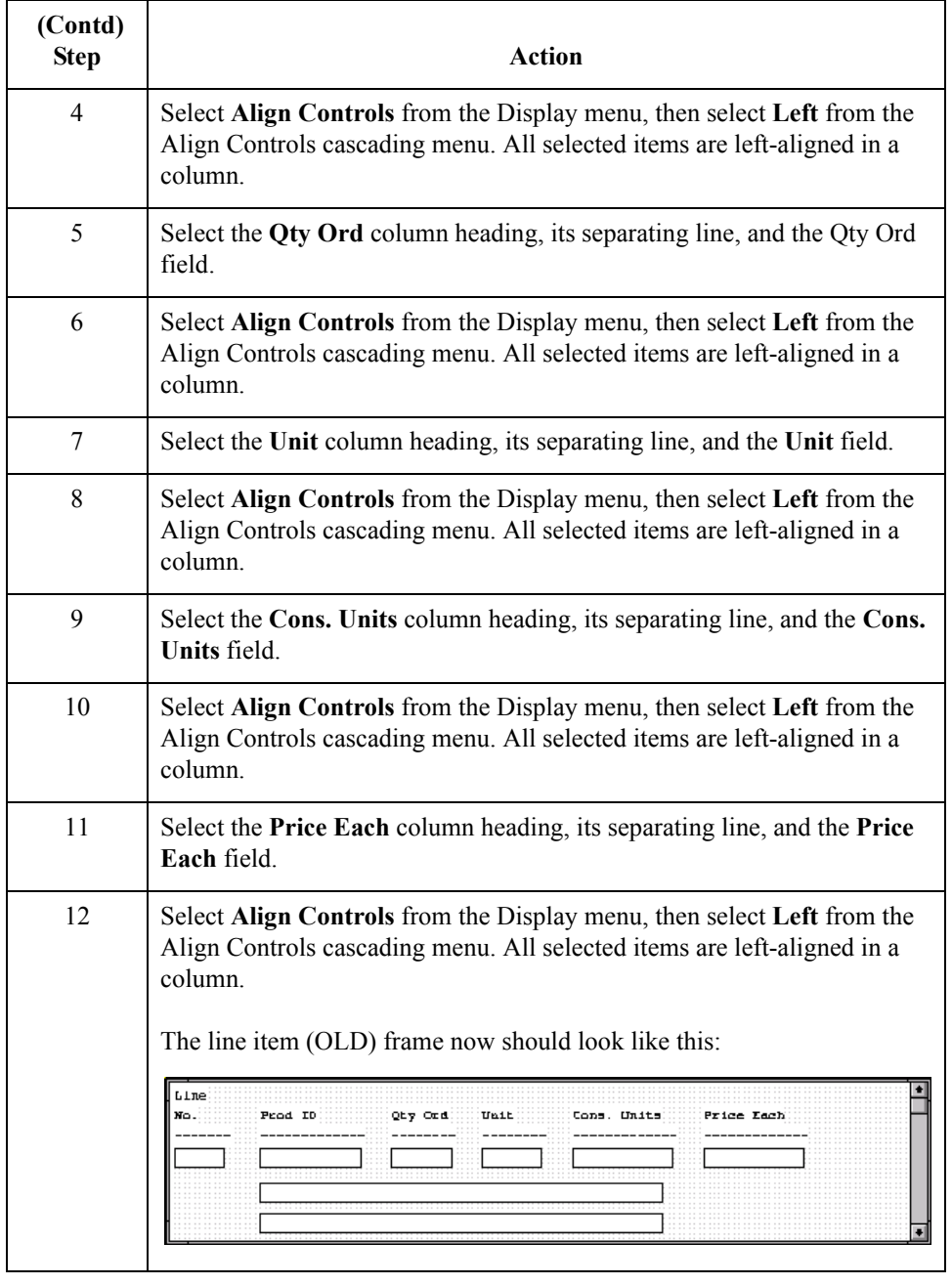

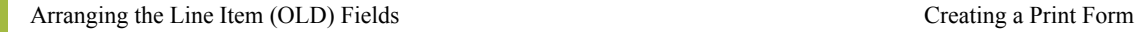

# **Creating the line item frame without column headings**

2 - 92

You have completed formatting the line item (OLD) frame so that the line item information will be displayed in columns and rows. If you were to register the translation object now with Gentran:Server and run EDI data through the translation object, then you would see that the column headings would be repeated for every line item.

The column headings need to be printed on the printout only once, so you will copy and paste the OLD group to create a second OLD group (named OLD:3). The formatting in the OLD group will be retained in the OLD:3 group. You will change the maximum use of the first OLD group to one (so that the column headings are printed only once). Then, you will remove the column headings in the OLD:3 group from the area that will be printed, leaving only the fields for printing the information on the printout.

In addition, you will change the maximum use of the OLD:3 group to 999,998. Your partner can send you up to 999,999 line items, so the total maximum use of both OLD groups does not need to exceed 999,999. The maximum use of the OLD group will be changed to one, and the maximum use of the OLD:3 group will be changed to 999,998.

# **How to copy and paste the OLD group**

Use this procedure to copy and paste the OLD group.

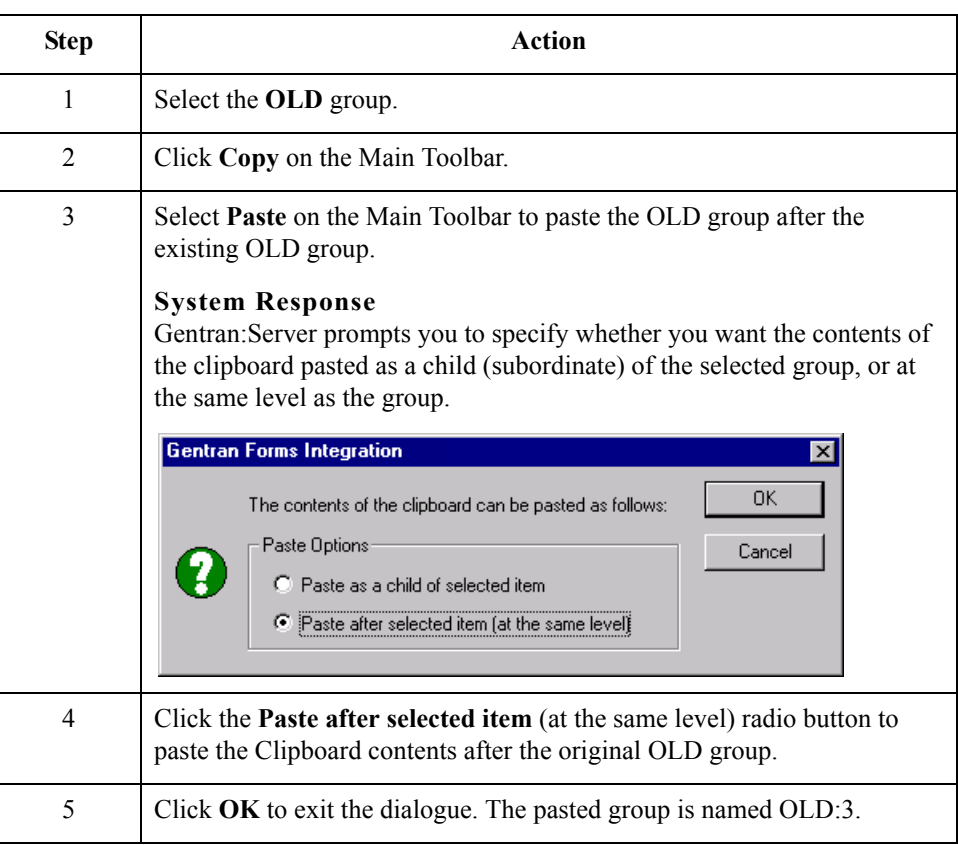

**How to change the maximum use of the OLD group**

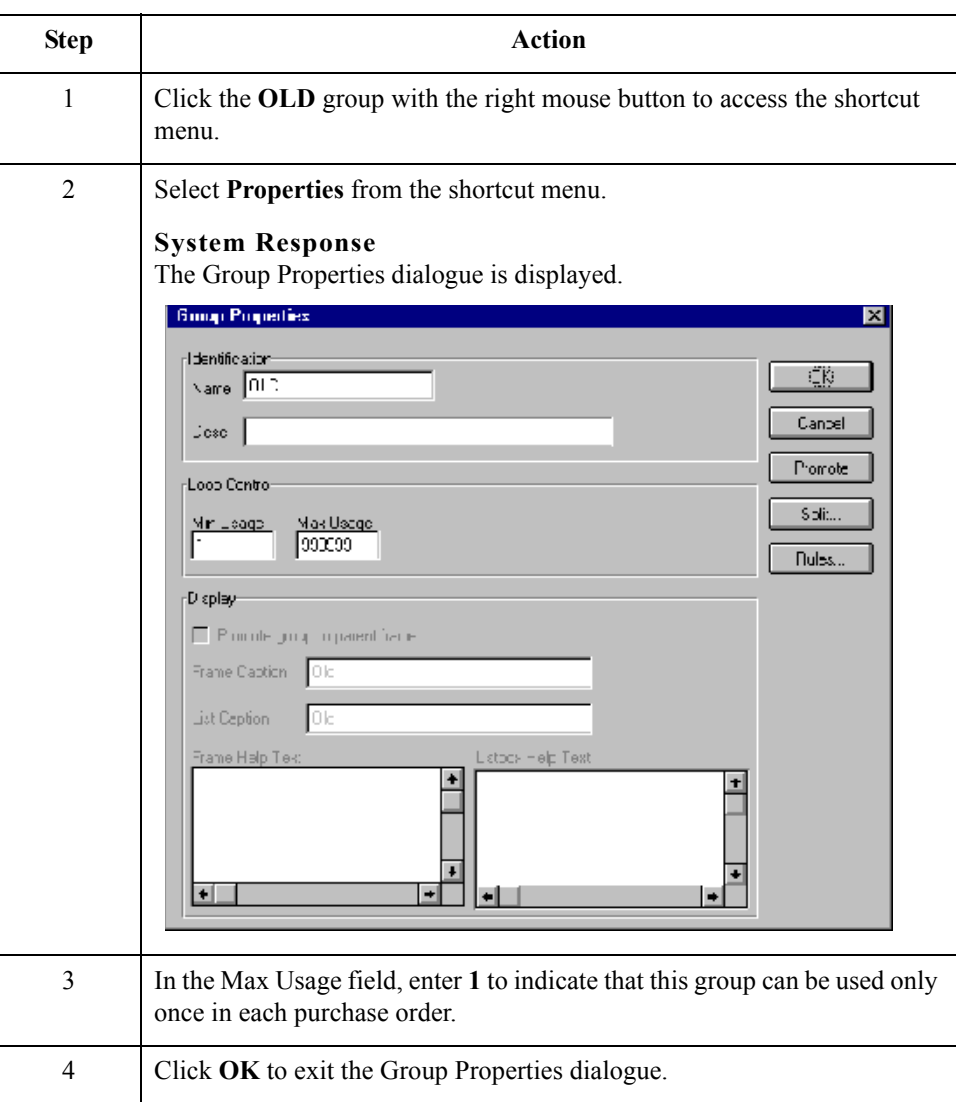

Use this procedure to change the maximum use of the OLD group.

# **How to change the maximum use of the OLD:3 group**

Use this procedure to change the maximum use of the OLD:3 group.

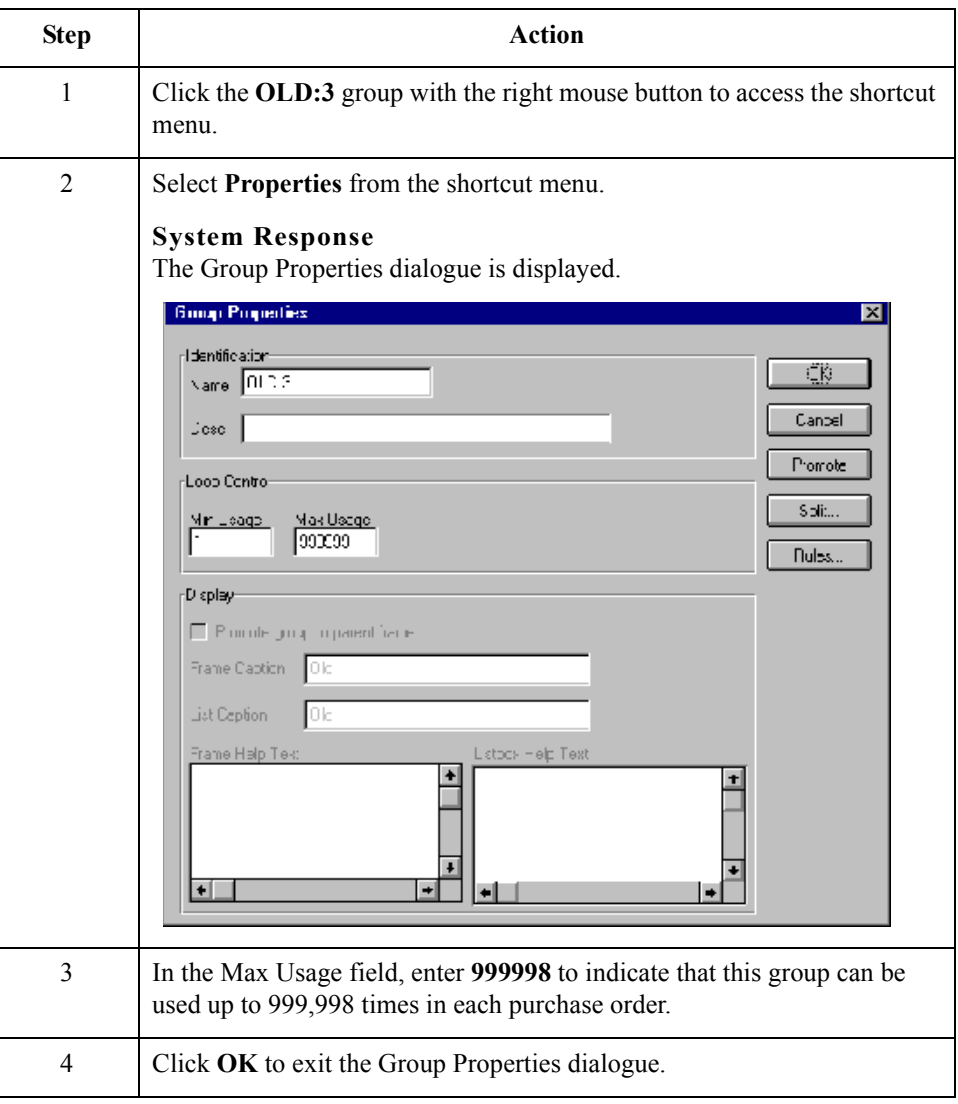

# **How to move the OLD:3 column headings below the print area**

 $\mathcal{L}$ 

Use this procedure to move the column headings on the second line item frame (OLD:3) below the print area, so the headings will not be printed.

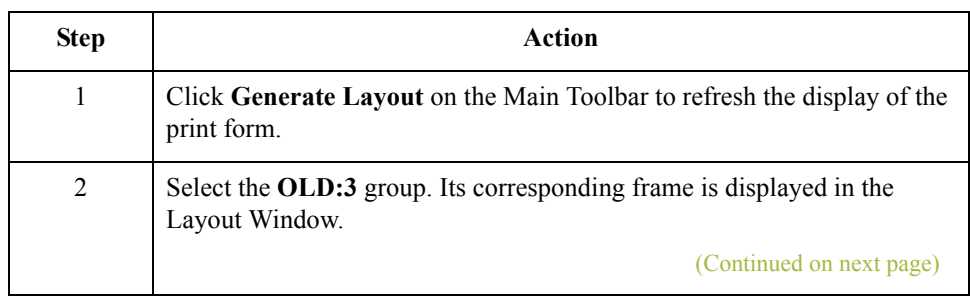

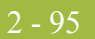

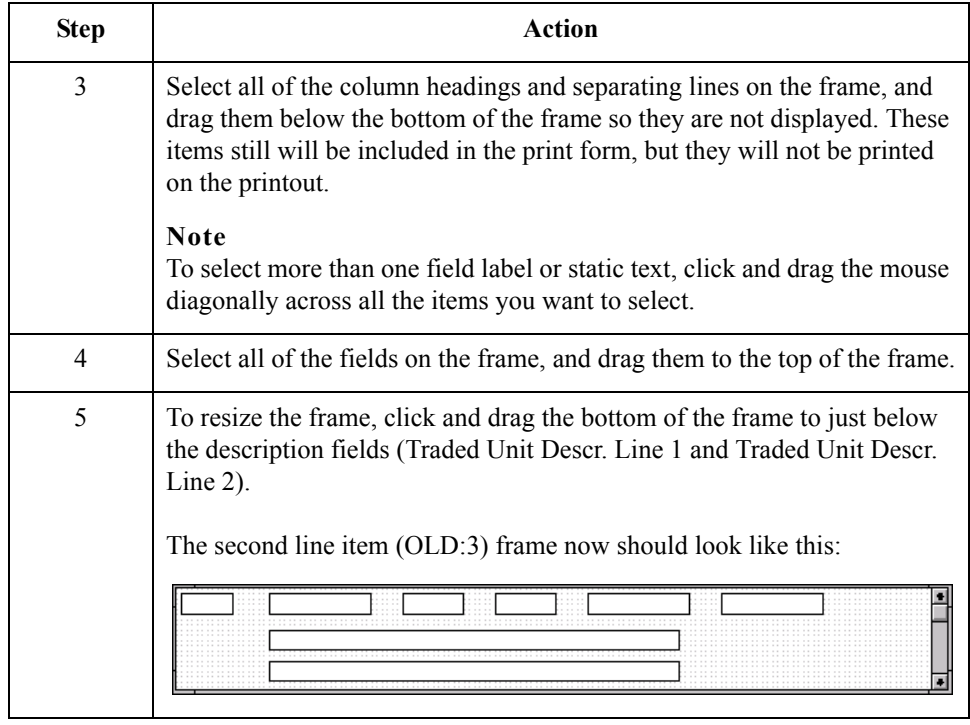

 $2 - 96$ 

# **Arranging the Order Trailer (OTR) Field**

**Overview** The Number of Line Items field (OTR group) for the purchase order is contained on a separate frame than the rest of the purchase order information because this field contains summary information that you want to be printed at the bottom of the form.

> You will resize the Order Trailer (OTR) frame to give it the same width as the header and line item frames.

**How to move the order trailer (OTR) field** Use this procedure to move the Number of Line Items field on the Order Trailer (OTR) frame.

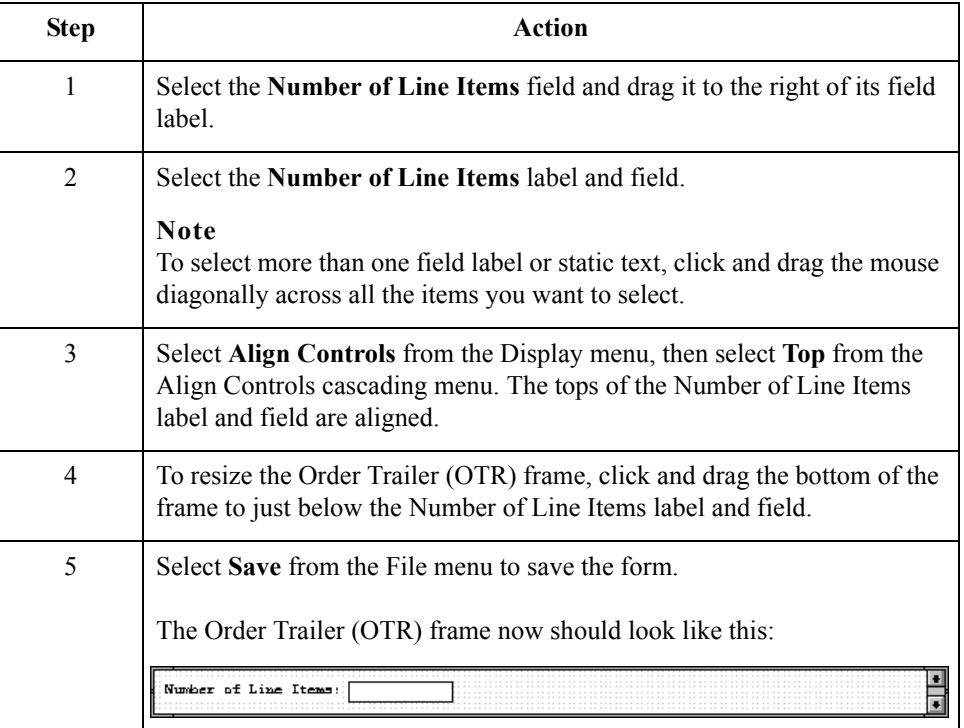

You have completed your Purchase Order form and you are ready to compile the form.

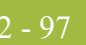

# Finalise the Form **0**

# **Overview**

**Introduction** Now that you have created and customised the print form, you are ready to compile the form to generate the translation object (\*.TPL) that Gentran:Server uses before you print the report and test the compiled translation object.

# **Compiling the Form**

2 - 98

**Overview** The Compile function compiles the form. The form that you create using Gentran:Server is a *source form*. When that source form is compiled, the result is a *compiled translation object*.

> This translation object must be registered with the Gentran:Server system before you can use it. You will use the Compile function after the form is completed and saved.

#### **Procedure** Use this procedure to compile the form.

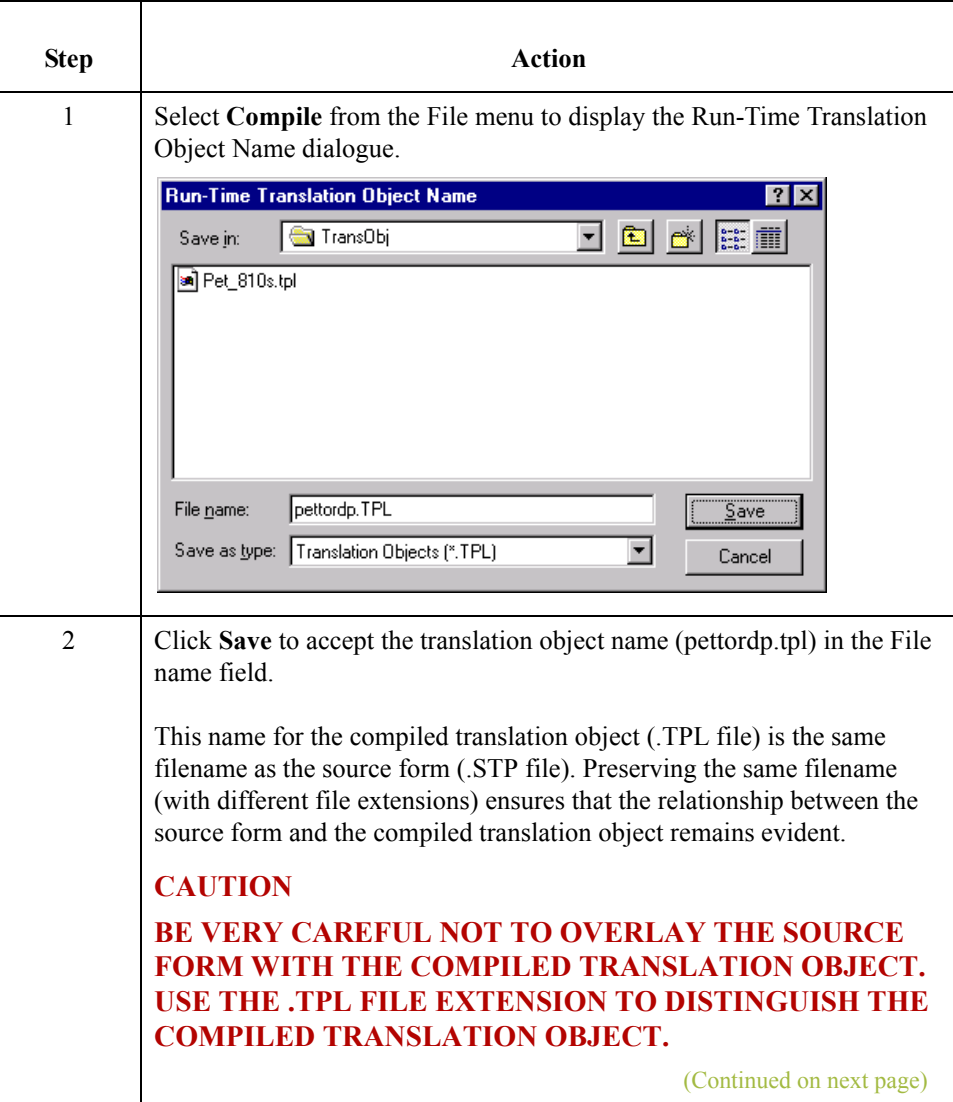

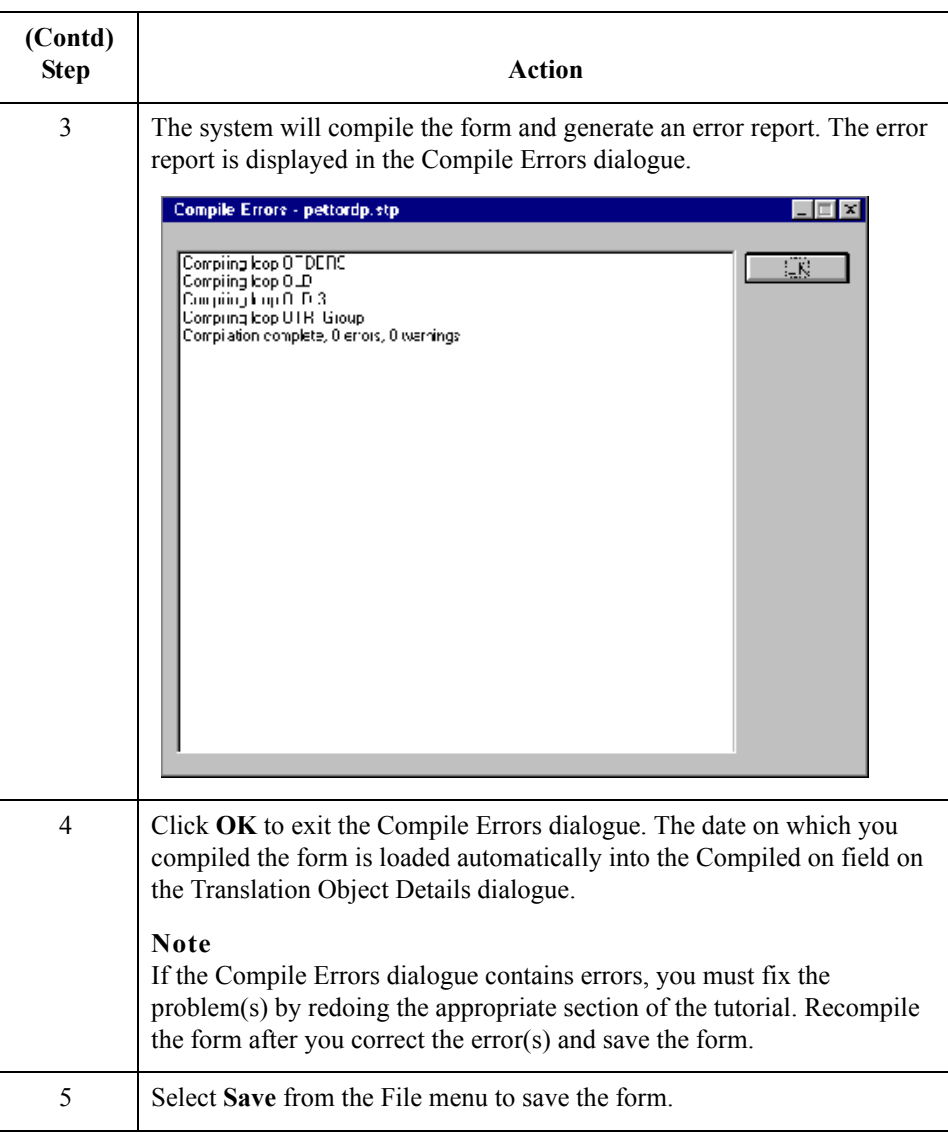

 $\mathcal{G}$ 

# **Printing the Report**

**Overview** The Gentran: Server report enables you to validate and review the translation object, and make modifications as needed. If you review the report and determine that the translation object is incorrect, you should reiterate the form creation process as many times as necessary (make the modifications, save the form, recompile the form, and print the report again).

# **Procedure** Use this procedure to print the Gentran: Server report.

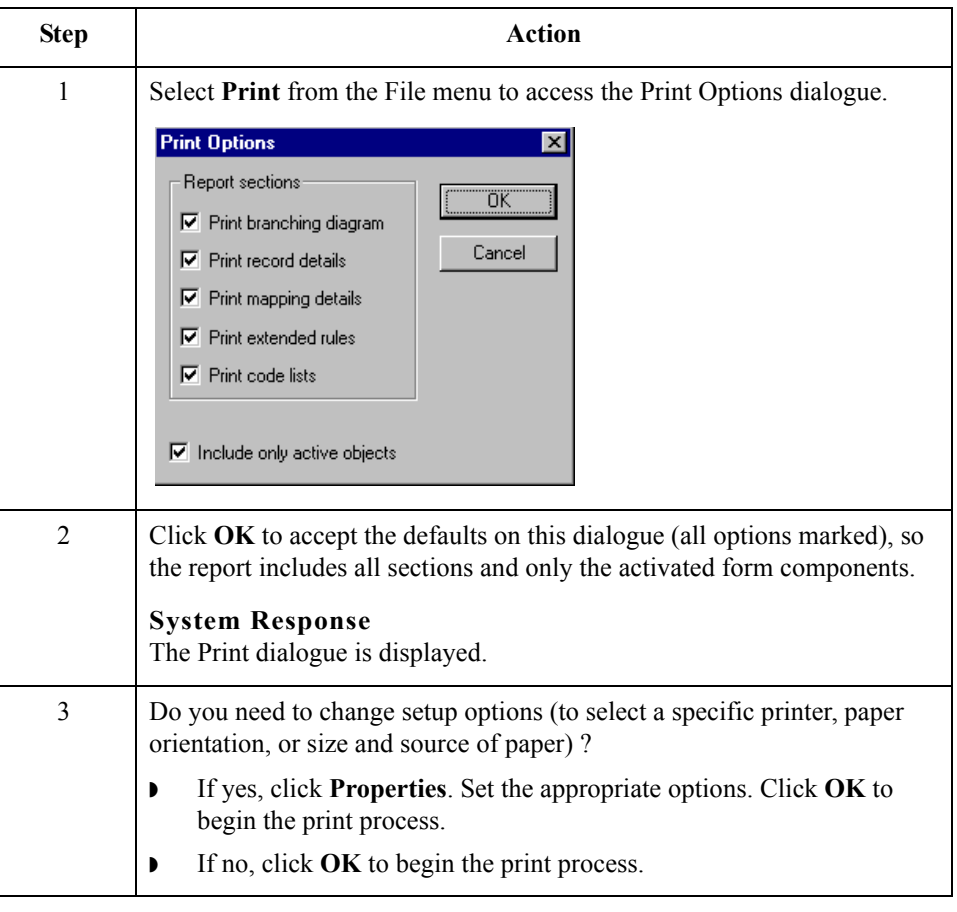

# **Testing the Translation Object**

**Overview** Before you can use the TRADACOMS ORDERS Pet Zone print translation object, you must test the translation object to verify that there are no errors in it. To test the translation object, you must have a file containing test data. For this tutorial, you will use the PETTSTT2.INT test file. **Procedure** Use this procedure to test the print translation object you just created. **Step Action** 1 Register the **PETTORDP.TPL** translation object with Gentran: Server. **Reference** See the *Gentran:Server® Windows® User's Guide* for more information on registering a translation object. 2 Import the **PETZONE4.PAR** partner relationship into Gentran:Server. **Reference** See the *Gentran:Server® Windows® User's Guide* for more information on importing a partner. The default path for the partner is: C:\GENSRVNT\TUTORIAL\PETZONE4.PAR 3 Verify (in Partner Editor) that the **ORDERS Pet Zone** print translation object is selected for the Inbound Relationship. **Reference** See the *Gentran:Server® Windows® User's Guide* for more information on selecting inbound translation objects. 4 Use the Process File option in Gentran:Server to process the data file (PETTSTT2.INT) through the translation object. The data file is located in the TUTORIAL subfolder under the folder where Gentran:Server is installed. The default path for the data file is: C:\GENSRVNT\TUTORIAL\PETTSTT2.INT 5 After the message is translated, it is located in the in Documents in Gentran:Server. Print the message to ensure that the message was translated correctly and that the printout looks the way you want it to look. **Reference** See the *Gentran:Server® Windows® User's Guide* for more information on printing messages.

 $\mathcal{S}_{\mathcal{A}}$ 

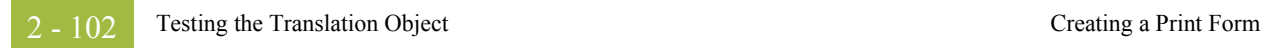

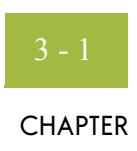

# **Creating a Screen Entry Form**

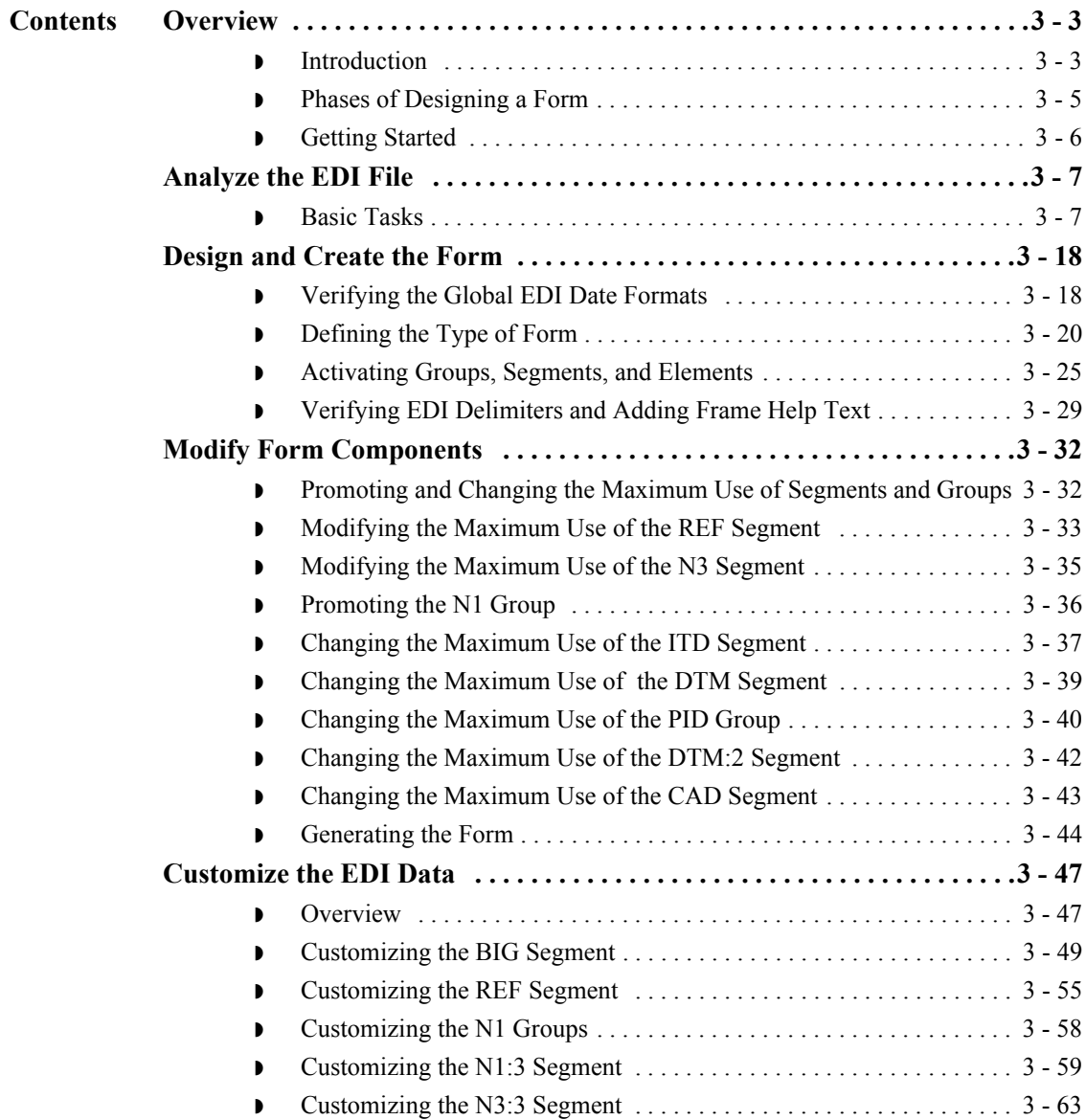

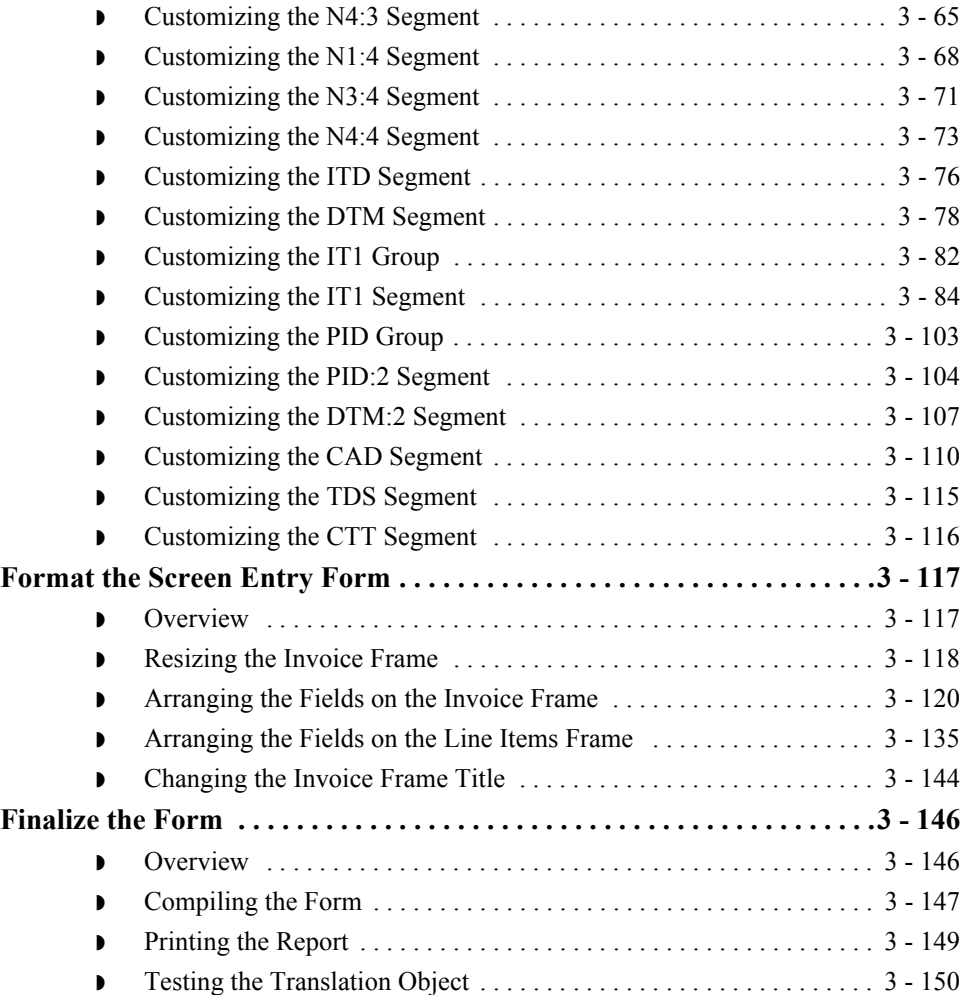

# Overview **0**

# **Introduction**

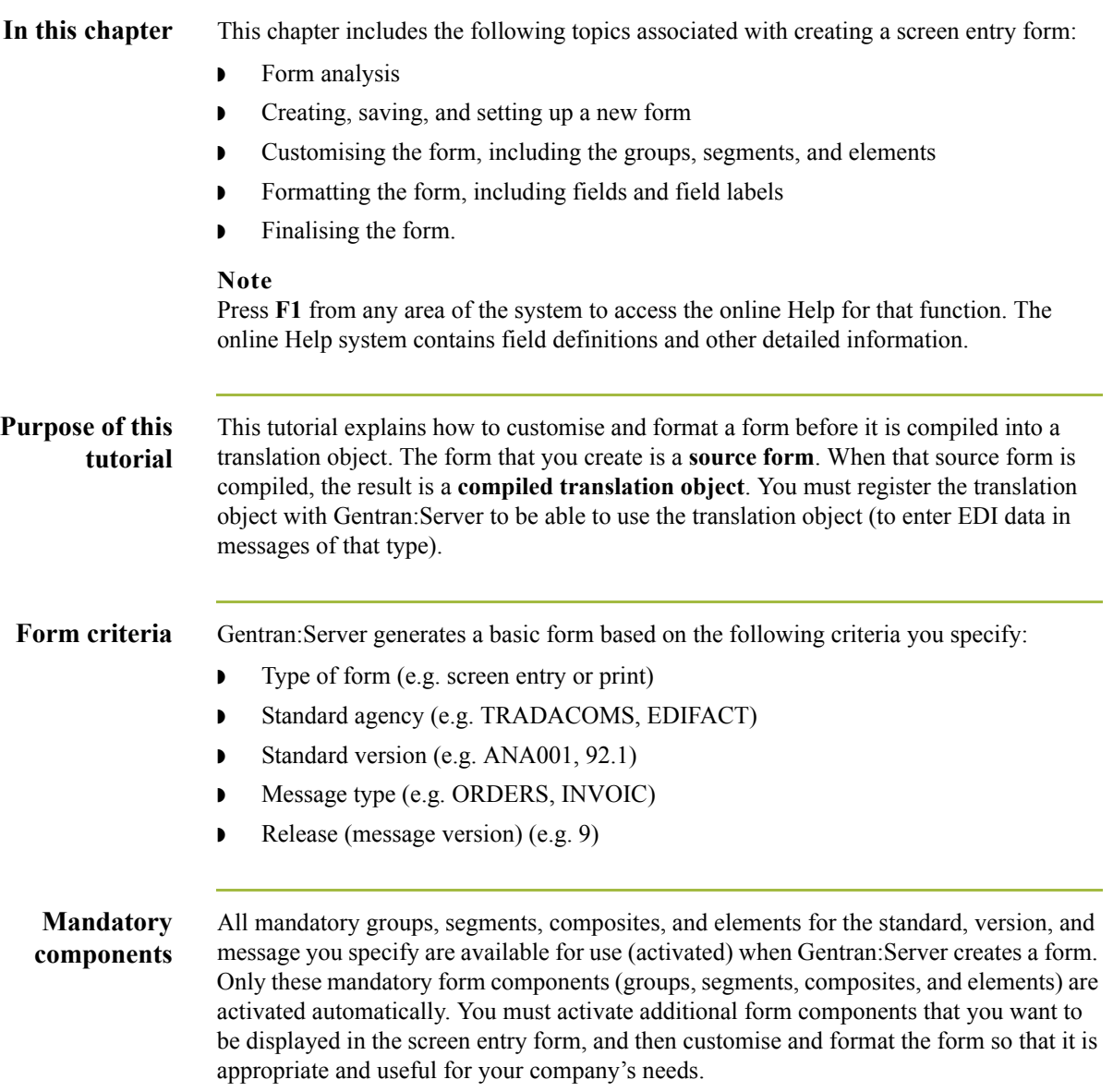

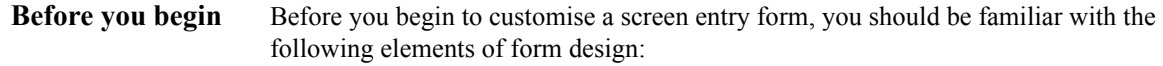

- ◗ EDI standards (how EDI standards work and how the information your users need is translated to and from the standards)
- ◗ Your users (the individuals who will be using the screen entry forms to enter EDI data)
- ◗ Your trading partners (the organisations receiving the EDI data that your users enter in the screen entry form)

You can create a different screen entry form for each combination of message, trading partner, and standard version. There is no limit to the number of screen entry forms you can create, and the number of screen entry forms you create is not affected by the number of print forms you create.

#### **Recommendation**

We recommend that you mock up a layout of the screen entry form the way you ultimately want it to look. As you are designing the layout, you should take into consideration the people who will be using the translation object. Make sure that the form makes sense to the people who will be using it. By analysing your company's needs before you actually create the screen entry form, you will reduce the amount of time spent later on redesigning or reformatting the form.

# **Phases of Form Design**

**Overview** This table lists the phases of form design.

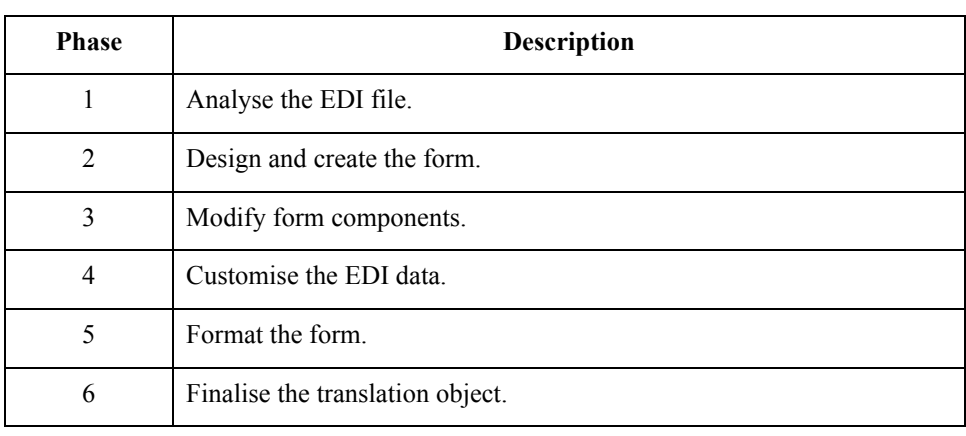

# **Getting Started**

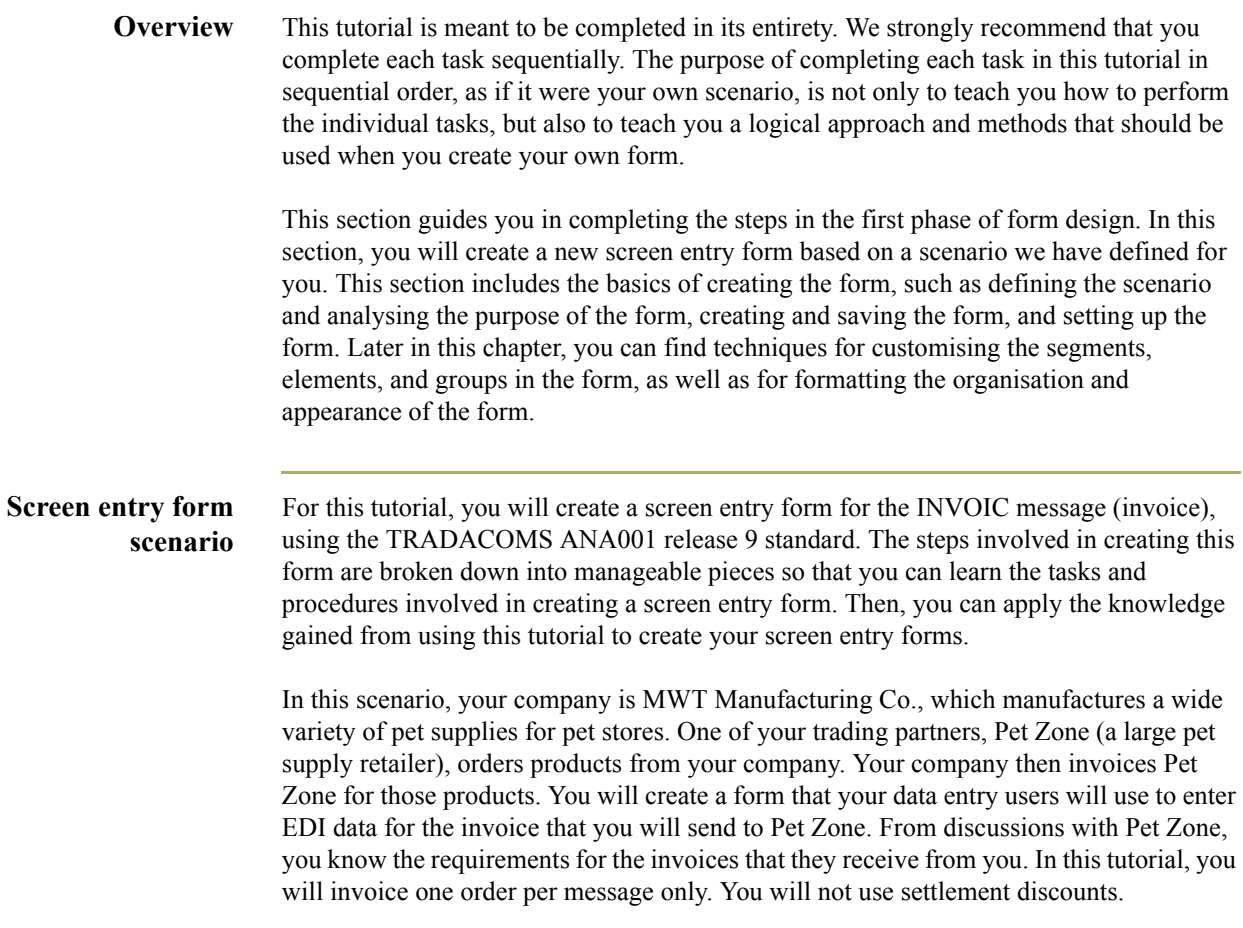

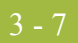

# Analyse the EDI File **0**

# **Basic Tasks**

**Introduction** To analyse the EDI file, first you must determine what data you need to send your trading partner and what data your trading partner expects to receive. It is important to analyse the data in this way so that the invoice will contain all the necessary information, and so that your company can bill your partner correctly for the order you shipped to them. You and your partner must agree on which standard, version, message, and release you will be using. In this tutorial, you are using a TRADACOMS ANA001 INVOIC release 9 invoice. It is important to know the information your partner expects you to send in the invoice, and what data will be contained in each element used.

> It is very helpful to review the EDI standard that you will use before analysing the EDI file. We recommend that you obtain an EDI standard manual for the standard and version that you will use. Standard manuals are available from EDI standard agencies.

> After discussing with your partner what you will send, determining which segments and elements your partner requires, and reviewing the EDI standard, you can list the items that you will need to use (activate). When Gentran:Server generates the EDI file format, the system includes all the groups, segments, composites, and elements that are defined by the standard agency for the version of the message you selected. The system activates all the groups, segments, composites, and elements that are defined as mandatory (must be present) by the standard. The system does not enable you to deactivate mandatory groups, segments, composites, and elements.

### **Form analysis** The first step in creating a form is the analysis of the form requirements. If the analysis you perform is complete, you will have all the information you need to create the form in an efficient and logical manner. If you omit this critical step and proceed directly to creating the form, it is likely that creating the form will be a much longer and arduous task, and the form may not work the way you need it to, due to oversights and omissions.

Creating a screen entry form for the TRADACOMS INVOIC message requires several steps. Some steps are performed at the message level (such as activating form components), and others are iterative steps that are performed for each group, segment, or element in the form. In this analysis phase, you must determine what EDI data you will send Pet Zone, as well as what information Pet Zone requires to process the invoice. The fields on the form must account for all information that you expect to send to Pet Zone.

## **Mandatory components**

This table lists the groups, segments, composites, and elements that have been defined as mandatory by the standards committee for a TRADACOMS ANA001 INVOIC release 9 invoice, and are activated automatically when you create a new form.

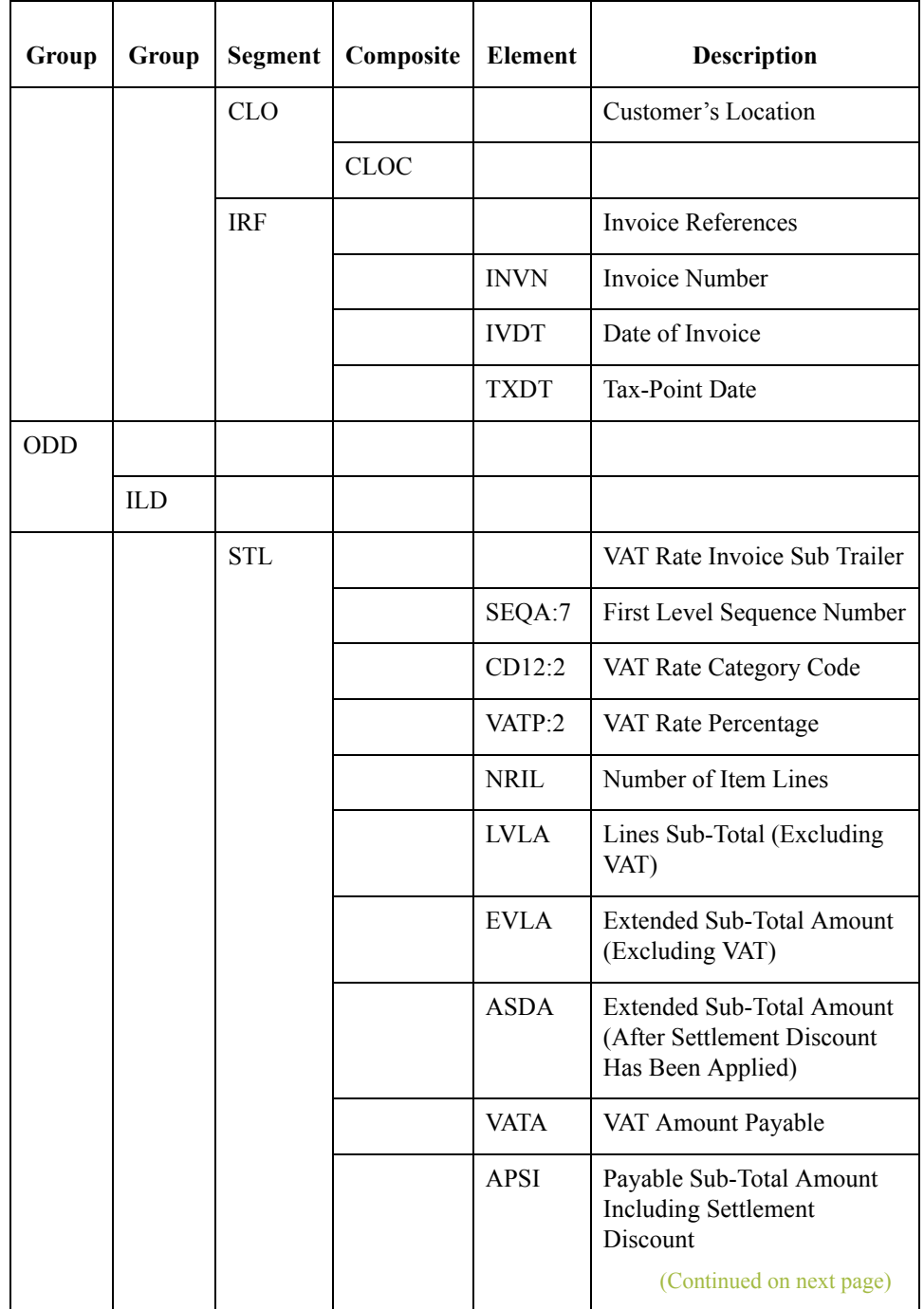

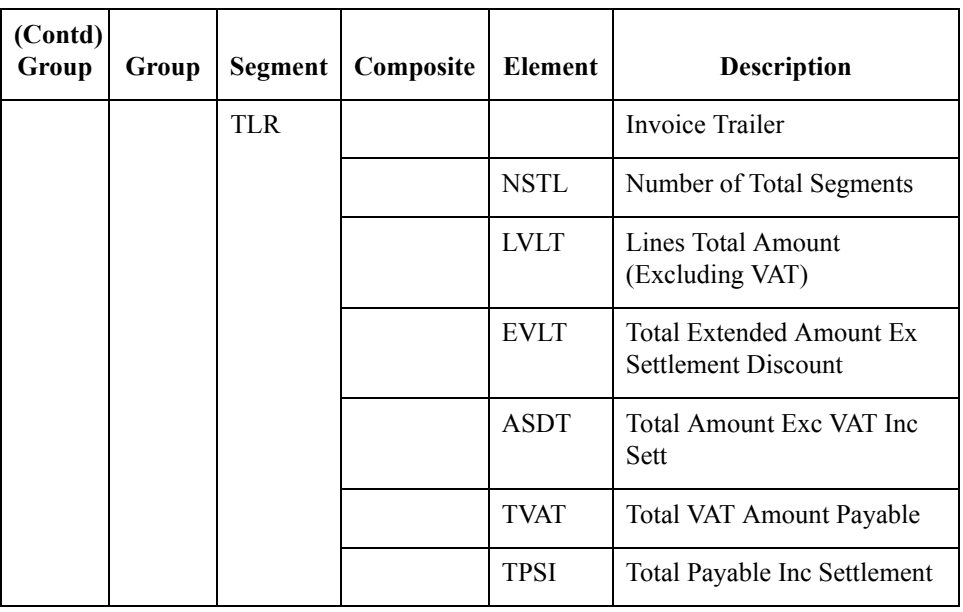

# **Required components**

When translating data, the system does not process groups, segments, composites, and elements that are not activated. Therefore, *you* must make available (activate) the groups, segments, composites, and elements that are not defined as mandatory by the standard, but that you have determined that you need to use in the form.

For this tutorial, the form components that are required (need to be activated) and are not mandatory for the standard are the following:

#### **Note**

When you activate a conditional group, segment, or composite, the mandatory subordinate segments, composites, and elements are activated automatically. A conditional group, segment, or composite is used only if there is EDI data available for an element contained in it.

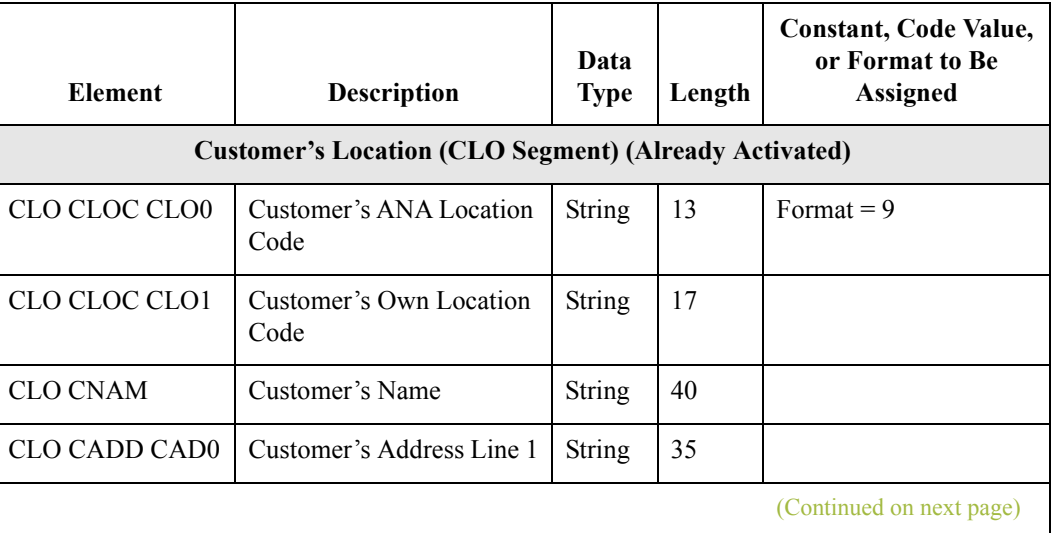

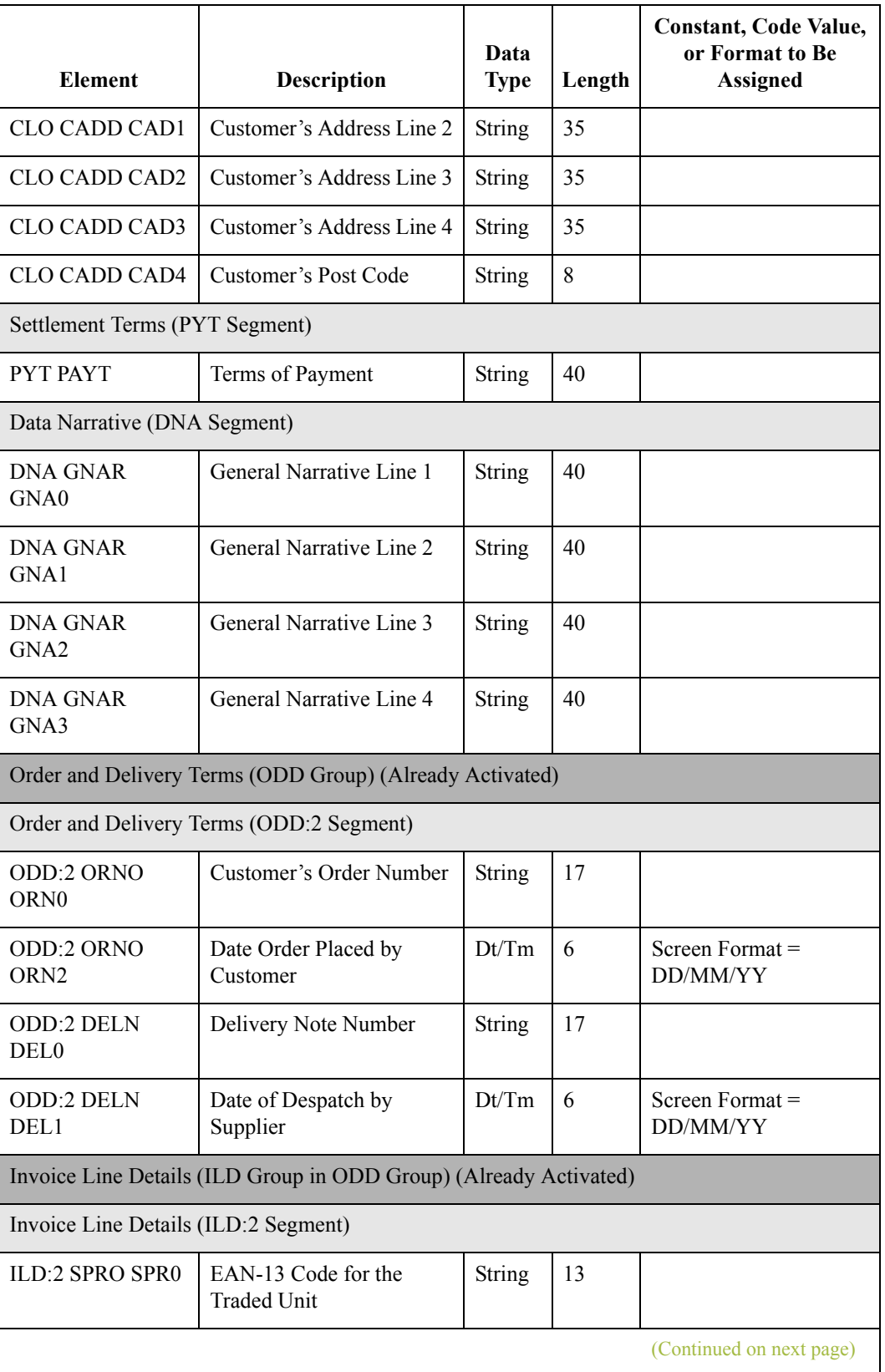

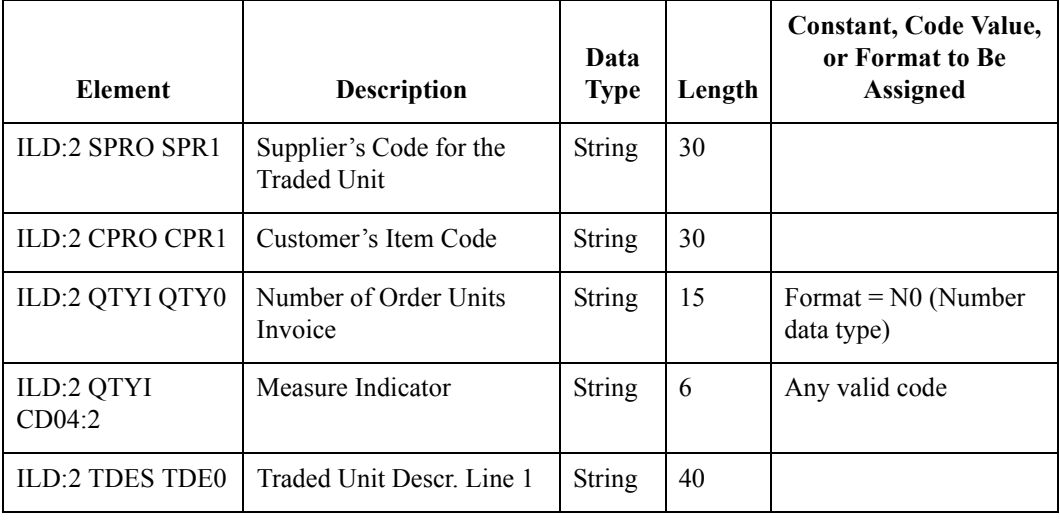

**Segment analysis** For each segment activated (either mandatory or optional), you must ask the following questions:

- ◗ Will the segment have a maximum use greater than one?
- ◗ What composites and elements need to be activated for the segment?

This table describes the segment components used in this tutorial.

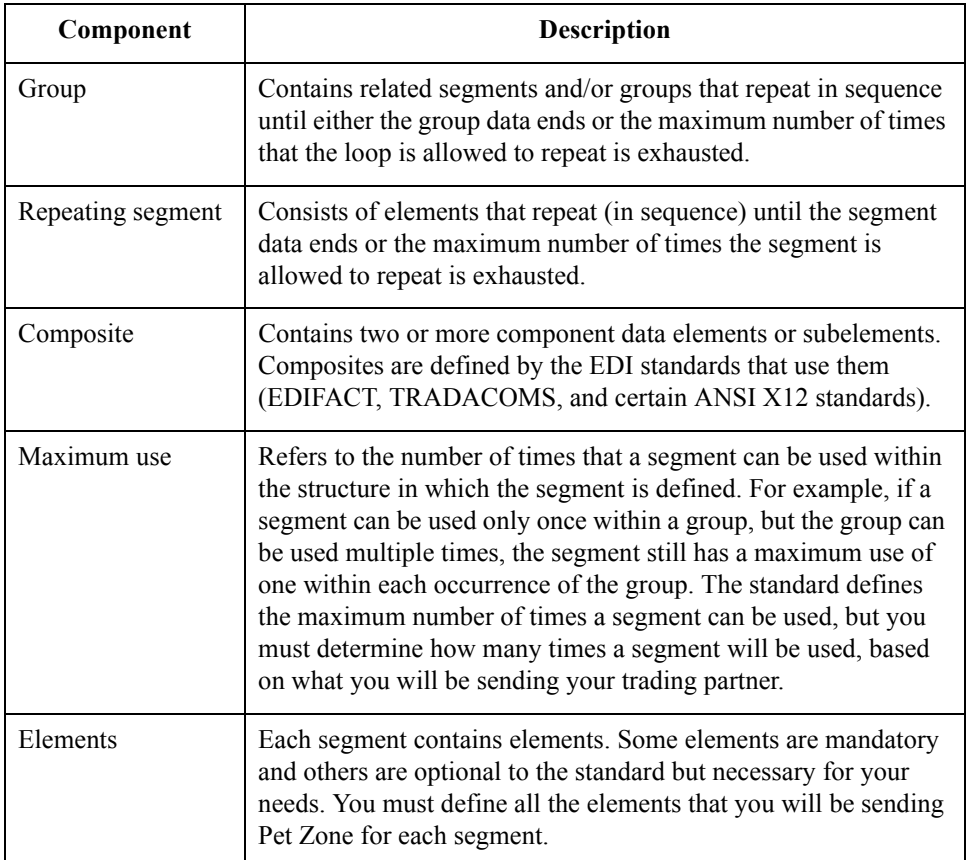

#### **Customisation tasks**

Gentran:Server generates a form based on the groups, segments, composites, and elements you activate. At this point, the form is compliant with the standard and it contains all the necessary components based on the data you will send Pet Zone. However, you need to customise the form components to produce a form that is easy to use to enter data in a logical manner.

This table lists the required customisation tasks described in this tutorial.

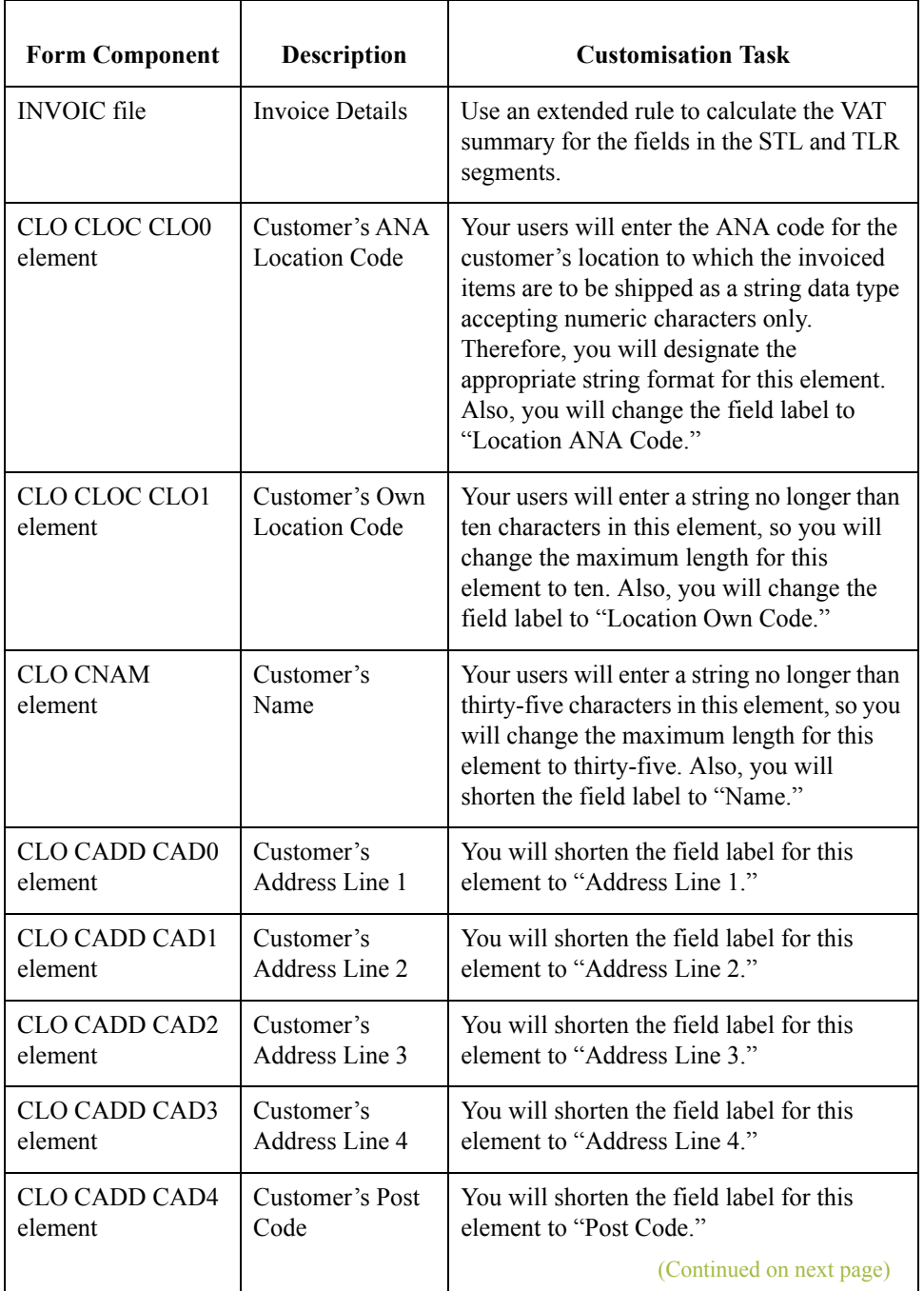

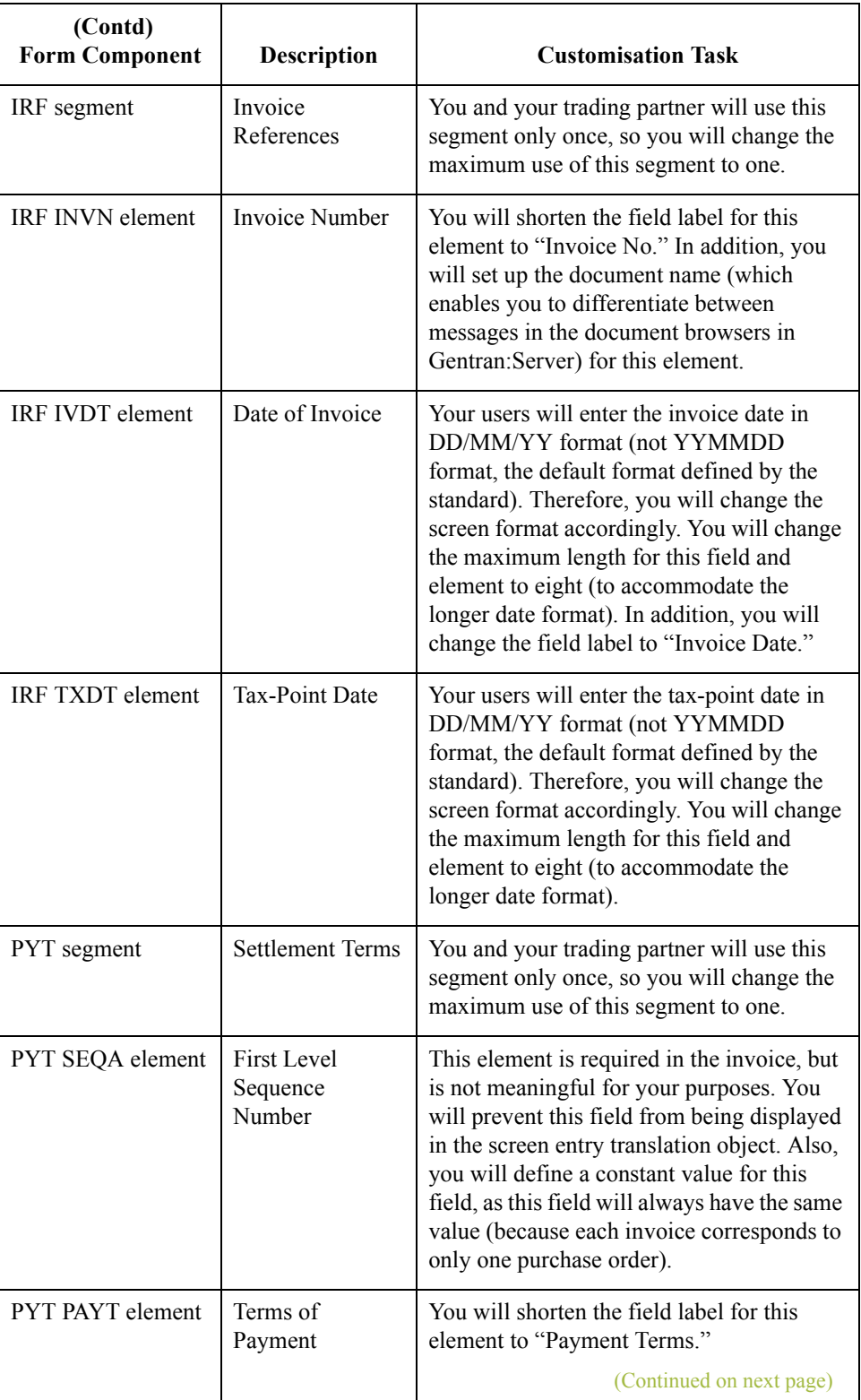

 $\mathfrak{h}$ 

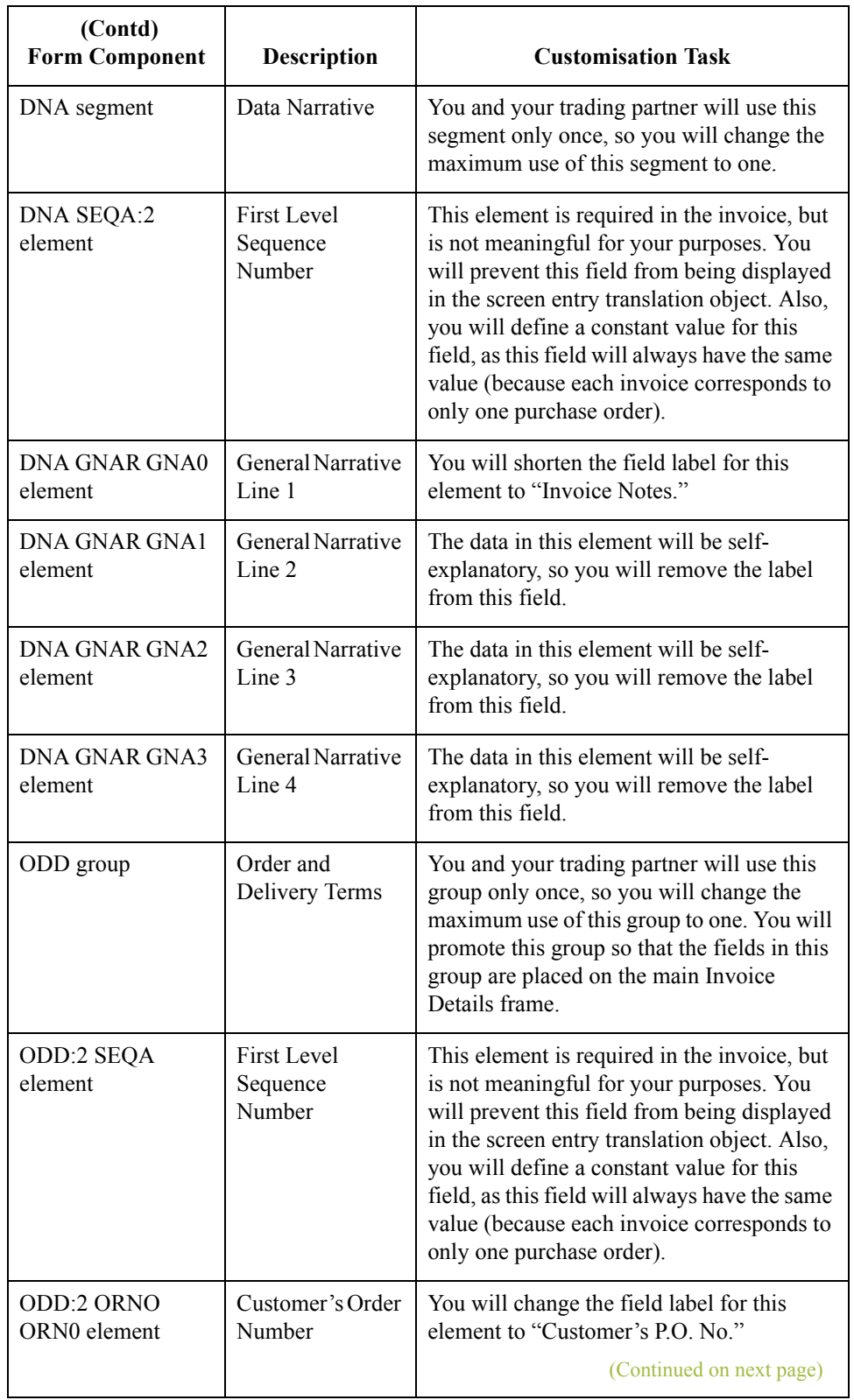

 $\overline{\phantom{a}}$ 

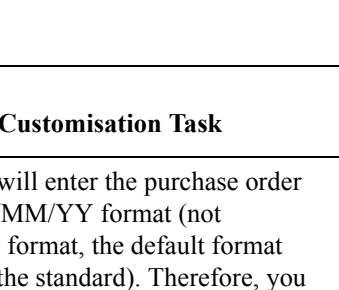

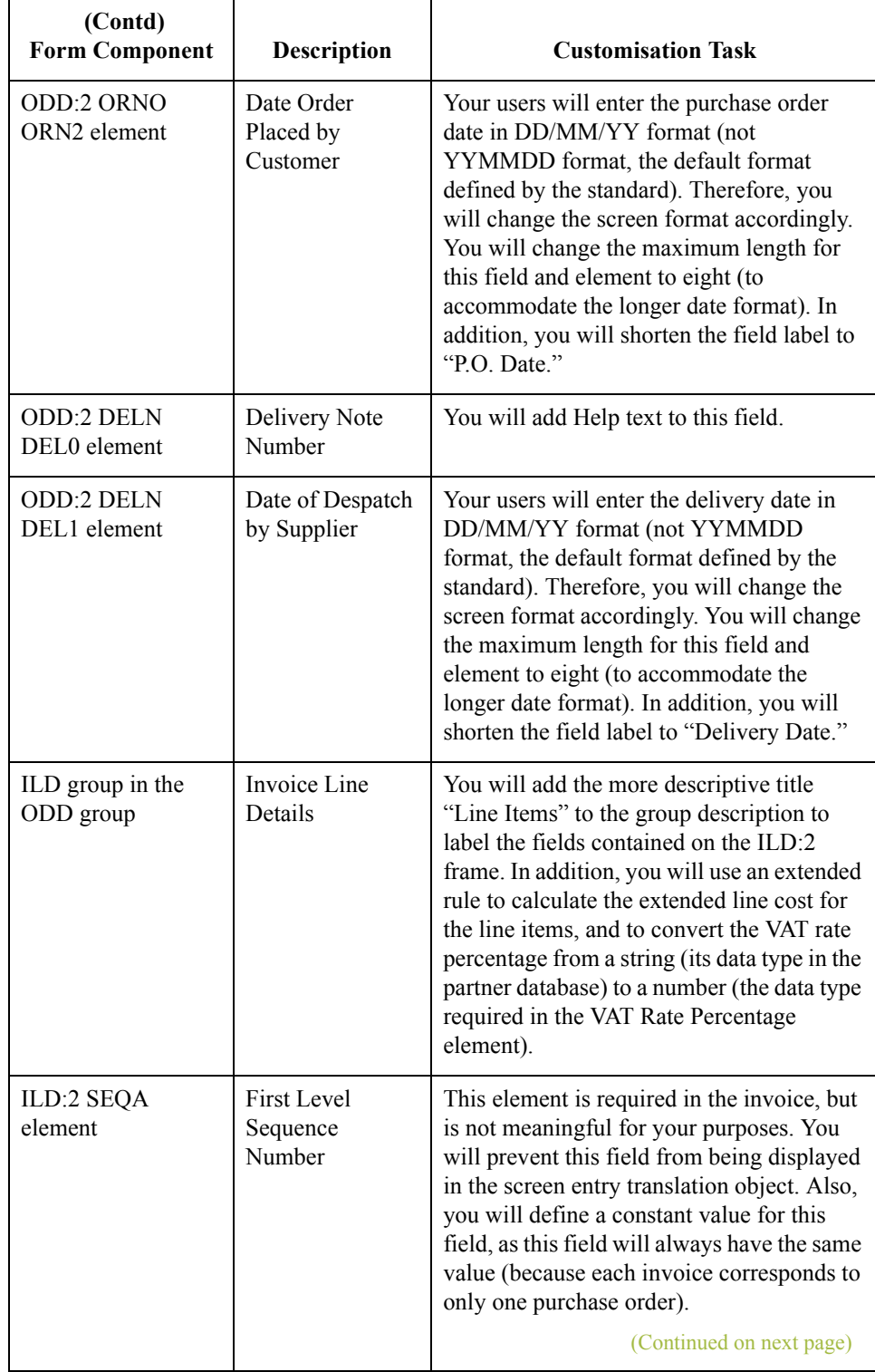

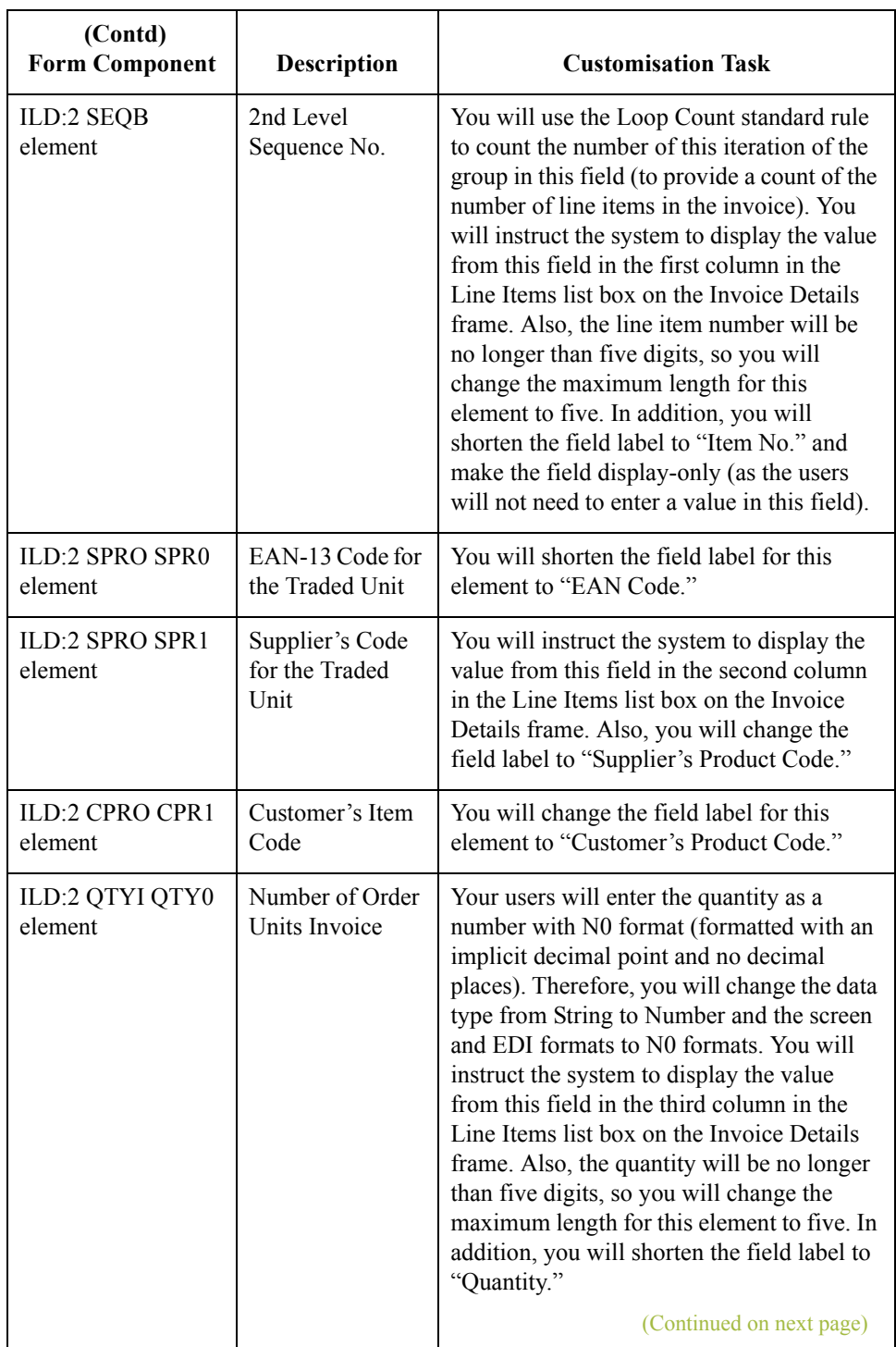

 $\mathcal{G}$
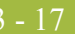

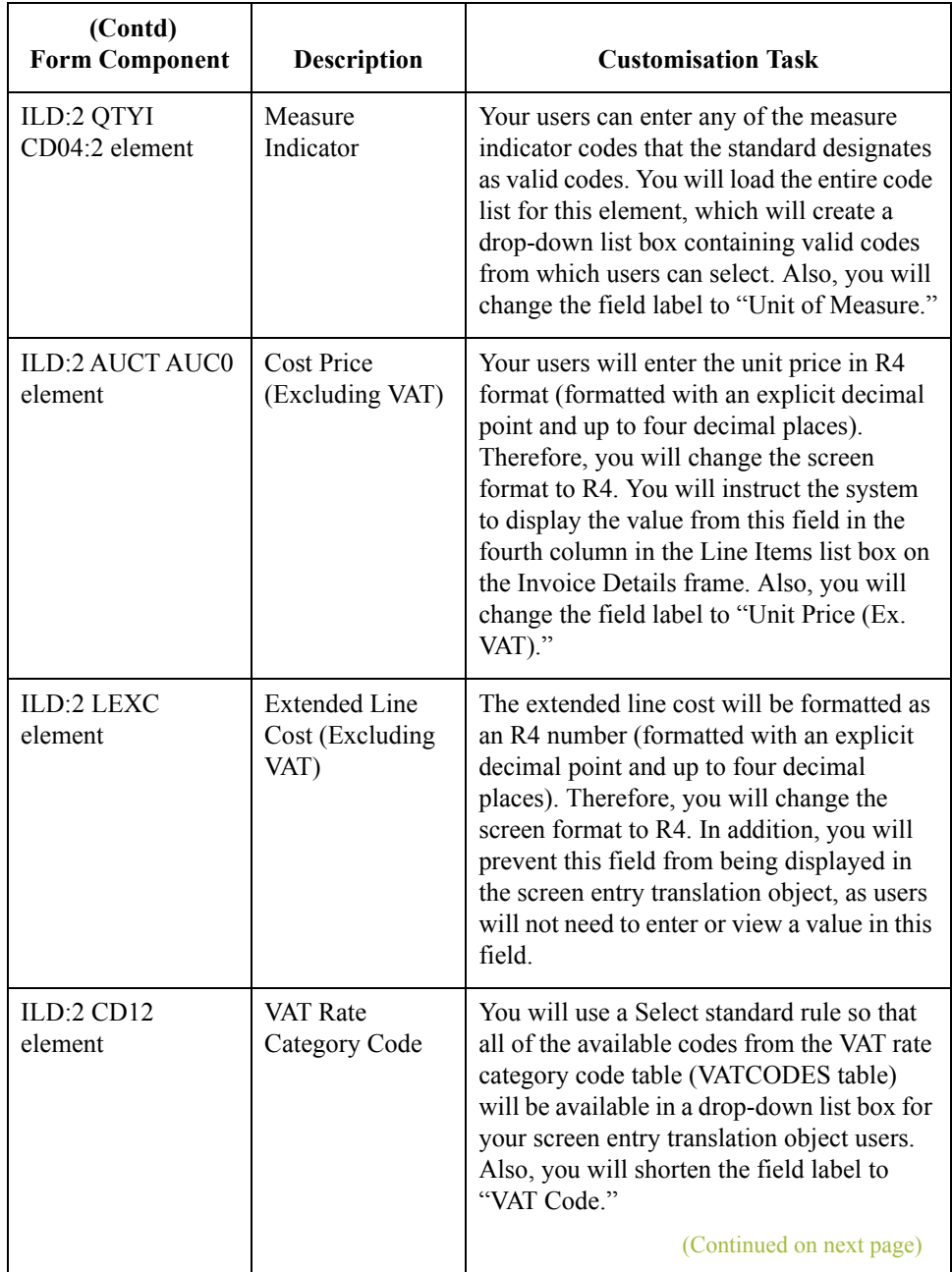

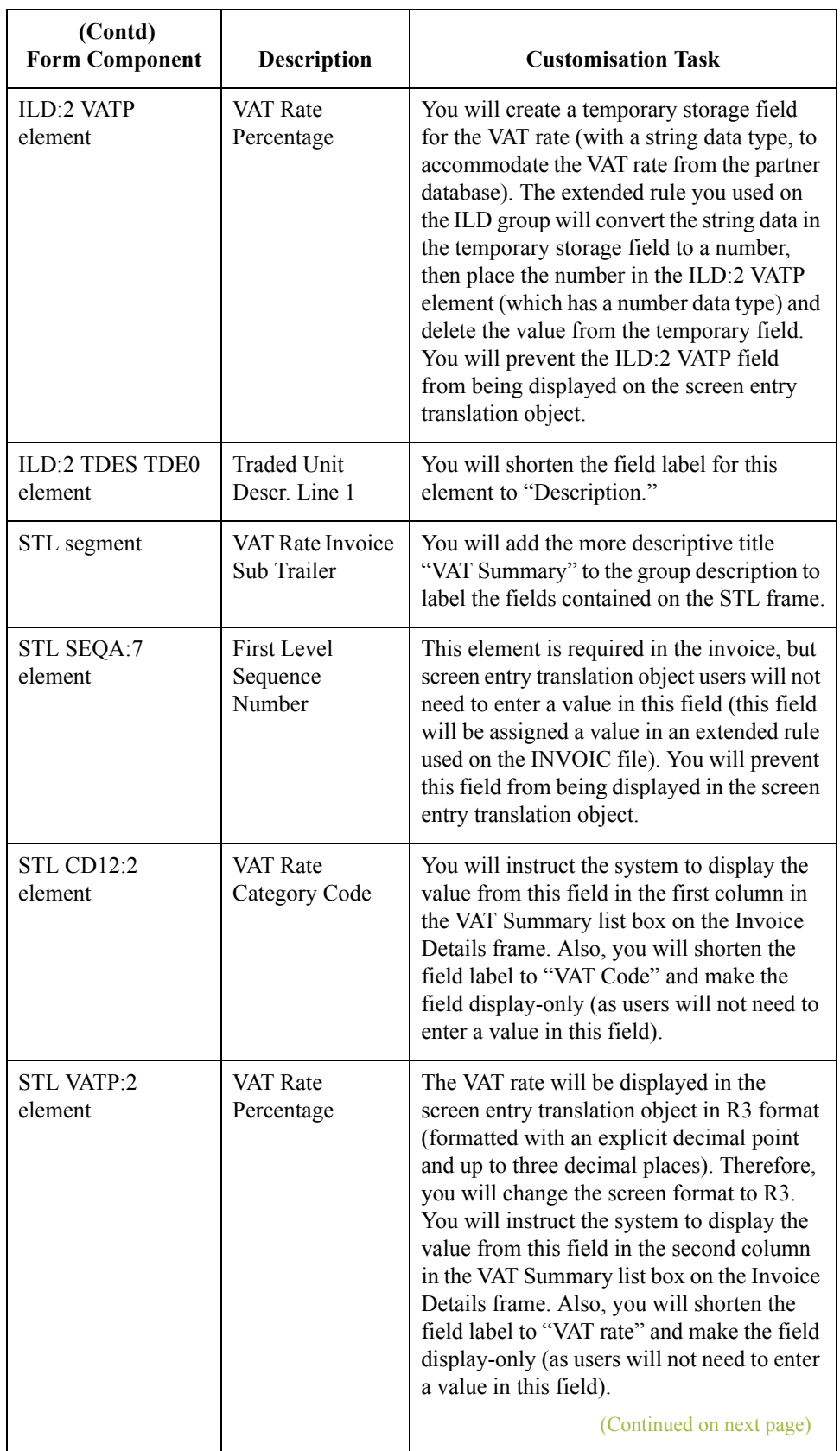

 $\mathcal{G}$ 

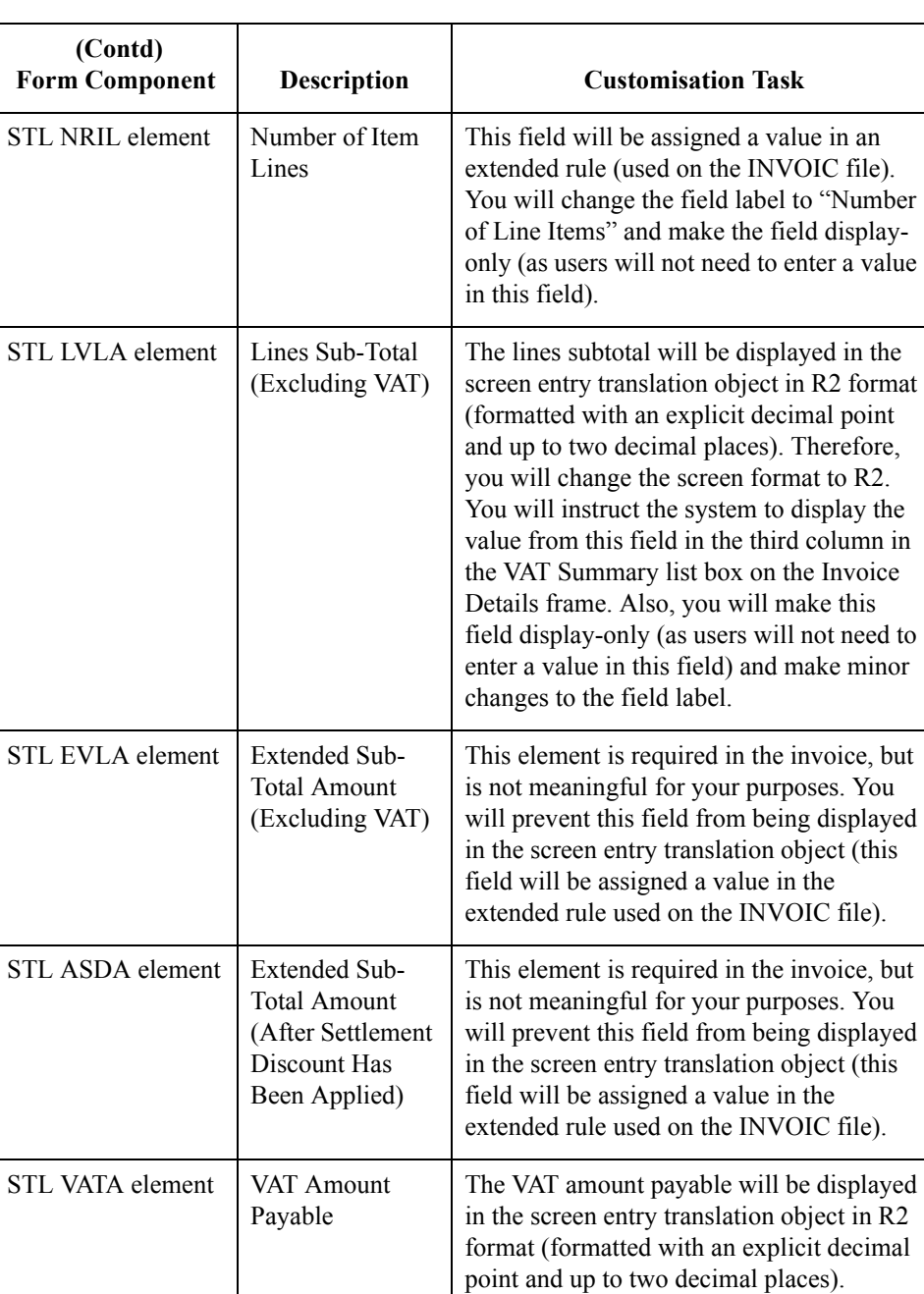

Therefore, you will change the screen format to R2. Also, you will make this field display-only (as users will not need to enter

(Continued on next page)

 $\mathcal{L}$ 

a value in this field).

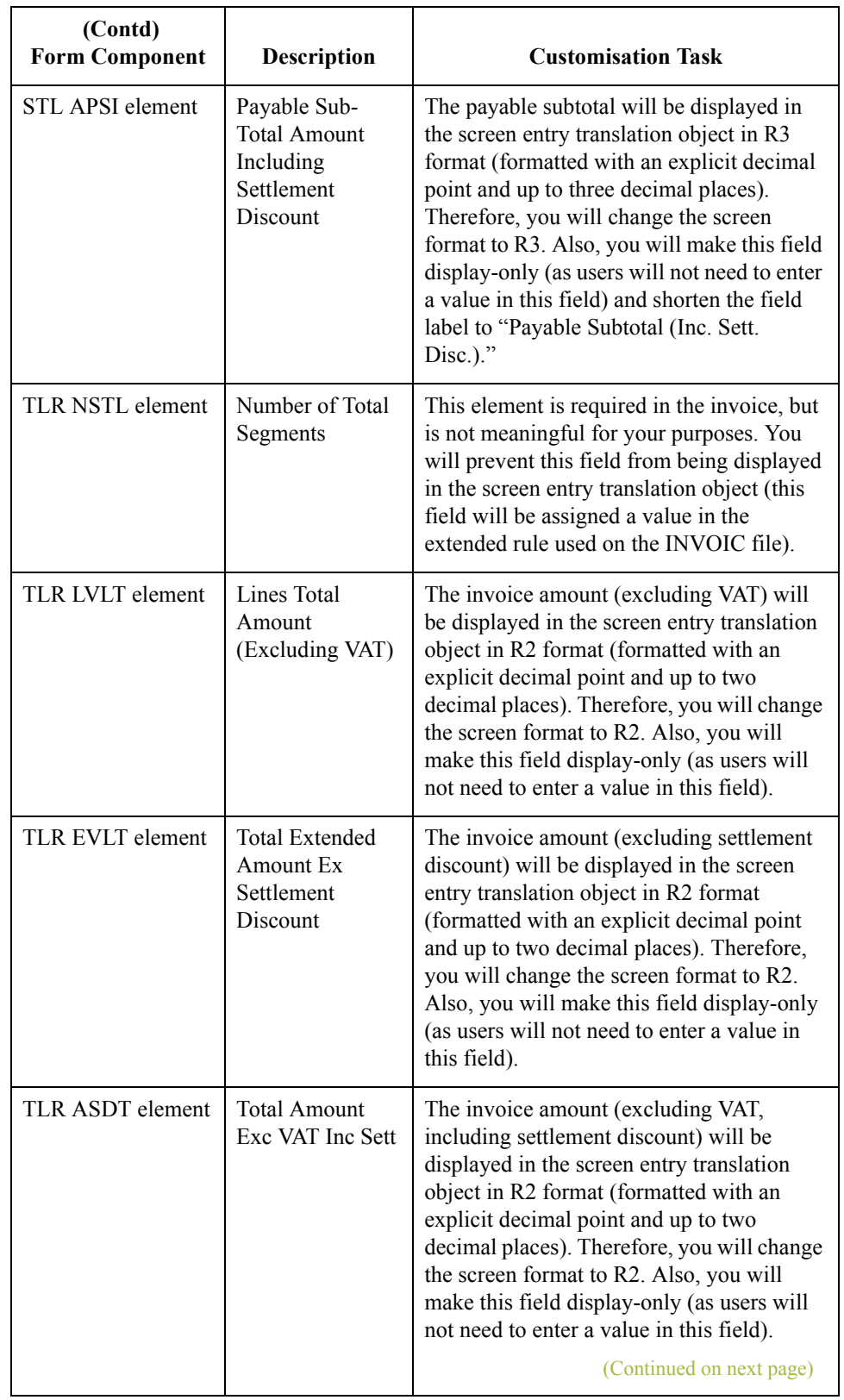

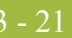

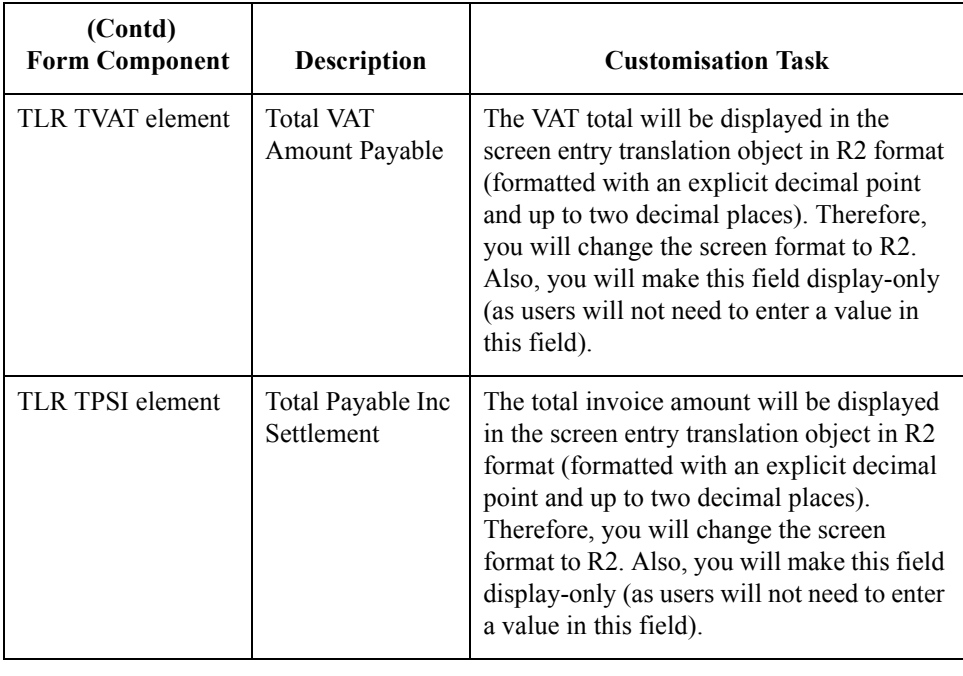

# Design and Create the Form **0**

## **Verifying the Global EDI Date Formats**

**Introduction** Gentran: Server enables you to customise the global EDI date formats (for all forms). You can specify the default EDI format of dates for both six-character dates and eightcharacter dates. When you customise the global EDI date formats, the settings are valid for all forms created in the current session of Gentran:Server. However, you can override the default date formats for an individual element on the Element Properties dialogue for that element.

> You must verify that you are using the correct global date formats the first time you use Gentran:Server. Typically, you will verify the global EDI date formats one time only. You can change the default date formats if they do not match the formats you intend to use.

**Procedure** Use this procedure to verify the global EDI date formats.

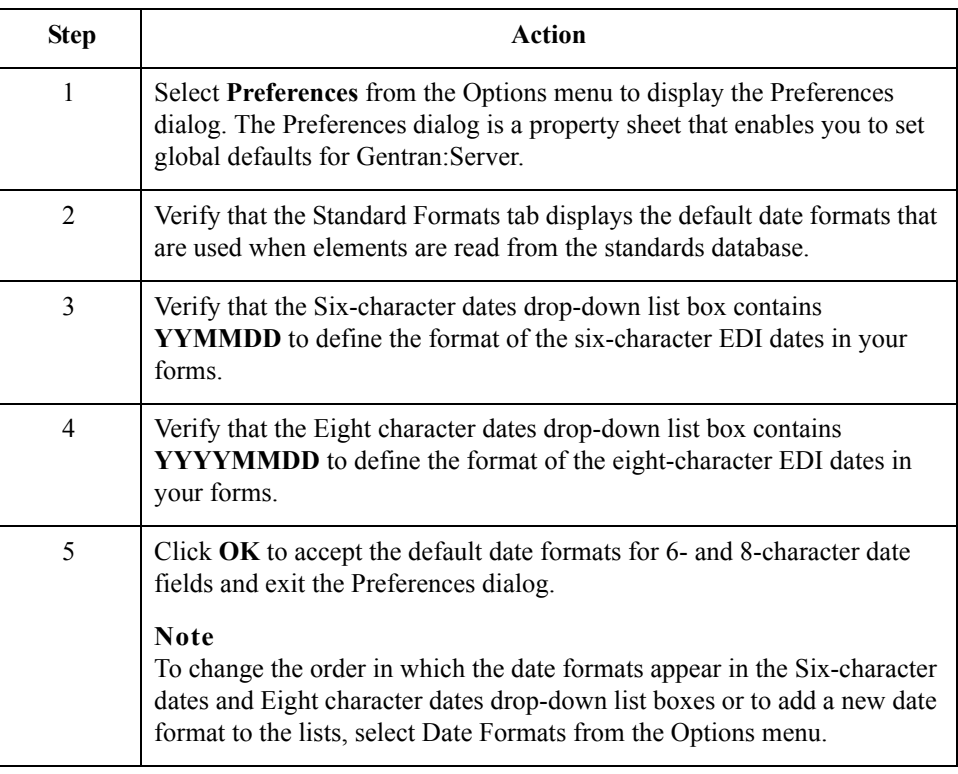

## **Defining the Type of Form**

**Overview** The first task in creating a new form is to define the type of form and EDI standard, version, transaction (message), and release. In this tutorial, you are creating a screen entry form so that your data entry users can enter EDI data in an invoice translation object in Gentran:Server. Instead of defining the INVOIC message to the system yourself, you want Gentran:Server to use the standards database on your system to build the invoice according to the TRADACOMS standard.

**Procedure** Use this procedure to create the new screen entry form.

### **Important**

After you create a new form, it is important to define the details of the form and save it. The Save function writes (saves) the currently-selected form to disk.

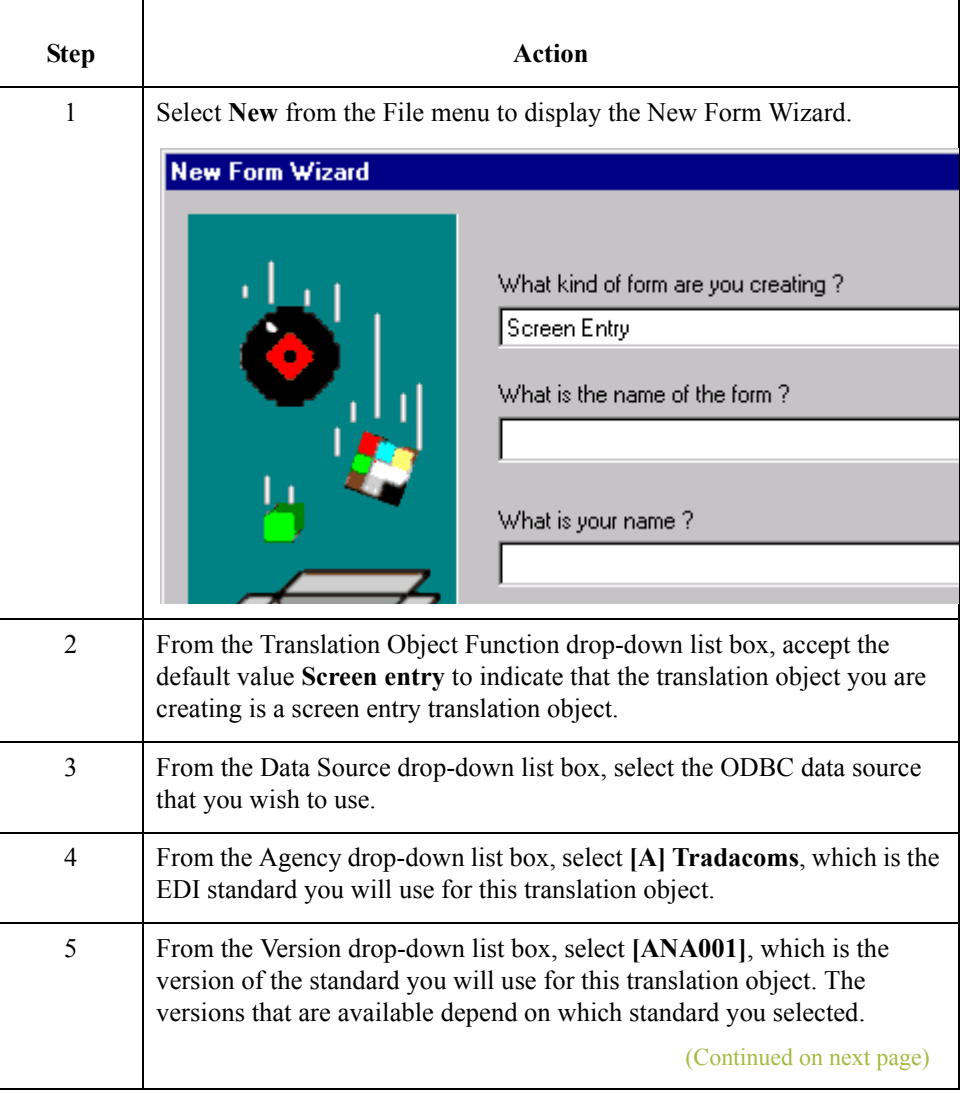

 $\mathcal{L}$ 

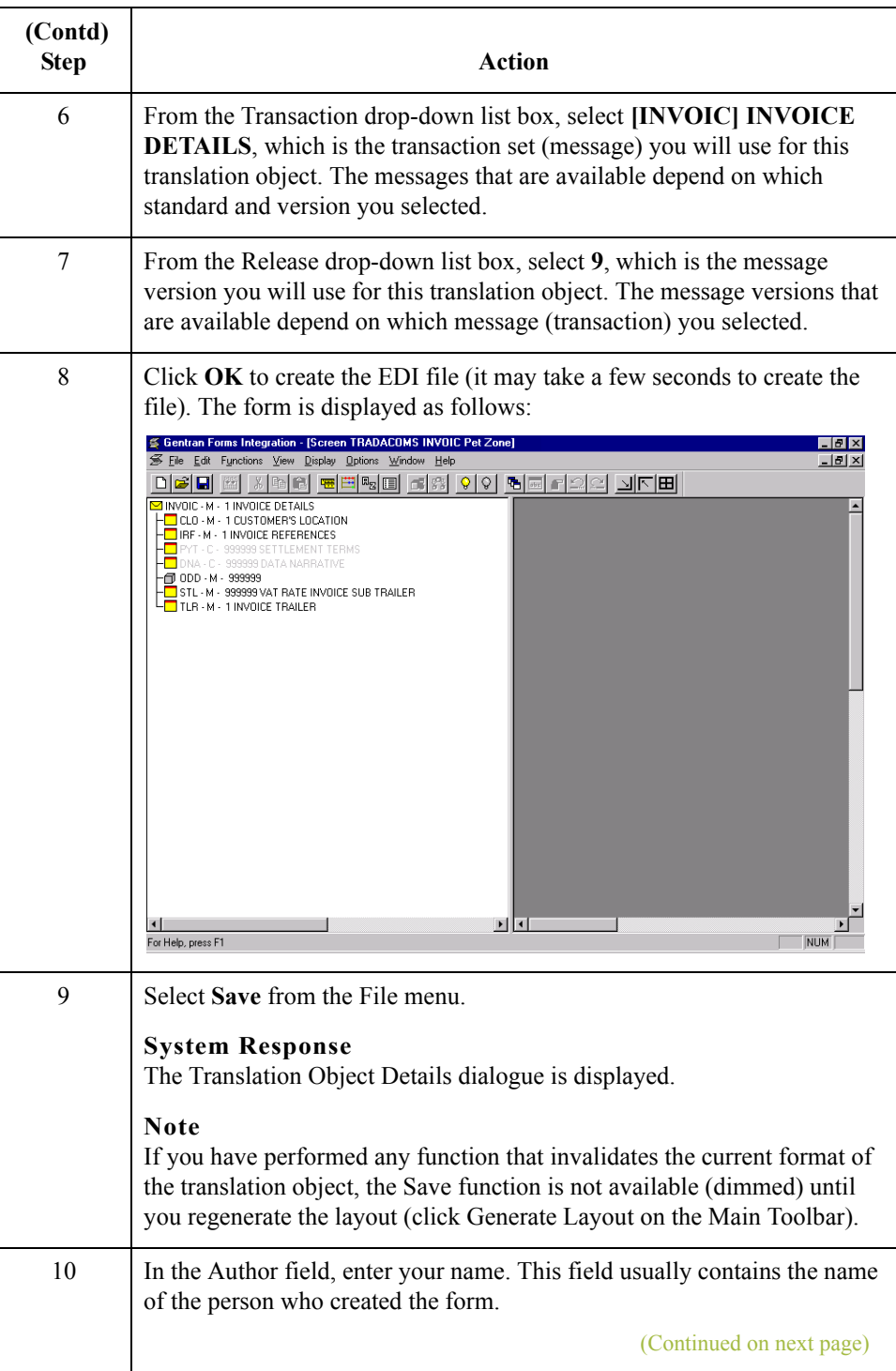

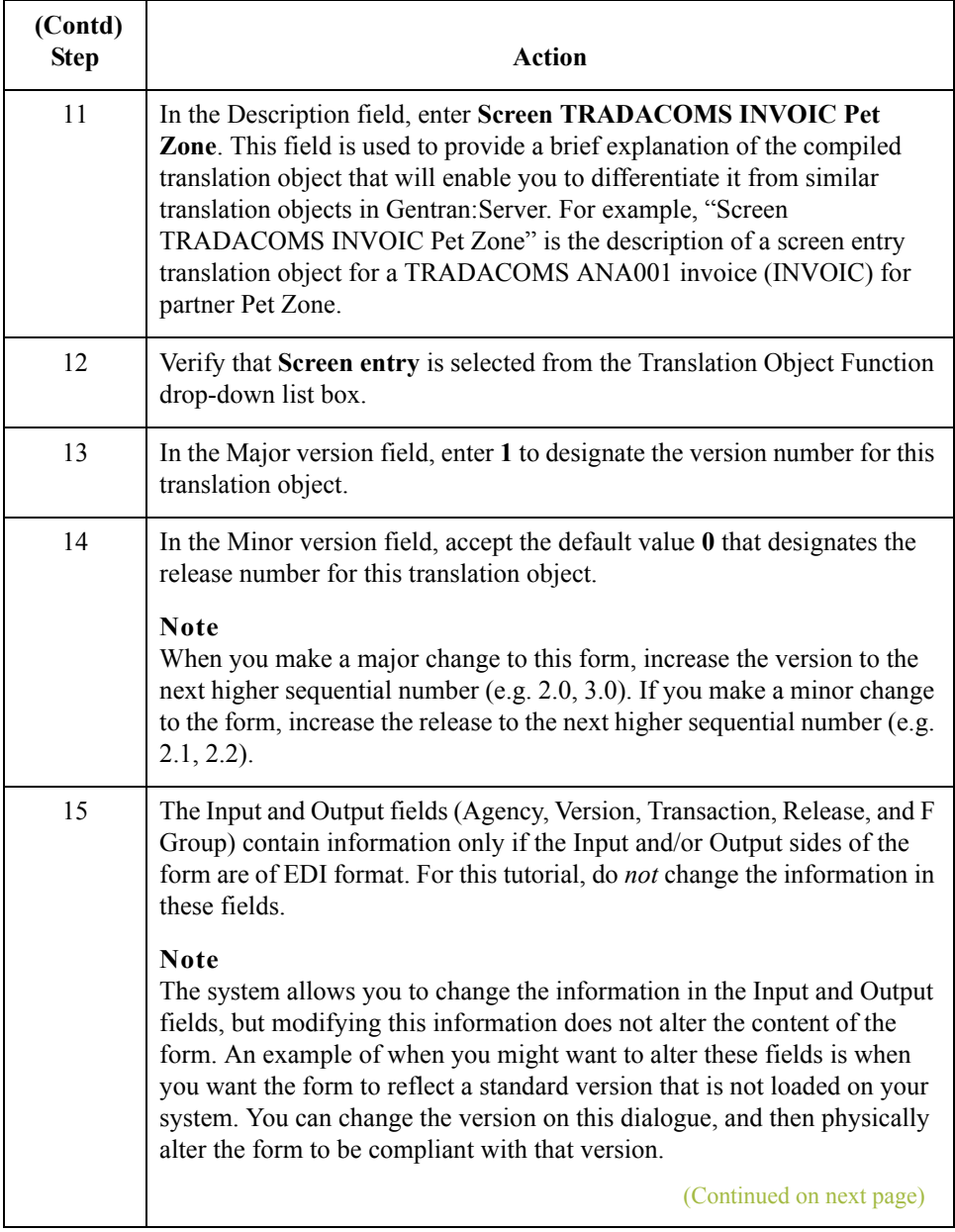

 $\mathfrak{h}$ 

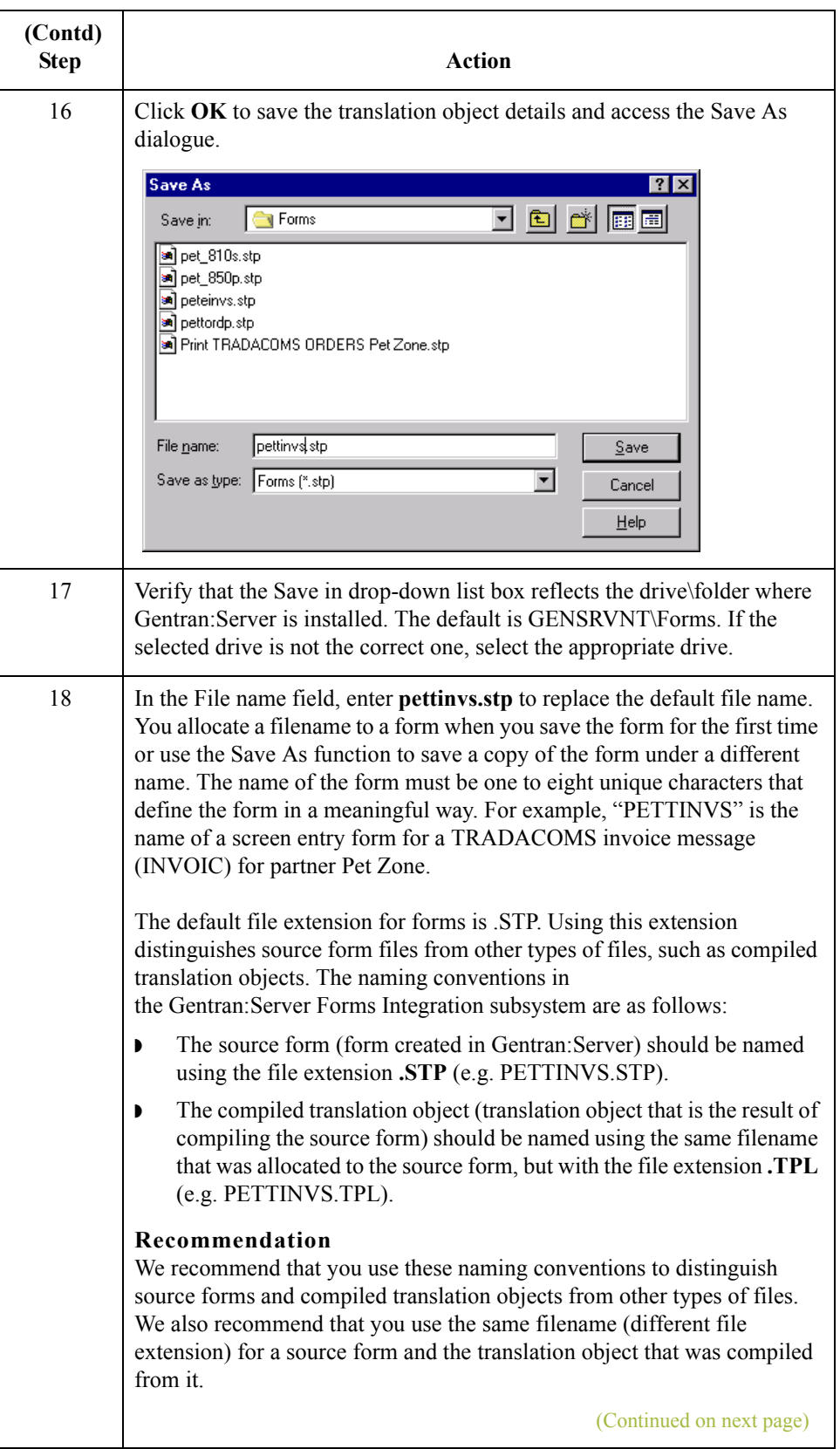

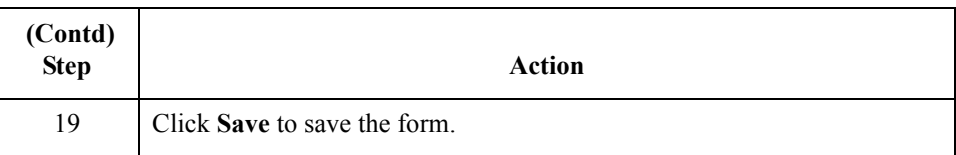

### **Recommendation**

We recommend that you save the form as often as possible, to mitigate the possible loss of additions or modifications in the event of a hardware or system error.

3 - 28

## **Activating Groups, Segments, Composites, and Elements**

**Overview** When Gentran: Server generates the form, the system includes all the groups, segments, composites, and elements that are defined by the standard agency (TRADACOMS) for the version (ANA001), message (INVOIC), and release (9) you selected. The system activates all the groups, segments, composites, and elements that are defined as mandatory (must be present) by the standard. The system does not enable you to deactivate the mandatory groups, segments, and elements.

**Example** In the example below, the INVOIC group, CLO segment, and CLO CLOC composite are mandatory for the invoice. You do not need to activate these components. The CLO CLOC CLO0, CLO CLOC CLO1, and CLO CLOC CLO2 elements are not mandatory, so they are dimmed on the form. To view the segments, composites, and elements in a group, segment, or composite on your form, double-click the form component in the EDI File Format Window (left side of the Forms main window). To activate an inactive form component, click Activate on the Main Toolbar, then click the form component. The component is no longer dimmed.

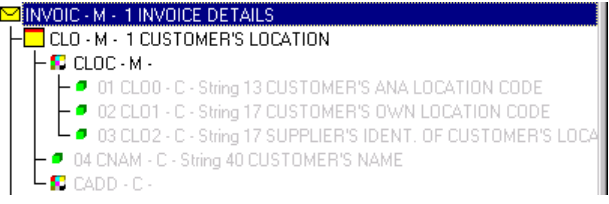

When translating data, the system does not process groups, segments, composites, and elements that are not activated. Therefore, *you* must activate the groups, segments, composites, and elements that are not defined as mandatory by the standard, but that you have determined that you need to use in the form.

This table lists the groups, segments, composites, and elements to be used in this tutorial.

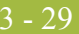

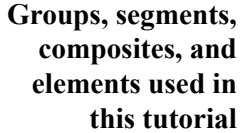

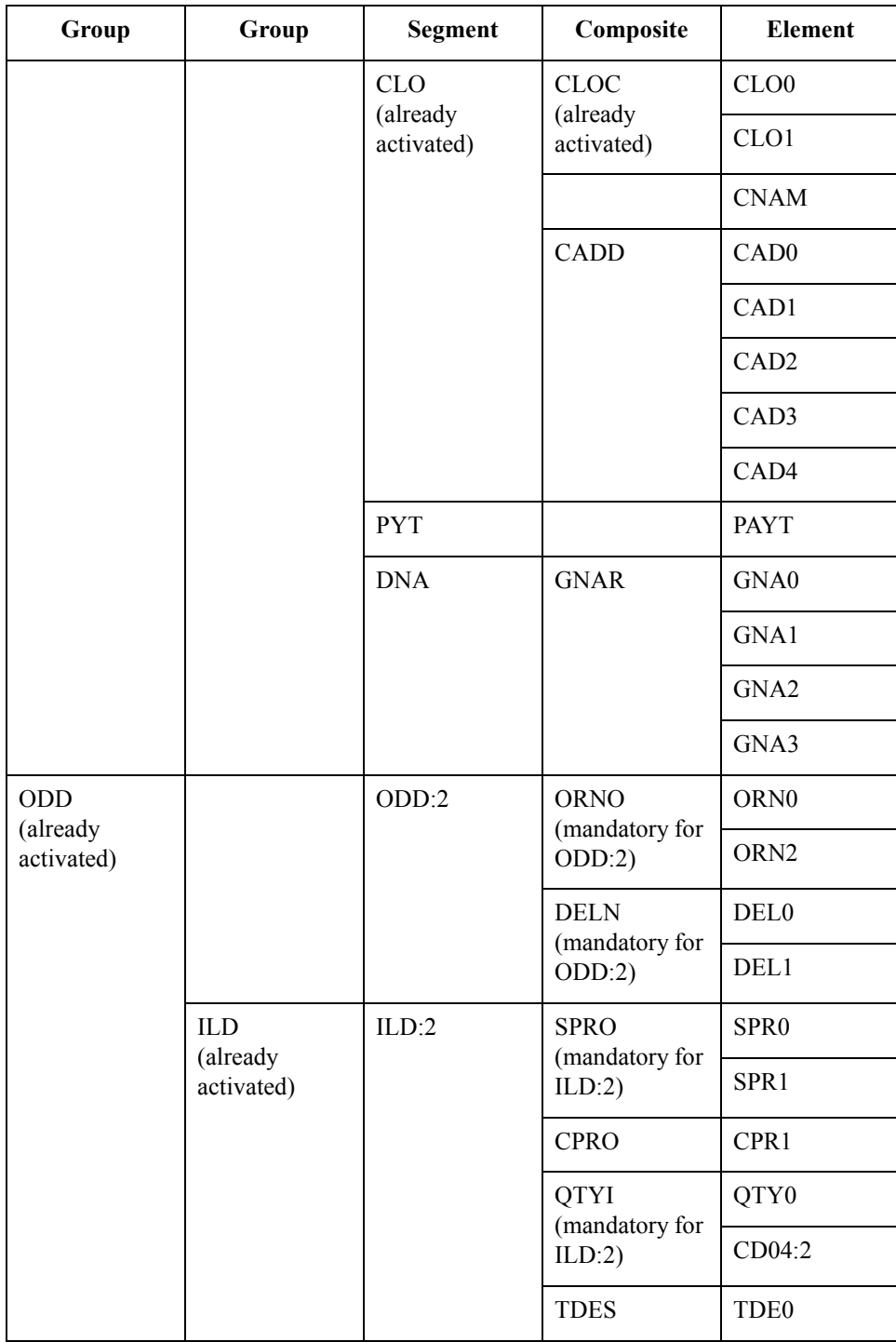

 $\langle$ 

3 - 30

**Procedure** Use this procedure to activate the required groups, segments, composites, and elements.

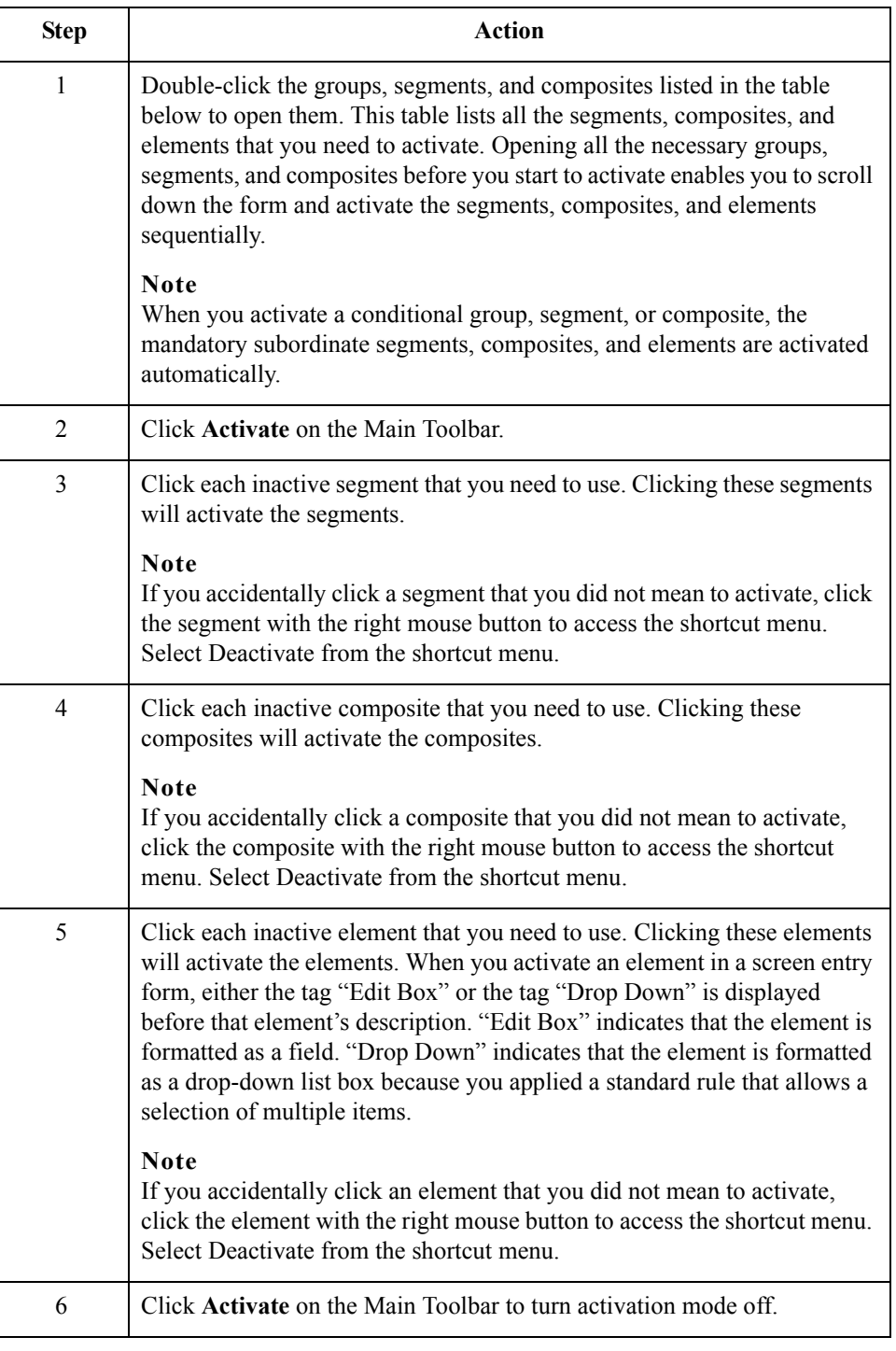

## **Verifying EDI Delimiters and Adding Frame Help Text**

**Overview** You are using an EDI standard that contains composite elements, so you must verify that Gentran:Server is specifying the correct delimiters. Delimiters are flags that you define to the system as separating specific EDI components. Delimiters are necessary for all variable field-length standards, because the data is compressed (and the leading zeroes and trailing blanks are removed). The fields vary in length, so the system needs a flag to determine where one element ends and another begins. For example, an element delimiter marks the beginning of a new element.

#### **Important**

Although verifying EDI delimiters in Gentran:Server is mandatory *only* if you are using a standard with composite elements or subelements, we recommend that you perform this task regardless of which standard you use.

In addition, you will add frame Help text so screen entry translation object users can access online Help for the Invoice Details frame.

#### **EDI delimiters table**

This table lists the valid EDI delimiters.

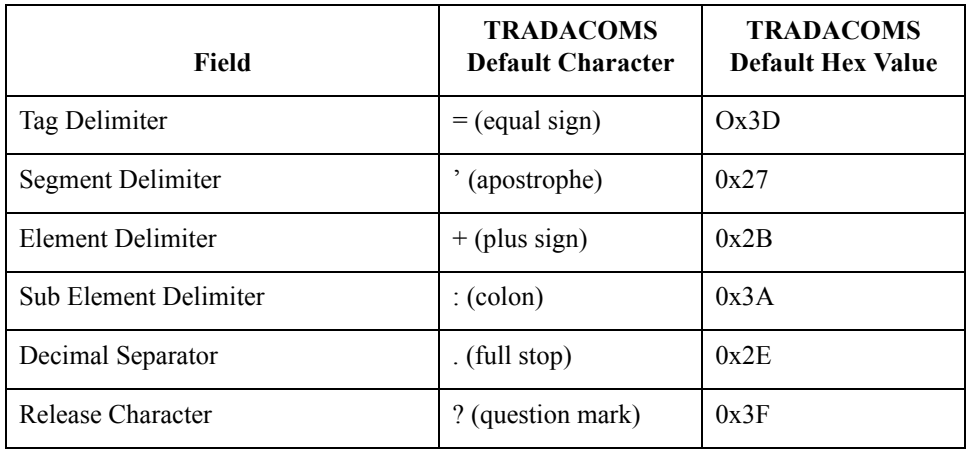

 $\mathcal{L}$ 

**Procedure** Use this procedure to verify EDI delimiters and add frame Help text.

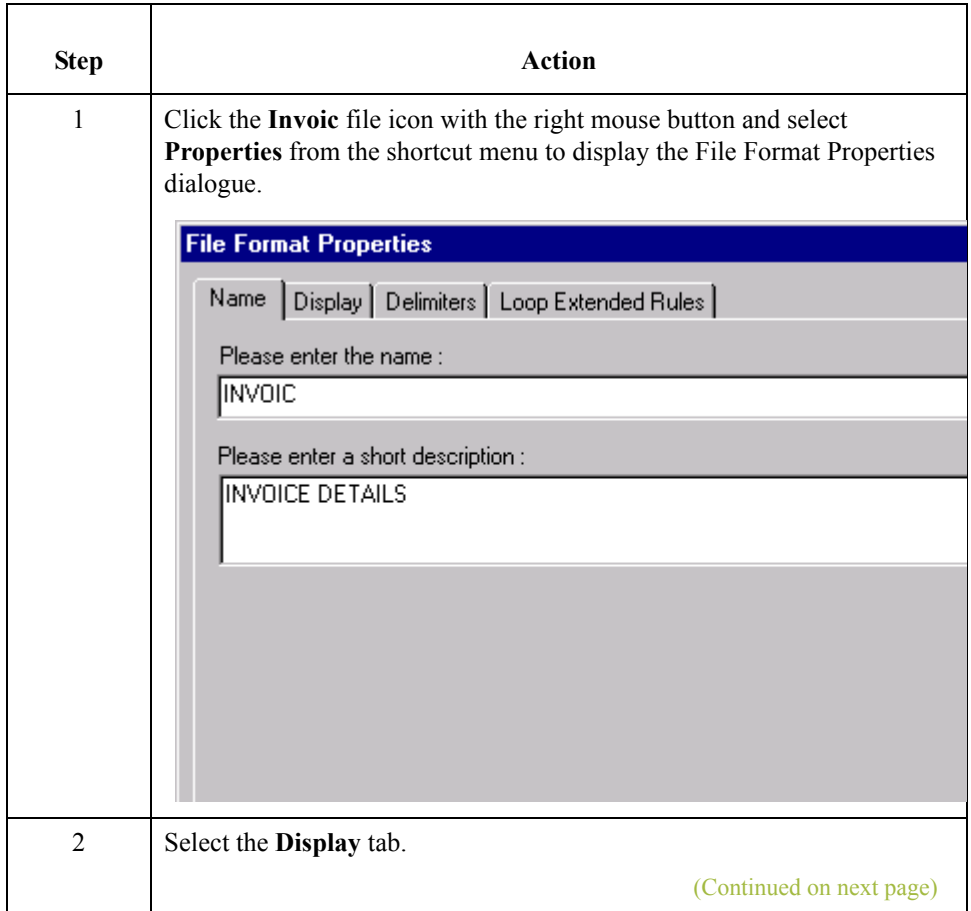

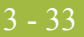

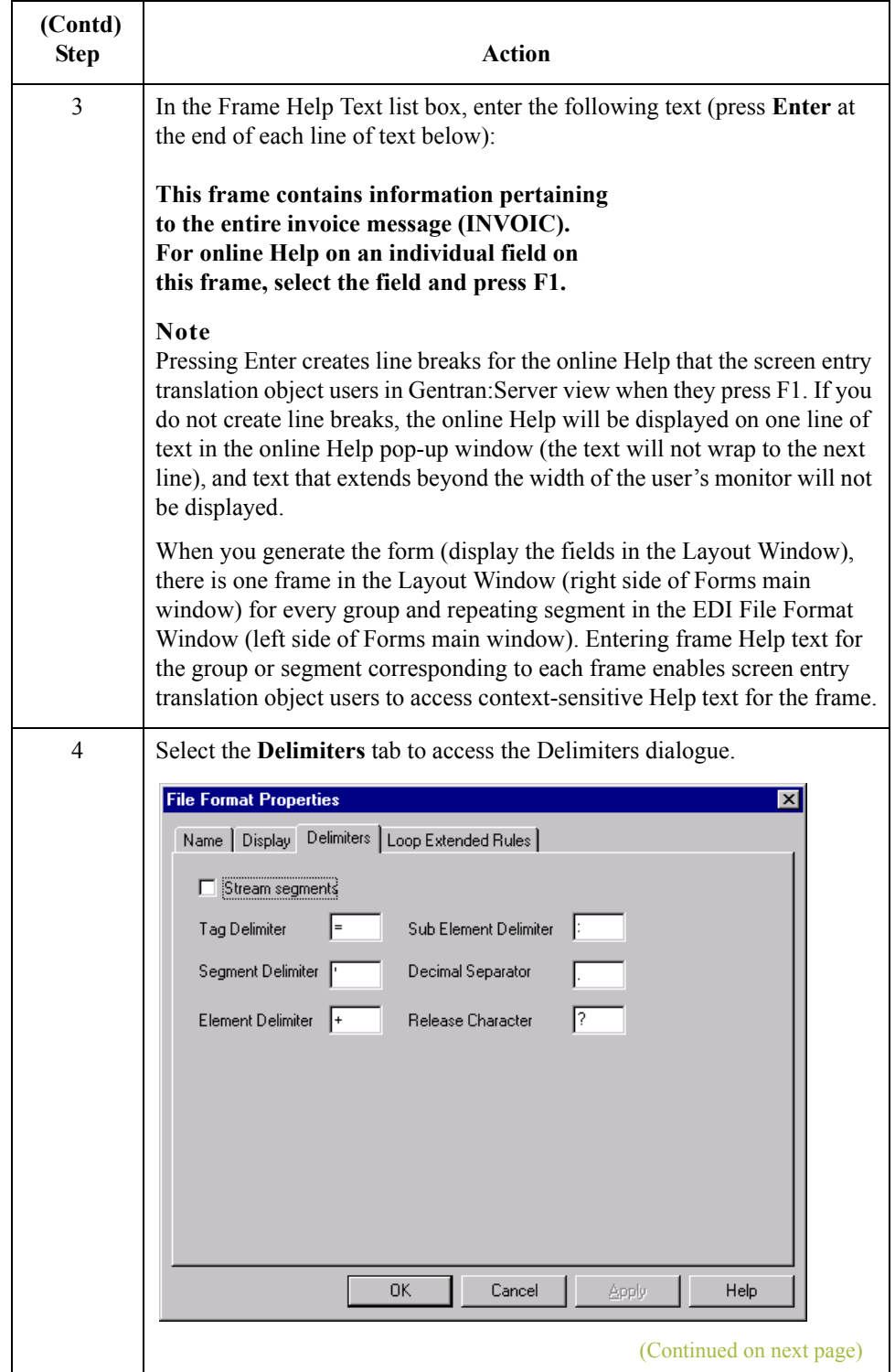

 $\mathfrak{h}$ 

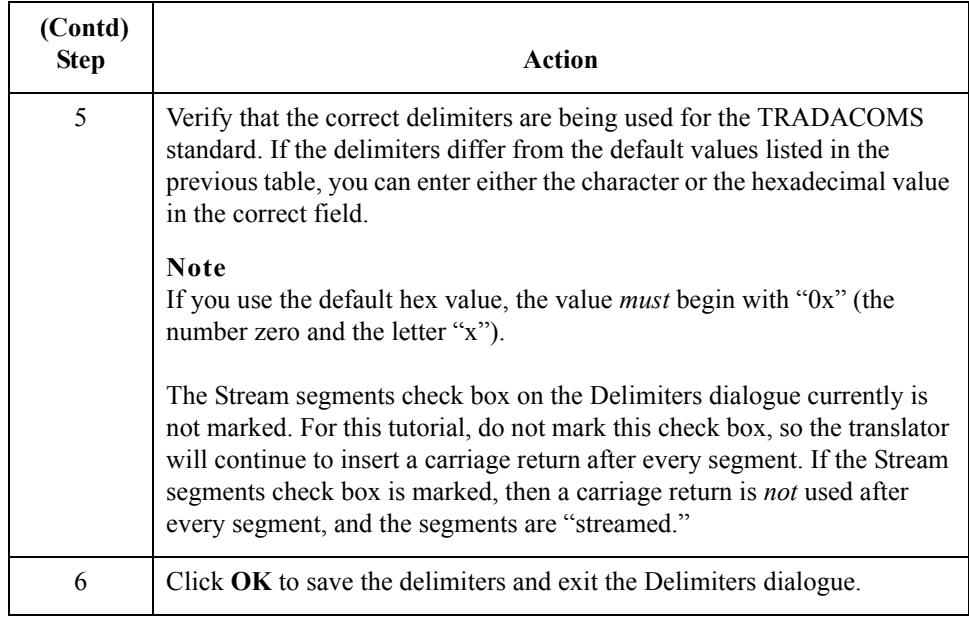

 $\mathcal{G}$ 

# Modify Form Components **0**

## **Changing the Maximum Use of Segments and Groups**

**Introduction** Changing the maximum use of a segment or group changes the maximum number of times the segment or group can be used. A segment or group with a maximum use greater than one repeats (loops), and is placed on a separate frame than the segment or group to which it is subordinate. A segment or group with a maximum use of one does not repeat, and its fields are displayed on the same frame as the group to which it is subordinate.

> In this tutorial, you will change the maximum use of the groups and segments before you generate the form (display the fields in the Layout Window). By customising the group and segment properties first, all fields are placed on their appropriate frames the first time you generate the form. If you change the maximum use of the groups and segments *after* you generate the form, the fields will be placed on several more frames than will be present ultimately in the form. Therefore, changing the group and segment properties before you first generate the form enables the fields to be placed on as few frames as necessary.

3 - 36

## **Changing the Maximum Use of the IRF Segment**

**Overview** The IRF segment contains the Invoice References for the invoice. In this tutorial, the IRF segment will be used for the invoice number, invoice date, and tax-point date. The standard allows the IRF segment to be used up to 999,999 times in one invoice. In this tutorial, you will use the IRF segment only once per invoice. You will change the maximum use of the IRF segment to one, which will place the associated fields on the main Invoice Details frame with the majority of the invoice fields.

### **Procedure** Use this procedure to change the maximum use of the IRF segment.

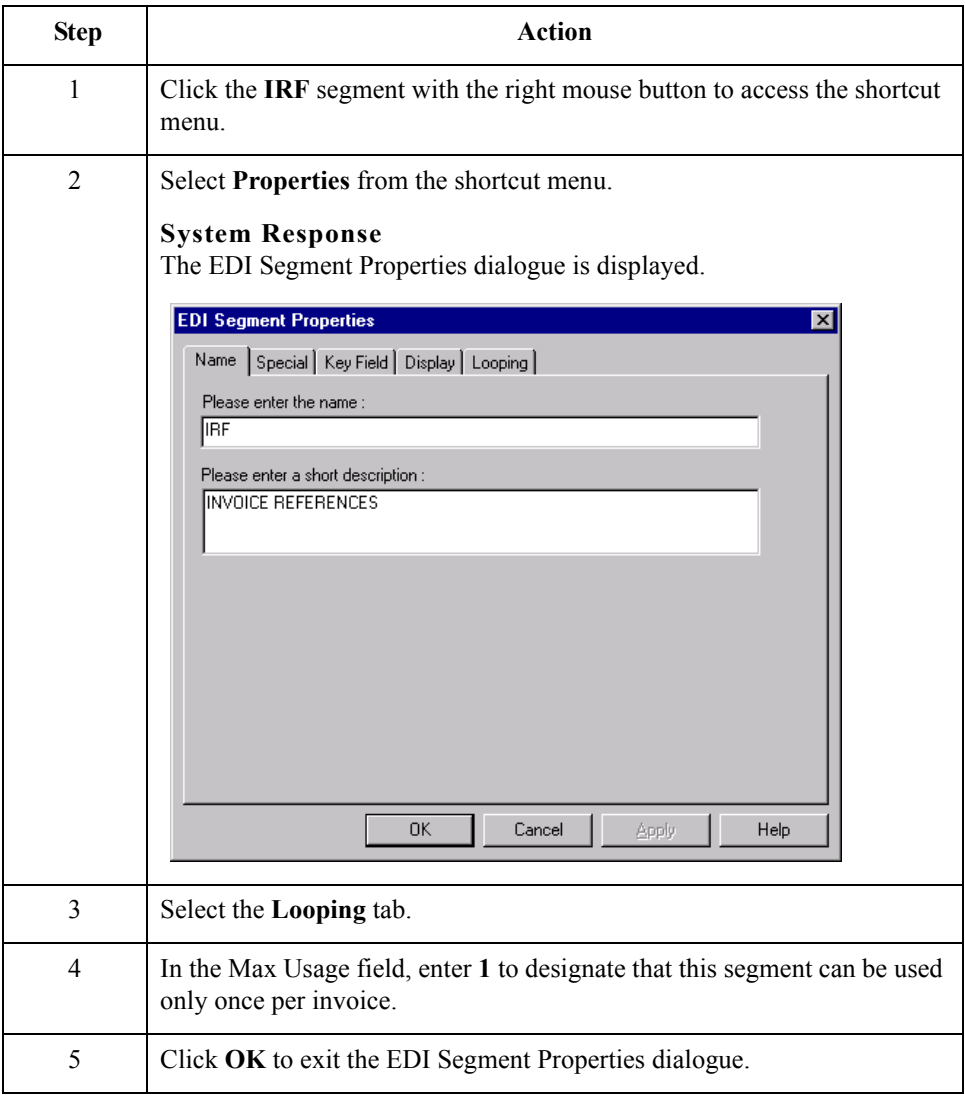

## **Changing the Maximum Use of the PYT Segment**

**Overview** The PYT segment contains the Settlement Terms for the invoice. In this tutorial, the PYT segment will be used for the describing the terms of payment. The standard allows the PYT segment to be used up to 999,999 times in one invoice. In this tutorial, you will use the PYT segment only once per invoice. You will change the maximum use of the PYT segment to one, which will place the associated fields on the main Invoice Details frame with the majority of the invoice fields.

### **Procedure** Use this procedure to change the maximum use of the PYT segment.

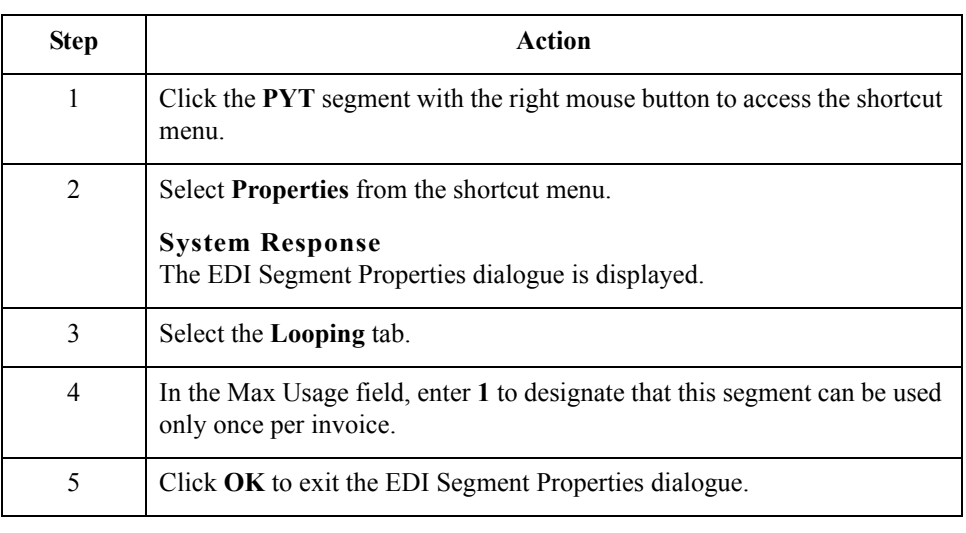

 $\mathcal{L}$ 

3 - 38

## **Changing the Maximum Use of the DNA Segment**

**Overview** The DNA segment contains the Data Narrative for the invoice. In this tutorial, the DNA segment will be used for narrative (descriptive text) describing information that cannot be sent in a coded form. The standard allows the DNA segment to be used up to 999,999 times in one invoice. In this tutorial, you will use the DNA segment only once per invoice. You will change the maximum use of the DNA segment to one, which will place the associated fields on the main Invoice Details frame with the majority of the invoice fields.

### **Procedure** Use this procedure to change the maximum use of the DNA segment.

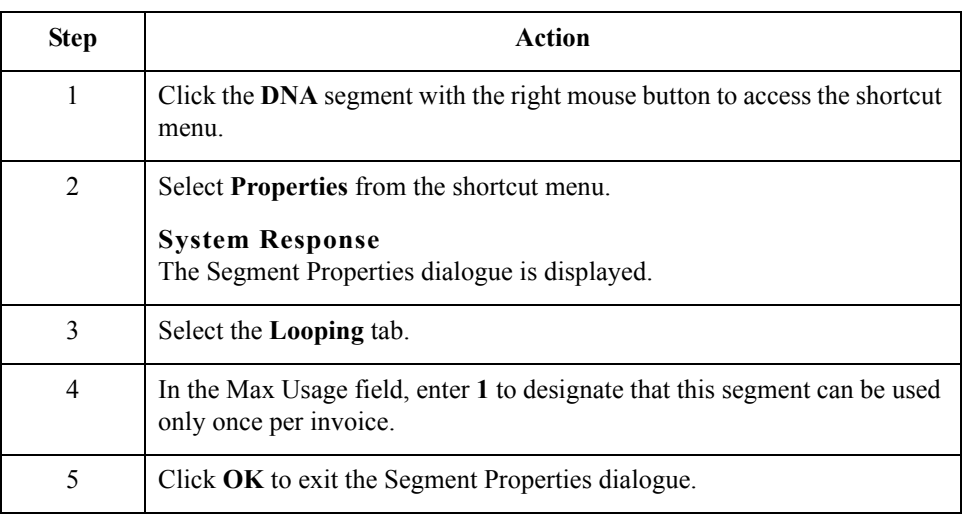

## **Changing the Maximum Use of the ODD Group**

**Overview** The ODD group contains the Order and Delivery Terms information for the invoice. In this tutorial, the ODD group will be used for information about the customer's order number, the date the order was placed, and the delivery number and date. The standard allows the ODD group to be used up to 999,999 times per invoice (because you are addressing only one order with this invoice). In this tutorial, you will use the ODD group only once per invoice. You will change the maximum use of the ODD group to one, which will place the associated fields on the main Invoice Details frame with the majority of the invoice fields.

### **Procedure** Use this procedure to change the maximum use of the ODD group.

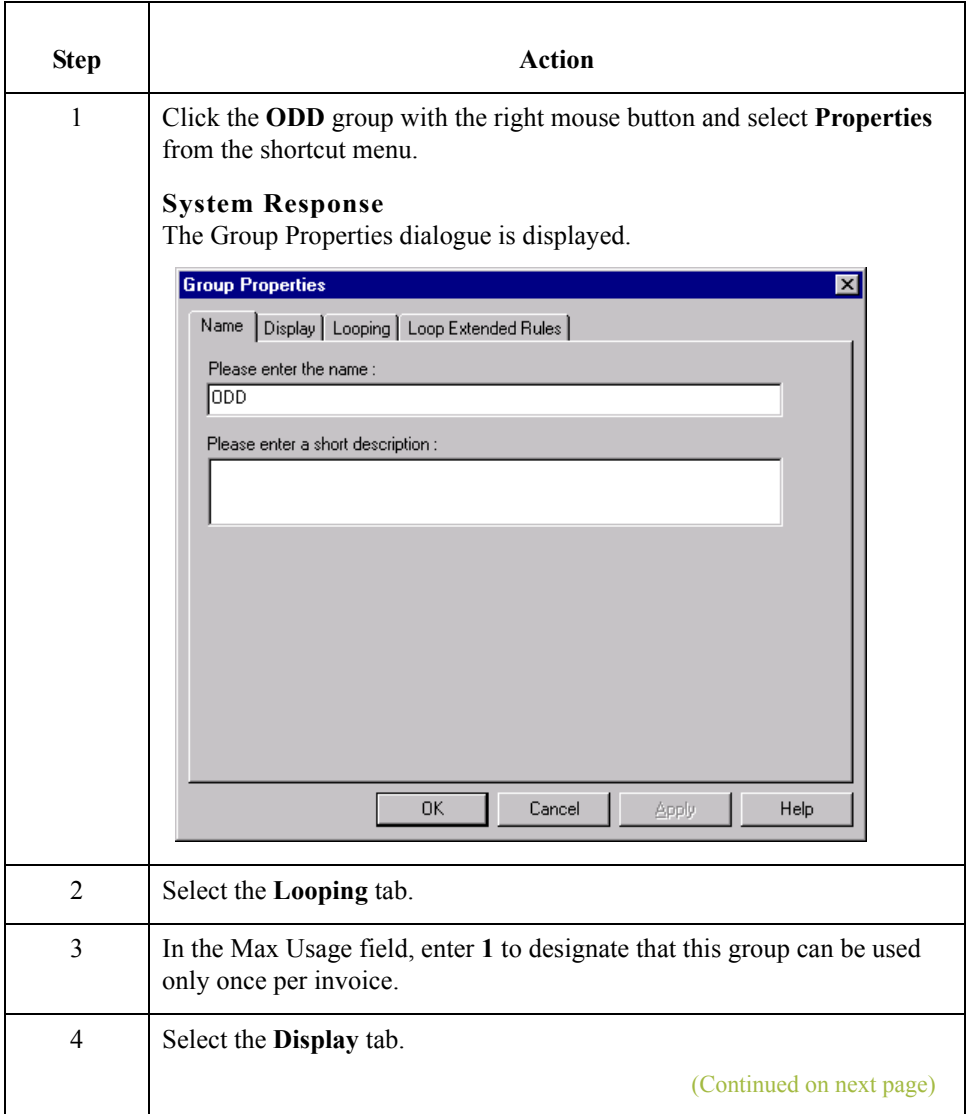

 $\mathcal{L}$ 

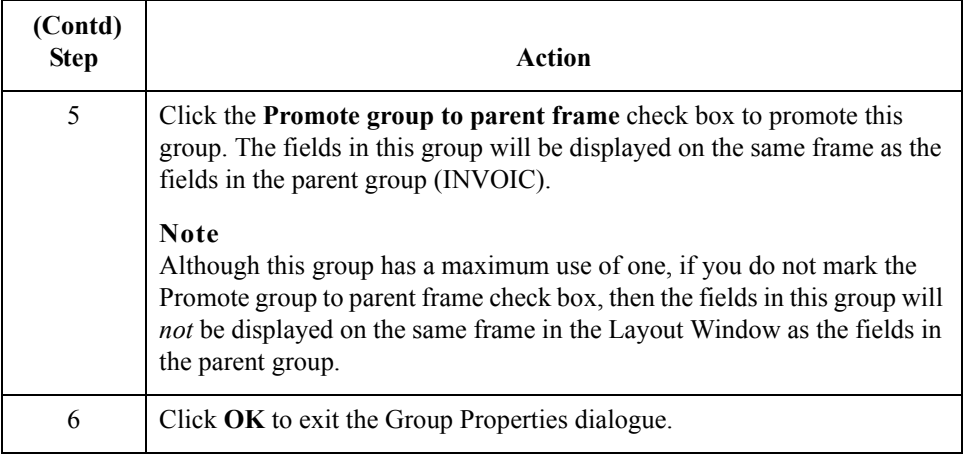

## **Generating the Form**

**Overview** Generating a form is different from compiling a form. When you *compile* a form, the source form is translated into a compiled translation object. When you *generate* a form, the fields of the form are displayed on a frame in the Layout Window (right side of the Forms main window), based on the groups, segments, and elements that are activated.

### **Note**

You can, and should, regenerate (or refresh) the form several times as you customise and format the form to ensure that you are viewing the most recent changes to the Layout Window.

**Procedure** Use this procedure to generate the print form based on the groups, segments, and elements you activated.

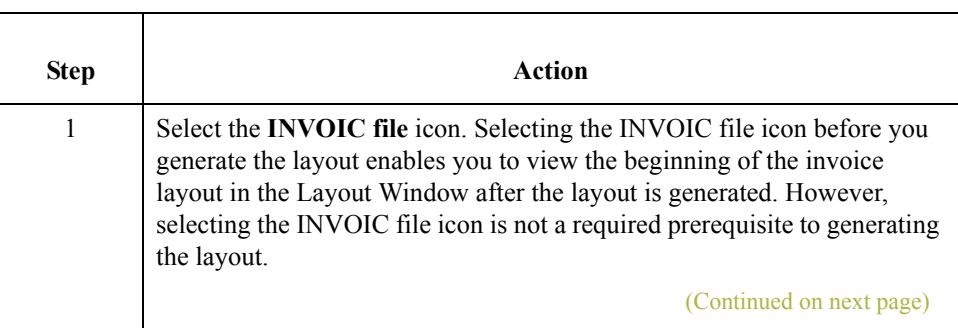

 $\mathcal{L}$ 

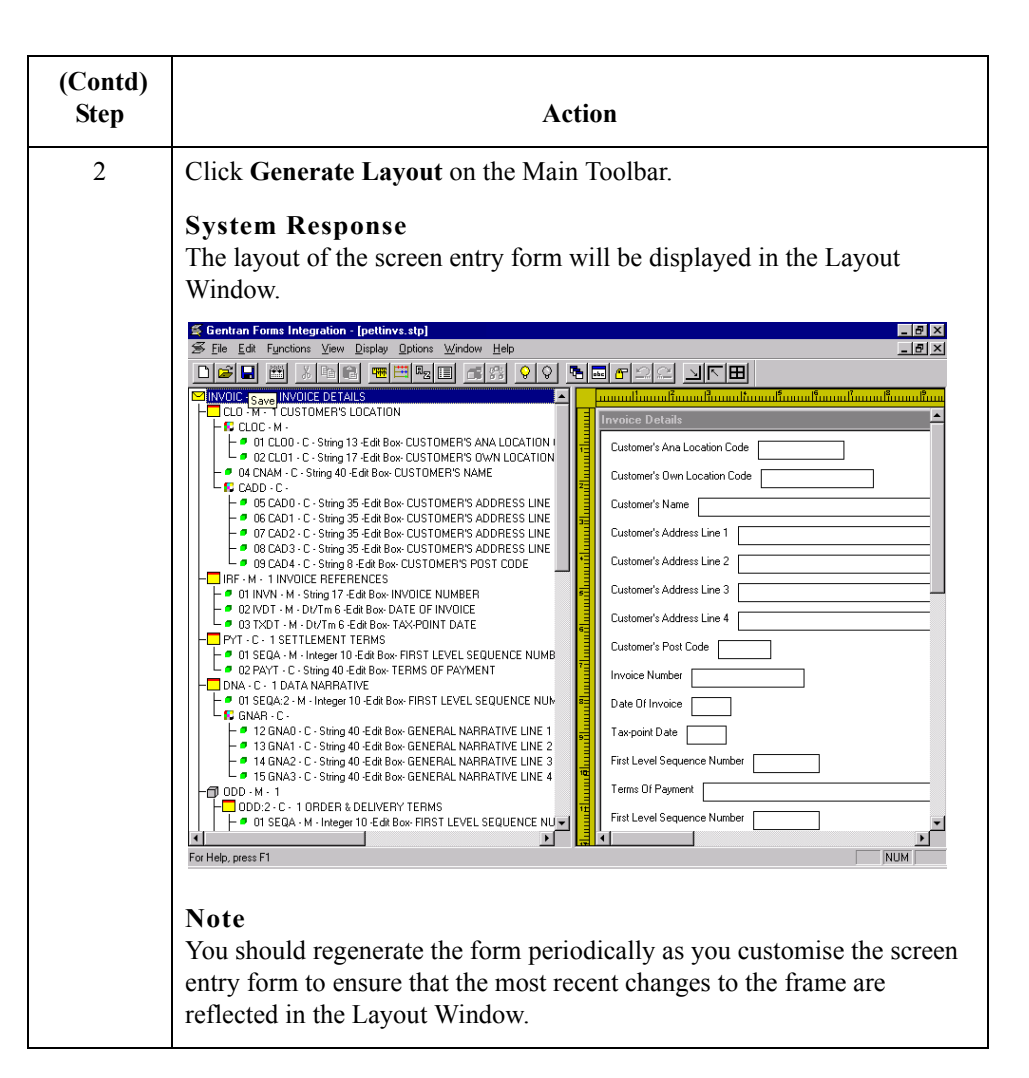

 $\sqrt{ }$ 

### **After generating the form**

After you generate the form, there is one field on the right side of your screen (Layout Window) for every activated element on the left side of your screen (EDI File Format Window). You can click either the field or its corresponding element to select it. To access the Element Properties dialogue for a field or element, either double-click the element, or use the right mouse button to click the field or element, and then select Properties from the shortcut menu.

## **Note**

When you first generate the form, each field in the Layout Window is labelled with the same name as its corresponding element in the EDI File Format Window. As you customise the form, however, you will change some of the labels and remove others, so all the fields will not be labelled the same as their corresponding elements. Even though you will change or remove some field labels, each field still corresponds to one element.

When the screen entry form is generated, the fields associated with each non-repeating segment or group are displayed on a frame in the Layout Window. If a segment or group is defined as repeating, then a list box is displayed on the parent frame, and the fields for that repeating segment or group are displayed on a separate frame.

All frames in a screen entry form are titled. The default title for each frame is its message, group, or segment name, but you can change the default titles to better identify the information that will be entered.

 $\mathcal{S}_{\mathcal{A}}$ 

# Customise the EDI Data **0**

# **Overview**

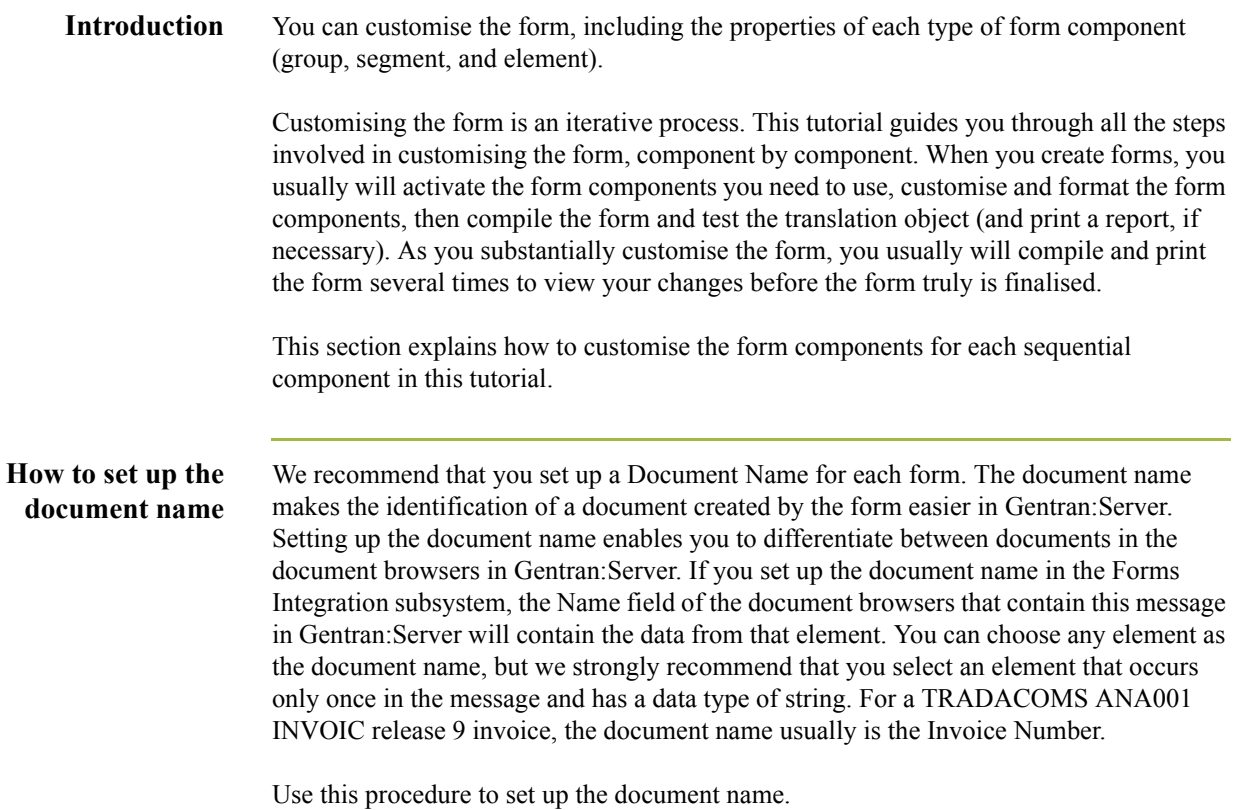

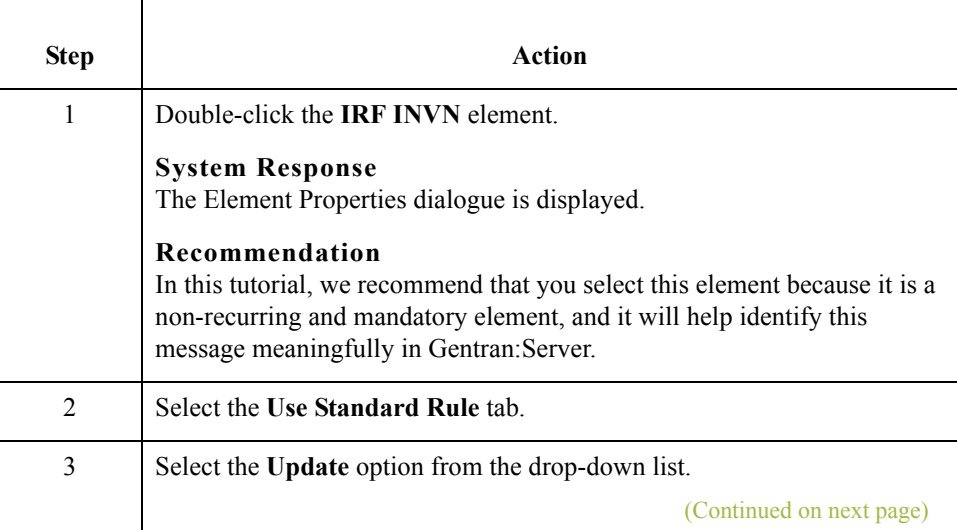

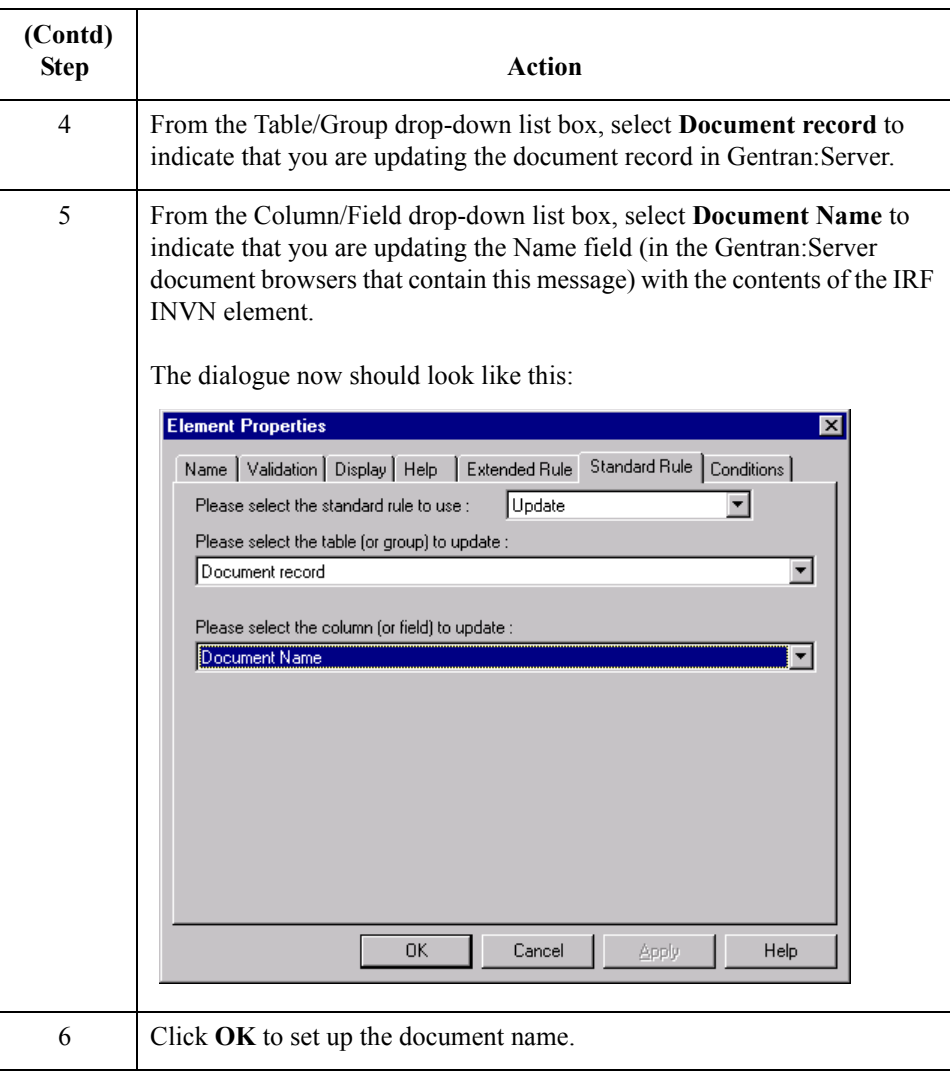

 $\langle$ 

 $3 - 46$ 

# **Customising the CLO Segment**

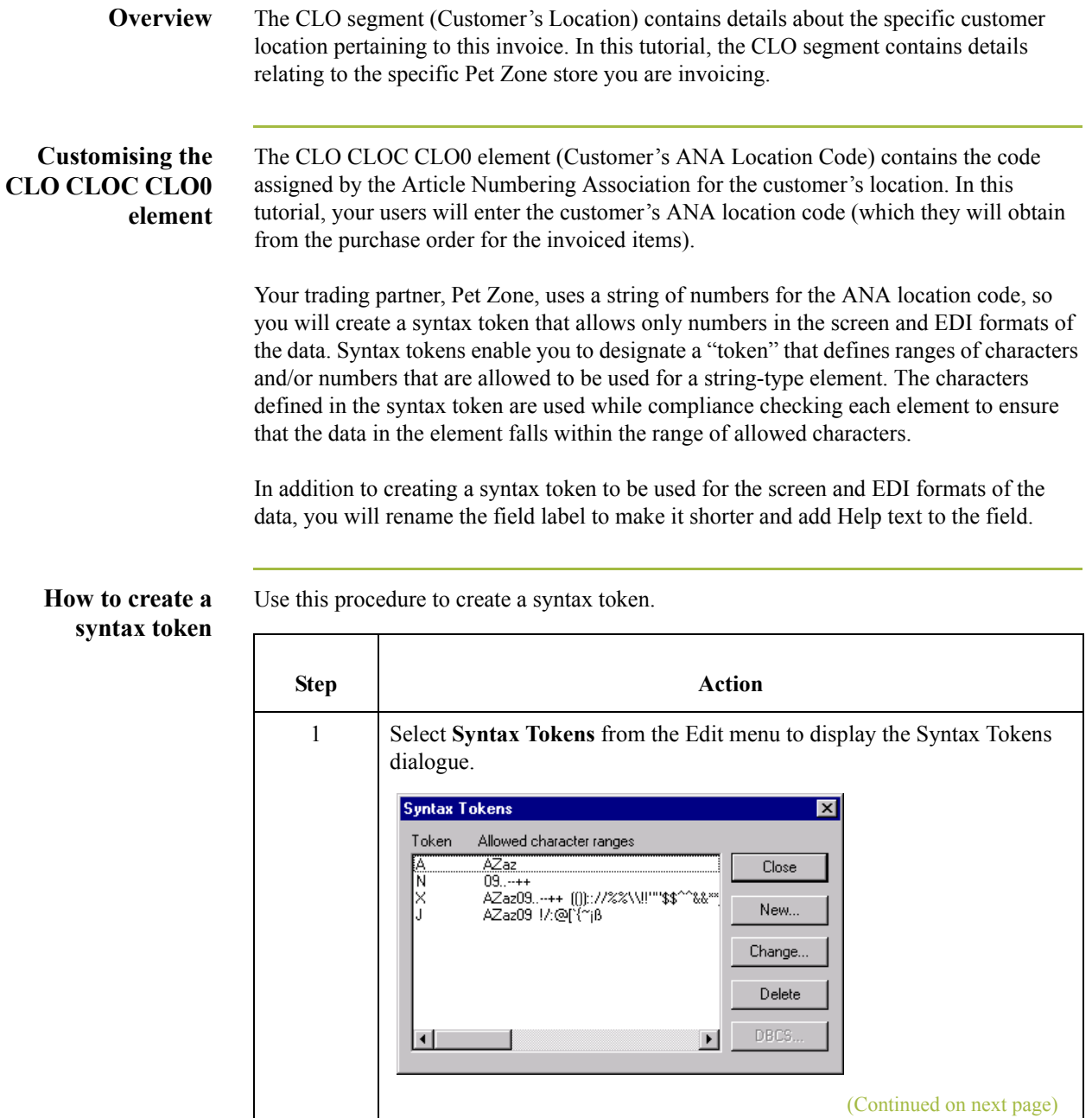

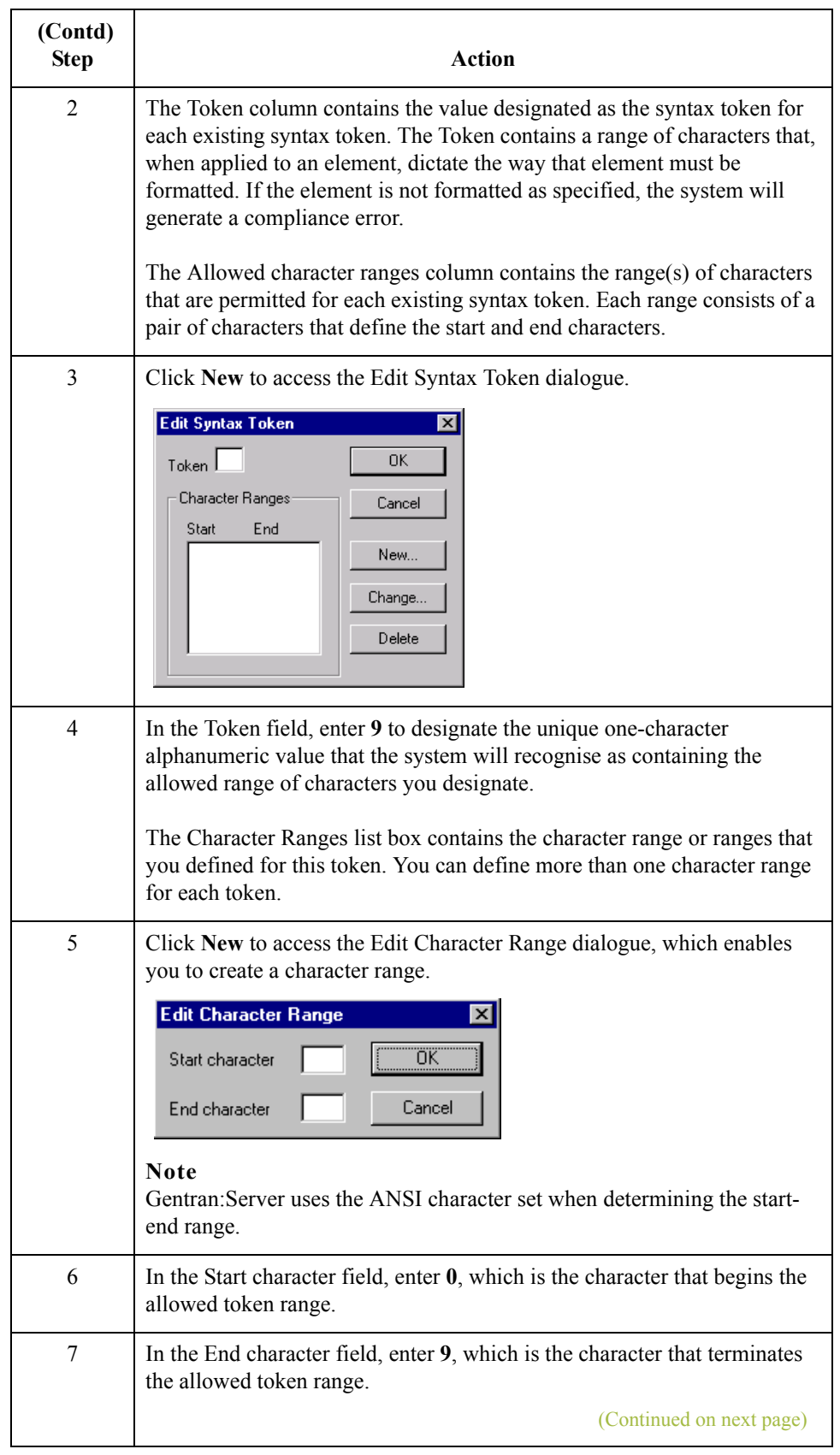

 $\mathfrak{h}$ 

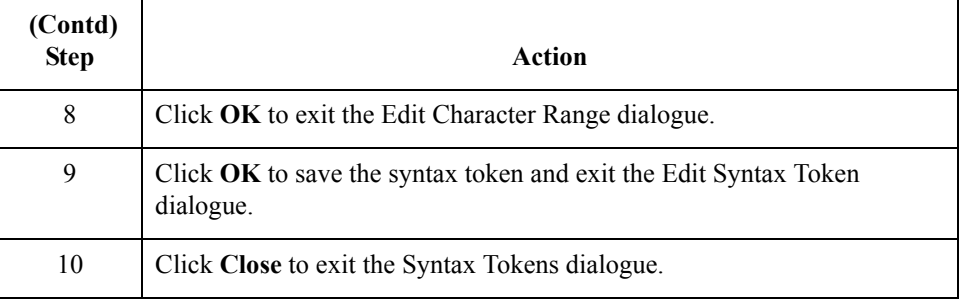

**How to change the CLO CLOC CLO0 element and field properties**

3 - 48

Use this procedure to change the screen and EDI formats for the data, rename the field label, and add Help text to the Customer's ANA Location Code field.

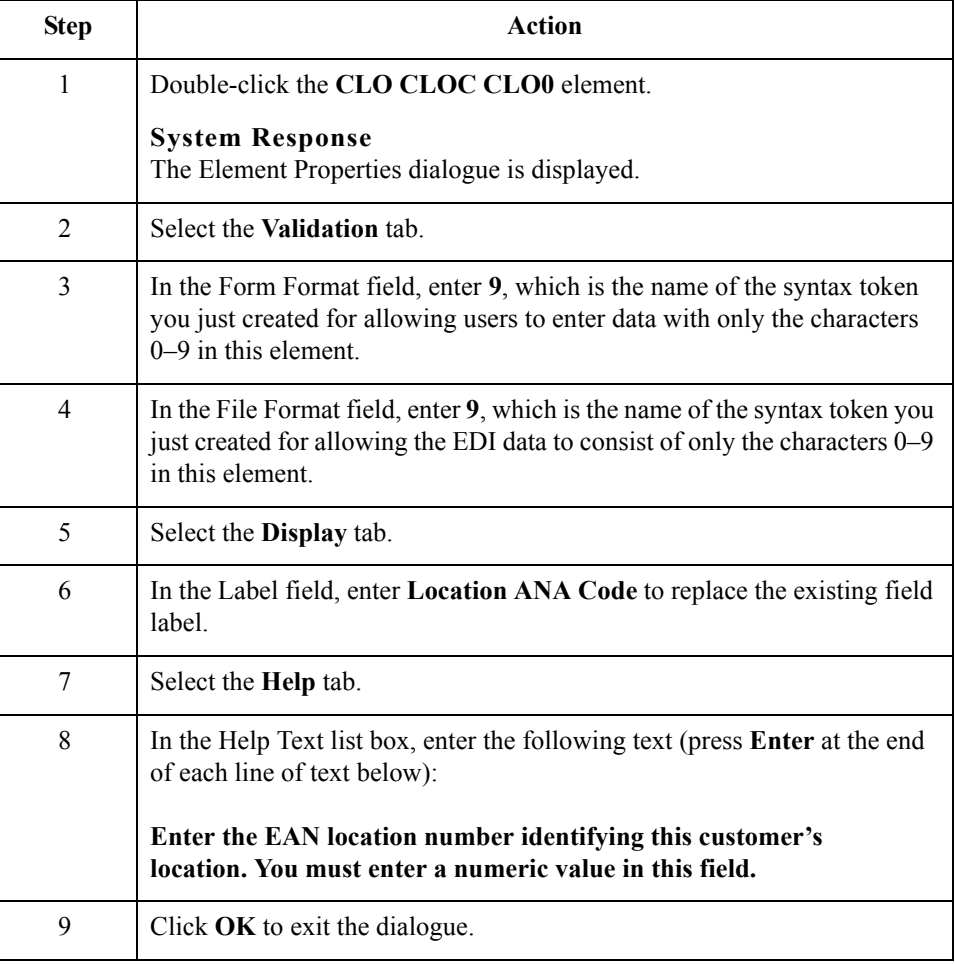

## **How to customise the CLO CLOC CLO1 element**

The CLO CLOC CLO1 element (Customer's Own Location Code) contains the code assigned by the customer for the location to which the invoiced items are to be delivered. In this tutorial, your users will enter the customer's own location code (which you have obtained from Pet Zone).

In this tutorial, you know that Pet Zone's own location code will not exceed ten characters, so you will change the field and element lengths to ten. In addition, you will rename the field label and add Help text to the field.

Use this procedure to change the field and element lengths, rename the field label, and add Help text to the Customer's Own Location Code field.

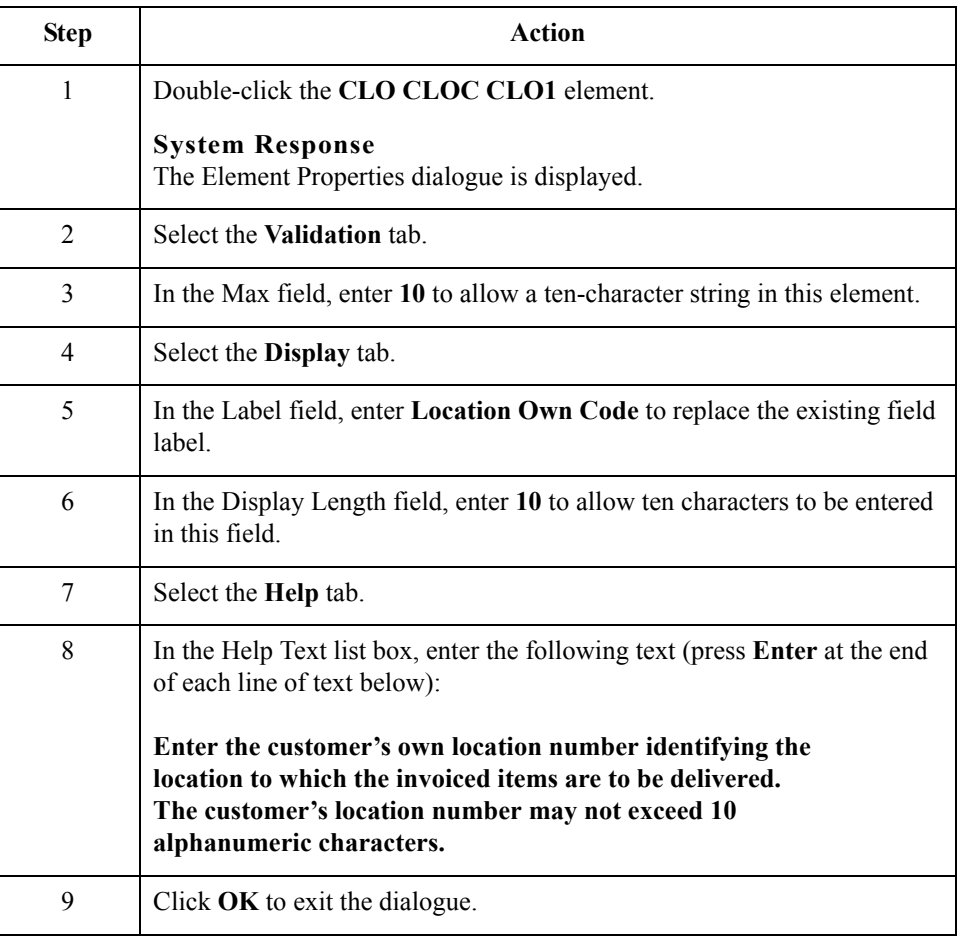

 $\mathcal{L}$ 

## **How to customise the CLO CNAM element**

The CLO CNAM element (Customer's Name) contains the customer's registered legal name.

In this tutorial, you want the Customer's Name field to be the same length as the address fields that follow (in the CLO CADD composite), so you will change the field and element lengths for the Customer's Name field to thirty-five. In addition, you will rename the field label and add Help text to the field.

Use this procedure to change the field and element lengths, rename the field label, and add Help text to the Customer's Name field.

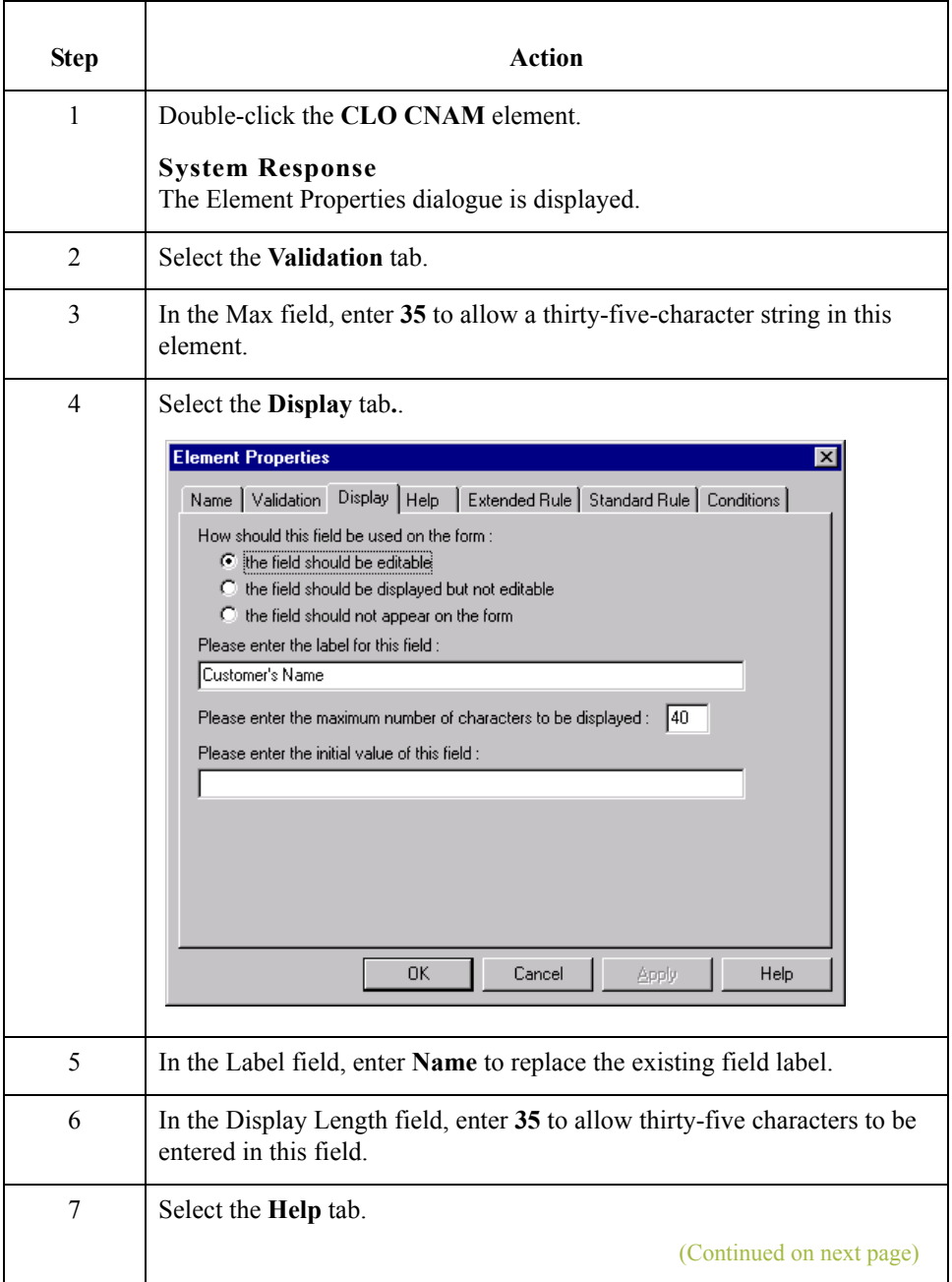

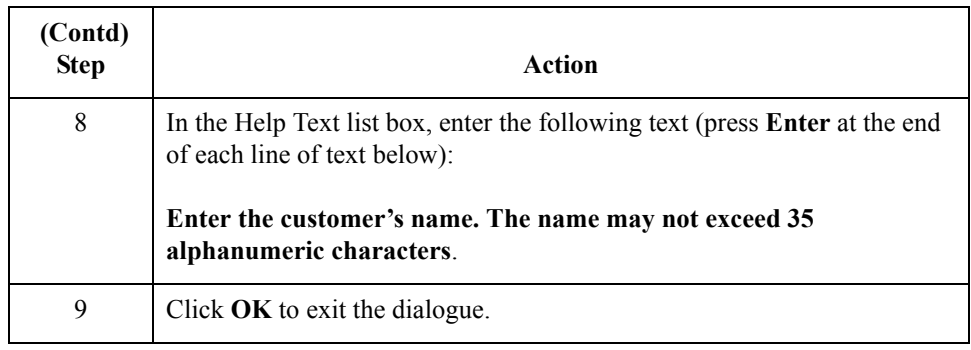

## **How to customise the CLO CADD CAD0 element**

The CLO CADD CAD0 element (Customer's Address Line 1) contains the first line of the customer's address. You will rename the field label to shorten it and add Help text to this field.

Use this procedure to rename the field label and add Help text to the Customer's Address Line 1 field.

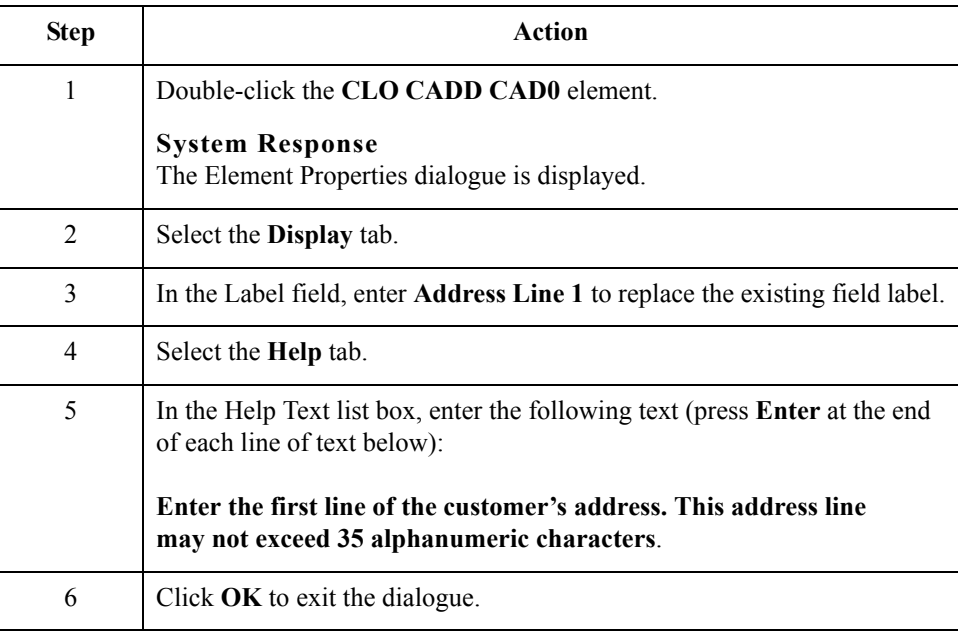

 $\mathfrak{h}$ 

## **How to customise the CLO CADD CAD1 element**

The CLO CADD CAD1 element (Customer's Address Line 2) contains the second line of the customer's address. You will rename the field label to shorten it and add Help text to this field.

Use this procedure to rename the field label and add Help text to the Customer's Address Line 2 field.

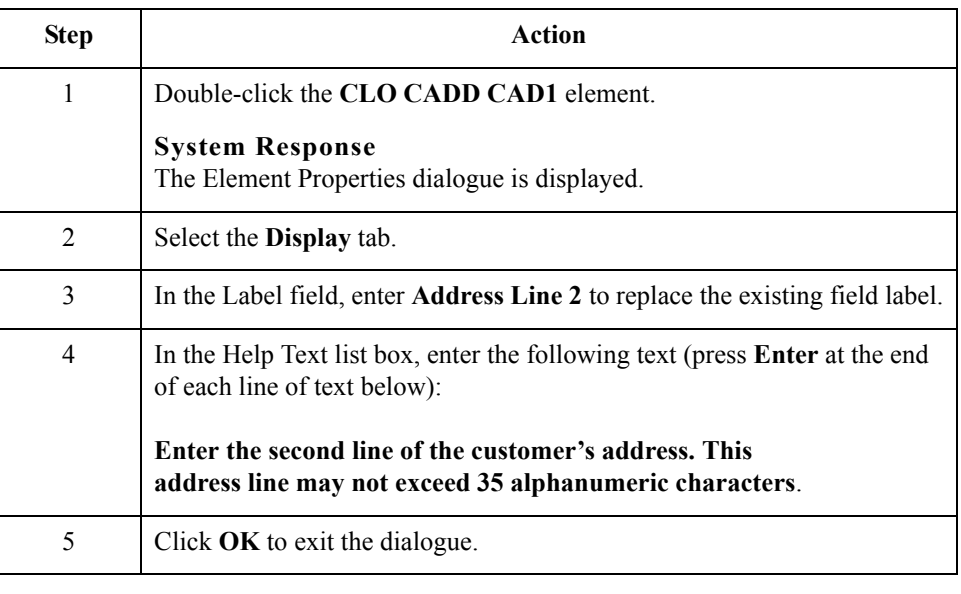

## **How to customise the CLO CADD CAD2 element**

 $\sqrt{2}$ 

The CLO CADD CAD2 element (Customer's Address Line 3) contains the third line of the customer's address. You will rename the field label to shorten it and add Help text to this field.

Use this procedure to rename the field label and add Help text to the Customer's Address Line 3 field.

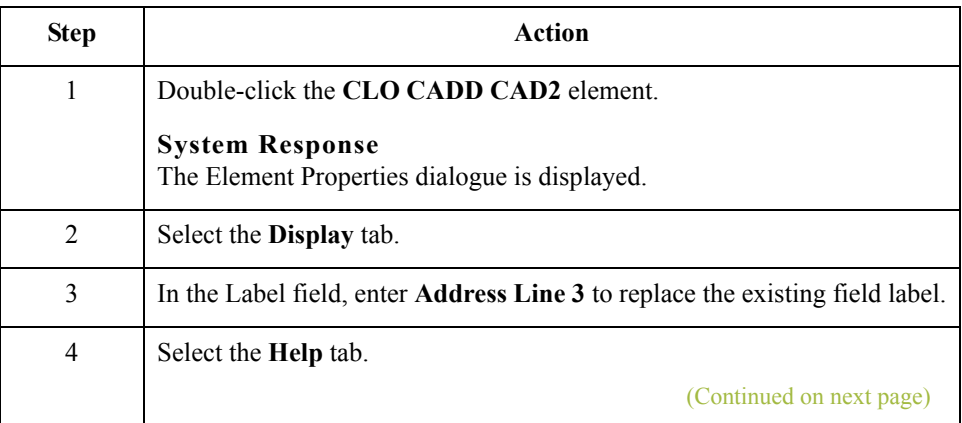
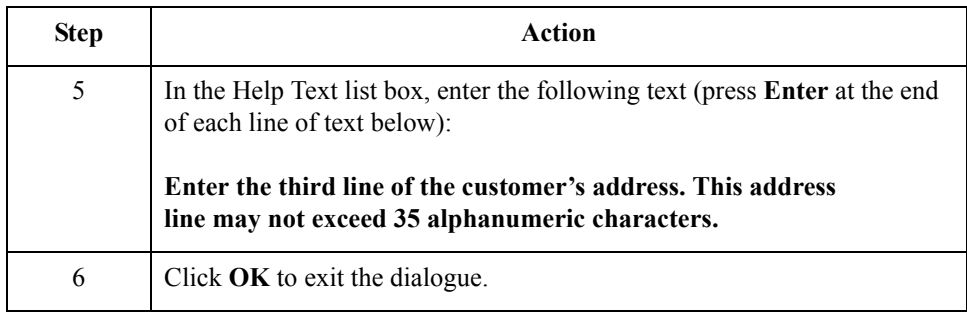

# **How to customise the CLO CADD CAD3 element**

The CLO CADD CAD3 element (Customer's Address Line 4) contains the fourth line of the customer's address. You will rename the field label to shorten it and add Help text to this field.

Use this procedure to rename the field label and add Help text to the Customer's Address Line 4 field.

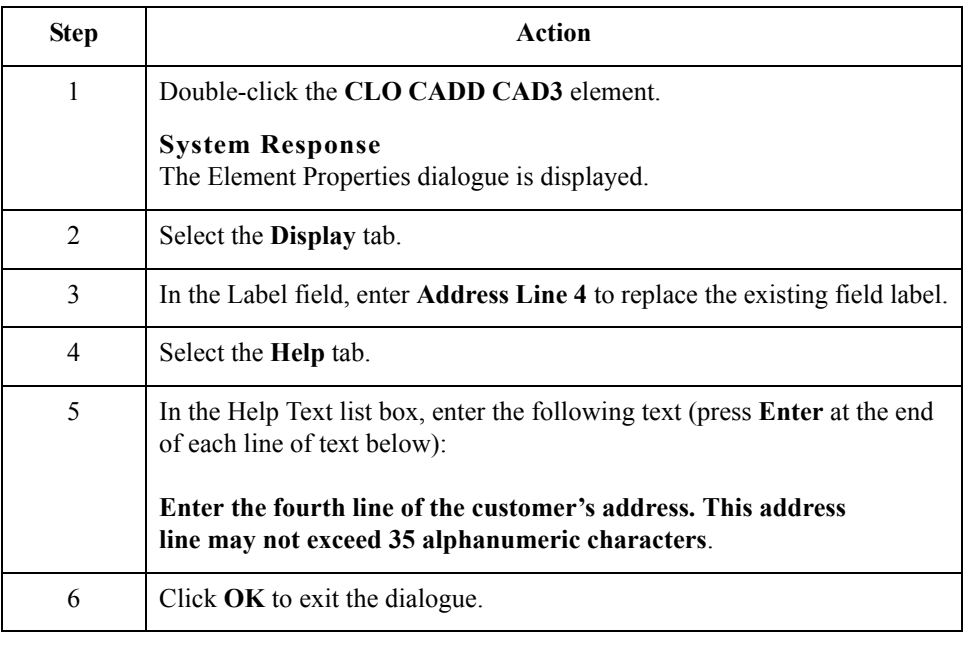

 $\sqrt{ }$ 

### **How to customise the CLO CADD CAD4 element**

The CLO CADD CAD4 element (Customer's Post Code) contains the post code of the customer's address. You will rename the field label to shorten it and add Help text to this field.

Use this procedure to rename the field label and add Help text to the Customer's Post Code field.

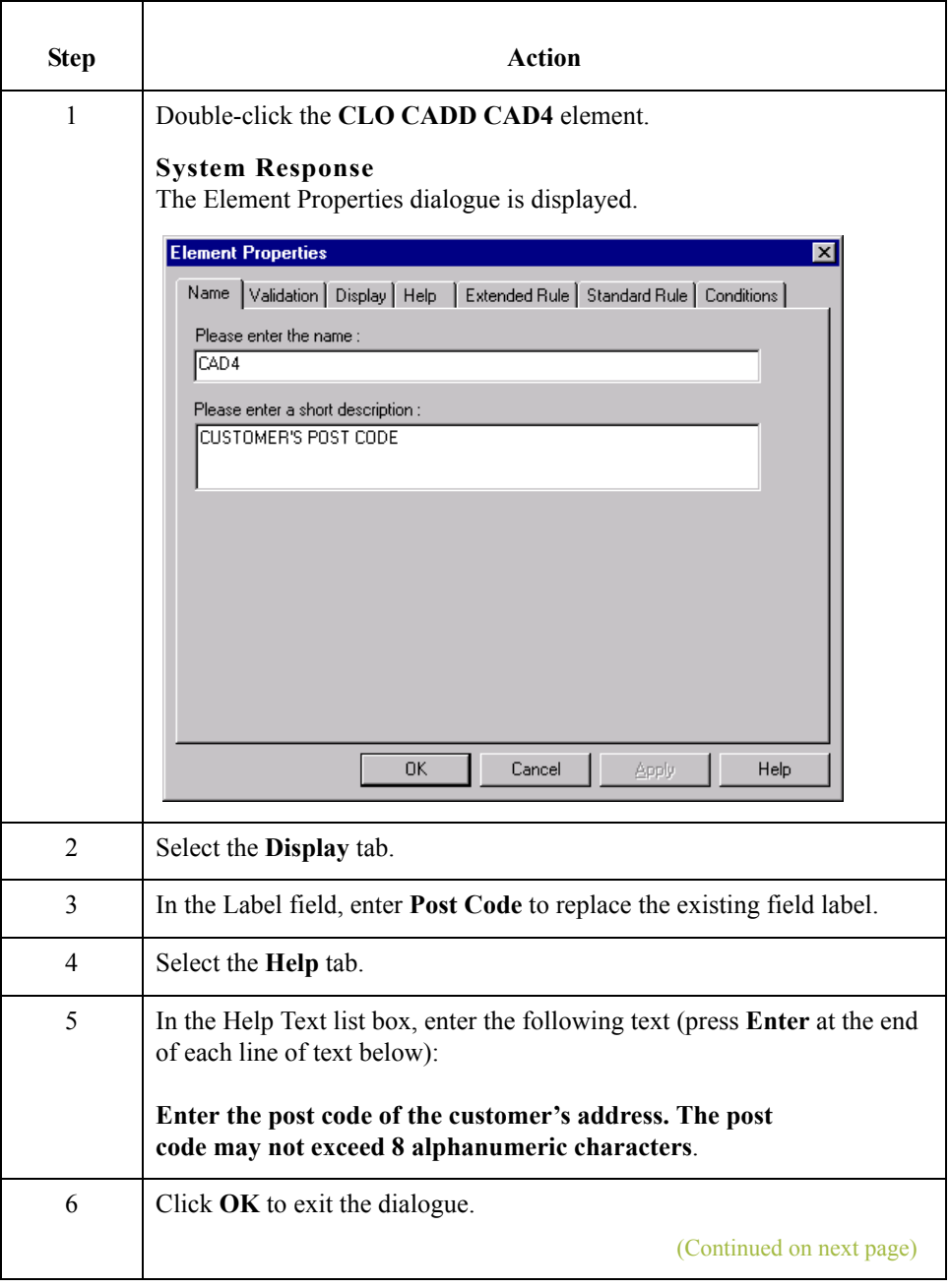

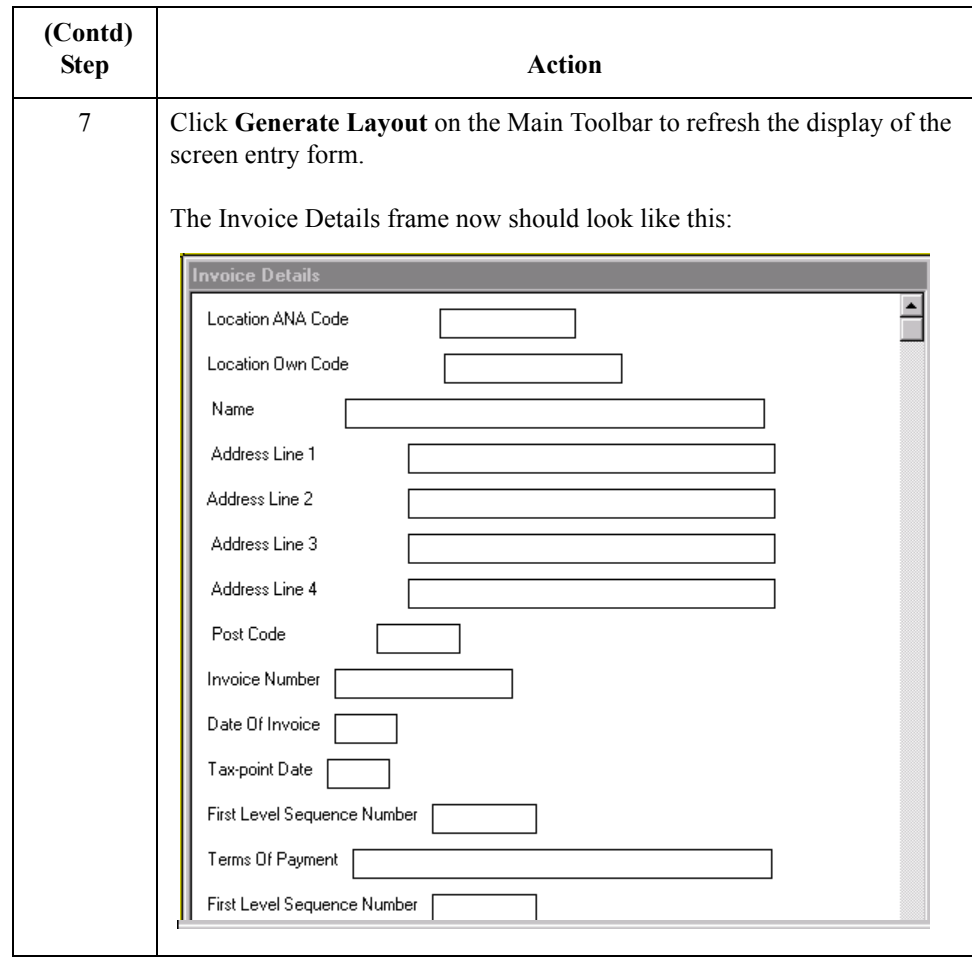

 $\mathcal{G}$ 

# **Customising the IRF Segment**

**Overview** The IRF segment (Invoice References) contains details about the invoice, such as the invoice number, invoice date, and tax-point date. This segment, and all the elements contained in it, must be present in the invoice. You already changed the maximum use for this segment, so that this segment will be used only once in an invoice.

# **How to customise the IRF INVN element**

3 - 56

The IRF INVN element (Invoice Number) contains the number assigned by the supplier for this invoice (in this tutorial, you are the supplier). You will rename the field label to shorten it and add Help text to this field. (You already set up this element as the document name.)

Use this procedure to rename the field label and add Help text to the Invoice Number field.

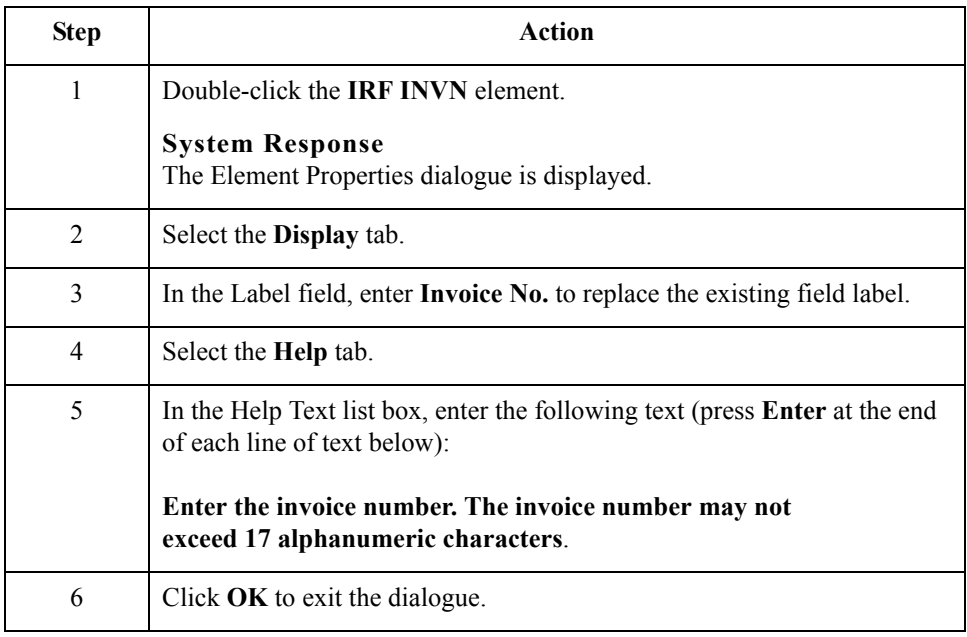

### **How to customise the IRF IVDT element**

The IRF IVDT element (Date of Invoice) contains the invoice date. You will change the screen format for the invoice date to DD/MM/YY. Also, this element is defined by the standard to be a six-digit date. In this tutorial, your users will enter the invoice date as an eight-digit date, so you will change the element and field lengths to accommodate the longer date. In addition, you will rename the field label and add Help text to this field.

Use this procedure to change the screen format, change the field and element lengths, rename the field label, and add Help text to the Date of Invoice field.

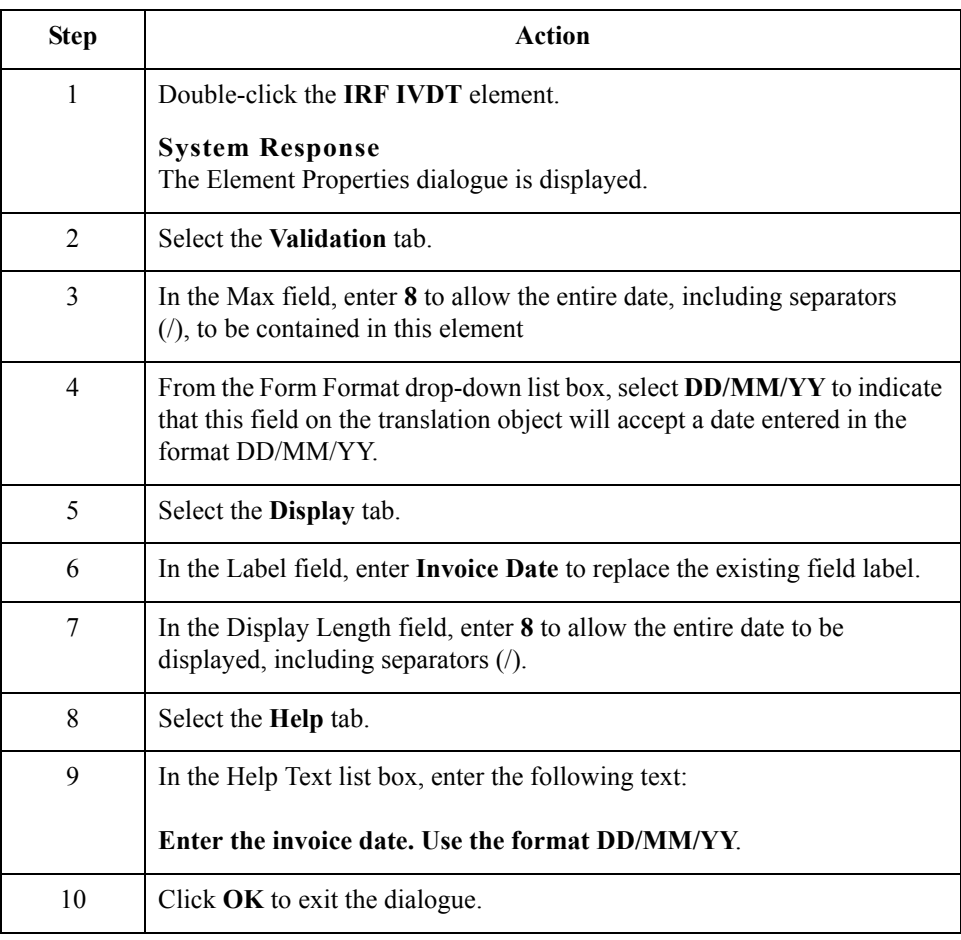

 $\mathcal{L}$ 

## **How to customise the IRF TXDT element**

The IRF TXDT element (Tax-Point Date) contains the date on which the VAT is applied. The tax-point date often is the same as the invoice date. You will change the screen format for the tax-point date to DD/MM/YY. Also, this element is defined by the standard to be a six-digit date. In this tutorial, your users will enter the invoice date as an eight-digit date, so you will change the element and field lengths to accommodate the longer date. In addition, you will add Help text to this field.

Use this procedure to change the screen format, change the field and element lengths, and add Help text to the Date of Invoice field.

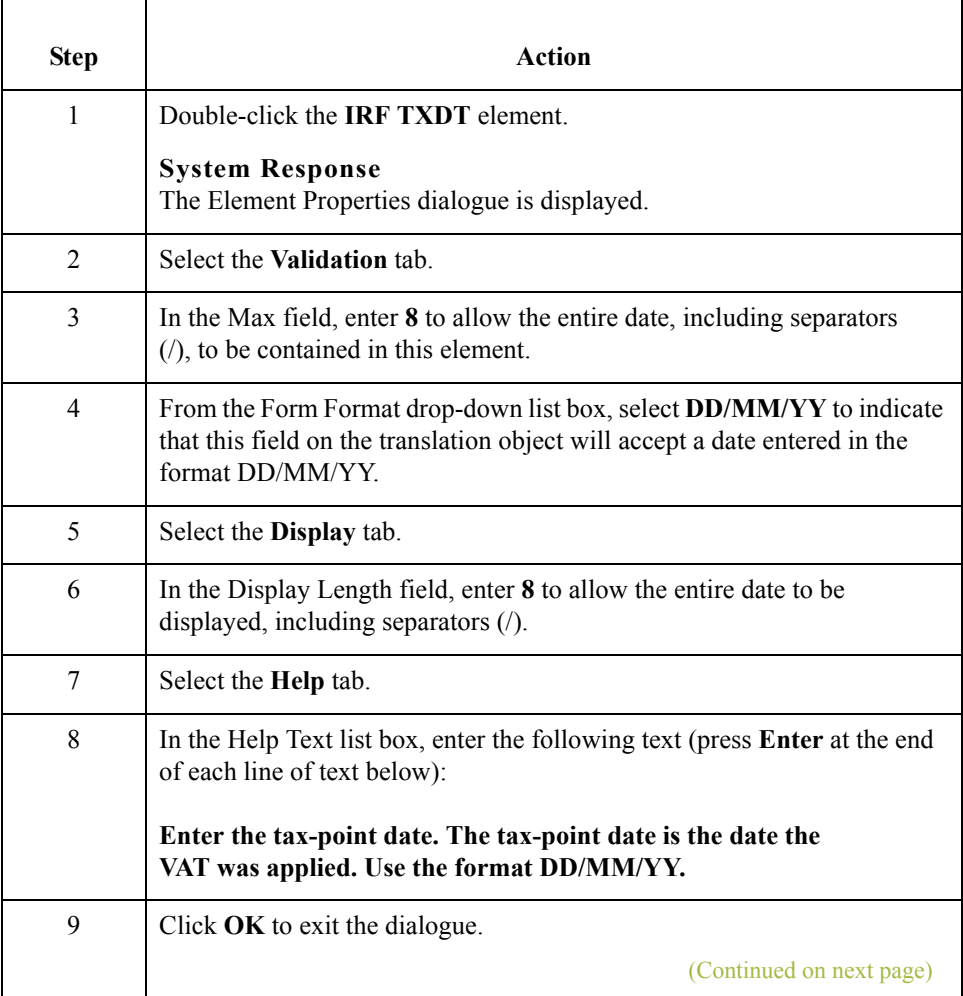

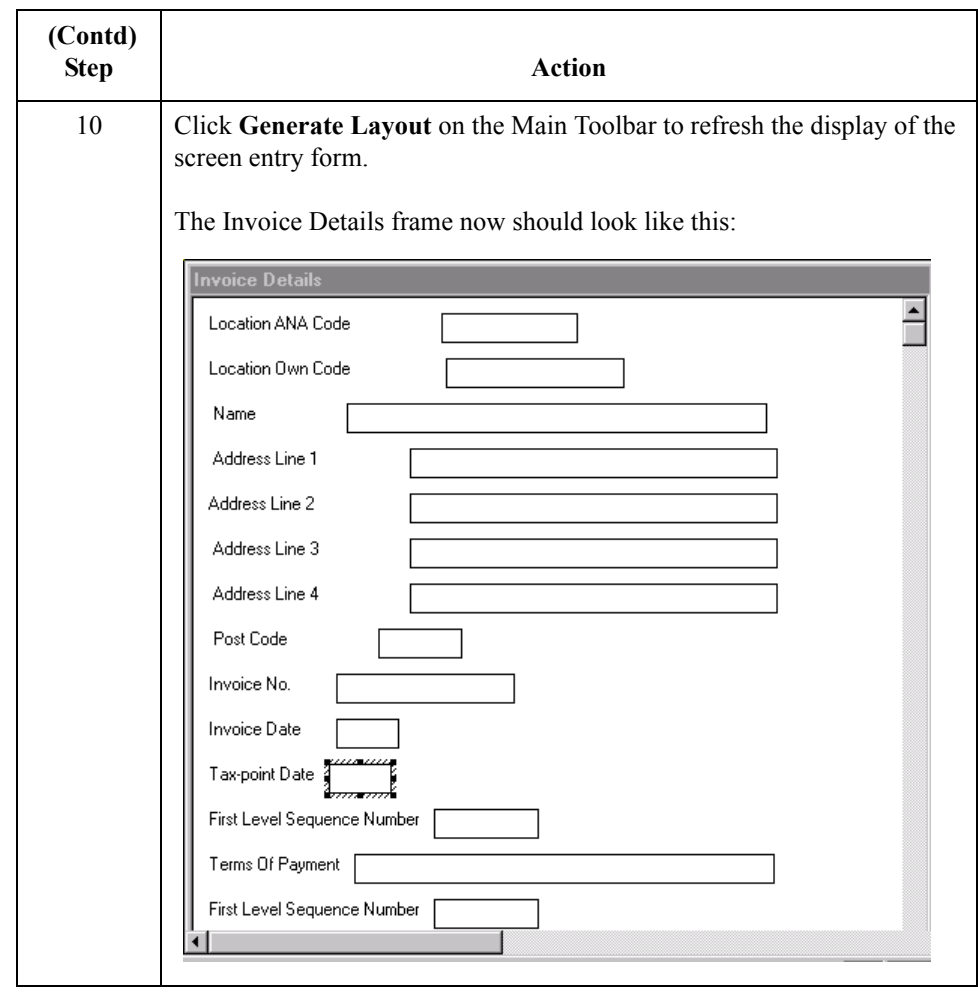

3 - 60

# **Customising the PYT Segment**

**Overview** The PYT segment (Settlement Terms) specifies the settlement terms that apply to the invoice. You already changed the maximum use of the PYT segment to one.

#### **How to customise the PYT SEQA element**

The PYT SEQA element (First Level Sequence Number) contains the sequence number for the PYT segment. According to the standard, this number starts at one and increases for each occurrence of the PYT segment. You already changed the maximum use of the PYT segment to one (indicating that you will use the PYT segment only once per invoice). You will define a constant value for this field, designating that the constant "ONE" (which has a value of "1") is always the value in the PYT SEQA element. Then, you will prevent this field from being displayed in the screen entry form, since users will not need to enter a value in this field.

Use this procedure to define a constant and hide the First Level Sequence Number field.

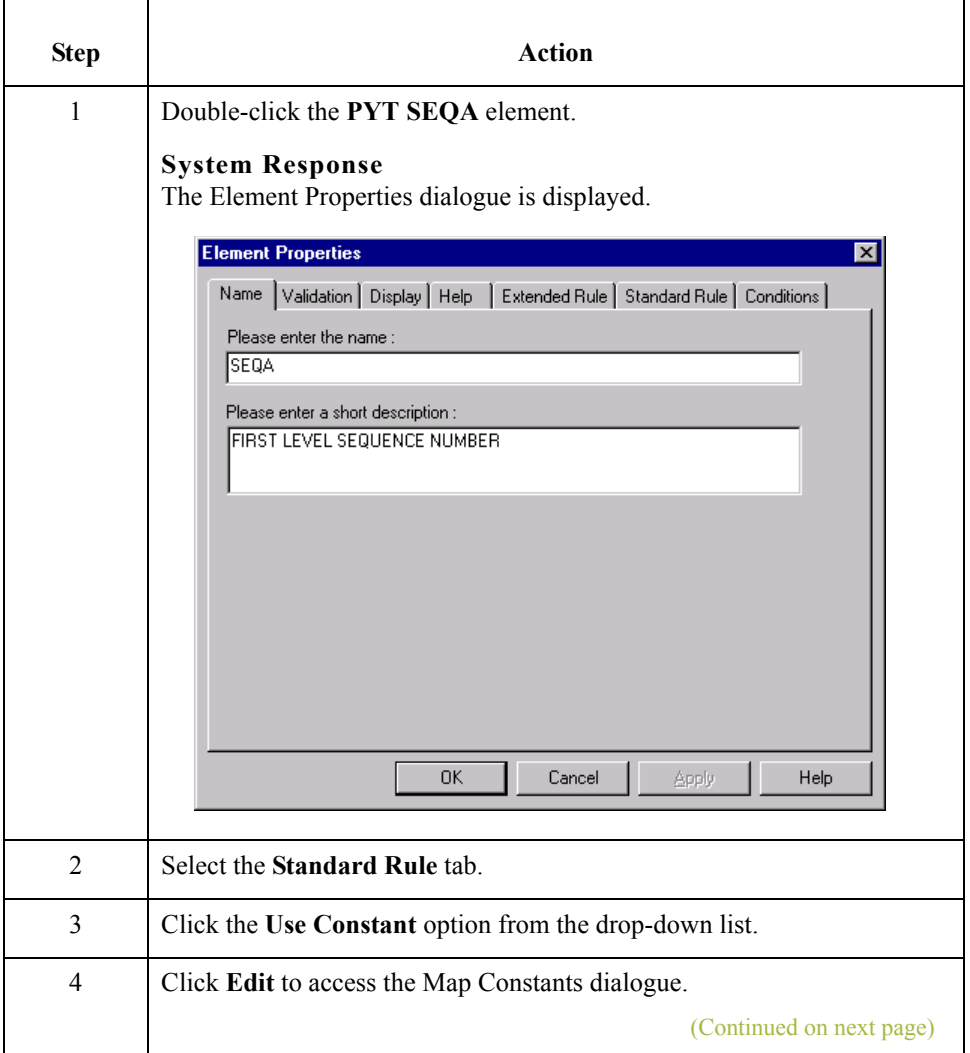

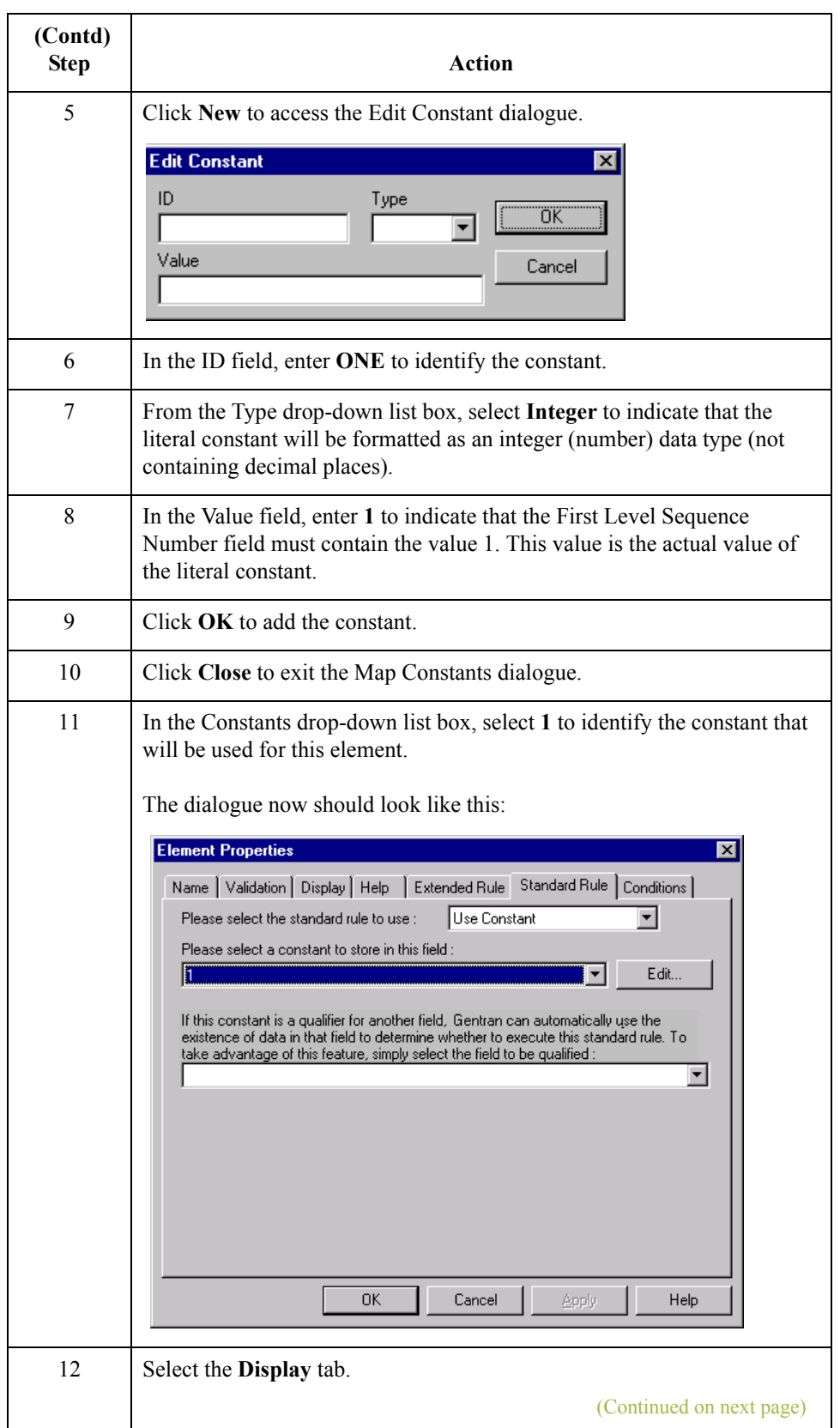

 $\mathfrak{h}$ 

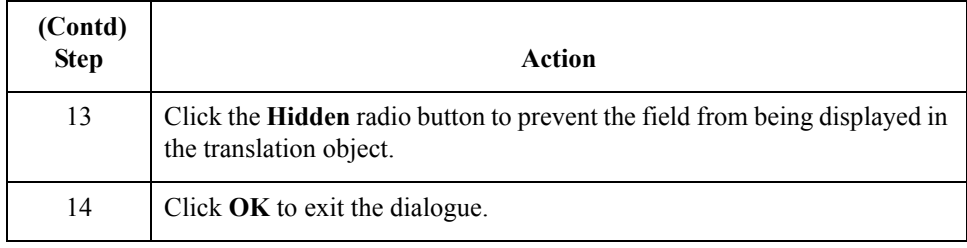

# **How to customise the PYT PAYT element**

3 - 62

The PYT PAYT element (Terms of Payment) contains the description of the settlement terms. You will rename the field label and add Help text to this field.

Use this procedure to rename the field label and add Help text to the Terms of Payment field.

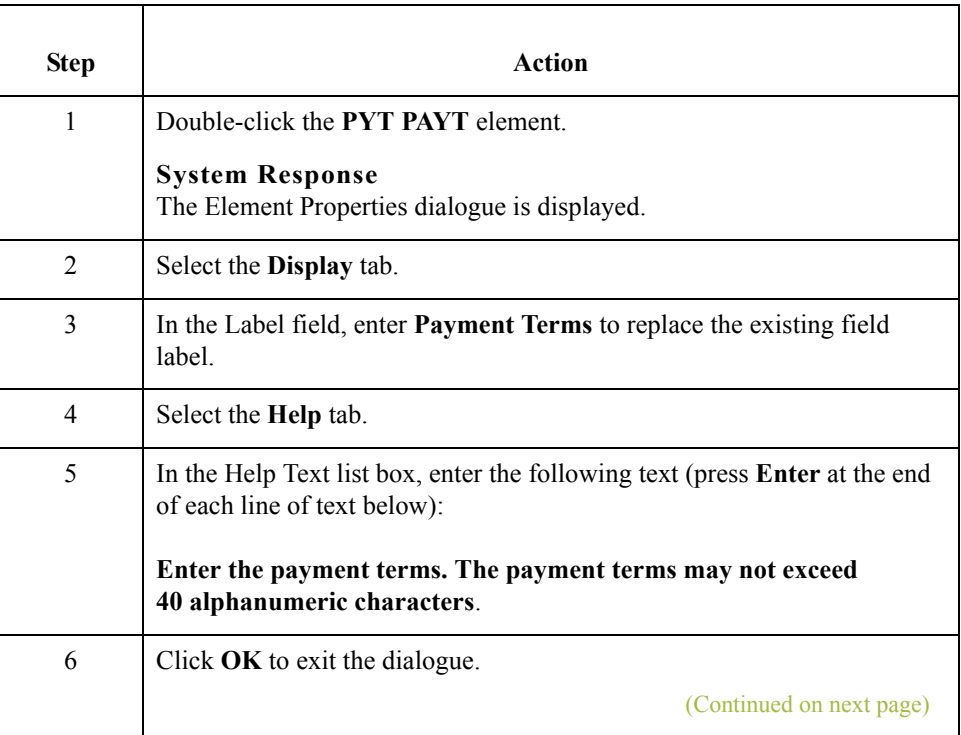

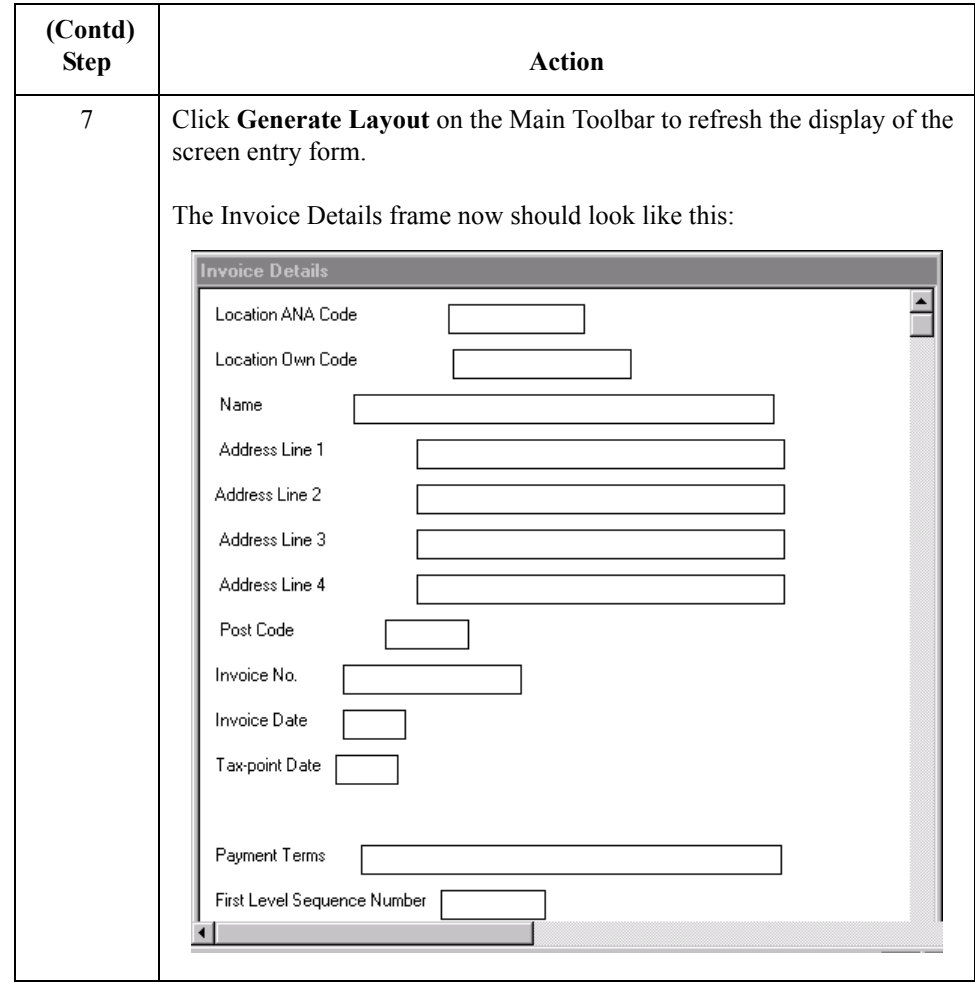

 $\mathcal{G}$ 

3 - 64

# **Customising the DNA Segment**

**Overview** The DNA segment (Data Narrative) contains narrative (descriptive text) pertaining to the invoice. The standard allows this segment to be used up to 999,999 times in an invoice. Your users will use this segment only once per segment, so you already changed the maximum use to one.

# **How to customise the DNA SEQA:2 element**

The DNA SEQA:2 element (First Level Sequence Number) contains the sequence number for the DNA segment. According to the standard, this number starts at one and increases for each occurrence of the DNA segment. You already changed the maximum use of the DNA segment to one (indicating that you will use the DNA segment only once per invoice). You will use the constant "ONE" (which has a value of "1"), so that "1" is always the value in the DNA SEQA:2 element. Then, you will prevent this field from being displayed in the screen entry form, since users will not need to enter a value in this field.

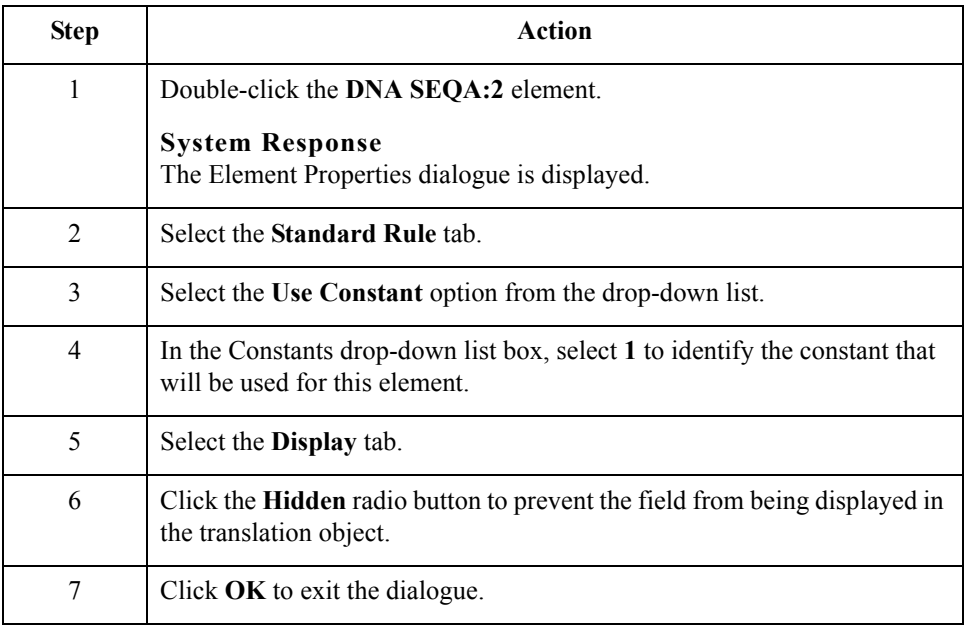

## **How to customise the DNA GNAR GNA0 element**

The DNA GNAR GNA0 element (General Narrative Line 1) contains descriptive text pertaining to the invoice. Users can enter up to four lines (each with up to forty characters) of descriptive text. For this tutorial, you will rename the field label Invoice Notes and add Help text to this field.

Use this procedure to rename the field label and add Help text to the General Narrative Line 1 field.

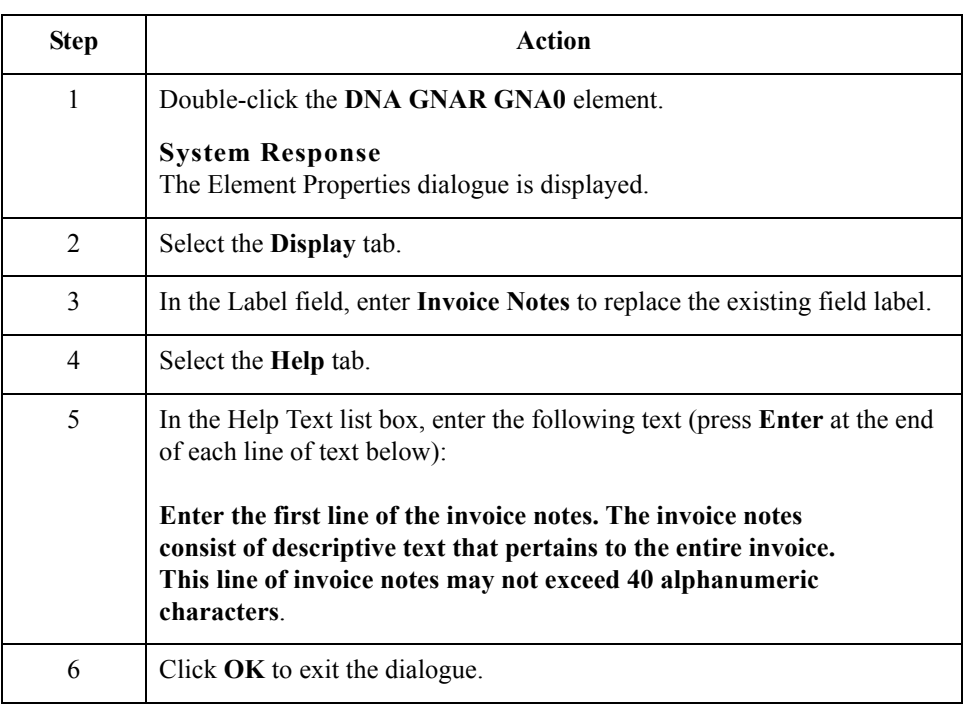

# **How to customise the DNA GNAR GNA1 element**

The DNA GNAR GNA1 element (General Narrative Line 2) contains the second line of descriptive text pertaining to the invoice. Users can enter up to four lines (each with up to forty characters) of descriptive text. For this tutorial, only the first line of descriptive text (General Narrative Line 1) will be labelled. Therefore, you will remove the field label for the General Narrative Line 2 field and add Help text to this field.

Use this procedure to remove the field label and add Help text to the General Narrative Line 2 field.

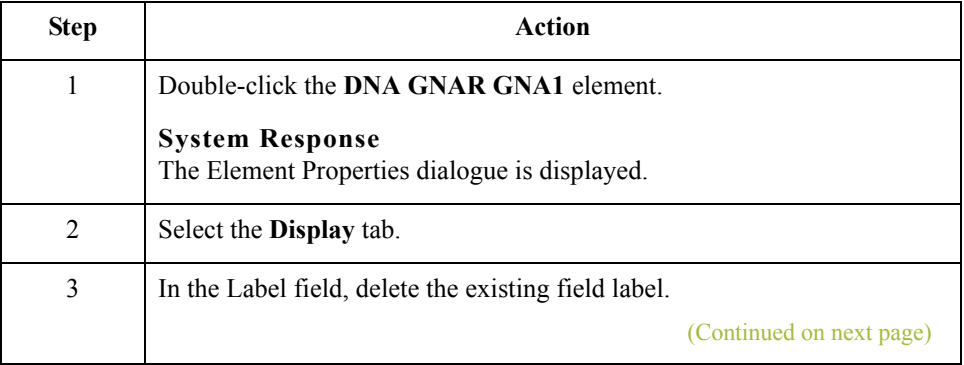

 $\mathcal{L}$ 

3 - 66

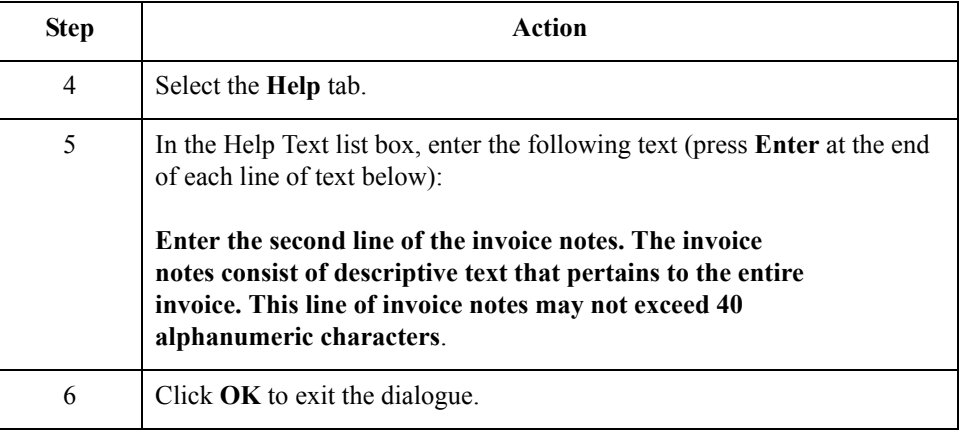

# **How to customise the DNA GNAR GNA2 element**

The DNA GNAR GNA2 element (General Narrative Line 3) contains the third line of descriptive text pertaining to the invoice. Users can enter up to four lines (each with up to forty characters) of descriptive text. For this tutorial, only the first line of descriptive text (General Narrative Line 1) will be labelled. Therefore, you will remove the field label for the General Narrative Line 3 field and add Help text to this field.

Use this procedure to remove the field label and add Help text to the General Narrative Line 3 field.

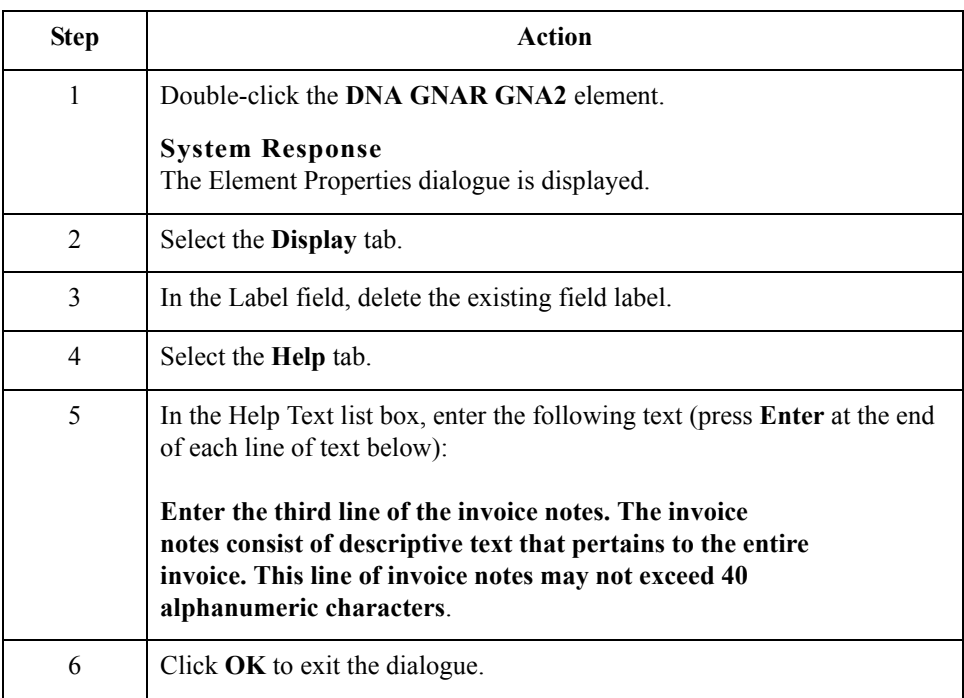

### **How to customise the DNA GNAR GNA3 element**

The DNA GNAR GNA3 element (General Narrative Line 4) contains the fourth line of descriptive text pertaining to the invoice. Users can enter up to four lines (each with up to forty characters) of descriptive text. For this tutorial, only the first line of descriptive text (General Narrative Line 1) will be labelled. Therefore, you will remove the field label for the General Narrative Line 4 field and add Help text to this field.

Use this procedure to remove the field label and add Help text to the General Narrative Line 4 field.

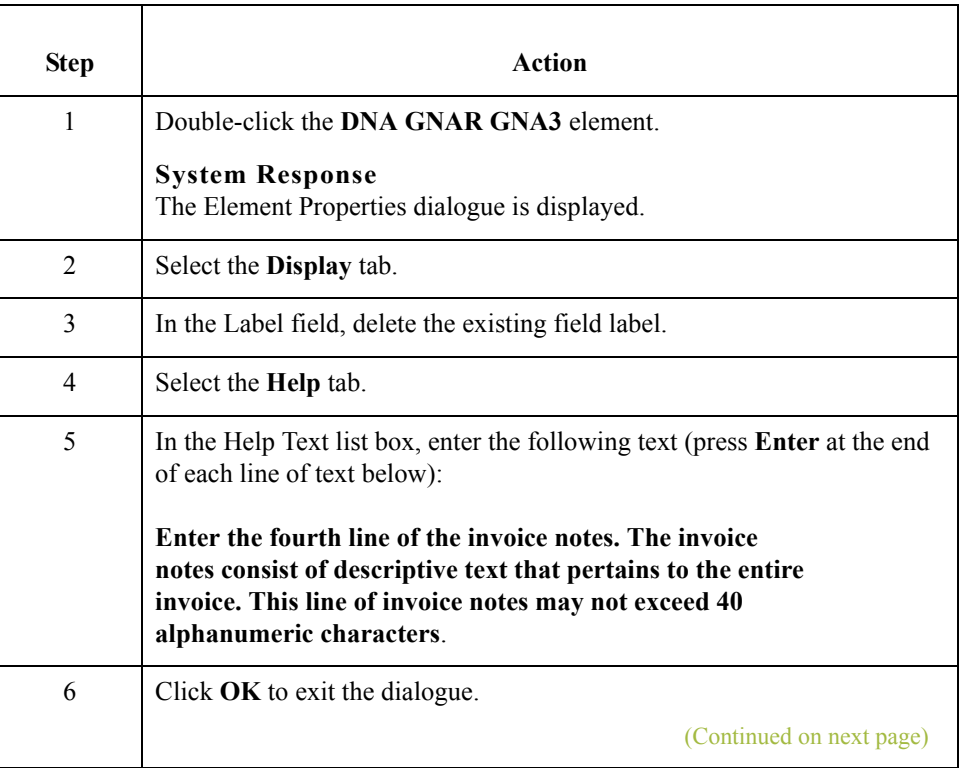

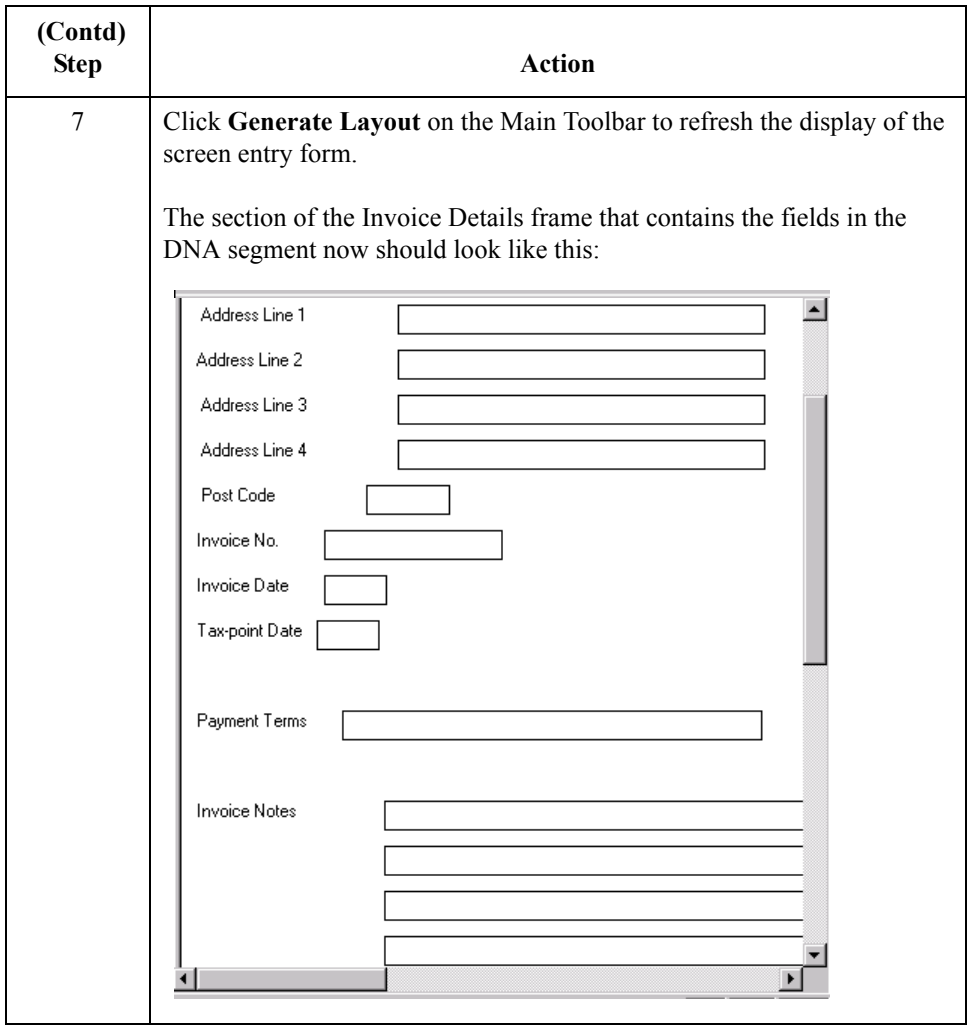

# **Customising the ODD Group**

```
Overview The ODD group contains the Order and Delivery Terms information for the invoice. In
                        this tutorial, the ODD group will be used for information about the customer's order 
                        number, the date the order was placed, and the delivery number and date. The standard 
                        allows the ODD group to be used up to 999,999 times per invoice. In this tutorial, you will 
                        use the ODD group only once per invoice. You already changed the maximum use of the 
                        ODD group to one, which placed the associated fields on the main Invoice Details frame 
                        with the majority of the invoice fields.
How to customise
the ODD:2 SEQA
           element
                        The ODD:2 SEQA element (First Level Sequence Number) contains the sequence number 
                        for the ODD:2 segment. According to the standard, this number starts at one and increases 
                        for each occurrence of the ODD:2 segment. The ODD:2 segment has a maximum use of 
                        only one, so the value in the ODD:2 SEQA element will always be "1". You will use the 
                        constant "ONE" (which has a value of "1"), so that "1" is always the value in the ODD:2 
                        SEQA:2 element. Then, you will prevent this field from being displayed in the screen 
                        entry form, since users will not need to enter a value in this field.
```
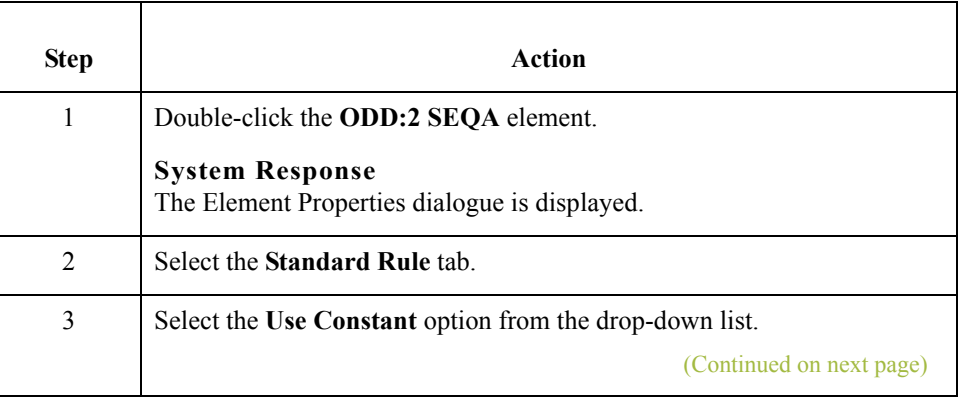

 $\mathcal{L}$ 

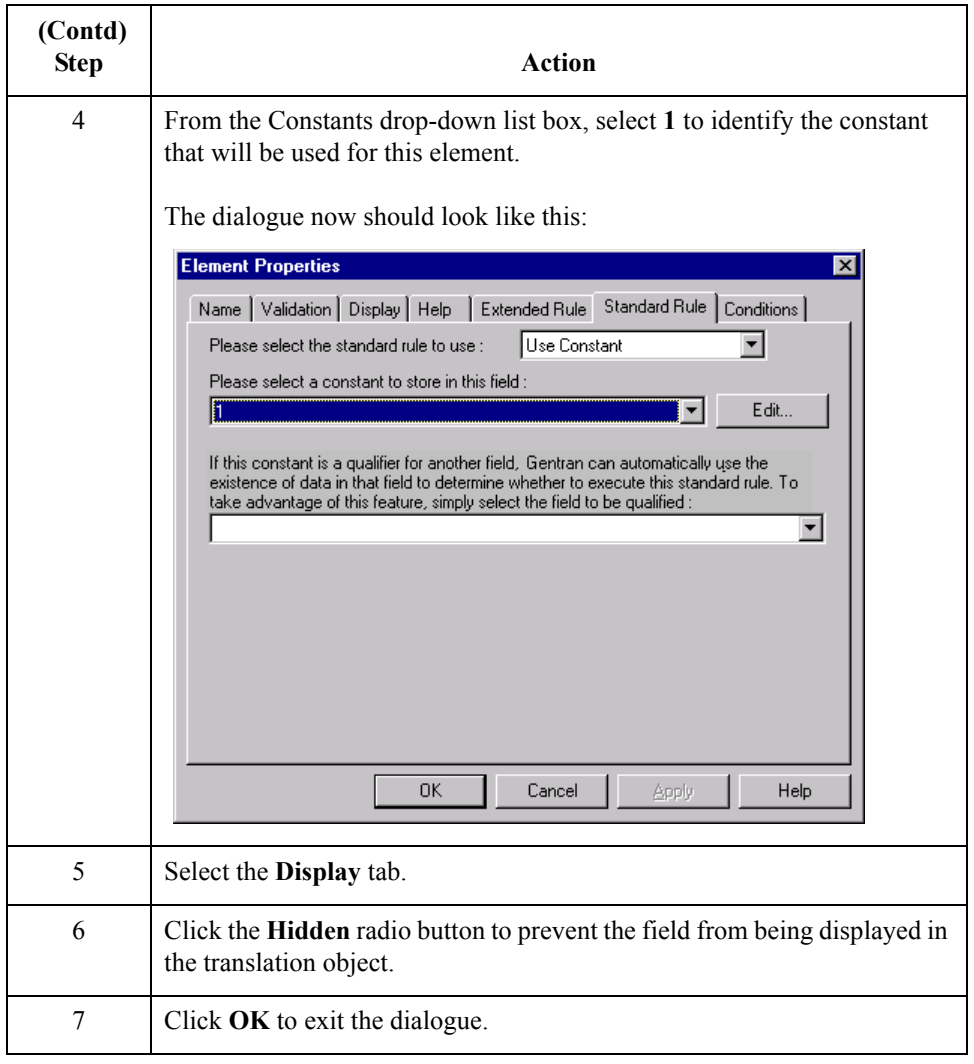

#### **How to customise the ODD:2 ORNO ORN0 element**

The ODD:2 ORNO ORN0 element (Customer's Order Number) contains the number assigned by the customer to identify the order. You will rename the field label and add Help text to this field.

Use this procedure to change the field label for the Customer's Order Number field.

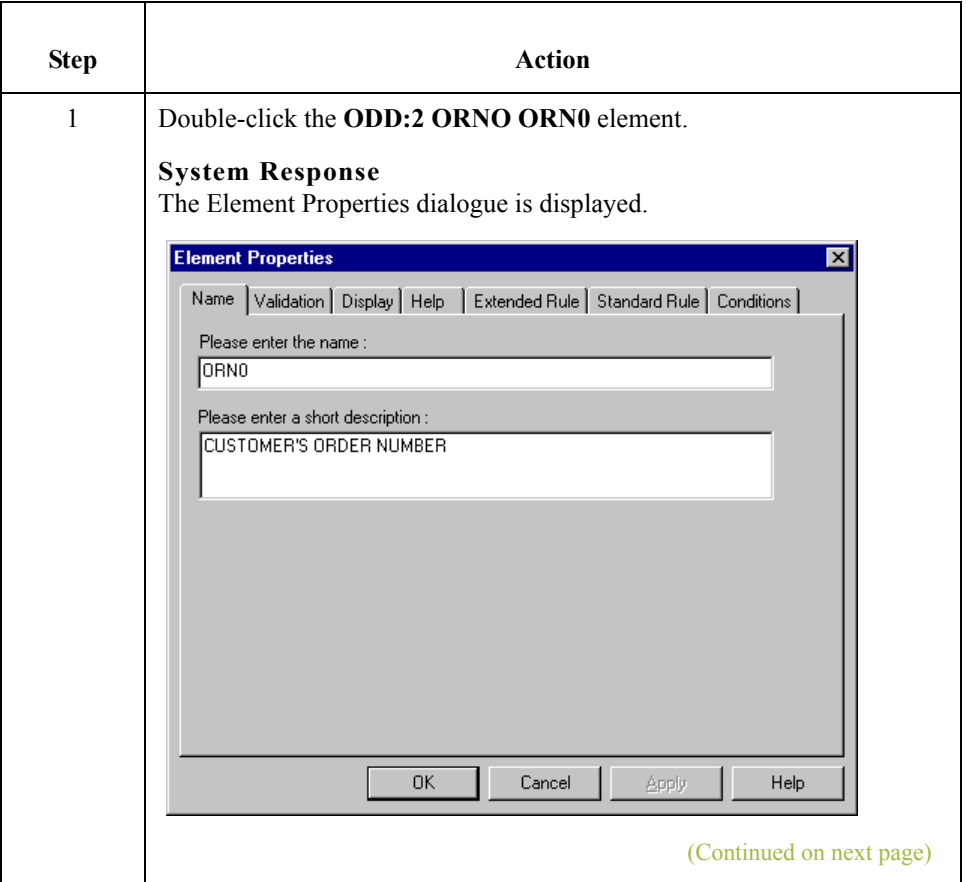

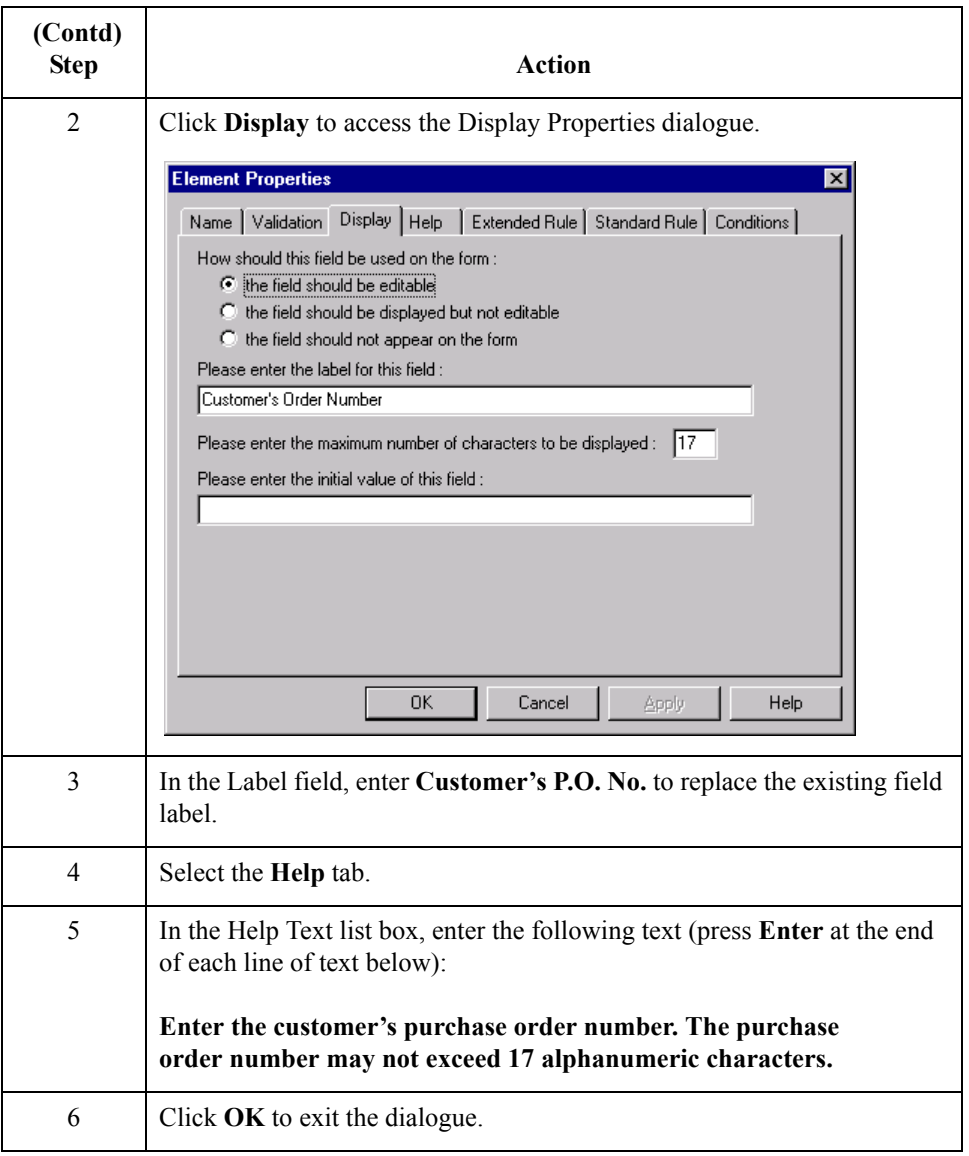

#### **How to customise the ODD:2 ORNO ORN2 element**

The ODD:2 ORNO ORN2 element (Date Order Placed by Customer) contains the date on which the customer placed the purchase order. You will change the screen format for the purchase order date to DD/MM/YY. Also, this element is defined by the standard to be a six-digit date. In this tutorial, the purchase order date will be printed as an eight-digit date, so you will change the element and field lengths to accommodate the longer date. For brevity, you will change the field label to P.O. Date.

Use this procedure to change the screen format, change the element and field lengths, and rename the field label for the Date Order Placed by Customer field.

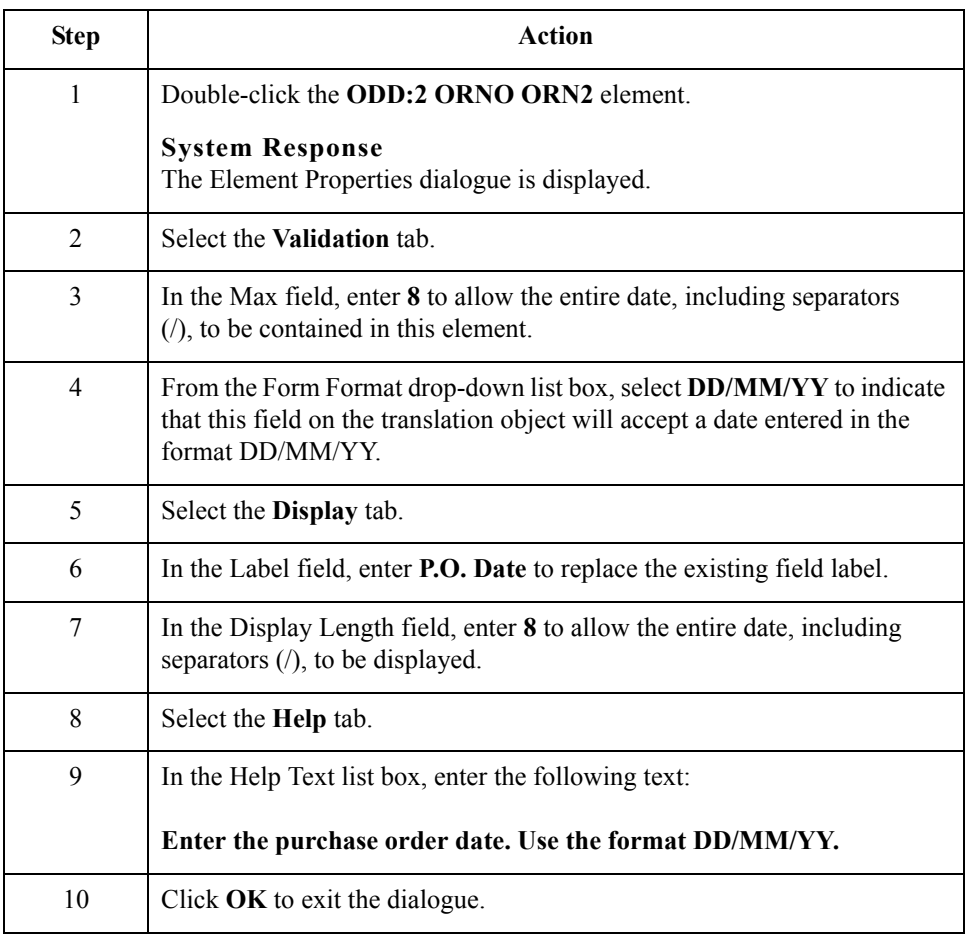

 $\mathcal{L}$ 

### **How to customise the ODD:2 DELN DEL0 element**

The ODD:2 DELN DEL0 element (Delivery Note Number) contains the number corresponding to the delivery note. The only customising you will perform for this field is adding Help text.

Use this procedure to add Help text to the Delivery Note Number field.

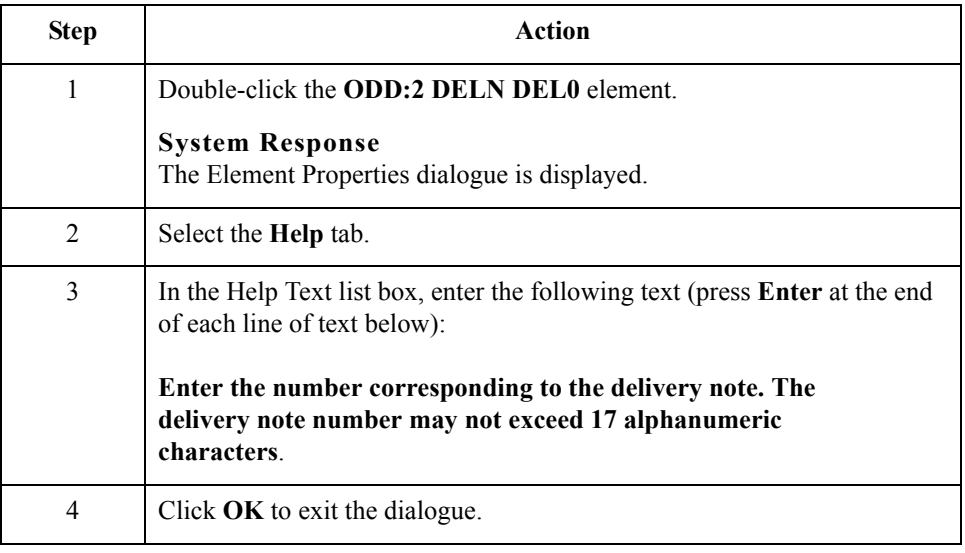

## **How to customise the ODD:2 DELN DEL1 element**

The ODD:2 DELN DEL1 element (Date of Despatch by Supplier) contains the date on which the order was delivered. You will change the screen format for the delivery date to DD/MM/YY. Also, this element is defined by the standard to be a six-digit date. In this tutorial, the delivery date will be printed as an eight-digit date, so you will change the element and field lengths to accommodate the longer date. For brevity, you will change the field label to P.O. Date.

Use this procedure to change the screen format, change the element and field lengths, and rename the field label for the Date of Despatch by Supplier field.

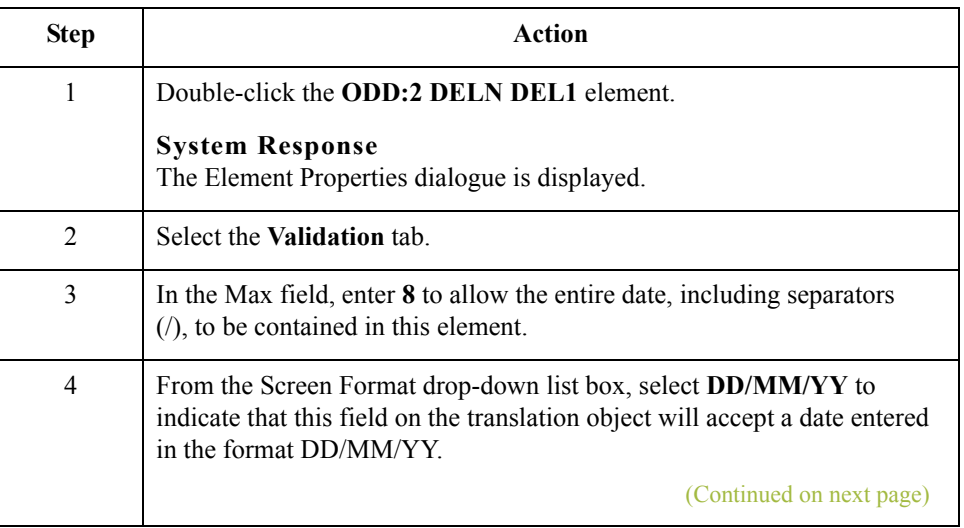

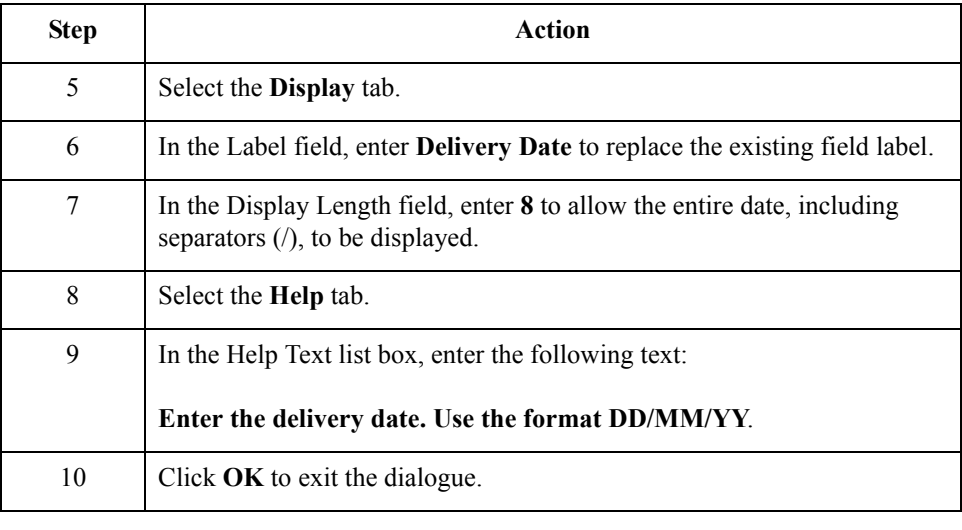

 $\mathcal{G}$ 

# **Customising the ILD Group**

**Overview** The ILD group (Invoice Line Details) contains the line item detail for each item invoiced. The standard allows the ILD group to be used up to 999,999 times per invoice.

> The fields associated with the ILD group are arranged on the Ild frame, which is separate from the Invoice Details frame that you have been working with thus far in this tutorial. Your users will complete the fields on the Ild frame for each item in the invoice. The list of all line items in the invoice will be displayed in a list box on the Invoice Details frame. In that list box, the invoiced items will be displayed line by line, forming columns of information.

**Procedure** Use this procedure to rename the ILD frame and list box, provide a description for the ILD group, and add Help text to the line items list box.

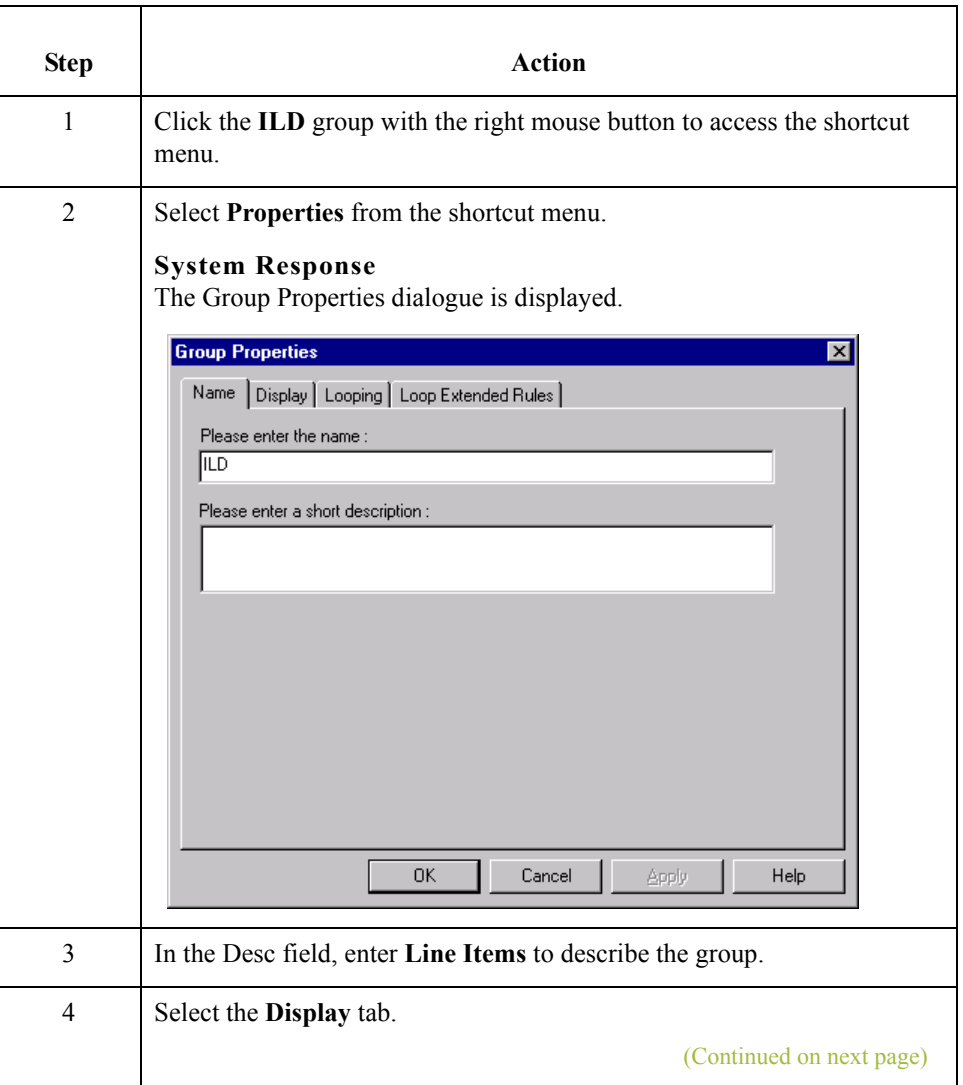

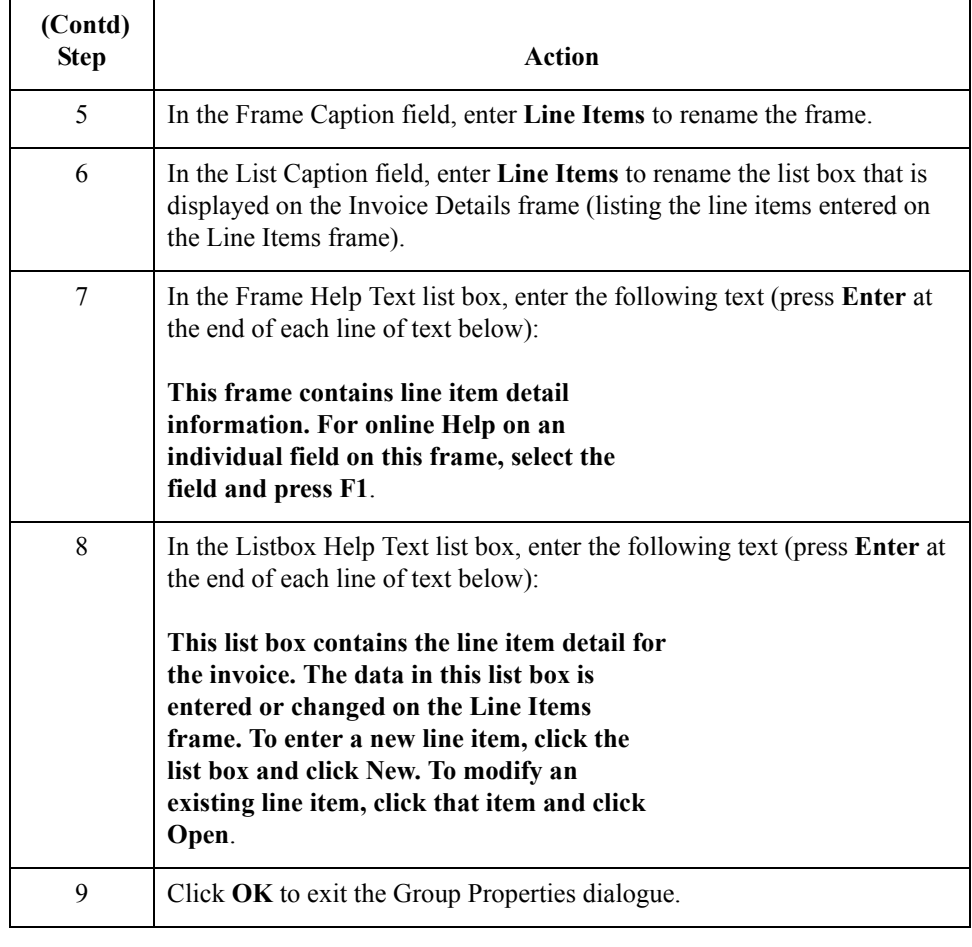

 $\mathfrak{h}$ 

# **Customising the ILD:2 Segment**

**Overview** The ILD:2 segment (Invoice Line Details) contains the line item detail for each item invoiced. For some of the elements in the ILD:2 segment, you only need to add Help text and rename the field labels so they more accurately reflect your company's needs. With other elements, you will change the maximum lengths for some of the fields, use accumulators to calculate the number of line items, or define a constant value.

> The ILD:2 group is subordinate to the Invoice Details frame, so Gentran:Server creates a separate frame (the Line Items frame) to contain the group data (the line item details). The system also creates a list box (the Line Items list box) on the Invoice Details frame to allow the user to access the items in the list box. Each set of data is displayed as a row in the list box. After you customise the line item fields, the Line Items list box will contain these four columns of data: Item, Product, Qty, and Price.

#### **How to customise the ILD:2 SEQA element**

The ILD:2 SEQA element (First Level Sequence Number) contains the sequence number for the ODD group (the parent group in which the ILD:2 SEQA element resides). According to the standard, this number starts at one and increases for each occurrence of the ODD group. The ODD group has a maximum use of only one, so the value in the ILD:2 SEQA element will always be "1". You will use the constant "ONE" (which has a value of "1"), so that "1" is always the value in the ILD:2 SEQA:2 element. Then, you will prevent this field from being displayed in the screen entry form, since users will not need to enter a value in this field.

Use this procedure to use a constant and hide the First Level Sequence Number field.

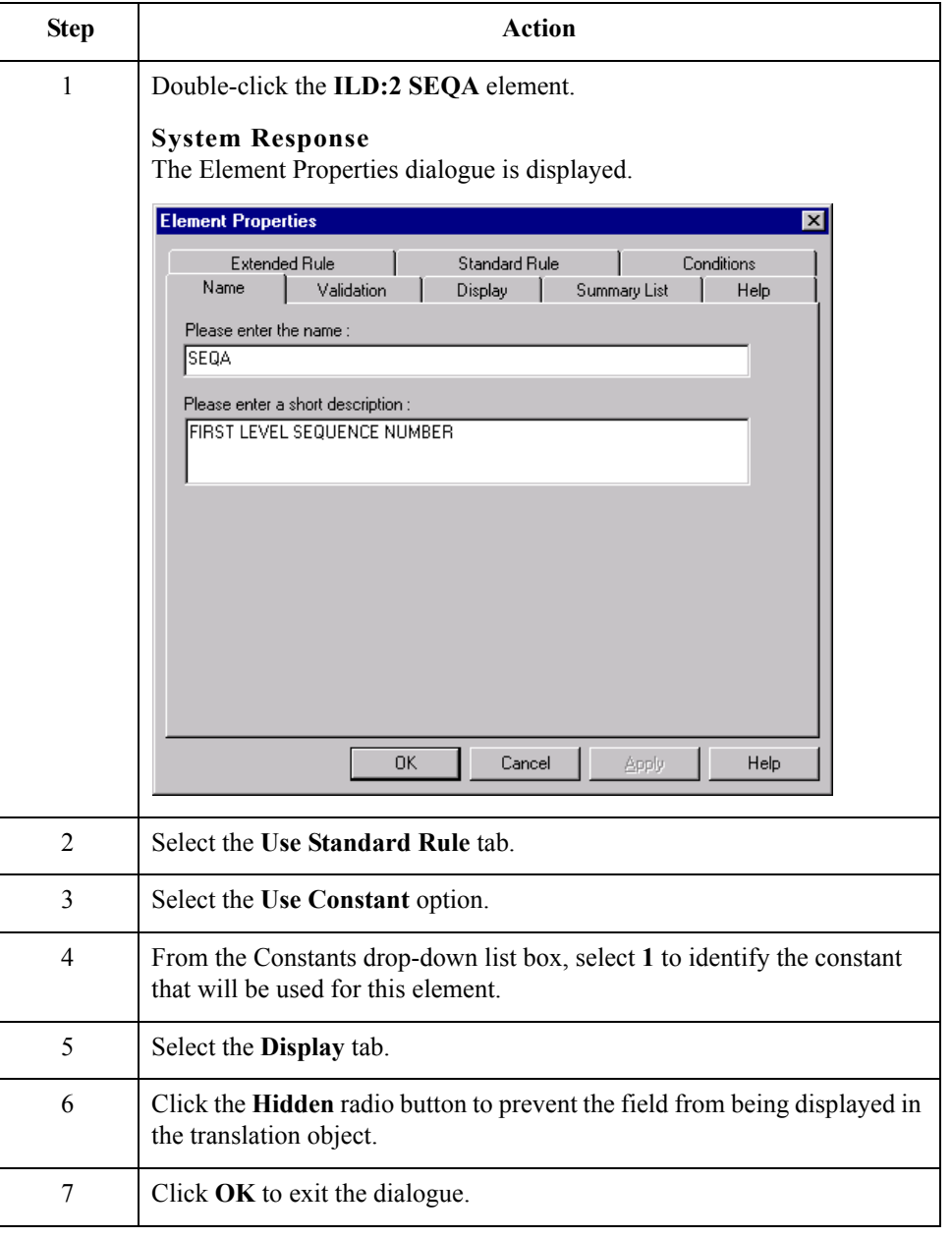

 $\mathcal{S}_{\mathcal{A}}$ 

### **Customising the ILD:2 SEQB element**

The ILD:2 SEQB element (Second Level Sequence No.) contains the second-level sequence number for the ILD:2 segment in the ILD group (the subordinate group in which the ILD:2 SEQB element resides). According to the standard, this number starts at one and increases for each occurrence of the ILD group. You will use the Loop Count function to obtain the value of the current loop count, and then you will make this field display-only (since the users will not need to enter a value in this field). Also, since the value in this field reflects the sequential number for each line item, you will rename the field label Item No.

You will create a list box definition for this element to include the item number in the list box. Also, you know that your users will enter no more than 99,999 line items per invoice. Each line item will be numbered sequentially, starting with one, so you need a maximum length of only five digits for this field. You will change the field and element lengths for this field to five.

Use this procedure to rename the field label, change the field and element lengths, add Help text, and create the list box definition for the Second Level Sequence No. field.

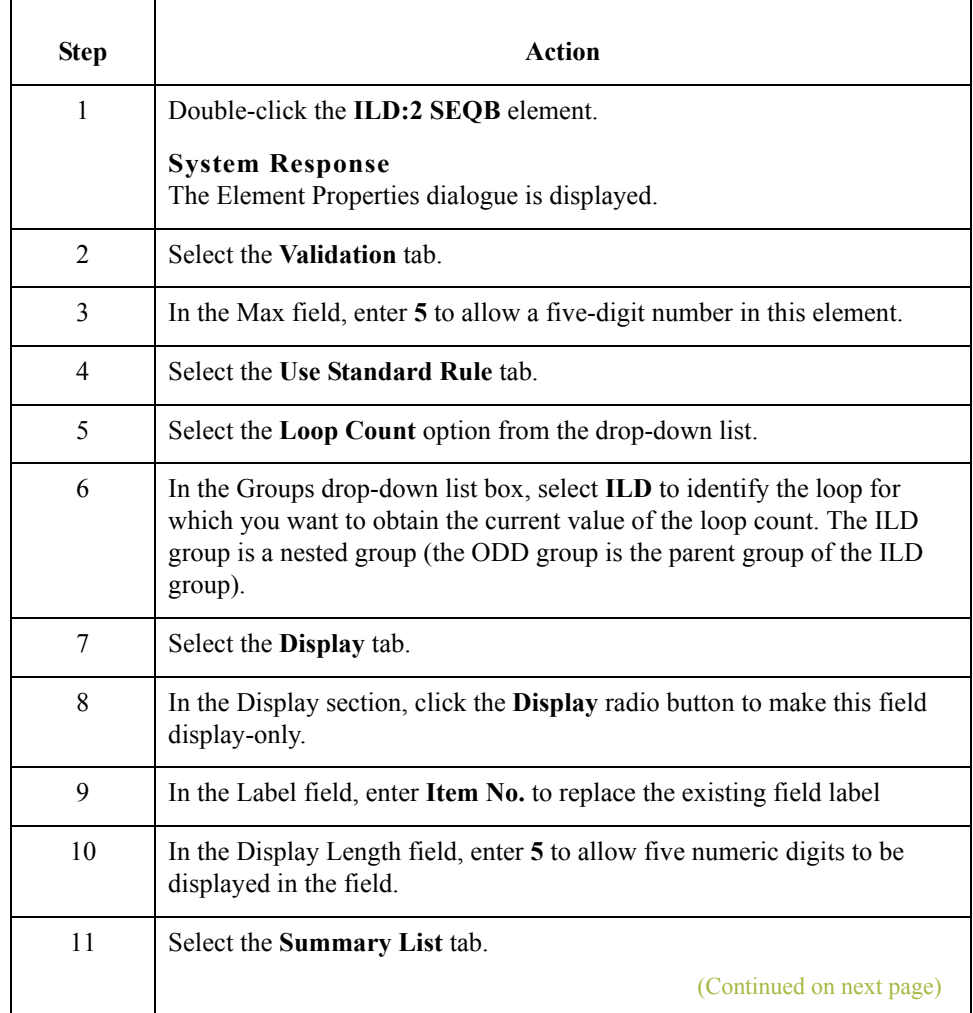

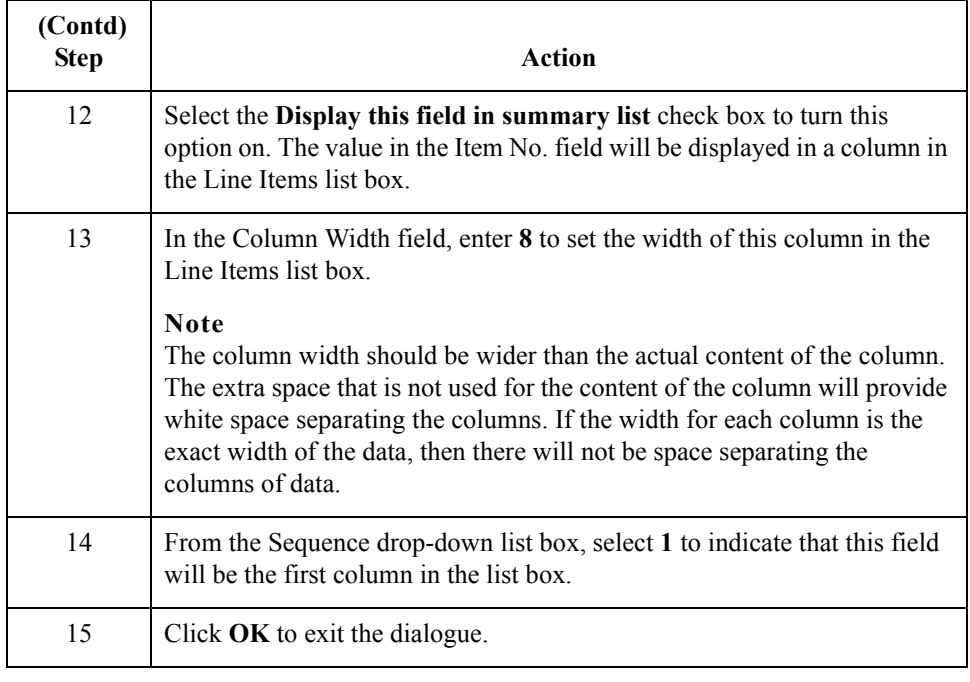

# **How to customise the ILD:2 SPRO SPR0 element**

The ILD:2 SPRO SPR0 element (EAN-13 Code for the Traded Unit) contains the number of the thirteen-digit European Article Number allocated to the unit of trade (the invoiced item). In this tutorial, you will rename the field label to shorten it and add Help text to this field.

Use this procedure to rename the field label and add Help text to the EAN-13 Code for the Traded Unit field.

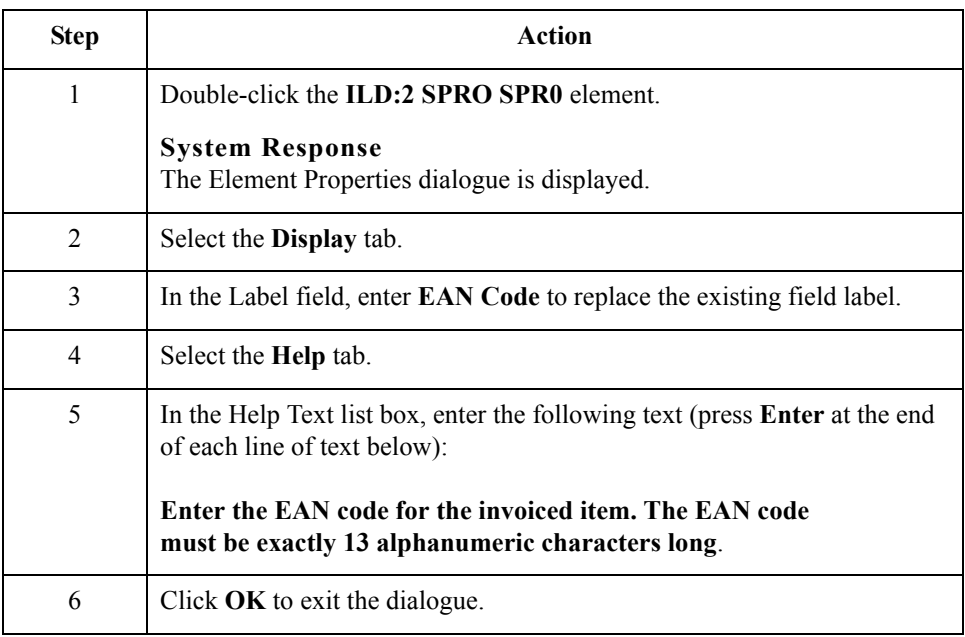

 $\mathcal{L}$ 

### **How to customise the ILD:2 SPRO SPR1 element**

The ILD:2 SPRO SPR1 element (Supplier's Code for the Traded Unit) contains the supplier's internal reference identifying the invoiced item (in this tutorial, your company is the supplier). You will rename the field label and add Help text to this field.

Also, you will create a list box definition for this element to include the supplier's product code in the Line Items list box on the Invoice Details frame.

Use this procedure to rename the field label, add Help text, and create the list box definition for the Supplier's Code for the Traded Unit field.

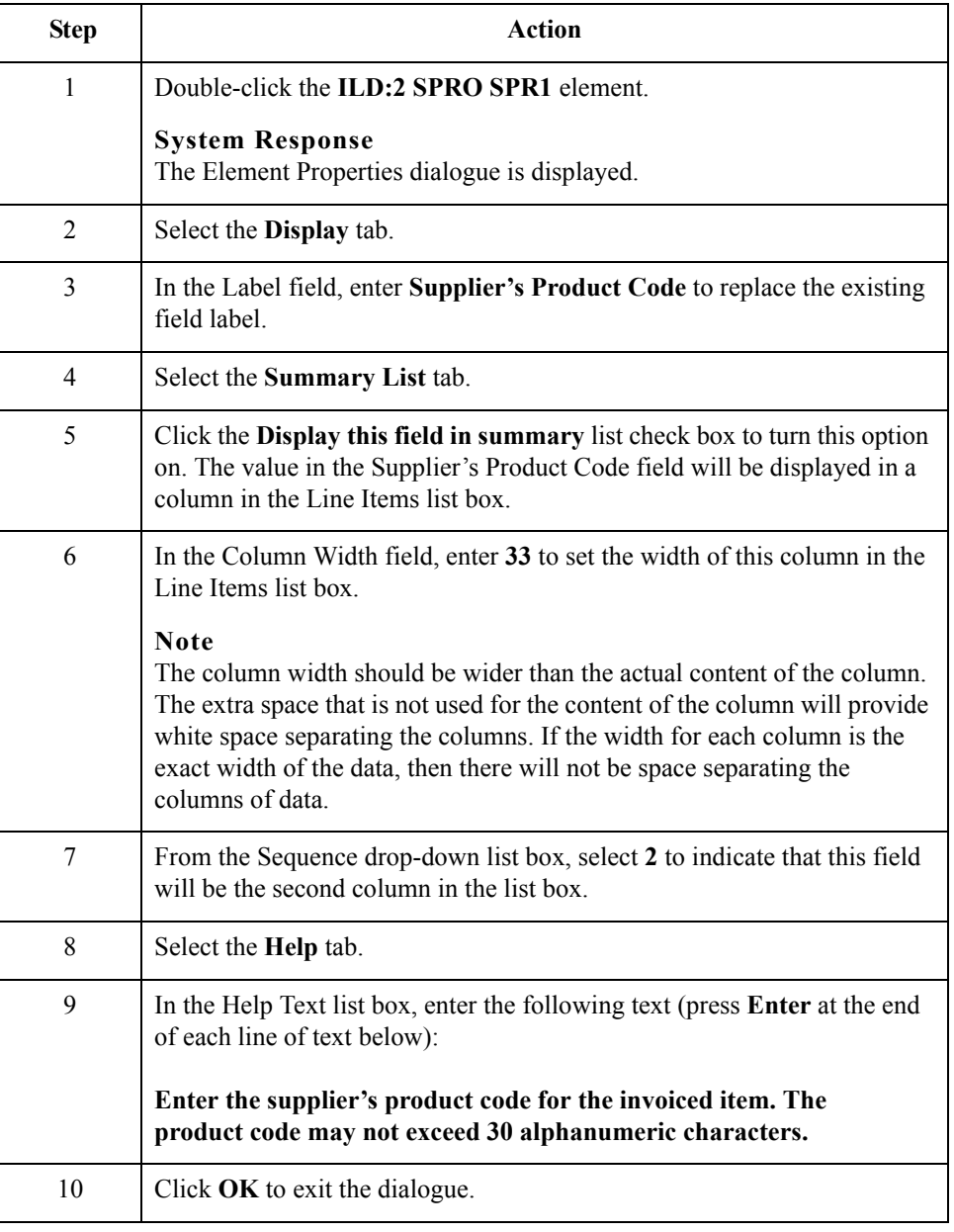

#### **How to customise the ILD:2 CPRO CPR1 element**

The ILD:2 CPRO CPR1 element (Customer's Item Code) contains the customer's internal reference identifying the invoiced item. Your users can obtain this information from the customer's purchase order. In this tutorial, you will rename the field label and add Help text to this field.

Use this procedure to rename the field label and add Help text to the Customer's Item Code field.

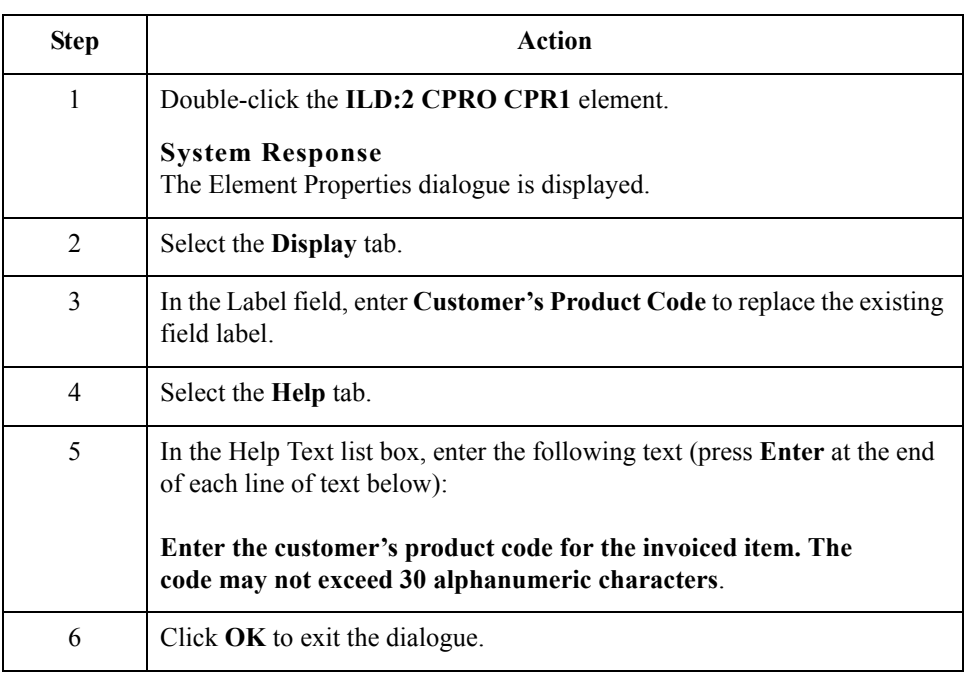

# **How to customise the ILD:2 QTYI QTY0 element**

The ILD:2 QTYI QTY0 element (Number of Order Units Invoiced) contains the quantity of invoiced items for this line item. You will create a list box definition for this element to include the quantity invoiced in the list box on the Invoice Details frame. For brevity, you will rename the field label. Also, the standard defines this field as a string data type, and allows up to fifteen alphanumeric characters in this element. However, your users will enter number-type data in N0 format (formatted with an implicit decimal point and no decimal places). Therefore, you will change the data type and the screen and EDI formats to reflect the data your users will enter.

In addition, your users will enter quantities no greater than five digits (e.g. 99,999). You will change the field and element lengths to reflect the smaller data length. Then, you will add Help text to this field.

(Continued on next page)

Use this procedure to change the data type and screen and EDI formats, rename the field label, change the field and element lengths, add Help text, and create the list box definition for the Number of Order Units Invoiced field.

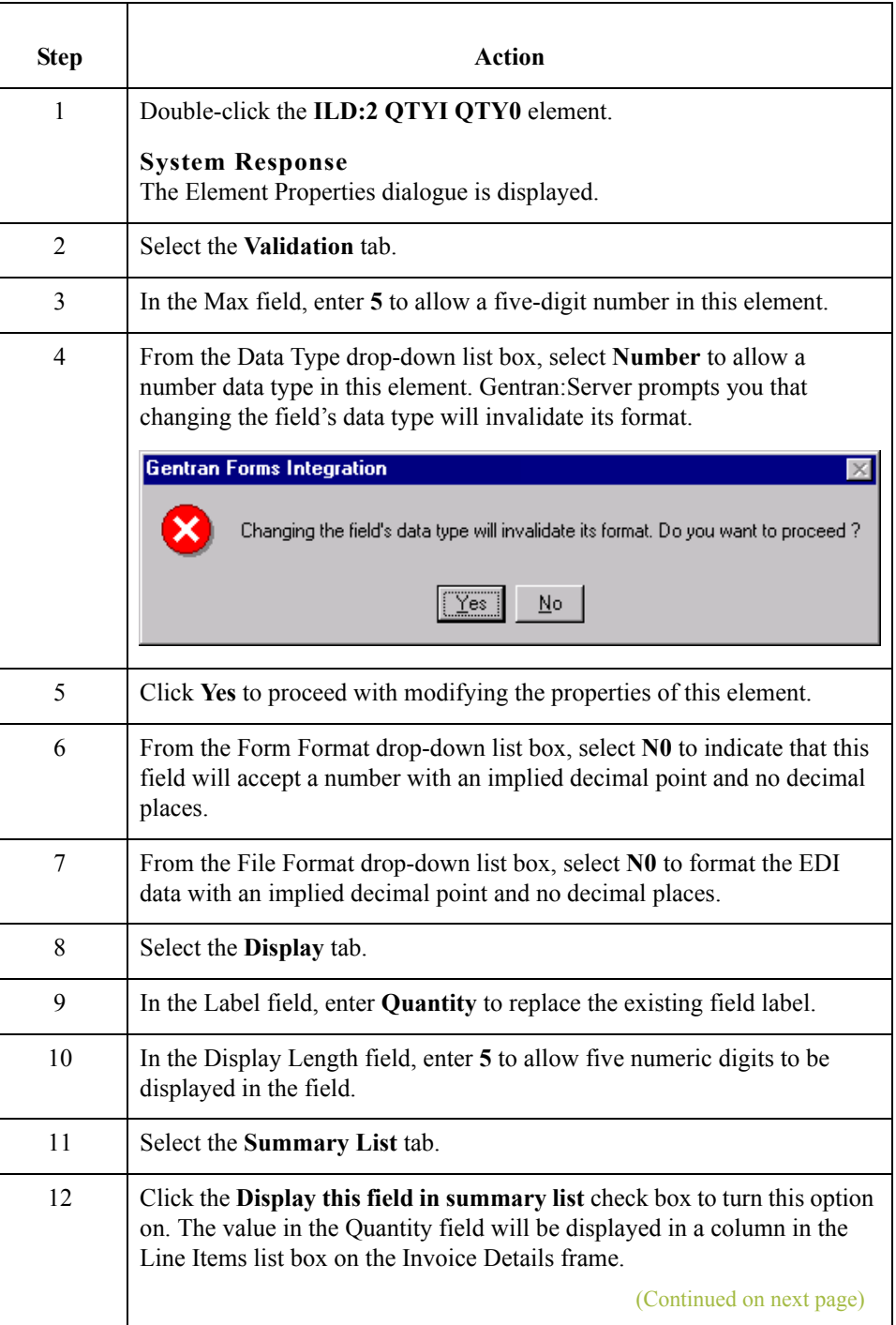

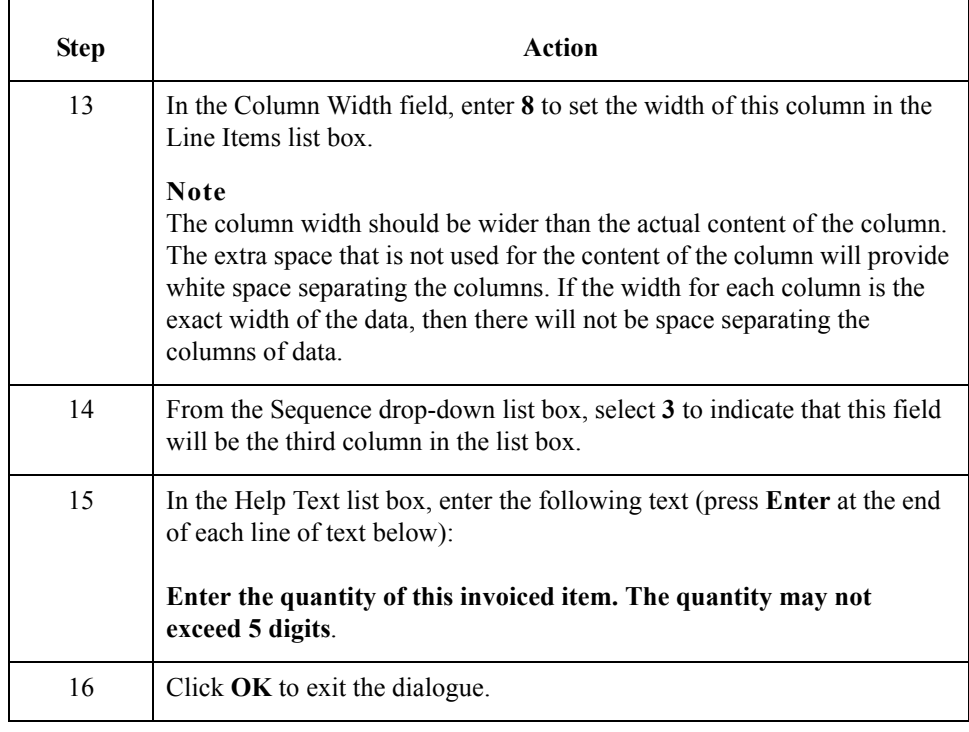

## **How to customise the ILD:2 QTYI CD04:2 element**

The ILD:2 QTYI CD04:2 element (Measure Indicator) contains the abbreviation for the measure of the invoiced item (e.g. kilometres, metres, litres). You want all the available codes from Code Values List 4 to be available to your screen entry users, so you will load the entire code list. Loading the code list in this element causes a drop-down list box to be displayed on the Invoice Details frame (instead of a field). Users will select an appropriate code from the list box, instead of entered a value in the field.

After you specify the code list table to use for the drop-down list box for the Measure Indicator field, you will rename the field label and add Help text to the field.

Use this procedure to load Code Values List 4 from the standard, rename the field label, and add Help text to the Measure Indicator field.

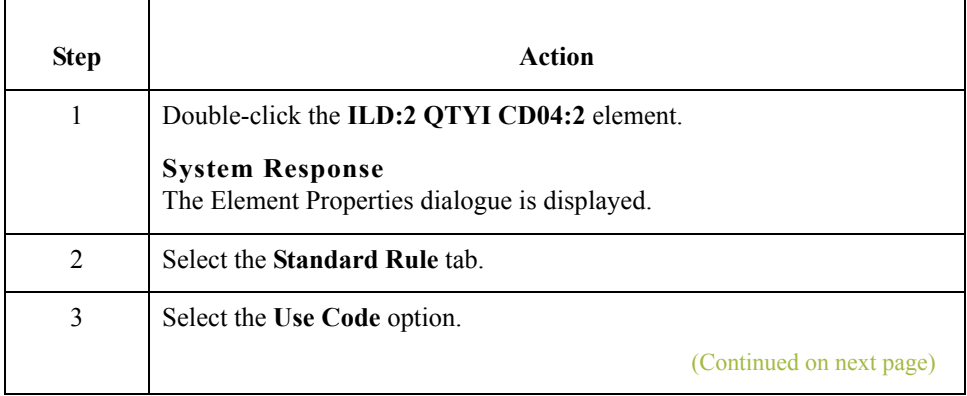

 $\mathcal{L}$ 

3 - 86

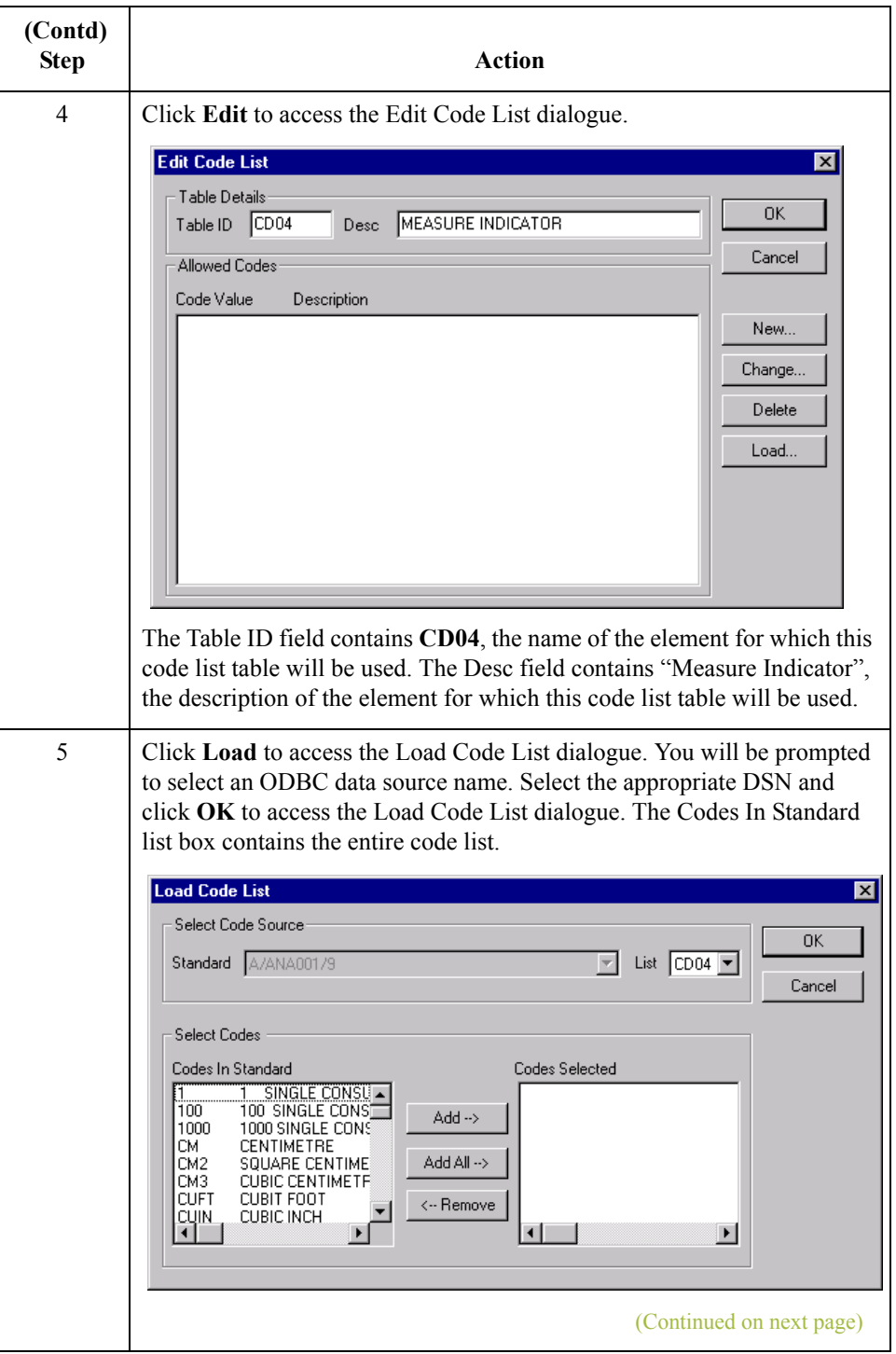

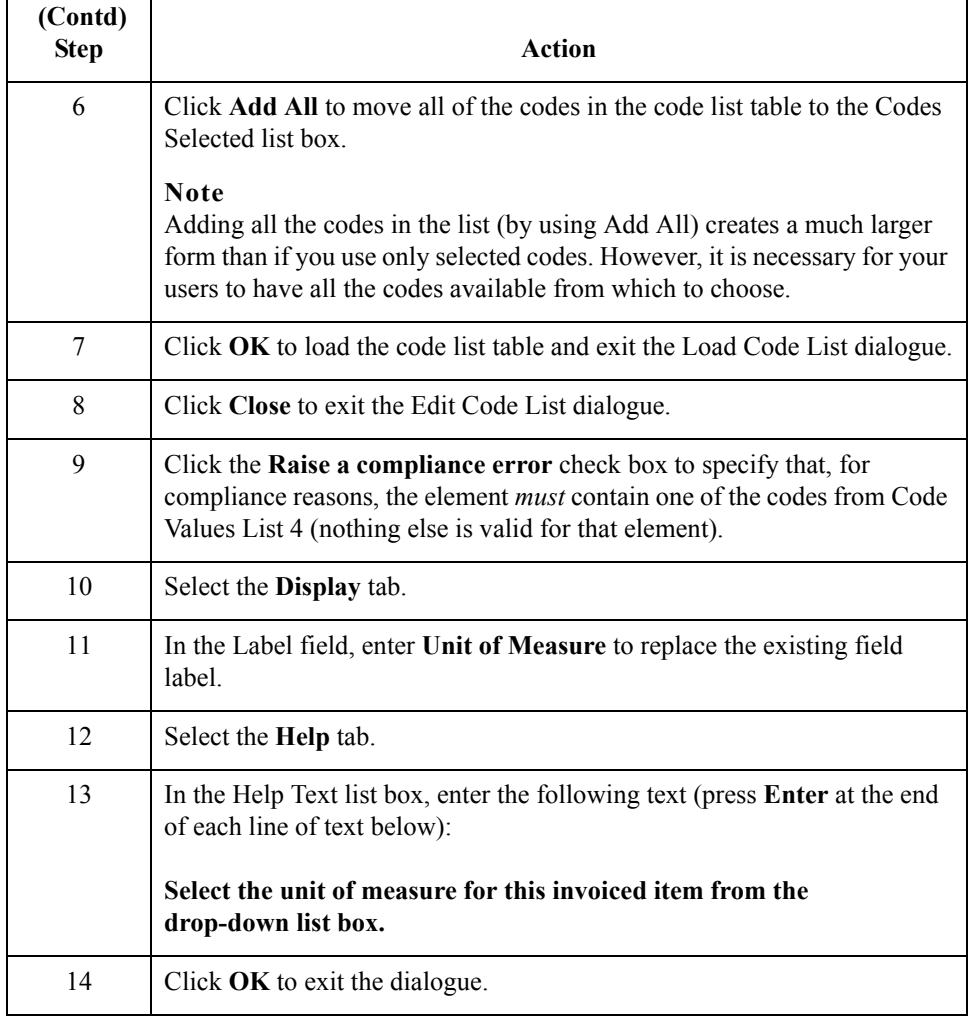

### **How to customise the ILD:2 AUCT AUC0 element**

The ILD:2 AUCT AUC0 element (Cost Price (Excluding VAT)) contains the price per unit invoiced. This price is the cost in pounds before line discounts and VAT have been applied. The EDI data will be formatted in N4 format (formatted with an implicit decimal point and four decimal places), but your users will enter the price in the translation object in R4 format (formatted with an explicit decimal point). Therefore, you will change the screen format to reflect how you want the price to be entered in the translation object.

You will create a list box definition for this element to include the unit price in the list box on the Invoice Details frame. Also, you will rename the field label and add Help text to this field.

(Continued on next page)

Use this procedure to change the screen format, rename the field label, add Help text, and create the list box definition for the Cost Price (Excluding VAT) field.

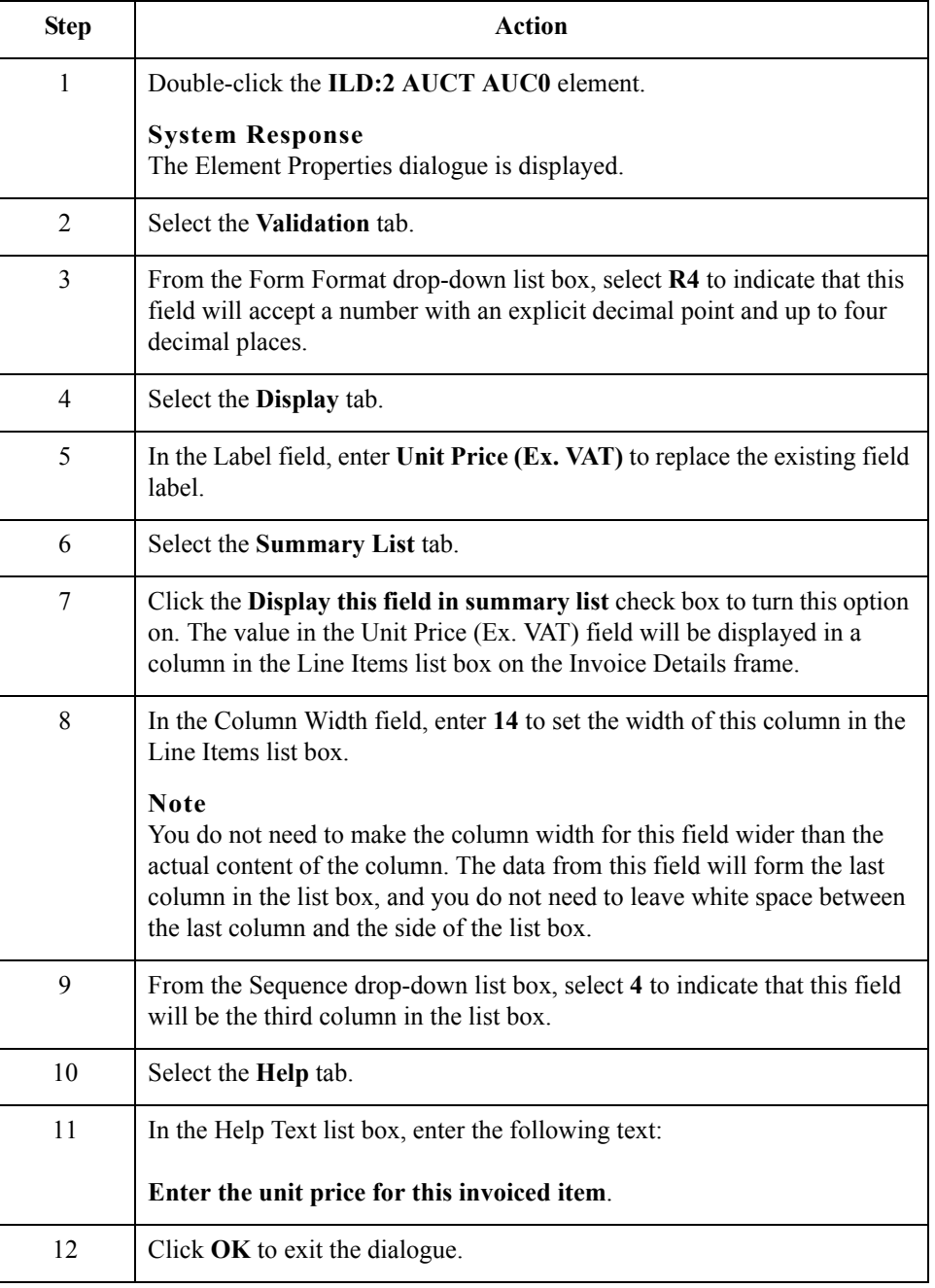
#### **How to customise the ILD:2 LEXC element**

The ILD:2 LEXC element (Extended Line Cost (Excluding VAT)) contains the price per unit invoiced, after any line discounts have been applied. This price is the net cost in pounds (e.g. after deducting line discounts, etc., but before the application of VAT). The EDI data will be formatted in N4 format (formatted with an implicit decimal point and four decimal places), but your users will enter the price in the translation object in R4 format (formatted with an explicit decimal point). Therefore, you will change the screen format to reflect how you want the price to be formatted in the translation object.

Also, you will prevent this field from being displayed in the translation object. The extended line cost will be calculated automatically when users click STORE on the Line Items frame when they use this translation object in Gentran:Server. You can hide this field because users will not need to enter the value in the field.

Use this procedure to change the screen format for the Extended Line Cost (Excluding VAT) field, and prevent this field from being displayed.

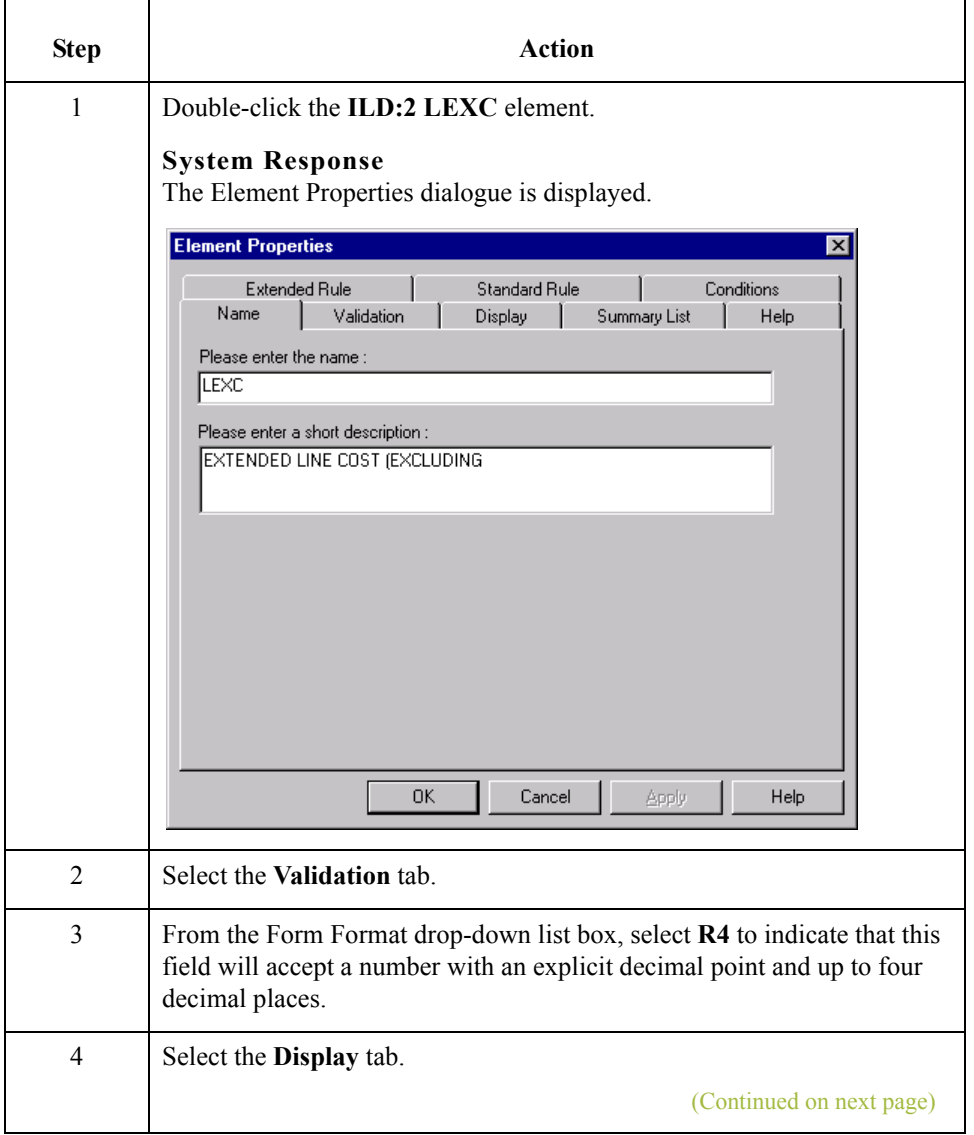

 $\sqrt{ }$ 

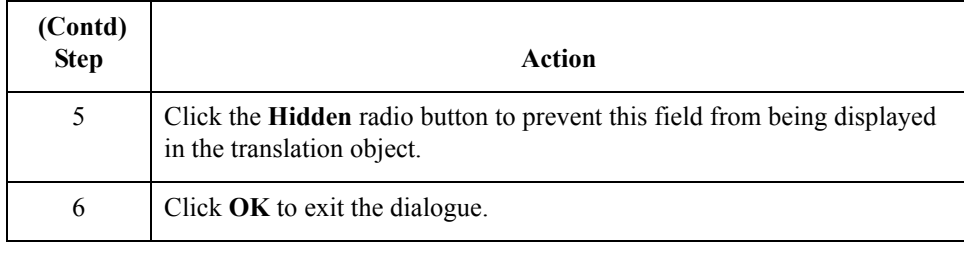

#### **How to calculate the extended price**

 $3 - 90$ 

You want to automate the calculation that results in the extended price for each line item, so that the screen entry users who use your invoice translation object do not have to perform this calculation manually. A simple way to perform this calculation is to use an extended rule to define the operation in the ILD group. You define extended rule with the Gentran:Server proprietary programming language, which gives you access to the entire Gentran:Server internal storage area.

Use this procedure to define an extended rule to calculate the extended price.

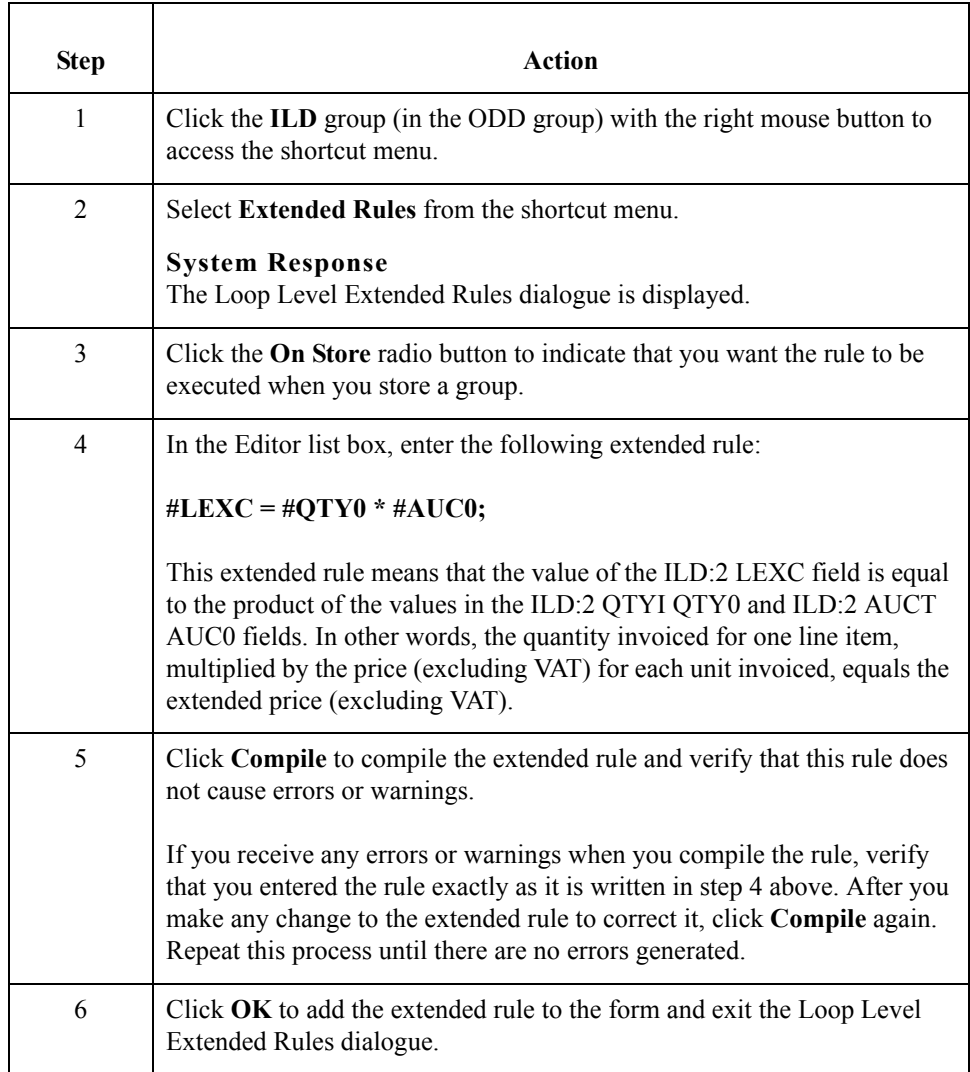

#### **How to customise the ILD:2 CD12 element**

The ILD:2 CD12 element (VAT Rate Category Code) contains the code from Codes Values List 12 to designate the VAT rate category for this invoiced item (e.g. standard rate, exemption from VAT, higher rate, etc.). You will use a Select standard rule on the VAT Rate Category Code field, but first you need to create a temporary VATP element.

Gentran:Server enables you to use selected information from the Gentran:Server partner database in your forms via a Select standard rule. You can map information from your trading partner's profile in the Partner Editor to a selected element in the form. The information that you can use in the form includes any fields in a table (location, lookup, or cross-reference) or data from the partner record.

For this form, you need to map the appropriate VAT rate based on the code in the ILD:2 CD12 element from a lookup table, to look up data that you will map (via a standard rule) to the temporary VATP\_TEMP field that you create. When you use tables, you must decide whether to create a code table in Gentran:Server that can be used only with this form, or to add the table to either the partner relationship or the internal system partner in Partner Editor. In this tutorial, you will set up the table you use under the internal system partner (Internal System User) so the table can be used globally.

In this tutorial, you need to extract information from a lookup table and insert it into the form. A lookup table is used when you want to supplement data before it is sent to your partner.

#### **Reference**

See the *Gentran:Server® Windows® User's Guide* for more information on lookup tables.

#### **Note**

You do not need to create this lookup table (INVATCO.LKP). It is included with the tutorial data that is provided when you install Gentran:Server.

After you use the Select function, all the available codes from the selected table will be available in a drop-down list box (instead of a field) on the Invoice Details frame. Users will select an appropriate code from the drop-down list box, instead of entered a value in the field.

In addition to using the Select function, you will rename the field label and add Help text to the field.

## **How to create a temporary VATP element**

Use this procedure to create a temporary VATP element.

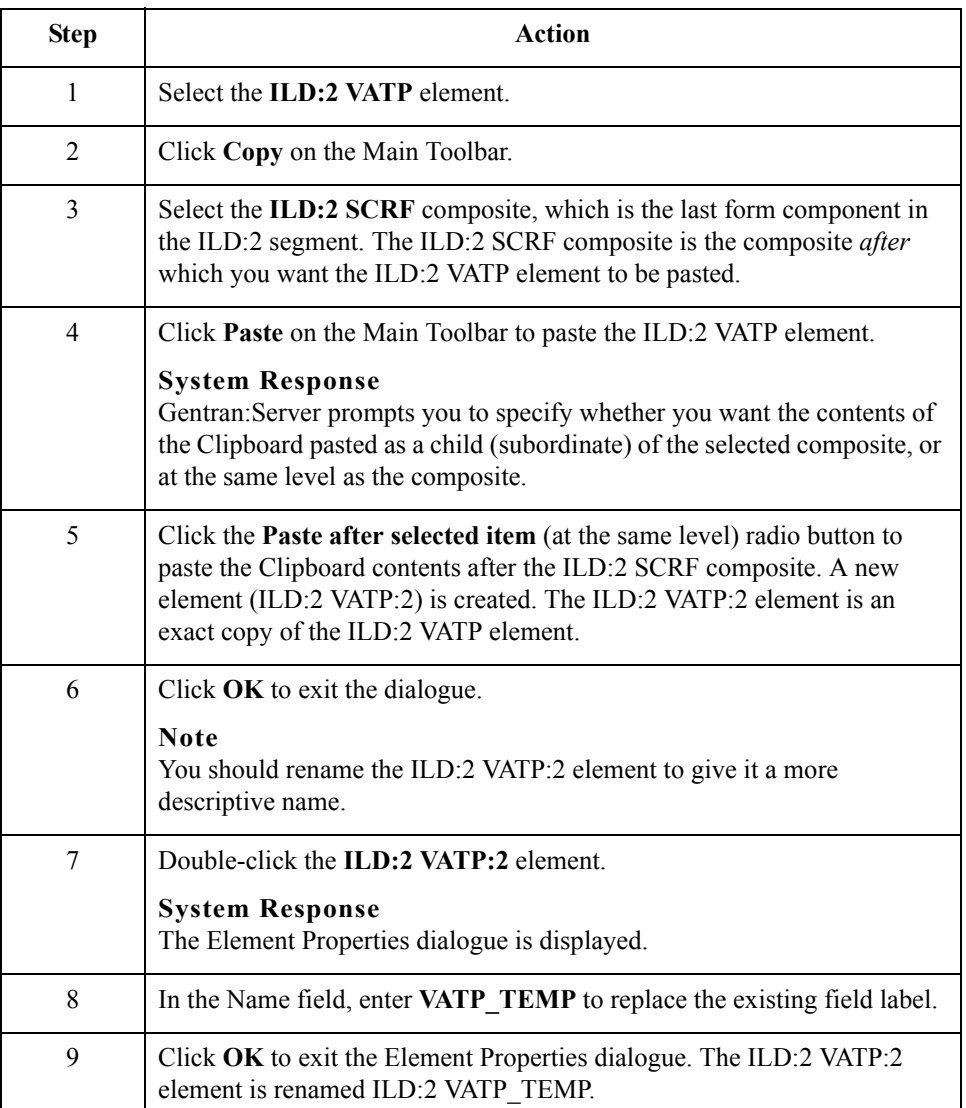

# **How to change the ILD:2 CD12 element and field properties**

 $\sqrt{2}$ 

Use this procedure to use the Select function, rename the field label, and add Help text to the VAT Rate Category Code field.

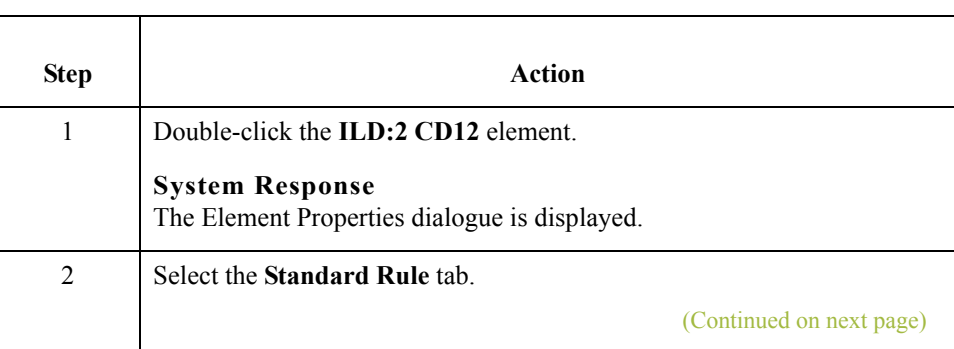

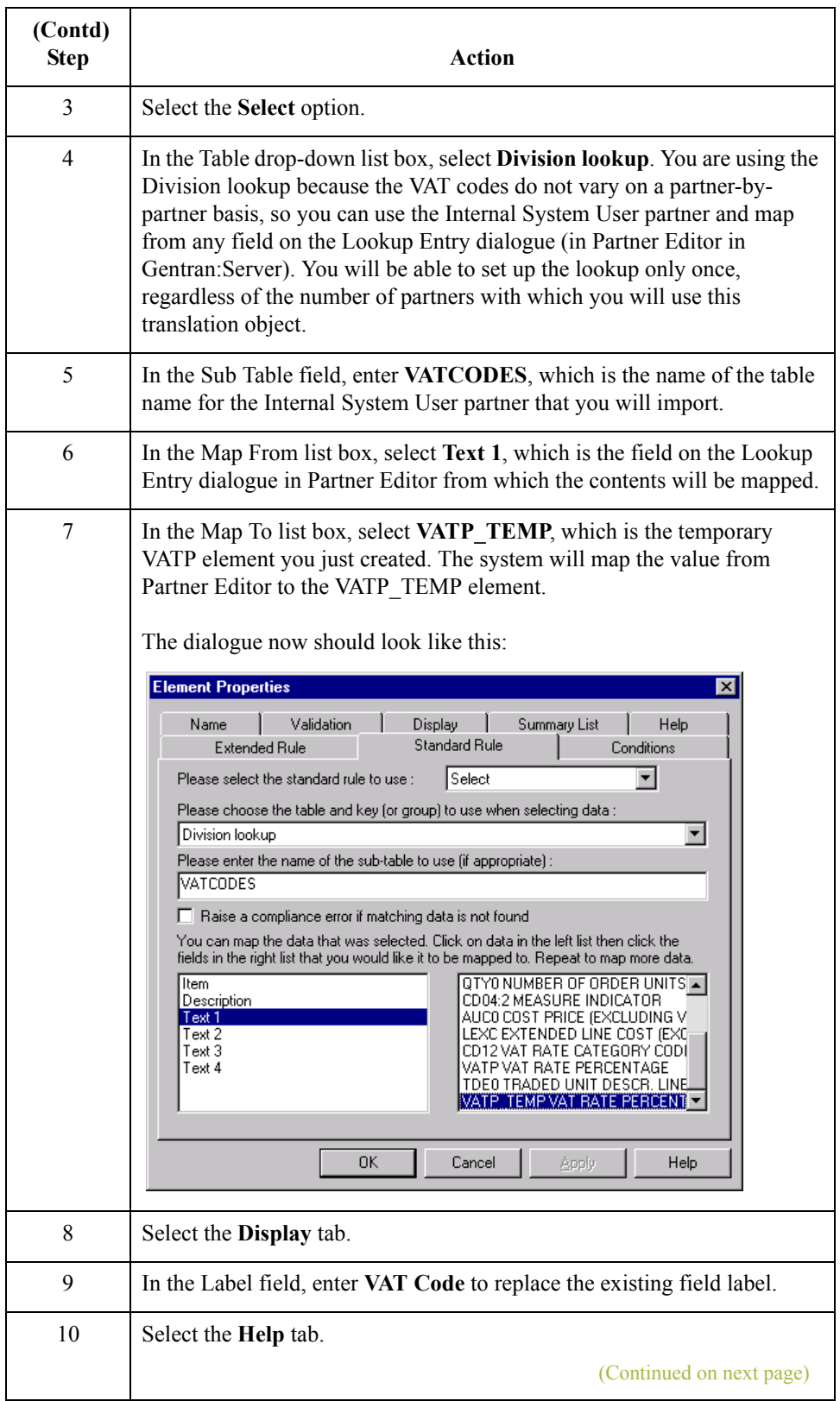

 $\mathfrak{h}$ 

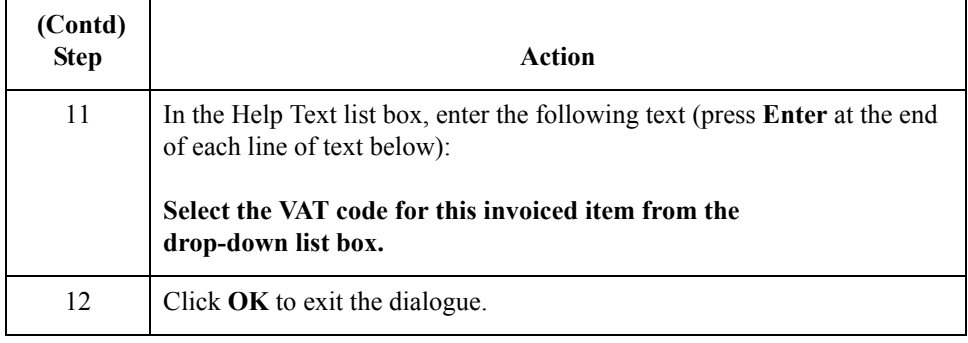

## **How to customise the ILD:2 VATP element**

3 - 94

The ILD:2 VATP element (VAT Rate Percentage) contains the percentage rate for the VAT category code. Screen entry translation object users will not need to enter a value in this field because Gentran:Server will look up the percentage in the VATCODES table in Partner Editor and place the result in the ILD:2 VATP element automatically. You will prevent the ILD:2 VATP element from being displayed on the translation object.

Use this procedure to hide the VAT Rate Percentage field.

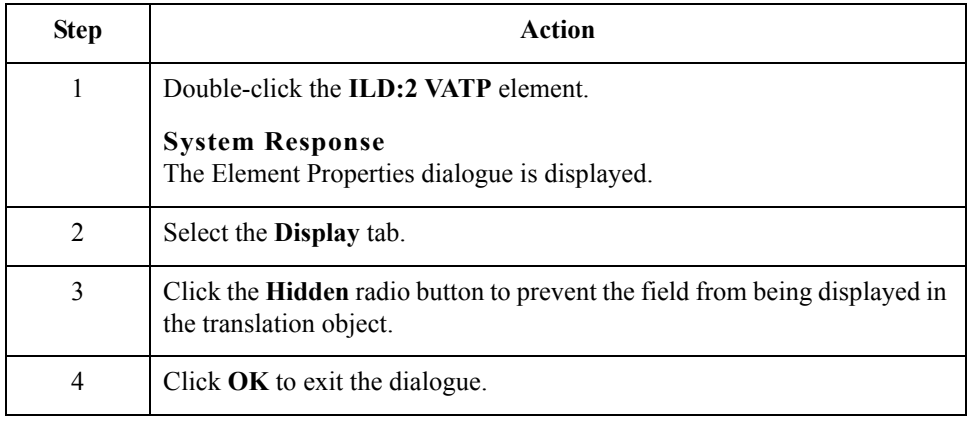

# **How to customise the ILD:2 VATP\_TEMP element**

The ILD:2 VATP\_TEMP element (VAT Rate Percentage) is the temporary element you created to map the VAT rate percentage in the VATCODES division lookup table. To map from the partner database to the VATP\_TEMP field, the target field (VATP\_TEMP) needs to be a string-type element. You will use the ILD:2 VATP\_TEMP element to convert the VAT rate percentage (a string) into a real number (the data type required in the ILD:2 VATP field). For compliance reasons, you cannot change the data type in the ILD:2 VATP element; therefore, you created the ILD:2 VATP\_TEMP element, whose data type you may change.

(Continued on next page)

The system will be able to look up the VAT rate percentage (a string data type) in the VATCODES table, and map the string to the ILD:2 VATP\_TEMP element. Later, you will add an extended rule to the ILD group to convert the string in the ILD:2 VATP\_TEMP element to a number in the ILD:2 VATP element, then remove all data from the ILD:2 VATP\_TEMP element (so that element is empty). After having executed these functions, the system will have converted a string data type to a real number, maintaining the integrity of the data and the compliance of the invoice.

Use this procedure to hide the VAT Rate Percentage field and change the data type for this field to string.

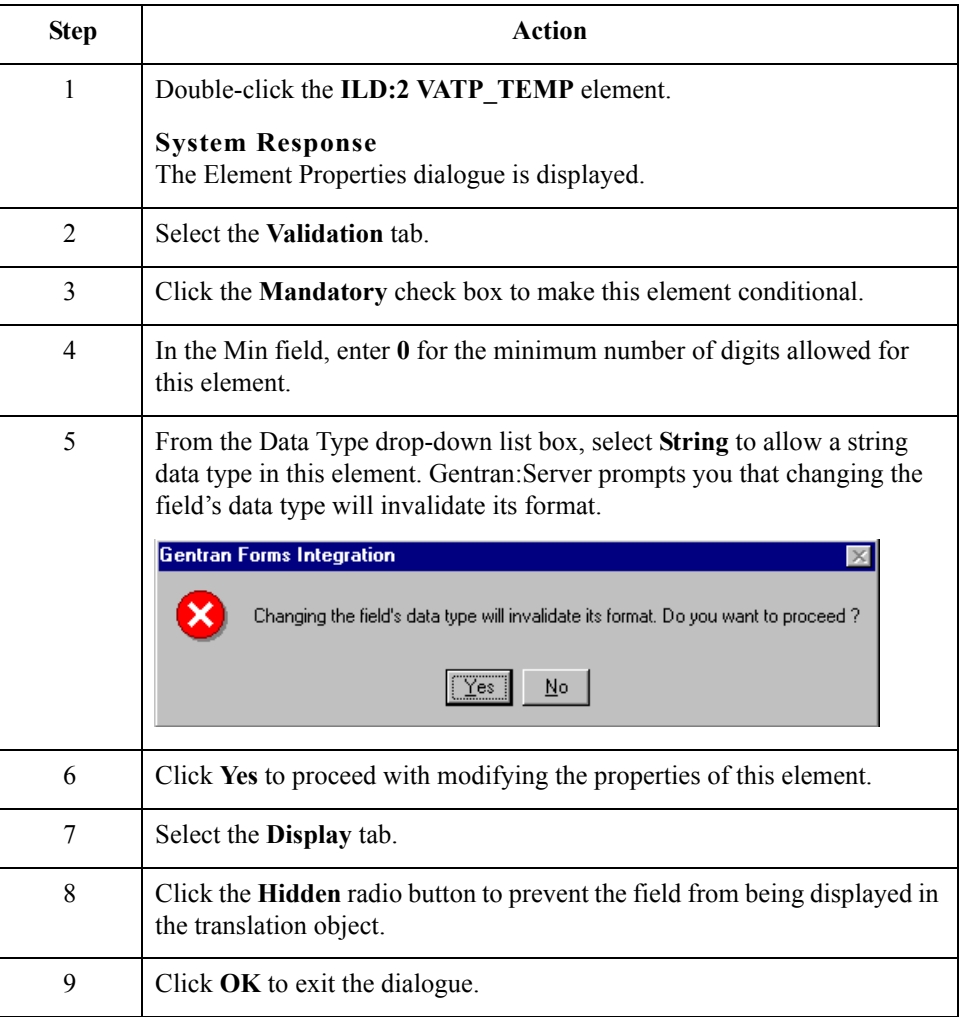

### **How to convert strings into real numbers**

You created the ILD:2 VATP\_TEMP element as a temporary element for converting strings into numbers. The first step in converting strings into elements, in this tutorial, was to create the ILD:2 VATP\_TEMP element so that the system will use that element to look up the VAT rate percentage (a string data type) in the VATCODES table, then map the string to the ILD:2 VATP\_TEMP element. The next step is to use an extended rule in the ILD group to convert the string in the ILD:2 VATP\_TEMP element into a real number that can be used in the ILD:2 VATP element, and then delete any data left in the temporary element (ILD:2 VATP\_TEMP).

Use this procedure to define an extended rule to convert strings into numbers.

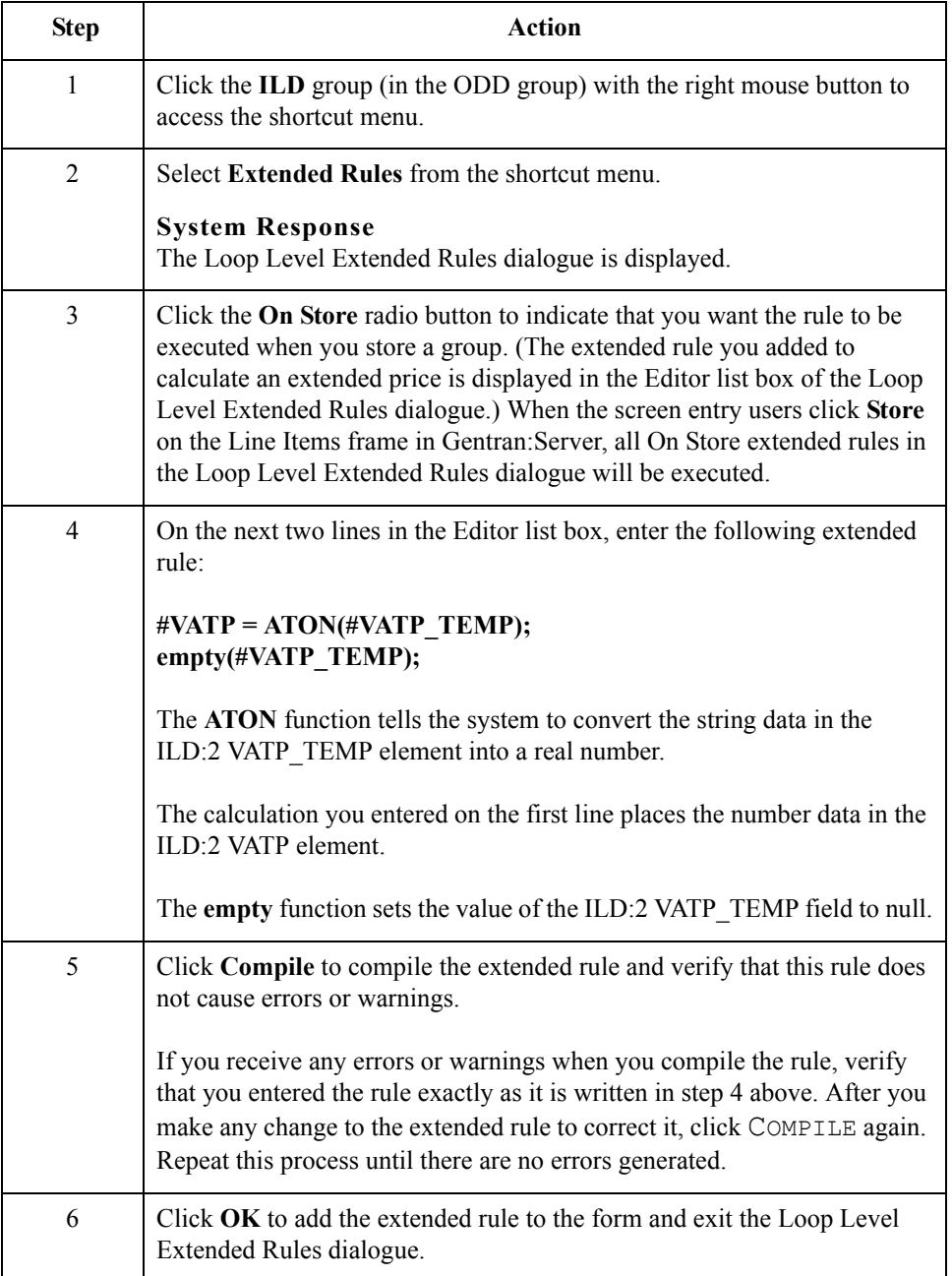

#### **How to customise the ILD:2 TDES TDE0 element**

The ILD:2 TDES TDE0 element (Traded Unit Descr. Line 1) contains the description of the invoiced item. You will rename the field label to shorten it and add Help text to this element.

Use this procedure to rename the field label and add Help text to the Traded Unit Descr. Line 1 field.

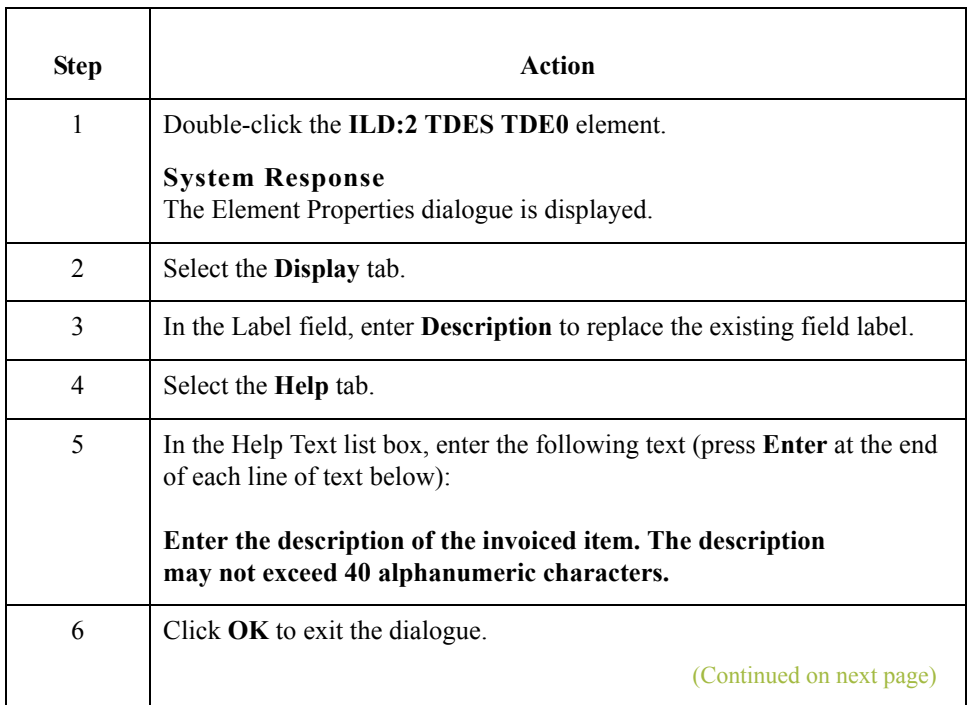

 $\sqrt{ }$ 

3 - 98

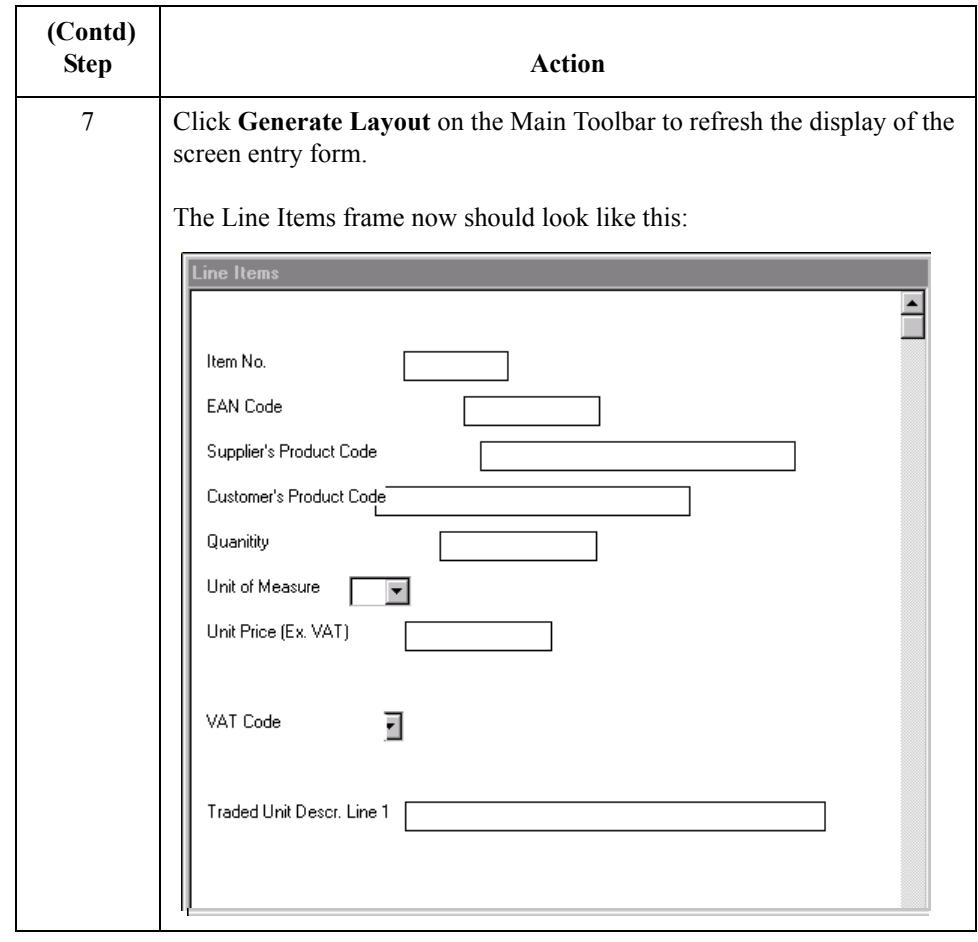

#### **How to customise the STL segment**

 $\sqrt{2}$ 

The STL segment (VAT Rate Invoice Sub Trailer) contains the invoice amounts relating to the VAT rate. All monetary values in this segment are in pounds. You will use an extended rule to perform the calculations that will be displayed in the fields in the STL segment. Screen entry translation object users will be able to view the values in these fields (in the VAT Summary frame), but will not be able to change the values.

#### **Reference**

See *[Producing the VAT Summary and the Invoice Trailer](#page-242-0)* on page 3 - 115 for details on how to add the extended rule.

The fields associated with the STL segment are arranged on the Stl frame. Your users will complete the fields on the STL frame for each VAT rate calculation. The list of all VAT rates in the invoice will be displayed in a list box on the Invoice Details frame. In that list box, the VAT rates will be displayed for each line item, forming columns of information.

(Continued on next page)

Use this procedure to rename the STL frame and list box, provide a description for the STL segment, and add Help text to the list box.

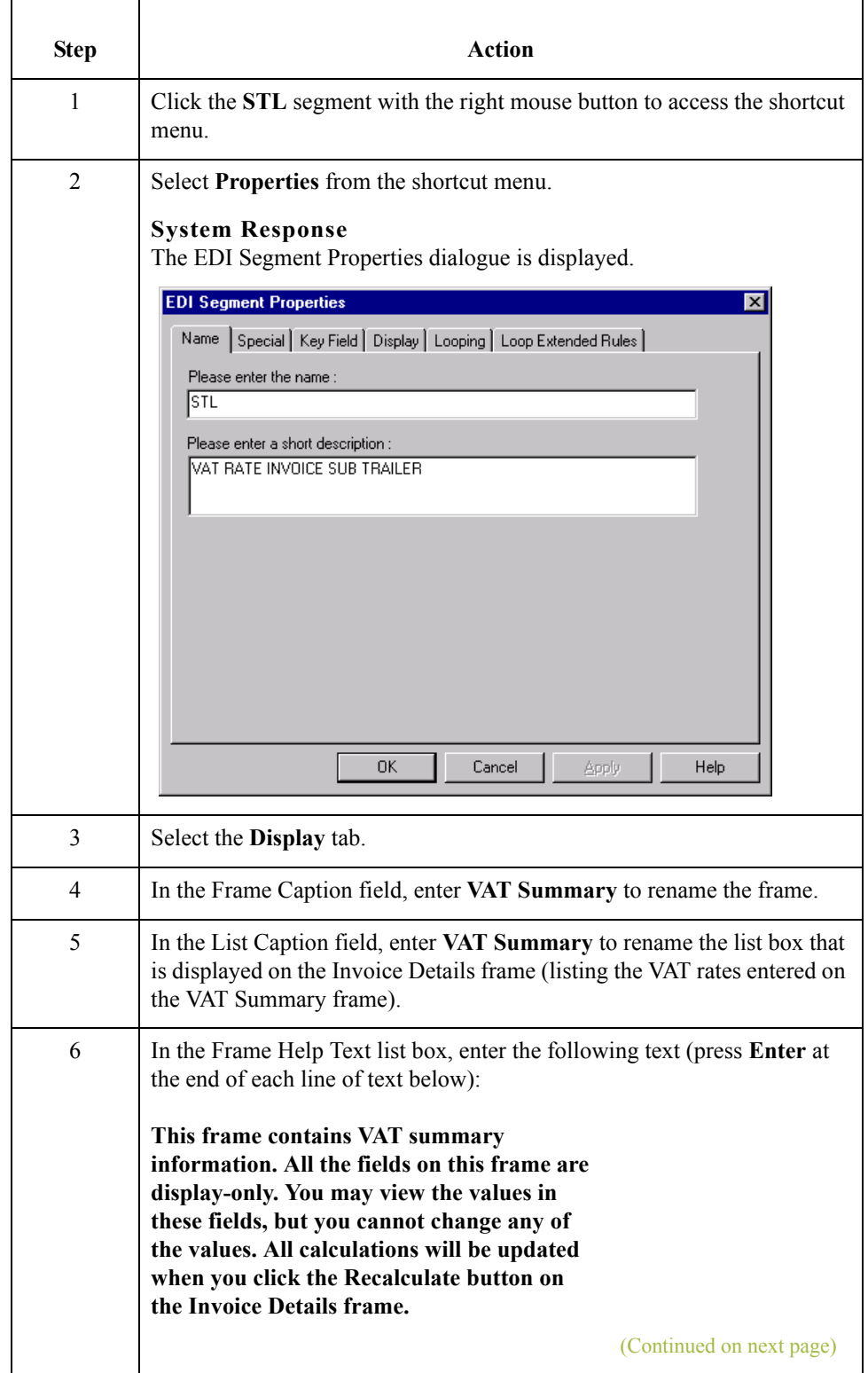

 $\mathcal{G}$ 

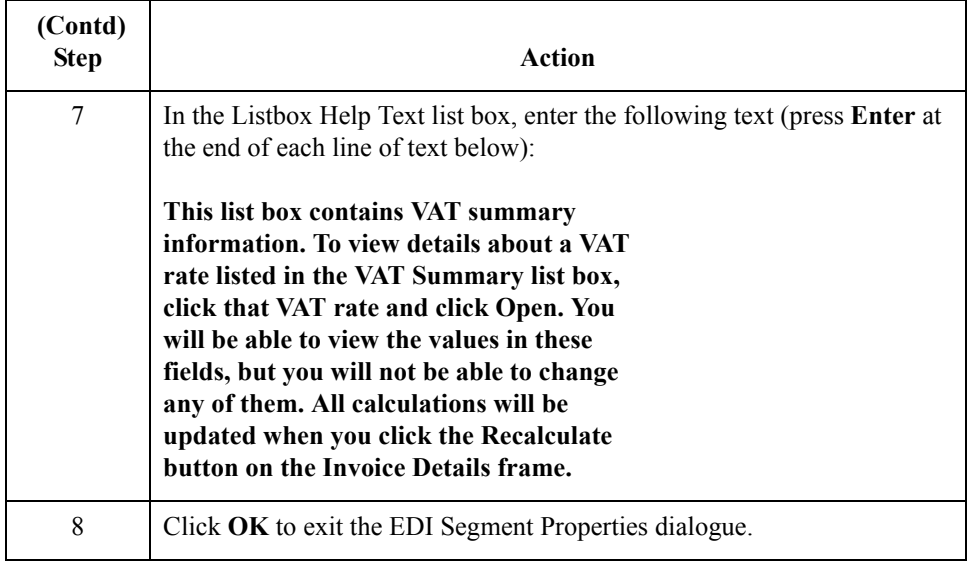

#### **How to customise the STL SEQA:7 element**

The STL SEQA:7 element (First Level Sequence Number) contains the sequence number for the STL segment. This element is mandatory, but your screen entry translation object users will not need to enter a value in this field (the value will be assigned in the extended rule you add later in this tutorial in the INVOIC file). Therefore, you will prevent this field from being displayed in the screen entry translation object, since users will not need to enter a value in this field.

Use this procedure to hide the First Level Sequence Number field.

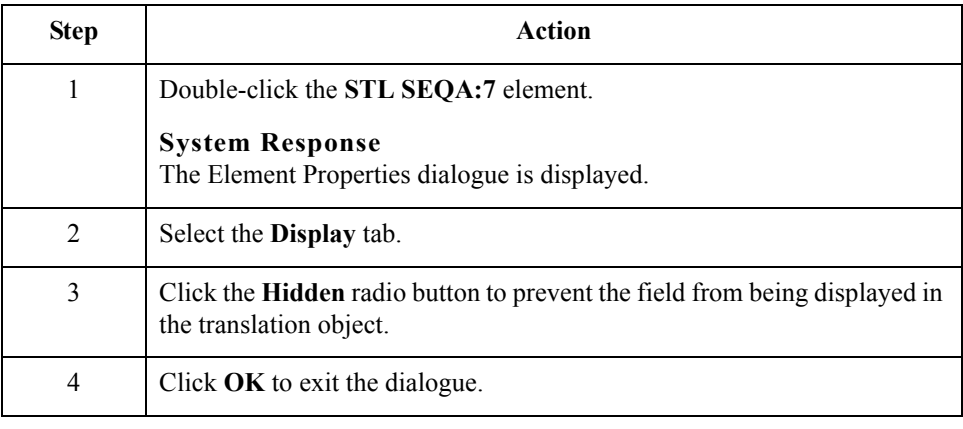

#### **How to customise the STL CD12:2 element**

The STL CD12:2 element (VAT Rate Category Code) contains the VAT rate category as listed in Code Values List 12. You will create a list box definition for this element to include the VAT rate category code in the VAT Summary list box on the Invoice Details frame. You will make this field display-only, as the screen entry translation object users who use this invoice translation object should be able to view, but not change, the value in this field. (The values in this field will be assigned in the extended rule you add later in this tutorial in the INVOIC file.) Also, you will rename the field label.

Use this procedure to rename the field label, make this field display-only, and create the list box definition for the VAT Rate Category Code field.

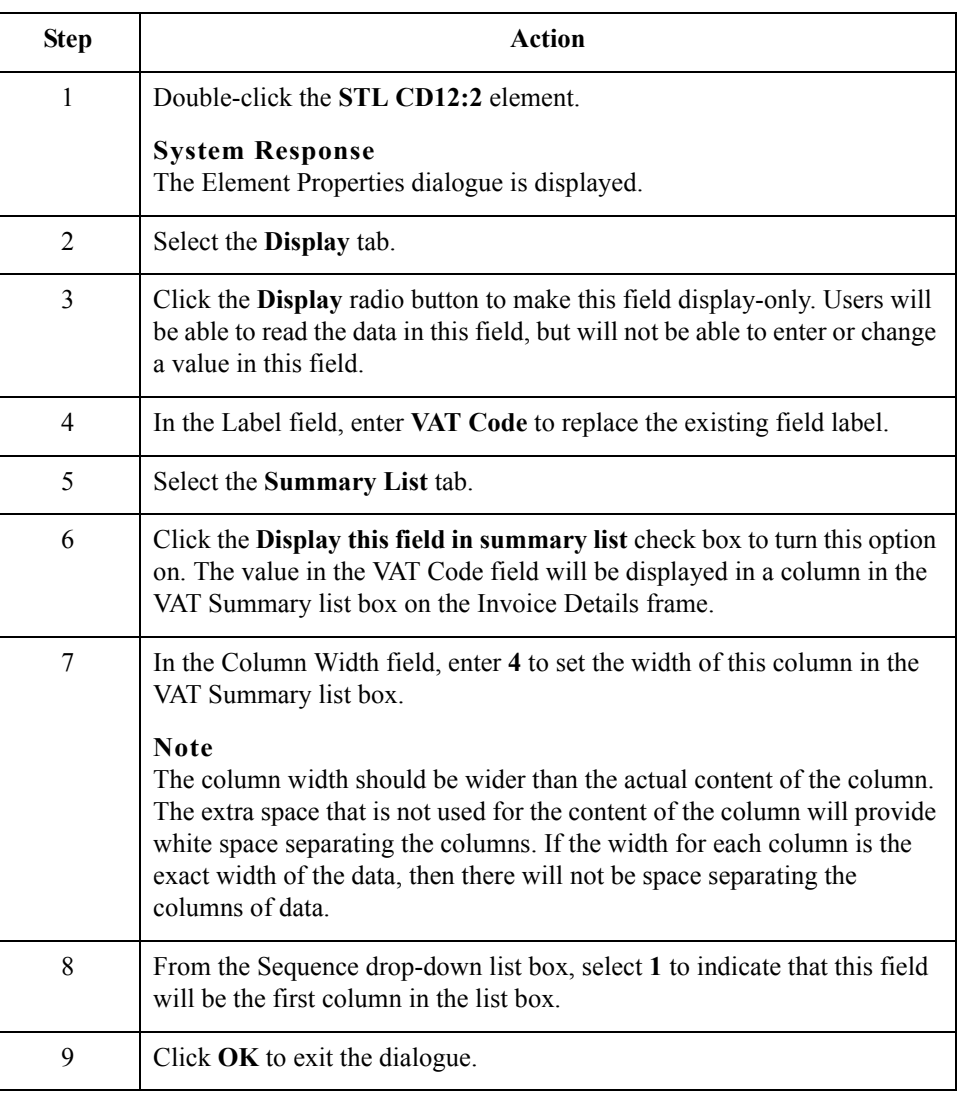

#### **How to customise the STL VATP:2 element**

The STL VATP:2 element (VAT Rate Percentage) contains the percentage rate for the VAT category code (in the STL CD12:2 element). The EDI data will be formatted in N3 format (formatted with an implicit decimal point and three decimal places), but you want the VAT rate percentage to be displayed in the translation object in R3 format (formatted with an explicit decimal point). Therefore, you will change the screen format to reflect how you want the amount to be formatted in the translation object.

You will create a list box definition for this element to include the VAT rate percentage in the VAT Summary list box on the Invoice Details frame. You will make this field displayonly, as the screen entry translation object users who use this invoice translation object should be able to view, but not change, the value in this field. Also, you will rename the field label.

Use this procedure to change the screen format, make the field display-only, rename the field label, and create the list box definition for the VAT Rate Percentage field.

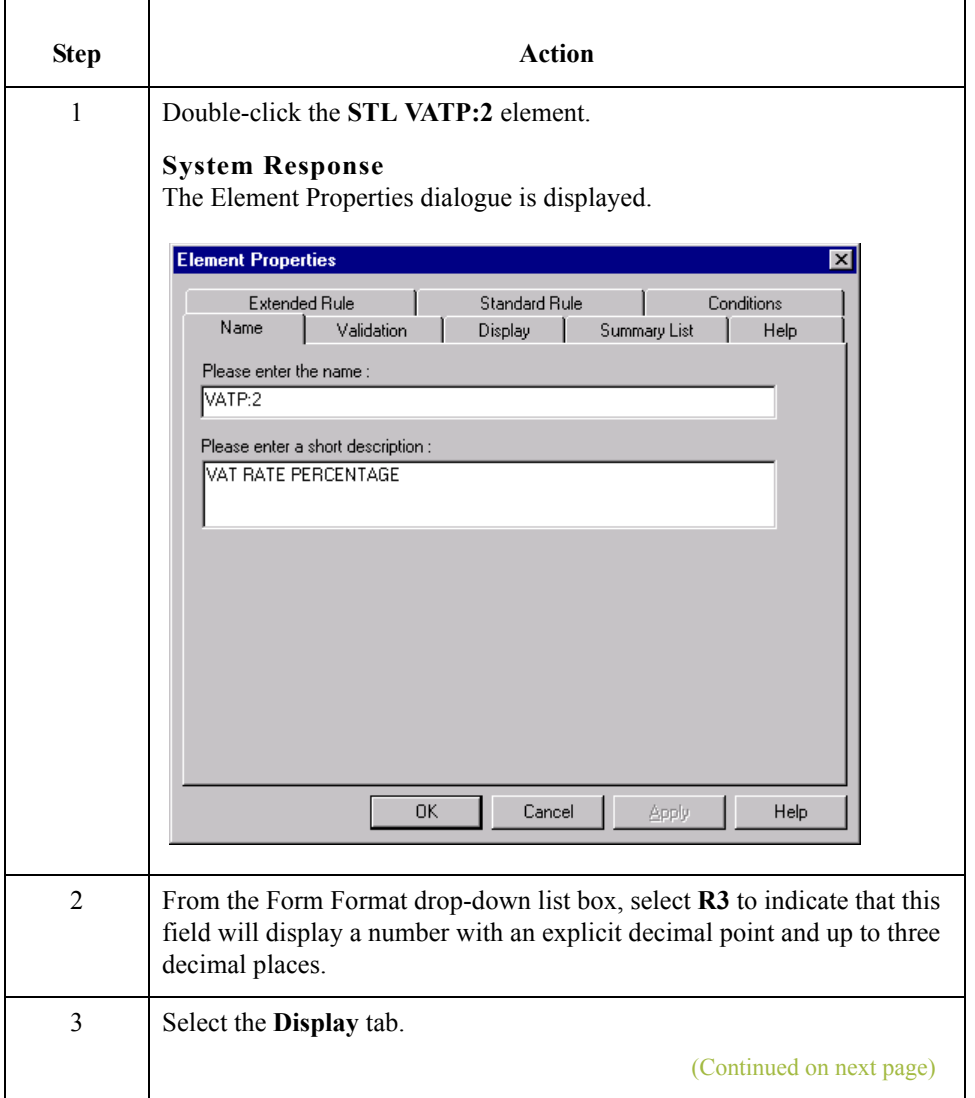

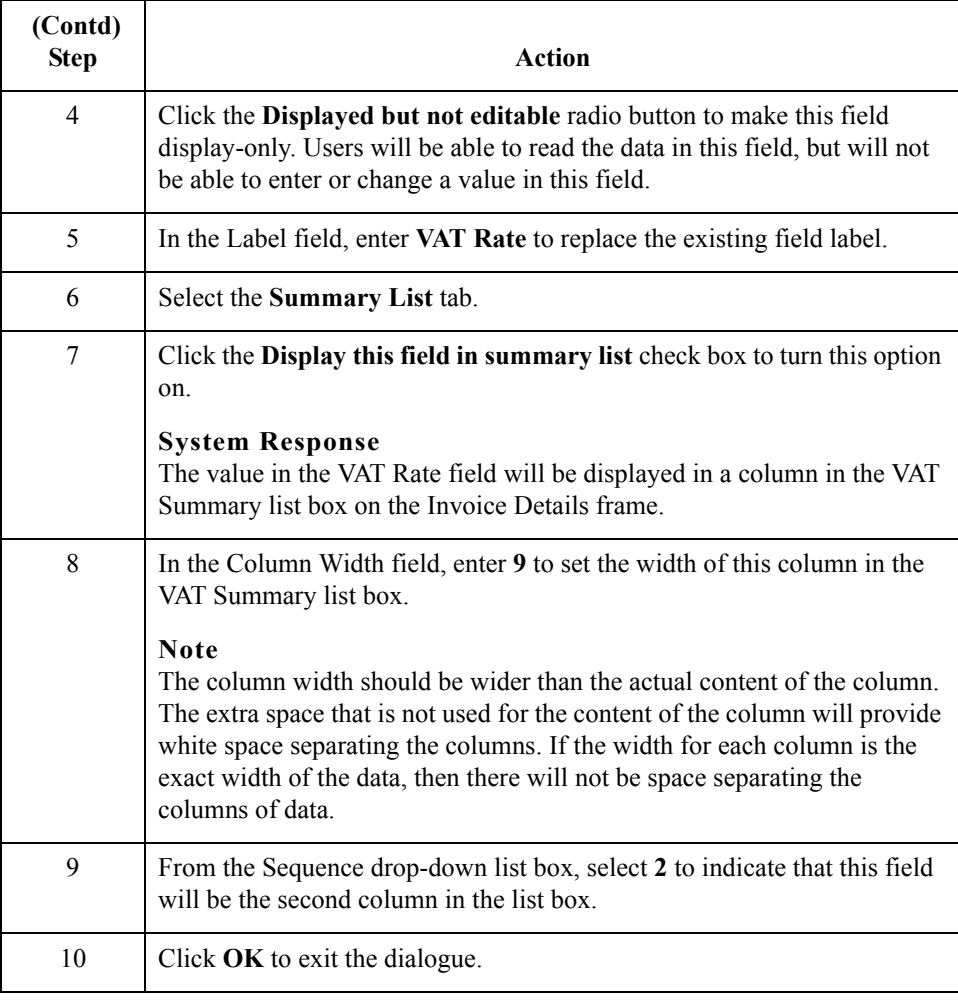

#### **How to customise the STL NRIL element**

The STL NRIL element (Number of Item Lines) contains the number of ILD segments with the VAT category code specified in the STL CD12:2 element. You will make this field display-only, as the screen entry translation object users who use this invoice translation object should be able to view, but not change, the value in this field. Also, you will rename the field label.

Use this procedure to make the field display-only and rename the field label for the Number of Item Lines field.

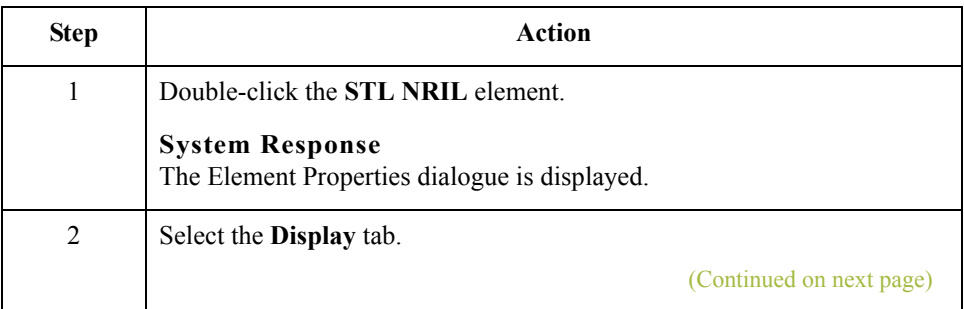

 $\mathcal{L}$ 

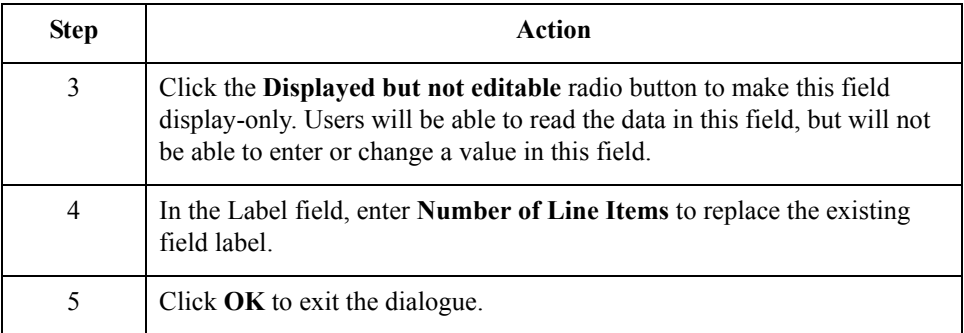

### **How to customise the STL LVLA element**

The STL LVLA element (Lines Sub-Total (Excluding VAT)) contains the subtotal for this line item, before VAT has been applied. The value in this field equals the total of the extended line cost (in the ILD:2 LEXC element) for line items with this VAT category code. The EDI data will be formatted in N2 format (formatted with an implicit decimal point and two decimal places), but you want the lines subtotal (excluding VAT) to be displayed in the translation object in R2 format (formatted with an explicit decimal point). Therefore, you will change the screen format to reflect how you want the amount to be formatted in the translation object.

You will create a list box definition for this element to include the lines subtotal (excluding VAT) in the VAT Summary list box on the Invoice Details frame. You will make this field display-only, as the screen entry translation object users who use this invoice translation object should be able to view, but not change, the value in this field. Also, you will rename the field label.

Use this procedure to change the screen format, make the field display-only, rename the field label, and create the list box definition for the Lines Sub-Total (Excluding VAT) field:

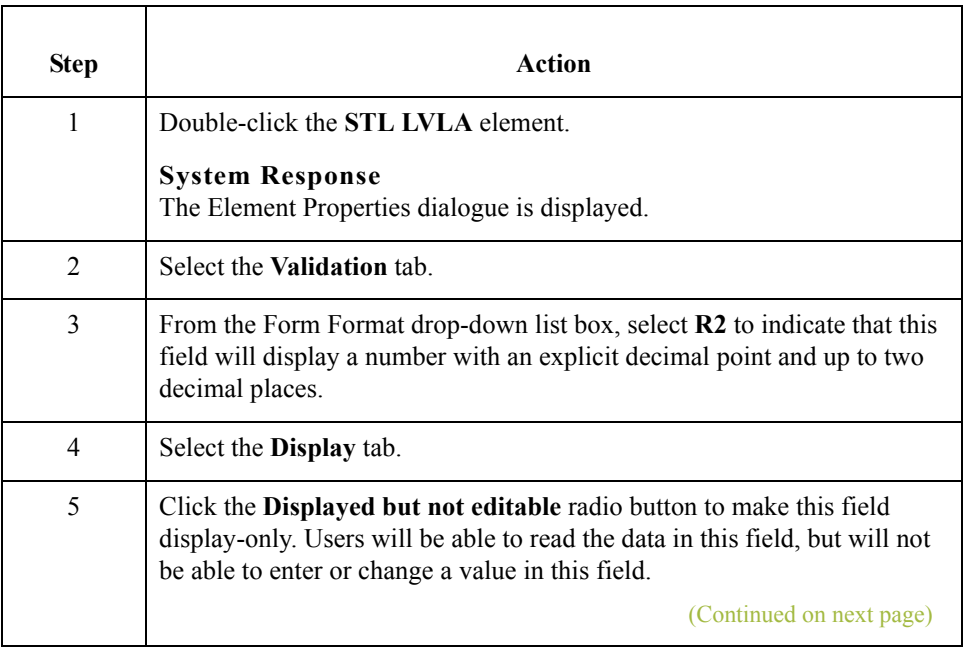

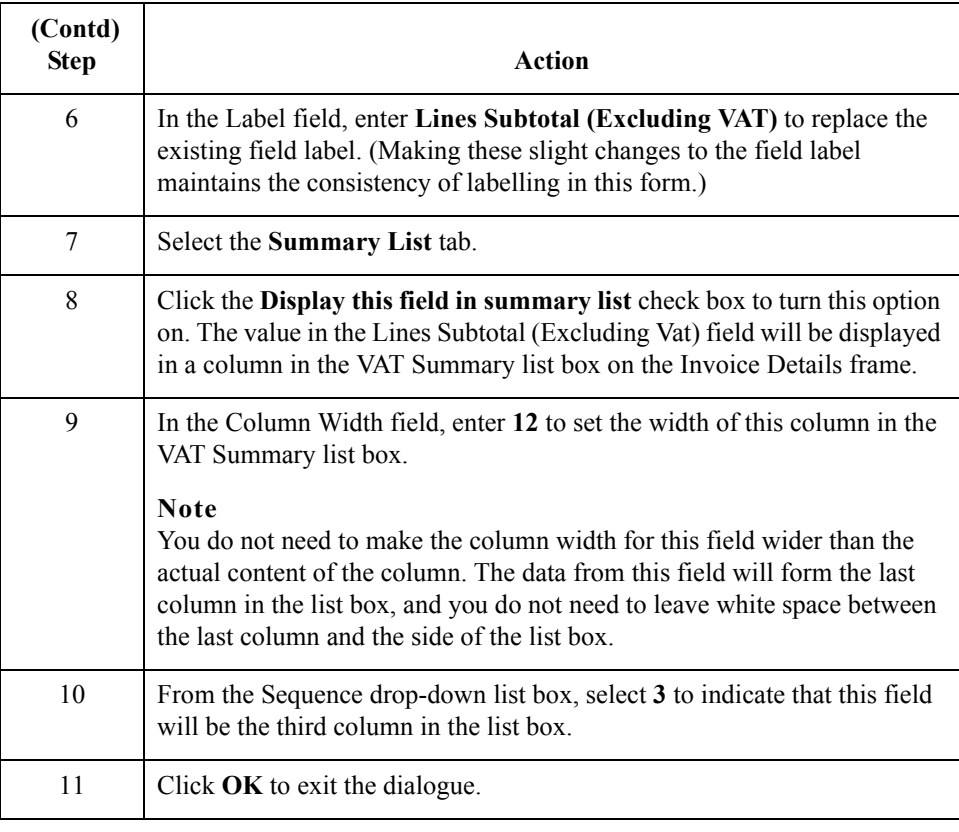

#### **How to customise the STL EVLA element**

The STL EVLA element (Extended Sub-Total Amount (Excluding VAT)) contains the extended subtotal before the VAT has been applied. In this tutorial, the value in the STL EVLA element equals the value in the STL LVLA element (because we are not using settlement discounts in this tutorial). For this reason, you do not need to display the STL EVLA element (the STL LVLA element *will* be displayed). Therefore, you will prevent this field from being displayed in the screen entry translation object, since users will not need to enter or view a value in this field (the value will be assigned in the extended rule you add later in this tutorial in the INVOIC file).

Use this procedure to hide the Extended Sub-Total Amount (Excluding VAT) field.

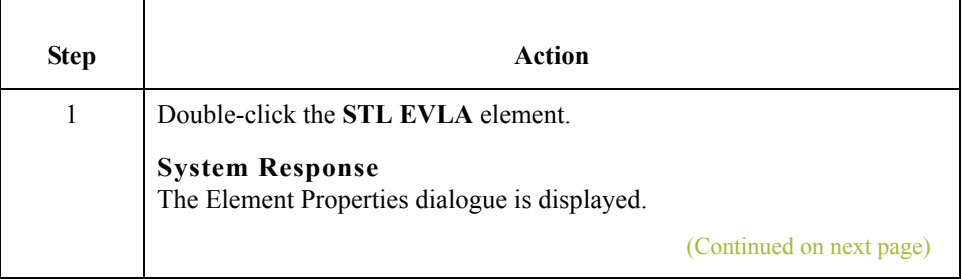

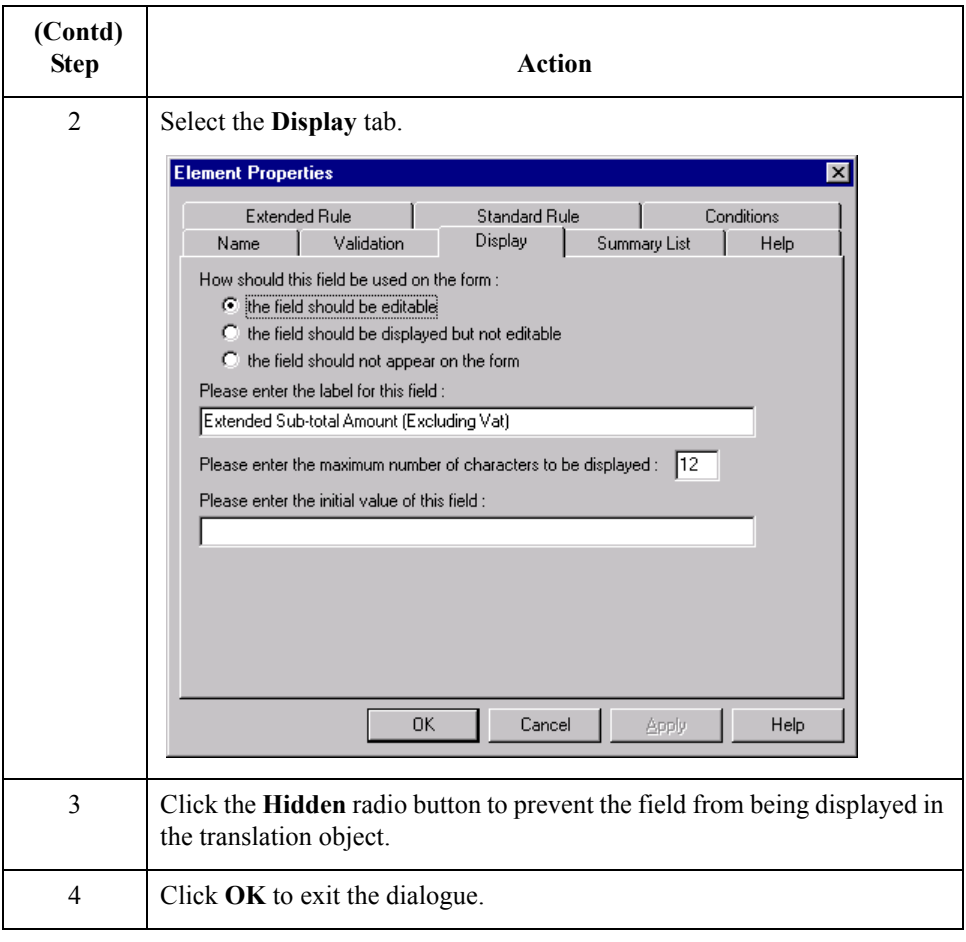

#### **How to customise the STL ASDA element**

 $\sqrt{2}$ 

The STL ASDA element (Extended Sub-Total Amount (After Settlement Discount Has Been Applied) contains the extended subtotal amount before VAT has been applied. In this tutorial, the value in the STL ASDA element equals the value in the STL EVLA element (which is equal to the STL LVLA element), because we are not using settlement discounts in this tutorial. For this reason, you do not need to display the STL ASDA element (the STL LVLA element *will* be displayed). Therefore, you will prevent this field from being displayed in the screen entry translation object, since users will not need to enter or view a value in this field (the value will be assigned in the extended rule you add later in this tutorial in the INVOIC file).

Use this procedure to hide the Extended Sub-Total Amount (After Settlement Discount Has Been Applied) field.

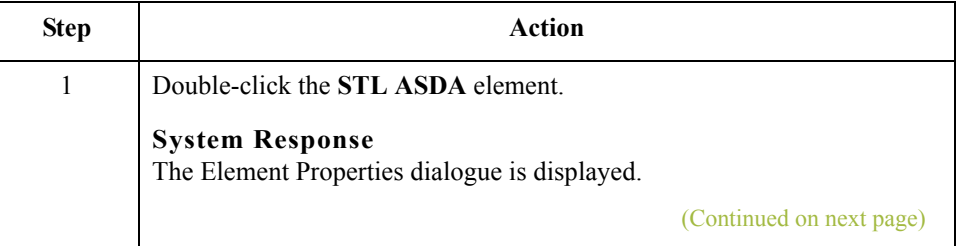

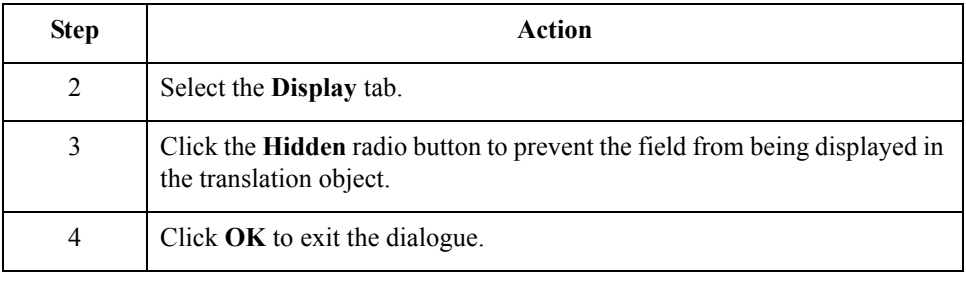

### **How to customise the STL VATA element**

The STL VATA element (VAT Amount Payable) contains the VAT amount at the quoted VAT rate. The EDI data will be formatted in N2 format (formatted with an implicit decimal point and two decimal places), but you want the VAT amount payable to be displayed in the translation object in R2 format (formatted with an explicit decimal point). Therefore, you will change the screen format to reflect how you want the amount to be formatted in the translation object. In addition, you will make this field display-only, as the screen entry translation object users who use this invoice translation object should be able to view, but not change, the value in this field. Also, you will rename the field label.

Use this procedure to change the screen format, make the field display-only, and rename the field label for the VAT Amount Payable field.

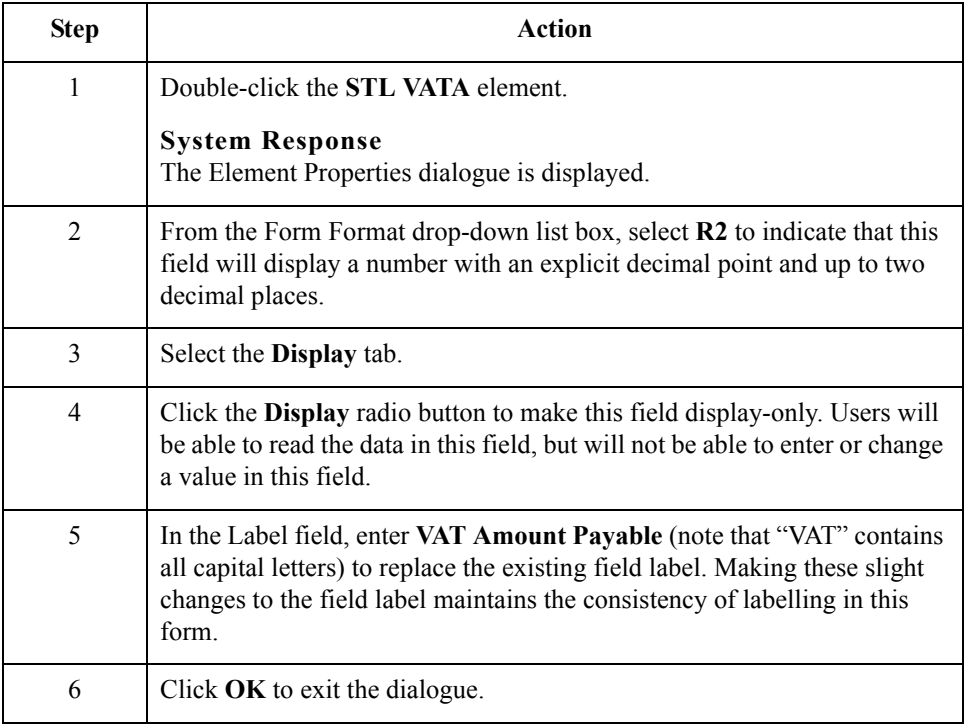

 $\mathcal{L}$ 

#### **How to customise the STL APSI element**

The STL APSI element (Payable Sub-Total Amount Including Settlement Discount) contains the amount after VAT has been applied. The value in this element equals the sum of the values in the STL ASDA and STL VATA elements. The EDI data will be formatted in N2 format (formatted with an implicit decimal point and three decimal places), but you want the VAT amount payable to be displayed in the translation object in R2 format (formatted with an explicit decimal point). Therefore, you will change the screen format to reflect how you want the amount to be formatted in the translation object. In addition, you will make this field display-only, as the screen entry translation object users who use this invoice translation object should be able to view, but not change, the value in this field. Also, you will rename the field label.

Use this procedure to change the screen format, make the field display-only, and rename the field label for the Payable Sub-Total Amount Including Settlement Discount field.

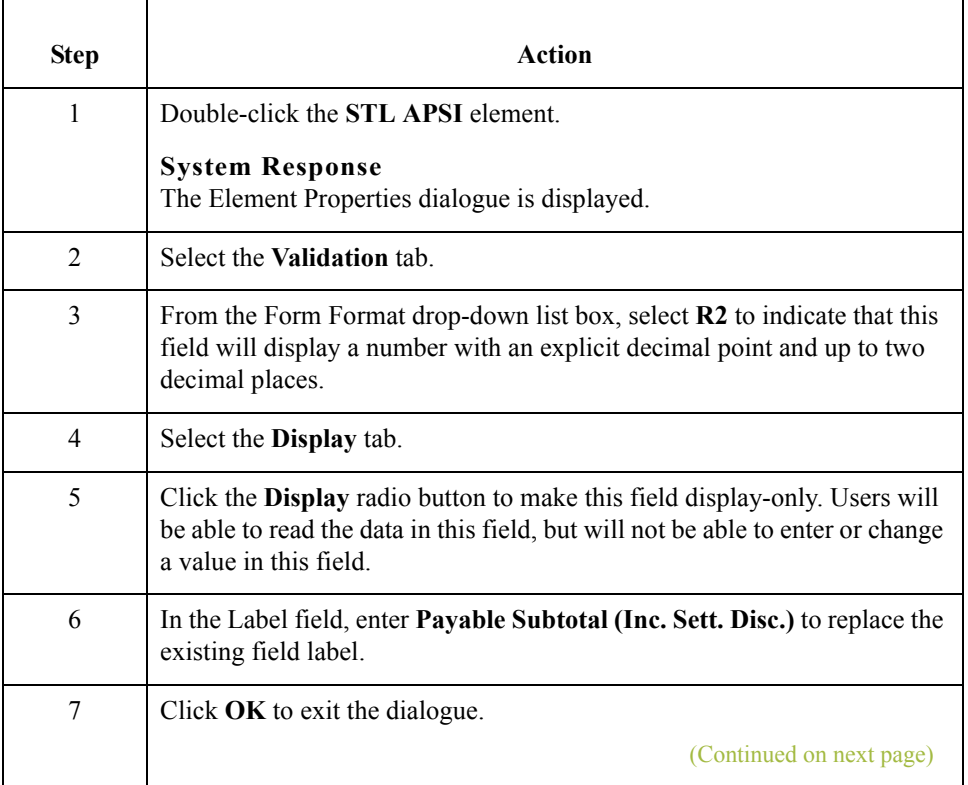

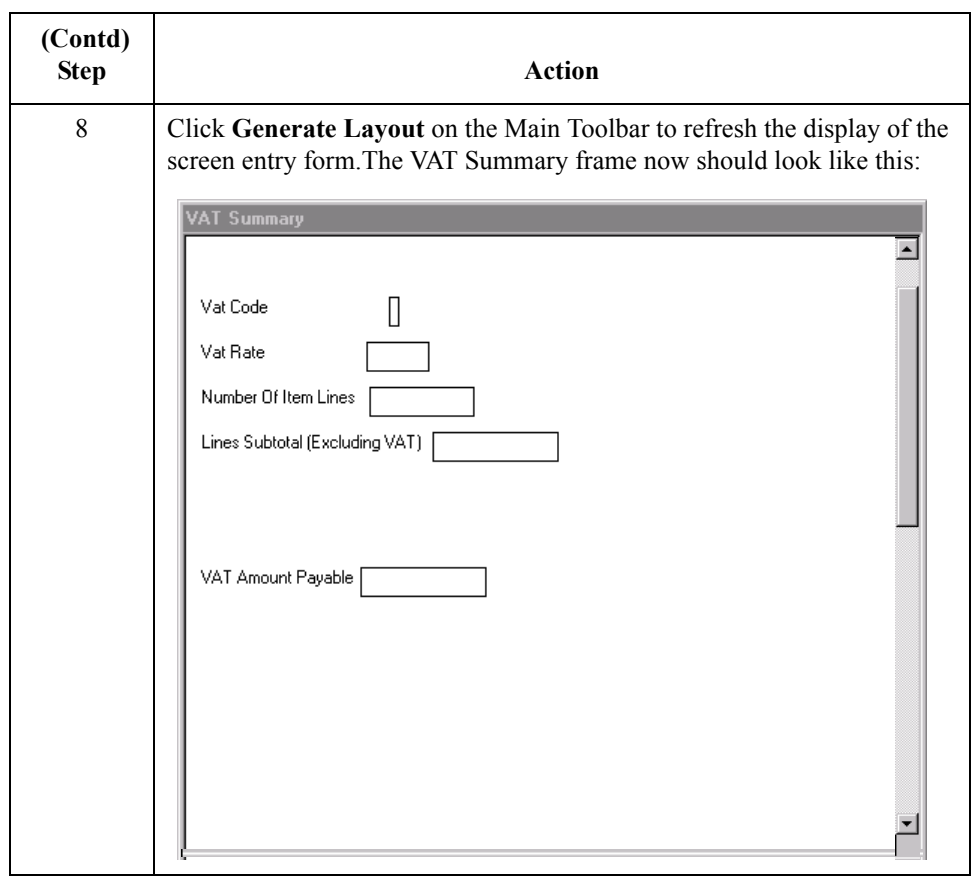

#### **Customising the TLR segment**

The TLR segment (Invoice Trailer) contains the total invoice amounts. All monetary values in this segment are in pounds. You will use an extended rule to perform the calculations that will be displayed in the fields in the TLR segment. Screen entry translation object users will be able to view the values in these fields (on the Invoice Details frame), but will not be able to change the values. See *[Producing the VAT Summary](#page-242-0)  [and the Invoice Trailer](#page-242-0)* on page 3 - 115 for details on how to add the appropriate extended rule.

 $\mathcal{L}$ 

#### **Customising the TLR NSTL element**

3 - 110

The TLR NSTL element (Number of Total Segments) contains the number of STL segments in the invoice. You do not need to display the this element, as the screen entry translation object users will not need to enter or view a value in this field.

Use this procedure to hide the Number of Total Segments field.

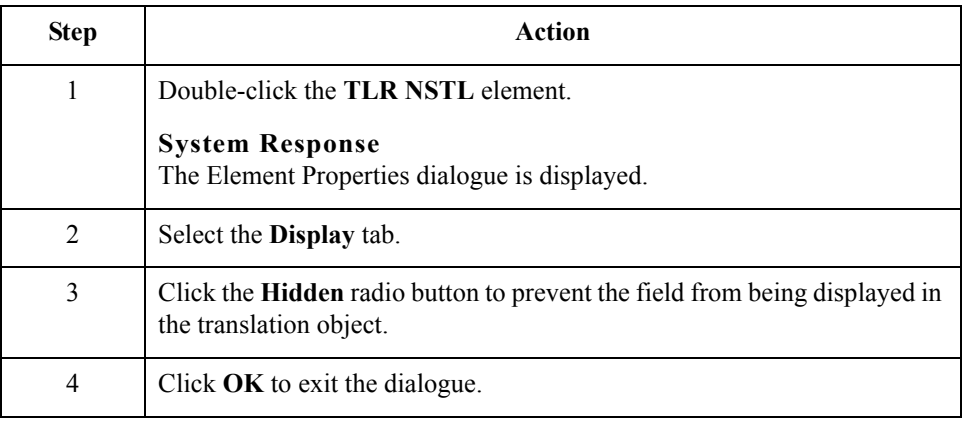

## **Customising the TLR LVLT element**

The TLR LVLT element (Lines Total Amount (Excluding VAT)) contains the sum of the STL LVLA elements in the preceding STL segments (before VAT is applied). The EDI data will be formatted in N2 format (formatted with an implicit decimal point and two decimal places), but you want the total amount (excluding VAT) to be displayed in the translation object in R2 format (formatted with an explicit decimal point). Therefore, you will change the screen format to reflect how you want the amount to be formatted in the translation object. In addition, you will make this field display-only, as the screen entry translation object users who use this invoice translation object should be able to view, but not change, the value in this field. Also, you will rename the field label.

Use this procedure to change the screen format, make the field display-only, and rename the field label for the Lines Total Amount (Excluding VAT) field.

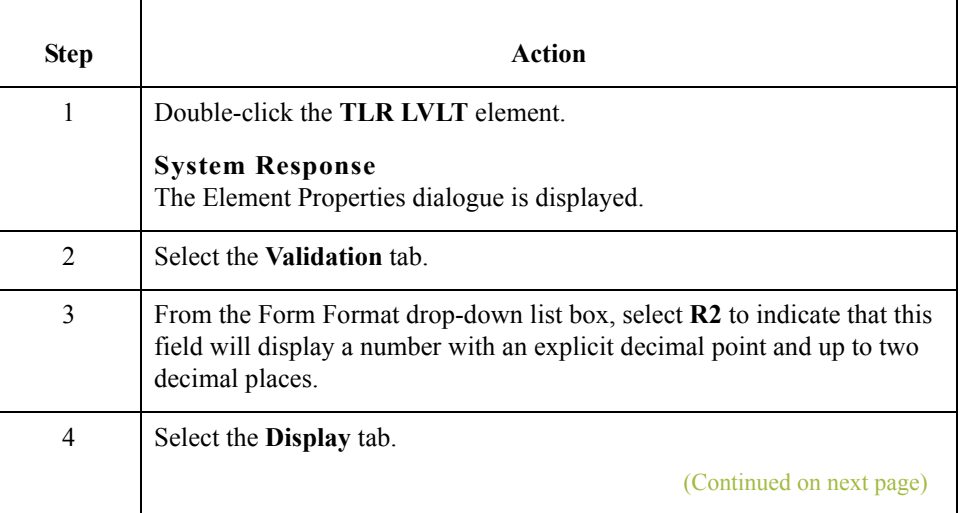

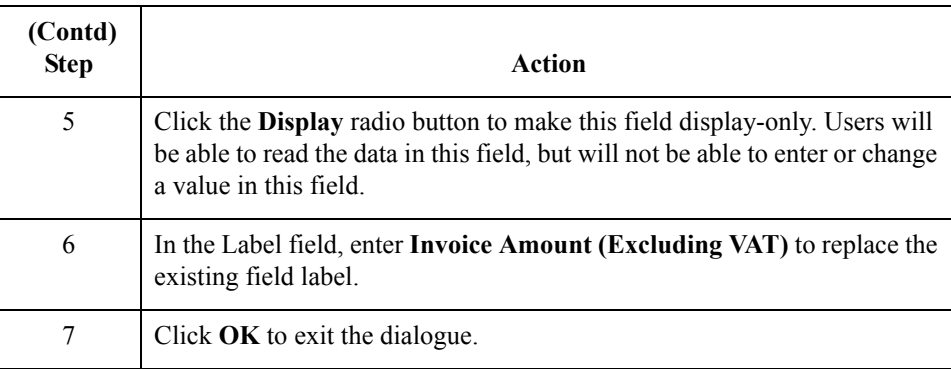

#### **How to customise the TLR EVLT element**

The TLR EVLT element (Total Extended Amount Ex Settlement Discount) contains the sum of the STL EVLA elements in the preceding STL segments (before VAT is applied). The EDI data will be formatted in N2 format (formatted with an implicit decimal point and two decimal places), but you want the total amount (excluding settlement discount and VAT) to be displayed in the translation object in R2 format (formatted with an explicit decimal point). Therefore, you will change the screen format to reflect how you want the amount to be formatted in the translation object. In addition, you will make this field display-only, as the screen entry translation object users who use this invoice translation object should be able to view, but not change, the value in this field. Also, you will rename the field label.

Use this procedure to change the screen format, make the field display-only, and rename the field label for the Total Extended Amount Ex Settlement Discount field.

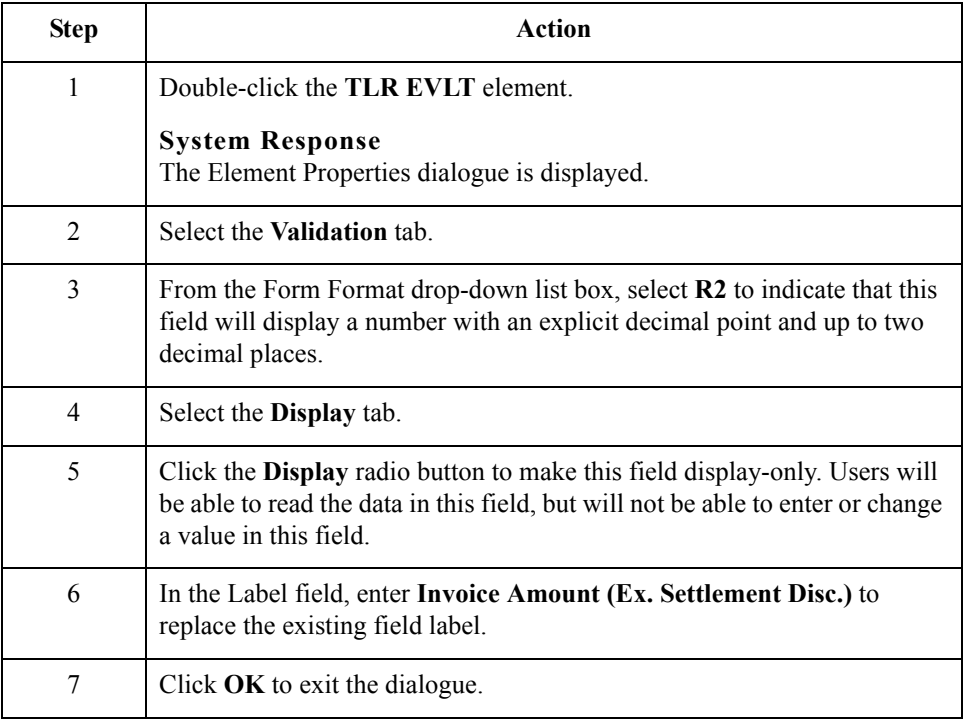

 $\mathcal{S}_{\mathcal{A}}$ 

#### **How to customise the TLR ASDT element**

The TLR ASDT element (Total Amount Exc VAT Inc Sett) contains the sum of the STL ASDA elements in the preceding STL segments (before VAT is applied). The EDI data will be formatted in N2 format (formatted with an implicit decimal point and two decimal places), but you want the total amount (excluding settlement discount and VAT) to be displayed in the translation object in R2 format (formatted with an explicit decimal point). Therefore, you will change the screen format to reflect how you want the amount to be formatted in the translation object. In addition, you will make this field display-only, as the screen entry translation object users who use this invoice translation object should be able to view, but not change, the value in this field. Also, you will rename the field label.

Use this procedure to change the screen format, make the field display-only, and rename the field label for the Total Amount Exc VAT Inc Sett field.

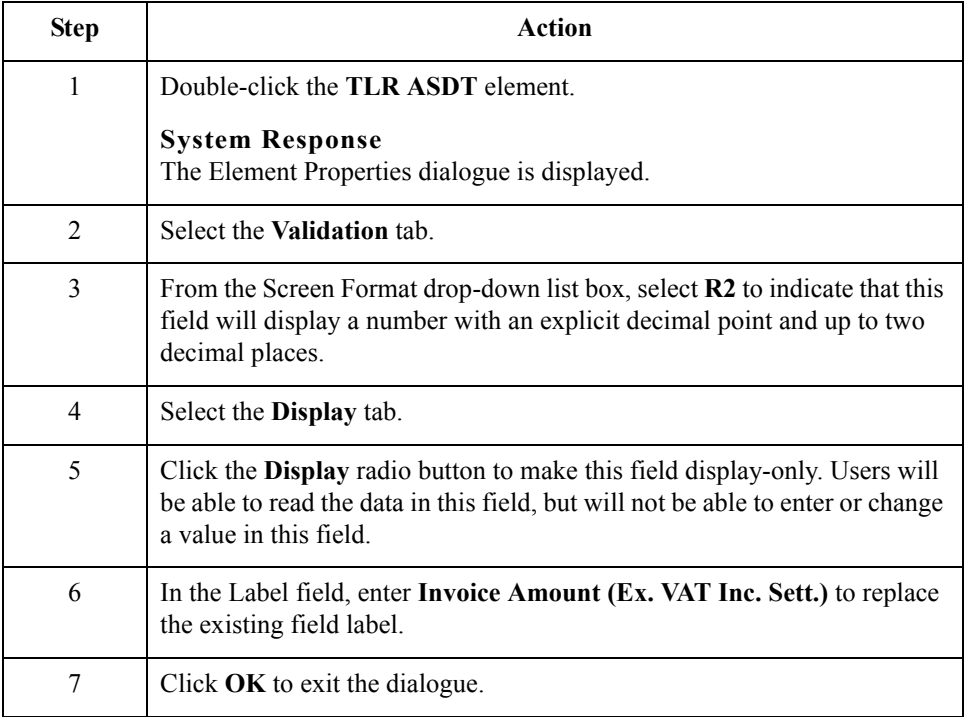

#### **How to customise the TLR TVAT element**

The TLR TVAT element (Total VAT Amount Payable) contains the sum of the STL VATA elements in the preceding STL segments. The EDI data will be formatted in N2 format (formatted with an implicit decimal point and two decimal places), but you want the total amount to be displayed in the translation object in R2 format (formatted with an explicit decimal point). Therefore, you will change the screen format to reflect how you want the amount to be formatted in the translation object. In addition, you will make this field display-only, as the screen entry translation object users who use this invoice translation object should be able to view, but not change, the value in this field. Also, you will rename the field label.

Use this procedure to change the screen format, make the field display-only, and rename the field label for the Total VAT Amount Payable field.

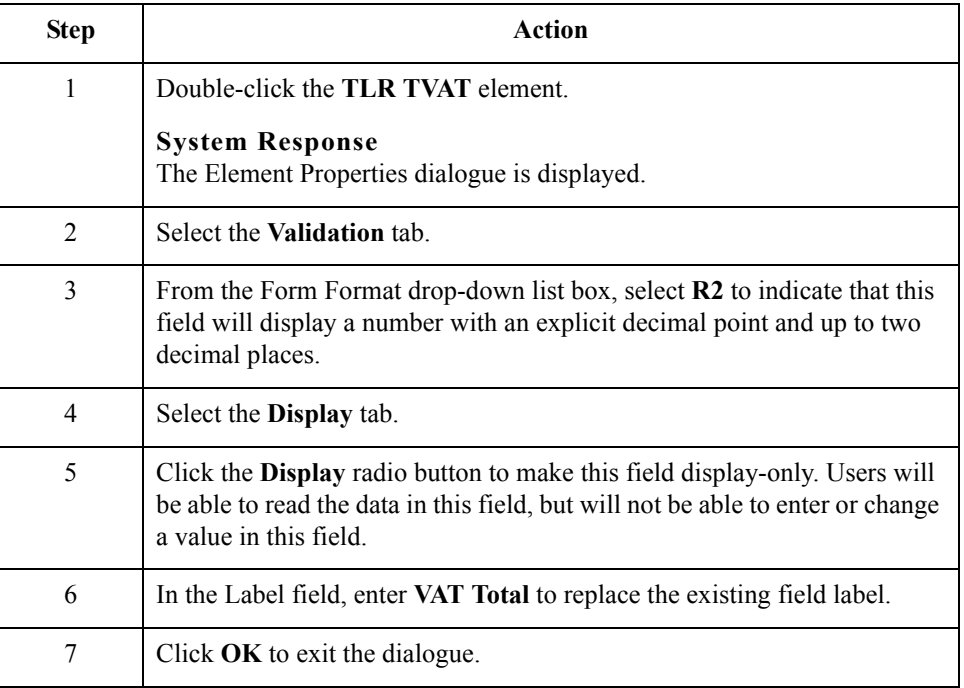

#### **How to customise the TLR TPSI element**

The TLR TPSI element (Total Payable Inc. Settlement) contains the sum of the STL APSI elements in the preceding STL segments. The EDI data will be formatted in N2 format (formatted with an implicit decimal point and two decimal places), but you want the total amount to be displayed in the translation object in R2 format (formatted with an explicit decimal point). Therefore, you will change the screen format to reflect how you want the amount to be formatted in the translation object. In addition, you will make this field display-only, as the screen entry translation object users who use this invoice translation object should be able to view, but not change, the value in this field. Also, you will rename the field label.

(Continued on next page)

3 - 114

Use this procedure to change the screen format, make the field display-only, and rename the field label for the Total Payable Inc. Settlement field.

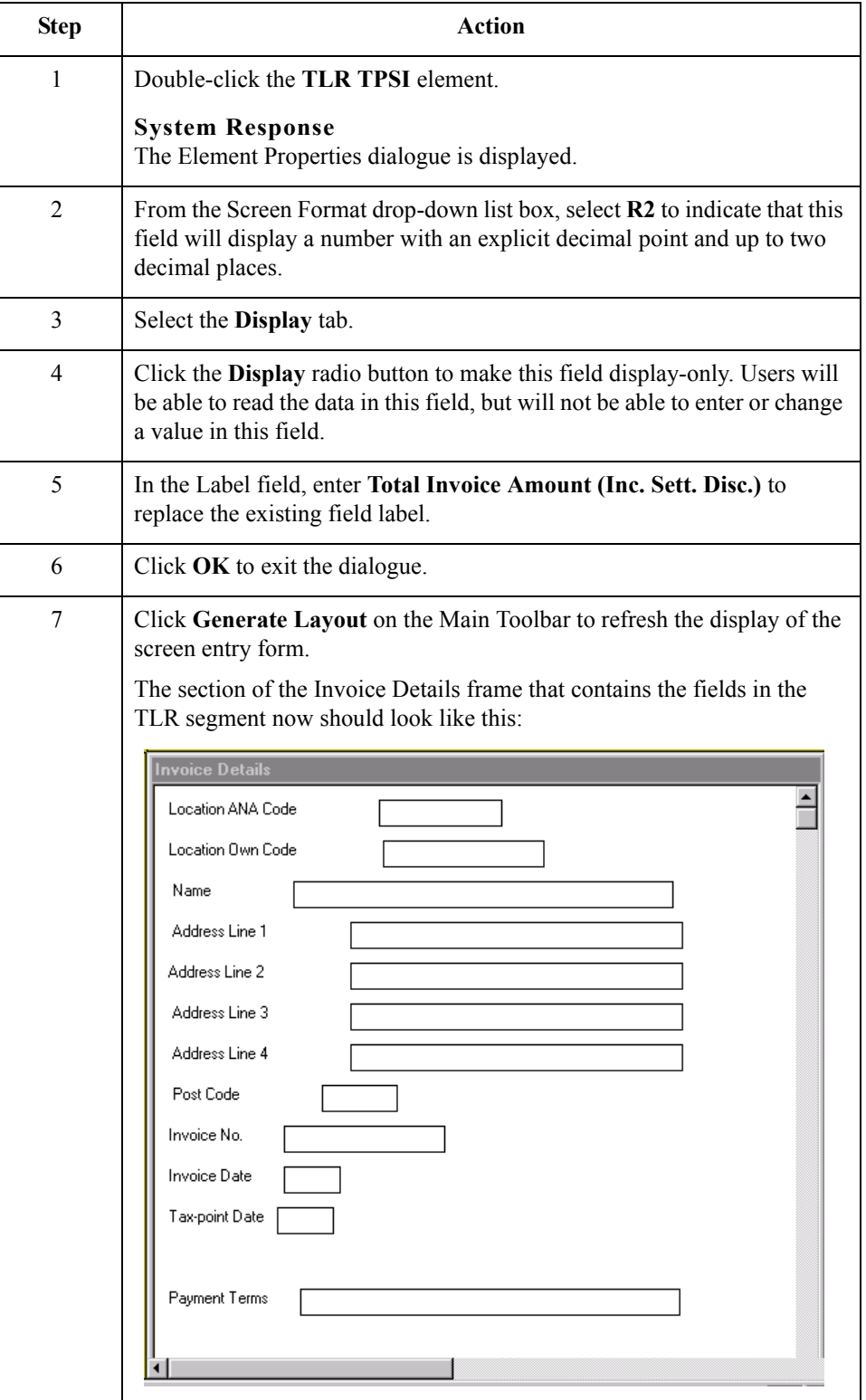

# <span id="page-242-0"></span>**Producing the VAT Summary and the Invoice Trailer**

**Overview** Now that you have customised the individual elements in the invoice, one last customising task remains: to produce the VAT summary and invoice trailer. The VAT summary and invoice trailer calculations include calculating the totals for the invoice for each of the different VAT rates and grouping the totals by VAT rate. To produce the VAT summary calculations for the invoice, you will use an extended rule to define operations with the Gentran:Server proprietary programming language.

> There are two sections for extended rules: a **declarations** section and a **statements** section. The declarations section is used to declare the names and types of any variables you will use. The statements section is where you define the operations that you want the rule to execute. Within the statements section, you can leave blank lines to visually separate portions of an extended rule. (Blank lines are used more often in complex extended rules, rather than in simple one- or two-line extended rules.) Leaving a blank line does not affect the execution of extended rules.

> As you define the operations for the VAT summary calculations, you will enter many lines of rules in the Loop Level Extended Rules dialogue. This section describes each of the individual operations that you will define, and explains what you should enter in order to execute each operation.

#### **Note**

As an alternative to entered the extended rule yourself, you may copy the extended rule from the example form provided with the tutorial data in the C:\GENSRVNT\TUTORIALS subfolder.

You will define the VAT summary and invoice trailer calculations on the INVOIC group so that the calculations are run when the screen entry translation object users in Gentran:Server either calculates or saves the file. After Gentran:Server stores the data in the fields, the system will run the calculations and store them in the appropriate VAT summary and invoice trailer fields. The extended rule will be used with the On Store function so the system will perform the calculations last, after the group is stored.

#### **Procedure** Use this procedure to access the Loop Level Extended Rules dialogue to define the operations for the VAT summary calculations.

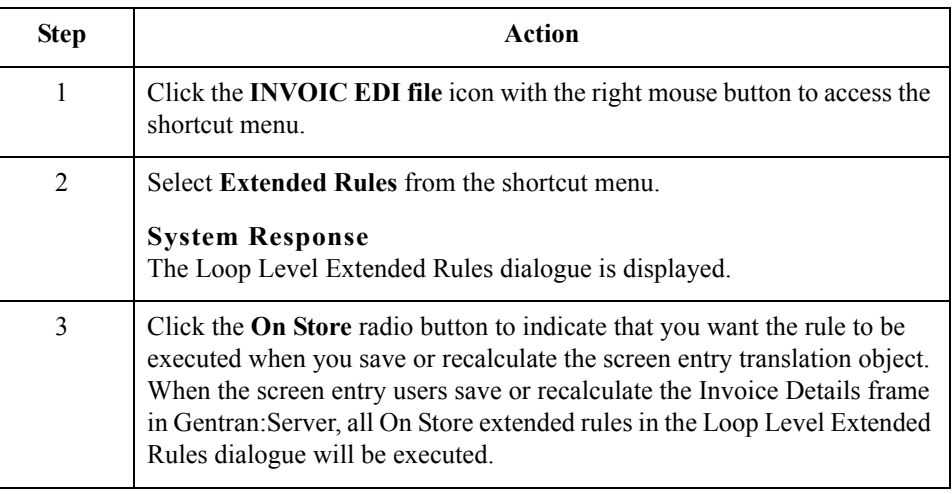

#### **How to declare the variables**

Before you begin defining any operations in the statements section of the extended rule, you must first define the variables that you will use in the extended rule. Variables consist of a name and a data type, and they are used to store values.

For this extended rule, you will use these four variables (all of which have a data type of integer).

- **i** (temporary variable assigned any value you define in the extended rule)
- **i j** (another temporary variable assigned any value you define in the extended rule)
- **ildlimit** (temporary variable that contains the number of ILD segments)
- **•** stllimit (temporary variable that contains the number of STL segments)

Use this procedure to declare the four integer variables listed above.

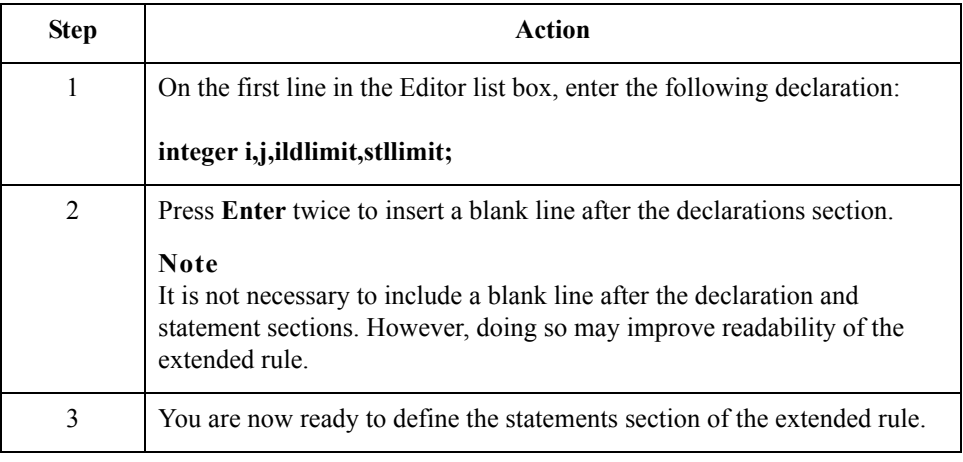

#### **How to count the STL segments and delete them**

The STL segment is a repeating segment, so there is one STL segment for each VAT code used in the invoice. You want Gentran:Server to count the STL segments used in the invoice (the value from counting the STL segments will be placed in variable "i"). Next, you want the system to visit each STL segment and delete the segment. The reason you want the system to delete the STL segments is that the system makes the assumption that the form has been modified and, therefore, deletes the STL segments to reset the form before performing any calculations relating to the STL segments. Finally, you want the system to initialise the value of the last STL segment to zero.

Use this procedure to define a statement that counts the STL segments and deletes them, then initialises the value of the last STL to zero.

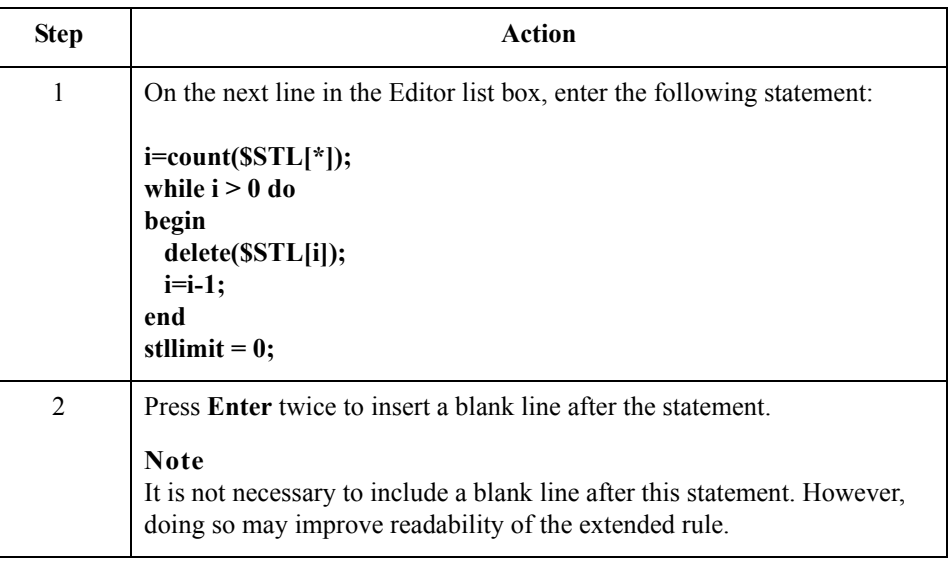

#### **How to count the ILD groups**

The ILD group is a repeating group, so there is one ILD group for each line item in the invoice. You want Gentran:Server to count the ILD groups used in the invoice (the value from counting the ILD groups will be placed in variable "ildlimit").

Use this procedure to define a statement that counts the ILD groups.

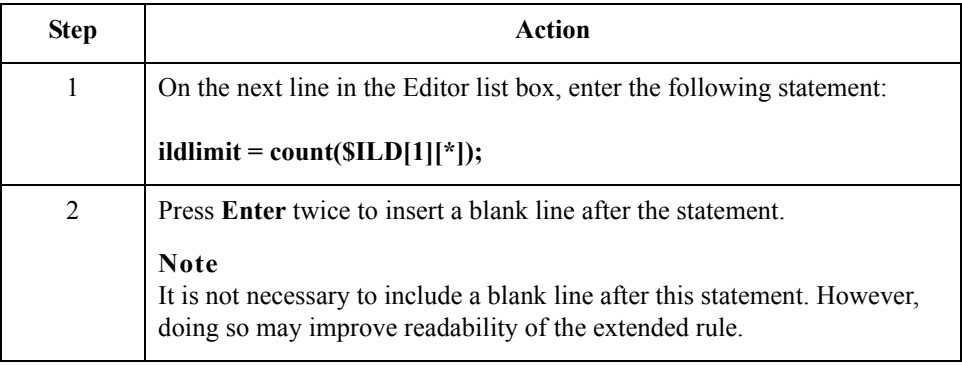

### **How to find compatible VAT codes in the STL segments**

3 - 118

Now that Gentran:Server has counted (and deleted) the STL segments and counted the ILD groups in the invoice, you want the system to determine which VAT code is used for each line item (each instance of the ILD group). Next, you want to group the line items that use the same VAT code so you can determine the VAT rate percentage (based on each VAT code) and then calculate the total VAT payable for each group of line items.

If the system finds a VAT code that is the same in both an ILD group and an STL segment (compatible VAT codes), then you want the system to execute the following operations:

- ◗ Add the extended line cost (ILD:2 LEXC element) into the lines subtotal (ILD:2 LVLA element) to add the line item from the ILD group to the compatible STL segment
- ◗ Increment a counter in the STL segment of how many of the existing ILD segments are compatible with that STL segment

If the system does not find an STL segment with the same VAT code as the ILD group it is visiting, then it executes the following operations:

- ◗ Creates an STL segment with the VAT code of the current ILD group
- ◗ Sets the number of STL segments (STL SEQA:7 element) to be the number of the last STL segment (the current segment, which was just created)
- ◗ Sets the VAT rate percentage of the STL segment (STL VATP:2 element) to equal the VAT rate percentage of the ILD group (ILD:2 VATP element)
- ◗ Sets the VAT code of the STL segment (STL CD12:2 element) to equal the VAT code of the ILD group (ILD:2 CD12 element)
- ◗ Sets the lines subtotal of the STL segment (STL LVLA element) to be the extended line cost of the ILD group (ILD:2 LEXC element)
- Sets the number of line items to be "1" (STL NRIL element)
- Sets the number of STL segments to be the number of the current STL segment (which was just created)

Finally, you want the system to repeat the process described above (finding compatible VAT codes in the STL segments and ILD segments) until it has no more ILD groups to count (each line item has been assessed).

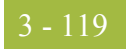

#### **Procedure** Use this procedure to define a statement that groups line items with the same VAT code.

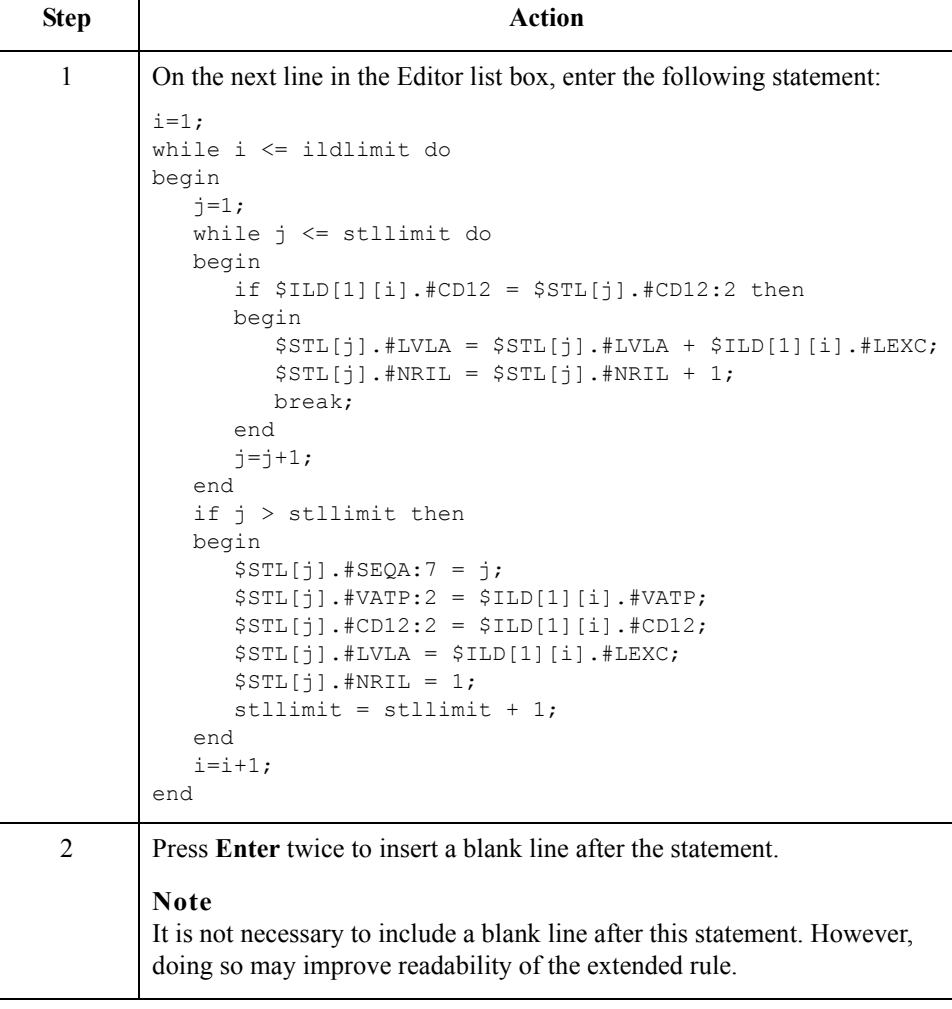

**How to calculate the VAT amount and producing the invoice trailer**

Up to this point, the extended rule you have defined instructs Gentran:Server to calculate the totals for the invoice for each of the different VAT rates. Now you will define a rule that calculates the total VAT amount and produces the invoice trailer.

First, the system will initialise the lines total amount (TLR LVLT element) and the total VAT amount payable (TLR TVAT element) to zero. Next, the system will perform the following calculations for every STL segment:

- ◗ Set the VAT amount payable (STL VATA element) equal to the product of the lines subtotal (STL LVLA element) and the VAT rate percentage (STL VATP:2 element), divided by one hundred (to calculate the VAT payable).
- ◗ Set the extended subtotal amount (STL EVLA element) equal to the lines subtotal (STL LVLA element), because you are not using settlement discounts in this tutorial.

(Continued on next page)

 $\mathcal{S}_{\mathcal{A}}$ 

- ◗ Set the extended subtotal amount (STL ASDA element) equal to the lines subtotal (STL LVLA element), because you are not using settlement discounts in this tutorial.
- ◗ Set the payable subtotal amount (STL APSI element) equal to the sum of the lines subtotal (STL LVLA element) and the VAT amount payable (STL VATA element).
- ◗ Set the lines total amount (TLR LVLT element) equal to the sum of the lines total amount (TLR LVLT element) and the extended subtotal amount (STL EVLA element).
- ◗ Set the total VAT amount payable (TLR TVAT element) equal to the sum of the total VAT amount payable (TLR VATA element) and the VAT amount payable (STL VATA element).

Finally, you want the system to repeat the calculations described above until all STL segments have been processed.

**Procedure** Use this procedure to define a statement that groups the invoice totals by VAT rate.

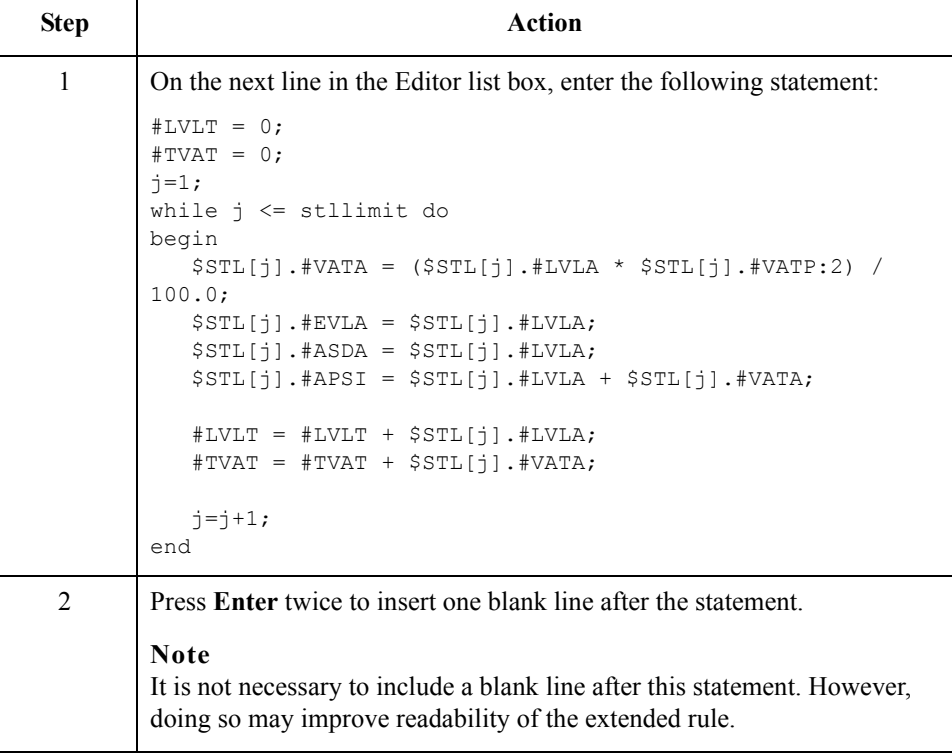

∮

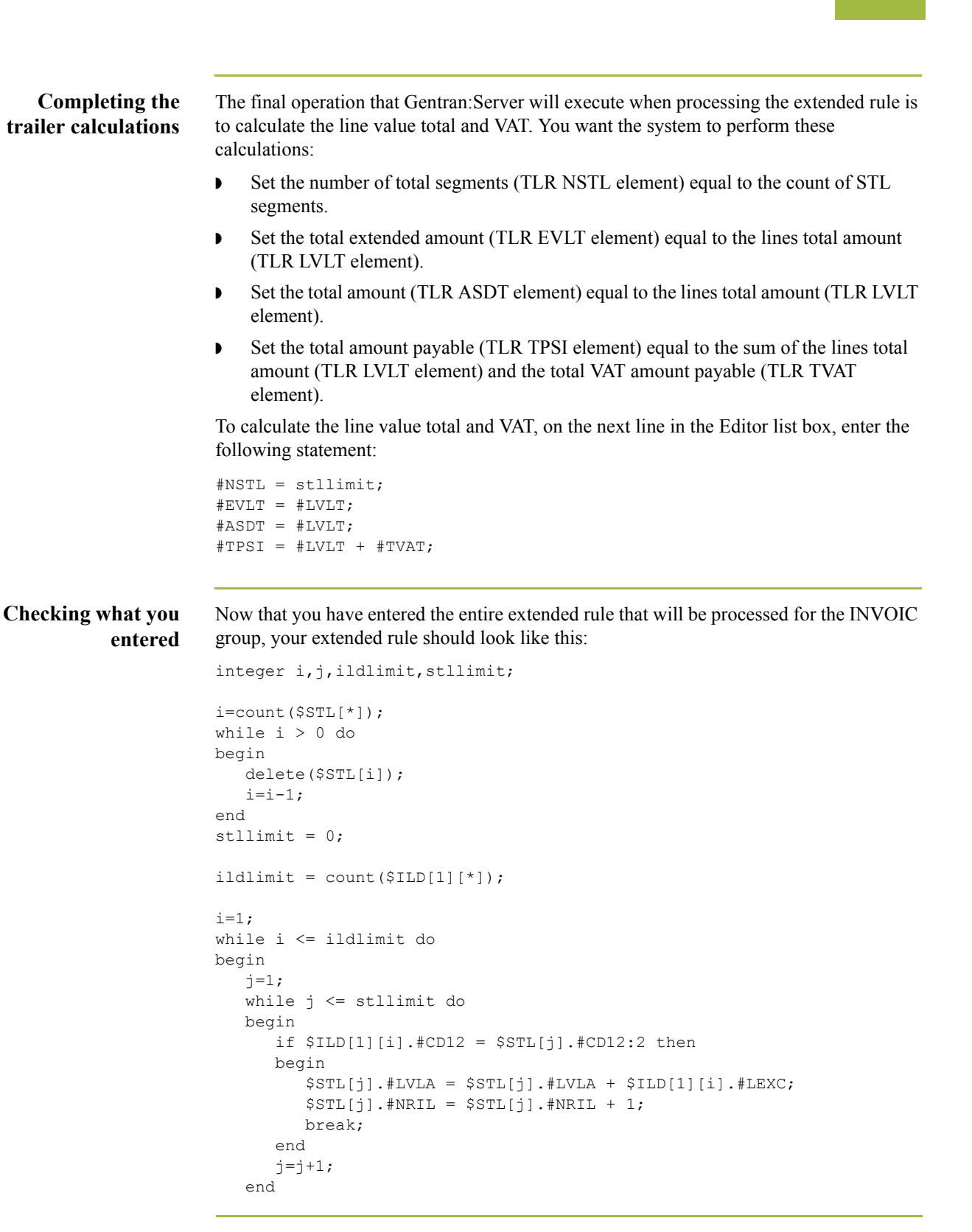

(Continued on next page)

```
 if j > stllimit then
    begin
      $STL[j].#SEQA:7 = j;
      $STL[j].#VATP:2 = $ILD[1][i].#VATP;
       $STL[j].#CD12:2 = $ILD[1][i].#CD12;
       $STL[j].#LVLA = $ILD[1][i].#LEXC;
      $STL[j].#NRIL = 1;
       stllimit = stllimit + 1;
    end
   i=i+1;end
#LVLT = #TVAT = 0;j=1;while j \leq stllimit do
begin
   $STL[j].#VATA = (SSTL[j].#LVLA * $STL[j].#VATP:2) / 100.0;
   $STL[j].#EVLA = $STL[j].#LVLA;
    $STL[j].#ASDA = $STL[j].#LVLA;
    $STL[j].#APSI = $STL[j].#LVLA + $STL[j].#VATA;
    #LVLT = #LVLT + $STL[j].#LVLA;
    #TVAT = #TVAT + $STL[j].#VATA;
   j=j+1;end
#NSTL = stllimit;
#EVLT = #LVLT;
#ASDT = #LVLT;
#TPSI = #LVLT + #TVAT;
```
## **How to compile the extended rule**

Now that you have entered the extended rule to perform all the INVOIC group-level calculations for the invoice, you should compile the extended rule to verify that you have entered the rule correctly.

Use this procedure to compile the extended rule.

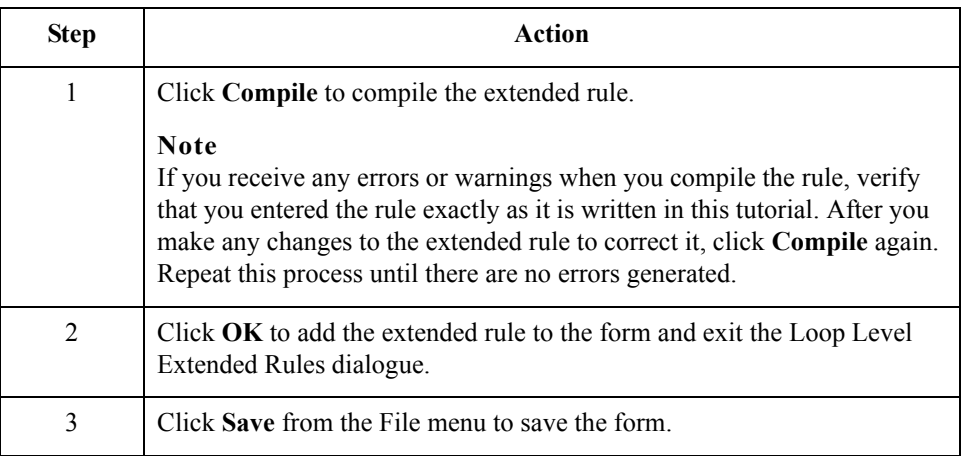

Now that you have customised all of the elements used in this invoice, you are ready to format the fields and labels to make the frames more consistent and visually attractive.

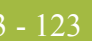

# Format the Screen Entry Form **0**

# **Overview**

**Introduction** In the previous section of this tutorial, you customised the screen entry form for a TRADACOMS ANA001 INVOIC release 9 invoice that your users will use to enter data to invoice Pet Zone for items that were shipped to them. After successfully customising the fields and elements of the screen entry form, you are ready to format the layout of the form. This section explains how to format the form, field by field. **How to resize the invoice details frame** When a form is compiled into a translation object, the fields are arranged according to how the frames and the fields contained in them were arranged when the form was compiled. You should eliminate unnecessary space as you arrange the fields in each frame. **Important** When you resize the frames of a screen entry form, you must resize based on the resolution of the target monitor (e.g. the monitor on which the end user will view the translation object). For example, if you size the frames of a screen entry form on a Super VGA monitor, the compiled translation object may not fit in the display area of a VGA monitor.

Use this procedure to resize the Invoice Details frame.

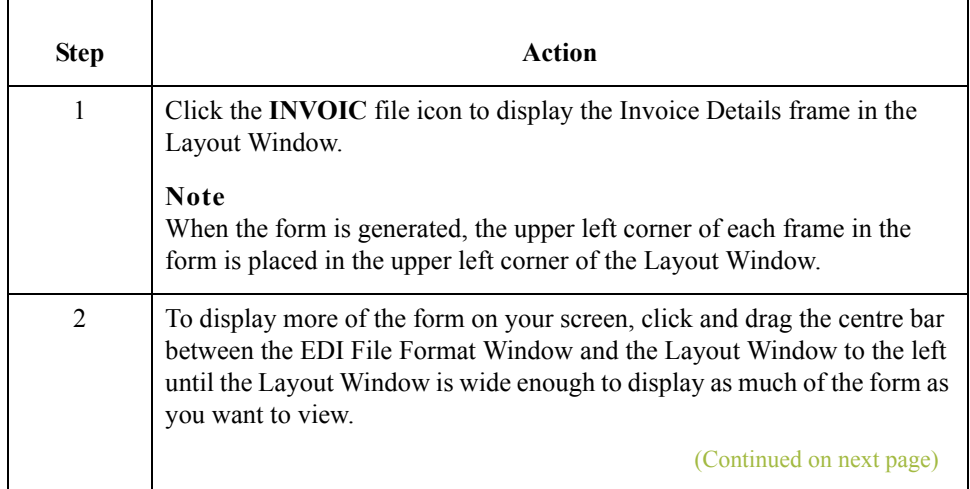

 $\mathcal{L}$ 

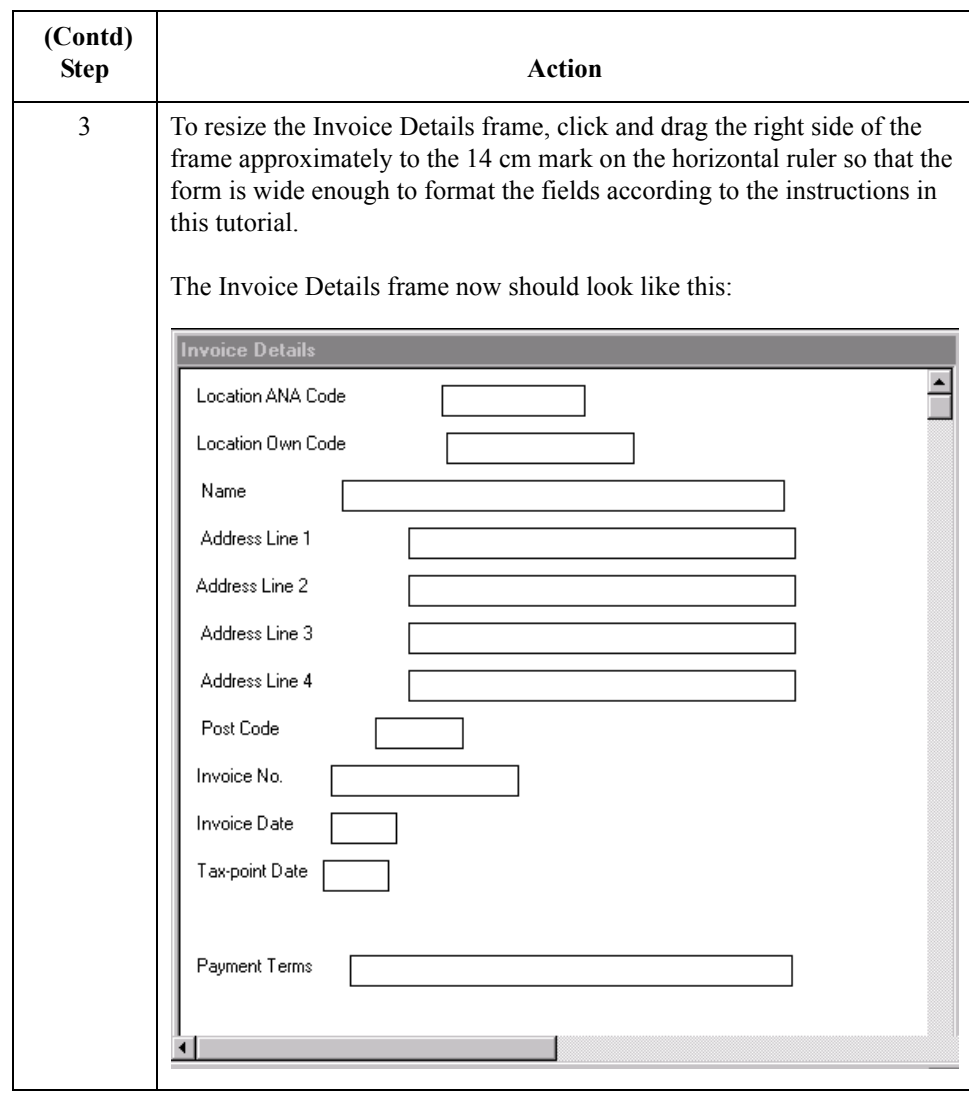
## **Arranging the Fields on the Invoice Details Frame**

**Overview** You will begin formatting the screen entry form by arranging the fields on the Invoice Details frame. You will place the fields in the translation object in a logical order, then align the fields to give the frame a consistent and orderly appearance. When you have finished arranging the fields, your Invoice Details frame should look like the one in the example below (only part of the frame is shown below).

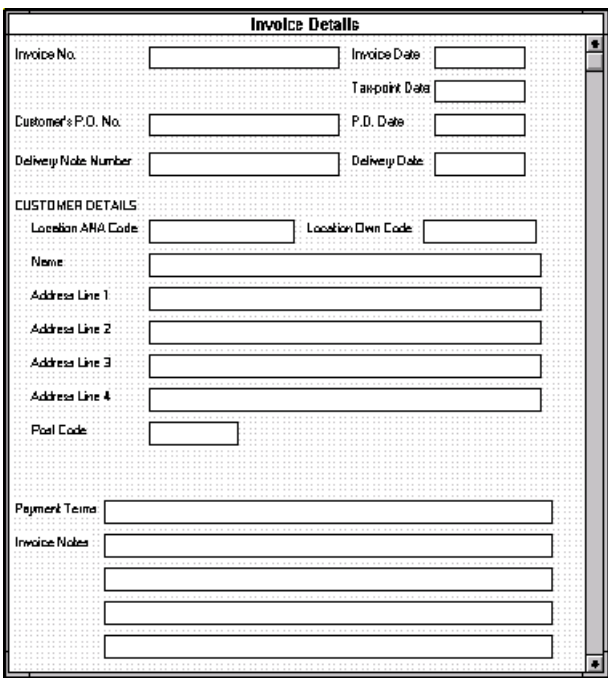

By default, each field and its associated label are displayed on their own line. However, it is common for invoices to place two or more fields on a line.

You prevented some of the field labels from being displayed (by removing the field label in the Label field of the Display Properties dialogue). For these fields, the fields will be displayed on your screen entry form, but their associated labels are not displayed.

#### **Note**

If you forget which unlabelled field contains what data, you can click the field. Its associated element will be highlighted in the EDI File Format Window, providing you with a description of the field.

 $\mathcal{L}$ 

## **How to resize, move, and align the fields**

Use this procedure to resize, move, and align the fields on the Invoice Details frame of the screen entry form:

#### **Note**

If a field and its corresponding field label move together, the Lock Labels to Fields option is turned on. Click the Lock Labels button on the Main Toolbar to turn off the Lock Labels option.

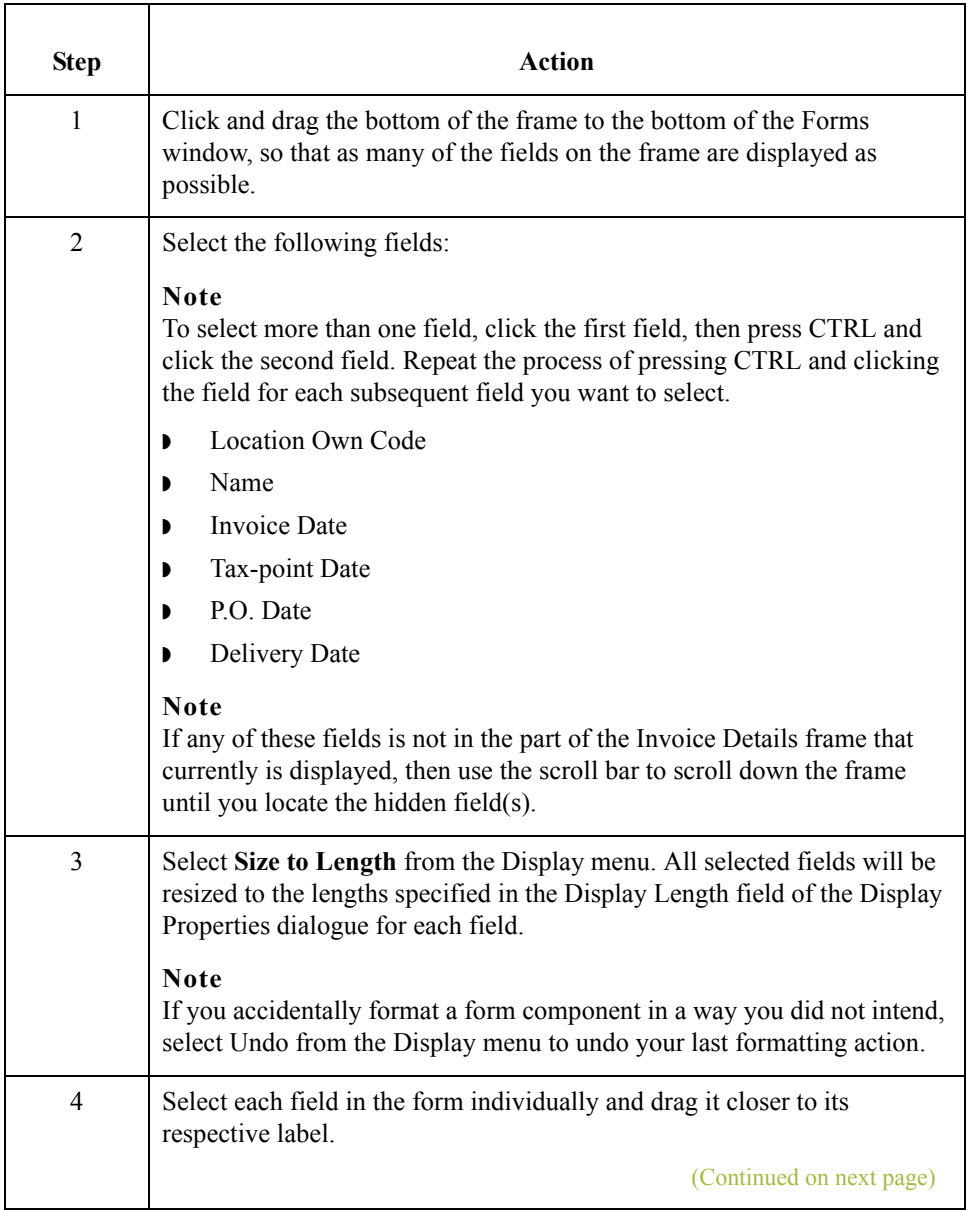

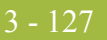

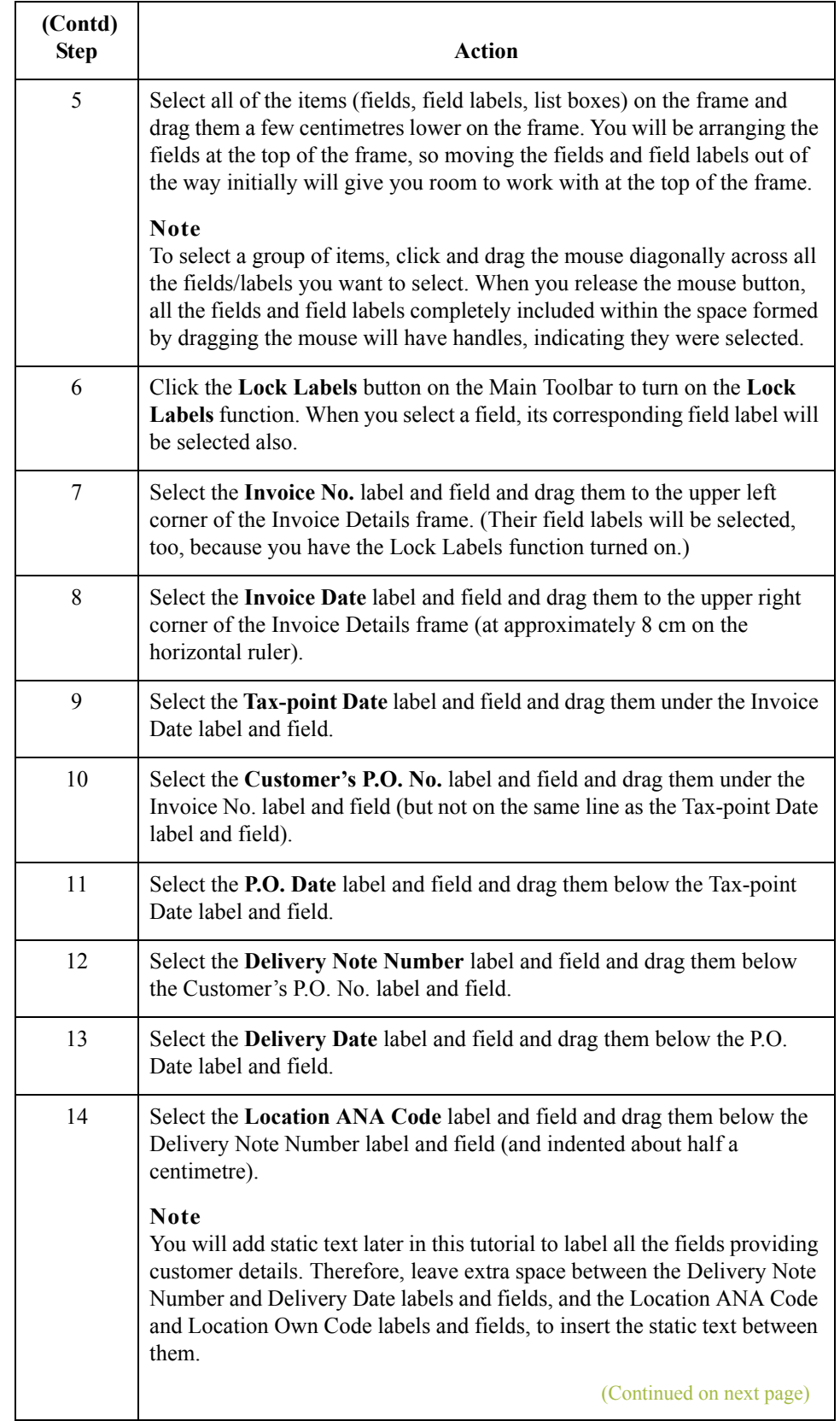

 $\mathfrak{h}$ 

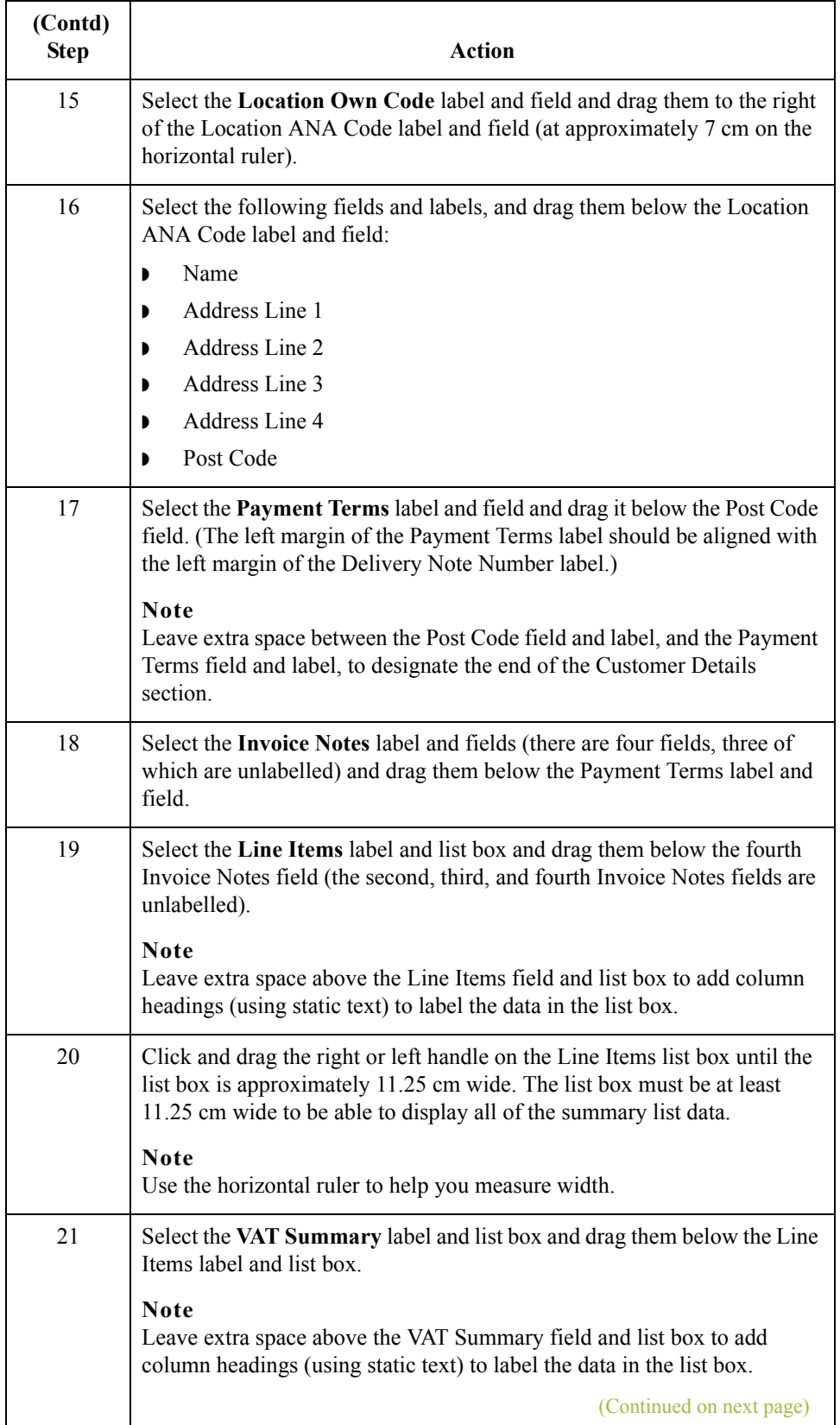

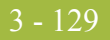

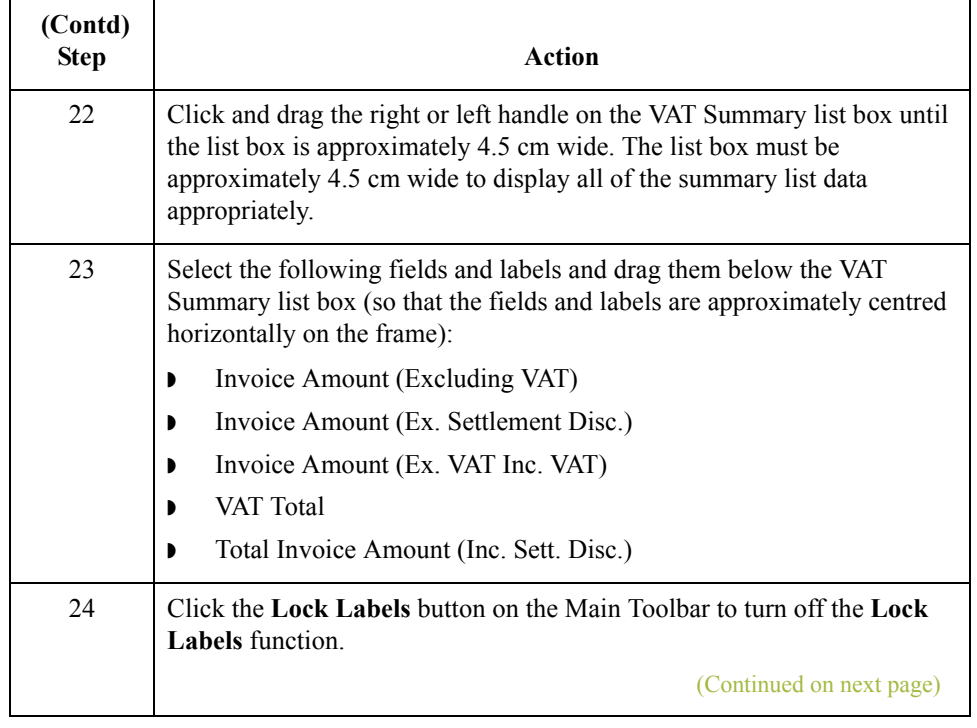

 $\mathfrak{h}$ 

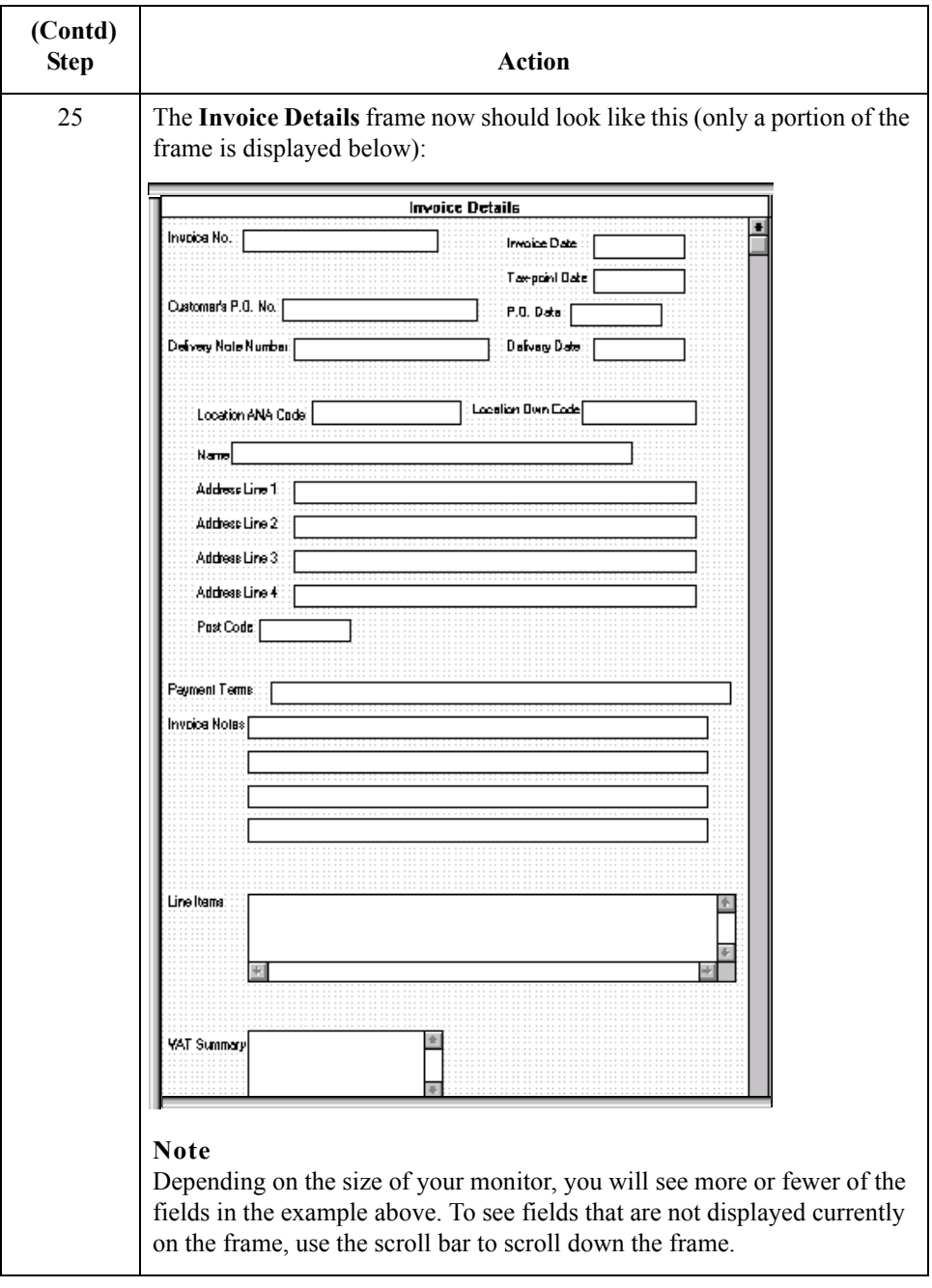

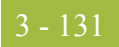

#### **How to align the fields and field labels**

Now that the fields in the Invoice Details frame are resized and moved to their proper locations, you can align the fields and labels.

Use this procedure to align the fields and field labels on the Invoice Details frame.

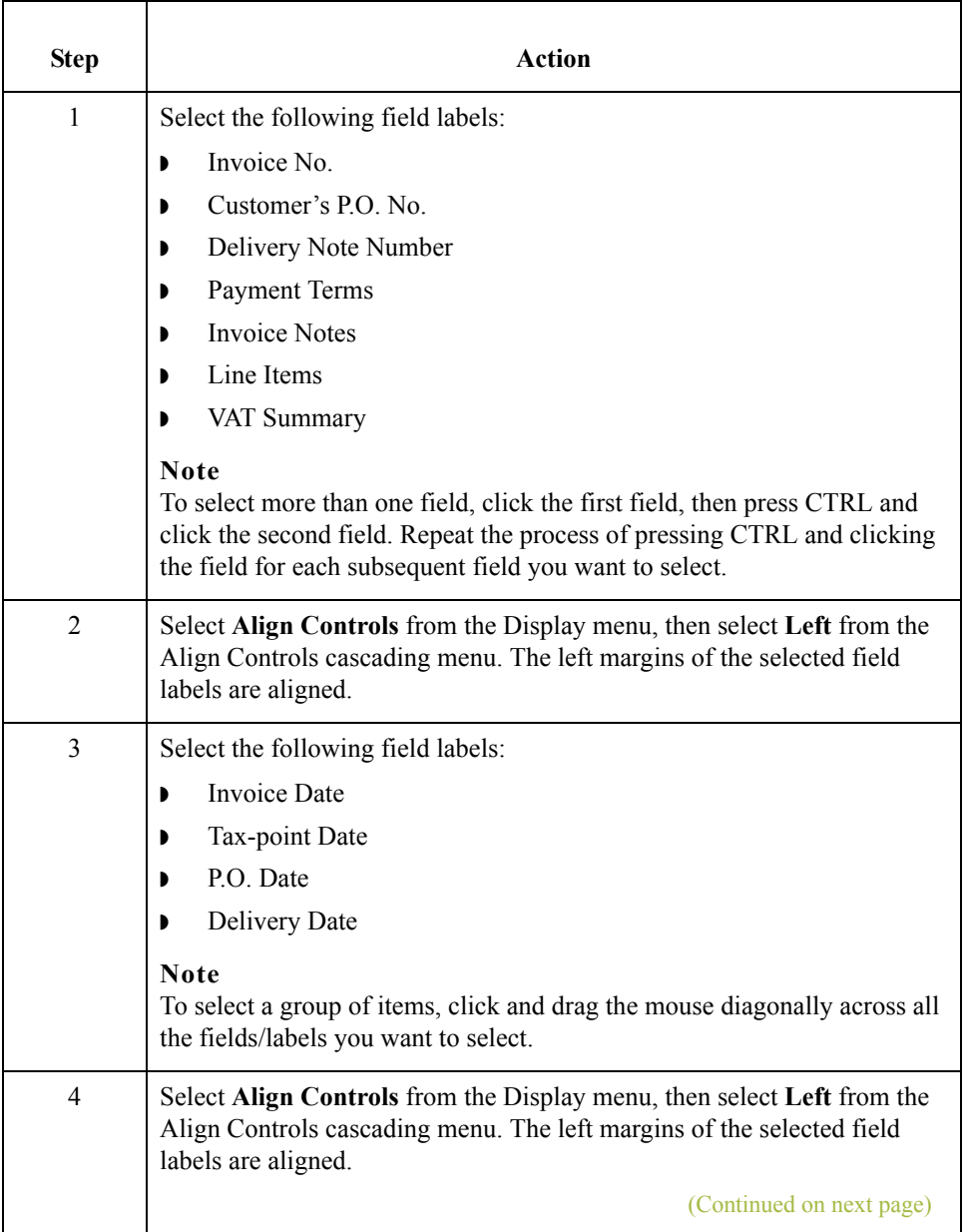

 $\mathfrak{h}$ 

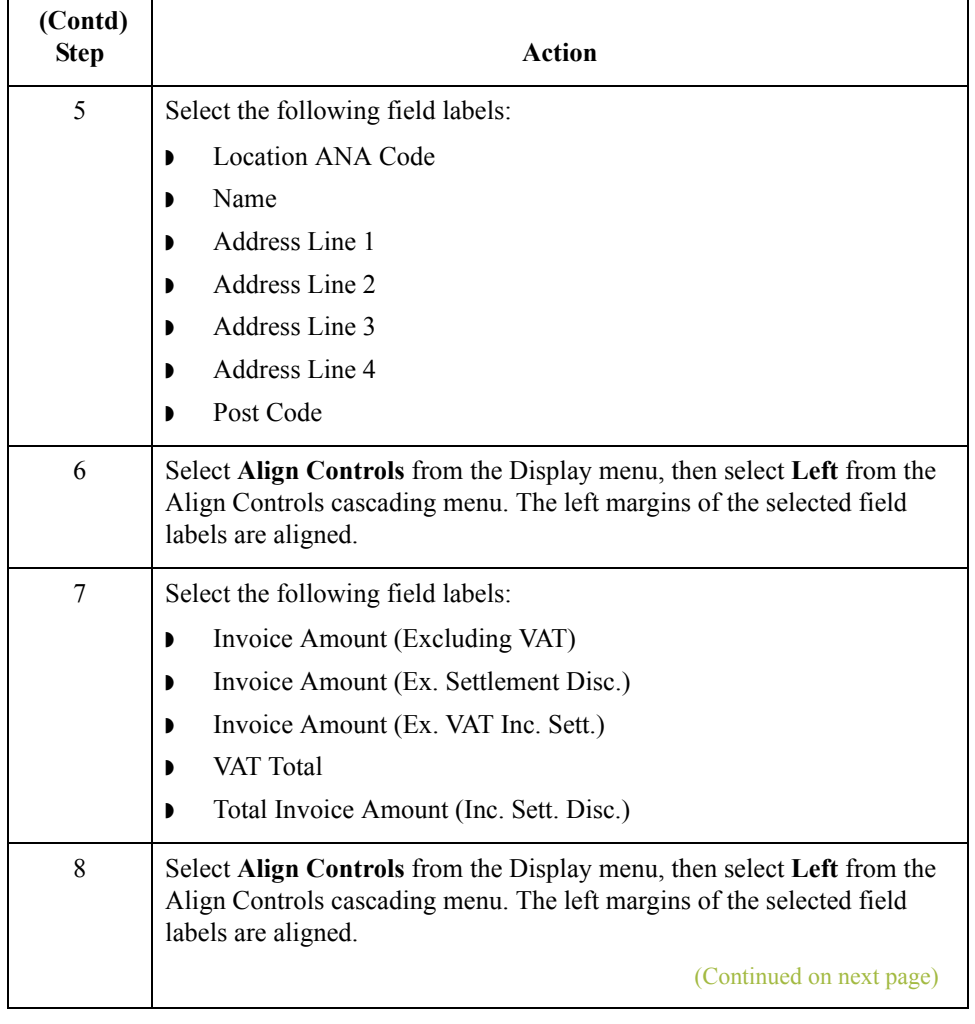

 $\mathcal{G}$ 

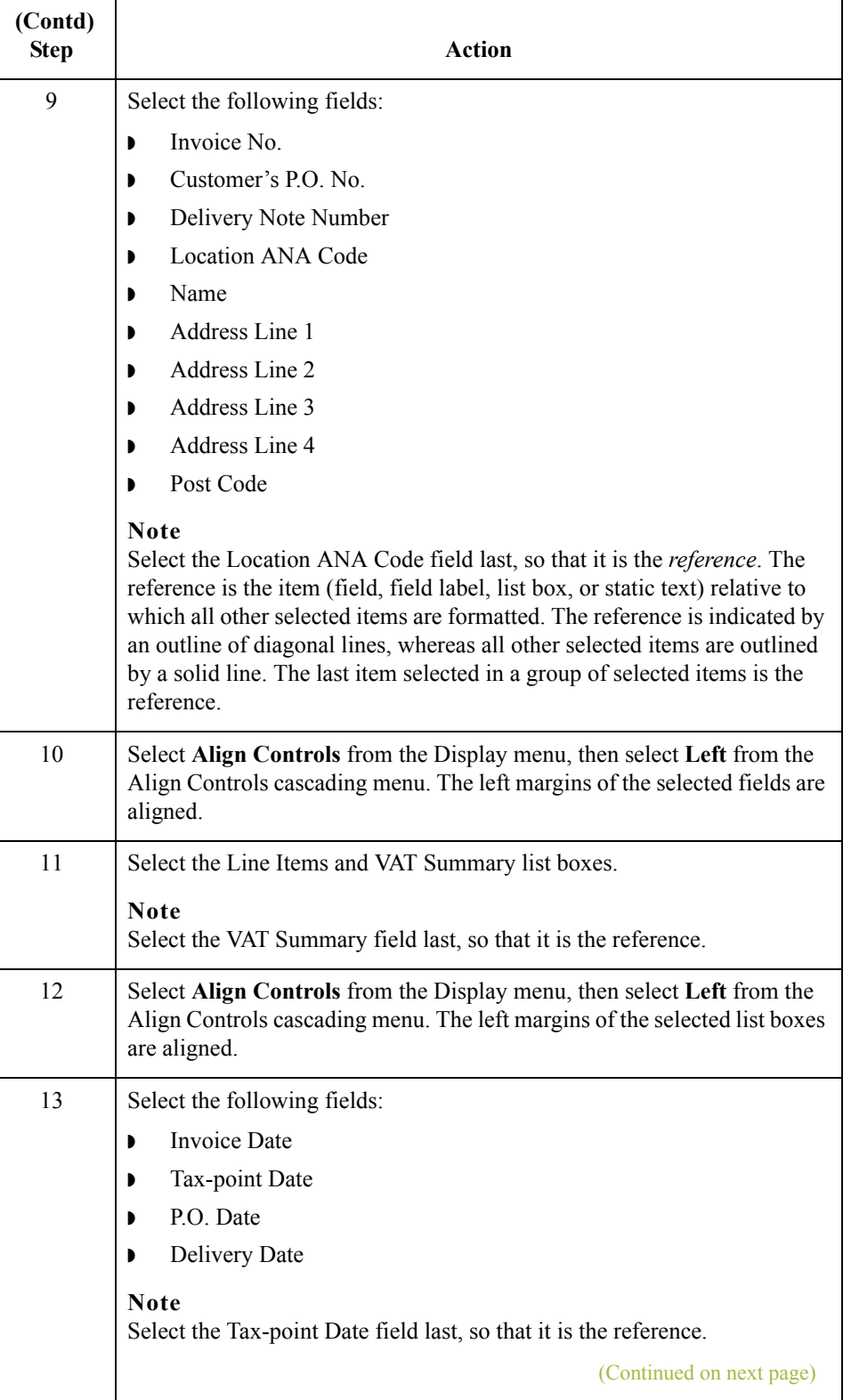

 $\langle$ 

3 - 134

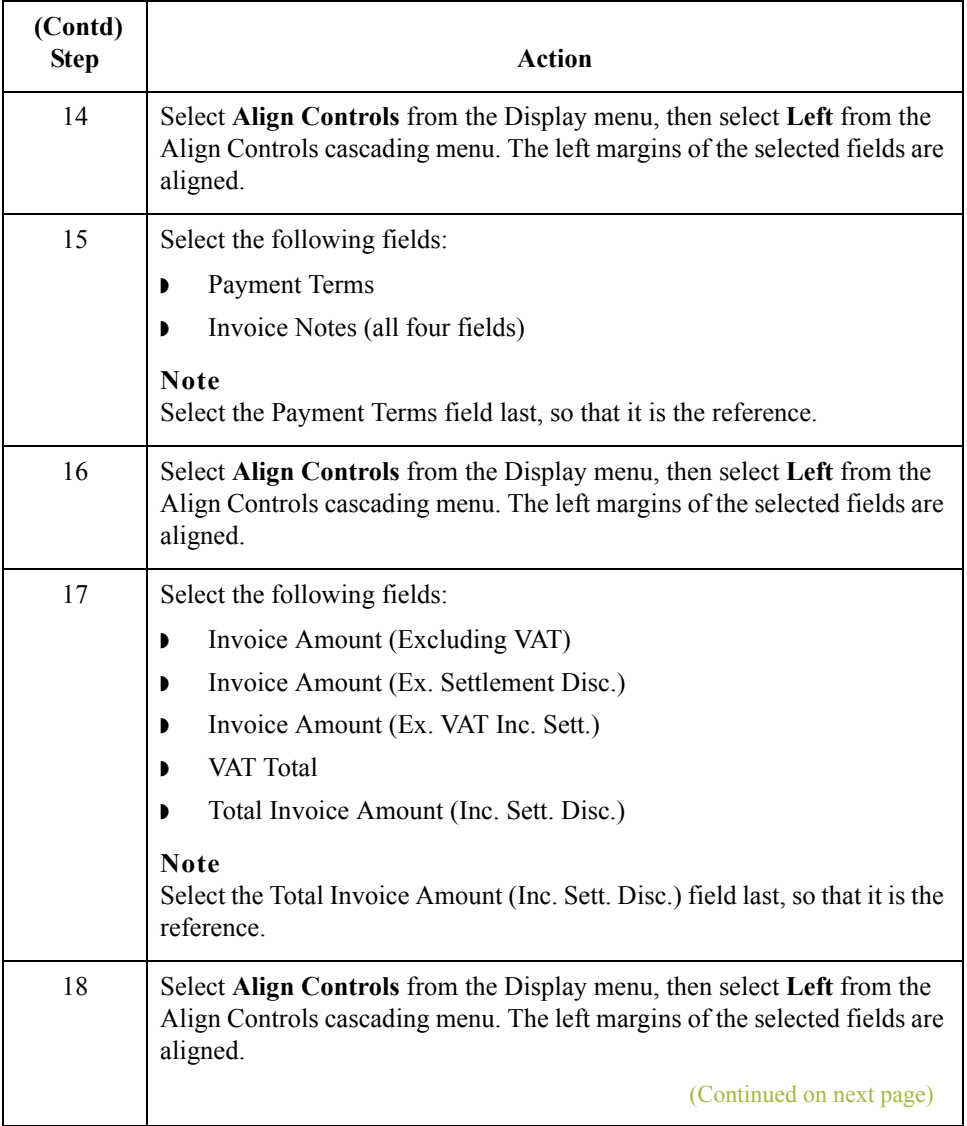

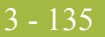

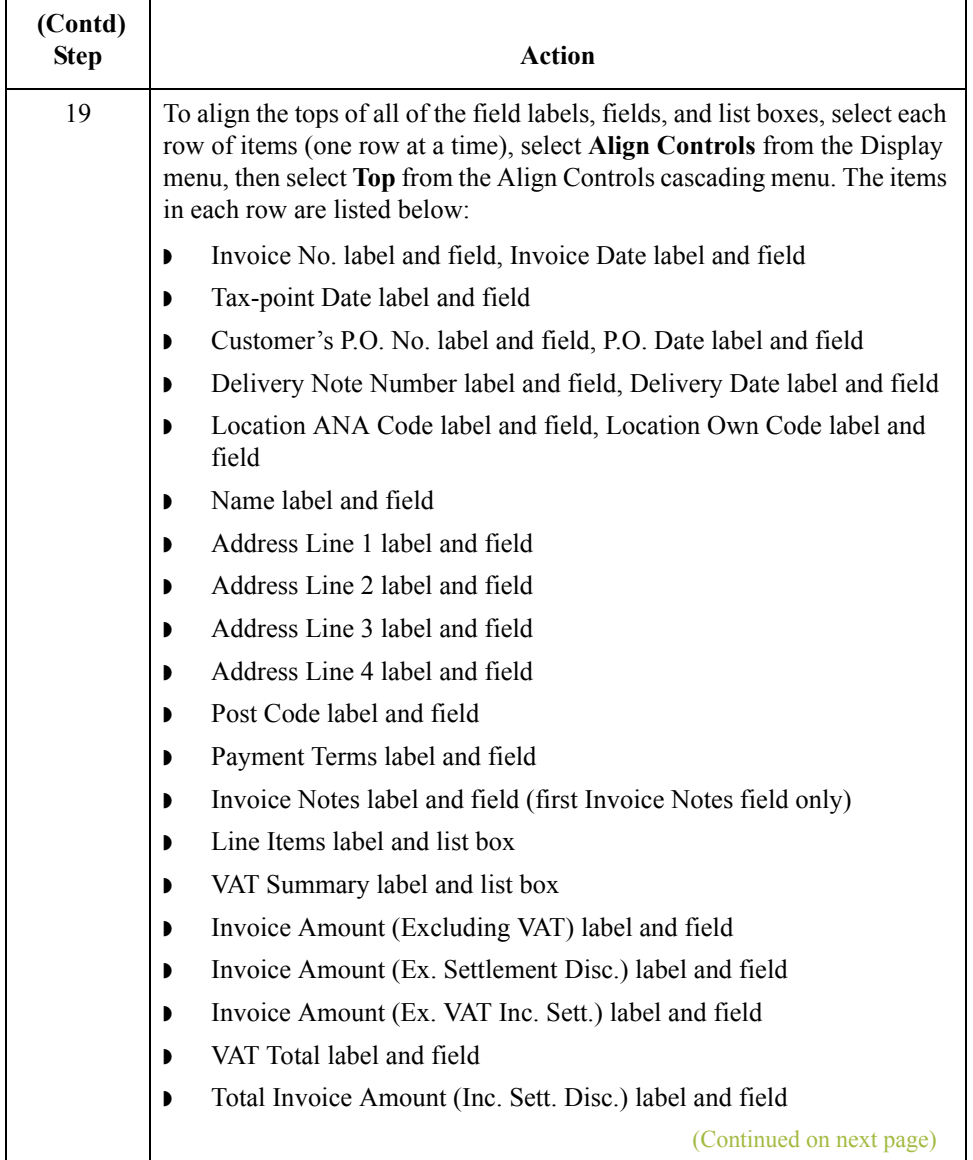

 $\mathfrak{h}$ 

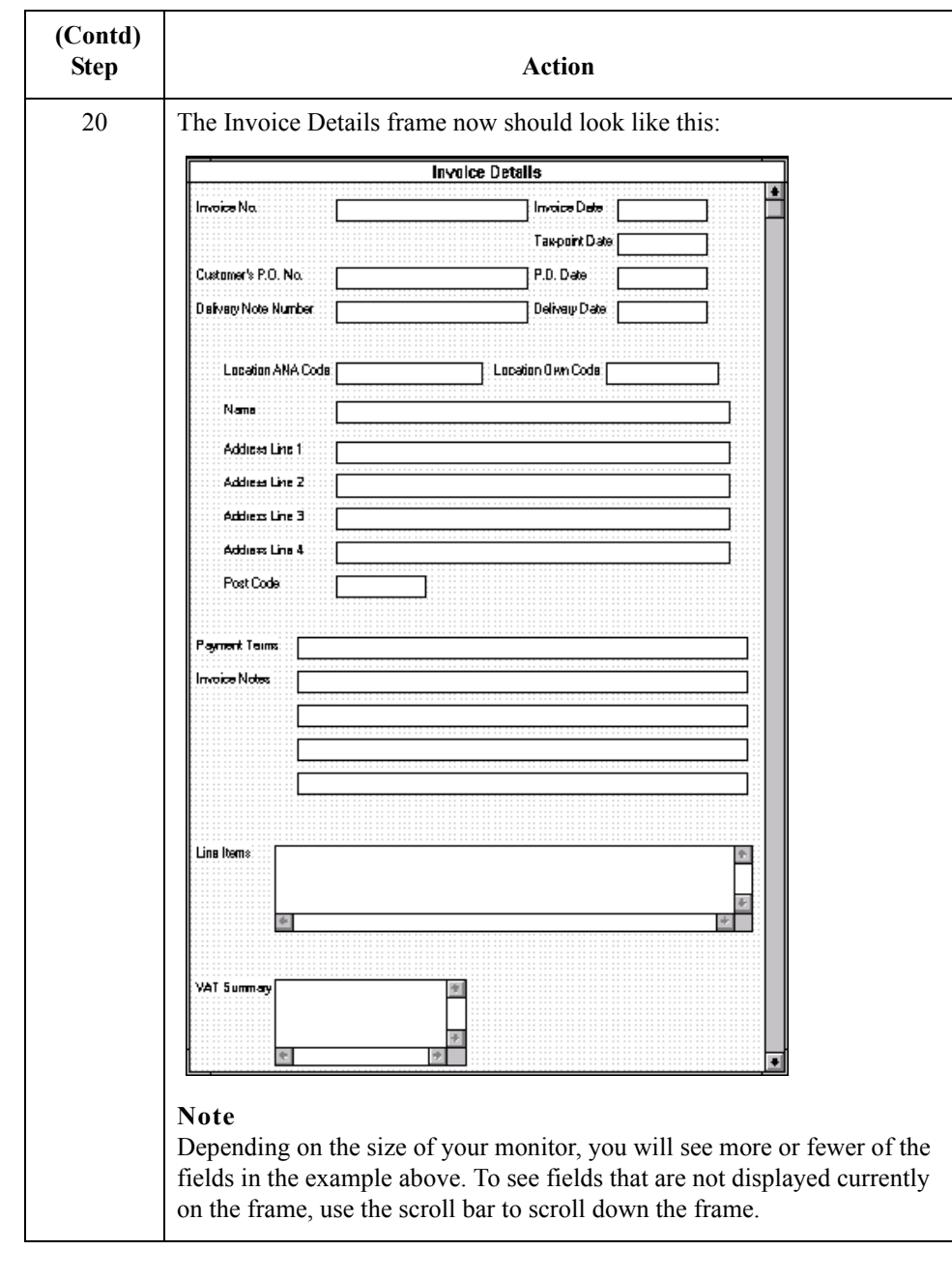

#### **Adding static text to the frame**

You will add static text (text that is always included in the screen entry template) to the Invoice Details frame for these three purposes.

- ◗ To label the area of the frame containing customer detail fields
- ◗ To add column headings to the Line Items list box
- ◗ To add column headings to the VAT Summary list box

When you moved the fields on the frame, you already left space in the appropriate locations for the static text. In this section of the tutorial, you will add the static text and move it to the proper locations in the frame.

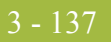

#### **How to add the customer details label**

Use this procedure to add static text that will label the group of customer detail fields on the frame.

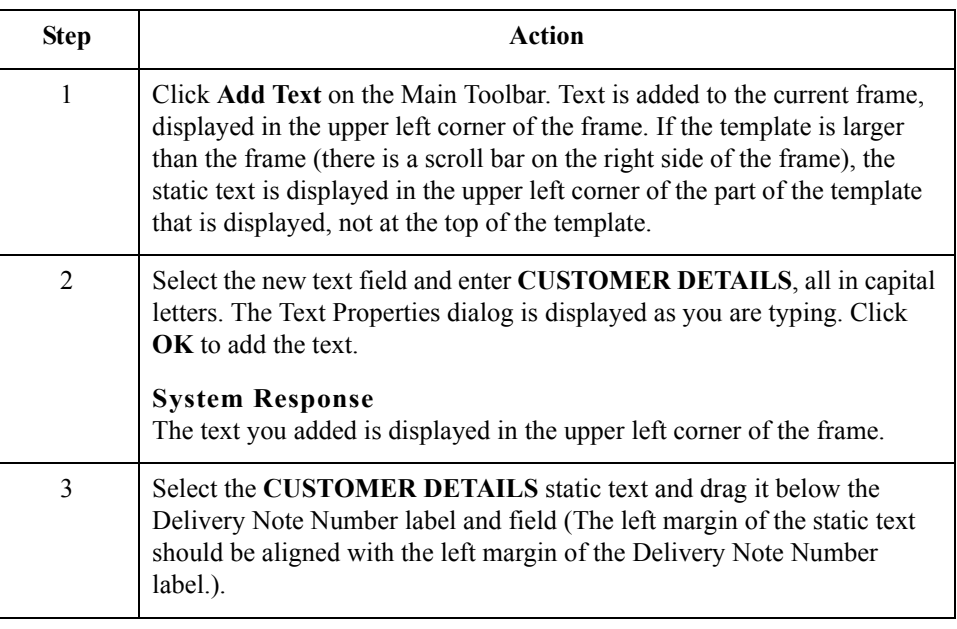

### **How to add column headings to the line items list box**

Gentran:Server labels the fields on the Line Items frame, but does not label the column headings for the Line Items list box on the Invoice Details frame. The Line Items list box displays the information entered into the fields on the Line Items frame. To label the columns in the Line Items list box, you must add the column headings with static text.

<span id="page-264-0"></span>After you add the column headings and move each column heading to its proper location, the Line Items list box and the column headings should look like this:

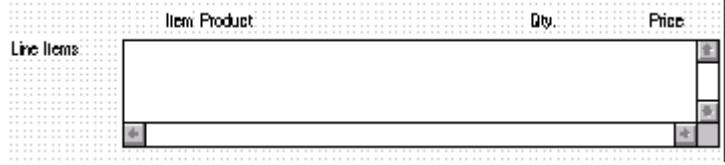

(Continued on next page)

 $\mathcal{L}$ 

Use this procedure to add and position the column headings.

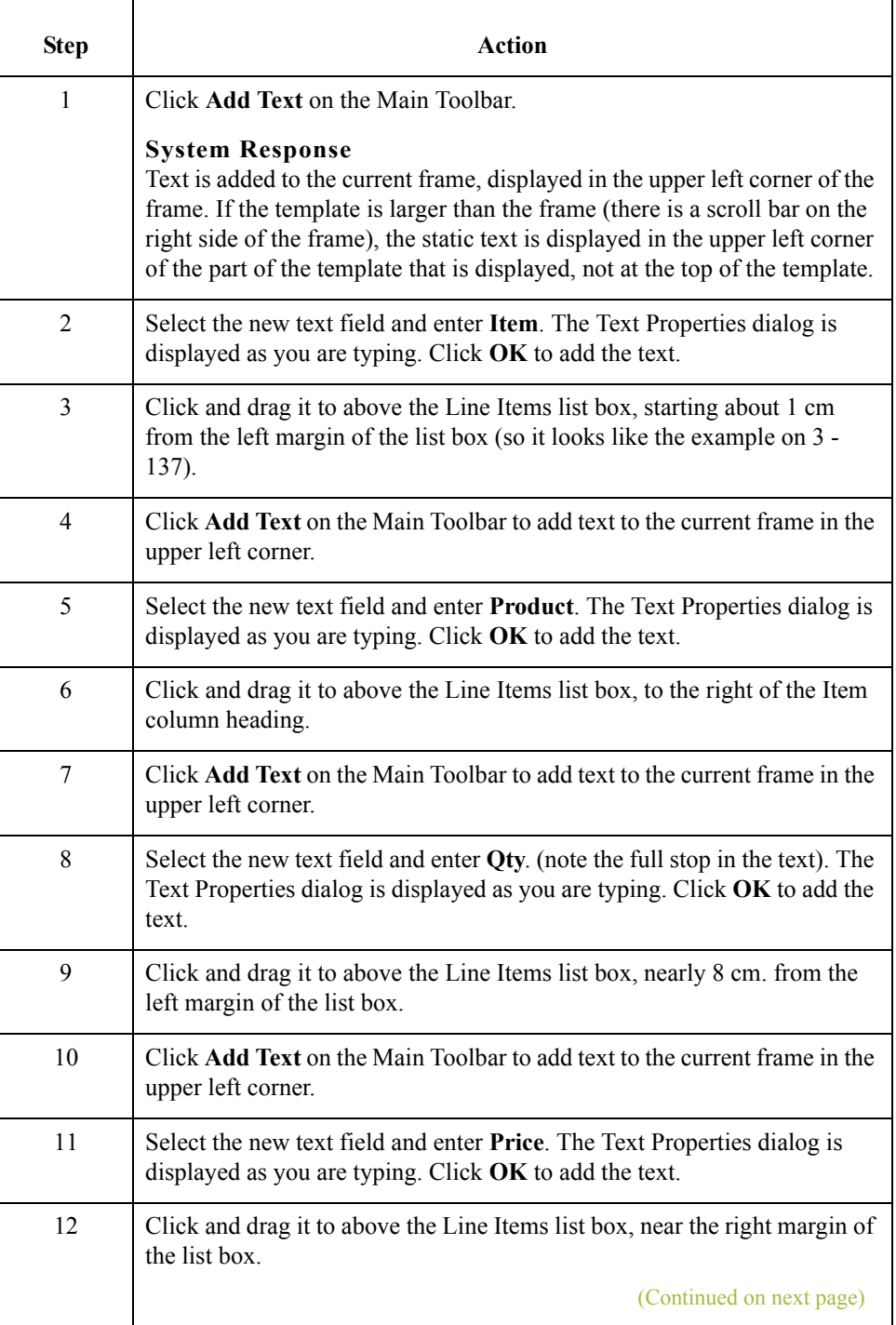

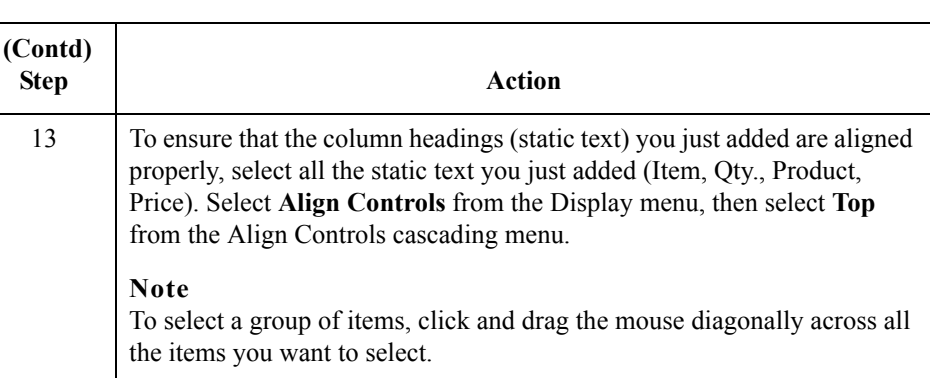

### **Adding column headings to the vat summary list box**

Gentran:Server labels the fields on the VAT Summary frame, but does not label the column headings for the VAT Summary list box on the Invoice Details frame. The VAT Summary list box displays the information entered into the fields on the Line Items frame. To label the columns in the VAT Summary list box, you must add the column headings with static text.

<span id="page-266-0"></span>After you add the column headings and move each column heading to its proper location, the VAT Summary list box and the column headings should look like this:

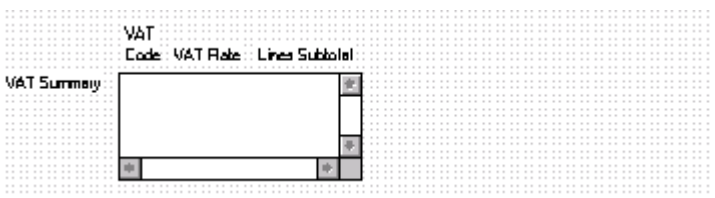

Use this procedure to add and position the column headings.

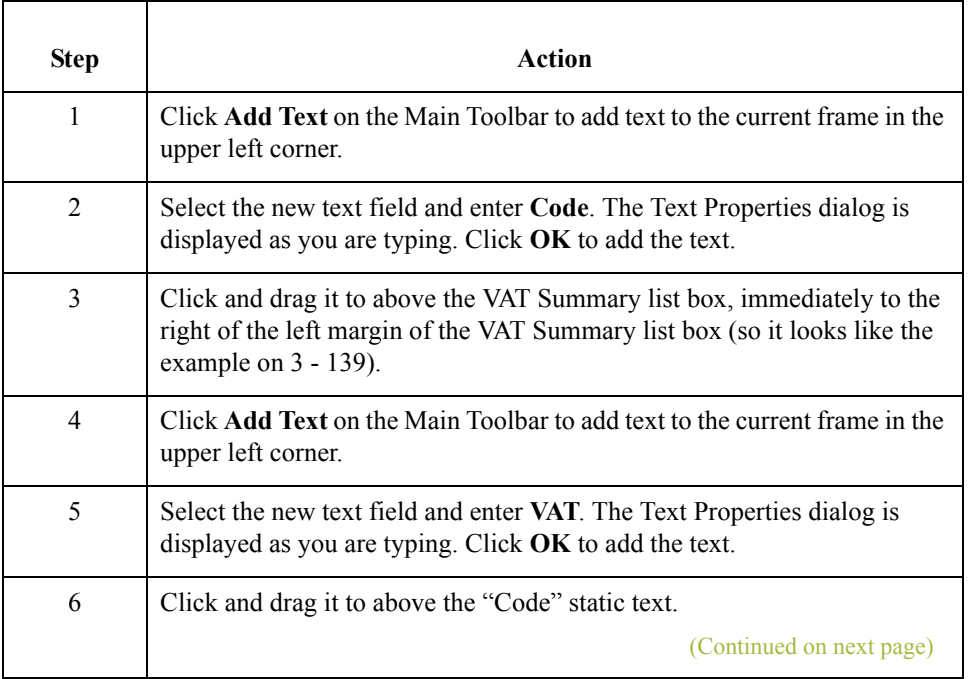

 $\mathcal{L}$ 

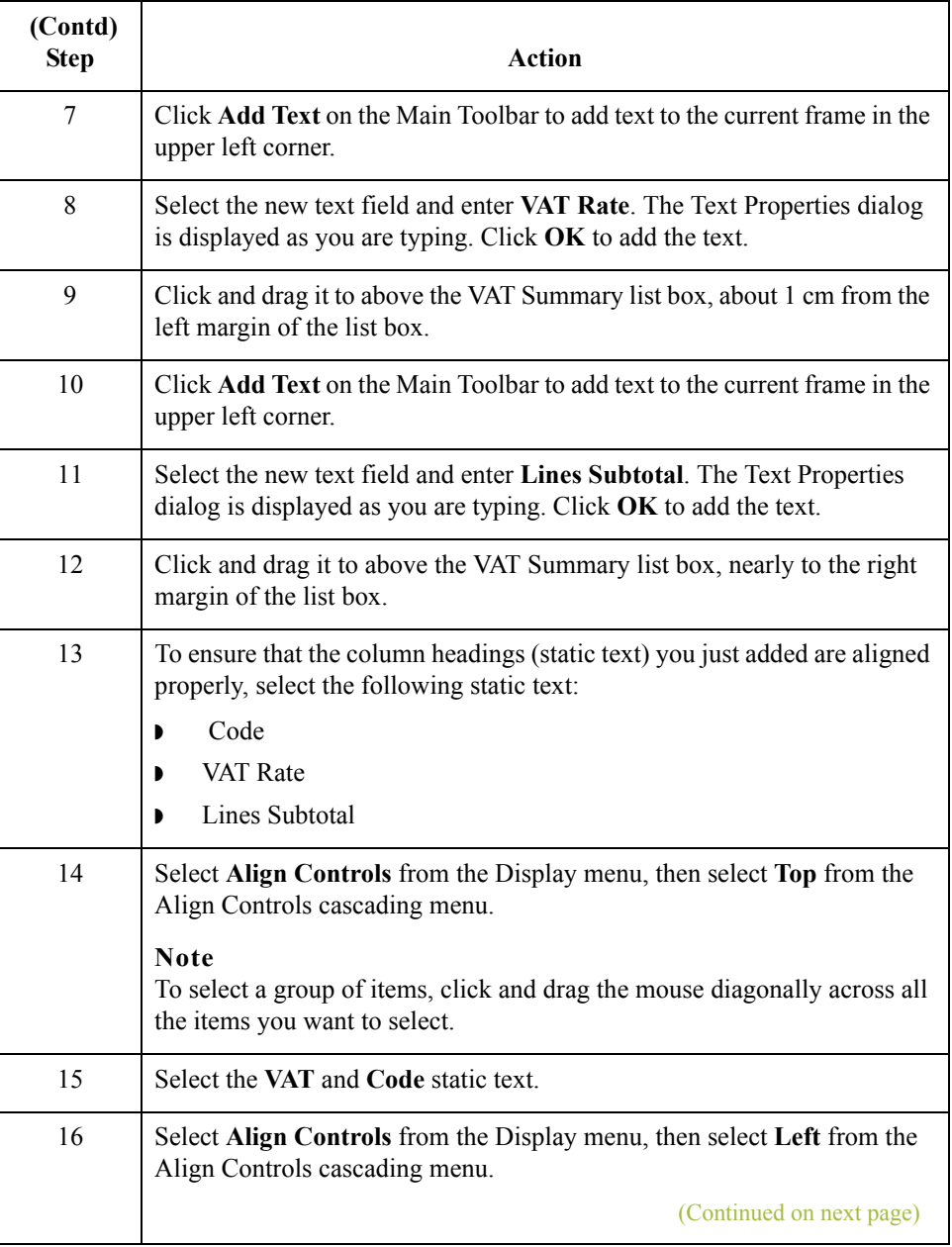

 $\mathcal{G}$ 

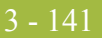

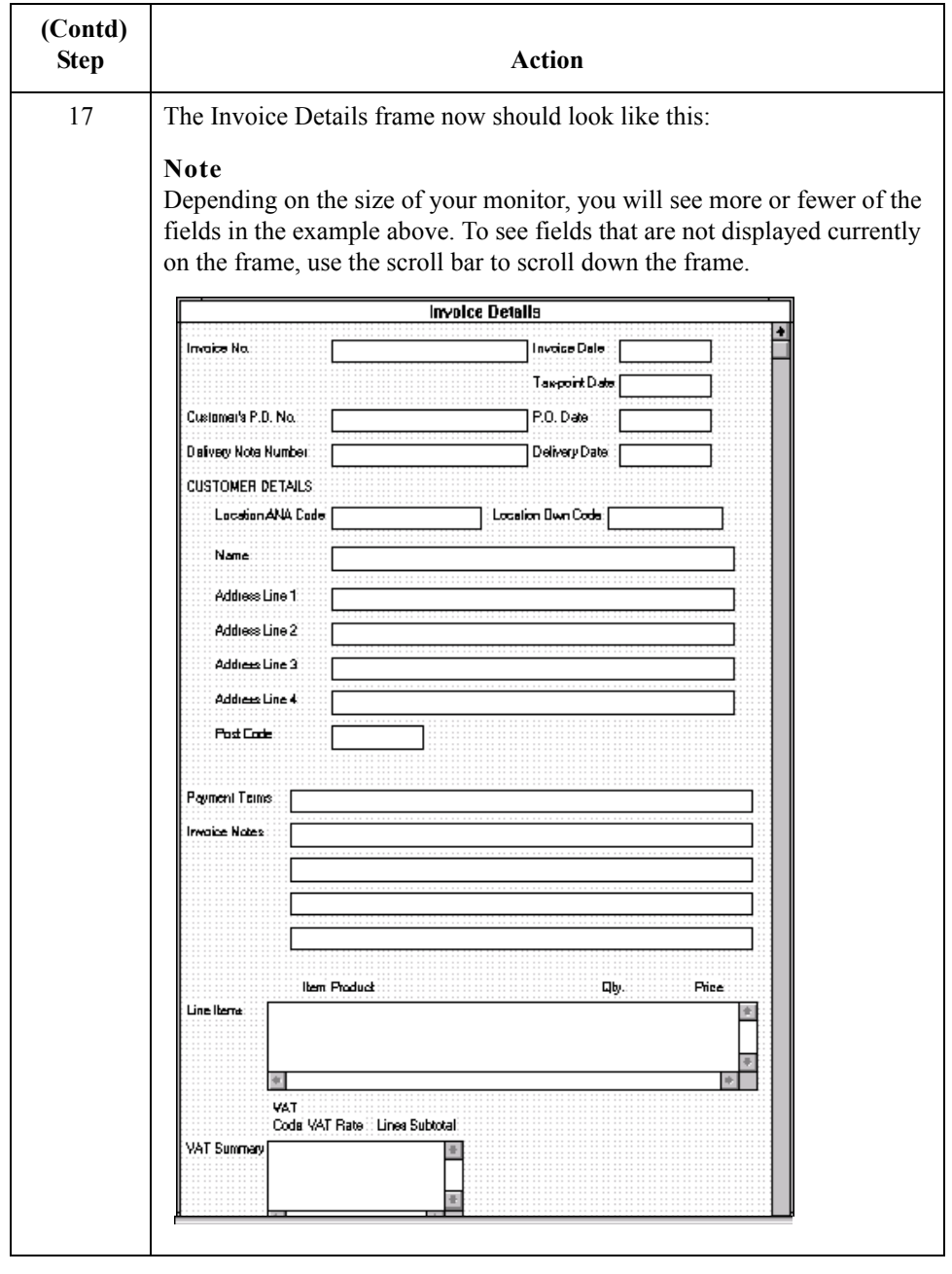

#### **How to set the tab sequence on the invoice details frame**

3 - 142

The tab sequence is the order in which the cursor moves from field to field in the screen entry translation object when a user presses **TAB**. When you create a screen entry form, the system automatically positions the fields and sets the tab sequence for those fields. However, you usually will want to modify the tab sequence of the fields to meet your screen entry requirements and the new positions of the fields on the frame.

Use this procedure to set the tab sequence for the fields on the Invoice Details frame.

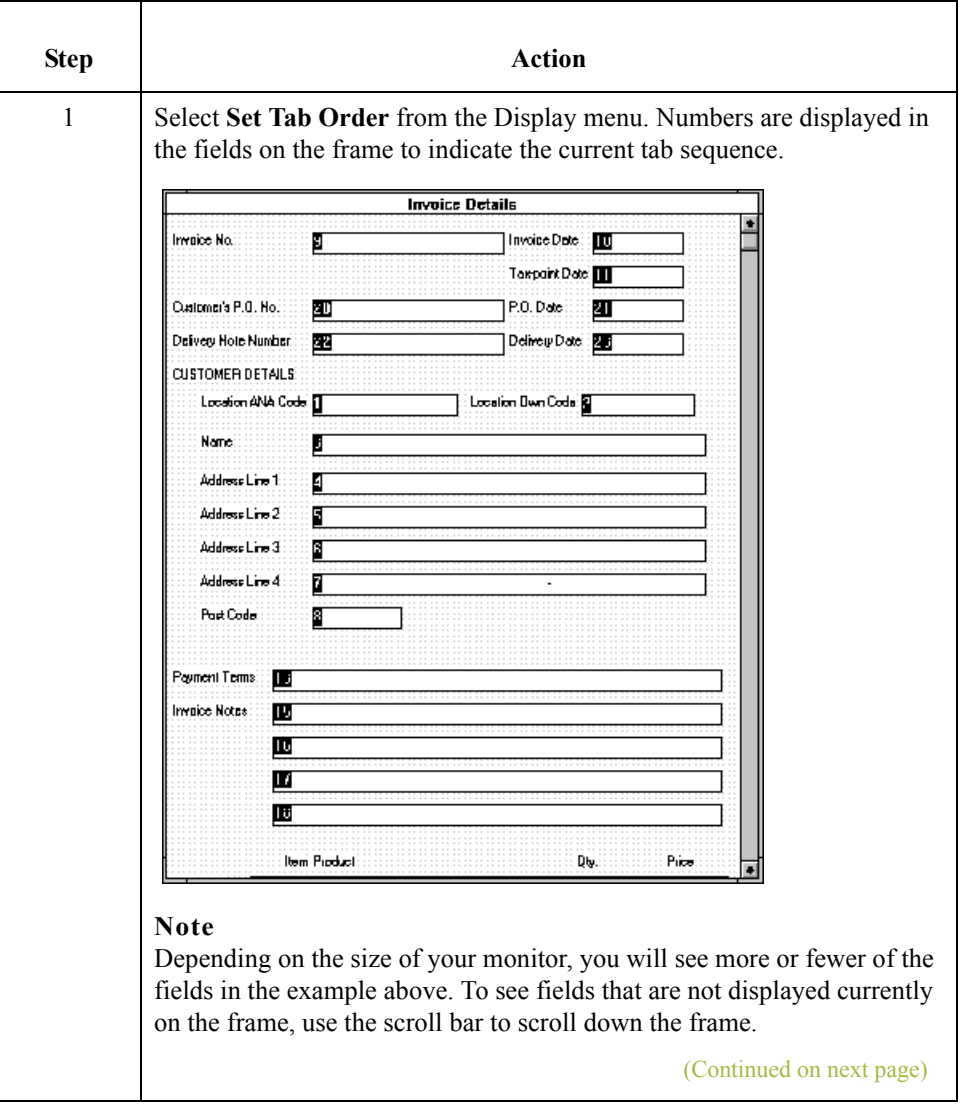

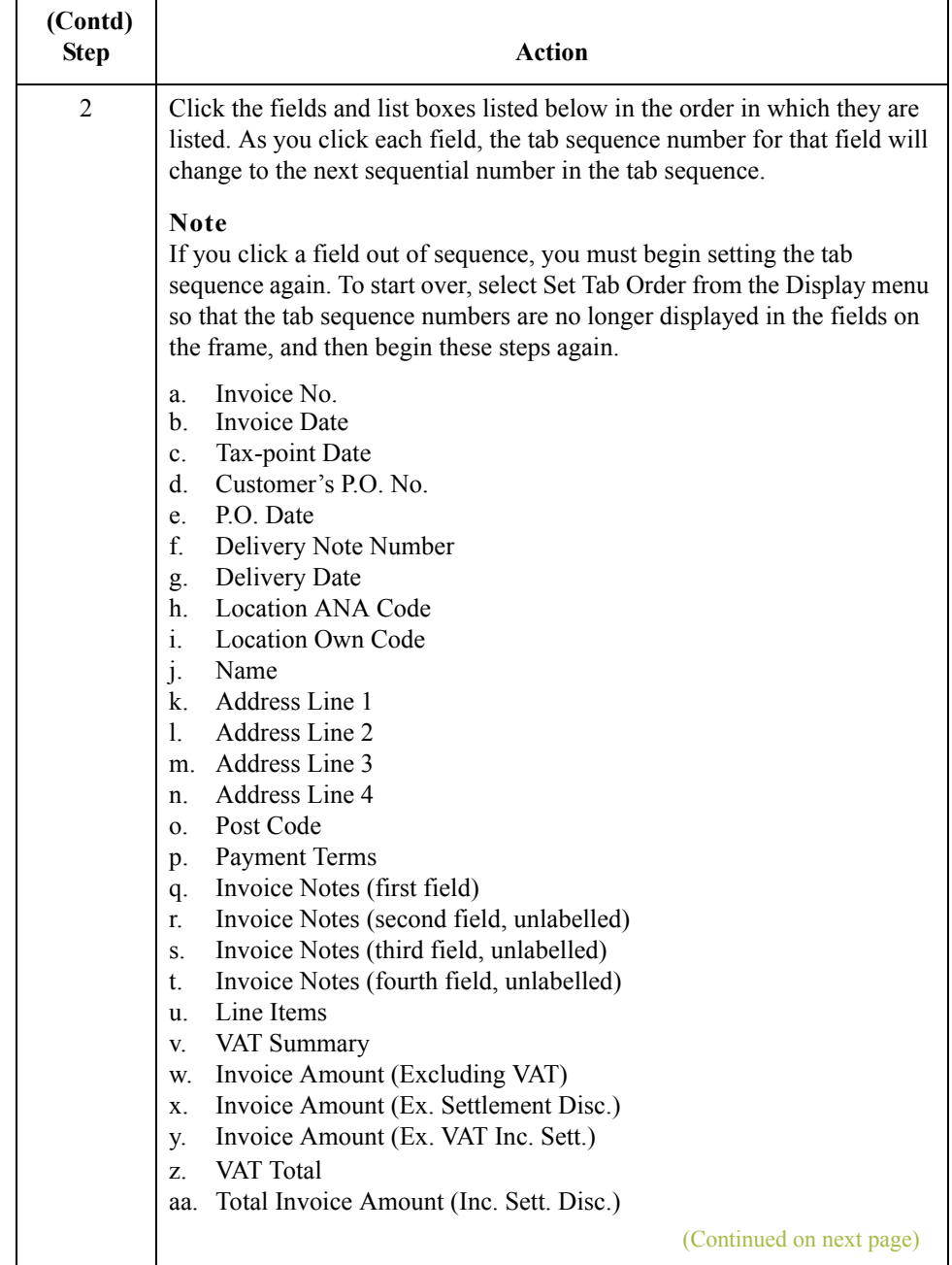

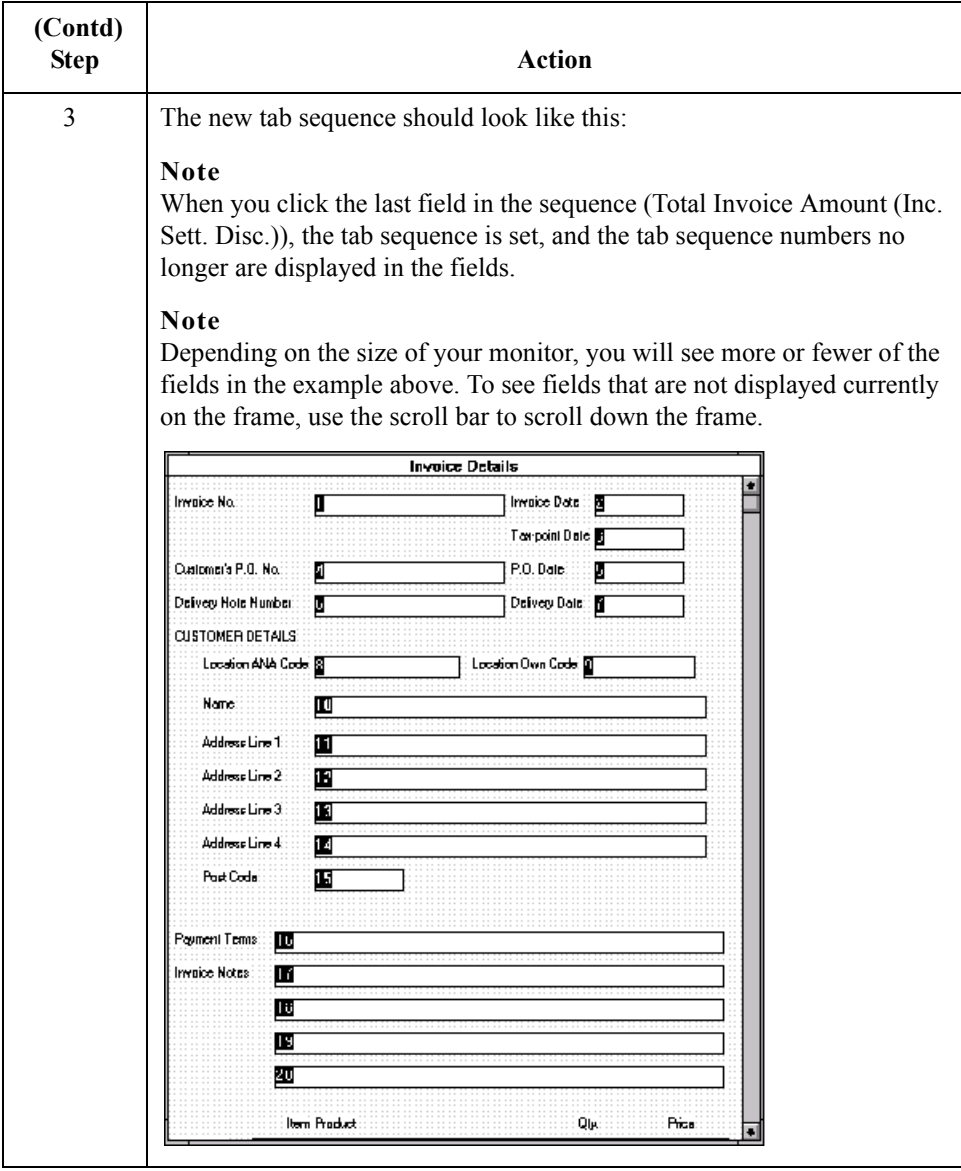

 $\mathcal{G}$ 

## **Arranging the Fields on the Line Items Frame**

**Overview** Now that the fields, labels, and static text are arranged on the Invoice Details frame, you are ready to arrange the fields on the Line Items frame. You will place the fields in a logical order, then align the fields (as you did with the fields on the Invoice Details frame) to give the frame a consistent and orderly appearance. When you finish arranging the fields, the Line Items frame in your form should look like the one in the example below.

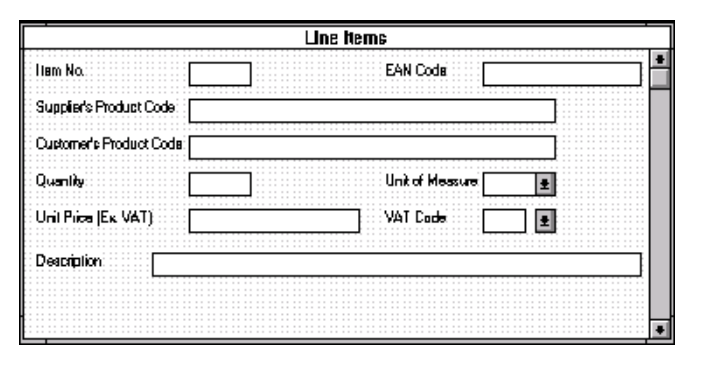

#### **How to resize the line items frame**

Before you begin arranging the fields on the Line Items frame, you should resize the frame so that it is the same width as the Invoice Details frame. When this form is compiled into a translation object, the fields will be arranged according to how the frames and the fields contained on them were arranged when the form was compiled. You should eliminate unnecessary space as you arrange the fields on each frame.

#### **Note**

When the form is generated, the upper left corner of each frame in the form is placed in the upper left corner of the Layout Window.

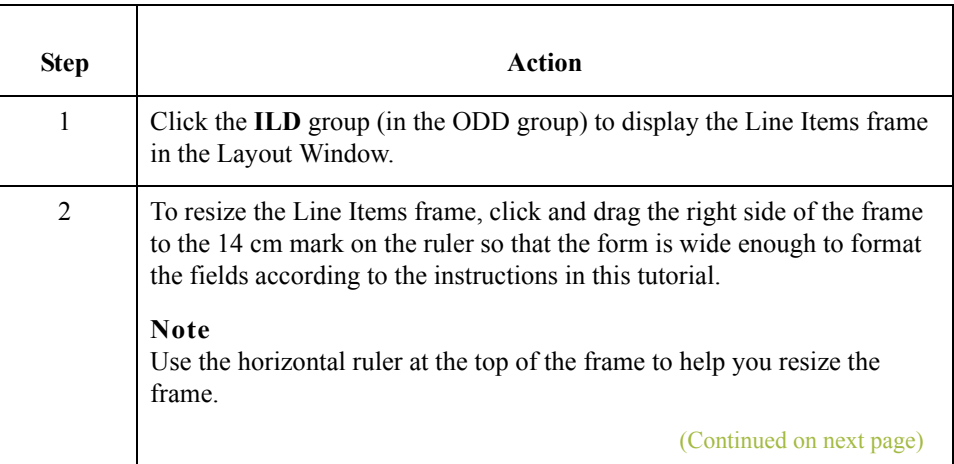

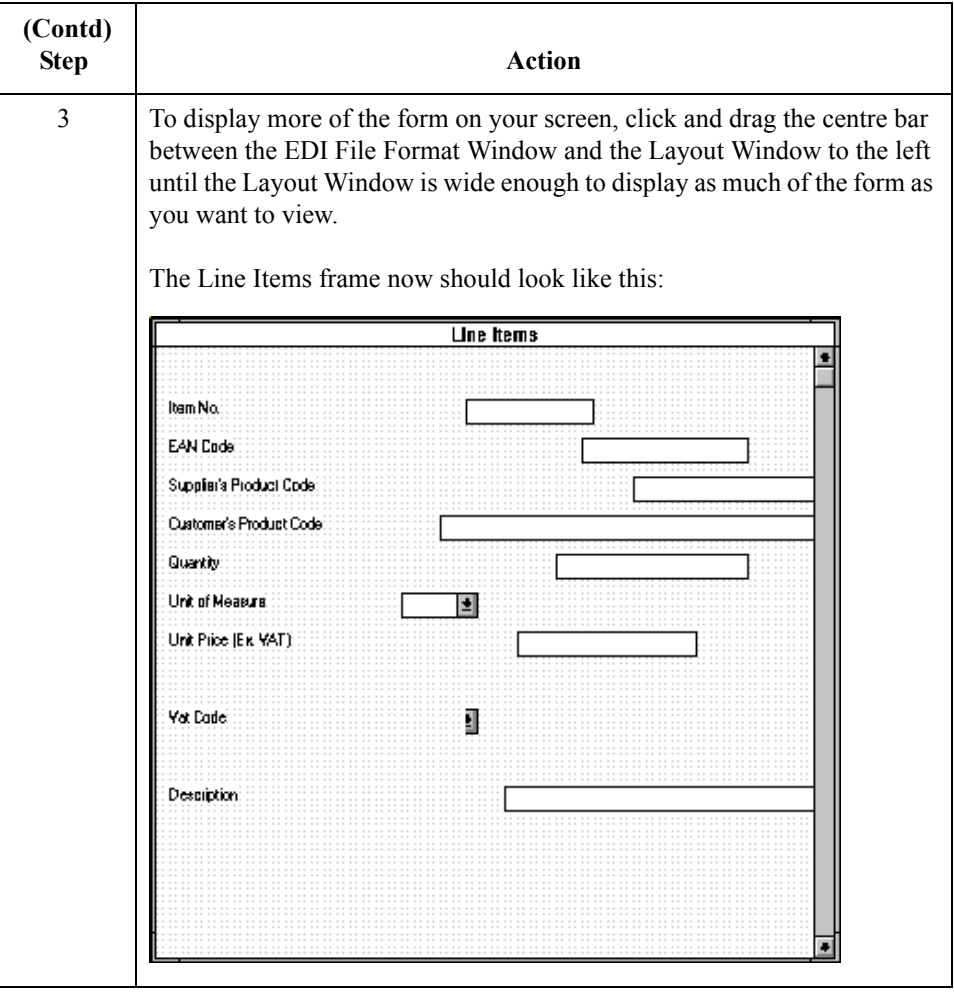

**How to resize the**

 $\sqrt{ }$ 

Use this procedure to resize the fields on the Line Items frame of the screen entry form.

#### **fields**

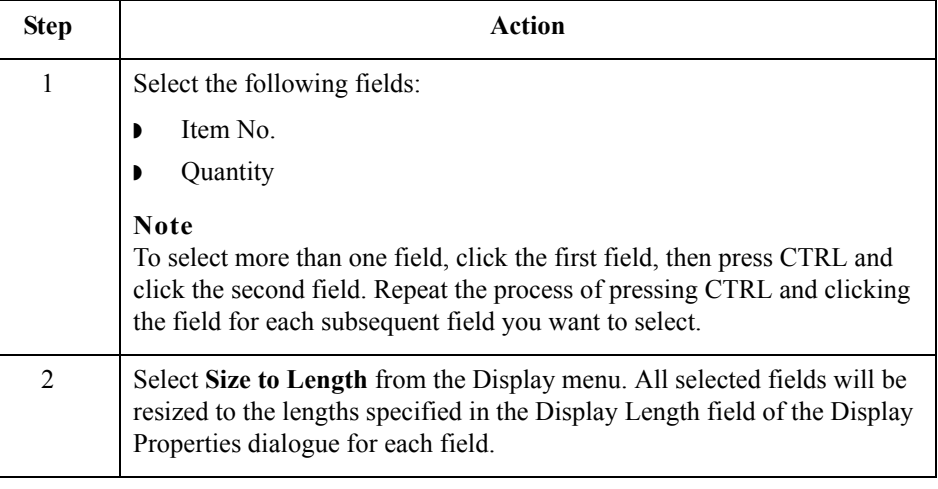

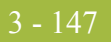

### **How to move and align the fields**

Use this procedure to move and align the fields on the Line Items frame of the screen entry form.

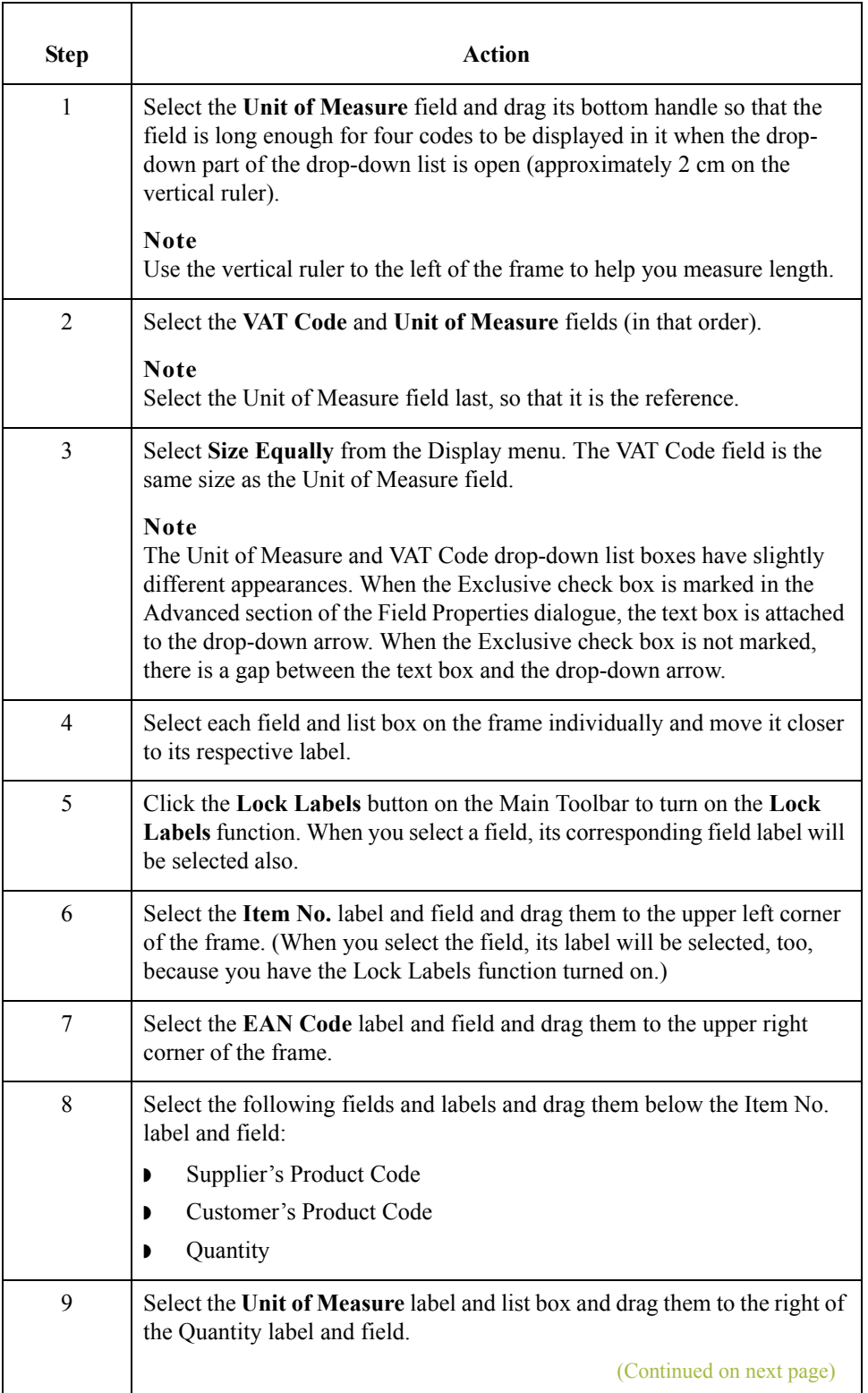

 $\mathcal{G}$ 

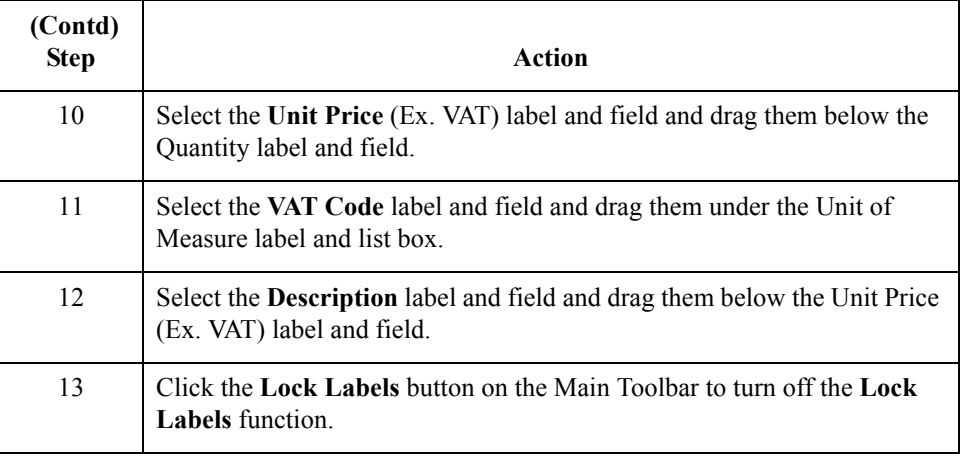

#### **Resizing the line items frame**

To resize the Line Items frame, click and drag the bottom of the frame to below the Description label and field.

#### **Note**

Allow enough space between the Description label and field, and the bottom of the frame, for the VAT Code drop-down list box to be opened.

The Line Items frame now should look like this:

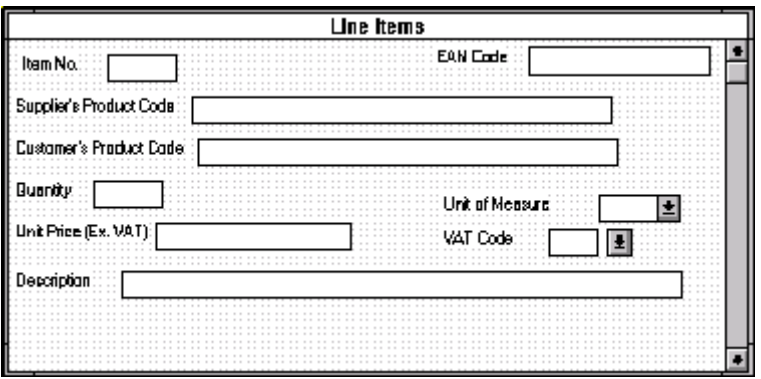

 $\sqrt{ }$ 

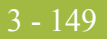

#### **How to align the fields and field labels**

Use this procedure to align the fields and field labels on the Line Items frame.

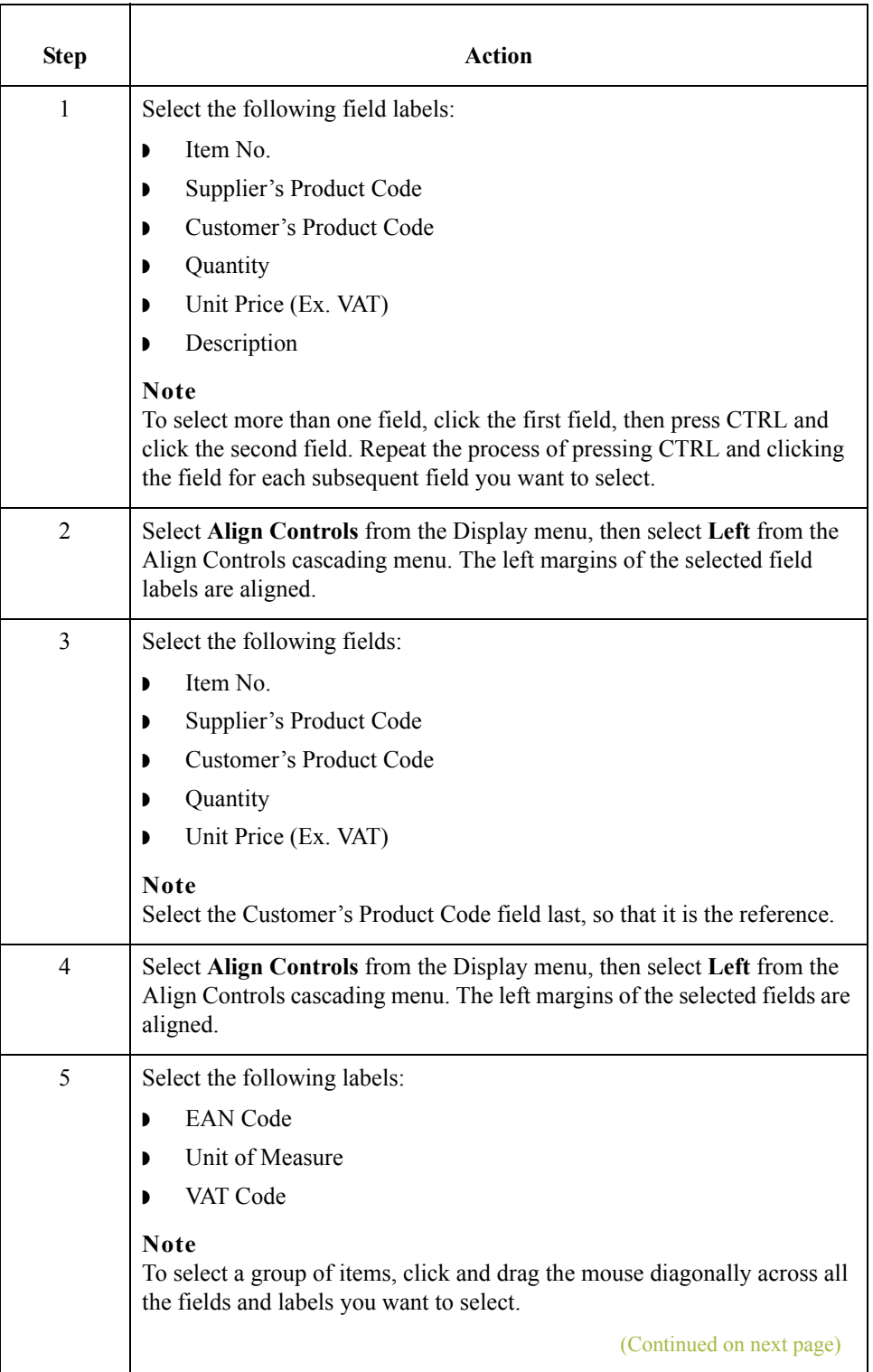

 $\mathfrak{h}$ 

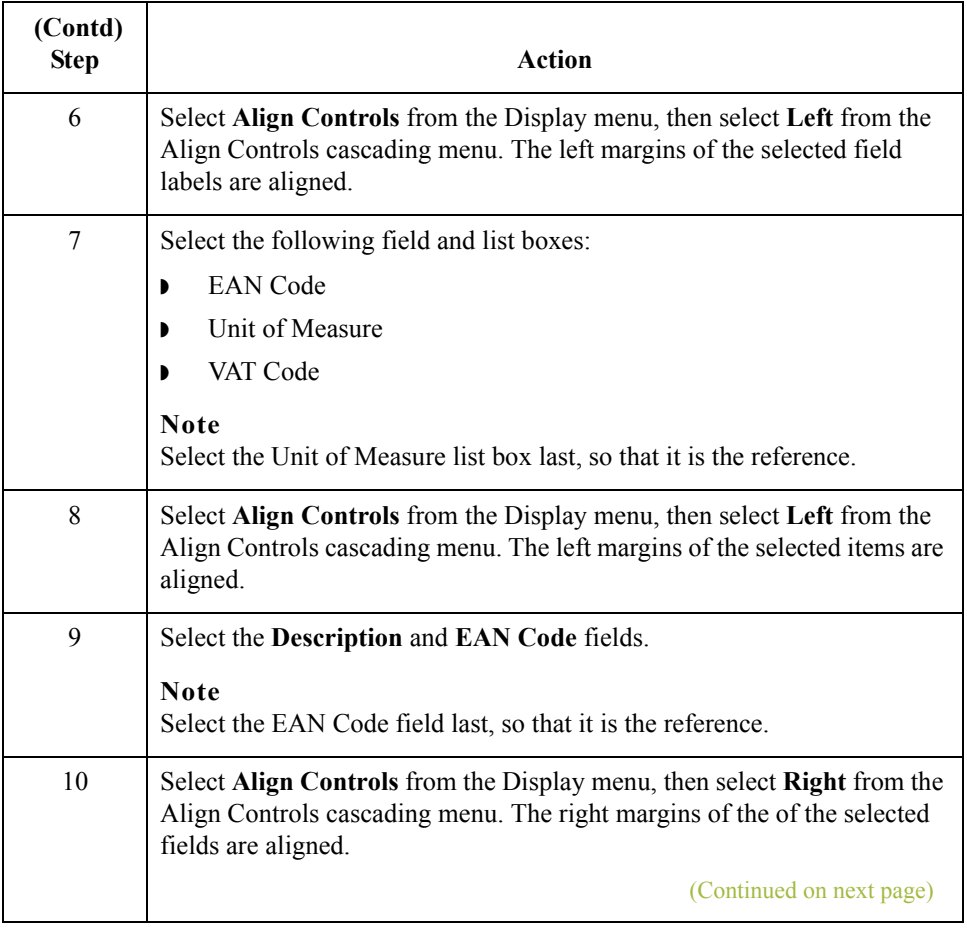

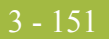

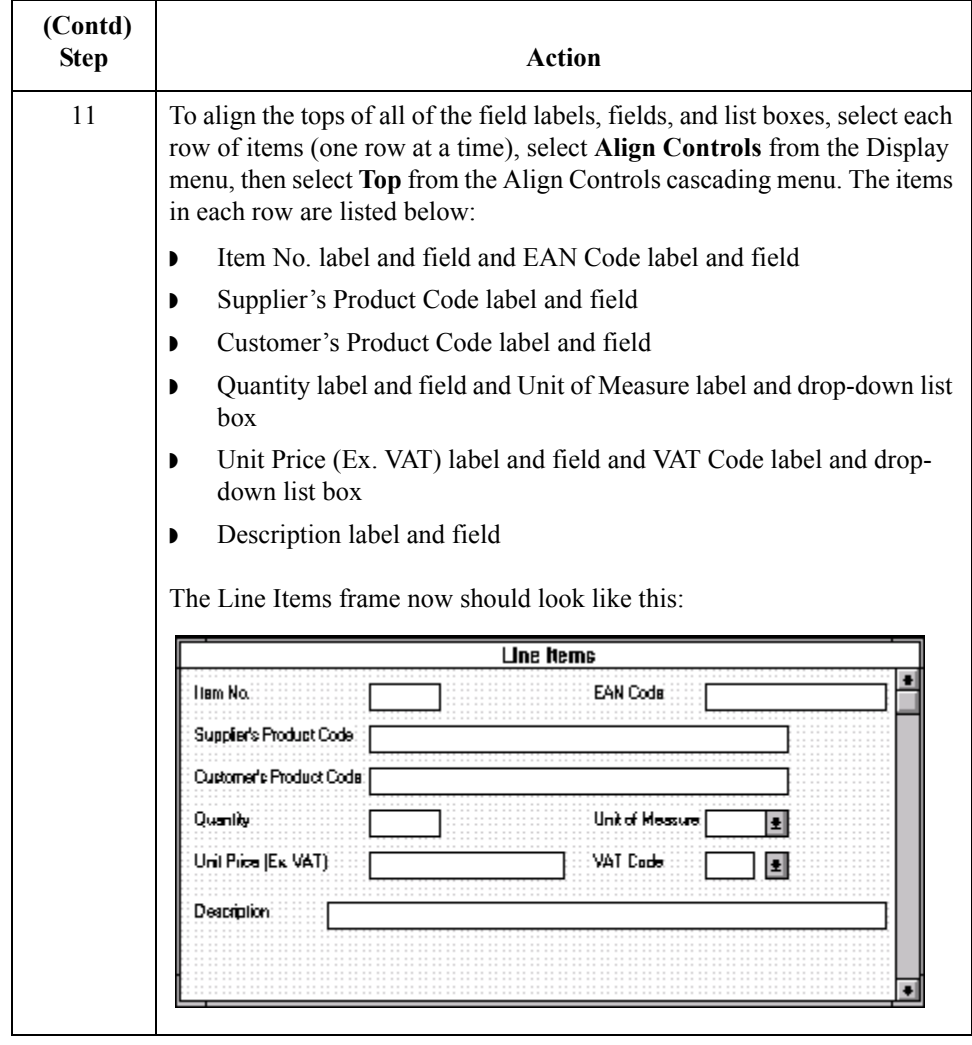

 $\mathcal{G}$ 

## **How to set the tab sequence on the line items frame**

3 - 152

Use this procedure to set the tab sequence of the fields on the Line Items frame.

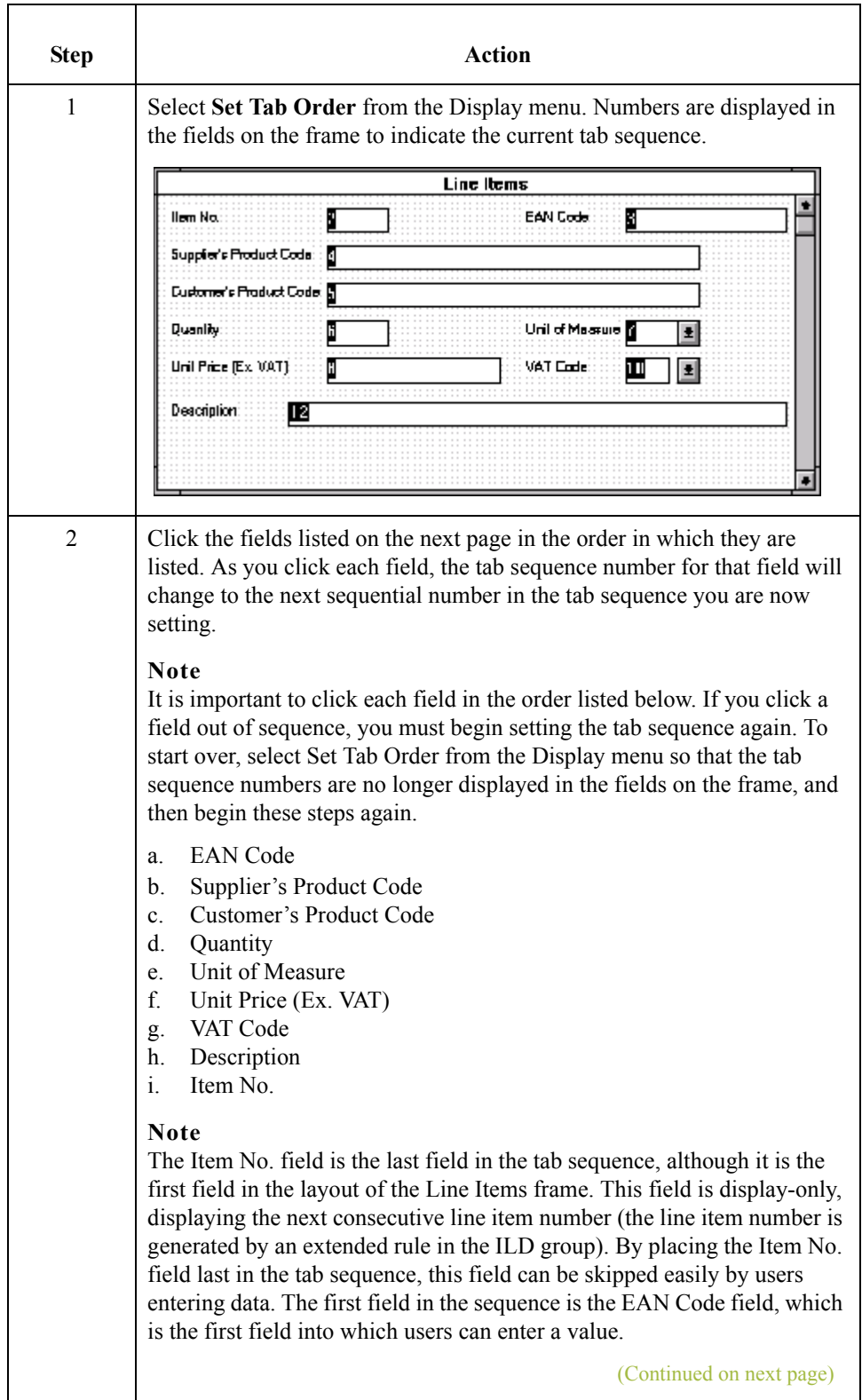

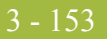

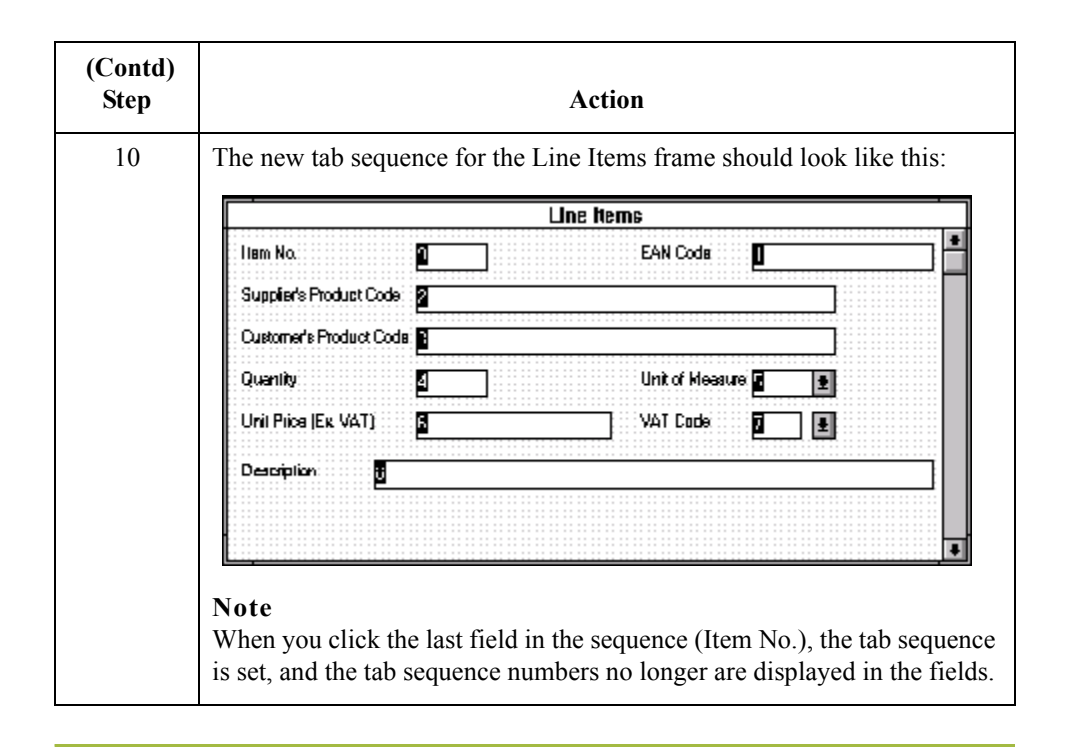

 $\boldsymbol{\mathcal{G}}$ 

## **Arranging the Fields on the VAT Summary Frame**

**Overview** Just as you arranged the fields, labels, and static text on the Invoice Details and Line Items frames, now you will arrange the items on the VAT Summary frame. You will place the fields in a logical order, then align the fields to give the frame a consistent and orderly appearance. When you finish arranging the fields, the VAT Summary frame in your form should look like the one in the example below.

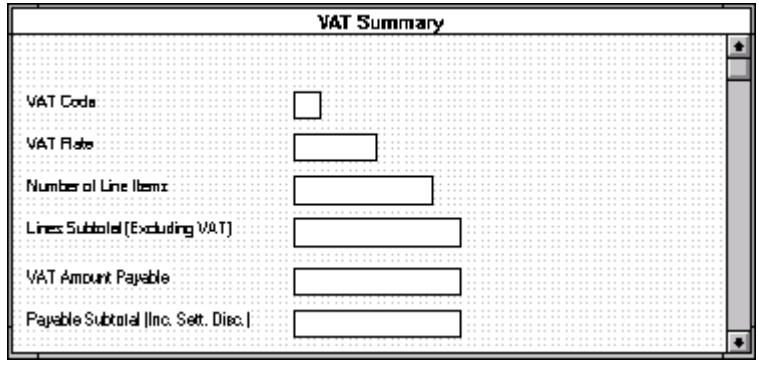

### **How to resize the VAT summary frame**

Before you begin arranging the fields on the VAT Summary frame, you should resize the frame so that it is the same width as the Invoice Details and Line Items frames. When this form is compiled into a translation object, the fields will be arranged according to how the frames and the fields contained on them were arranged when the form was compiled. You should eliminate unnecessary space as you arrange the fields on each frame.

#### **Note**

When the form is generated, the upper left corner of each frame in the form is placed in the upper left corner of the Layout Window.

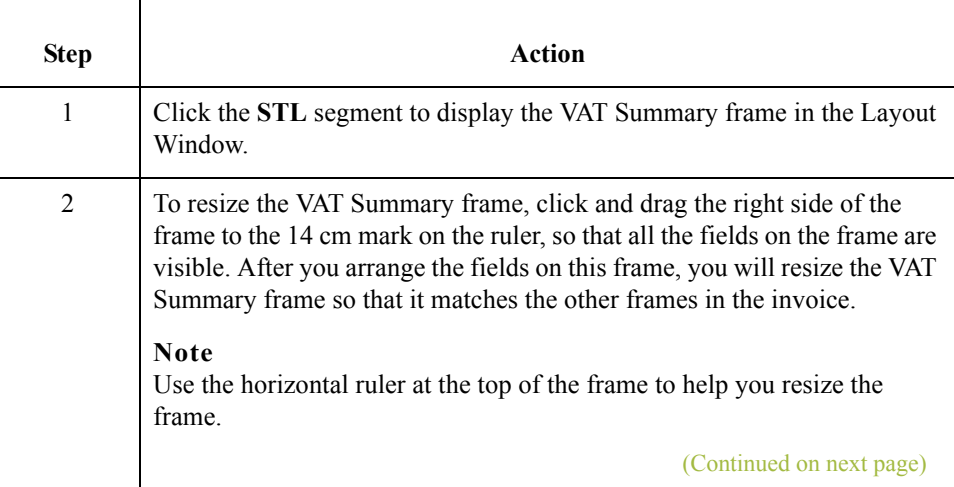

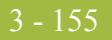

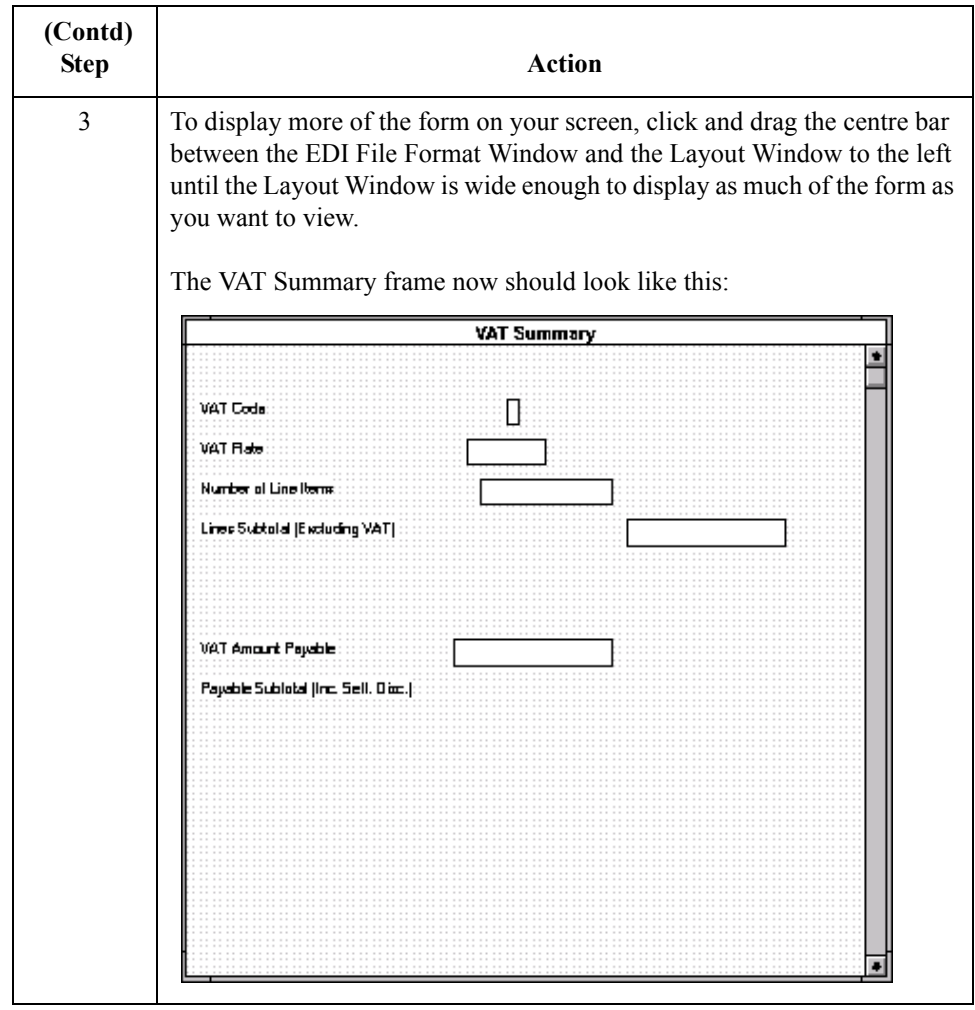

 $\mathcal{G}$ 

#### **How to resize the VAT code field** Gentran:Server bases the lengths of fields on the widths of lowercase letters. For example, if a field has a display length (defined on the Display Properties dialogue) of five, then Gentran:Server produces a field with a length able to accommodate the average width of lowercase letters.

The VAT Code field will contain a code in an uppercase letter. Therefore, you should adjust the width of the field to prevent the code in the VAT Code field from being truncated.

Use this procedure to resize the VAT Code field.

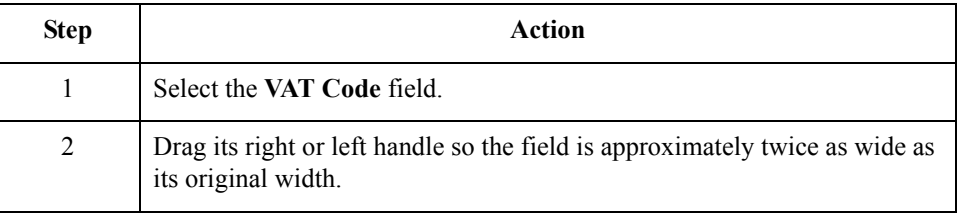

**How to move and align the fields** Use this procedure to move and align the fields on the VAT Summary frame of the screen entry form.

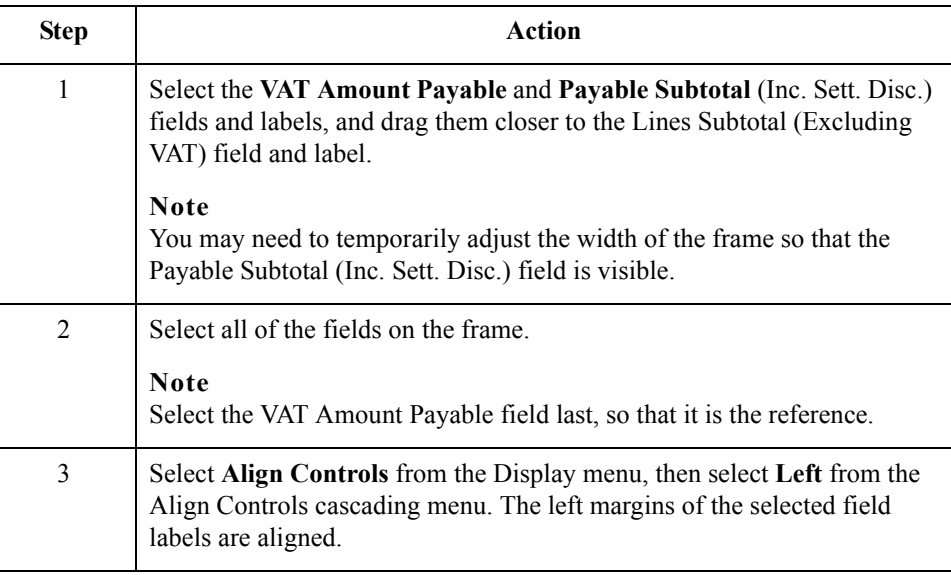

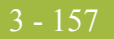

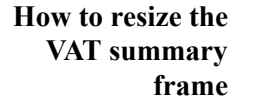

Use this procedure to resize the VAT Summary frame.

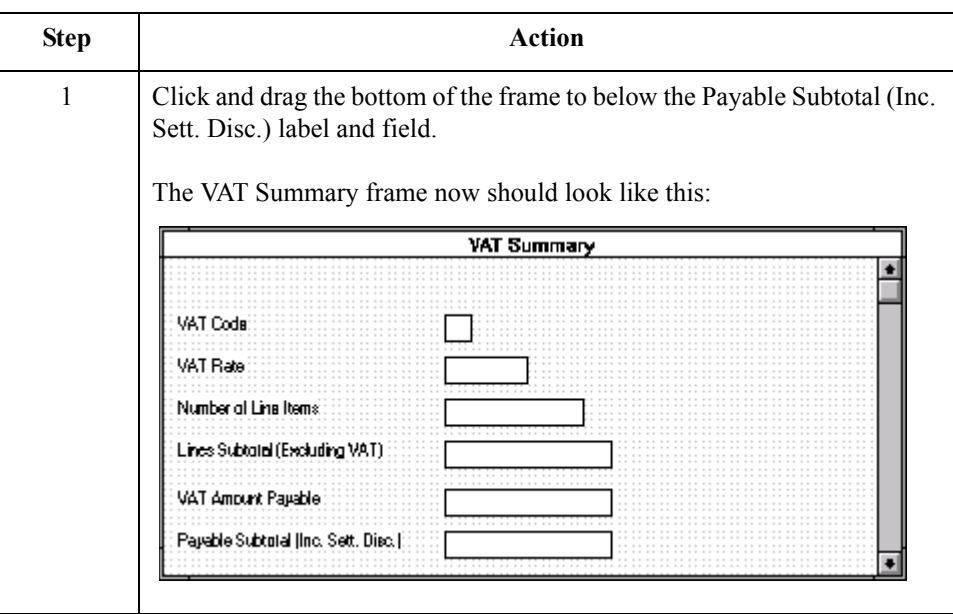

Whereas in the Invoice Details and Line Items frame you set the tab sequence for the fields on the frames, you do not need to set the tab sequence for the VAT Summary frame. All the fields on this frame (other than the hidden fields) are display-only. Screen entry translation object users will not be able to enter a value in any of the fields, so the tab sequence is irrelevant.

 $\mathcal{L}$ 

3 - 158

## **Changing the Invoice Details Frame Title**

**Overview** The system automatically titles the frames in a screen entry form when the form is created, based on the name of the file, segment(s), or group(s). You can modify the frame titles (for example, at the file or message level) to distinguish one form from the others. The parent frame of the invoice currently is titled Invoice Details. You will give this frame a more descriptive title to distinguish it from other invoices that your company uses.

#### **Procedure** Use this procedure to change the frame title.

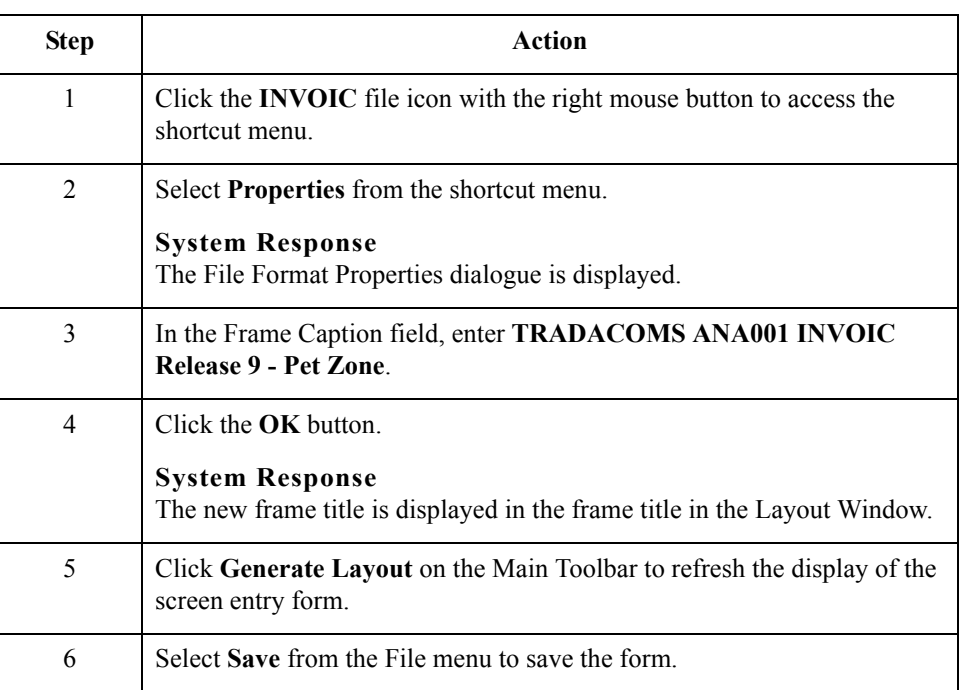

You have completed your Invoice form. Now, you are ready to finalise the form.

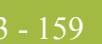

# Finalise the Form **0**

## **Overview**

**Introduction** Now that you have created and customised a screen entry form, you are ready to compile the form to generate the translation object (\*.TPL) that Gentran:Server uses before you print the report and test the compiled translation object.

3 - 160

## **Compiling the Form**

**Overview** The Compile function compiles the form. The form that you create using Gentran:Server is a **source form**. When that source form is compiled, the result is a **compiled translation object**.

> This translation object must be registered with the Gentran:Server system before you can use it. You will use the Compile function after the form is completed and saved.

#### **Procedure** Use this procedure to compile the form.

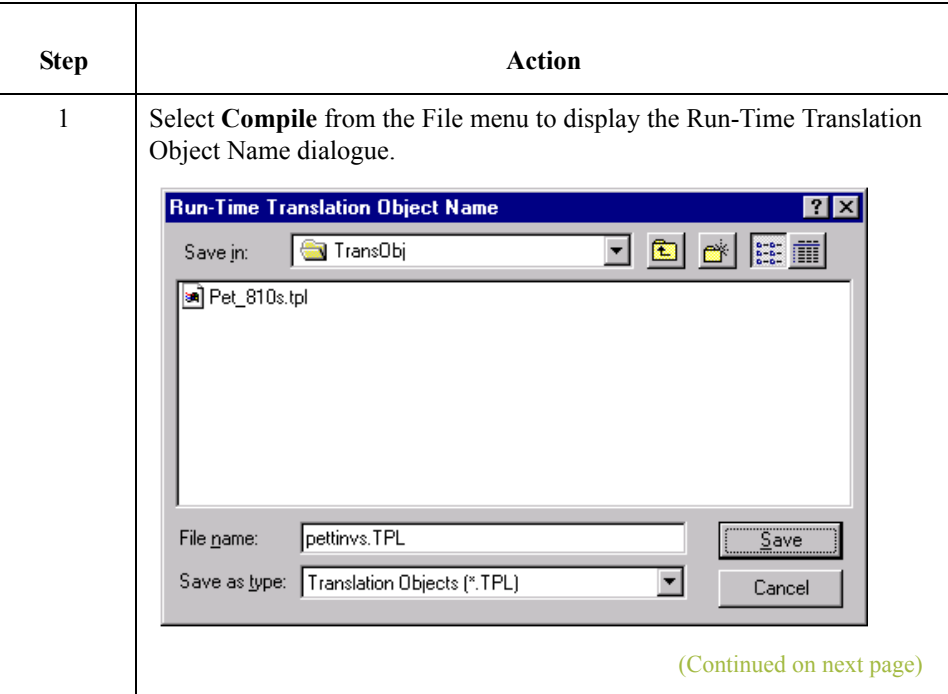
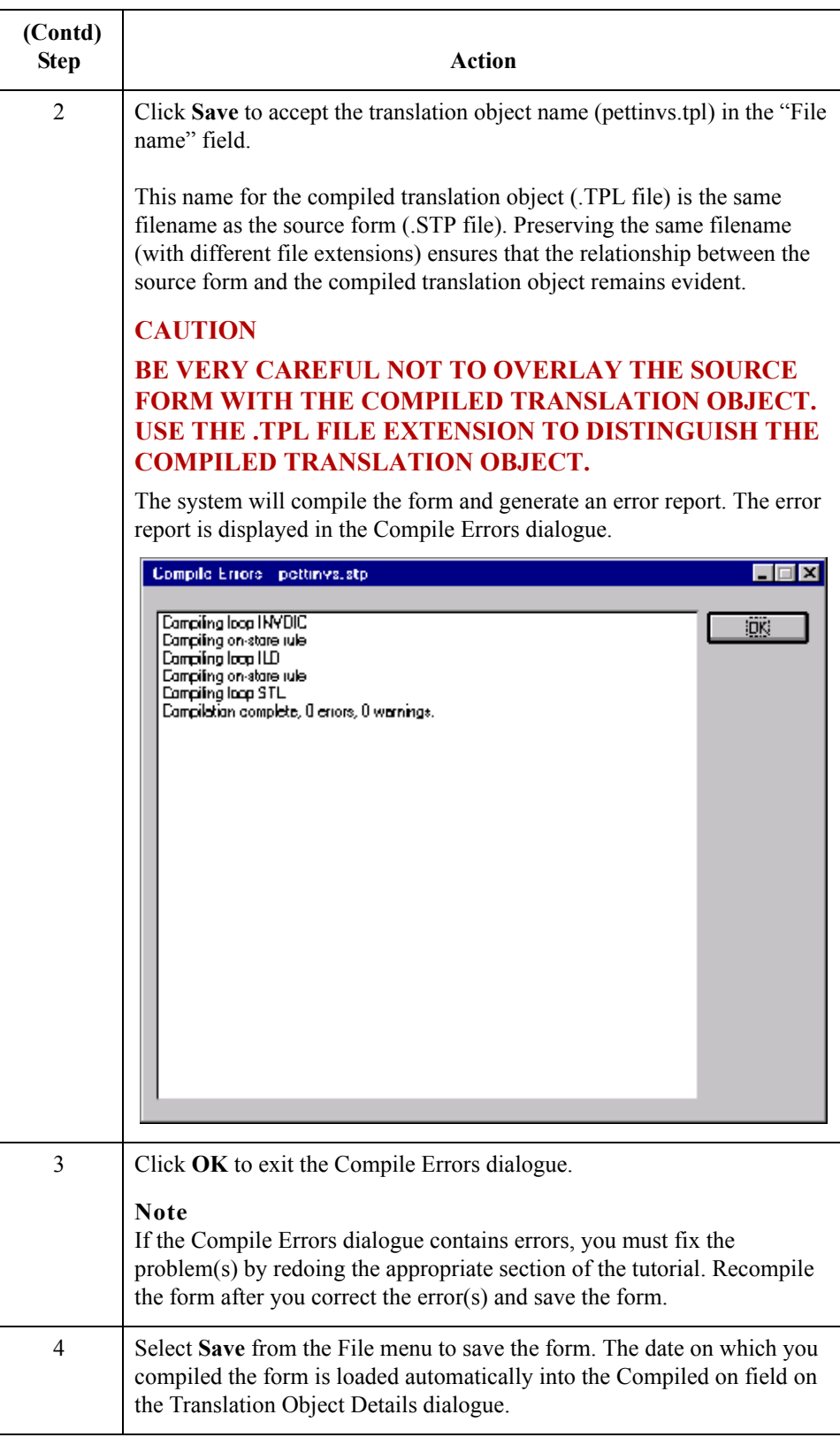

 $\langle$ 

# **Printing the Report**

3 - 162

**Overview** The Gentran: Server report enables you to validate and review the translation object, and make modifications as needed. If you review the report and determine that the translation object is incorrect, you should reiterate the form creation process as many times as necessary (make the modifications, save the form, recompile the form, and print the report again).

## **Procedure** Use this procedure to print the Gentran: Server report.

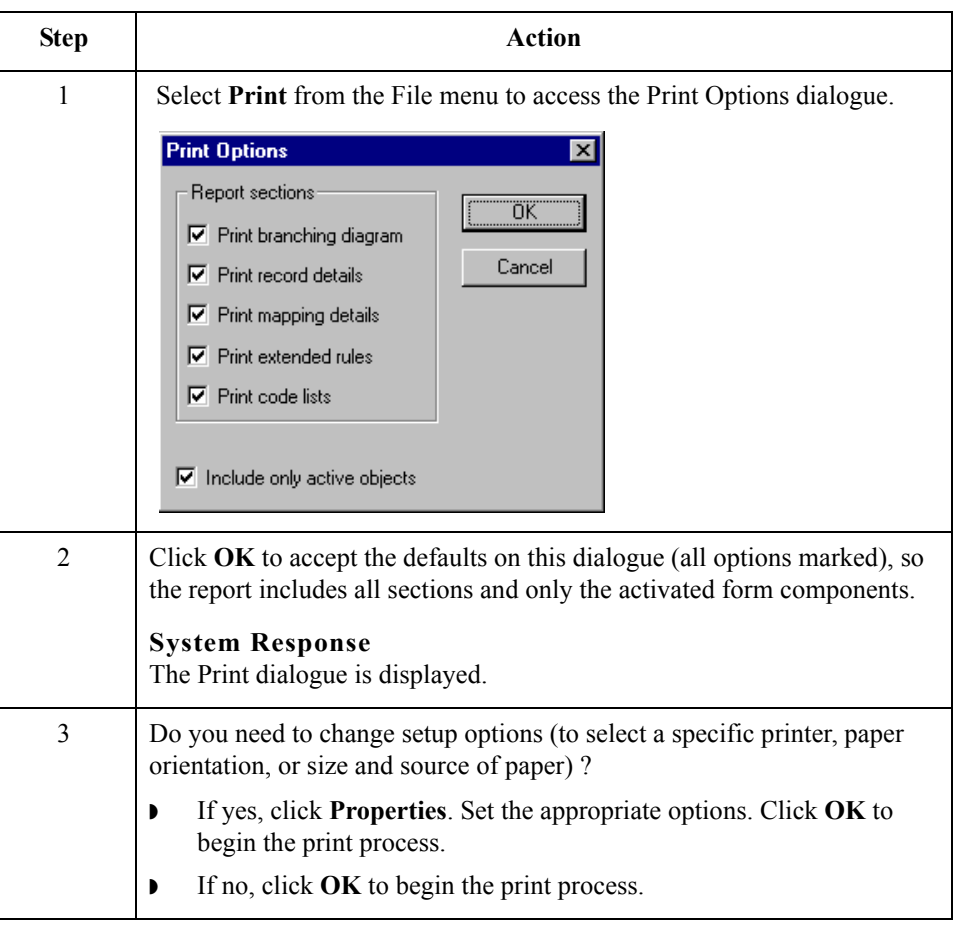

## **Testing the Translation Object**

## **Overview** After you compile the form, print and verify the report, and register the translation object with Gentran:Server, you should test the translation object to verify that the data is translated correctly. To test the compiled translation object, you should use the translation object to create a new document. You also should verify acknowledgement processing (if applicable) and verify communications with your network.

#### **Important**

The translation object must be registered with the Gentran:Server system before you can use it.

#### **Reference**

See the "Gentran:Server® Windows® User's Guide" for information on registering the translation object.

**Procedure** Use this procedure to test the screen entry translation object you just created.

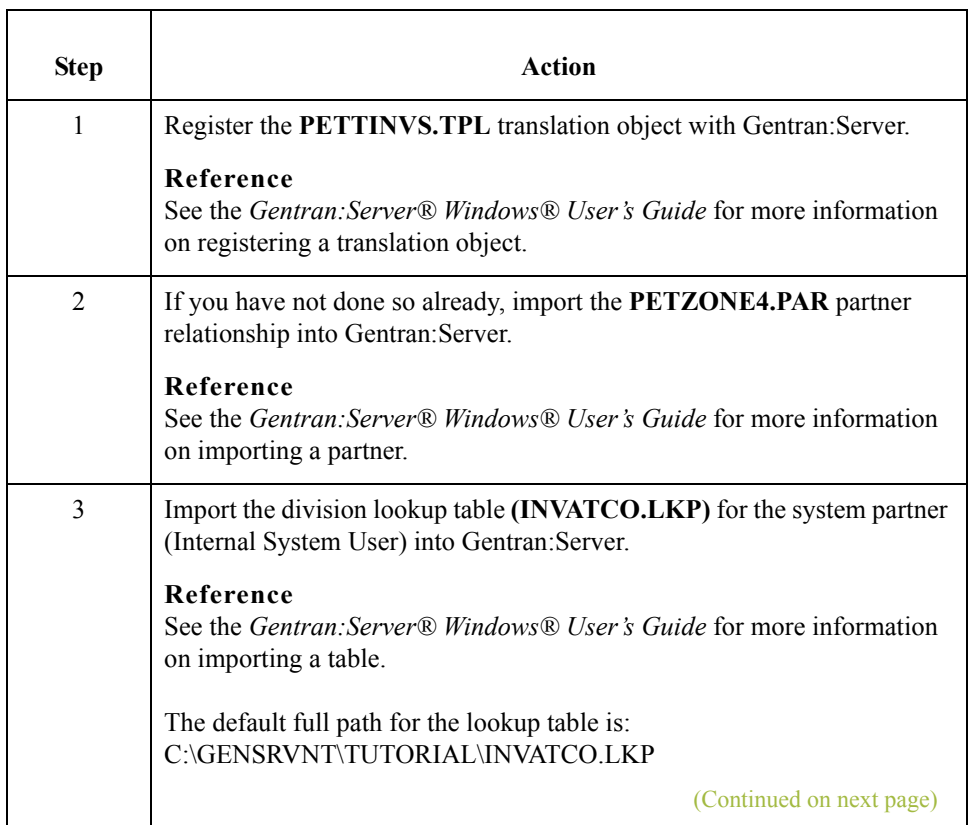

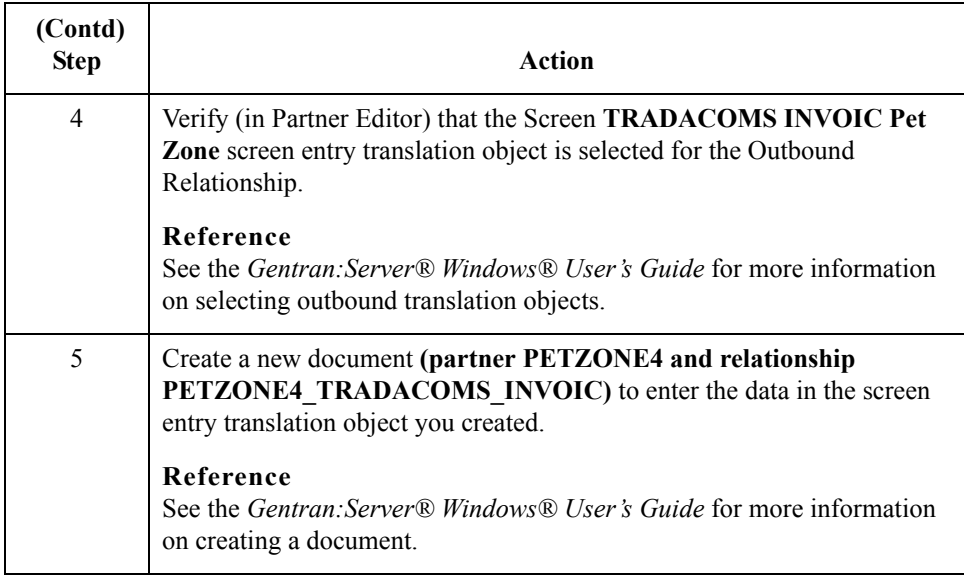

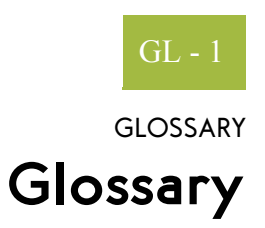

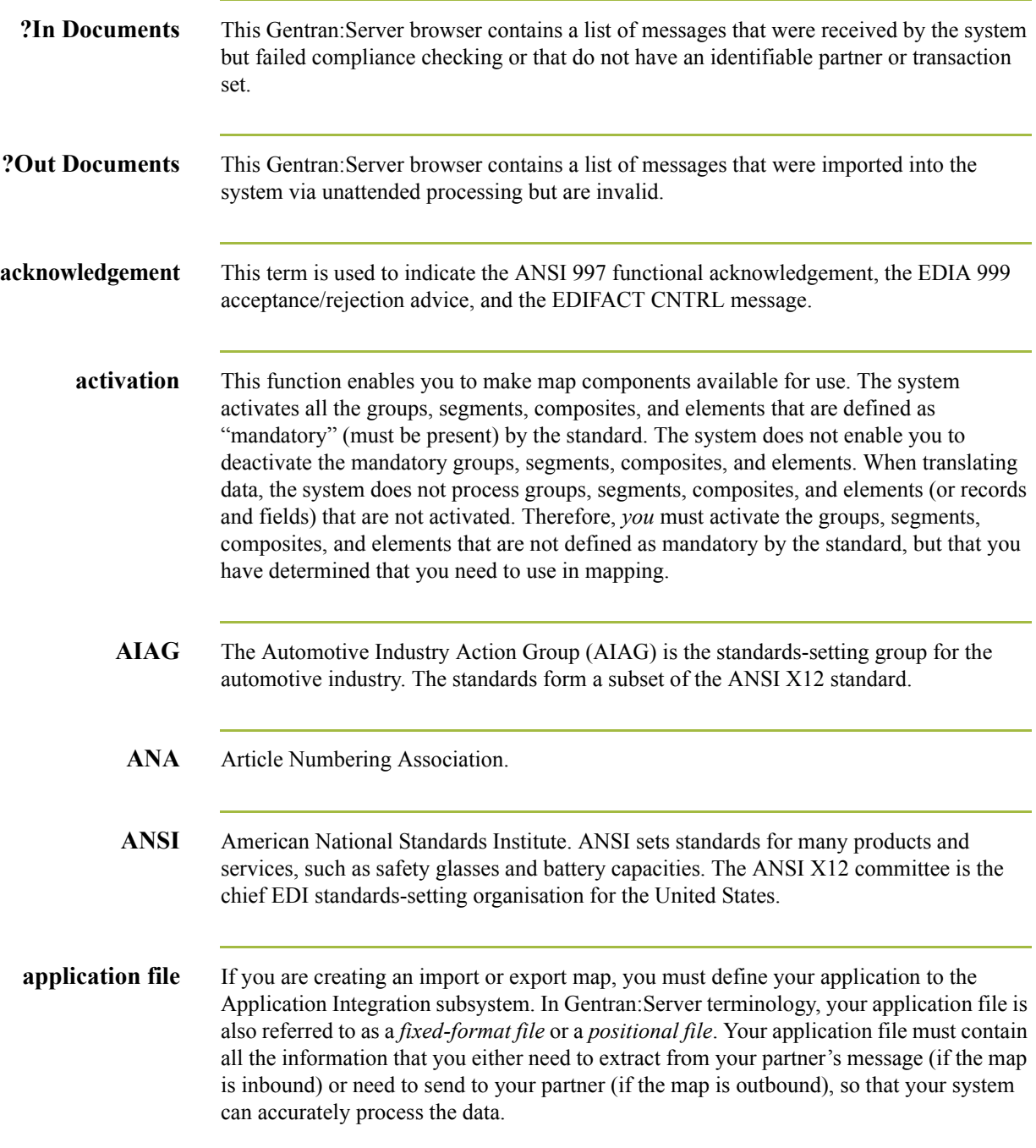

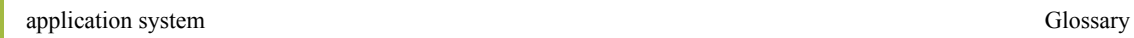

GL - 2

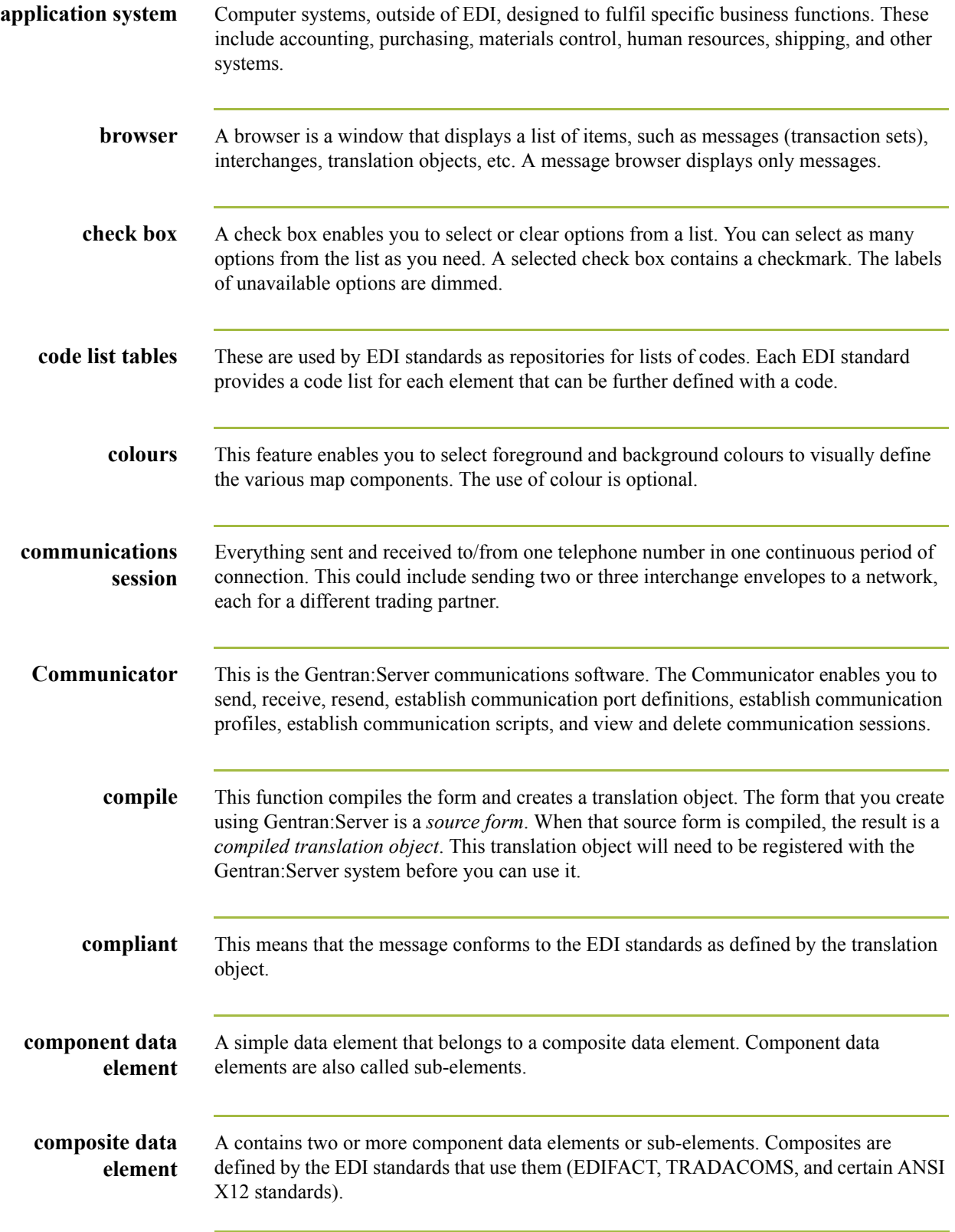

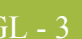

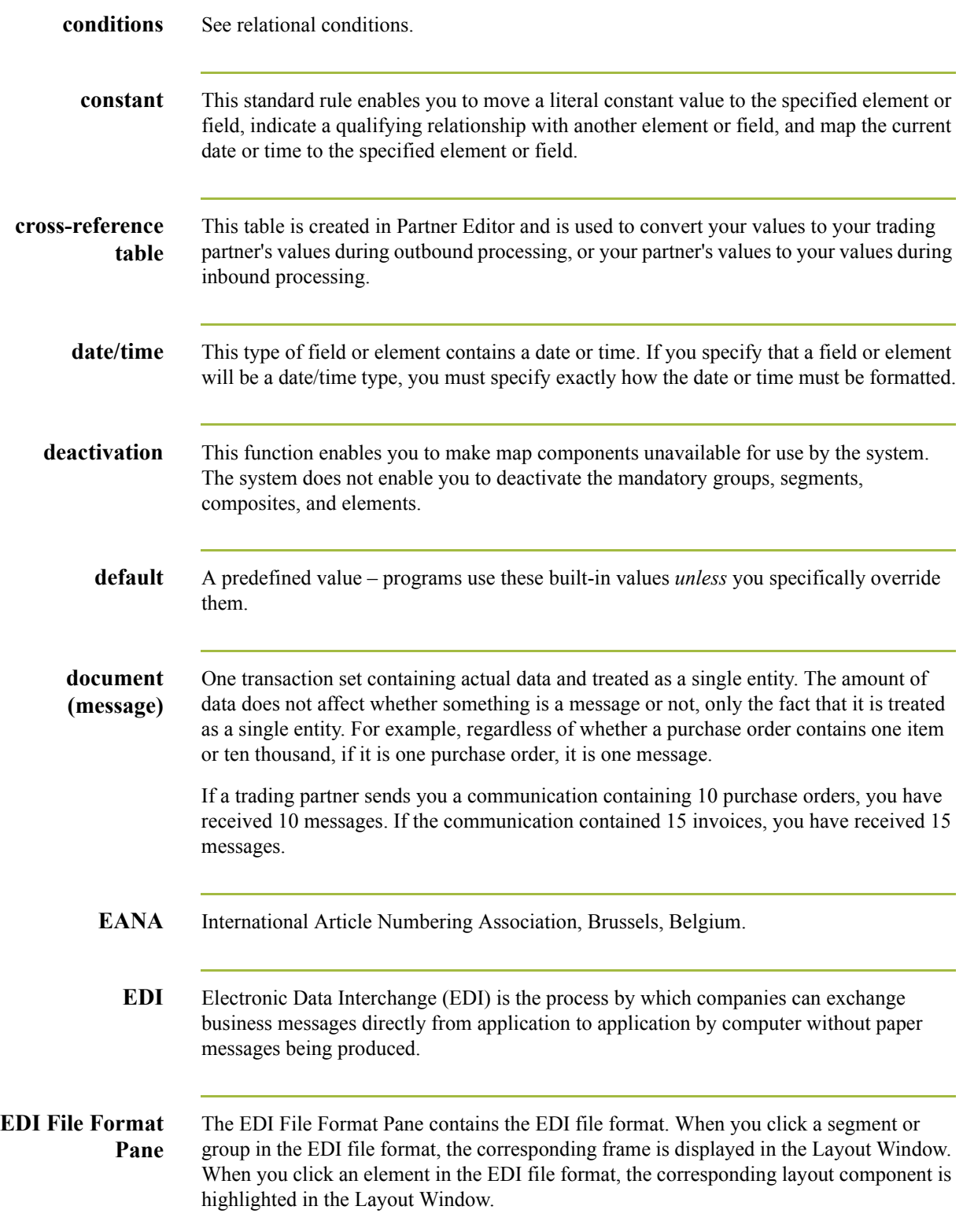

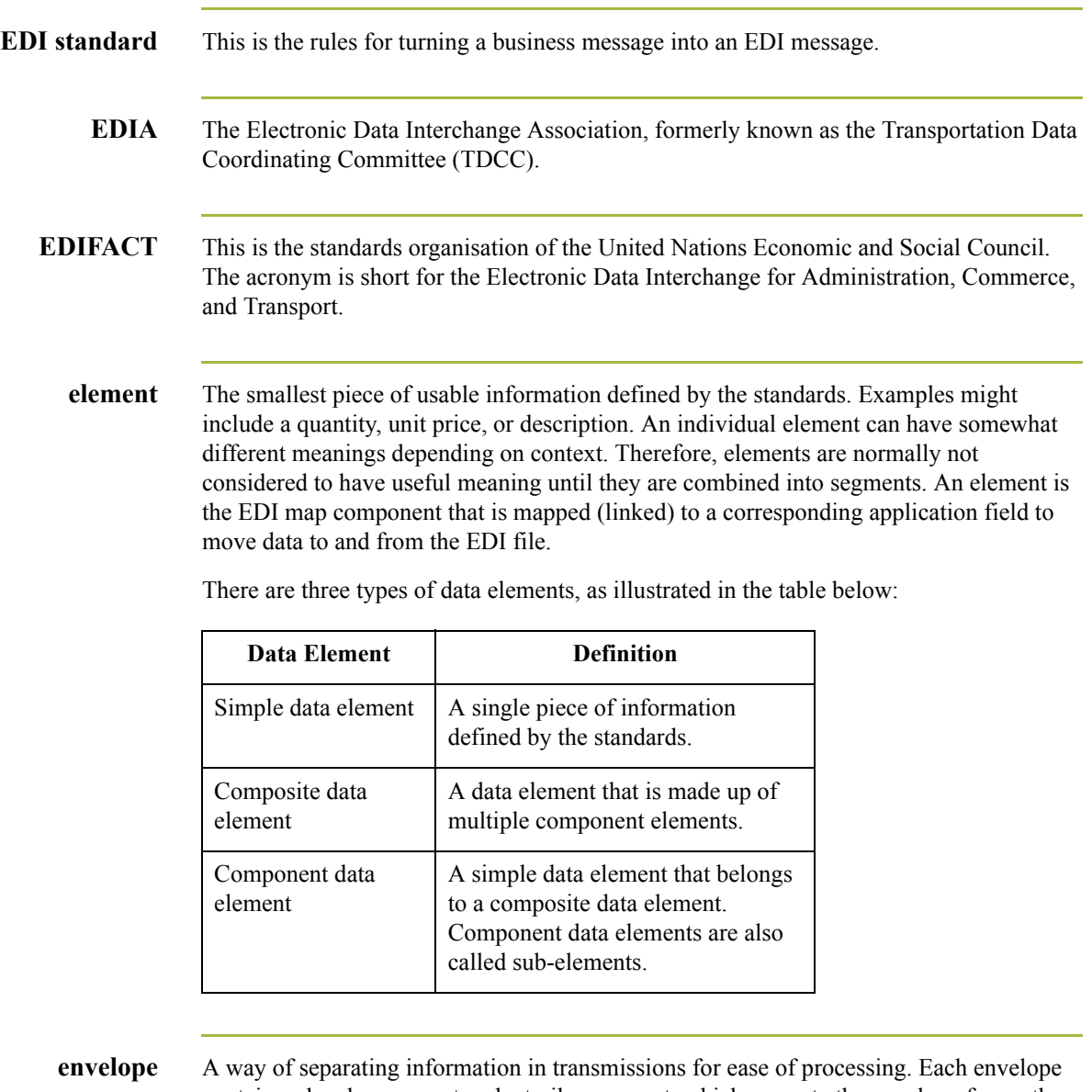

contains a header segment and a trailer segment, which separate the envelope from other envelopes and provide information about the contents of the envelope.

There are three levels of envelopes, as follows:

## **Transaction Set**

Each transaction set (business message) is contained within a transaction set envelope.

## **Functional Group**

An envelope containing related business messages. The standards define which transaction sets should be placed together into a functional group envelope.

(Continued on next page)

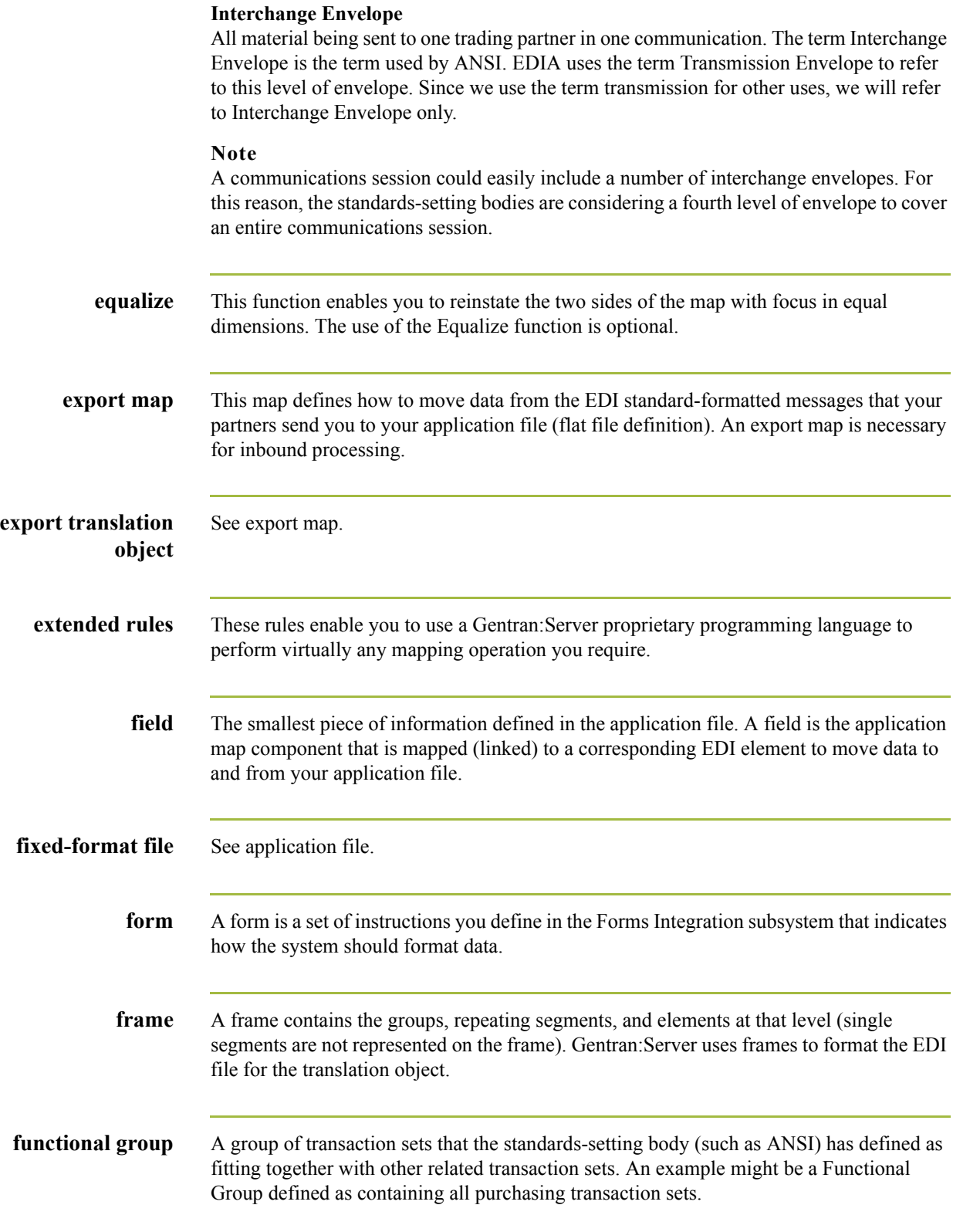

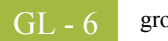

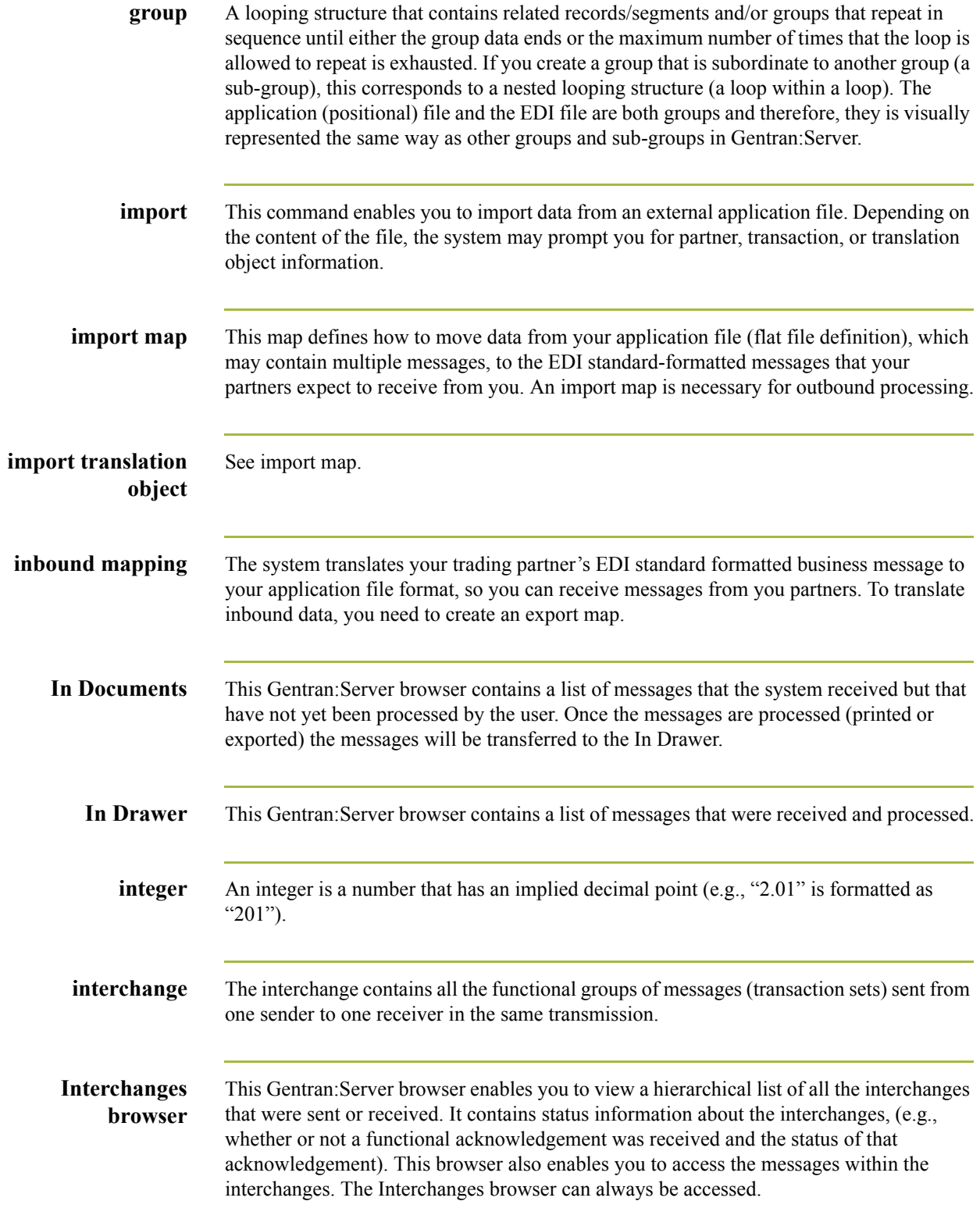

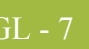

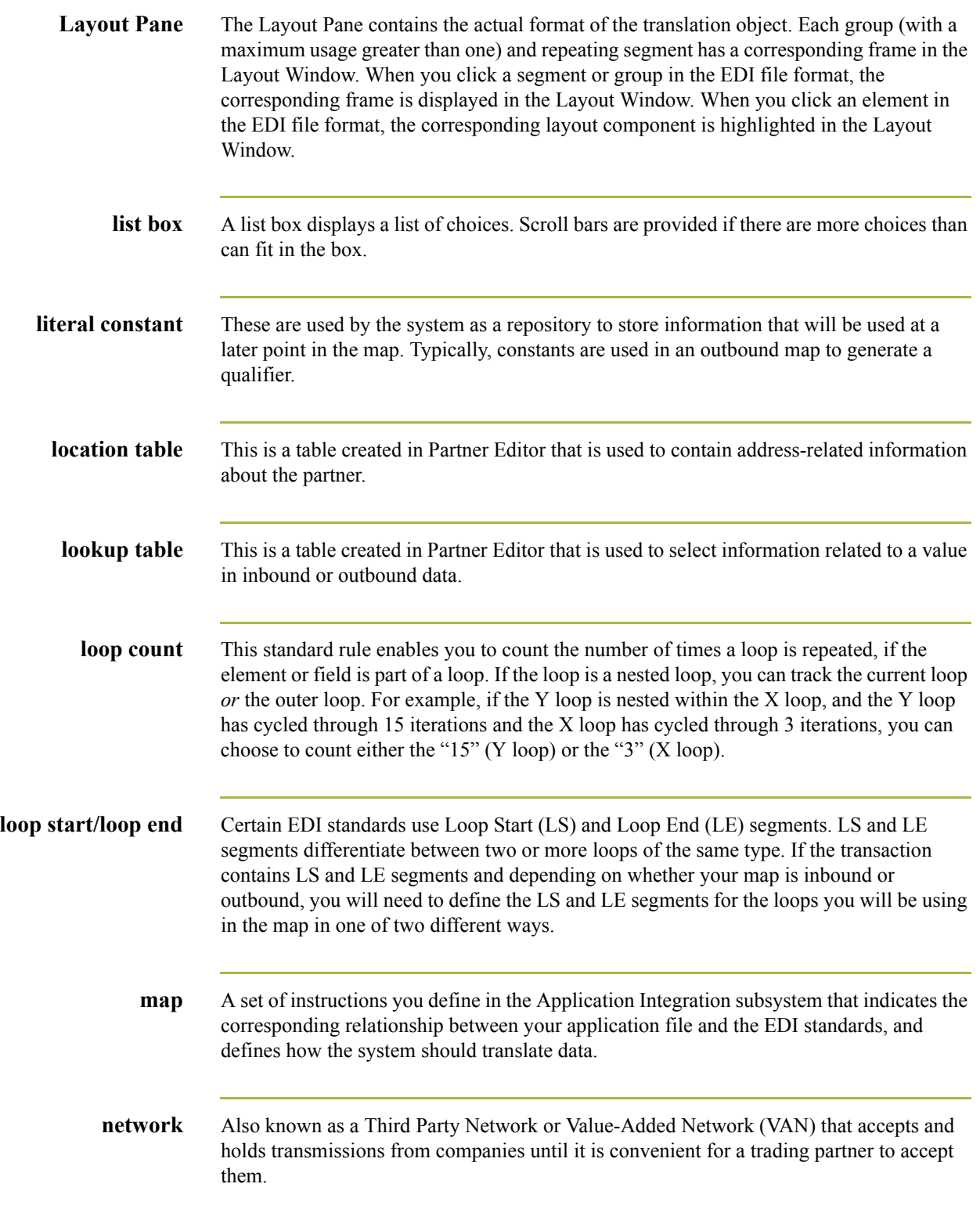

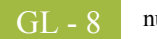

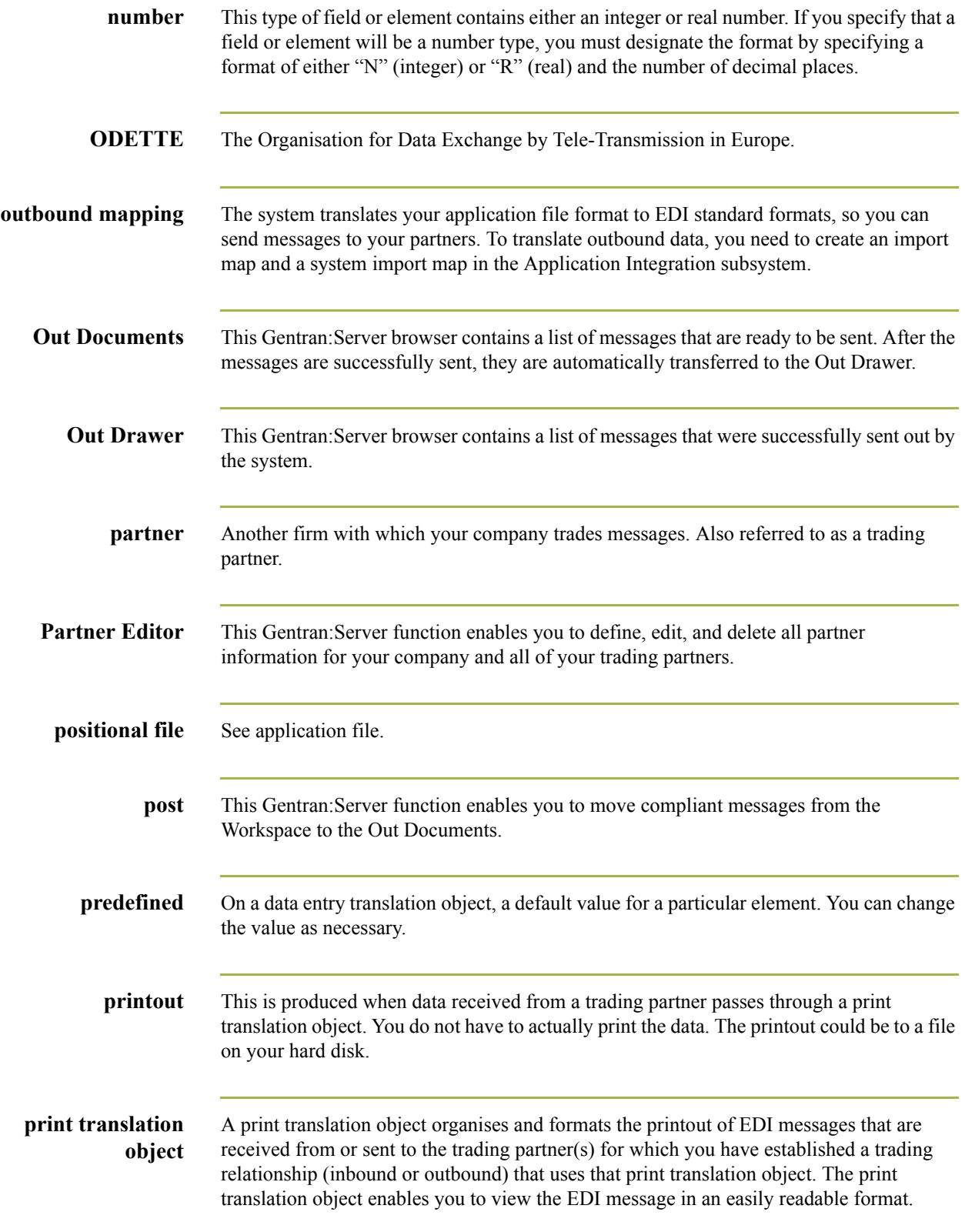

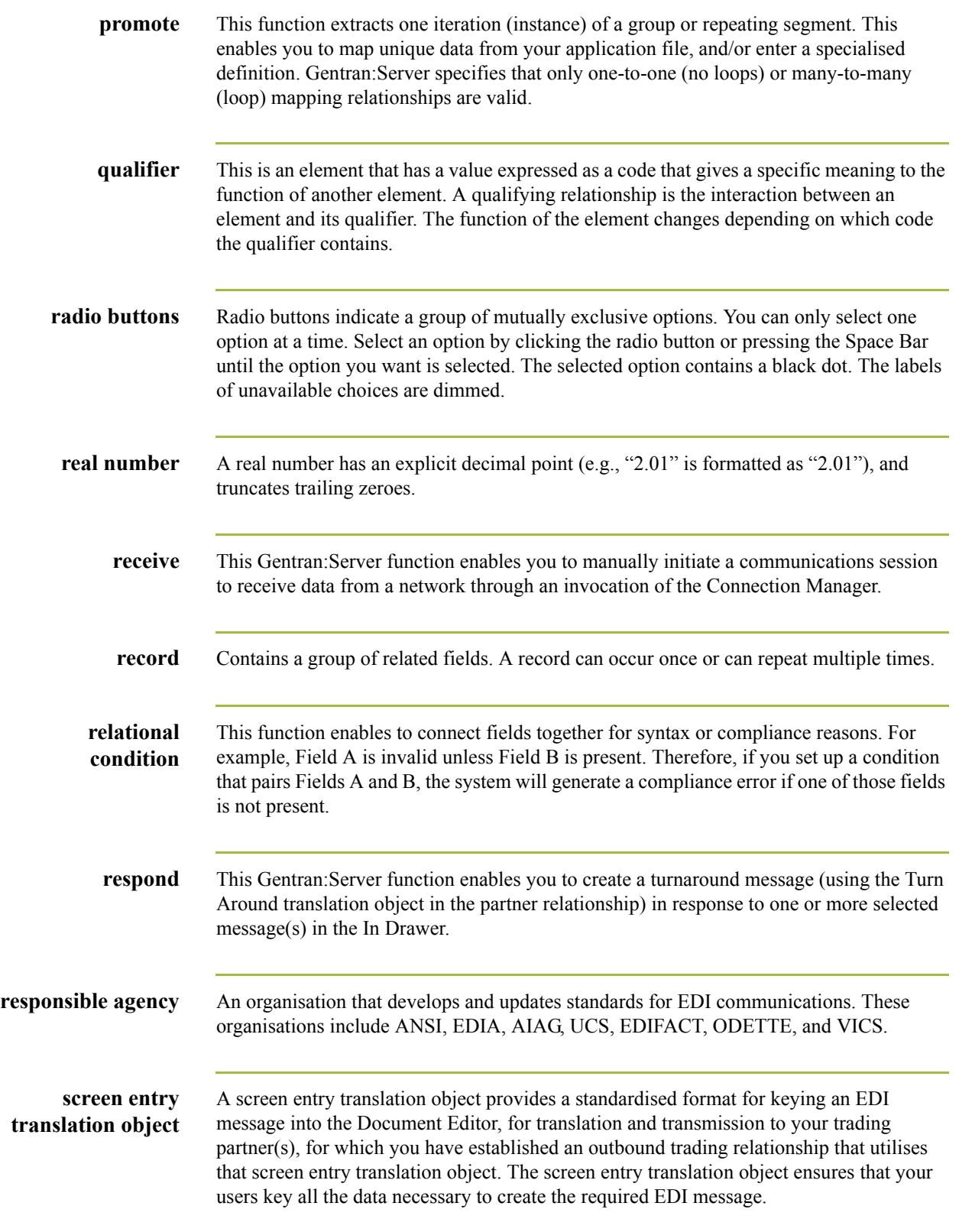

 $\mathfrak{h}$ 

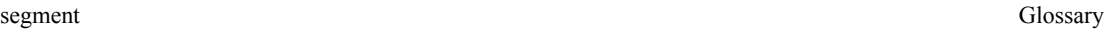

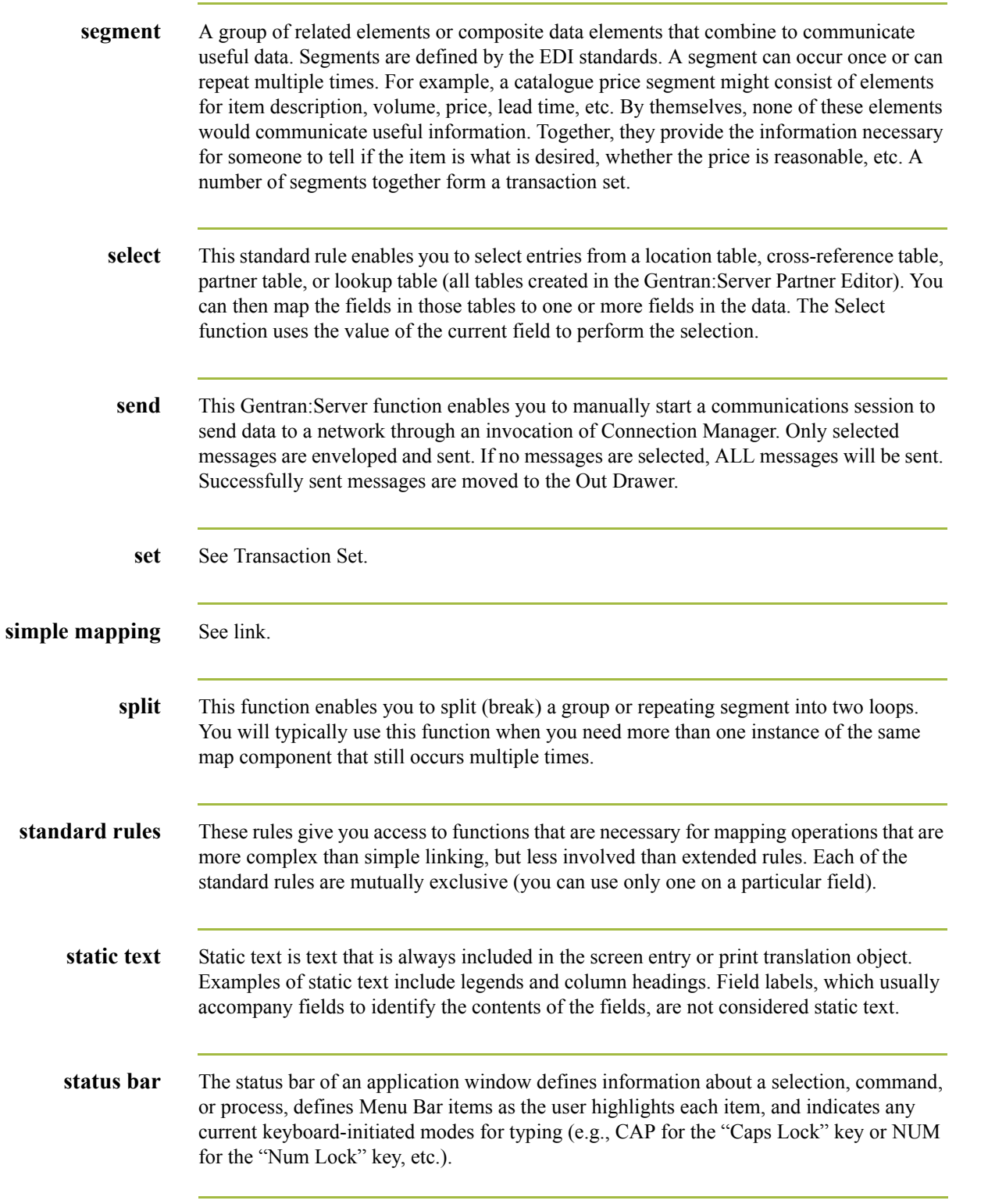

GL - 10

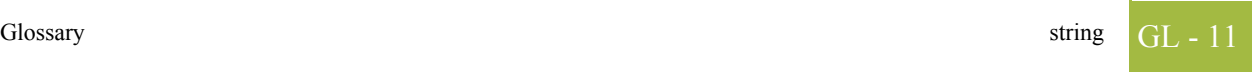

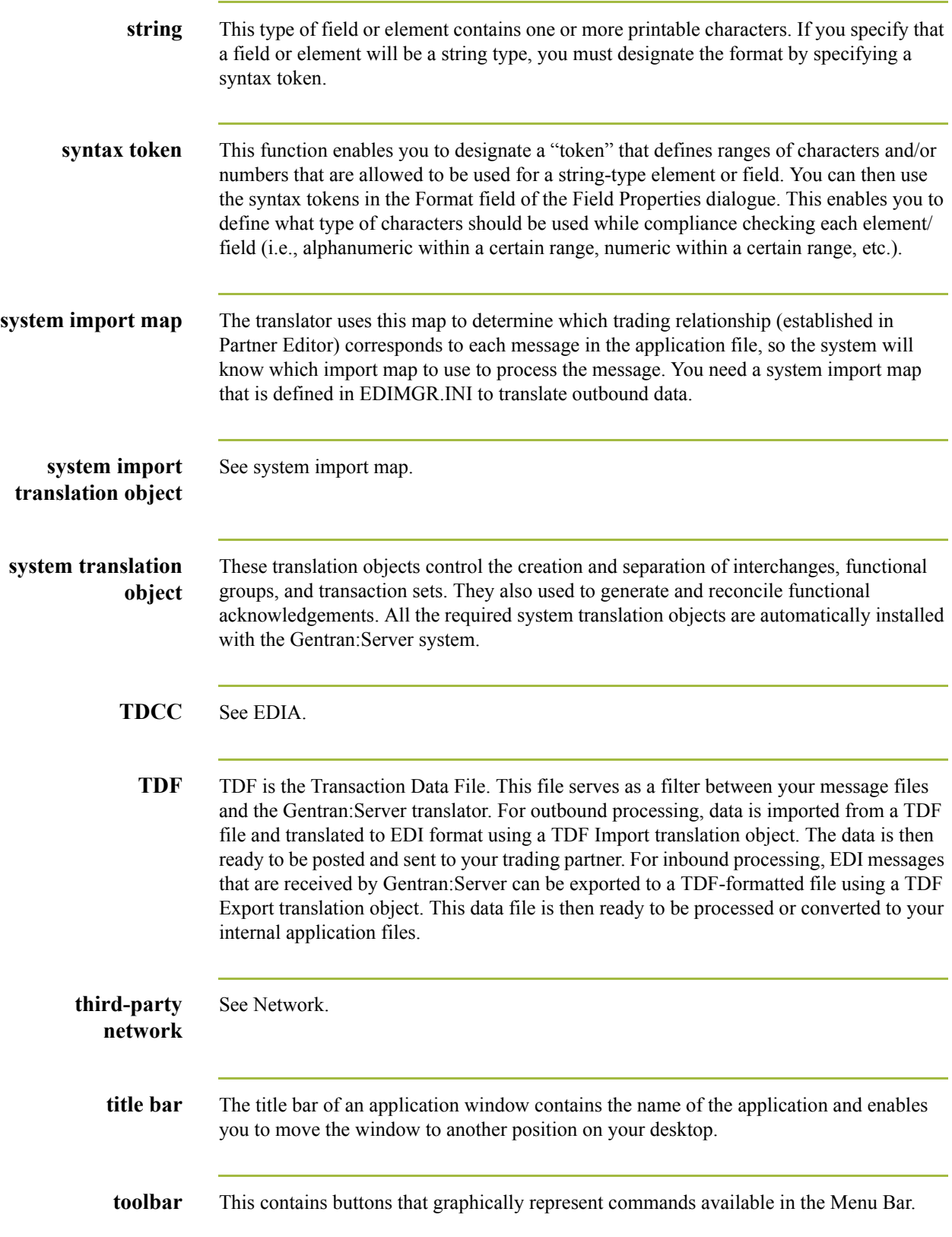

 $\mathfrak{h}$ 

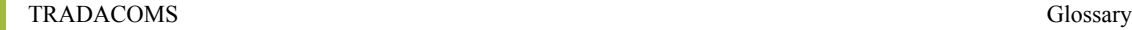

GL - 12

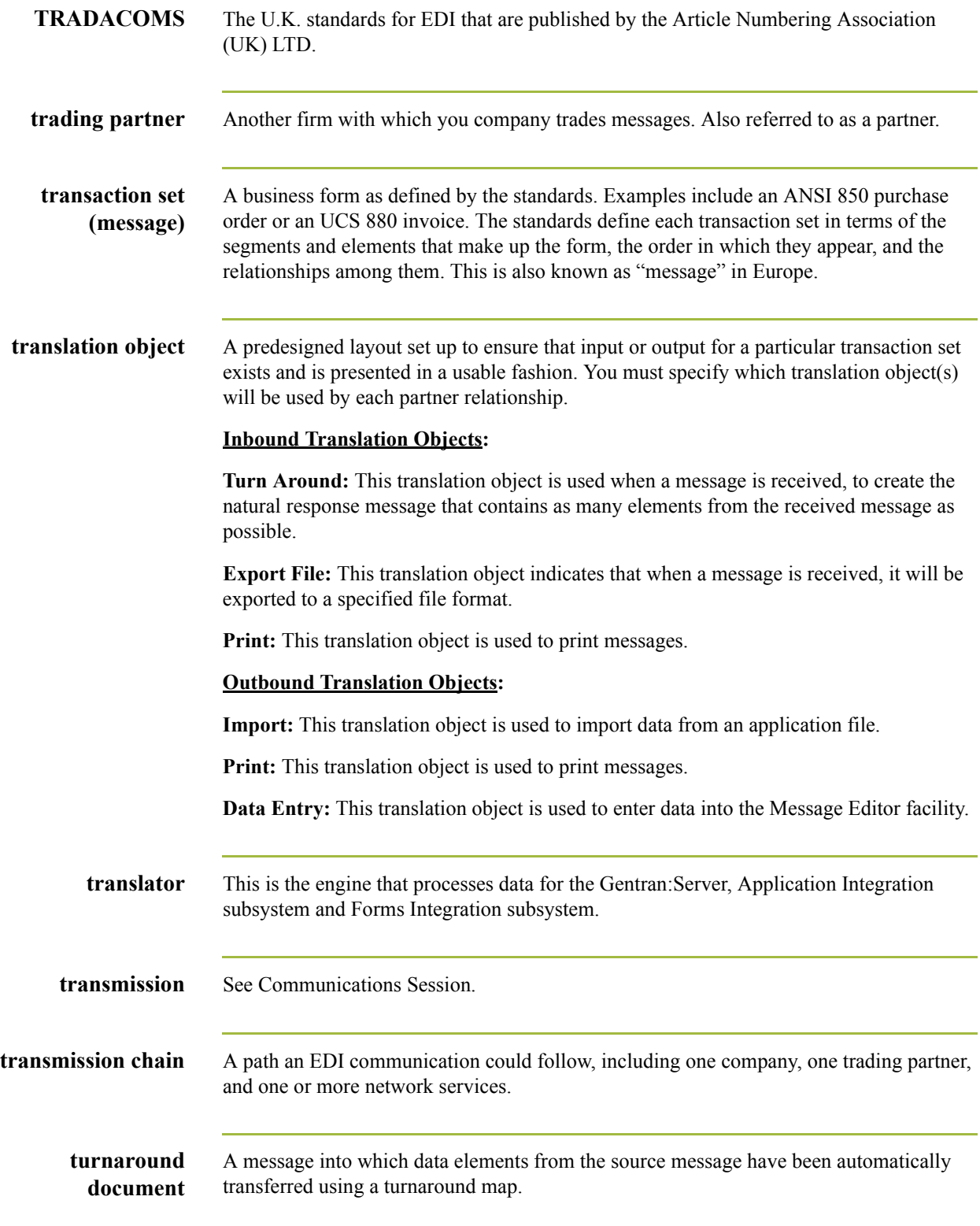

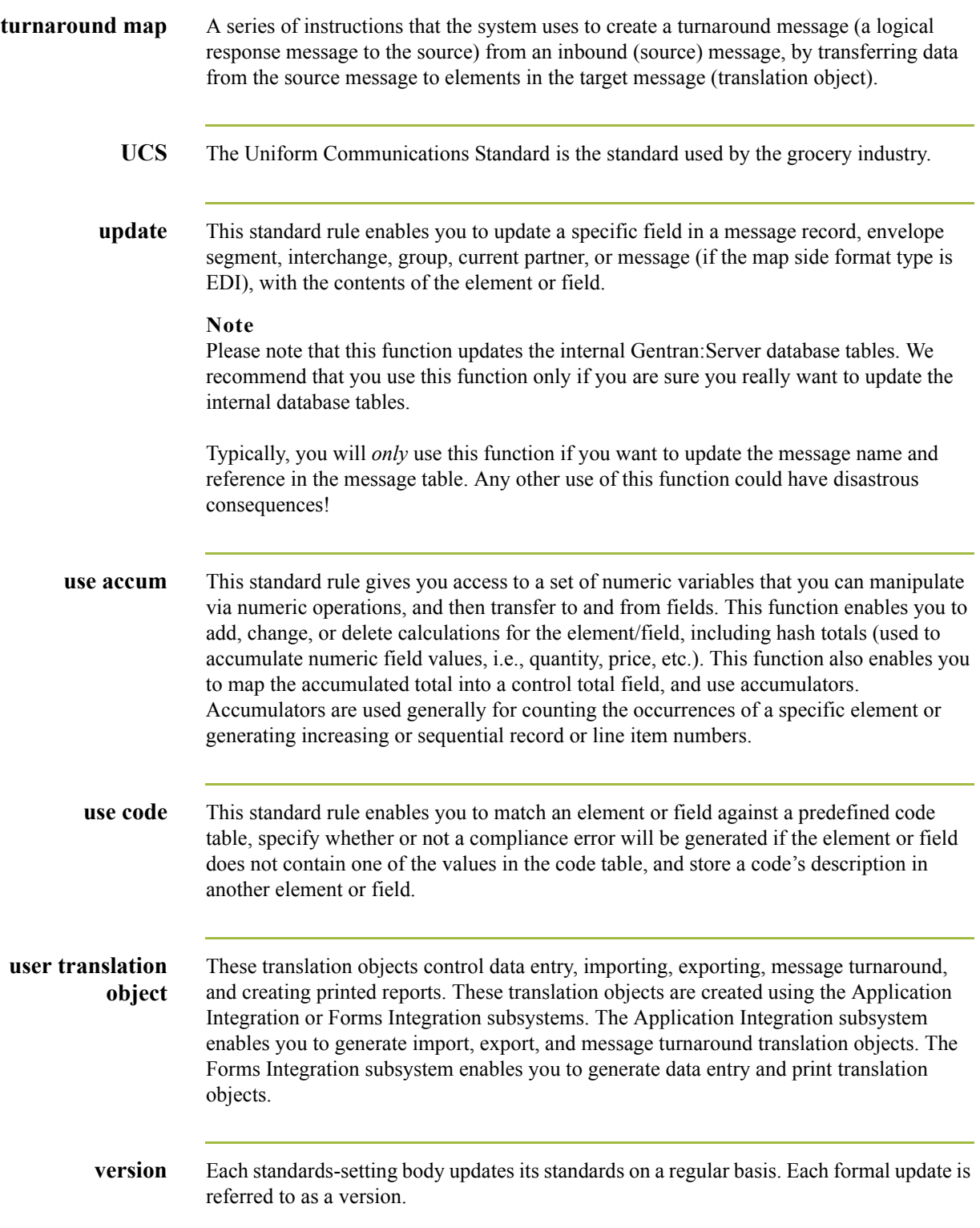

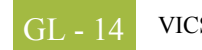

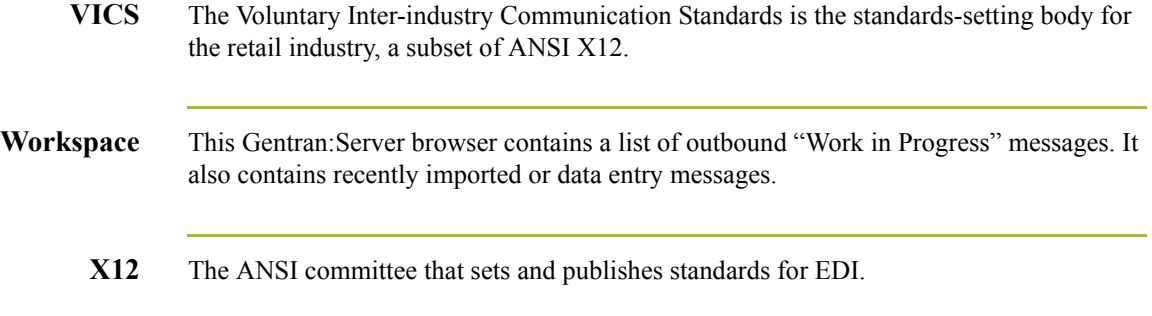